### **Right choice for ultimate yield**

**LSIS strives to maximize customers' profit in gratitude of choosing us for your partner.** 

### Human Machine Interface

# **XGT Panel Communication**

**XGT Panel Series** 

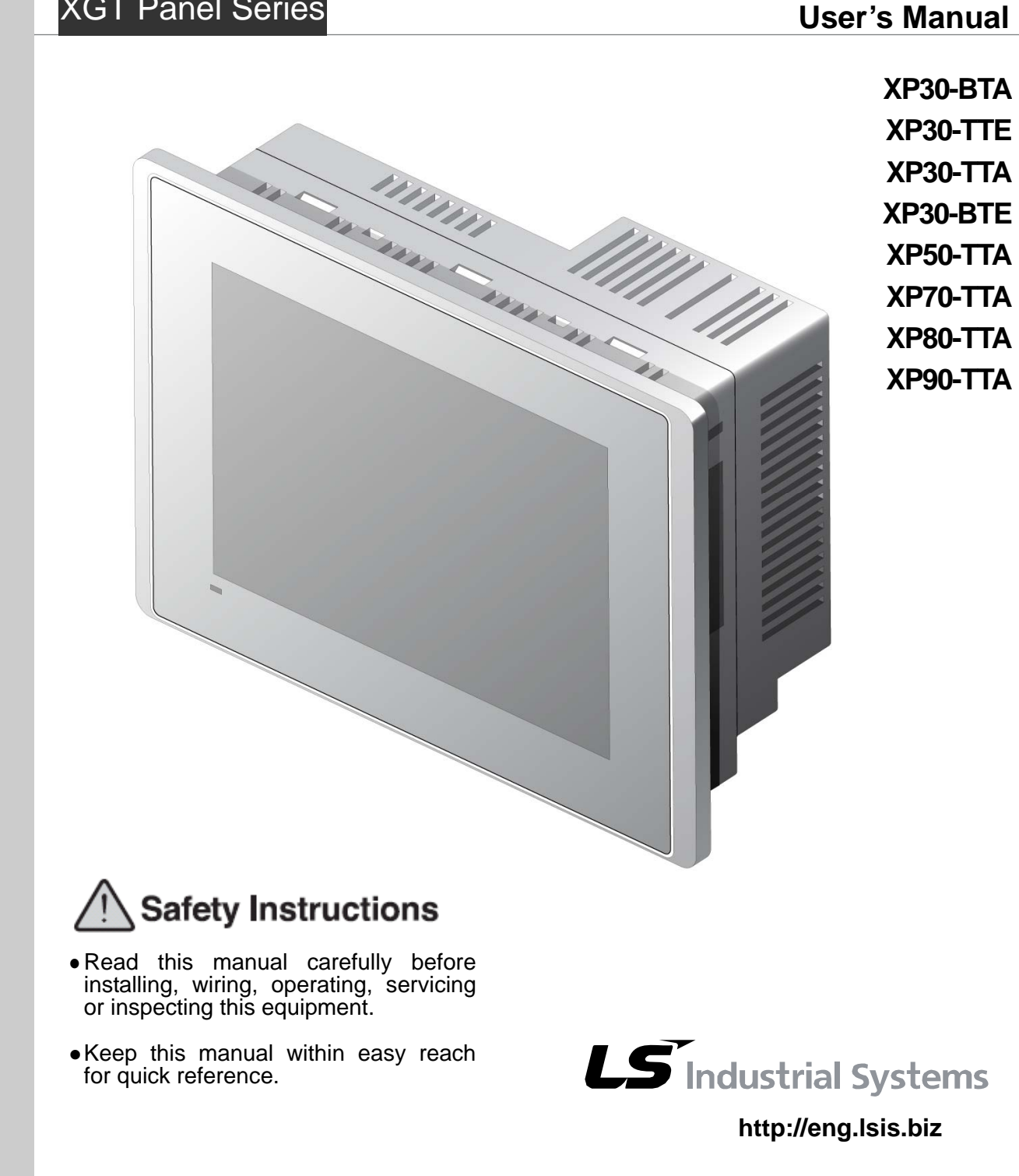

# **Safety Instruction**

### **Before using the product …**

For your safety and effective operation, please read the safety instructions thoroughly before using the product.

- ► Safety Instructions should always be observed in order to prevent accident or risk with the safe and proper use the product.
- ► Instructions are separated into "Warning" and "Caution", and the meaning of the terms is as follows;

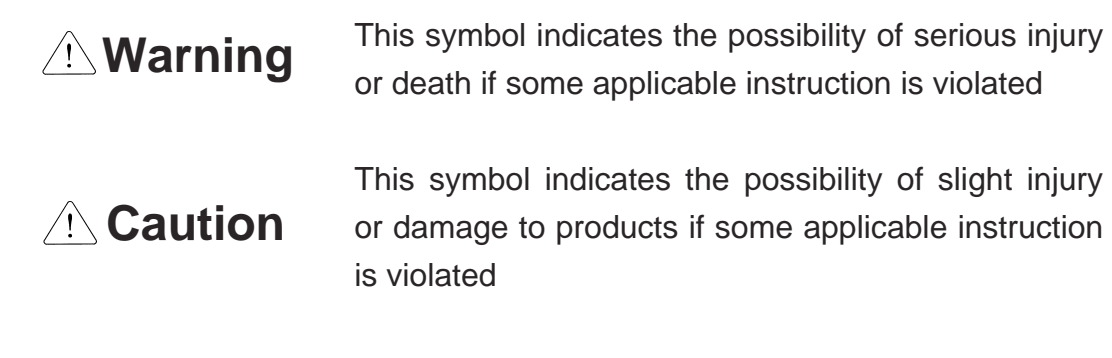

► The marks displayed on the product and in the user's manual have the following meanings.

 $\bigcap$  Be careful! Danger may be expected.

 $\sqrt{4}$  Be careful! Electric shock may occur.

► The user's manual even after read shall be kept available and accessible to any user of the product.

# **Safety Instructions when designing**

# **Warning**

- **Please, install protection circuit on the exterior of PLC to protect the whole control system from any error in external power or PLC module.** Any abnormal output or operation may cause serious problem in safety of the whole system.
	- Install applicable protection unit on the exterior of PLC to protect the system from physical damage such as emergent stop switch, protection circuit, the upper/lowest limit switch, forward/reverse operation interlock circuit, etc.
	- If any system error (watch-dog timer error, module installation error, etc.) is detected during CPU operation in PLC, the whole output is designed to be turned off and stopped for system safety. However, in case CPU error if caused on output device itself such as relay or TR can not be detected, the output may be kept on, which may cause serious problems. Thus, you are recommended to install an addition circuit to monitor the output status.
- **Never connect the overload than rated to the output module nor allow the output circuit to have a short circuit**, which may cause a fire.
- **Never let the external power of the output circuit be designed to be On earlier than PLC power**, which may cause abnormal output or operation.
- **In case of data exchange between computer or other external equipment and PLC through communication or any operation of PLC (e.g. operation mode change), please install interlock in the sequence program to protect the system from any error**. If not, it may cause abnormal output or operation.

# **Safety Instructions when designing**

# **Caution**

 **I/O signal or communication line shall be wired at least 100mm away from a high-voltage cable or power line.** If not, it may cause abnormal output or operation.

# **Safety Instructions when designing**

# **Caution**

- **Use PLC only in the environment specified in PLC manual or general standard of data sheet.** If not, electric shock, fire, abnormal operation of the product or flames may be caused.
- **Before installing the module, be sure PLC power is off.** If not, electric shock or damage on the product may be caused.
- **Be sure that each module of PLC is correctly secured.** If the product is installed loosely or incorrectly, abnormal operation, error or dropping may be caused.
- **Be sure that I/O or extension connecter is correctly secured.** If not, electric shock, fire or abnormal operation may be caused.
- **If lots of vibration is expected in the installation environment, don't let PLC directly vibrated.** Electric shock, fire or abnormal operation may be caused.
- **Don't let any metallic foreign materials inside the product**, which may cause electric shock, fire or abnormal operation..

# **Safety Instructions when wiring**

# **Warning**

- **Prior to wiring, be sure that power of PLC and external power is turned off.** If not, electric shock or damage on the product may be caused.
- **Before PLC system is powered on, be sure that all the covers of the terminal are securely closed.** If not, electric shock may be caused

# **Caution**

- **Let the wiring installed correctly after checking the voltage rated of each product and the arrangement of terminals.** If not, fire, electric shock or abnormal operation may be caused.
- **Secure the screws of terminals tightly with specified torque when wiring.** If the screws of terminals get loose, short circuit, fire or abnormal operation may be caused.
- \*
- **Surely use the ground wire of Class 3 for FG terminals, which is exclusively used for PLC**. If the terminals not grounded correctly, abnormal operation may be caused.
- **Don't let any foreign materials such as wiring waste inside the module while wiring,** which may cause fire, damage on the product or abnormal operation.

# **Safety Instructions for test-operation or repair**

# **Warning**

- **Don't touch the terminal when powered**. Electric shock or abnormal operation may occur.
- **Prior to cleaning or tightening the terminal screws, let all the external power off including PLC power.** If not, electric shock or abnormal operation may occur.
- **Don't let the battery recharged, disassembled, heated, short or soldered**. Heat, explosion or ignition may cause injuries or fire.

# **Caution**

- **Don't remove PCB from the module case nor remodel the module.** Fire, electric shock or abnormal operation may occur.
- **Prior to installing or disassembling the module, let all the external power off including PLC power.** If not, electric shock or abnormal operation may occur.
	- **Keep any wireless installations or cell phone at least 30cm away from PLC**. If not, abnormal operation may be caused.

### **Safety Instructions for waste disposal**

# **Caution**

 **Product or battery waste shall be processed as industrial waste.**  The waste may discharge toxic materials or explode itself.

# Revision History

Г

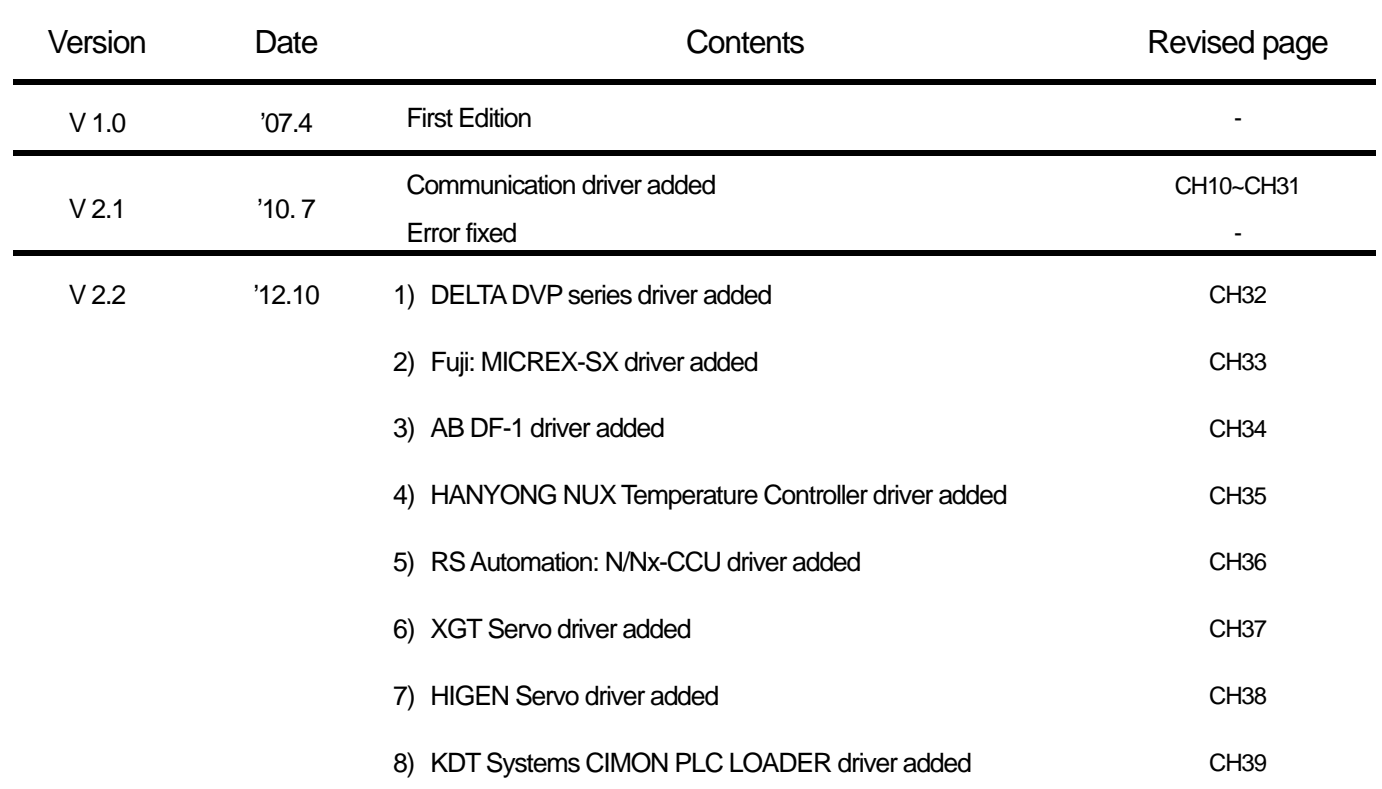

※ The number of User's manual is indicated right part of the back cover.

ⓒ LS Industrial Systems Co., Ltd 2007 All Rights Reserved.

Thank you for purchasing the HMI of LS Industrial Systems Co., LTD.

For right use of the product, read carefully the manual to understand the functions, performance, installation and programming of the product you have purchased before use it and make sure that this manual is delivered to the final user and person in charge of maintenance.

The following manual deals with use of the product. When necessary, read the following manuals and place an order.

Otherwise you can download PDF files by signing in our company's home page http://eng.lsis.biz/.

#### Related Manuals

 $\Gamma$ 

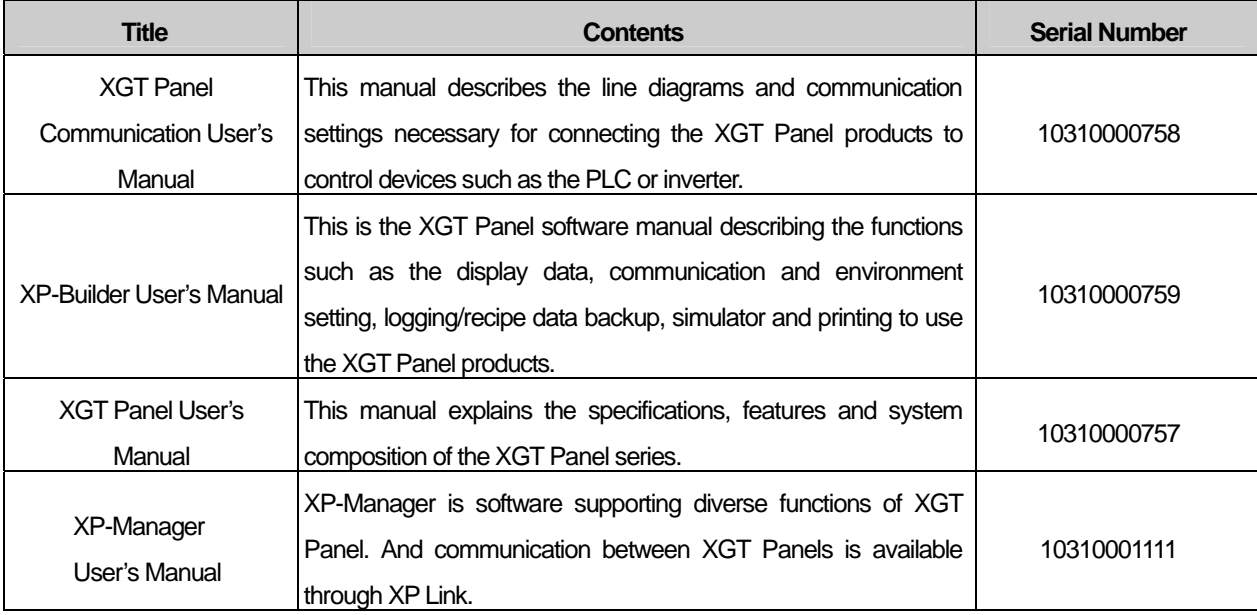

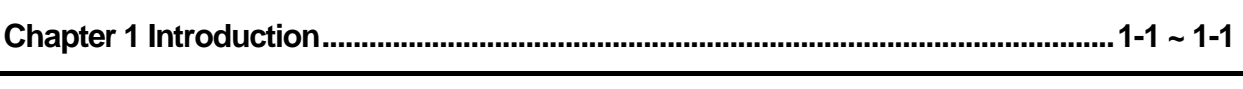

 $\sqrt{ }$ 

### 

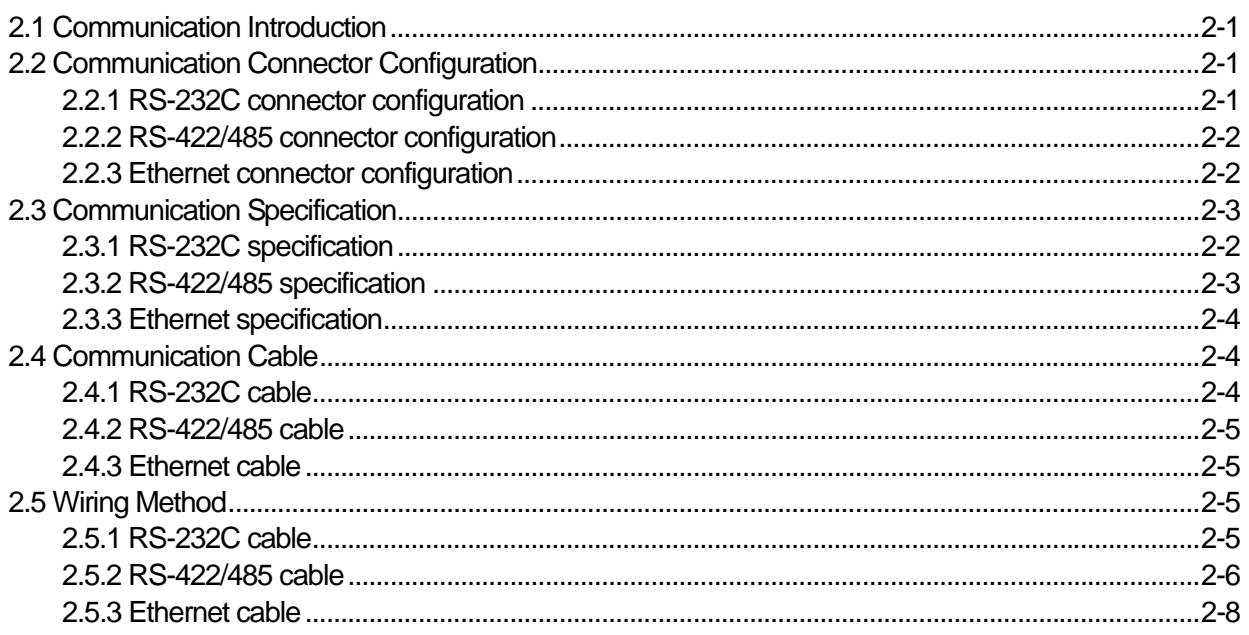

### 

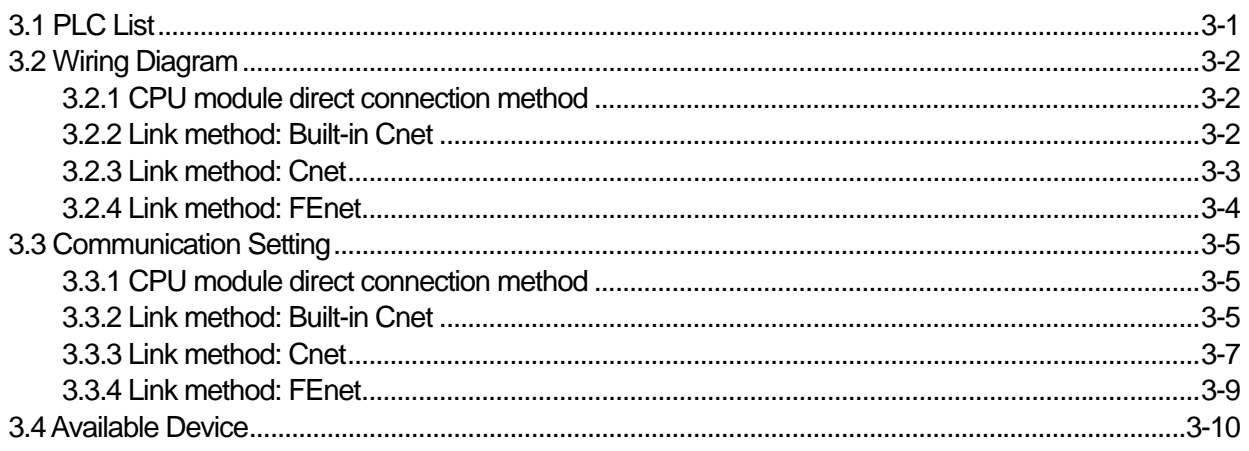

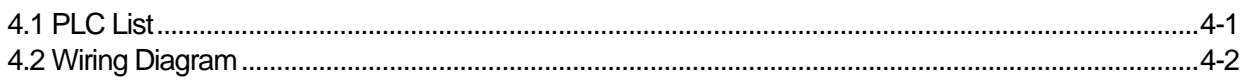

#### **Contents**

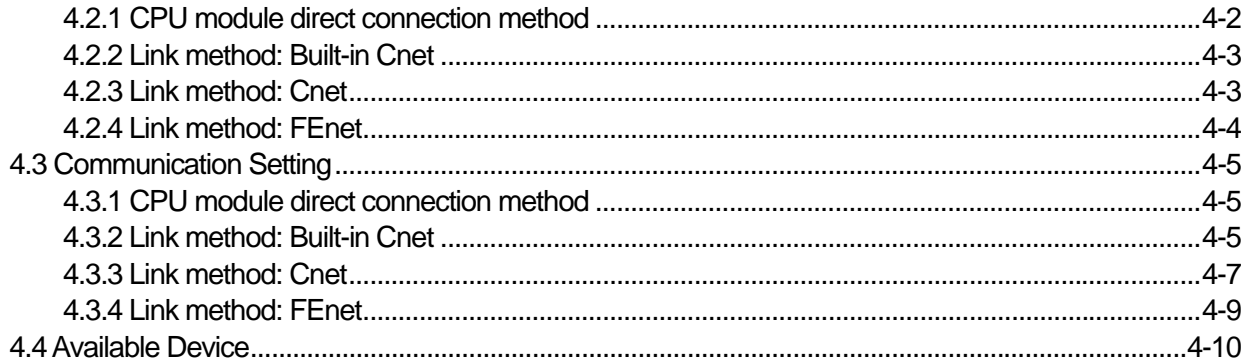

### 

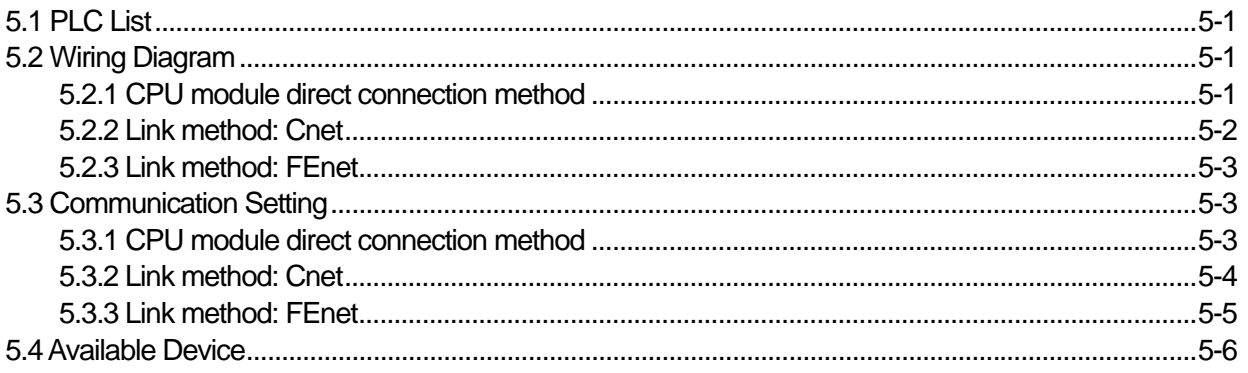

### 

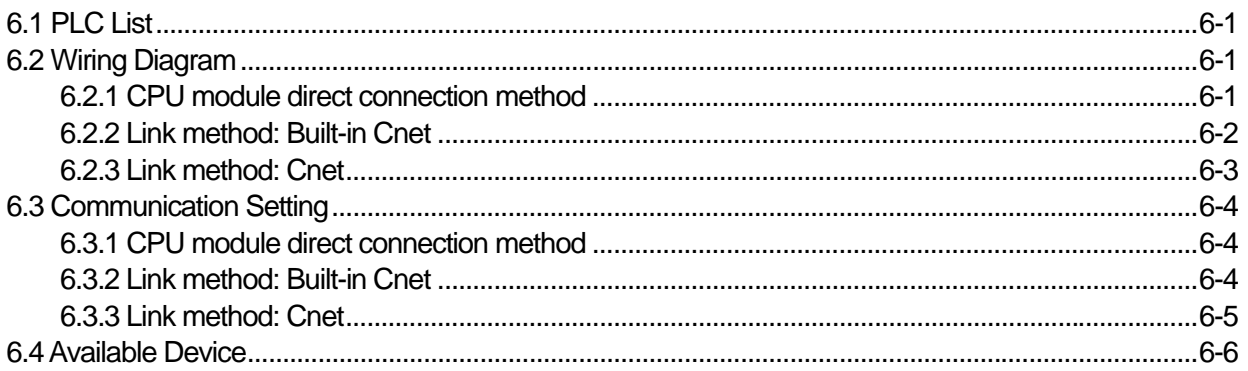

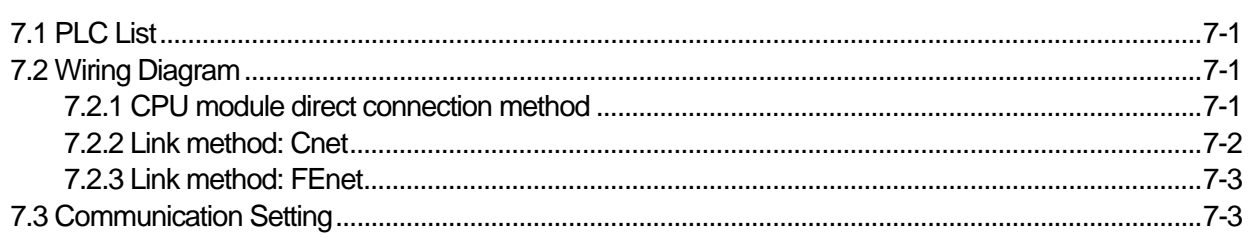

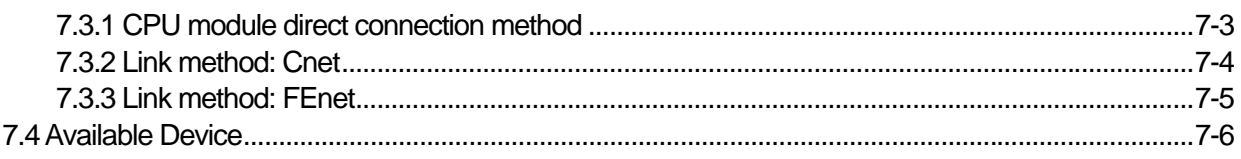

ſ

### 

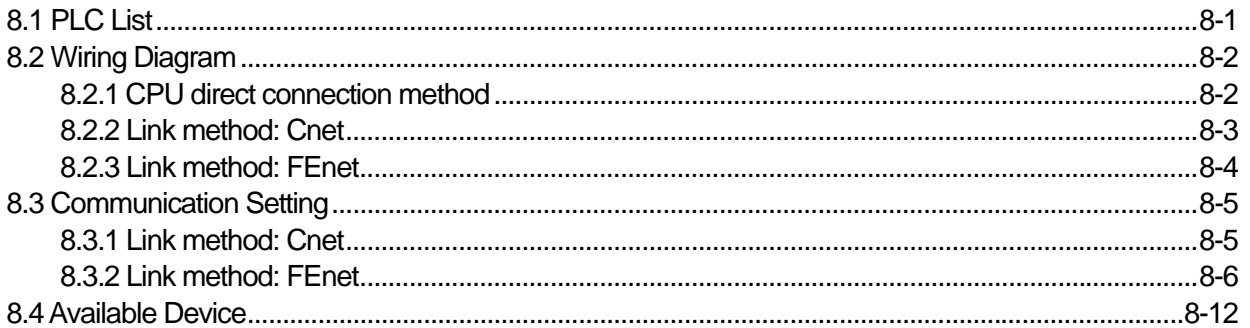

### 

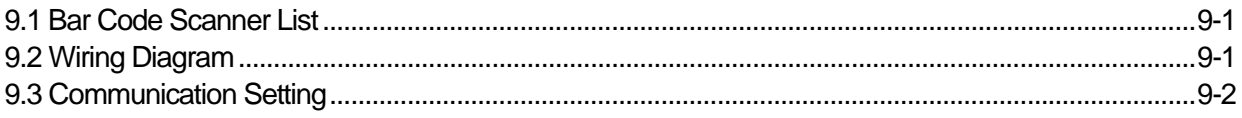

### 

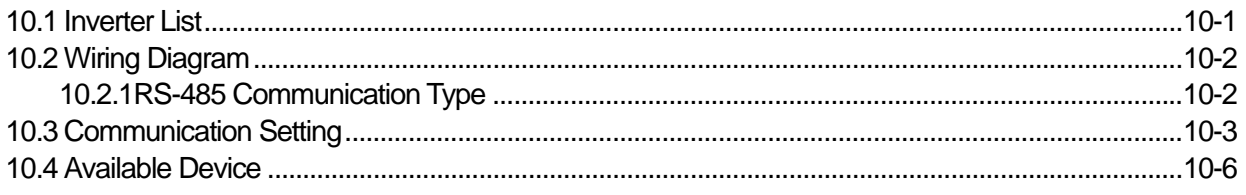

### 

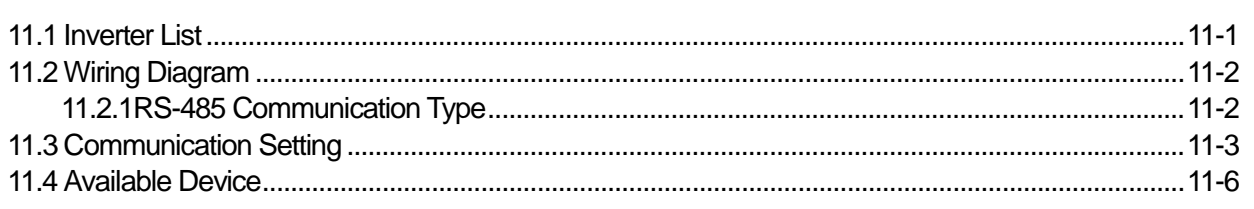

#### 

#### **Contents**

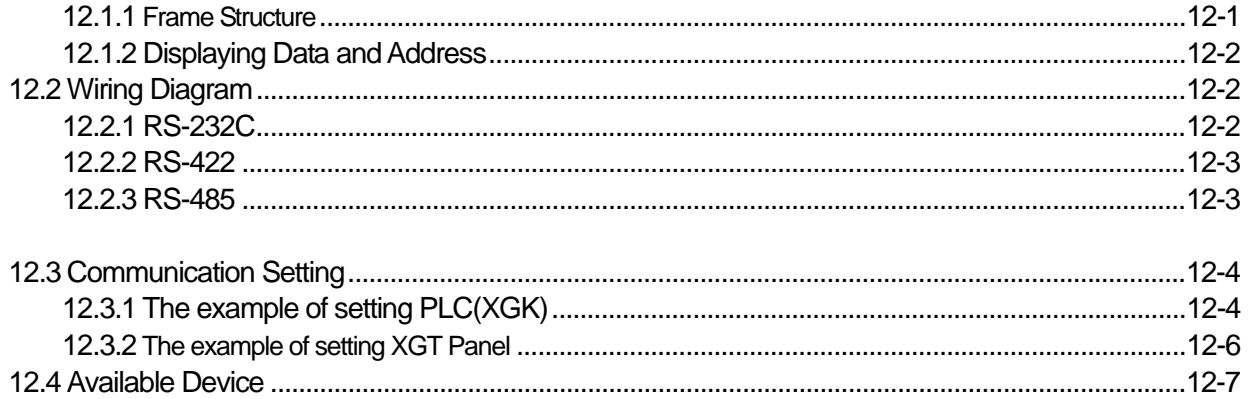

### 

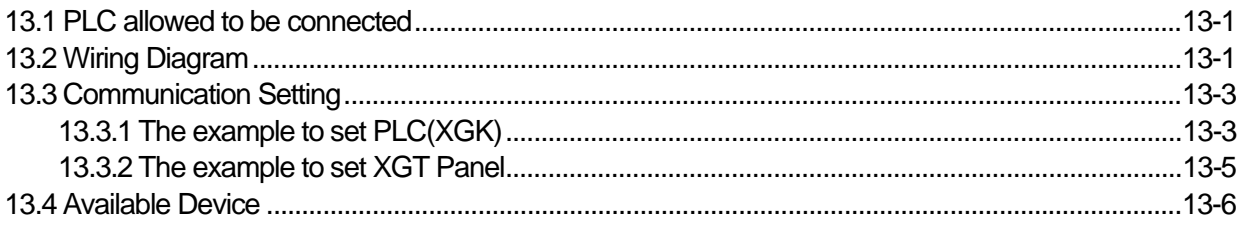

### 

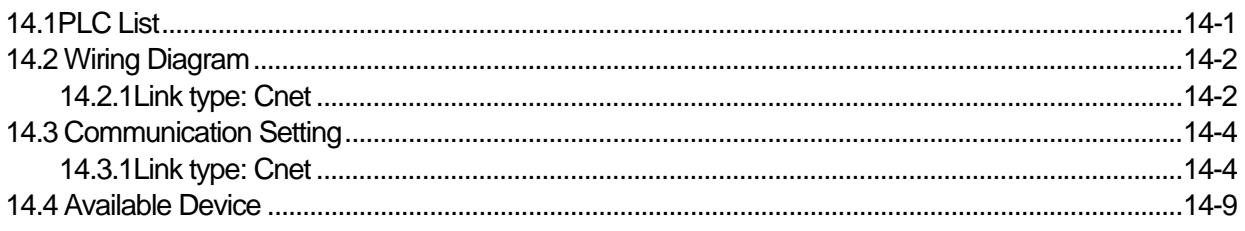

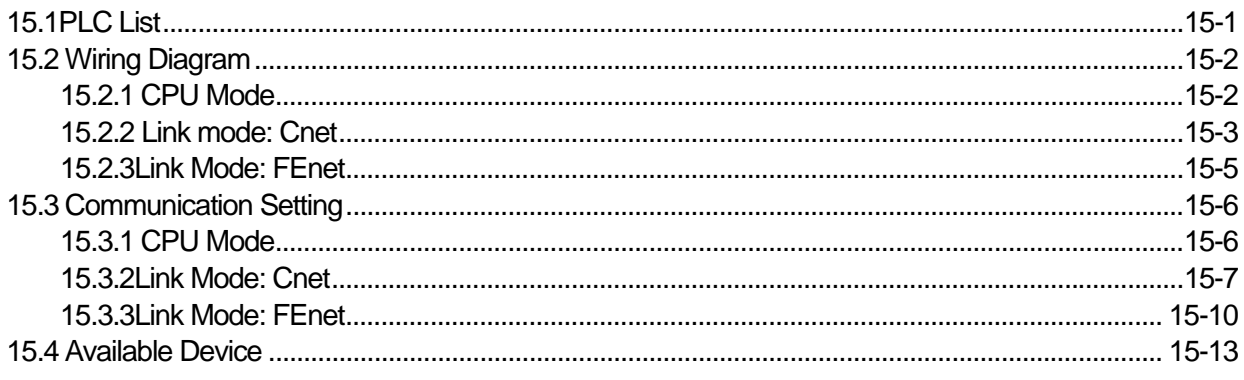

### 

ſ

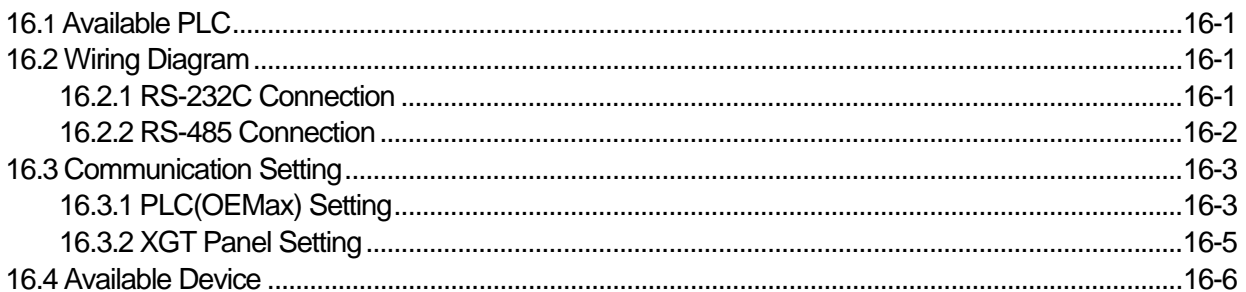

### 

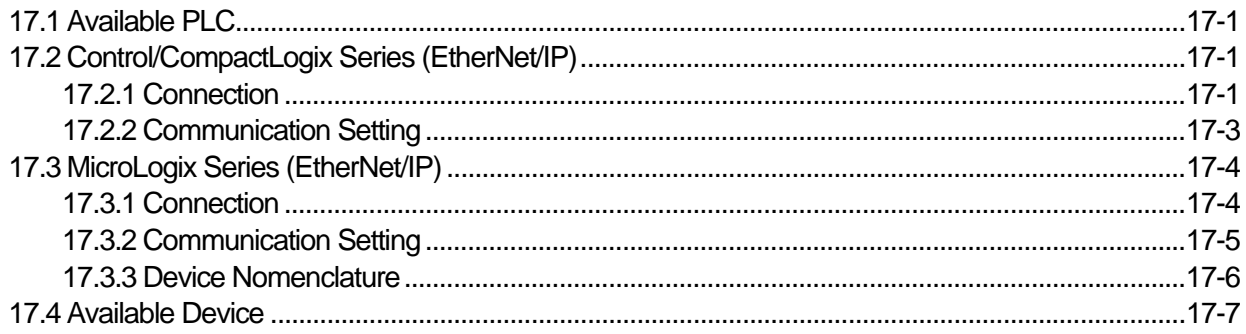

### 

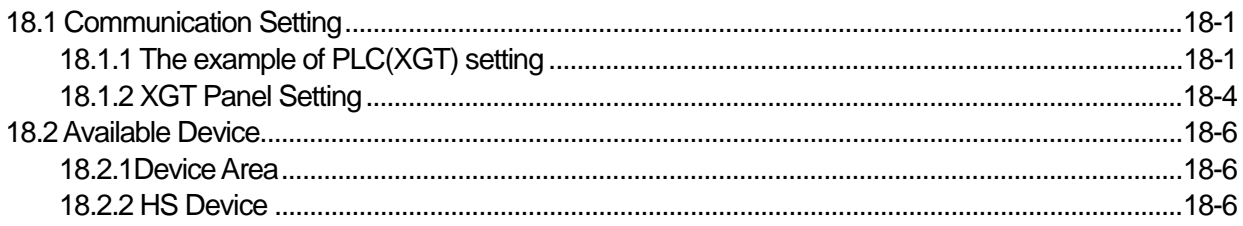

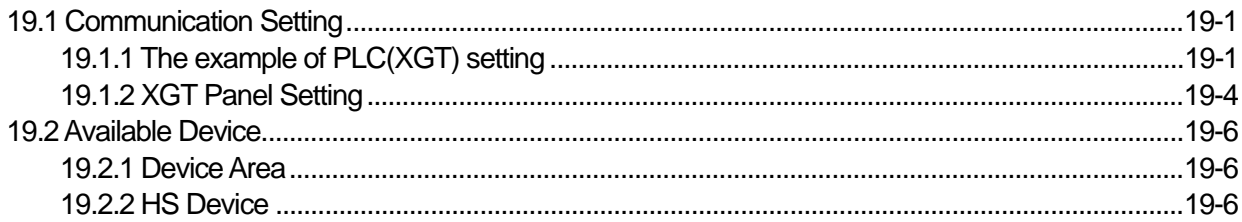

#### **Contents**

#### 

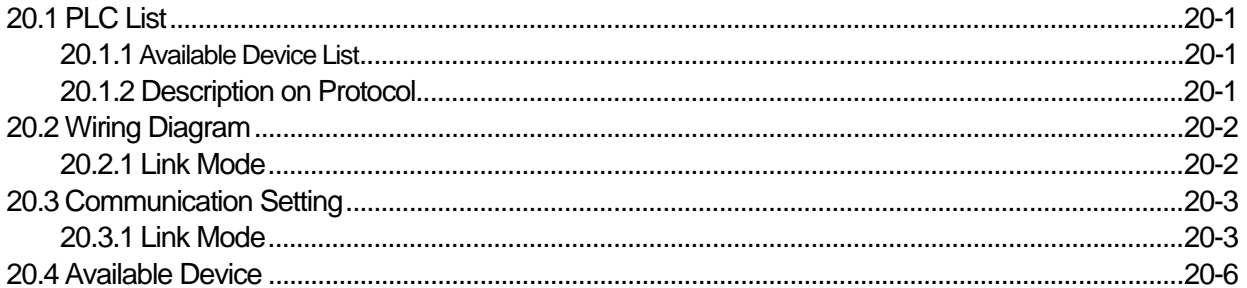

### 

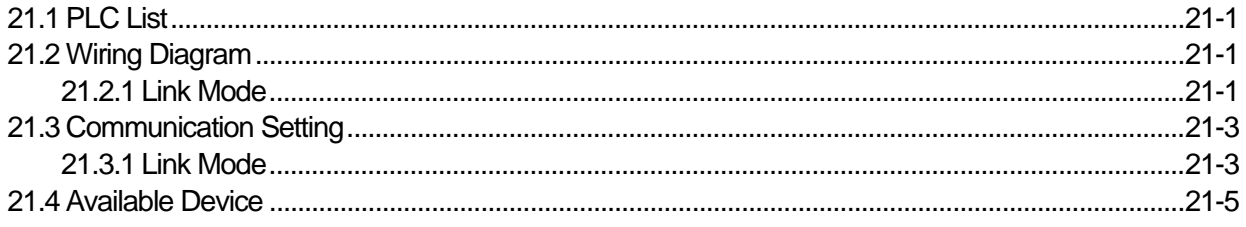

### 

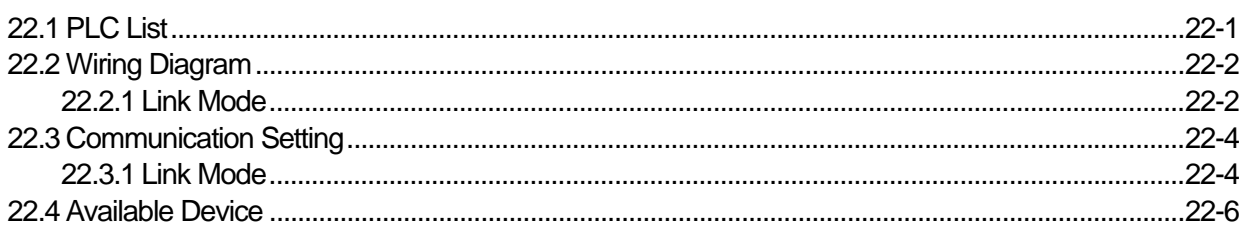

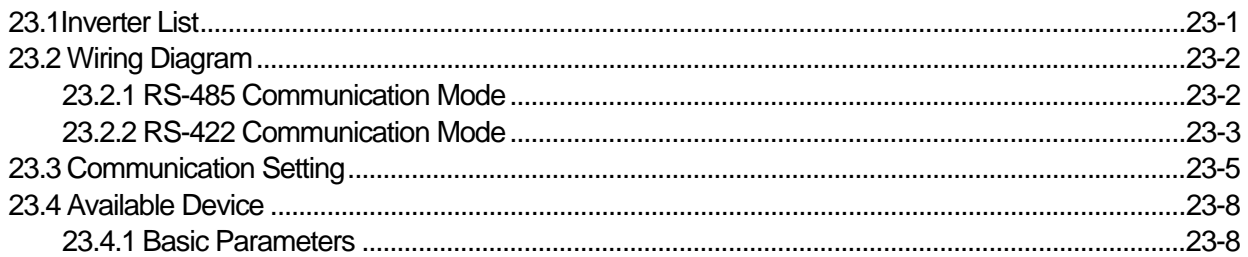

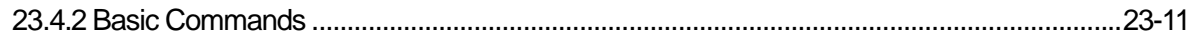

ſ

### 

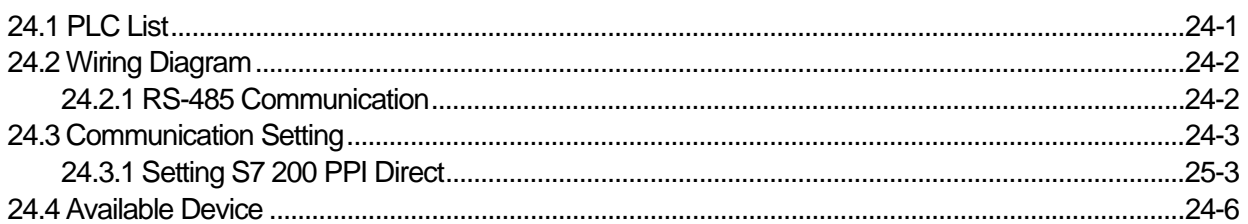

#### 

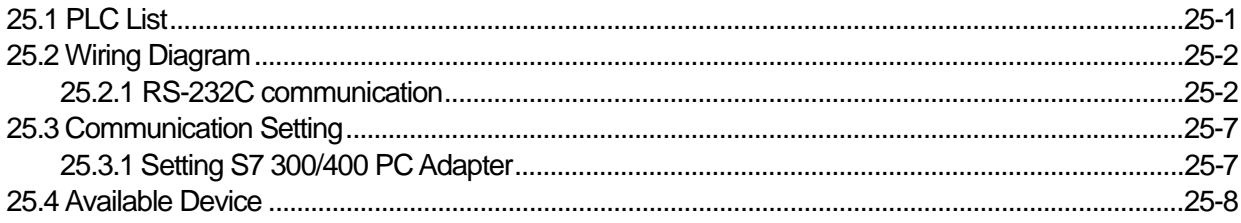

#### 

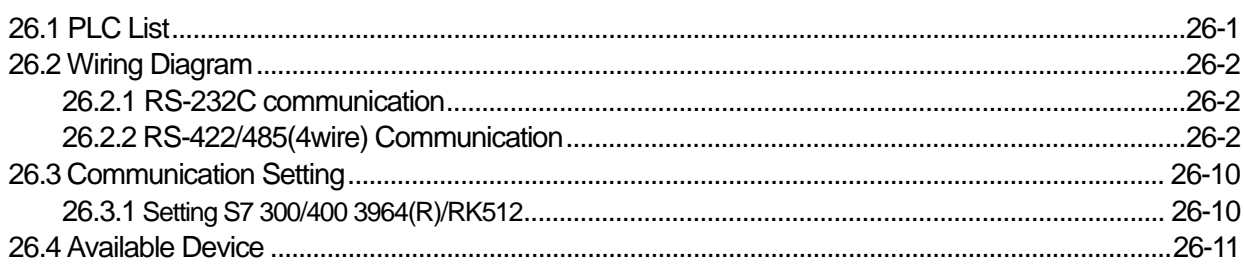

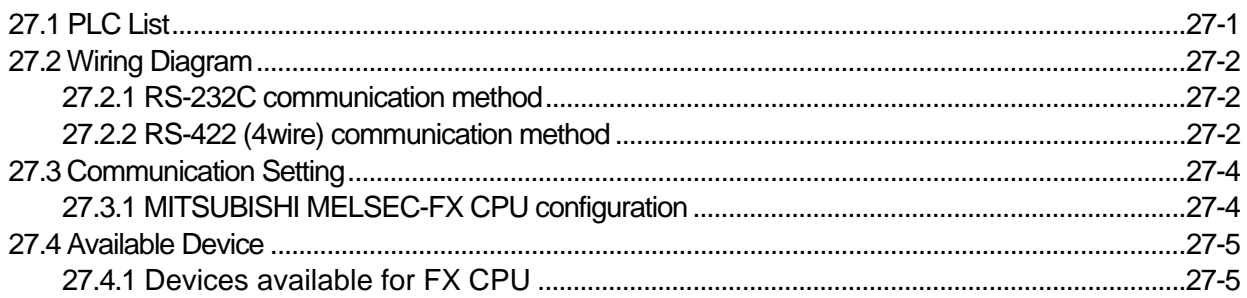

#### **Contents**

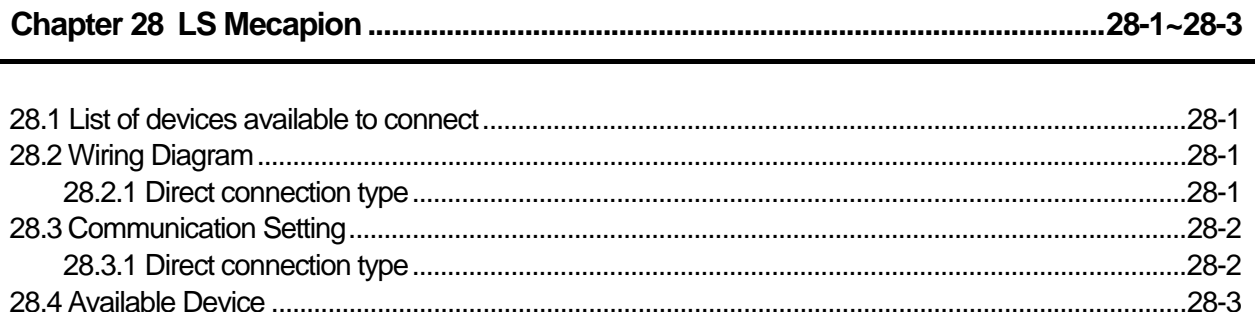

#### 

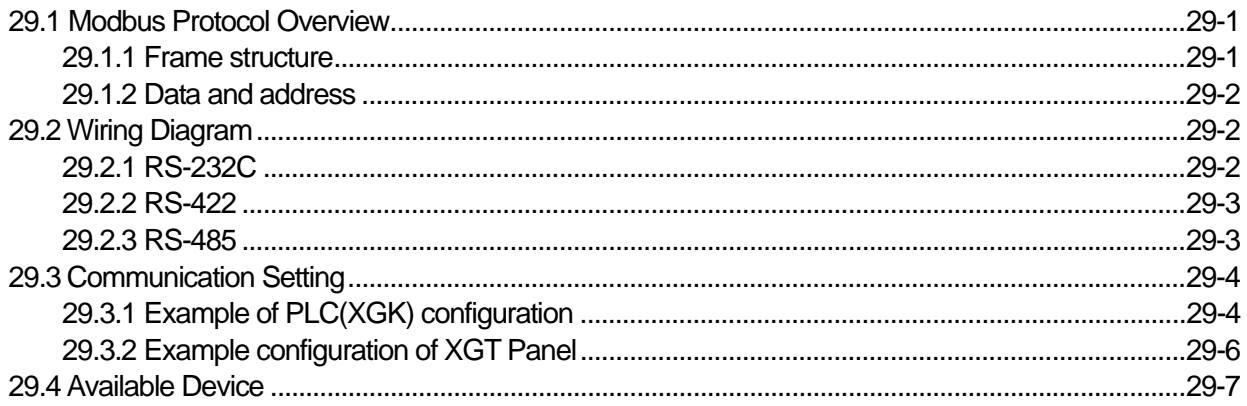

#### 

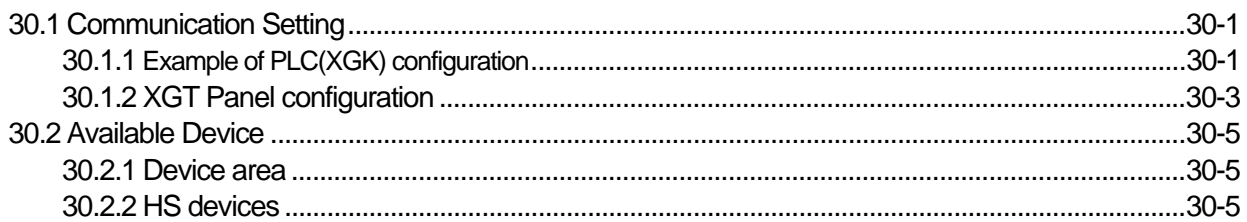

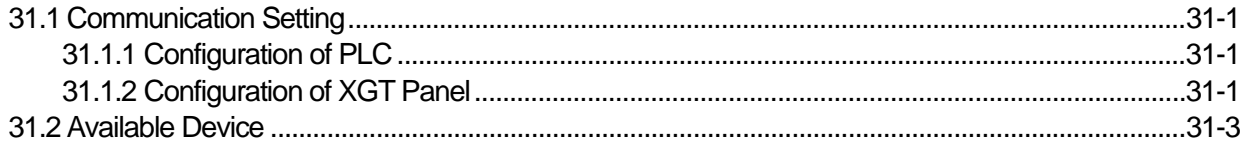

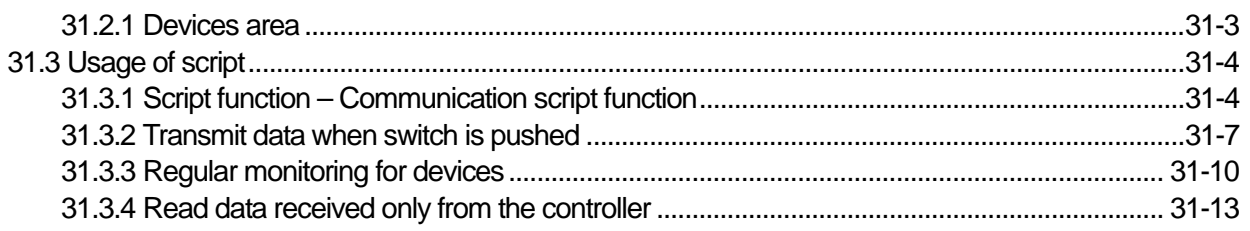

ſ

### 

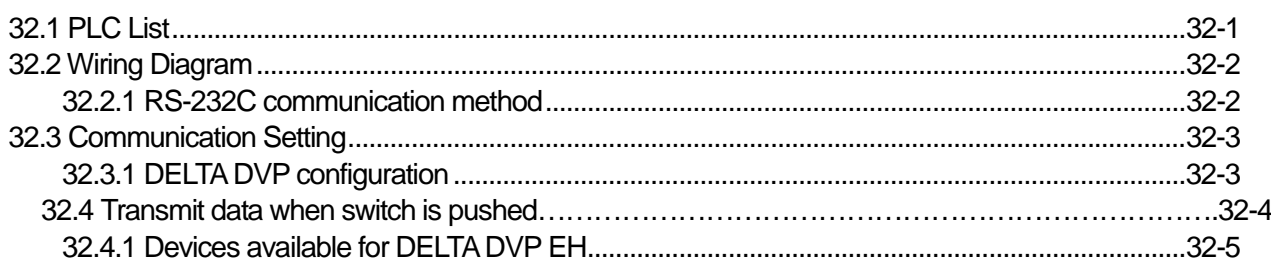

### 

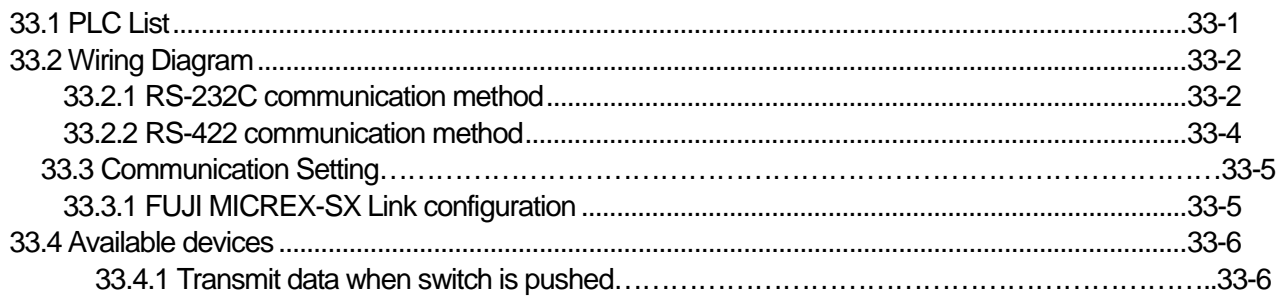

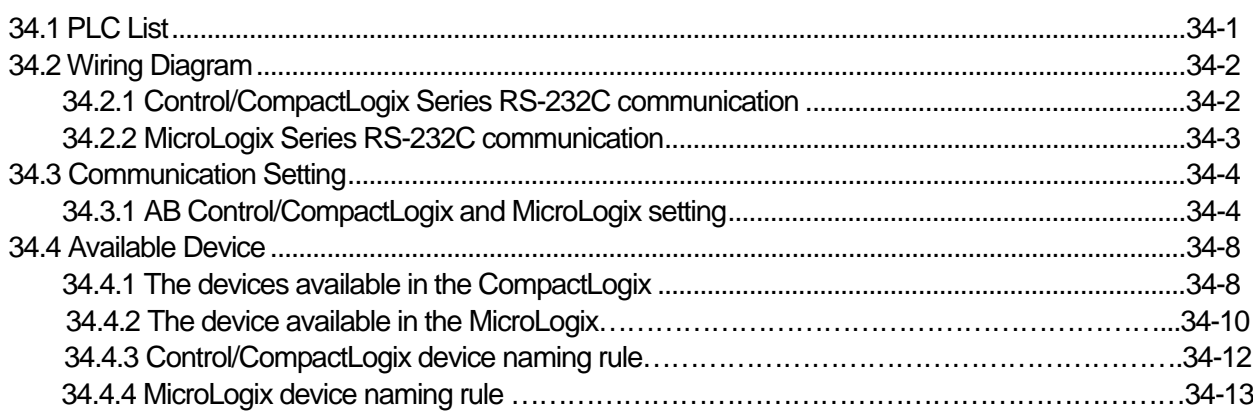

#### 

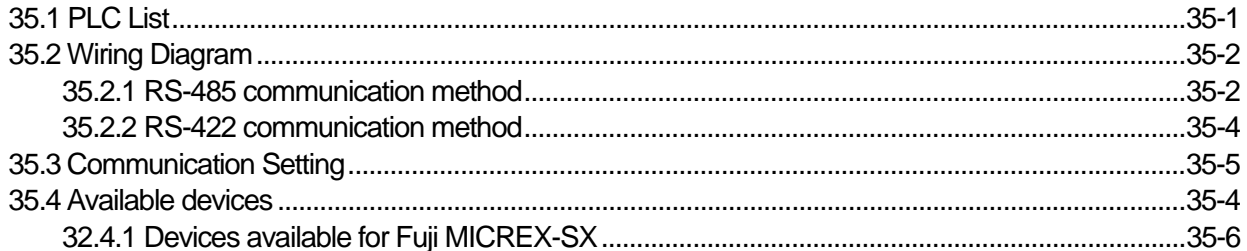

#### 

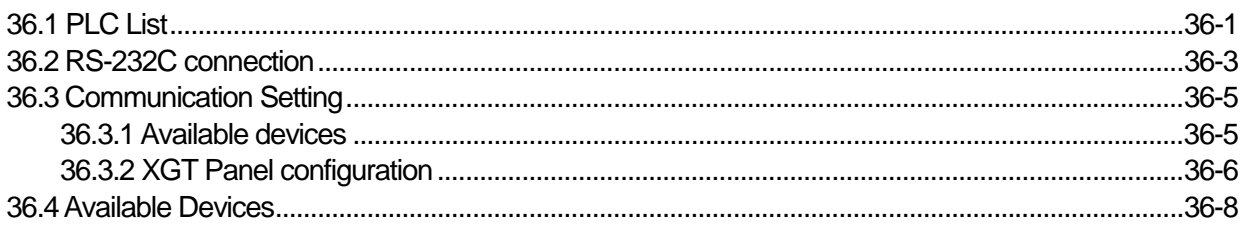

### 

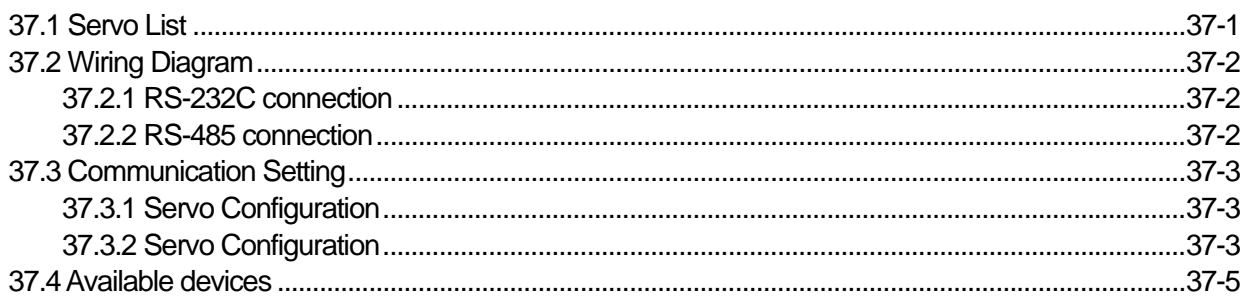

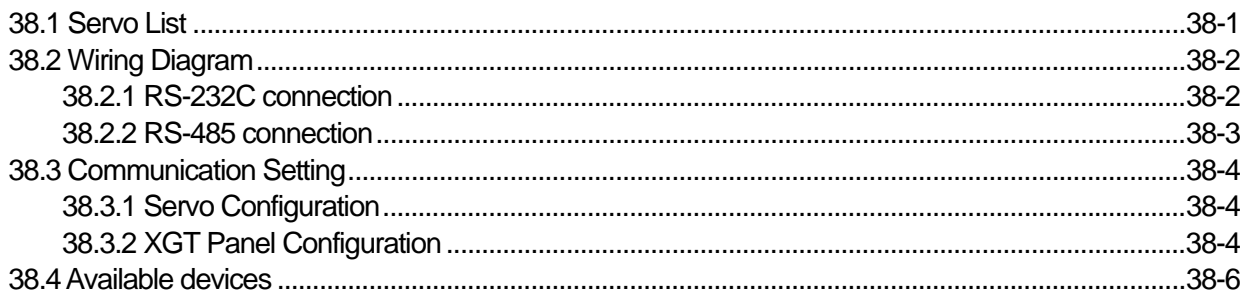

Н

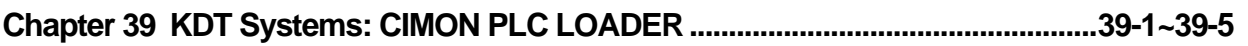

 $\begin{array}{c} \hline \end{array}$ 

 $\sqrt{ }$ 

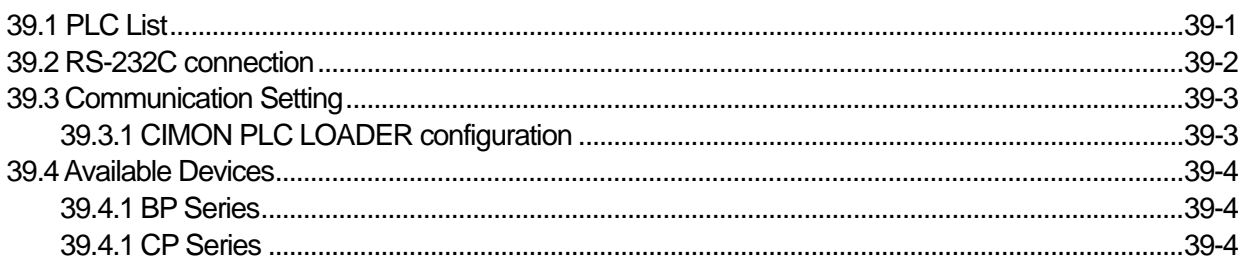

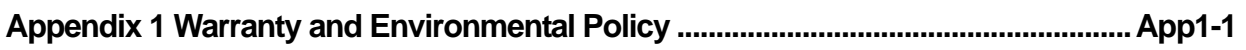

### **Chapter 1 Introduction**

 $\Gamma$ 

### **1.1 Guide to Use This Manual**

This manual includes system configuration, wiring diagram, available device and setting between controllers such as PLC, inverter and the XGT Panel.

It is divided into chapters as follows.

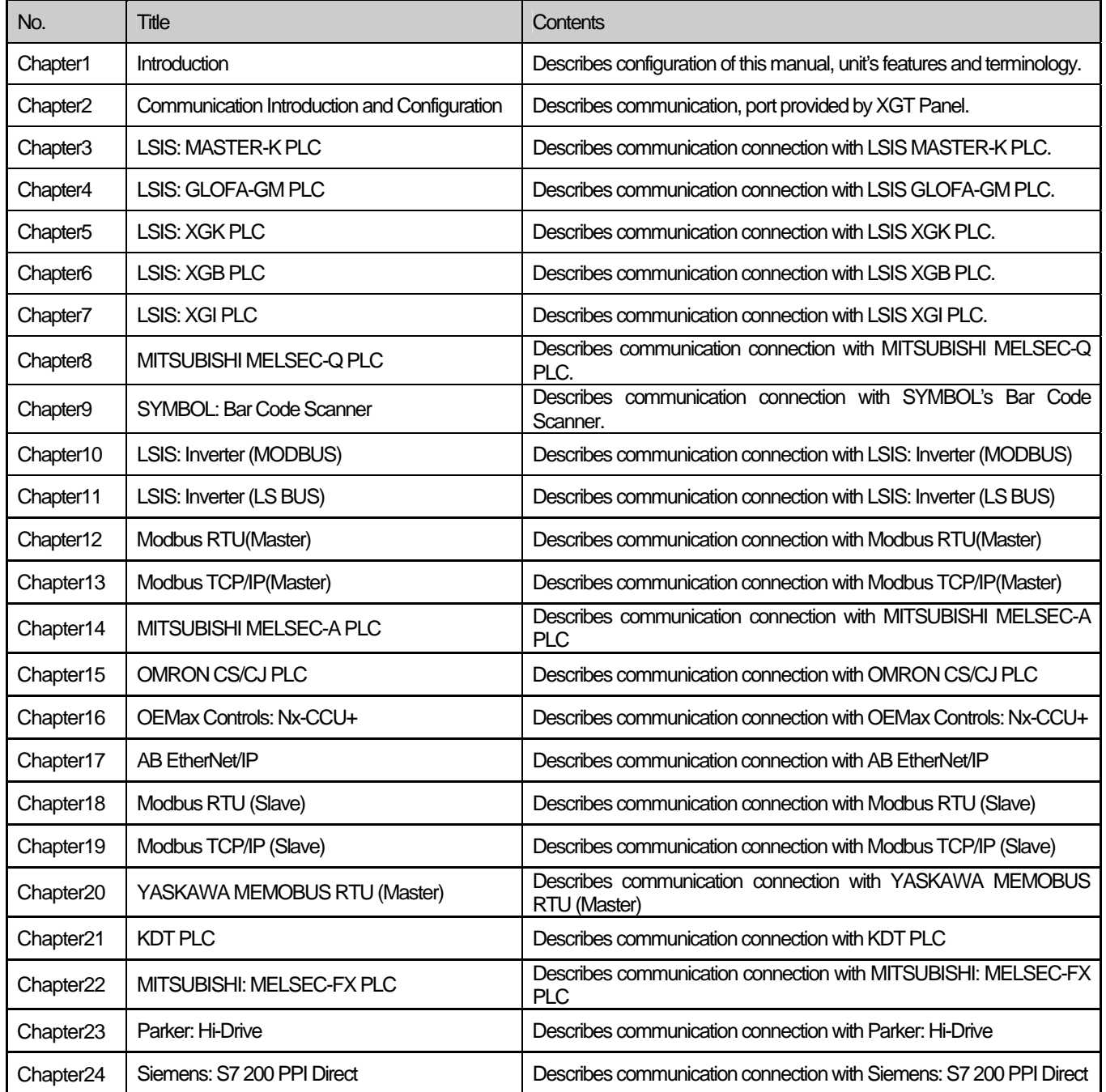

#### **Chapter 1 Introduction**

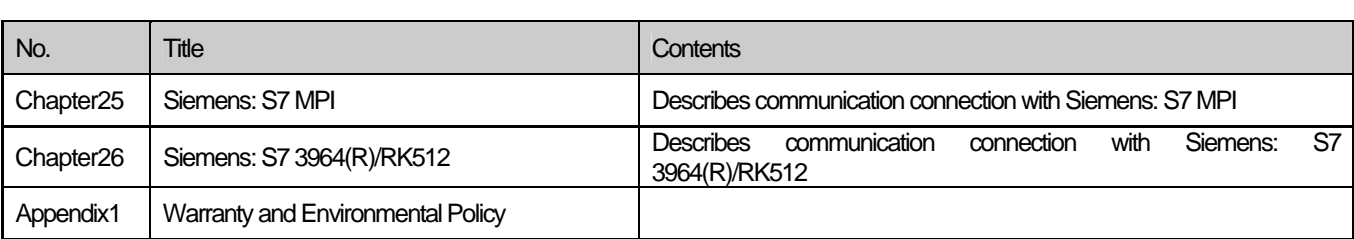

#### **NOTE**

(1) This manual does not describe each item's using method, XP-Builder.

- For their description, refer to related instruction manuals.
- (2) Modification and addition can be made to this manual without prior notice.

(3) In case contents in the manual differ from actual usage, please check updated information or controller's instruction manual.

### **Chapter 2 Communication Introduction and Configuration**

XGT Panel provides RS-232C, RS-422/485 and Ethernet communication. This chapter introduces each communication and describes the system configuration.

### **2.1 Communication Introduction**

The basic communication method between the XGT Panel and controller is by requesting device information that's on the XGT Panel screen and the controller responding to that request.

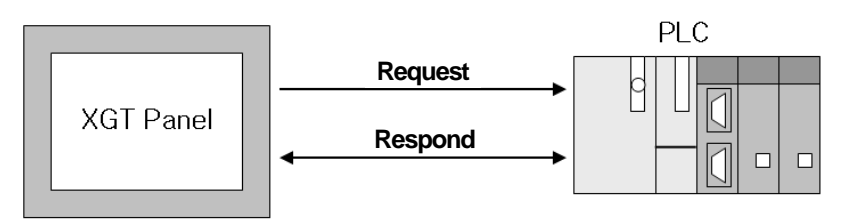

Communication uses protocol that the controller provides and it provides fast communication and picture switch.

### **2.2 Communication Connector Configuration**

XGT Panel basically provides RS-232C, RS-422/485 and Ethernet communication. The figure below is the configuration of each communication connector and pin.

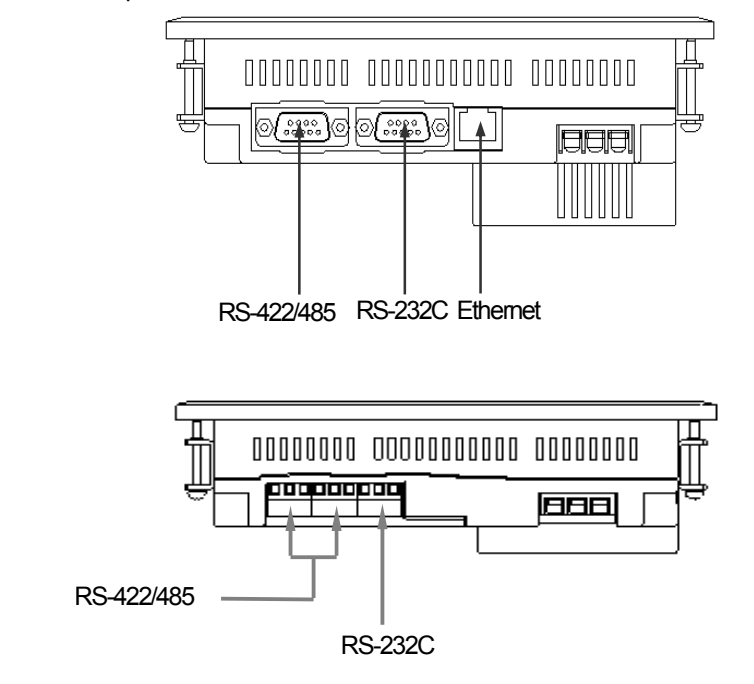

XP30-BTE

#### **2.2.1 RS-232C connector configuration**

RS-232C connector is configured as follows.

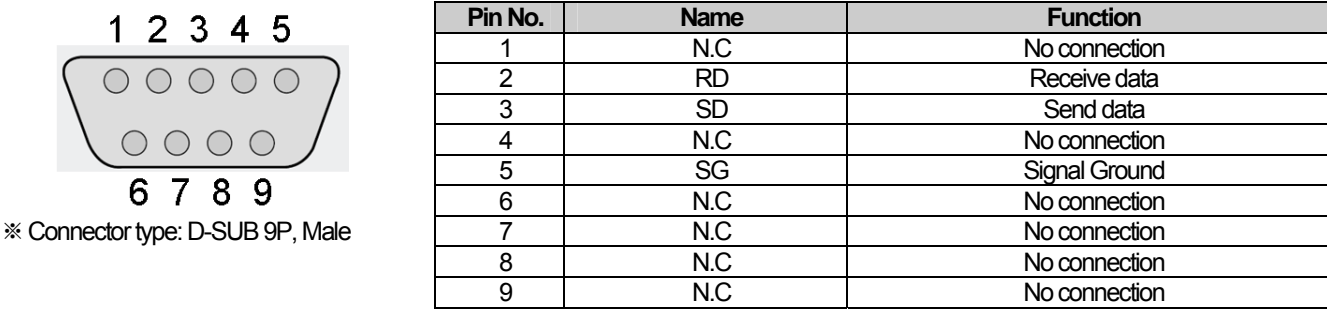

#### NOTE

(1) Notice ► XGT Panel does not provide flow control.

#### **2.2.2 RS-422/485 connector configuration**

RS-422/485 connector is configured as follows.

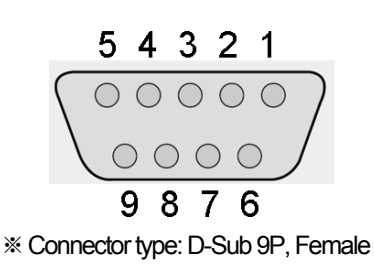

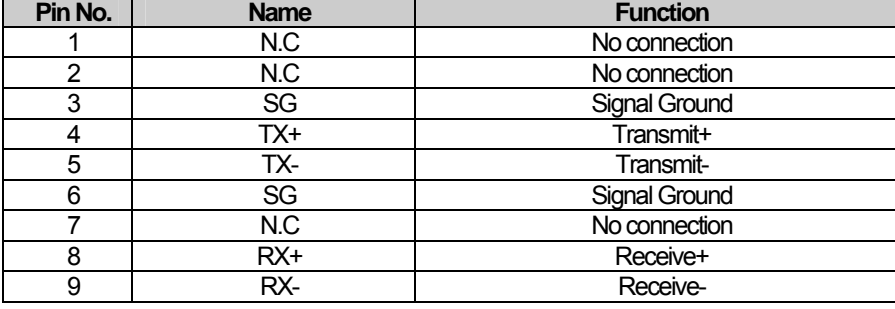

#### **2.2.3 XP30-BTE connector configuration**

RS-232C, RS-422/485 is configured as follows

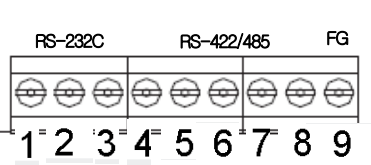

※ Connector type: terminal block type

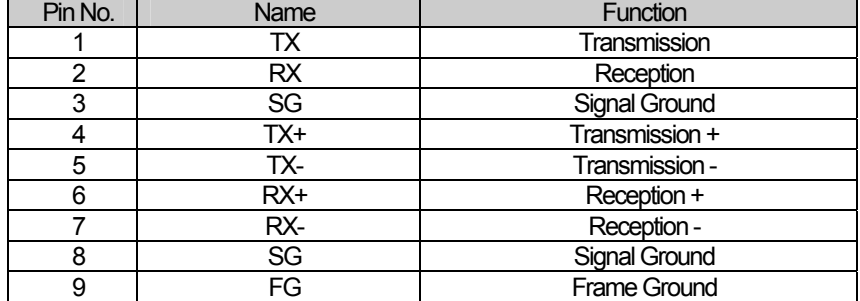

#### Note

(1) Notice

 ► Communication port of XP30-BTE is terminal block type. Pin no. 1~3 is for RS-232C and 4~9 is for RS-422/485.

#### **2.2.4 Ethernet connector configuration**

Ethernet connector is configured as follows.

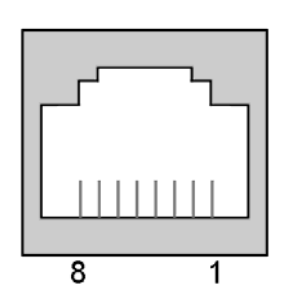

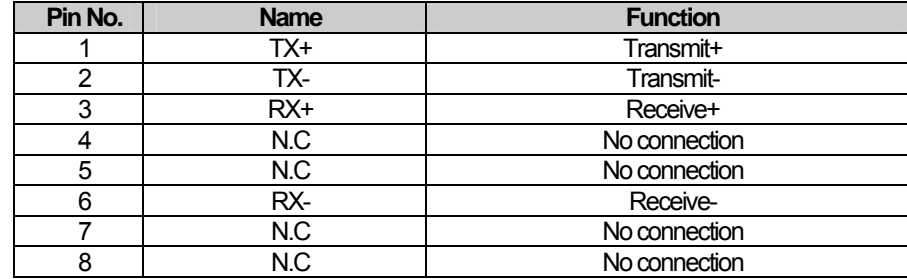

#### NOTE

(1) Notice ► Do not use N.C pin indiscreetly, for it is used at XGT Panel.

► XP30-BTE doesn't support Ethernet.

### **2.3 Communication Specification**

#### **2.3.1 RS-232C specification**

XGT Panel meets the RS-232C standard specification (EIA-232-C).

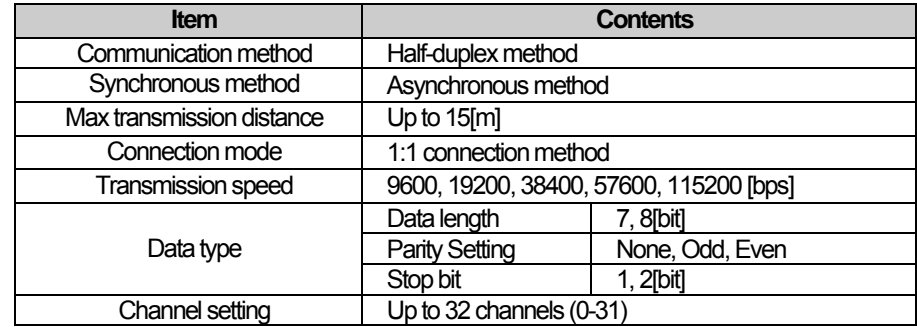

#### NOTE

(1) Communication method

► Long distance communication available by connecting to the external modem, through public telephone lines.

RS-232C only gets connected 1:1 as below figure.

ſ

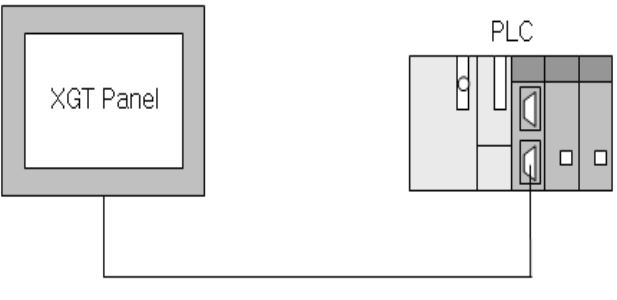

#### < 1:1 Configuration >

#### **2.3.2 RS-422/485 specification**

XGT Panel meets the RS-422/485 standard specification (EIA-422/485).

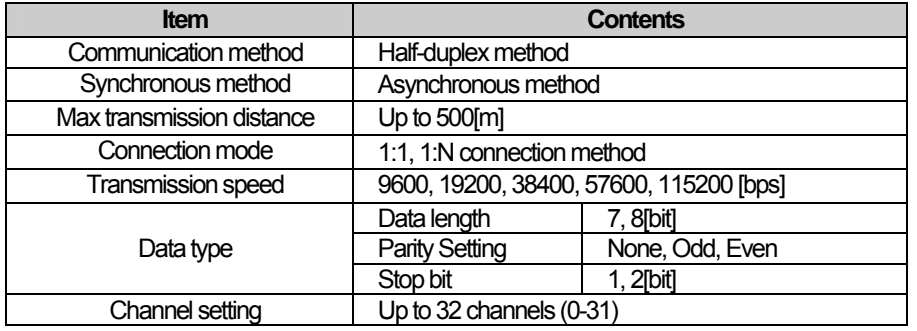

RS-422 communication method can be 1:1 or 1:N configured as below figure.

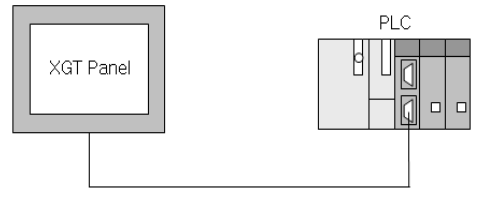

< 1:1 Configuration >

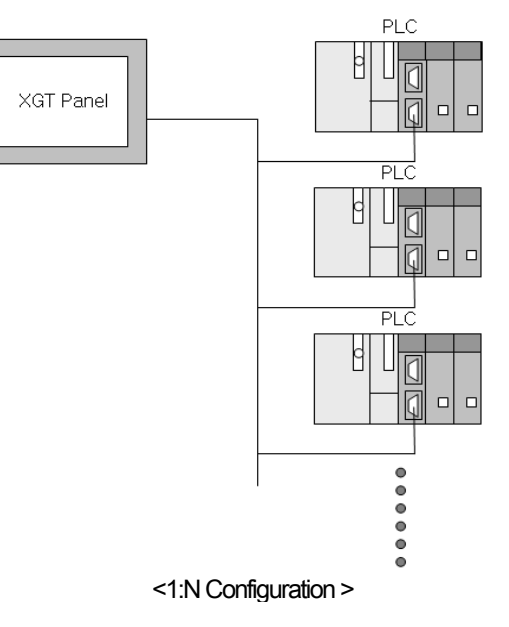

#### **2.3.3 Ethernet specification**

ſ

XGT Panel meets the Ethernet IEEE 802.3 standard specification.

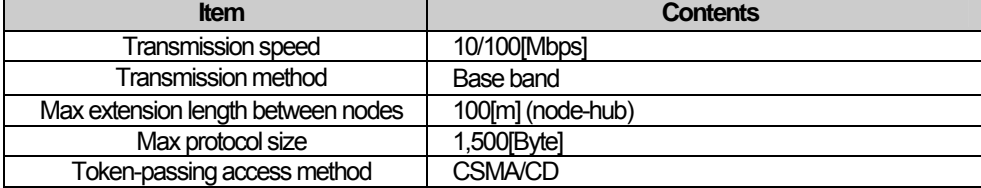

Ethernet can be connected in 2 ways as below figure.

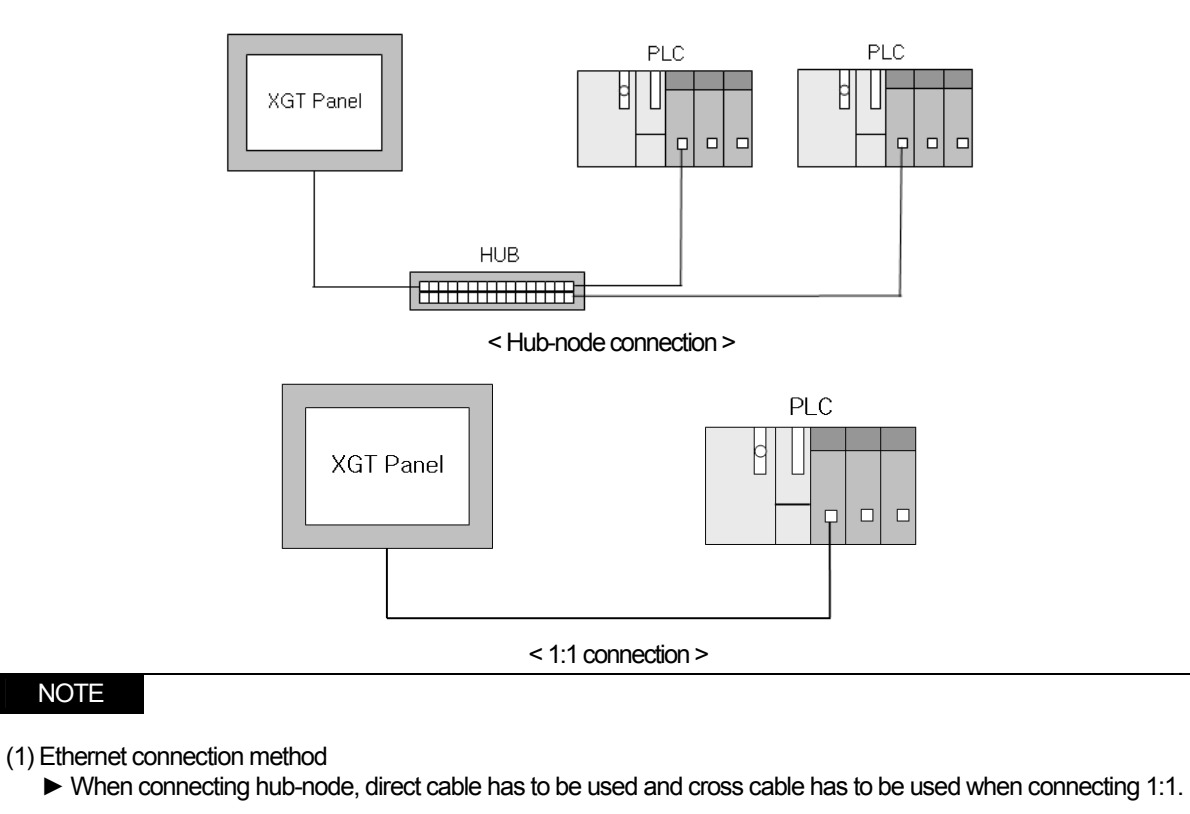

#### **2.4 Communication Cable**

It is advised to follow the below cable specifications for stable communication between the XGT Panel and controller.

#### **2.4.1 RS-232C cable**

 $\mathsf{r}$ 

Advised cable specification is as follows.

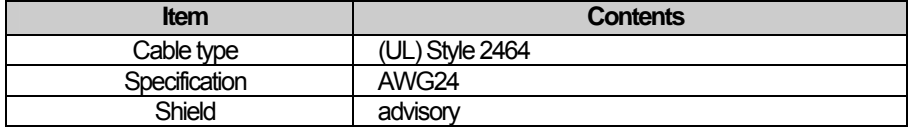

#### **2.4.2 RS-422/485 cable**

Considering the communication distance and speed, it is advised to use RS-422 twisted pair cable.

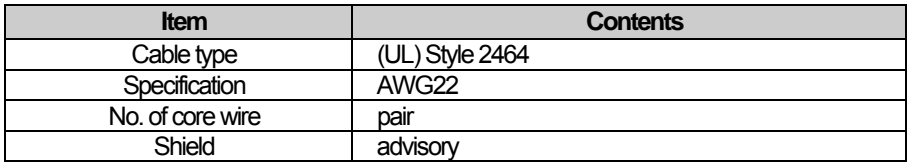

#### **2.4.3 Ethernet cable**

Advisory cable specification is as follows.

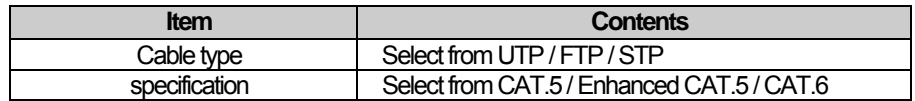

#### **2.5 Wiring Method**

#### **2.5.1 RS-232C cable**

Wire the RS-232C cable as follows.

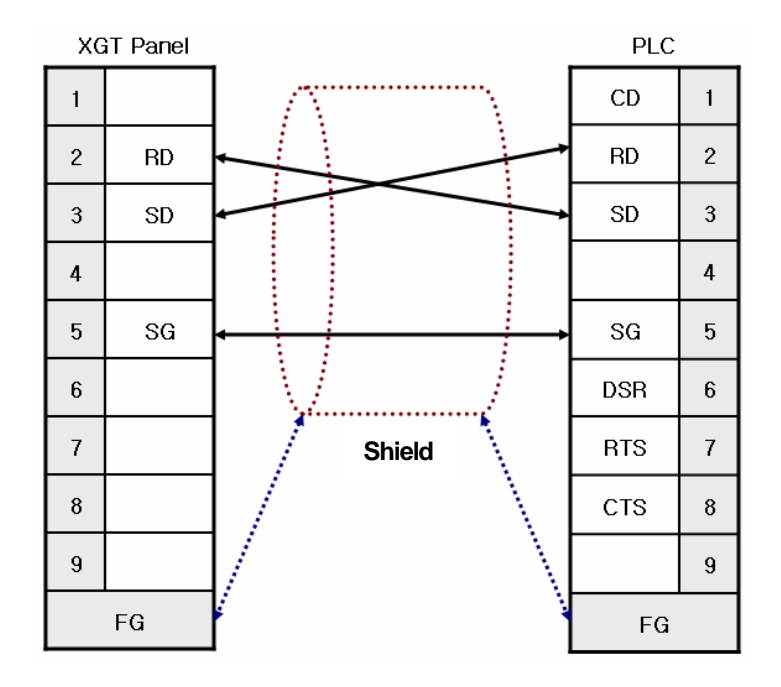

The above wiring diagram is a figure of common wiring and wiring diagrams may differ according to the controller. Refer to each chapter for specific information. Connect the FG of the shield cable to the controller or XGT Panel according to the installing environment.

### NOTE

(1) Notice

- ► Please perform 3 class grounding to FG terminals of XGT Panel and controllers. Performance of communication cannot be guaranteed when connecting the FG terminal to the shield cable with poor grounding.
- ► Keep the length of cable within 15[m]. Performance of communication cannot be guaranteed with a longer cable than specified.
- ► Please use D-SUB 9P, Female for the connector.
- ► Please be careful not to get burned when soldering the connector and cable.

#### **2.5.2 RS-422/485 cable**

ſ

Wire the RS-422 cable as follows.

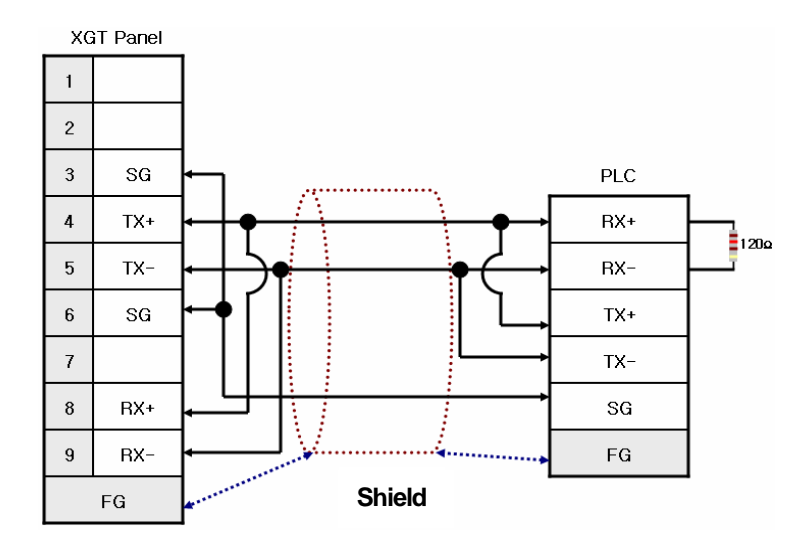

Please connect the FG of the shield cable to the controller or XGT Panel according to the installing environment. Please insert a 120Ω resistor to both ends of the receiver (RX+, RX-) of the controller. For the terminal setting of the XGT Panel, please use the setting switch as below figure.

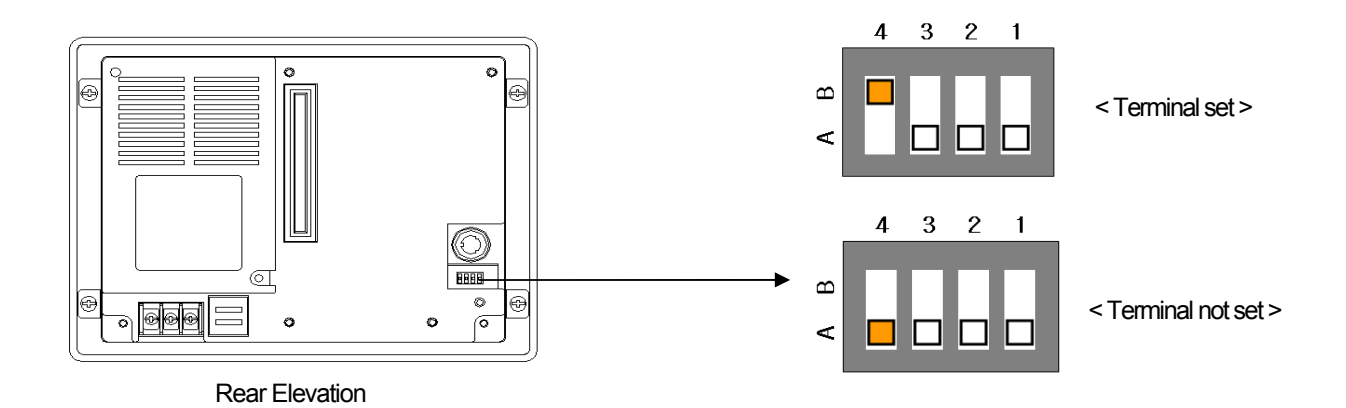

#### **Chapter 2 Communication Introduction and Configuration**

Wire the RS-485 cable as follows.

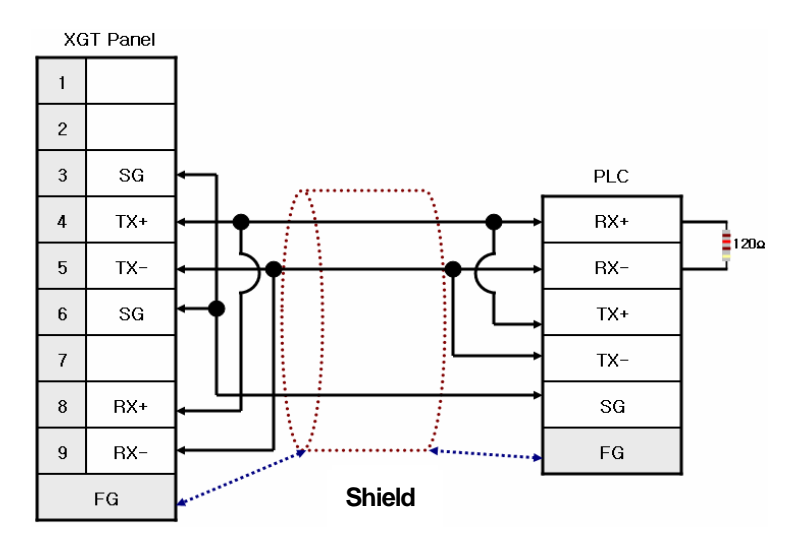

As the RS-422 wiring, please insert a 120Ω resistor to both ends of the receiver (RX+, RX-) of the controller. For the terminal setting of the XGT Panel, please set with the setting switch as above.

#### NOTE

(1) Notice

- ► Please perform 3 class grounding to FG terminals of XGT Panel and controllers. Performance of communication cannot be guaranteed when connecting the FG terminal to the shield cable with poor grounding.
- ► Keep the length of cable within 500[m]. Performance of communication cannot be guaranteed with a longer cable than specified.
- ► Please use D-SUB 9P, Male for the connector.
- ► Please be careful not to get burned when soldering the connector and cable.
- ► Performance of communication cannot be guaranteed, if terminal is not set.

RS-422/485 supports 1:N communication. When connecting, wire as follows.

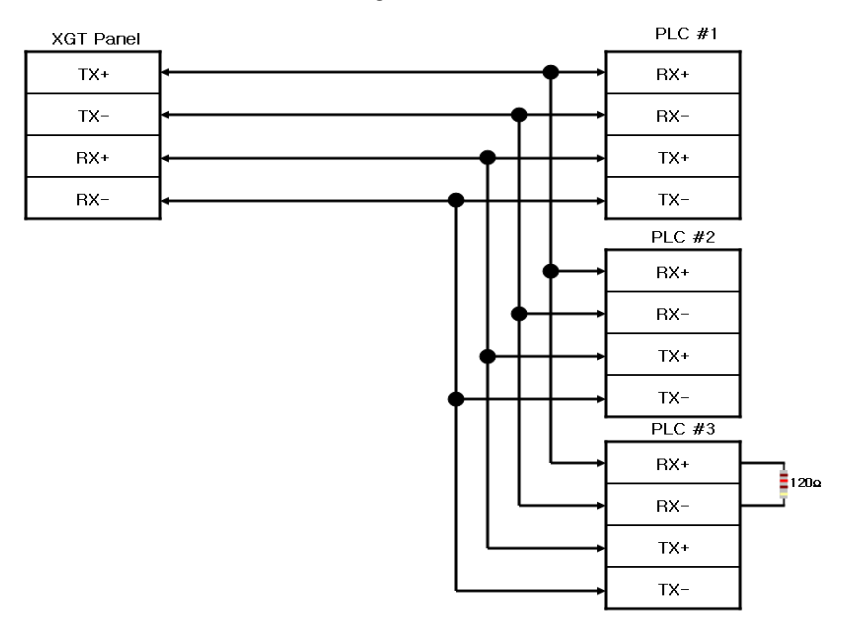

Please insert the terminal resistor in the last connected controller.

#### **2.5.3 Ethernet cable**

Ethernet cable gets specified into 2 cables according to its type.

When communicating through LAN, connected to network equipment like a hub, direct cable is used. (in case of hub-node connection) Direct connection is available among equipments and in this case, cross cable is used.

Method for wiring a direct cable is as follows.

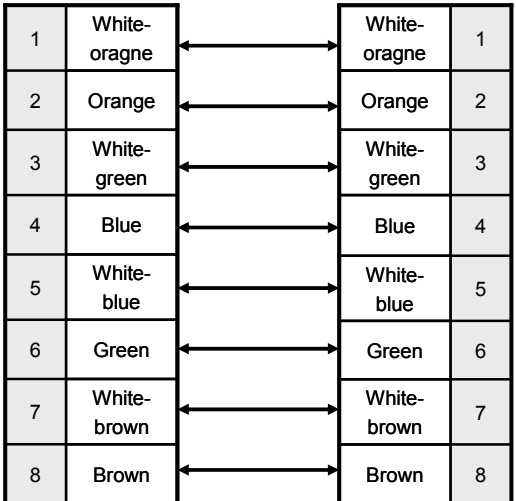

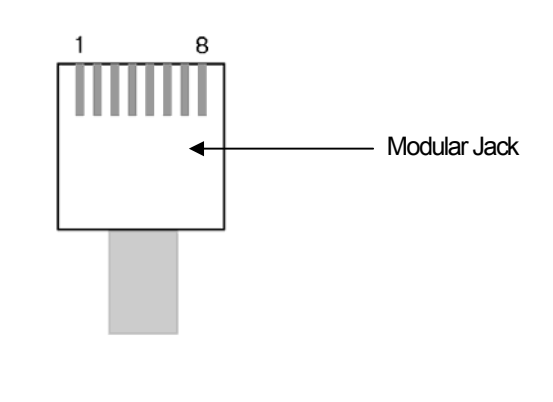

'White-yellow', 'White-green', 'White-blue', 'White-brown' from above figure is indicated on the coating of the cable. For example, 'white-blue' has blue stripes on white coating.

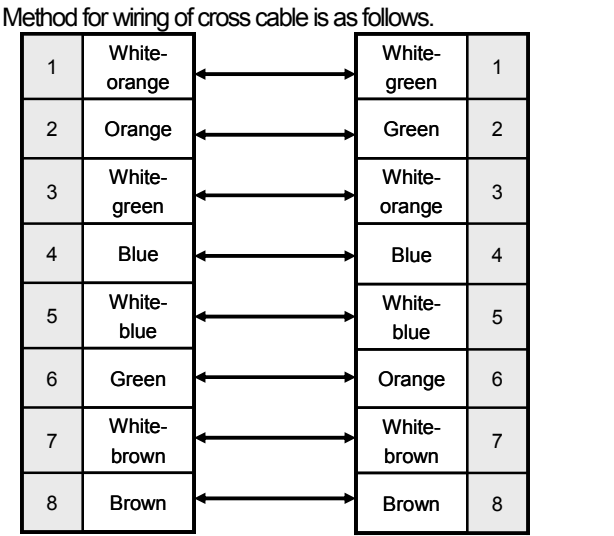

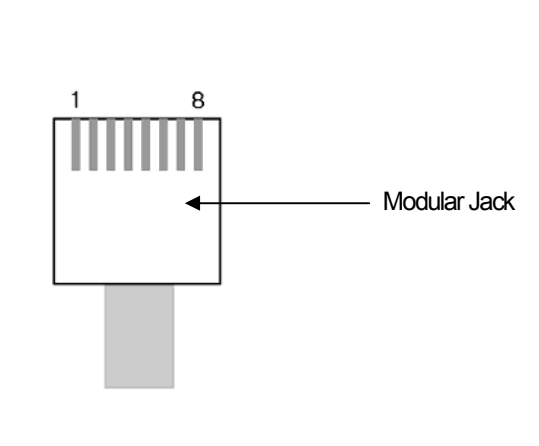

### NOTE

(1) Notice

- ► Use according to the connection method.
- ► Wire the cable by using a modular tool. Bad connection may occur.
- ► If the lock part of the modular jack gets damaged, it may not get fixed to the RJ45 connector (Ethernet connector) and bad connection may occur.
- ► The UTP cable is made out of solid wire material. Therefore, it may break when heavily bent or shaken.
- $\blacktriangleright$  It is advisory to use a plug cover when wiring cables.

Ī

### **Chapter 3 LSIS: MASTER-K PLC**

### **3.1 PLC List**

XGT Panel is available to connect to MASTER-K PLC as follows.

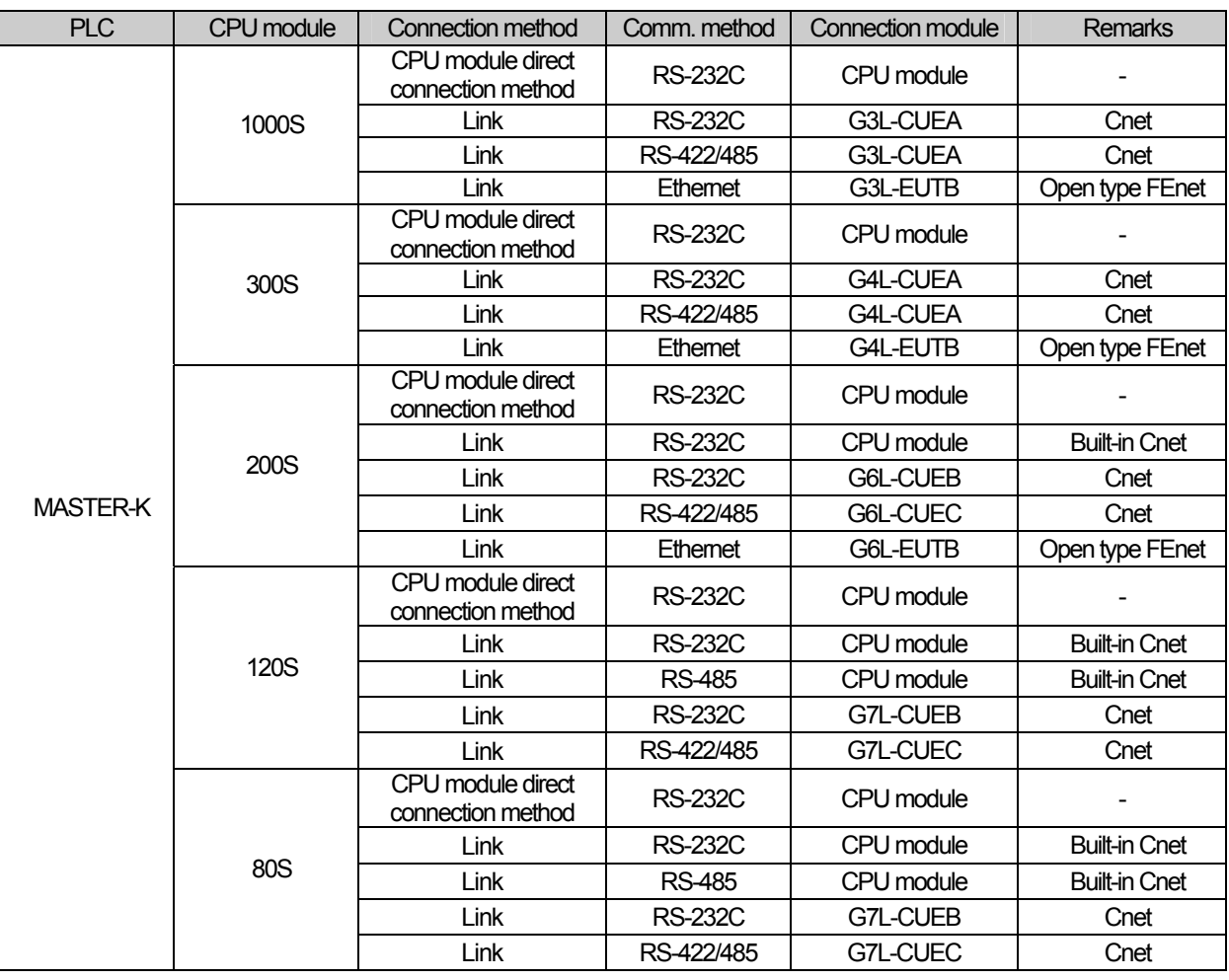

#### **NOTE**

(1) PLC

► K10S1 not supported.

► Ethernet (GxL-EUTC, ERTC) module not supported.

(2) Terminology

► CPU module direct connection: executes serial communication through the loader port of the CPU module.

► Link: executing serial communication with the communication module of the PLC.

### **3.2 Wiring Diagram**

#### **3.2.1 CPU module direct connection method**

Connecting XGT Panel and MASTER-K PLC with CPU module direct connection method (RS-232C) is as follows.

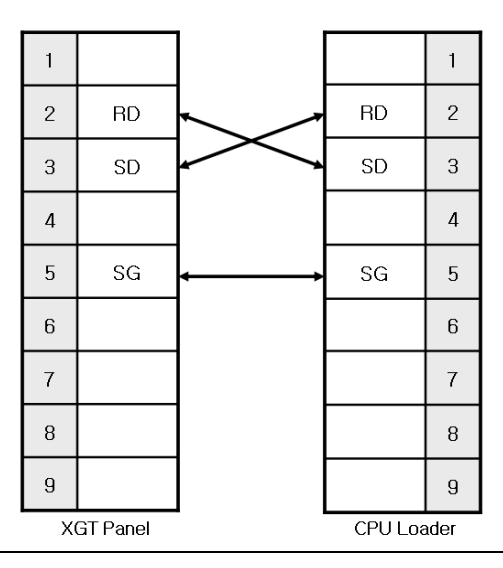

#### NOTE

(1) Cautions when wiring cable

- ► In the CPU module loader port is a CPU module that provides built-in Cnet. Be careful not to connect to other pins when wiring.
- ► CPU module loader port is D-SUB 9P, Female. Use a Male connector when wiring the cable.

#### **3.2.2 Link method: Built-in Cnet**

Among the MASTER-K PLC series, K80S, K120S, K200S (RS-232C only) provide built-in Cnet. Below is the wiring of RS-232C built-in Cnet.

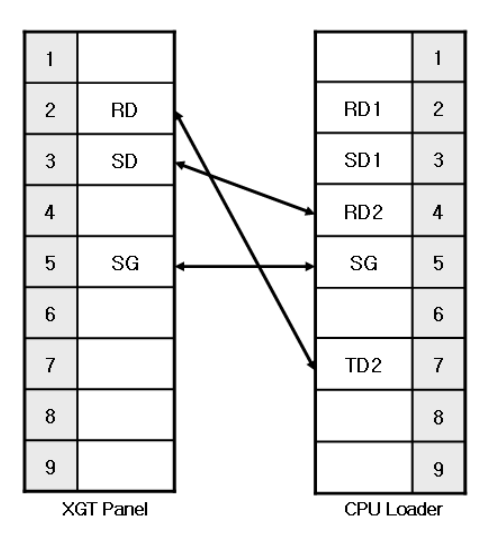

Ī

### **NOTE**

- (1) Notice
	- ► In the CPU module loader port is a CPU module that provides built-in Cnet. Be careful not to connect to other pins when wiring.
	- ► CPU module loader port is D-SUB 9P, Female. Use a Male connector when wiring the cable.
	- ► Refer to chapter 2 for shield wiring.

Below is the wiring diagram of built-in RS-485 Cnet. (K80S, K120S only)

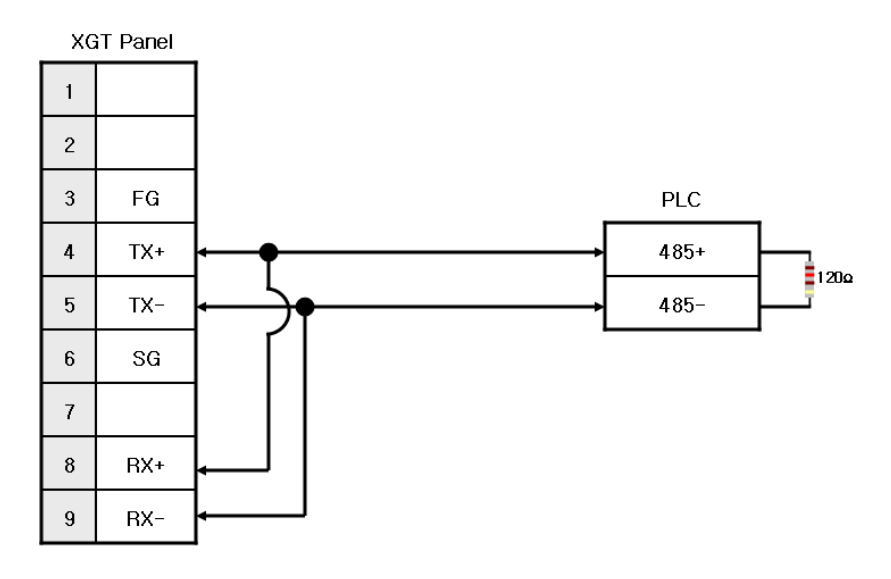

#### **NOTE**

(1) Notice

- ► Set terminal switch of the XGT Panel.
- ► RS-485 port of the PLC does not need an extra connector since it's consisted as a terminal block.
- ► Refer to chapter 2 for shield wiring.

#### **3.2.3 Link method: Cnet**

Cnet is specified into RS-232C and RS-422/485 type. Below is the wiring of RS-232C Cnet.

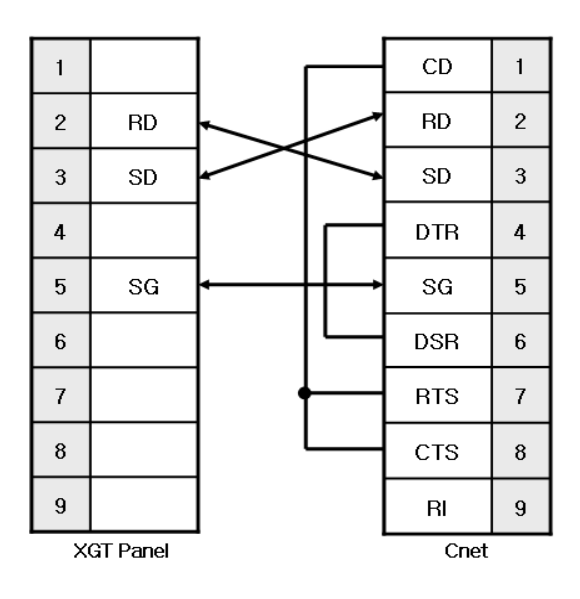

#### NOTE

(1) Notice

- ► Since MASTER-K Cnet (RS-232C) uses flow control, it will not communicate if it is not wired as above.
- ► Refer to chapter 2 for shield wiring.

RS-422 wiring is as below.

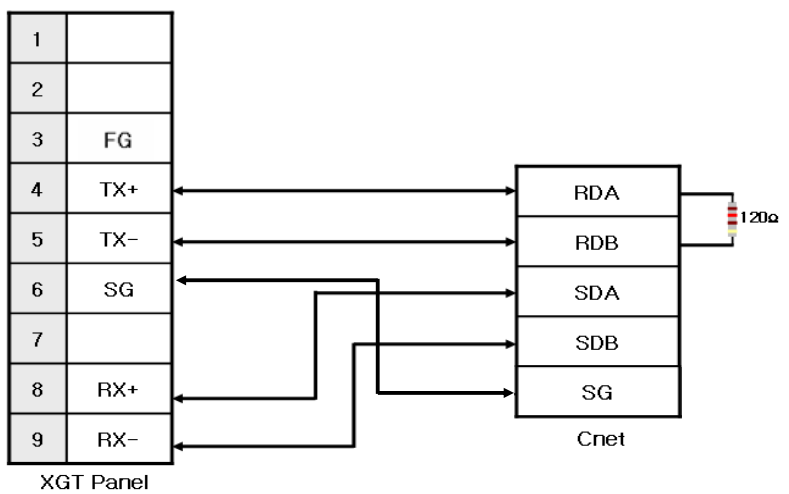

RS-485 wiring is as below.

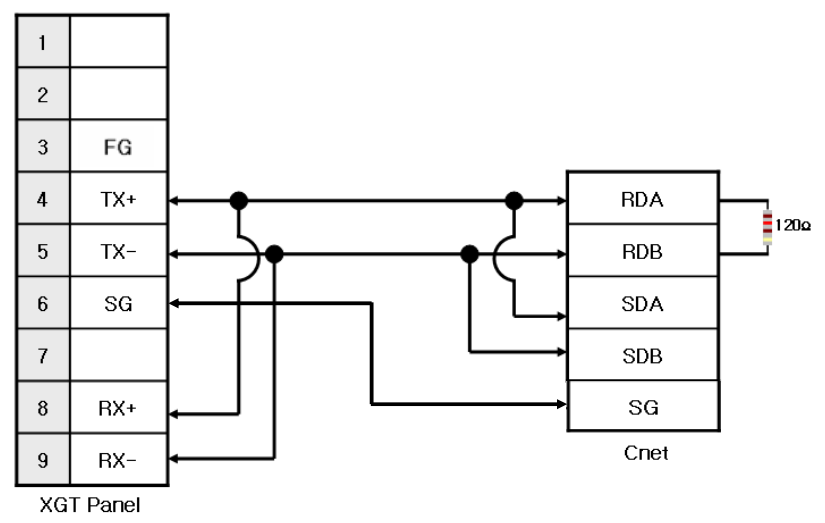

#### NOTE

#### (1) Notice

- ► Set terminal switch of the XGT Panel.
- ► RS-422/485 port of the PLC does not need an extra connector since it's consisted as a terminal block.
- ► Refer to chapter 2 for shield wiring.

#### **3.2.4 Link method: FEnet**

When connecting MASTER-K and Ethernet, the wiring differs according to its configuration. Refer to chapter 2 for configuration and wiring method.

Ī

### **3.3 Communication Setting**

 $\mathsf{r}$ 

#### **3.3.1 CPU module direct connection method**

Communication parameter of the XGT Panel gets set through XP-Builder. (Refer to XP-Builder instruction manual) XP-Builder provides communication parameter for the CPU module loader as basics.

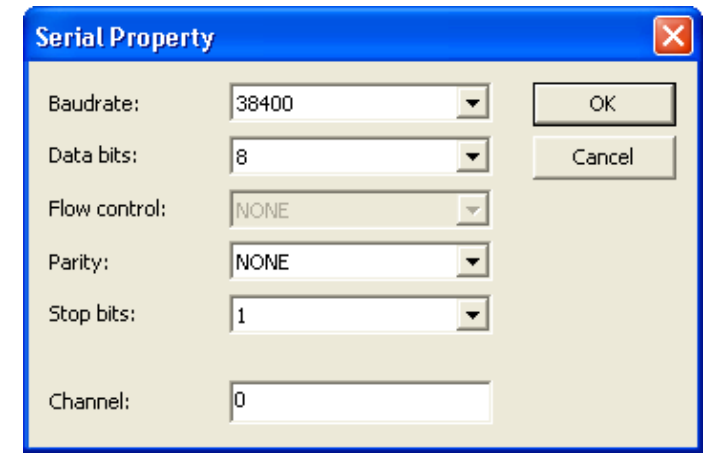

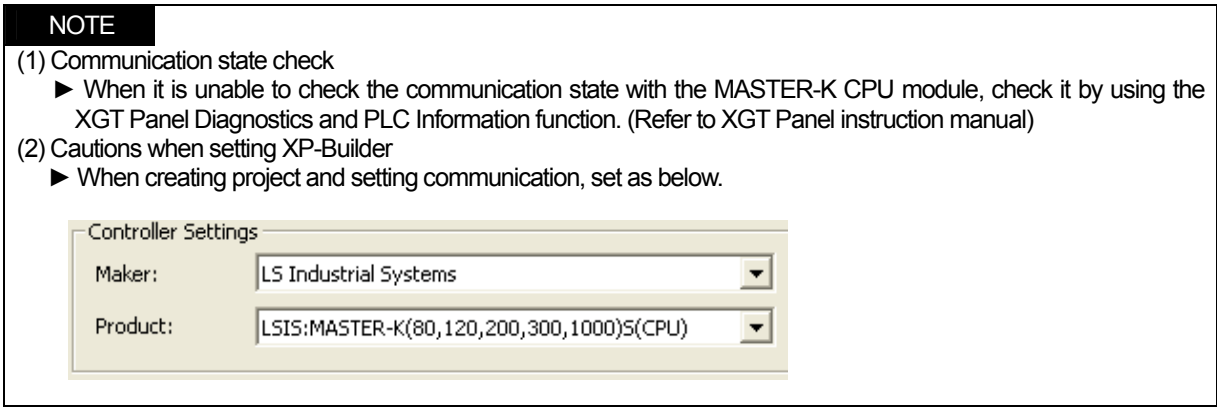

#### **3.3.2 Link method: Built-in Cnet**

To use built-in Cnet (RS-232C, RS-422/485), set the 'BUILT\_IN\_CNET' switch to 'ON' from K80S/K120S. (except K200S)

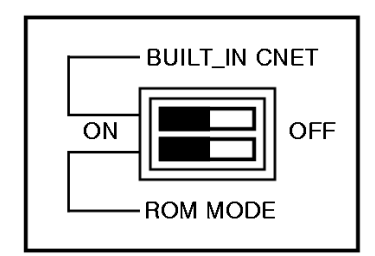
Set PLC's built-in Cnet (RS-232C) communication parameter from KGL-WIN. (Refer to KGL-WIN instruction manual)

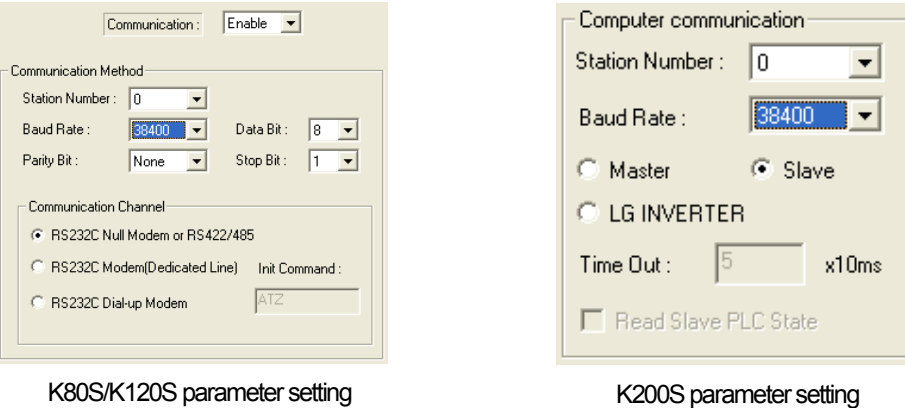

From the XGT Panel's communication parameter, set Baudrate, Data bits, Parity, Stop bit s and Channel as below.

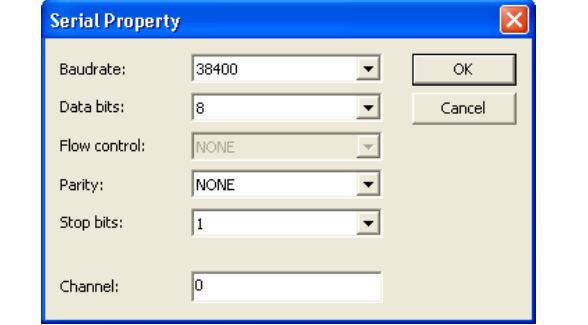

### NOTE

(1) Communication state check

► It will not communicate when MASTER-K PLC's communication parameter and XGT Panel communication parameter differ.

(2) Cautions when setting XP-Builder

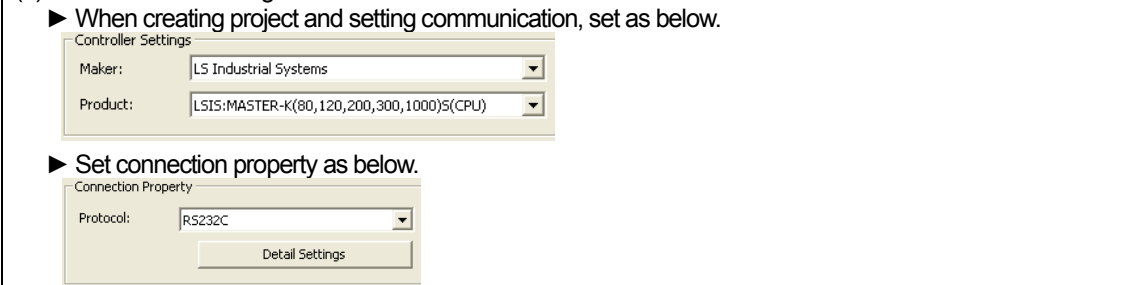

Set parameter (RS-485) at KGL-WIN as below.

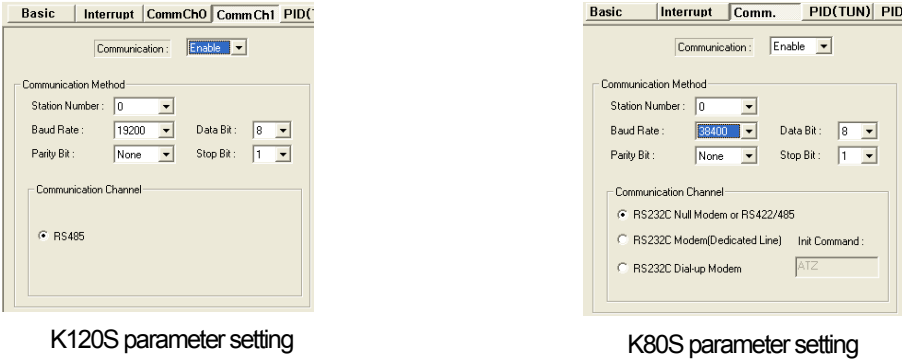

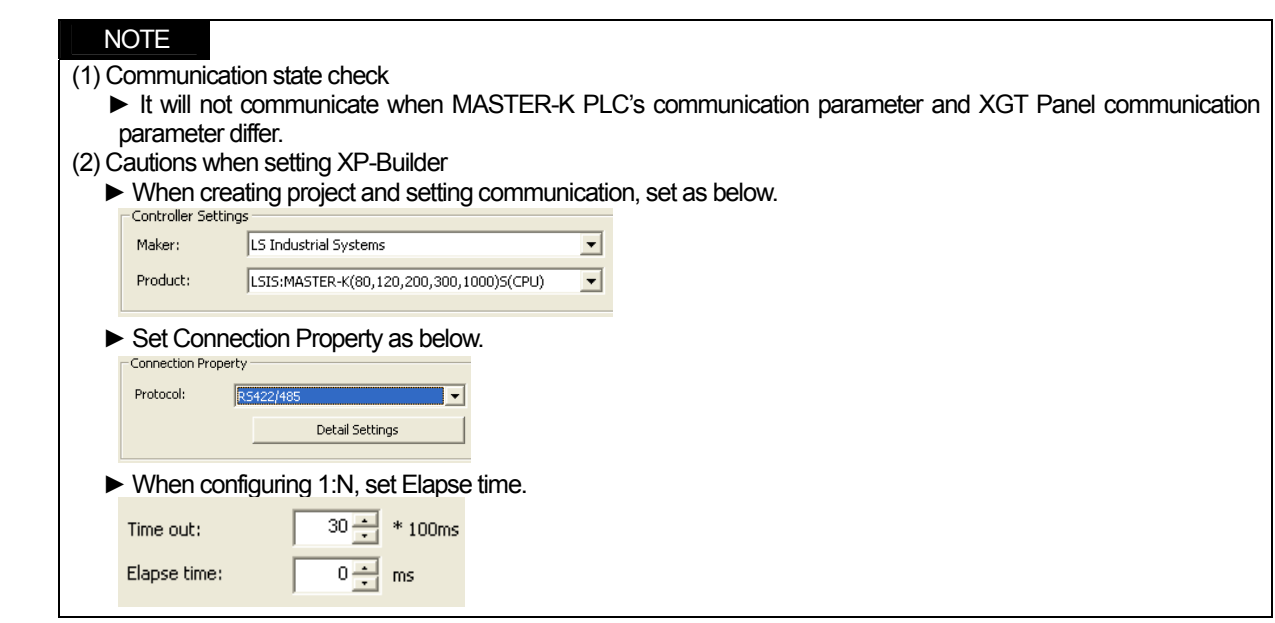

## **3.3.3 Link method: Cnet**

 $\mathsf{r}$ 

Set Cnet communication parameter of the PLC (except K80S/K120S) through frame editor. (Refer to Cnet I/F Module instruction manual) Set Cnet as below.

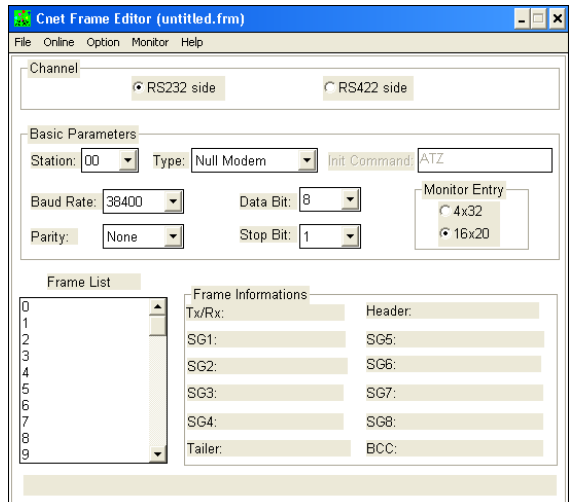

Set communication channel to 'RS232 side' and set communication parameter. When setting RS-422/485, set 'RS422 side'. Be sure to select '16 x 20' for monitor registration size.

In order to set parameter value to the PLC, select slot number in which the Cnet module is installed as below.

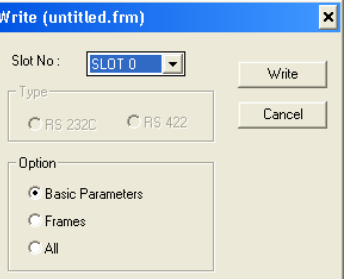

When write is done, start operation as below.

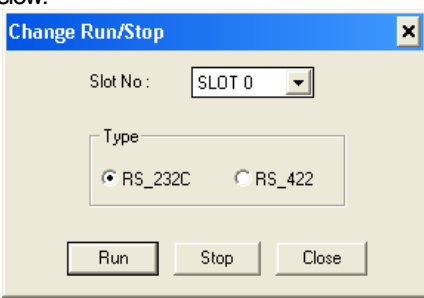

Set XGT Panel's communication parameter as shown in 3.3.2.

Be sure to set operation mode from the Cnet module.

Because operation mode setting differs according to each Cnet, refer to Cnet I/F Module instruction manual.

### NOTE

(1) Communication state check

- ► Frame editor has a monitoring function. Communication data may be checked using this function.
- ► There are RX, TX LEDs on the Cnet module. These LEDs blink rapidly when communicating normally. (2) Cautions when setting PLC
	- ► Be sure to reset the PLC after setting the communication parameter of the frame editor. (Refer to instruction manual for specific details)
	- ► This manual only explains briefly. Be sure to refer to the Cnet I/F Module instruction manual when setting.
- (3) Cautions when setting XP-Builder
	- ► When configuring RS-422/485 1:N, set transmission stand-by time.

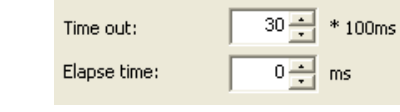

To use Cnet to K80S/K120S, set the 'BUILT IN CNET' switch to 'OFF" as below.

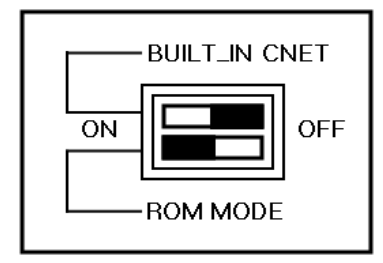

Set communication parameter from KGL-WIN.

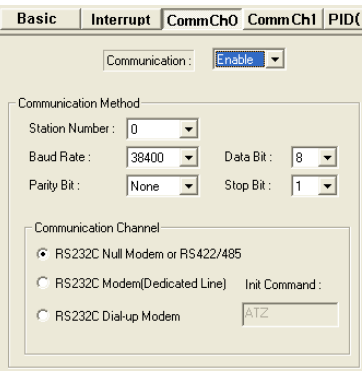

K80S/K120S parameter setting

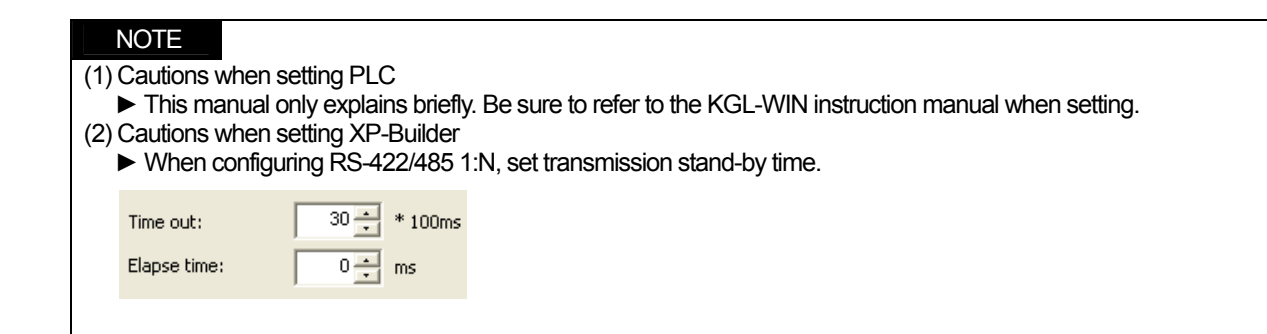

## **3.3.4 Link method: FEnet**

 $\mathsf{r}$ 

XGT Panel only supports open type FEnet. (Exclusive FEnet module not supported) Set FEnet communication parameter from high-speed Ethernet frame editor. (Refer to FEnet I/F Module instruction manual) After running the software, select 'FENET' as below.

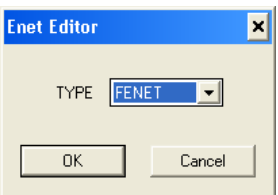

÷.

Set communication parameter such as IP address and gateway.

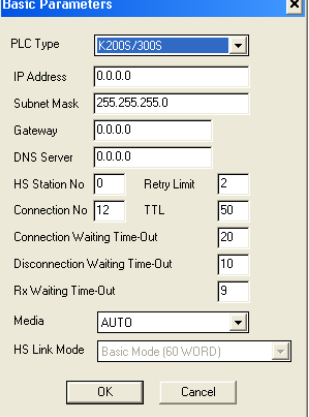

In order to set parameter value to the PLC, select slot number in which the Cnet module is installed as below.

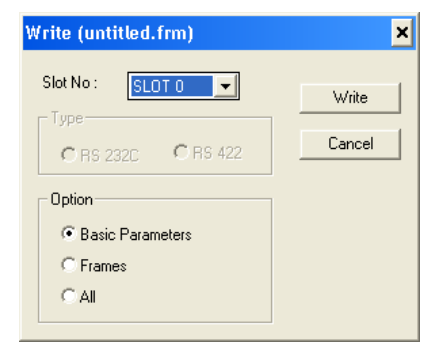

When write is done and PLC is reset, setting is done.

XGT Panel's communication parameter is as below. Select target IP and protocol type.

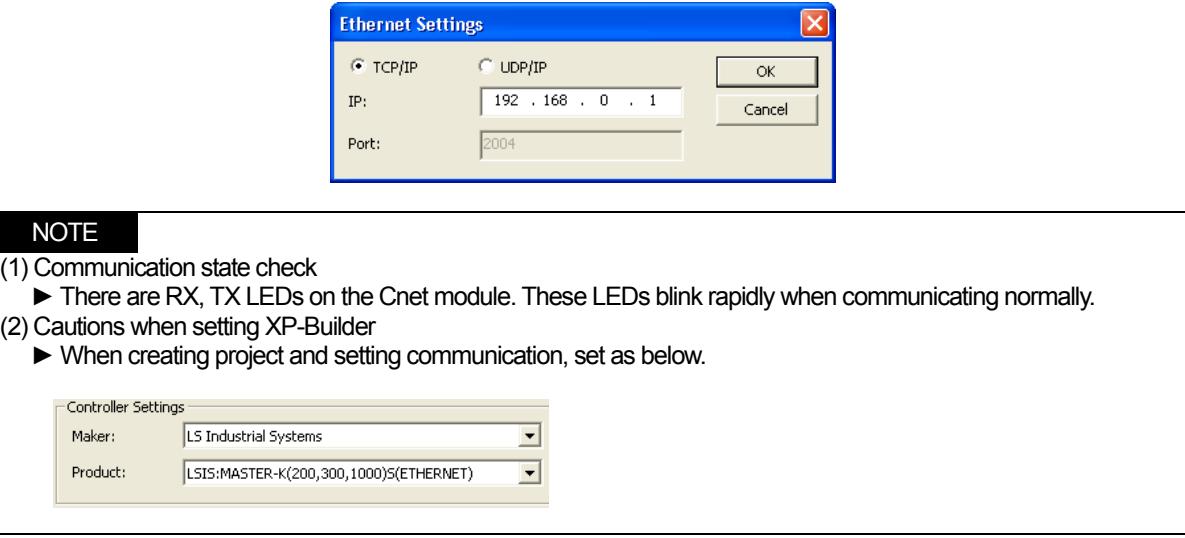

# **3.4 Available Device**

Available devices of the XGT Panel are as follows.

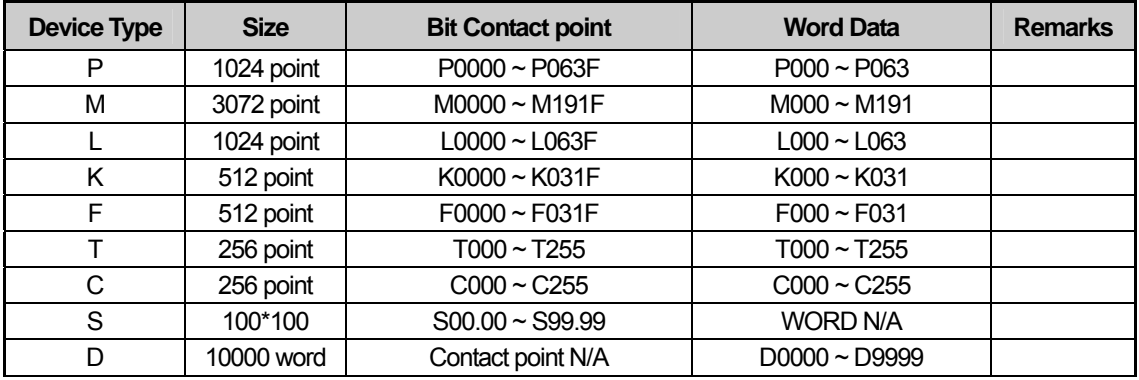

# NOTE

(1) Notice

- ► For instructions on using devices and specific information, please refer to the XP-Builder instruction manual.
- ► Please make sure to use the device within the range.
- ► Device range may differ according to the CPU module. Refer to each CPU module's instruction manual.

# **Chapter 4 LSIS: GLOFA-GM PLC**

# **4.1 PLC List**

Г

XGT Panel is able to connect to GLOFA-GM PLC.

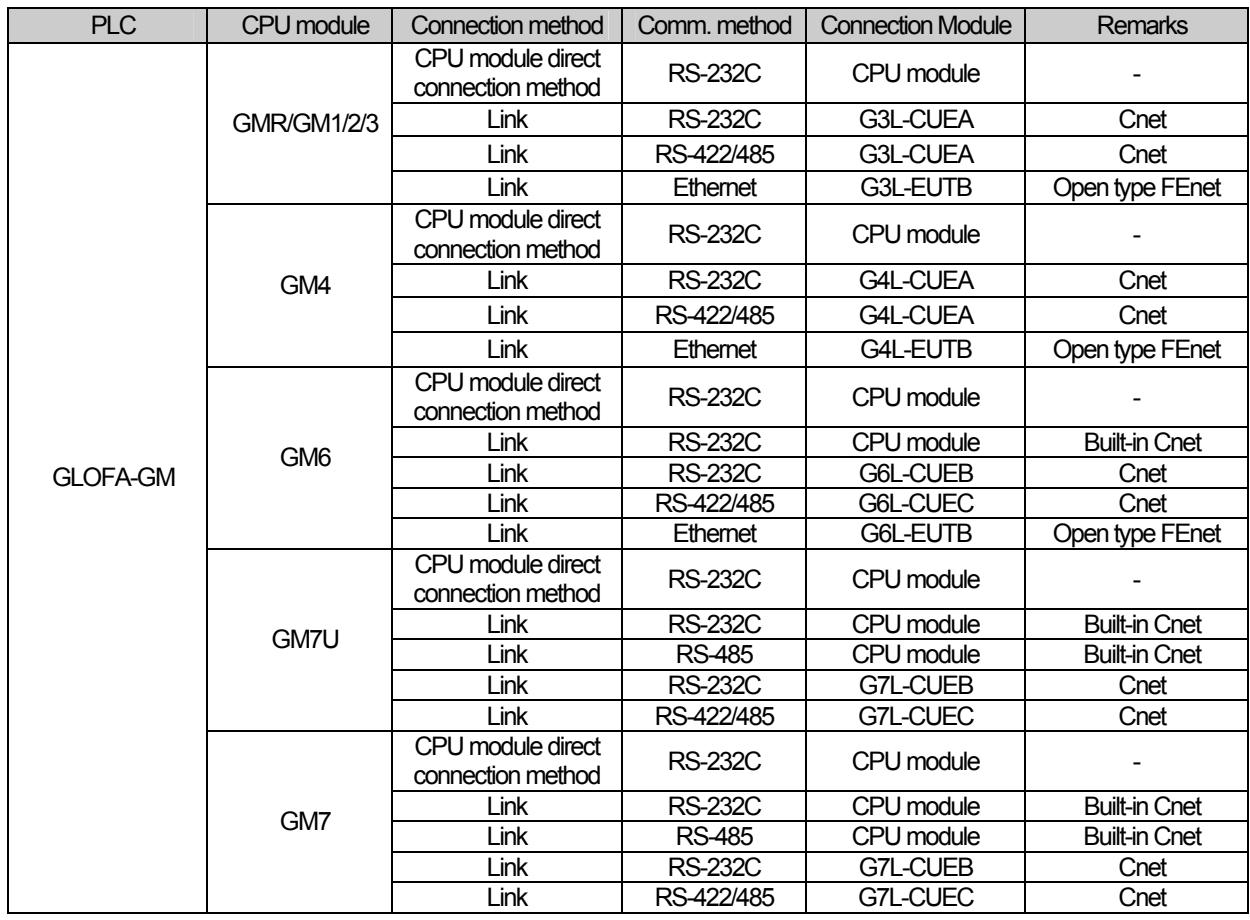

# **NOTE**

(1) Notice

► Dedicated Ethernet module (GxL-EUTC, ERTC) is not supported.

(2) Terminology

- ► CPU module direct connection: executes serial communication through the loader port of the CPU module.
- ► Link: executing serial communication with the communication module of the PLC.

# **4.2 Wiring Diagram**

### **4.2.1 CPU module direct connection method**

Connecting XGT Panel and GLOFA-GM PLC with CPU module direct connection method (RS-232C) is as follows.

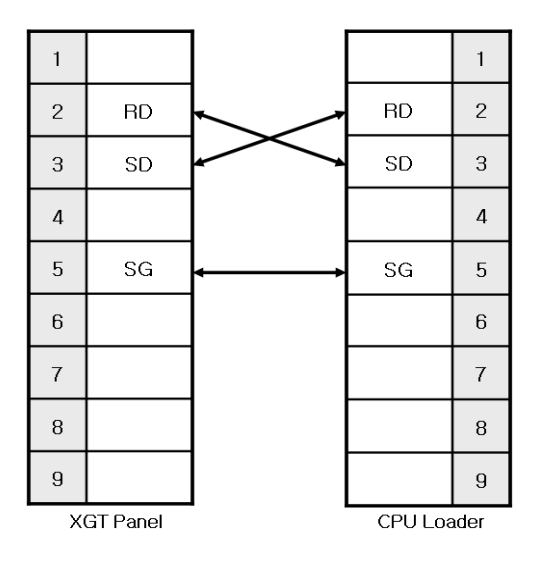

## NOTE

(1) Cautions when wiring cable

- ► In the CPU module loader port is a CPU module that provides built-in Cnet. Be careful not to connect to other pins when wiring.
- ► CPU module loader port is D-SUB 9P, Female. Use a Male connector when wiring the cable.

## **4.2.2 Link method: Built-in Cnet**

Among the GLOFA-GM PLC series, GM7, GM7U, and GM6 (only RS-232C) provide built-in Cnet. Below is the wiring of RS-232C built-in Cnet.

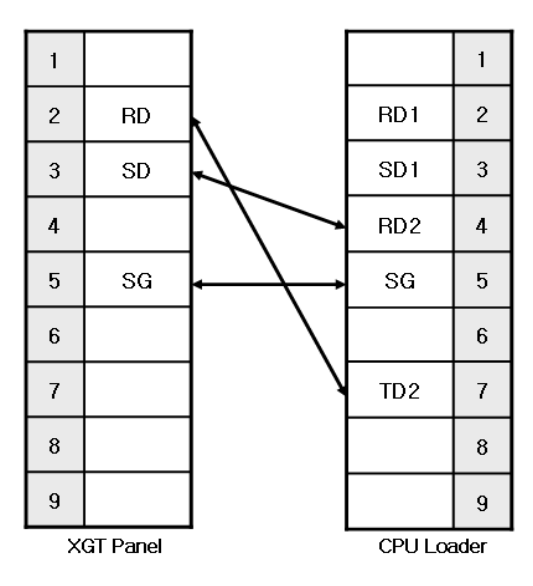

# **NOTE**

- (1) Notice
	- ► In the CPU module loader port is a CPU module that provides built-in Cnet. Be careful not to connect to other pins when wiring.
	- ► CPU module loader port is D-SUB 9P, Female. Use a Male connector when wiring the cable.
	- ► Refer to chapter 2 for shield wiring.

Below is the wiring diagram of built-in RS-485 Cnet. (GM7, GM7U only)

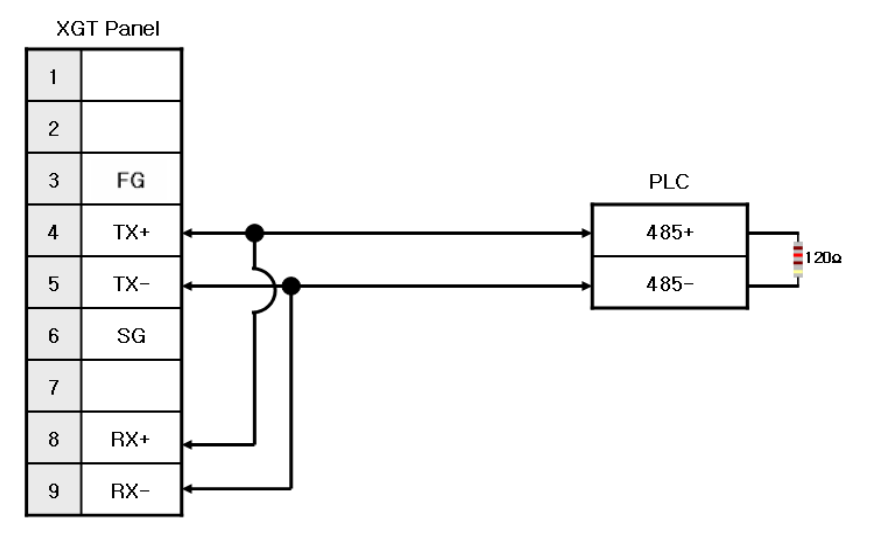

## **NOTE**

(1) Notice

- ► Set terminal switch of the XGT Panel.
- ► RS-485 port of the PLC does not need an extra connector since it's consisted as a terminal block.
- ► Refer to chapter 2 for shield wiring.

## **4.2.3 Link method: Cnet**

Cnet is specified into RS-232C and RS-422/485 type. Below is the wiring of RS-232C Cnet.

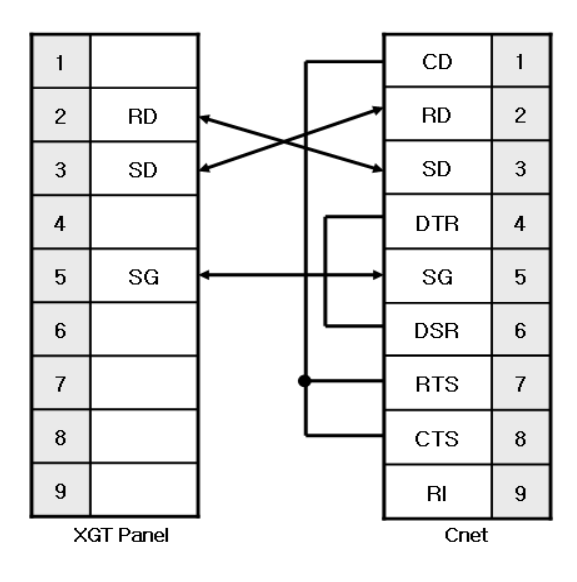

### NOTE

## (1) Notice

- ► Since GLOFA-GM Cnet(RS-232C) uses flow control, it will not communicate if it is not wired as above.
- ► Refer to chapter 2 for shield wiring.

#### RS-422 wiring is as below.

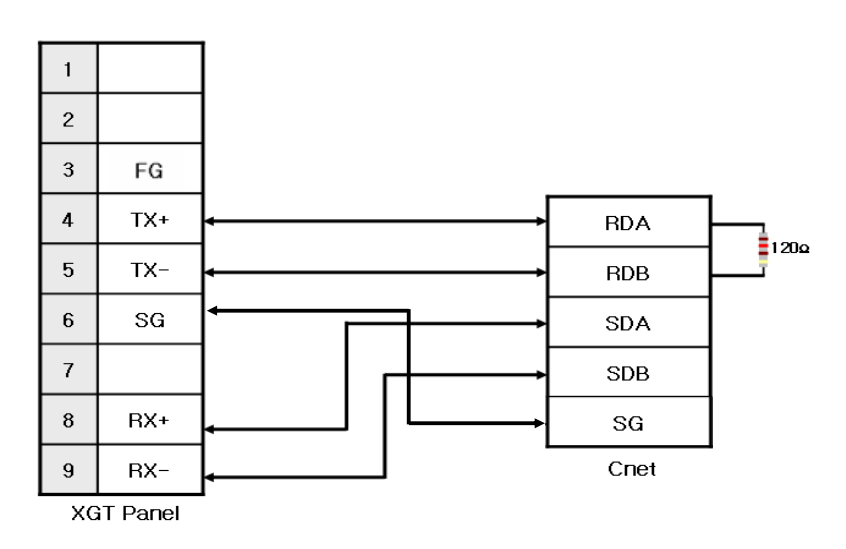

RS-485 wiring is as below.

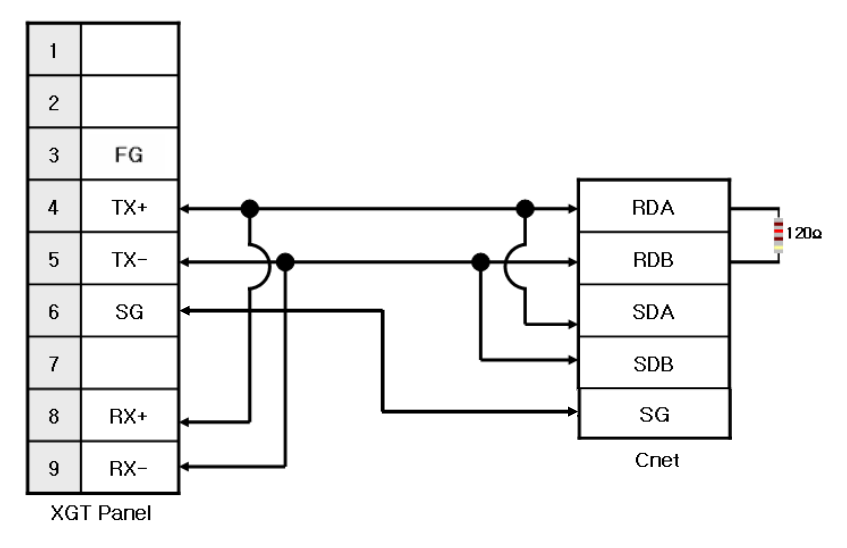

## NOTE

### (1) Notice

- ► Set terminal switch of the XGT Panel.
- ► RS-422/485 port of the PLC does not need an extra connector since it's consisted as a terminal block.
- ► Refer to chapter 2 for shield wiring.

## **4.2.4 Link method: FEnet**

When connecting GLOFA-GM and Ethernet, the wiring differs according to its configuration. Refer to chapter 2 for configuration and wiring method.

# **4.3 Communication Setting**

 $\mathsf{r}$ 

### **4.3.1 CPU module direct connection method**

Communication parameter of the XGT Panel gets set through XP-Builder. (Refer to XP-Builder instruction manual) XP-Builder provides communication parameter for the CPU module loader as basics.

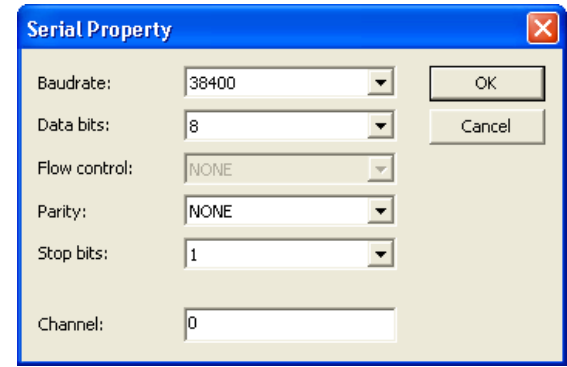

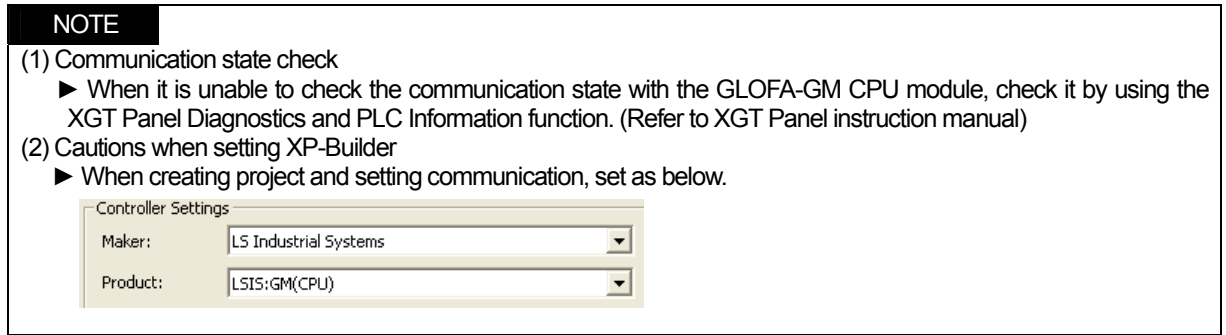

## **4.3.2 Link method: Built-in Cnet**

To use built-in Cnet(RS-232C, RS-422/485), set the 'BUILT\_IN\_CNET' switch to 'ON' from GM7/GM7U. (except GM6)

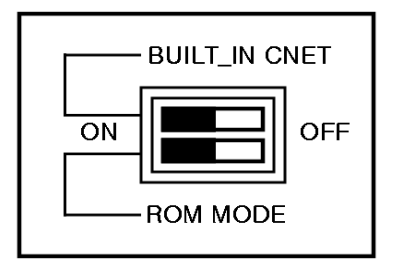

Set PLC's built-in Cnet (RS-232C) communication parameter from GMWIN. (Refer to GMWIN instruction manual)

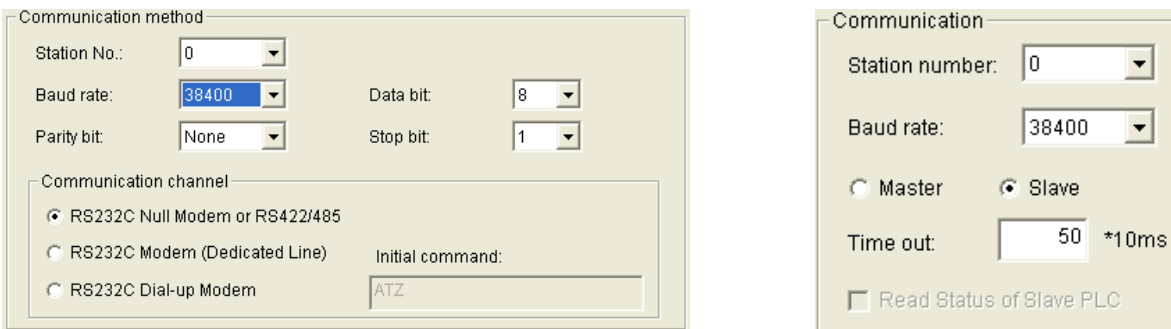

GM7/GM7U parameter setting GM6 parameter setting

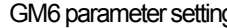

From the XGT Panel's communication parameter, set transmitting speed, data bit, parity, stop bit and channel as below.

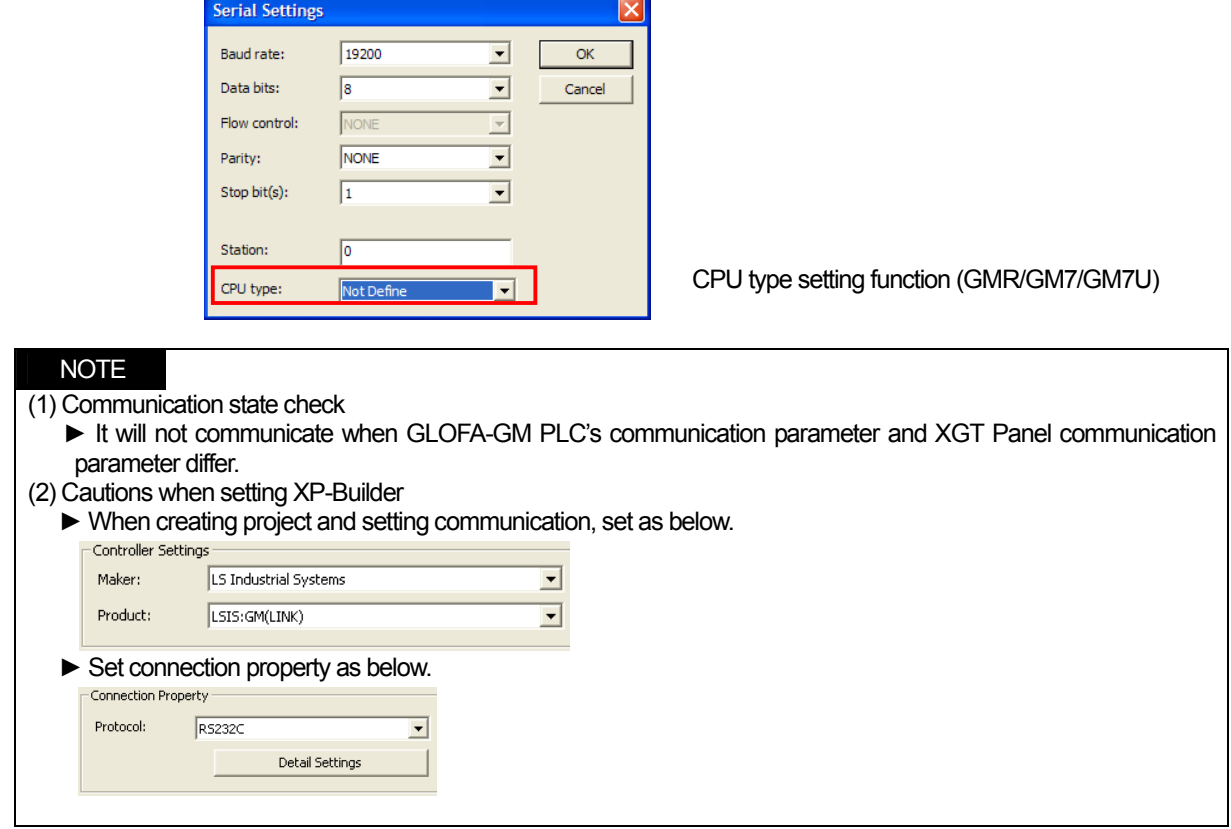

## Set parameter (RS-485 ) at GMWIN as below.

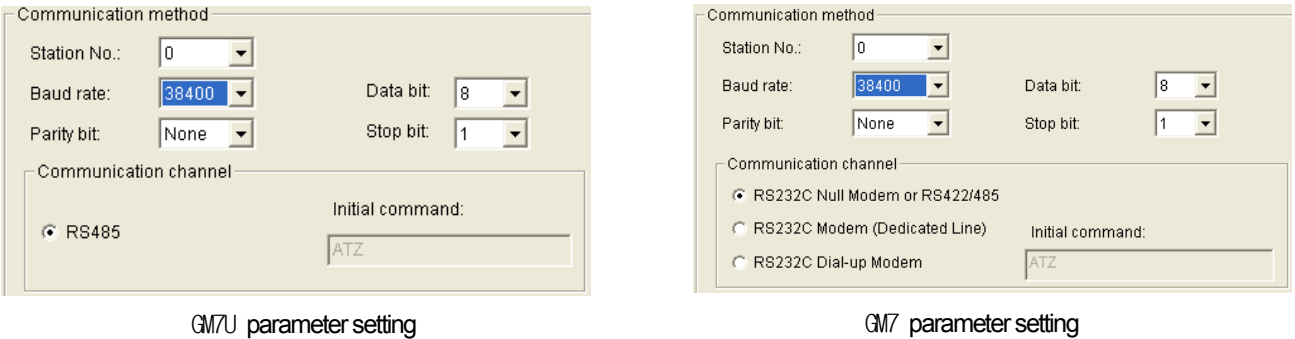

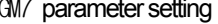

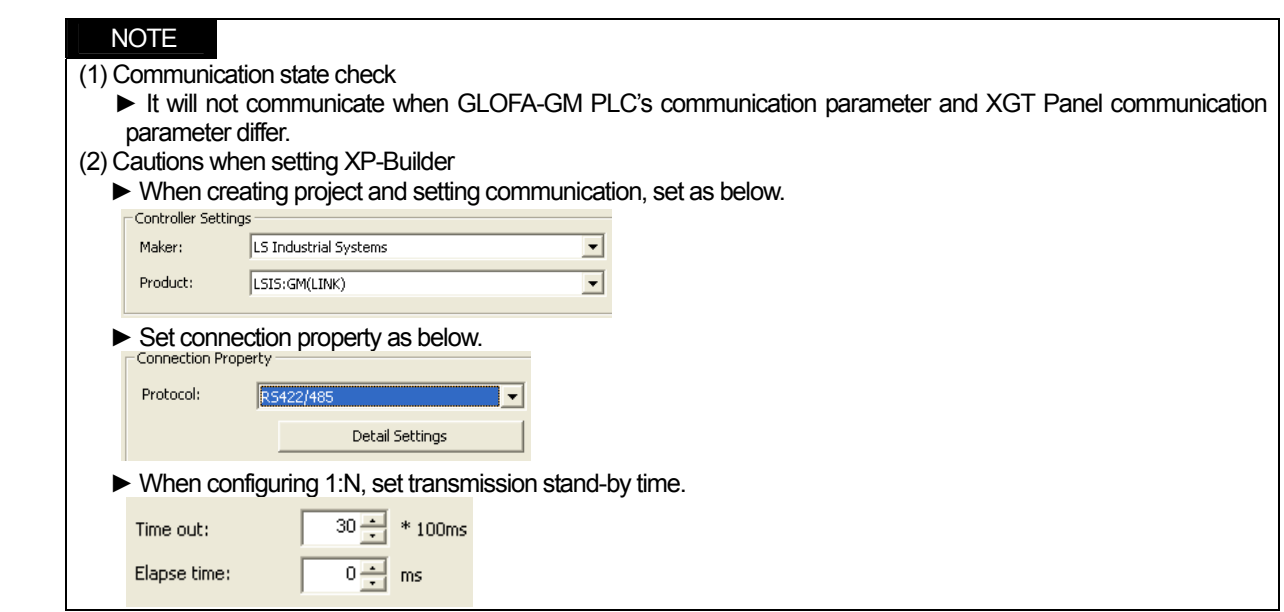

## **4.3.3 Link method: Cnet**

 $\mathsf{r}$ 

Set Cnet communication parameter of the PLC(except GM7/GM7U) through frame editor. (Refer to Cnet I/F Module instruction manual) Set Cnet as below.

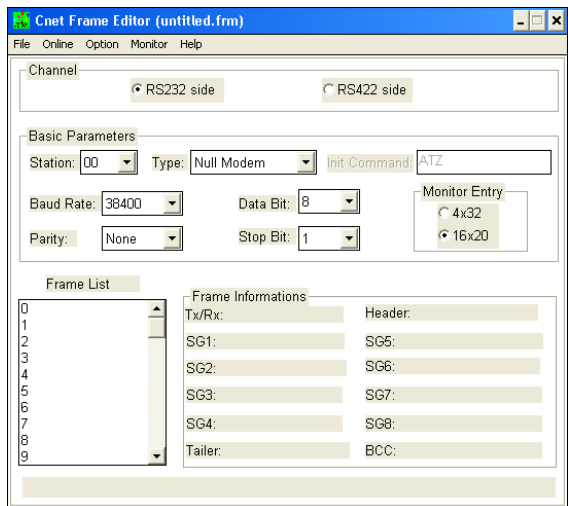

Set communication channel to 'RS232 side' and set communication parameter. When setting RS-422/485, set 'RS422 side'. Be sure to select '16 x 20' for monitor registration size.

In order to set parameter value to the PLC, select slot number in which the Cnet module is installed as below.

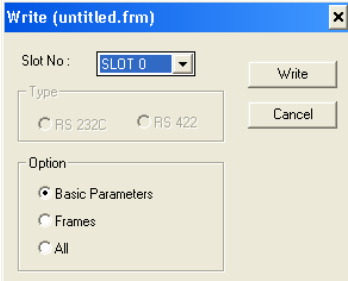

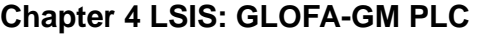

When write is done, start operation as below.

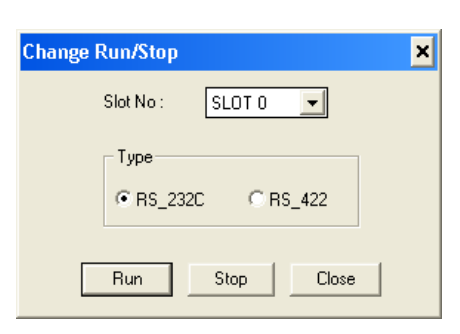

Set XGT Panel's communication parameter as shown in 4.3.2.

Be sure to set operation mode from the Cnet module.

Because operation mode setting differs according to each Cnet, refer to Cnet I/F Module instruction manual.

### NOTE

(1) Communication state check

- ► Frame editor has a monitoring function. Communication data may be checked using this function.
- ► There are RX, TX LEDs on the Cnet module. These LEDs blink rapidly when communicating normally. (2) Cautions when setting PLC
	- ► Be sure to reset the PLC after setting the communication parameter of the frame editor. (Refer to instruction manual for specific details)
	- ► This manual only explains briefly. Be sure to refer to the Cnet I/F Module instruction manual when setting.

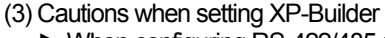

► When configuring RS-422/485 1:N, set transmission stand-by time.

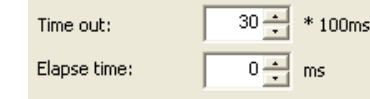

To use built-in Cnet, set the 'BUILT\_IN\_CNET' switch to 'ON' from GM7/GM7U.

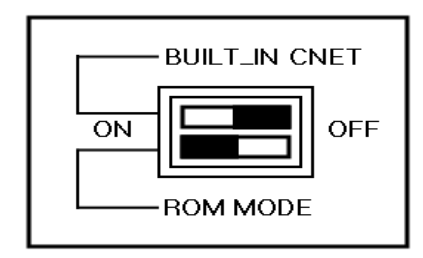

Set communication parameter from GMWIN.

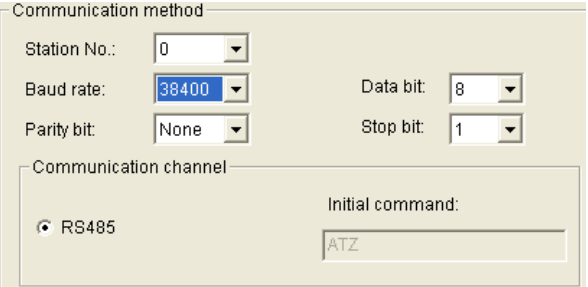

K80S/K120S parameter setting

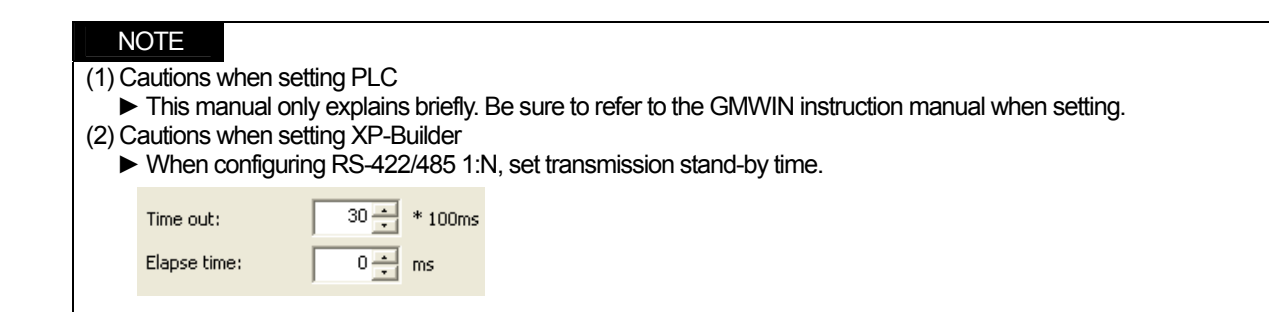

### **4.3.4 Link method: FEnet**

XGT Panel only supports open type FEnet. (Exclusive FEnet module not supported)

Set FEnet communication parameter from high-speed Ethernet frame editor. (Refer to FEnet I/F Module instruction manual) After running the software, select 'FENET' as below.

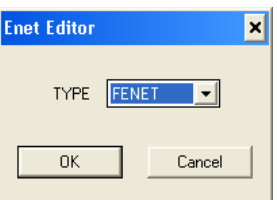

Set communication parameter such as IP address and gateway.

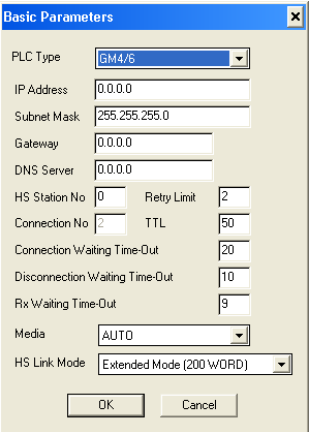

In order to set parameter value to the PLC, select slot number in which the Cnet module is installed as below.

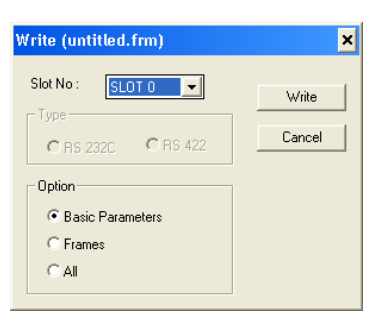

When write is done and PLC is reset, setting is done.

XGT Panel's communication parameter is as below. Select target IP and protocol type.

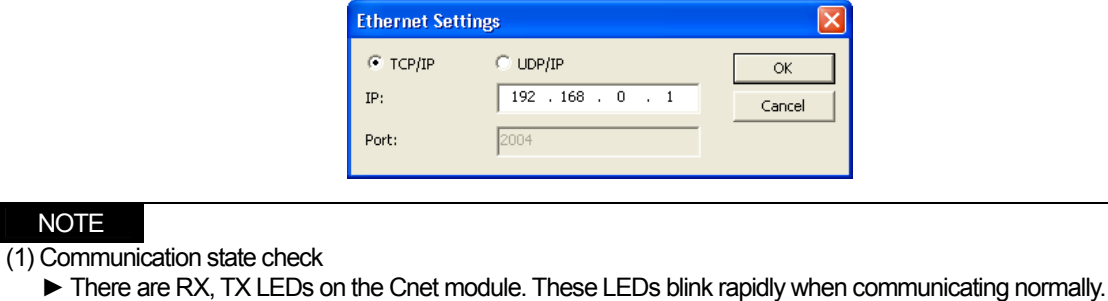

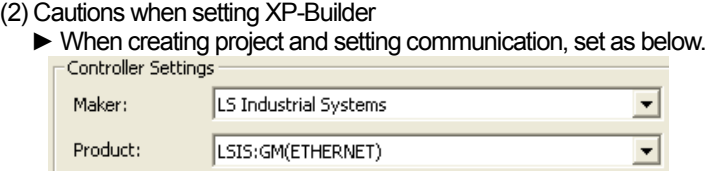

# **4.4 Available Device**

**NOTE** 

Available devices of the XGT Panel are as follows.

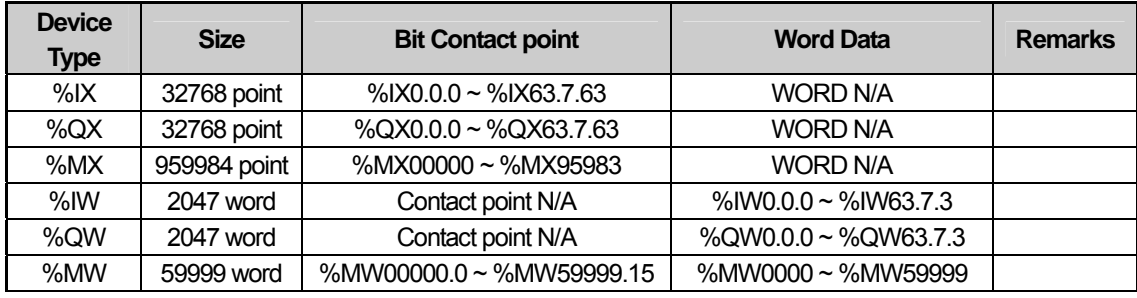

# NOTE

(1) Notice

- ► For instructions on using devices and specific information, please refer to the XP-Builder instruction manual.
- ► Please make sure to use the device within the range.
- ► Device range may differ according to the CPU module. Refer to each CPU module's instruction manual.

# **Chapter 5 LSIS: XGK PLC**

# **5.1 PLC List**

XGT Panel is able to connect to XGK PLC.

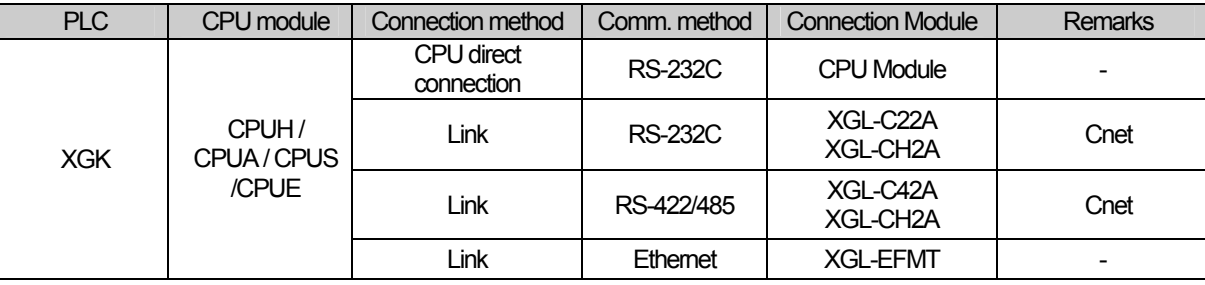

# **NOTE**

(1) Notice

► Fiber-optic Ethernet module (XGL-EFMF) is not supported.

(2) Terminology

- ► CPU module direct connection: executes serial communication through the loader port of the CPU module.
- ► Link: executing serial communication with the communication module of the PLC.

# **5.2 Wiring Diagram**

## **5.2.1 CPU module direct connection method**

Connecting XGT Panel and XGK PLC with CPU module direct connection method (RS-232C) is as follows.

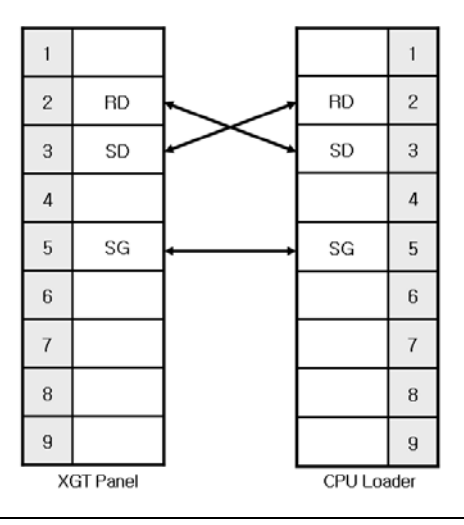

### **NOTE**

(1) Cautions when wiring cable

► In the CPU module loader port is a CPU module that provides built-in Cnet. Be careful not to connect to other pins when wiring.

► CPU module loader port is D-SUB 9P, Female. Use a Male connector when wiring the cable.

## **5.2.2 Link method: Cnet**

Cnet is specified into RS-232C and RS-422/485 type. Below is the wiring of RS-232C Cnet.

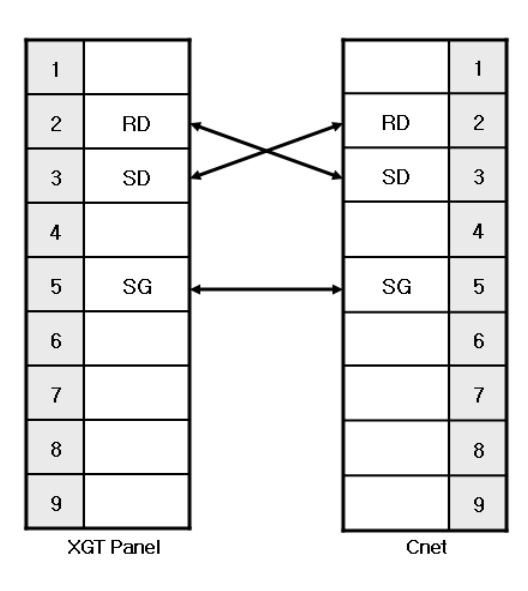

 $\overline{\phantom{a}}$ 

## NOTE

(1) Notice

► Refer to chapter 2 for shield wiring.

RS-422 wiring is as below.

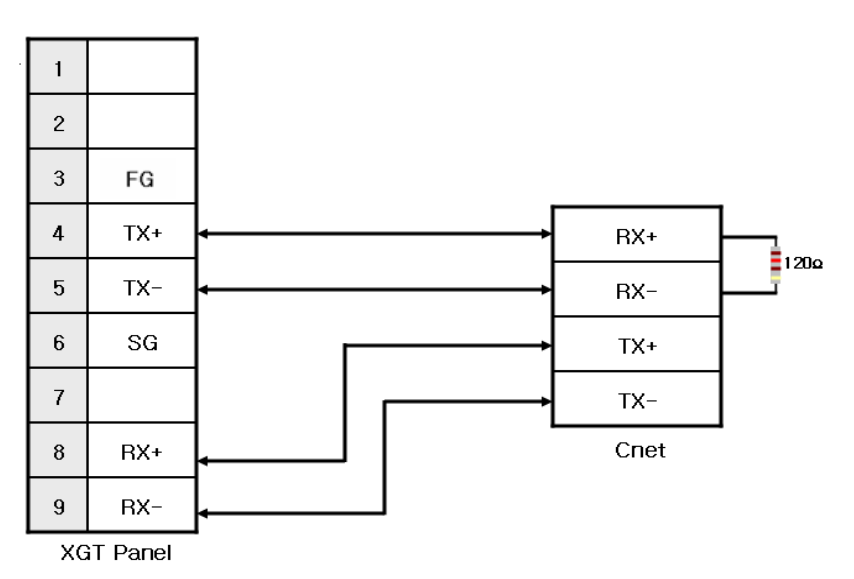

RS-485 wiring is as below.

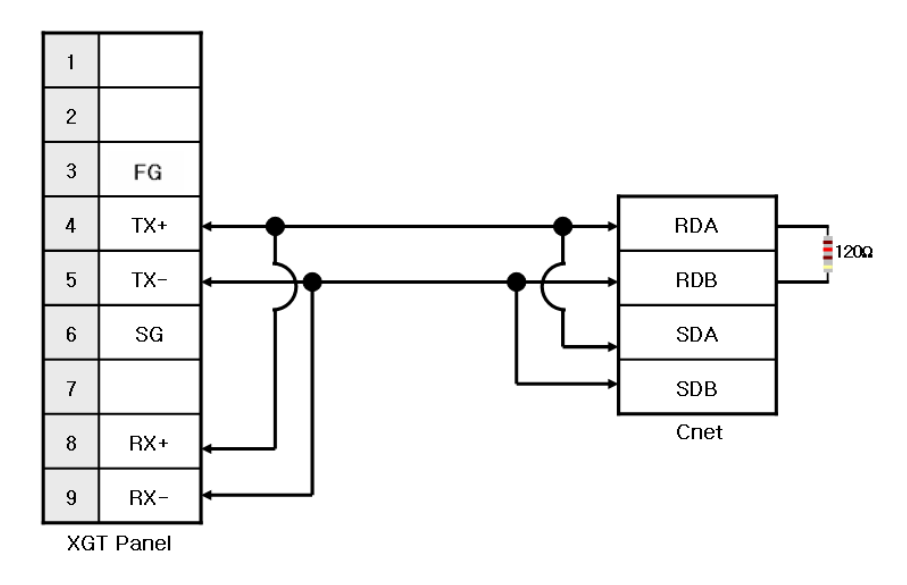

### **NOTE** (1) Notice

- ► Set terminal switch of the XGT Panel.
- ► RS-422/485 port of the PLC does not need an extra connector since it's consisted as a terminal block.
- ► Refer to chapter 2 for shield wiring.

## **5.2.3 Link method: FEnet**

When connecting XGK and Ethernet, the wiring differs according to its configuration. Refer to chapter 2 for configuration and wiring method.

# **5.3 Communication Setting**

### **5.3.1 CPU module direct connection method**

Communication parameter of the XGT Panel gets set through XP-Builder. (Refer to XP-Builder instruction manual) XP-Builder provides communication parameter for the CPU module loader as basics.

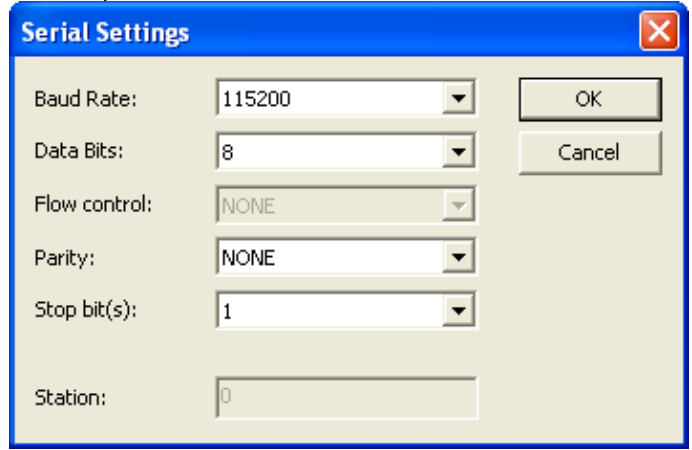

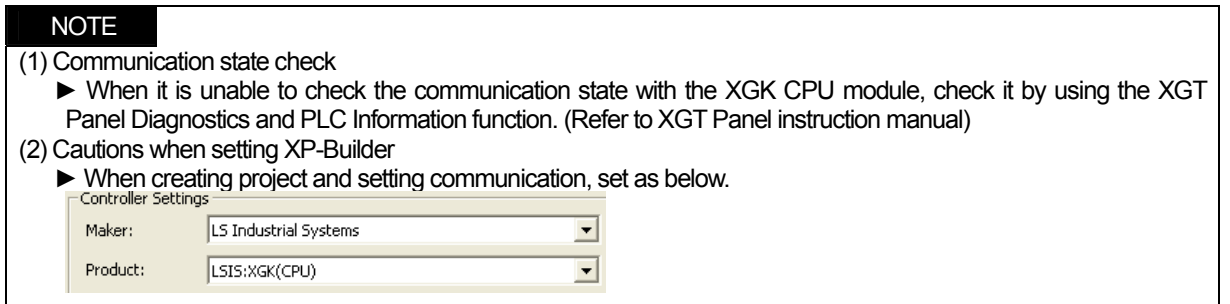

U

 $\overline{\mathbf{v}}$ 

 $\ddot{\phantom{0}}$ 

### **5.3.2 Link method: Cnet**

Set Cnet communication parameter of the PLC through XG-PD. (Refer to XGT Cnet instruction manual) Set Cnet as below.

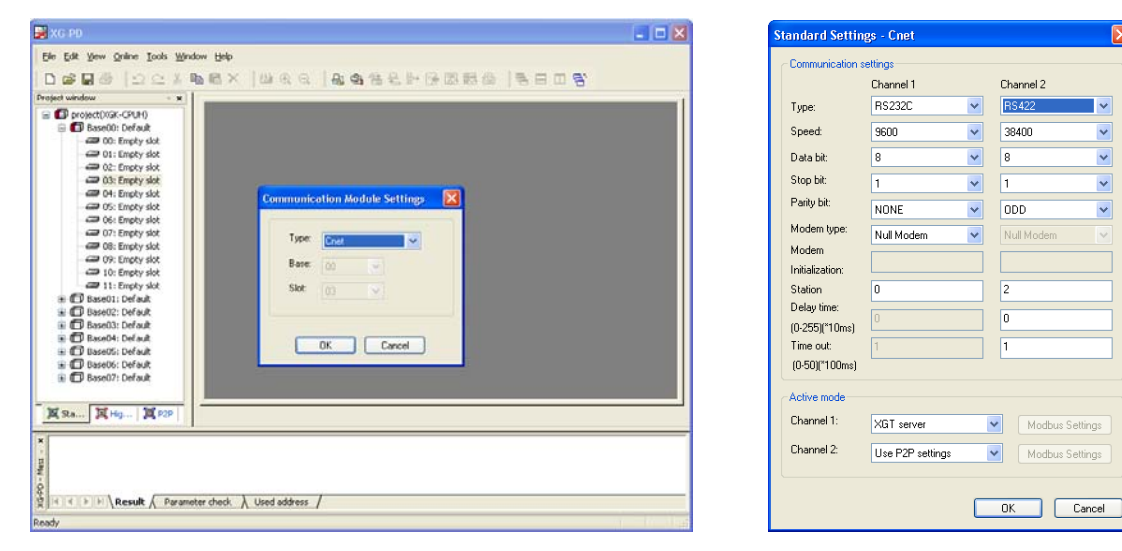

Set up communication parameters to the channel for the use of the communication. Select XGT server at the operation mode.

When write is done and PLC is reset, setting is done.

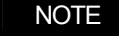

(1) Communication state check

- ► XG-PD has a monitoring function. Communication data may be checked using this function.
- ► There are RX, TX LEDs on the Cnet module. These LEDs blink rapidly when communicating normally. (2) Cautions when setting PLC
	- ► Be sure to reset the PLC after setting the communication parameter.
	- ► This manual explains in brief. Please refer to XGT Cnet operating manual.
	- ► Even if you use only one channel, you should set up parameters of the other channel.
- (3) Cautions when setting XP-Builder

► When creating project and setting communication, set as below.

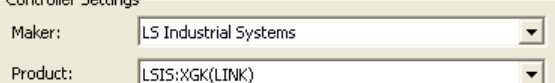

#### ► When configuring 1:N, set transmission stand-by time.

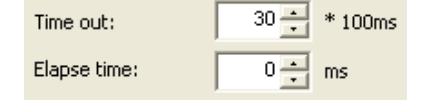

## **5.3.3 Link method: FEnet**

 $\mathsf{r}$ 

Set up FEnet communication parameters on the XG-PD. (Refer to XGT FEnet operating manual.)

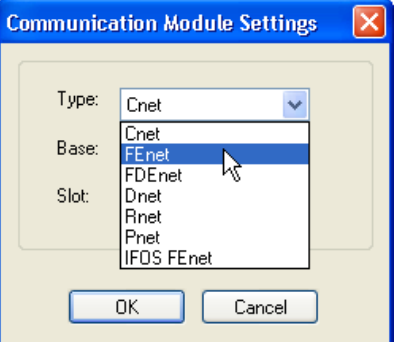

Set up as FEnet for the communication module.

Write communication parameters such as an IP address and a gateway. Select XGT server at the driver setting.

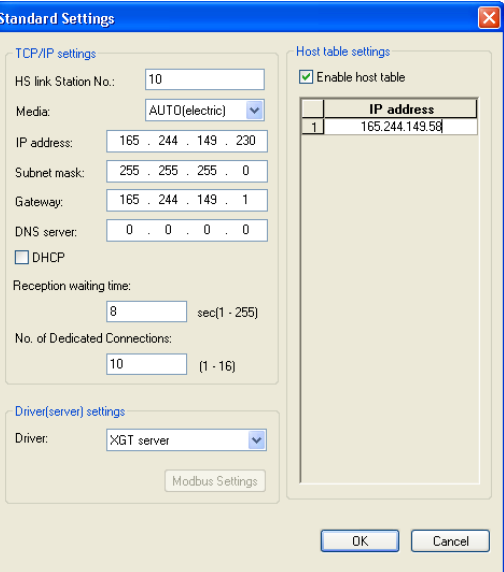

When write is done and PLC is reset, setting is done.

XGT Panel's communication parameter is as below. Select target IP and protocol type.

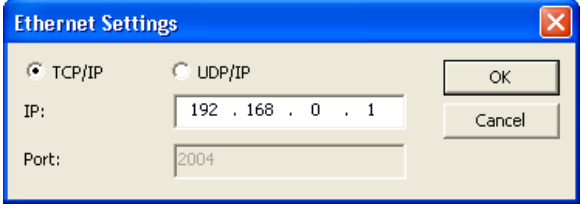

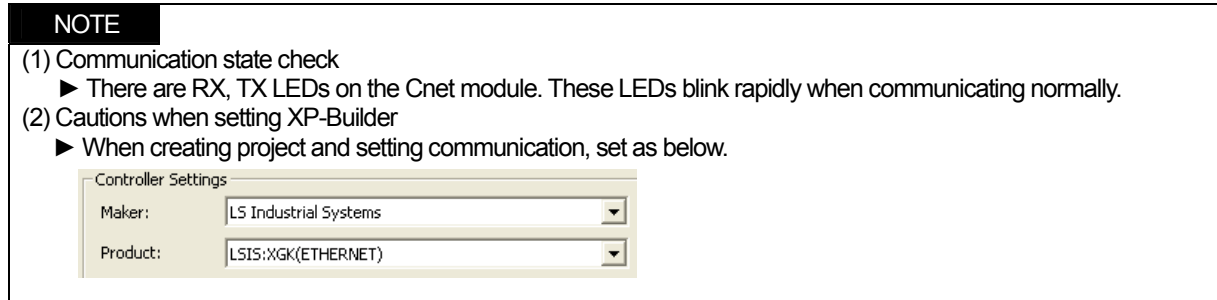

# **5.4 Available Device**

Available devices of the XGT Panel are as below:

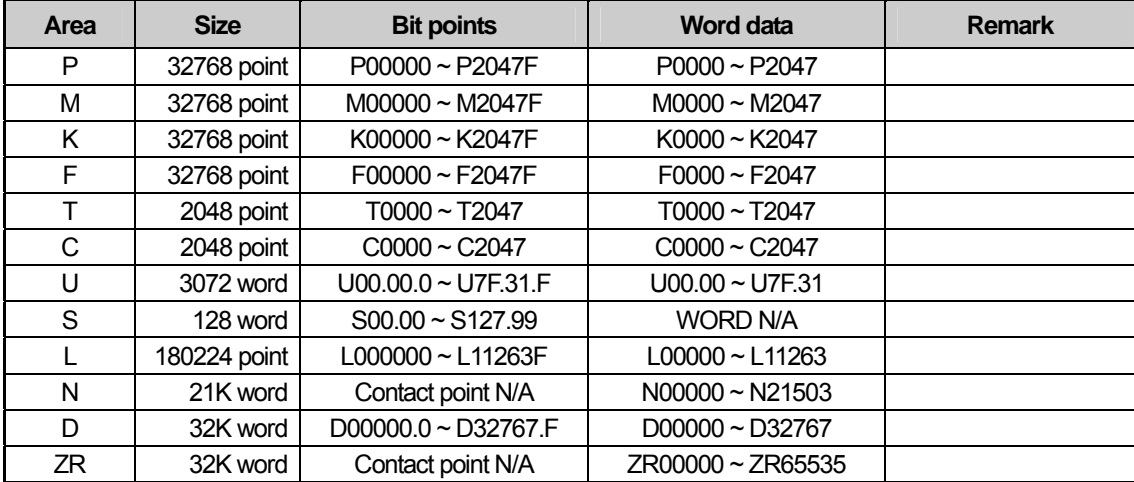

# NOTE

(1) Notice

- ► For instructions on using devices and specific information, please refer to the XP-Builder instruction manual.
- ► Please make sure to use the device within the range.
- ► Device range may differ according to the CPU module. Refer to each CPU module's instruction manual.

# **Chapter 6 LSIS: XGB PLC**

# **6.1 PLC List**

XGT Panel is able to connect to XGB PLC.

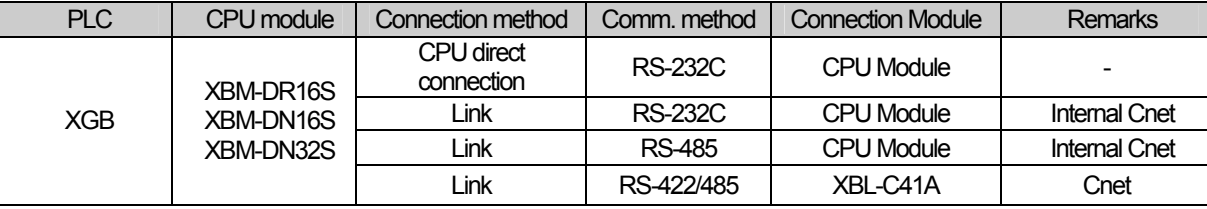

#### NOTE

(1) Terminology

- ► CPU module direct connection: executes serial communication through the loader port of the CPU module.
- ► Link: executing serial communication with the communication module of the PLC.

# **6.2 Wiring Diagram**

### **6.2.1 CPU module direct connection method**

This figure is a way to connect XGT Panel to XGK PLC with the CPU module direct connection method.

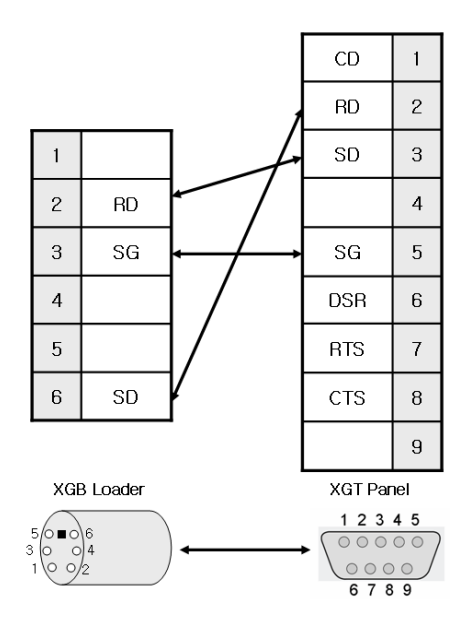

### NOTE

(1) Cautions when wiring cable

- ► In the CPU module loader port is a CPU module that provides built-in Cnet. Be careful not to connect to other pins when wiring.
- ► For your convenience, purchase a loader cable of the CPU module.

## **6.2.2 Link method: Built-in Cnet**

Cnet is specified into RS-232C and RS-422/485 type.

Below is the wiring of RS-232C Cnet.

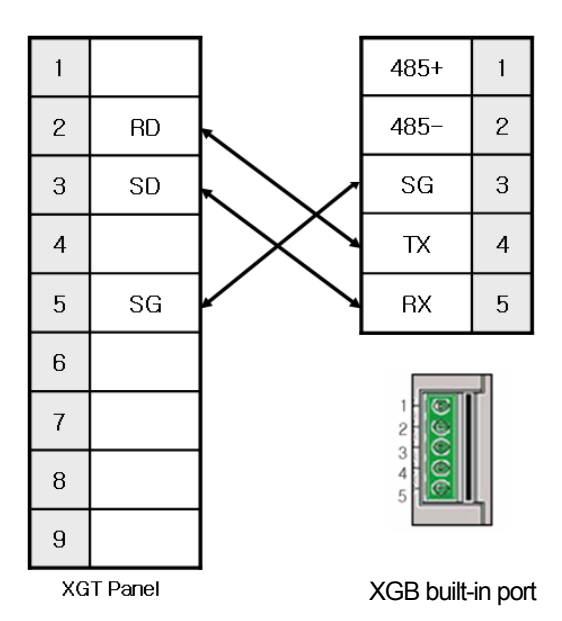

RS-485 wiring is as below.

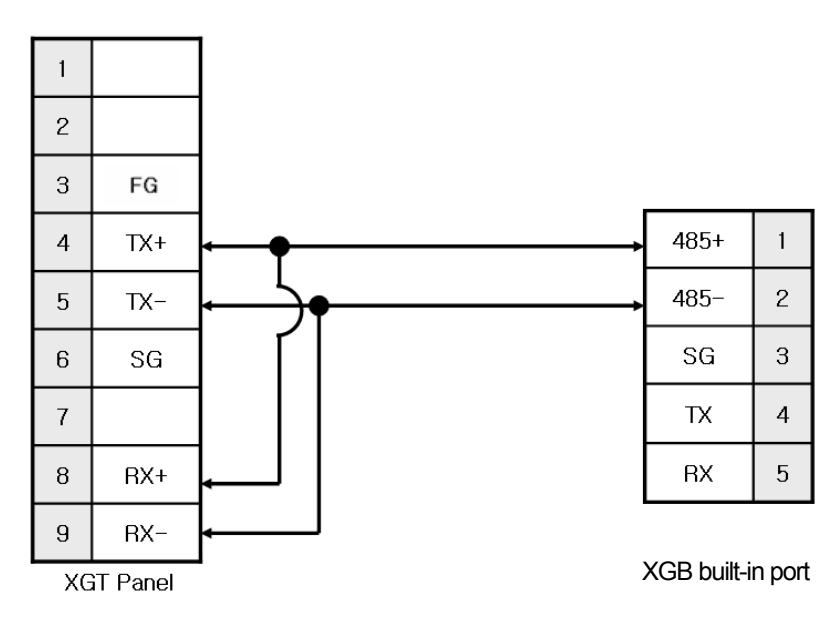

## NOTE

(1) Notice

- ► Refer to chapter 2 for shield wiring.
- ► Set terminal switch of the XGT Panel to wire as RS-485.
- ► RS-422/485 port of the PLC does not need an extra connector since it's consisted as a terminal block.

## **6.2.3 Link method: Cnet**

 $\mathsf{r}$ 

Now XGB provides Cnet only for RS-422/485.

RS-422 wiring is as below.

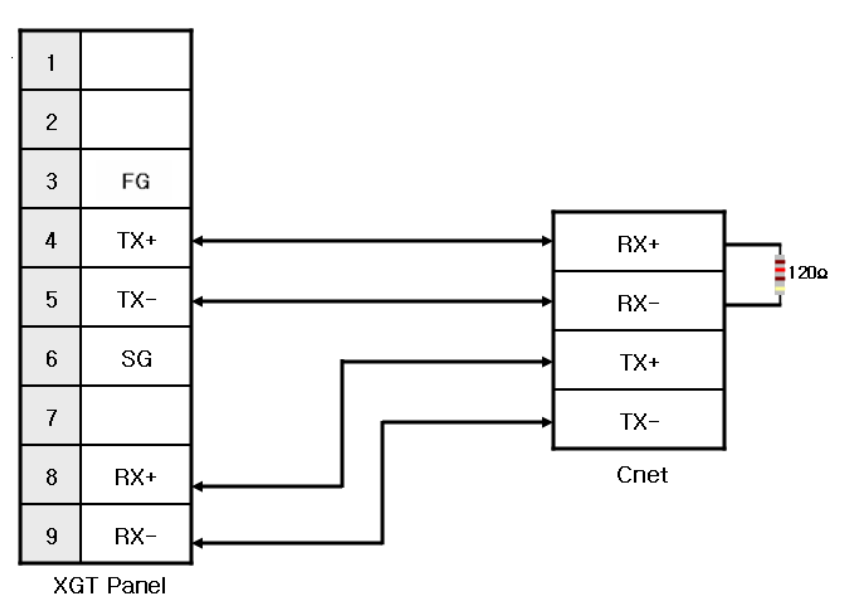

RS-485 wiring is as below.

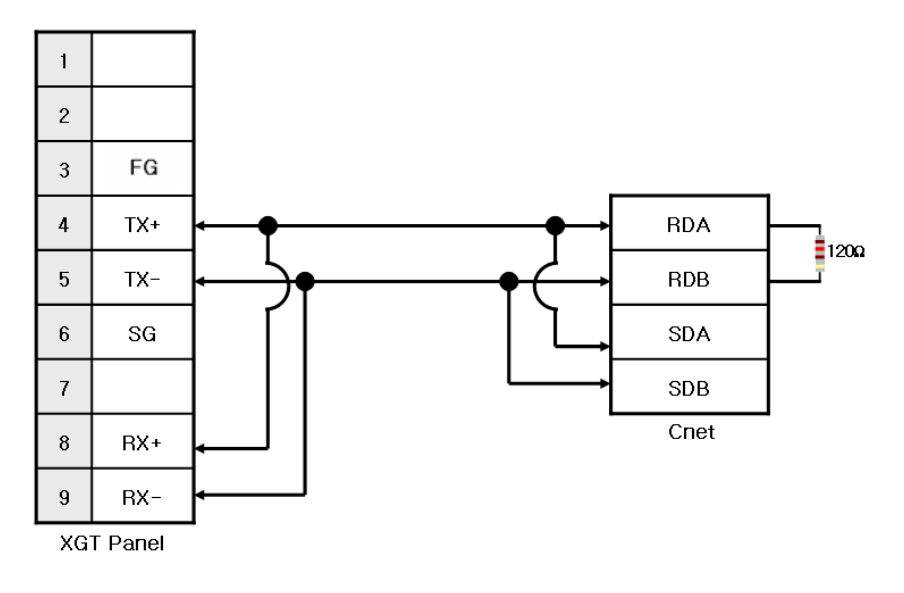

**NOTE** 

- (1) Notice
	- ► Set terminal switch of the XGT Panel.
	- ► RS-422/485 port of the PLC does not need an extra connector since it's consisted as a terminal block.
	- ► Refer to chapter 2 for shield wiring.

# **6.3 Communication Setting**

### **6.3.1 CPU module direct connection method**

Communication parameter of the XGT Panel gets set through XP-Builder. (Refer to XP-Builder instruction manual) XP-Builder provides communication parameter for the CPU module loader as basics.

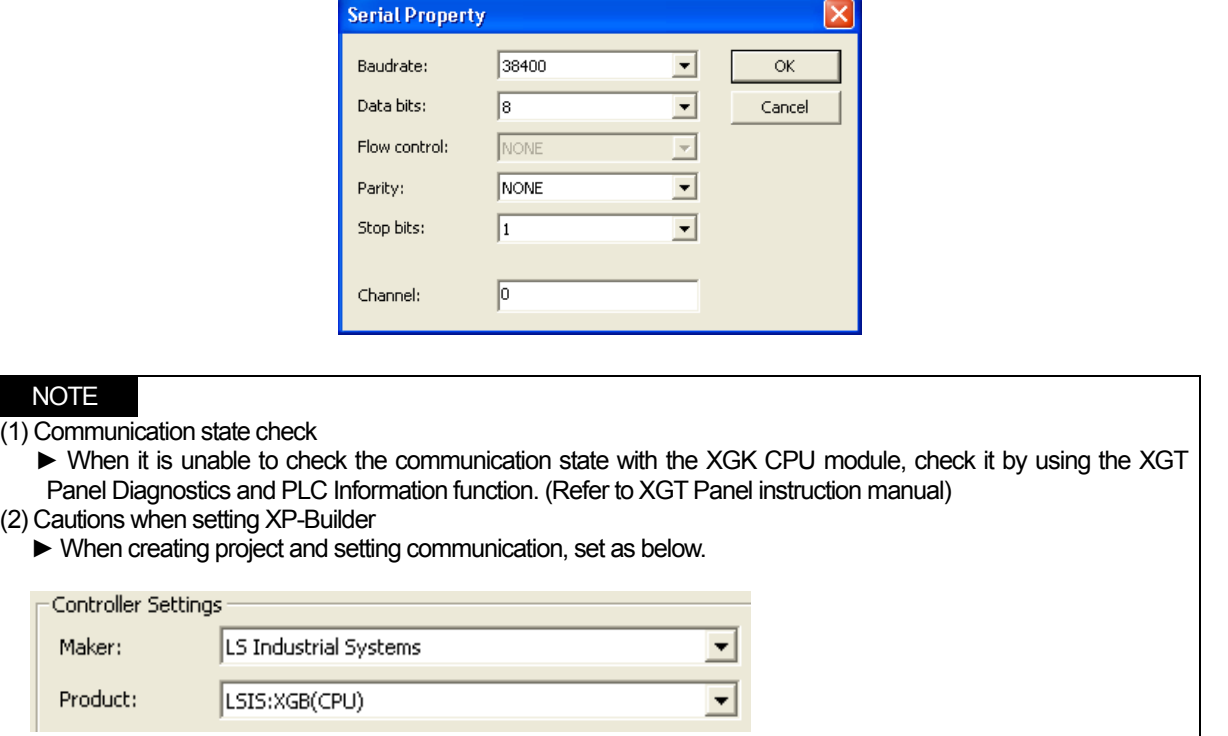

### **6.3.2 Link method: Built-in Cnet**

Set Cnet communication parameter of the PLC through XG-PD. (Refer to XGB Cnet instruction manual) This is the figure of Cnet configuration. Select an internal Cnet in the basic parameter setting.

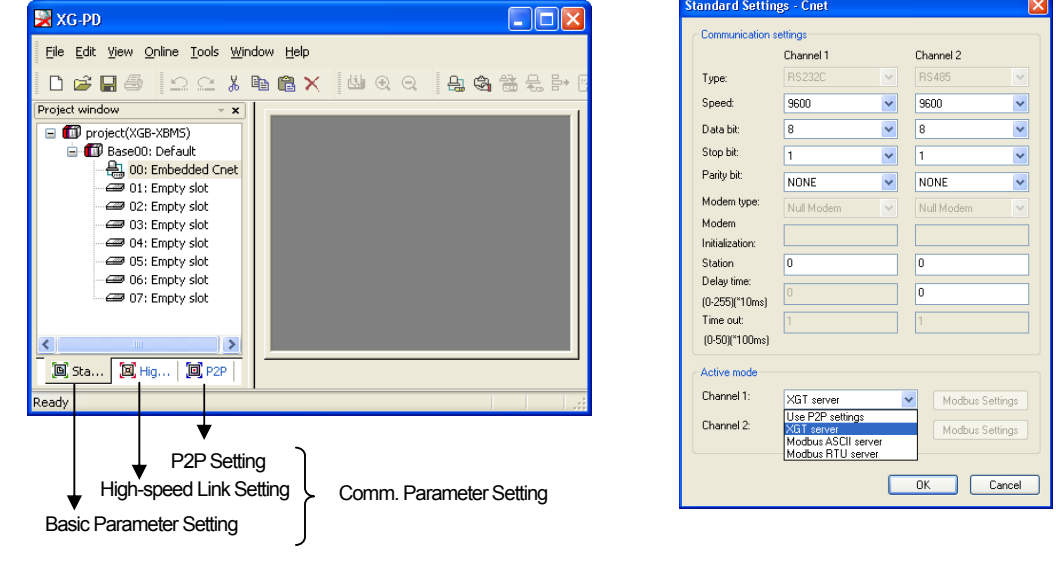

Channel 1 is for RS-232C and channel 2 is for RS-485. Set up communication parameters in each channel. Select XGT server at the operation mode.

When write is done and PLC is reset, setting is done.

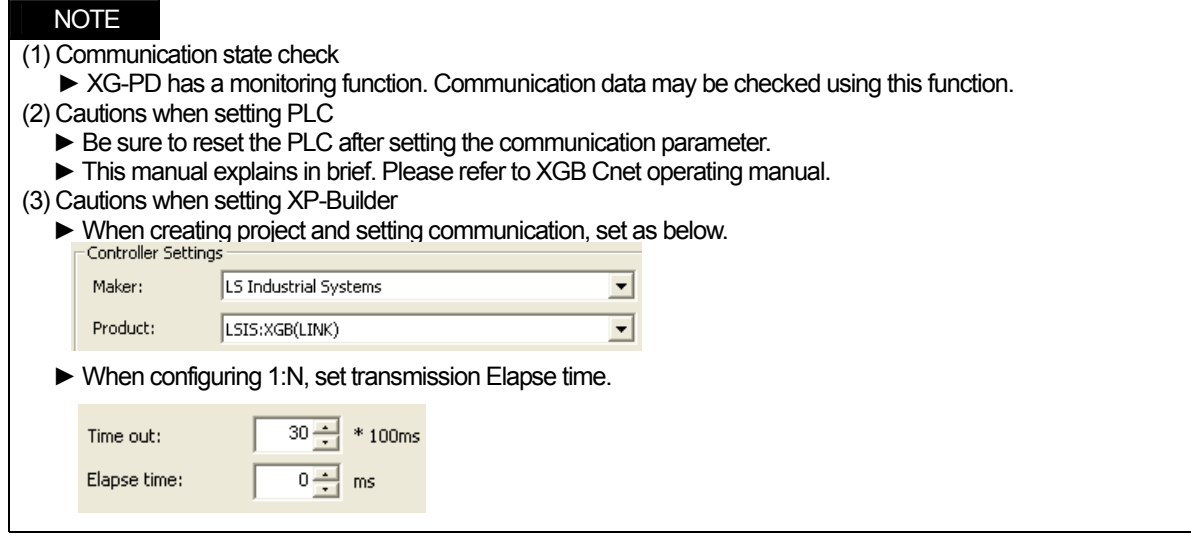

## **6.3.3 Link method: Cnet**

 $\mathsf{r}$ 

Set up Cnet communication parameters on the XG-PD. (Refer to XGT Cnet operating manual.) This figure is about Cnet setting.

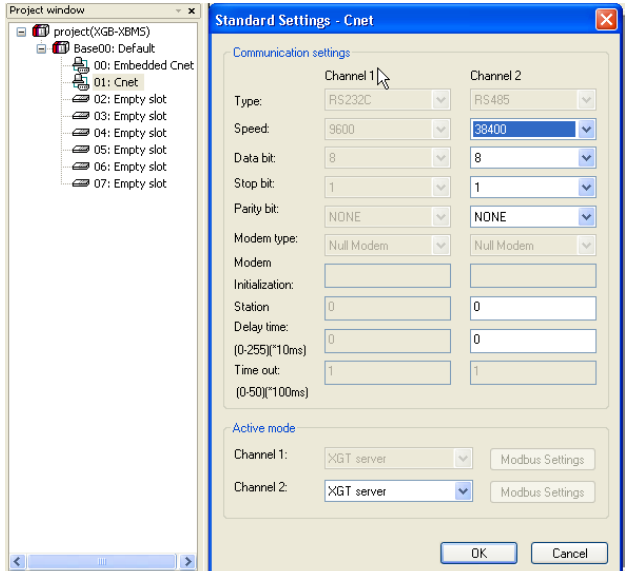

When write is done and PLC is reset, setting is done.

After completion of "Write," then reset the PLC.

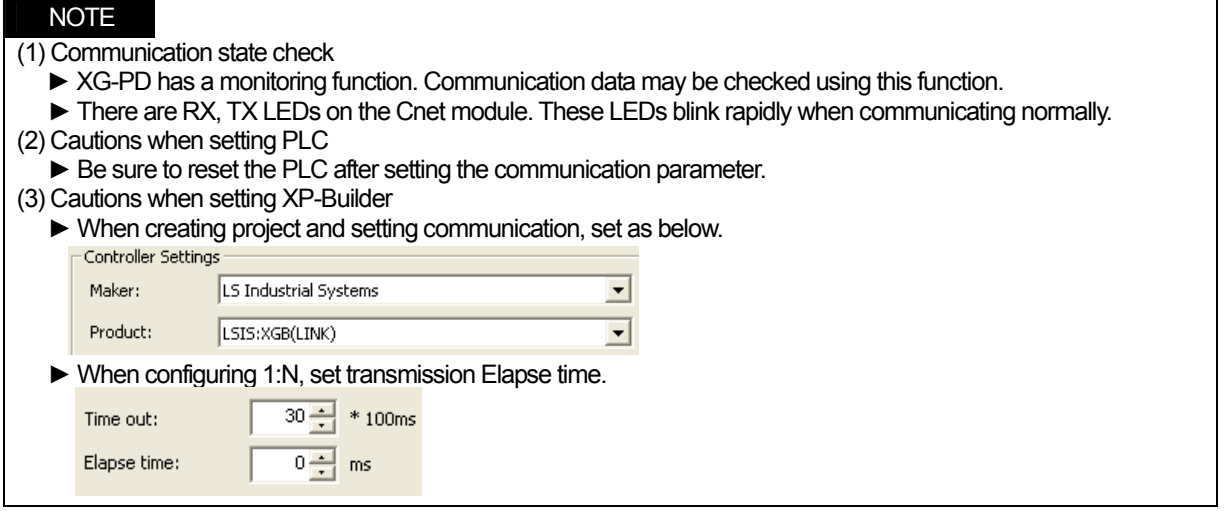

# **6.4 Available Device**

Available devices of the XGT Panel are as below:

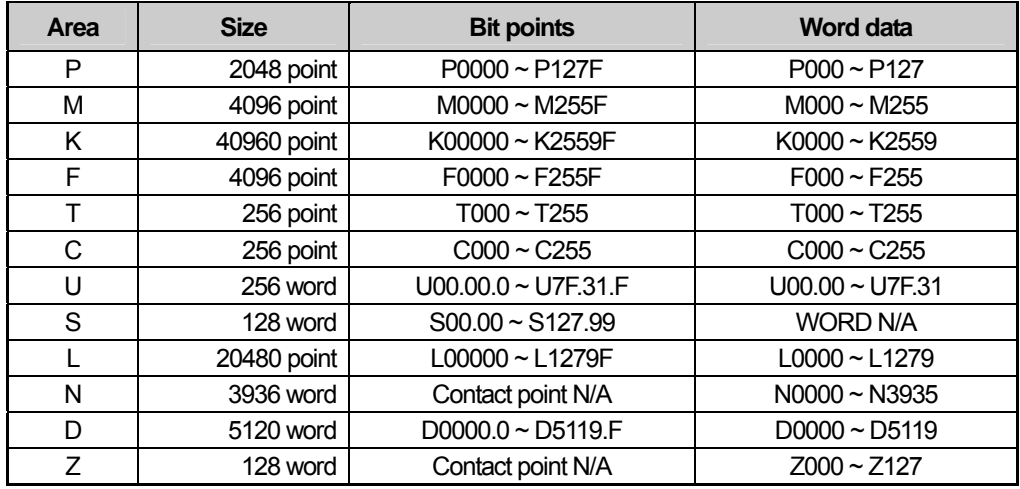

# **NOTE**

(1) Notice

- ► For instructions on using devices and specific information, please refer to the XP-Builder instruction manual.
- ► Please make sure to use the device within the range.
- ► Device range may differ according to the CPU module. Refer to each CPU module's instruction manual.

# **Chapter 7 LSIS: XGI PLC**

# **7.1 PLC List**

XGT Panel is able to connect to XGI PLC.

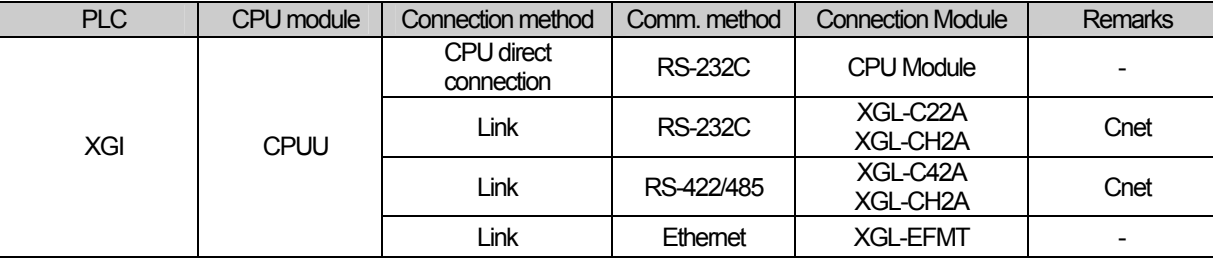

# NOTE

(1) Notice

► Fiber-optic Ethernet module (XGL-EFMF) is not supported.

(2) Terminology

► CPU module direct connection: executes serial communication through the loader port of the CPU module.

► Link: executing serial communication with the communication module of the PLC.

# **7.2 Wiring Diagram**

## **7.2.1 CPU module direct connection method**

Connecting XGT Panel and XGI PLC with CPU module direct connection method (RS-232C) is as follows.

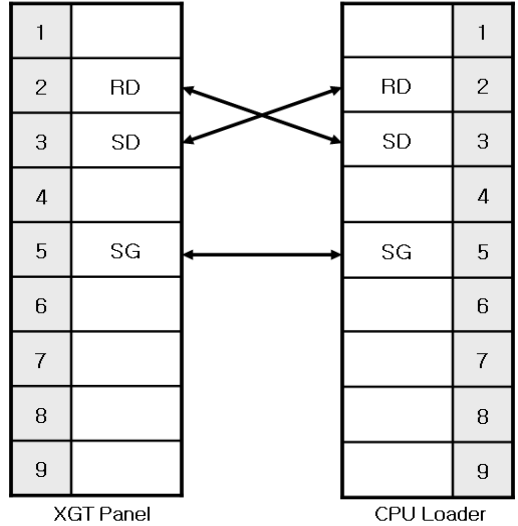

# NOTE

(1) Cautions when wiring cable

- ► In the CPU module loader port is a CPU module that provides built-in Cnet. Be careful not to connect to other pins when wiring.
- ► CPU module loader port is D-SUB 9P, Female. Use a Male connector when wiring the cable.

## **7.2.2 Link method: Cnet**

Cnet is specified into RS-232C and RS-422/485 type. Below is the wiring of RS-232C Cnet.

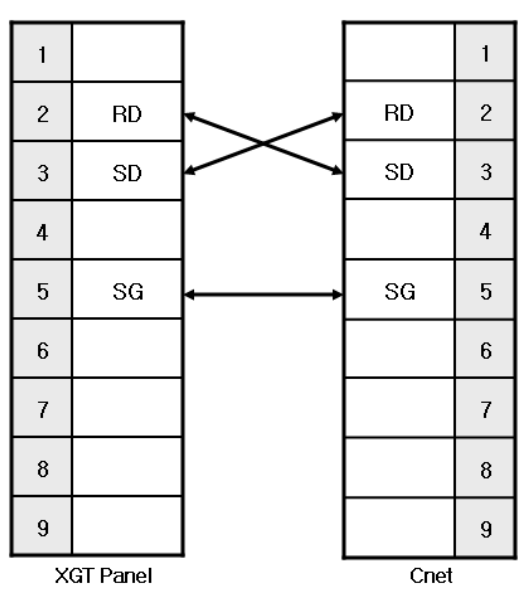

### NOTE

- (1) Notice
	- ► Refer to chapter 2 for shield wiring.

RS-422 Cnet wiring is as below.

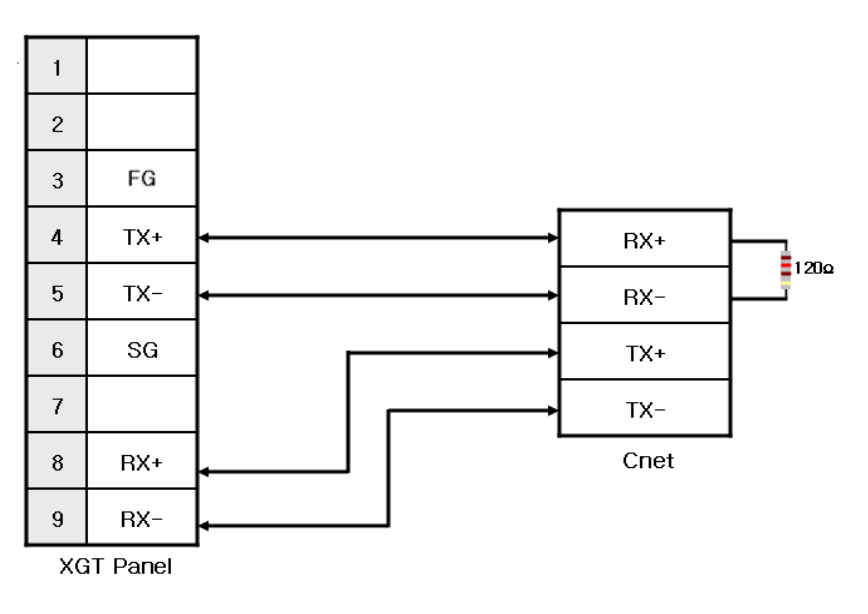

RS-485 Cnet wiring is as below.

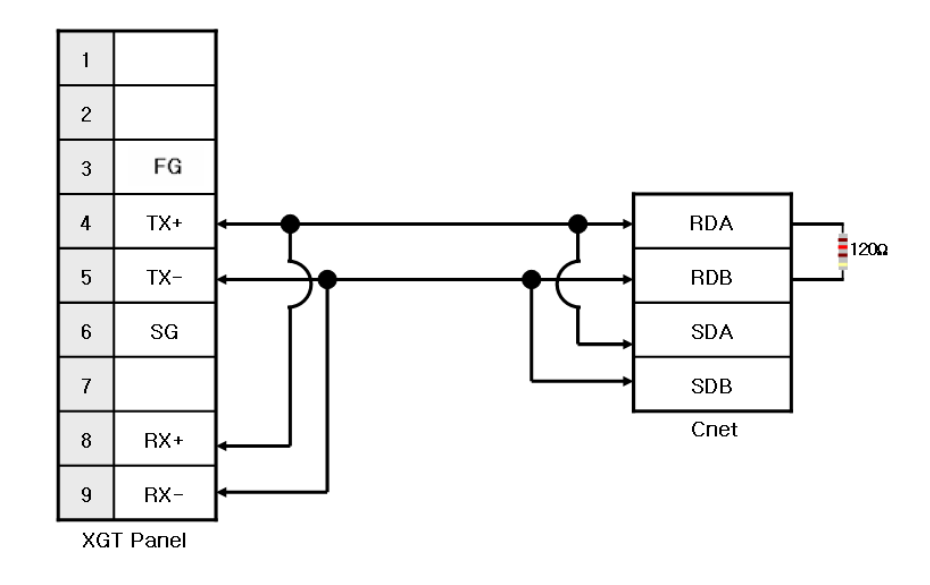

### **NOTE** (1) Notice

- ► Set terminal switch of the XGT Panel.
- ► RS-422/485 port of the PLC does not need an extra connector since it's consisted as a terminal block.
- ► Refer to chapter 2 for shield wiring.

## **7.2.3 Link method: FEnet**

When connecting XGI and Ethernet, the wiring differs according to its configuration. Refer to chapter 2 for configuration and wiring method.

# **7.3 Communication Setting**

## **7.3.1 CPU module direct connection method**

Communication parameter of the XGT Panel gets set through XP-Builder. (Refer to XP-Builder instruction manual) XP-Builder provides communication parameter for the CPU module loader as basics.

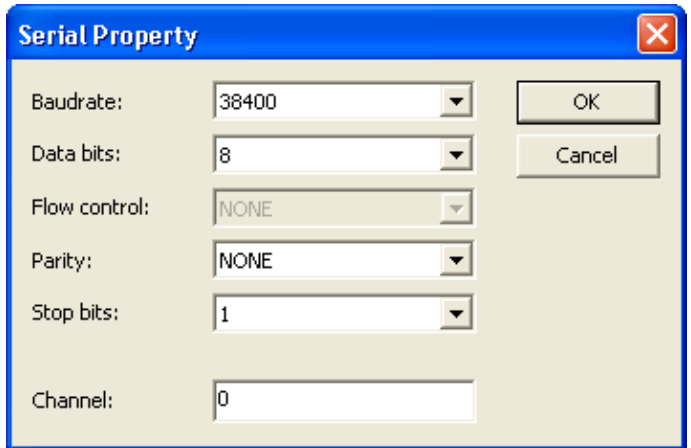

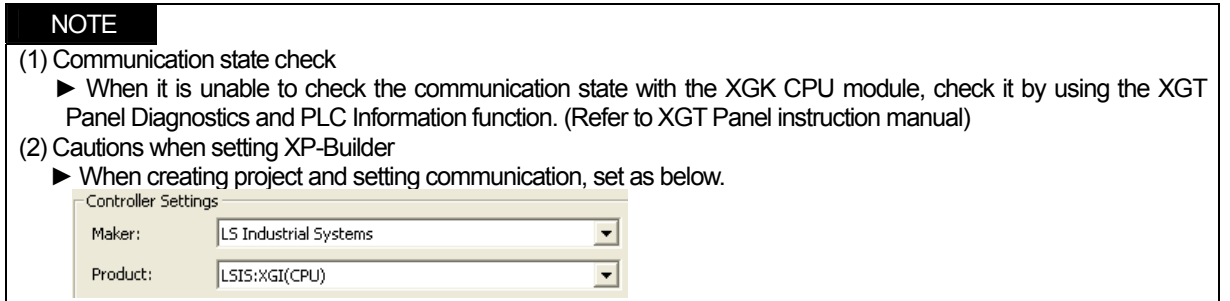

## **7.3.2 Link method: Cnet**

Set Cnet communication parameter of the PLC through XG-PD. (Refer to XGT Cnet instruction manual) Set Cnet as below.

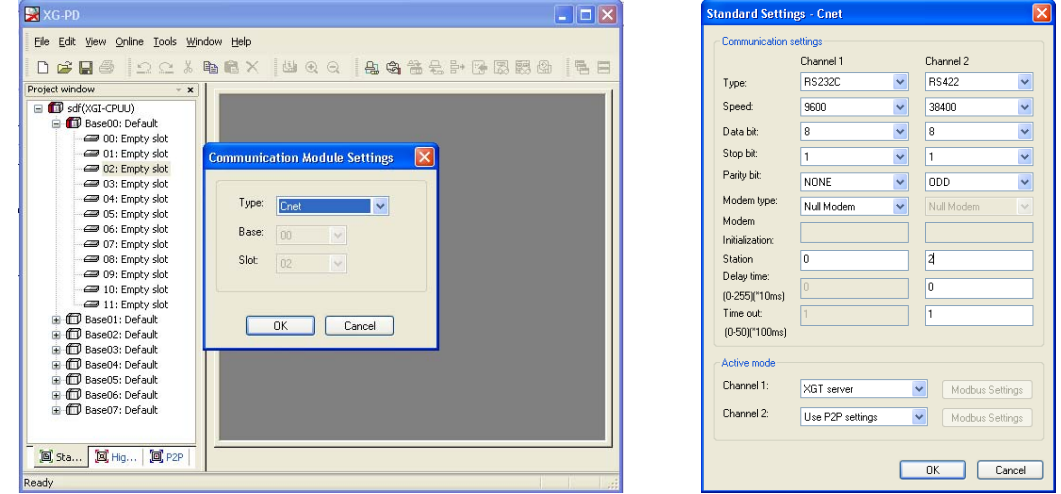

Set up communication parameters to the channel for the use of the communication. Select XGT server at the operation mode.

When write is done and PLC is reset, setting is done.

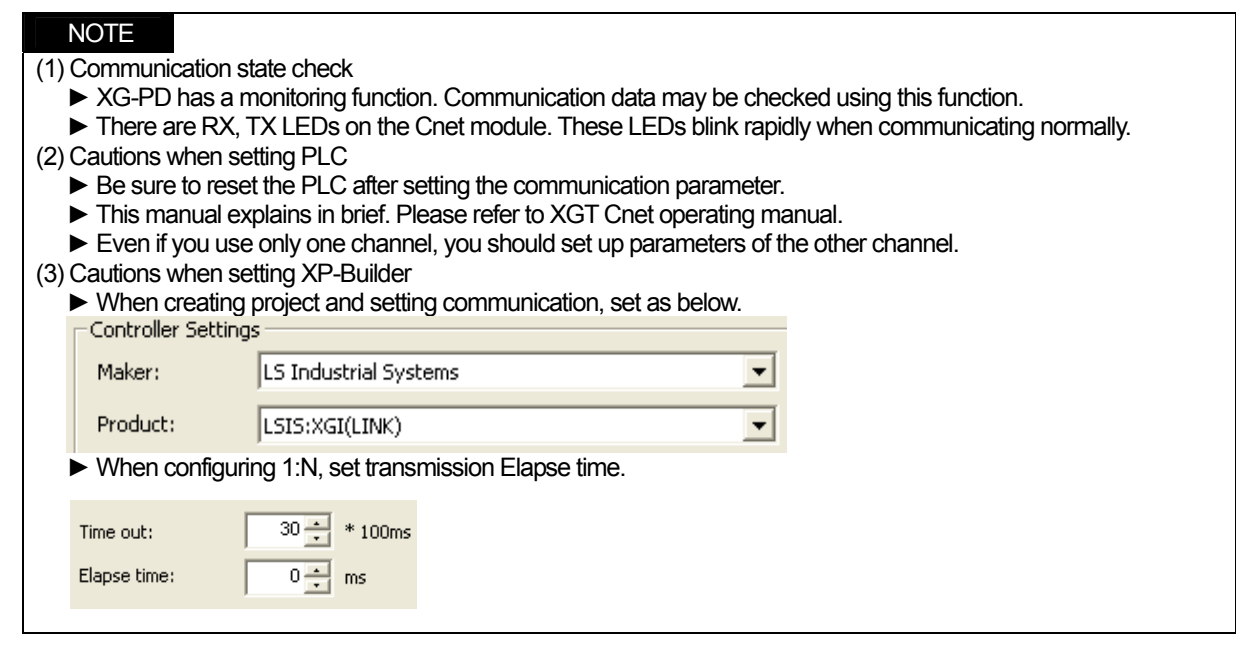

## **7.3.3 Link method: FEnet**

 $\mathsf I$ 

Set up FEnet communication parameters on the XG-PD. (Refer to XGT FEnet operating manual.)

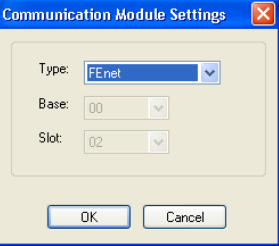

Set up as FEnet for the communication module.

Write communication parameters such as an IP address and a gateway. Select XGT server at the driver setting.

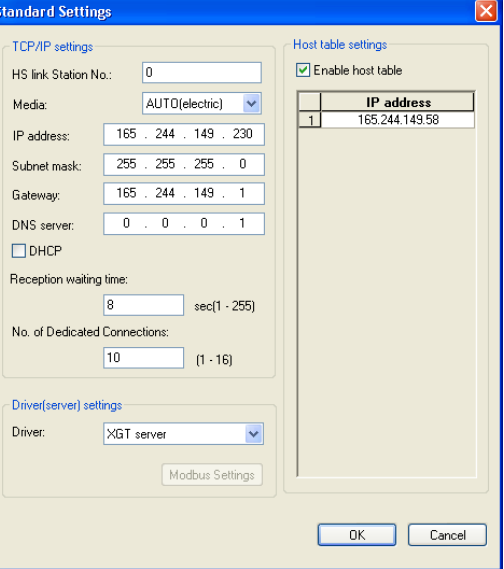

When write is done and PLC is reset, setting is done.

XGT Panel's communication parameter is as below. Select target IP and protocol type.

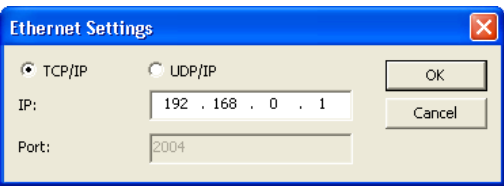

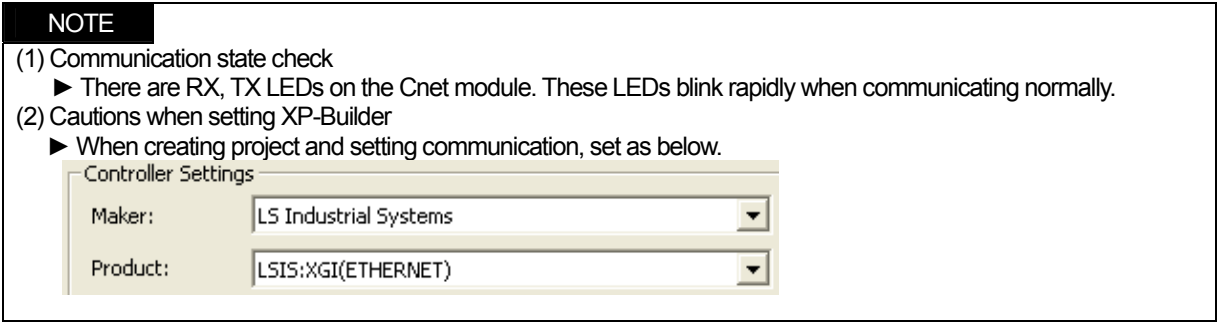

# **7.4 Available Device**

Available devices of the XGT Panel are as below:

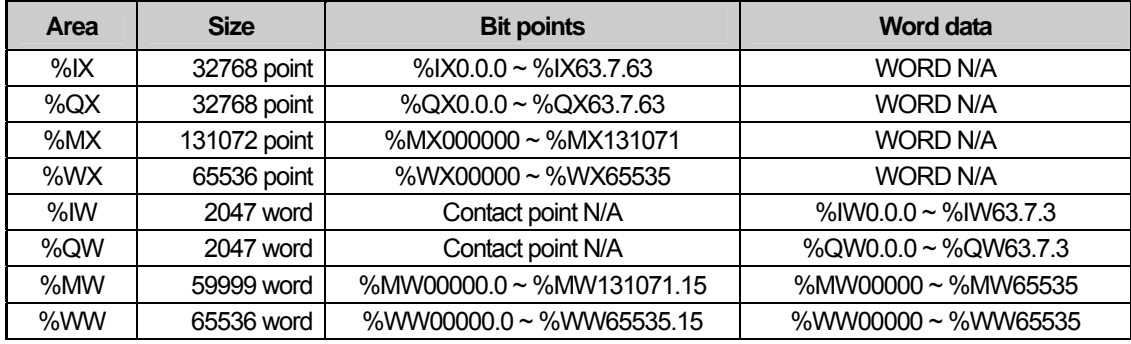

### NOTE (1) Notice

► For instructions on using devices and specific information, please refer to the XP-Builder instruction manual.

► Please make sure to use the device within the range.

► Device range may differ according to the CPU module. Refer to each CPU module's instruction manual.

# **Chapter 8 MITSUBISHI: MELSEC-Q PLC**

# **8.1 PLC List**

Г

XGT Panel is able to connect to MELSEC-Q PLC.

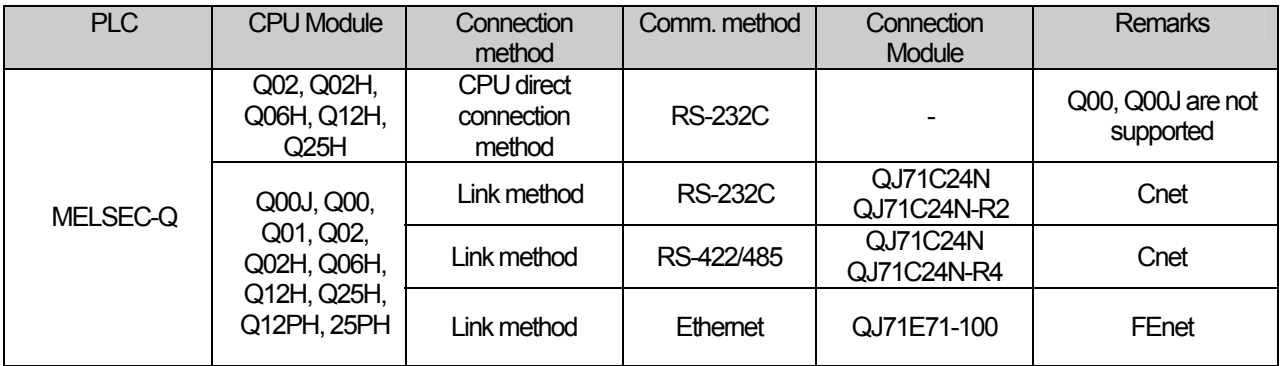

# NOTE

(1) Not supported PLC

►Q00, Q00J are not supported when using "CPU module direct connection method (Loader)"

(2) Terminology

► Link: means executing serial communication with the communication module of the PLC.

# **8.2 Wiring Diagram**

## **8.2.1 CPU direct connection method**

Connects with MITSUBISHI Q CPU via RS-232C Wiring of CPU direct connection is as follows.

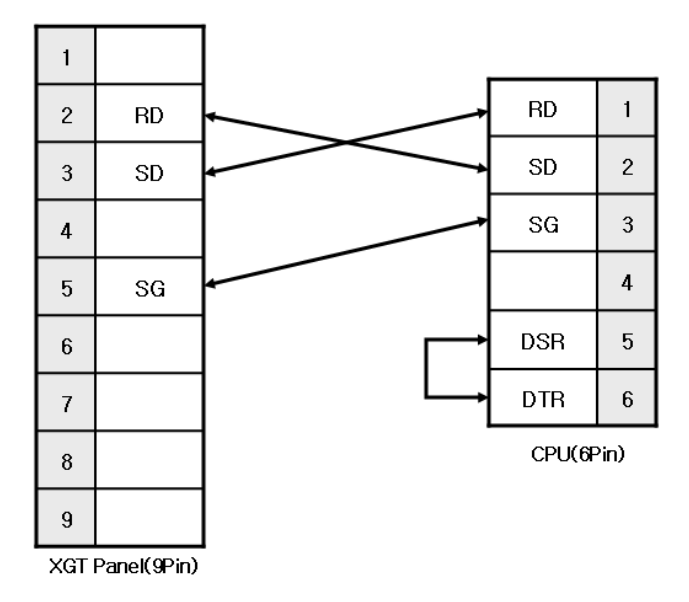

In order to connect with MITSUBISHI Q CPU, make 6-pin connector

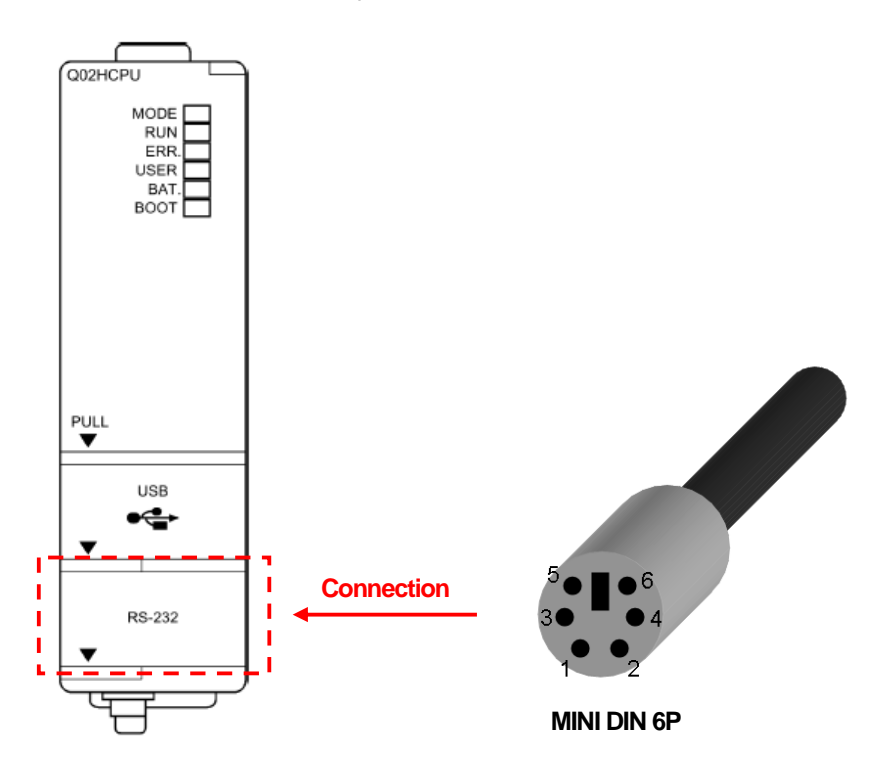

### Note

 $\mathsf{r}$ 

1) Notice

► MESEC-Q loader cable (QC3OR) of MITSUBISHI and PMC-310S cable of LSIS are not available.

### **8.2.2 Link method: Cnet**

Cnet is specified into RS-232C and RS-422/485 type. Below is the wiring of RS-232C.

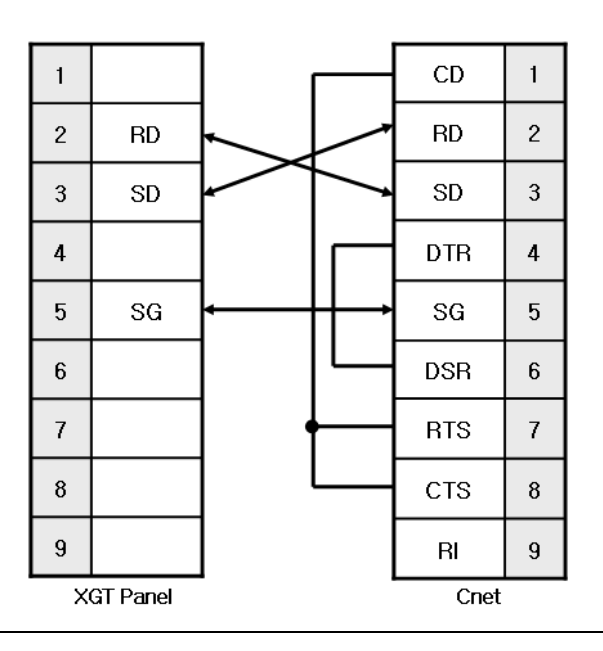

## NOTE

1) Notice

- ► MELSEC-Q Cnet (RS-232C) uses flow control, so it communicates only with the wiring as above.
- $\blacktriangleright$  Refer to chapter 2 for shield wiring.

QJ71C24N (RS-422) wiring is as below.

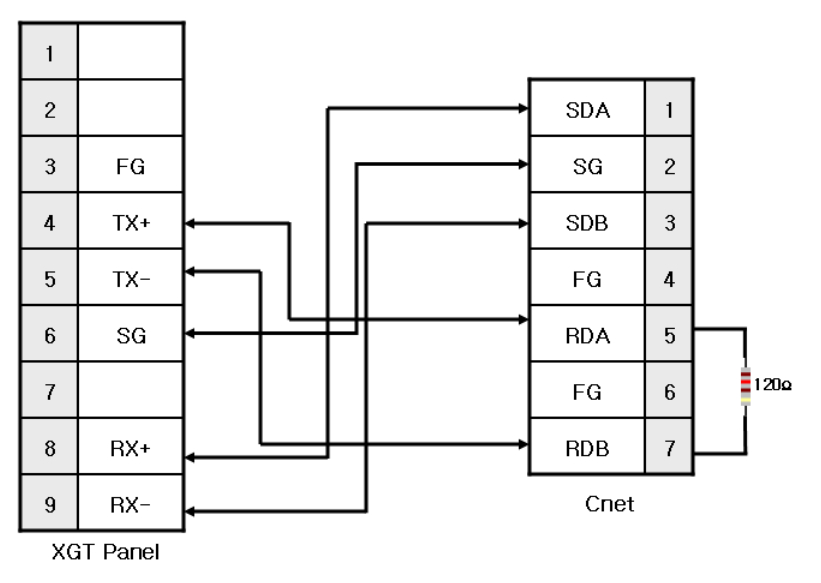
QJ71C24N-4R(RS-422) wiring is as below.

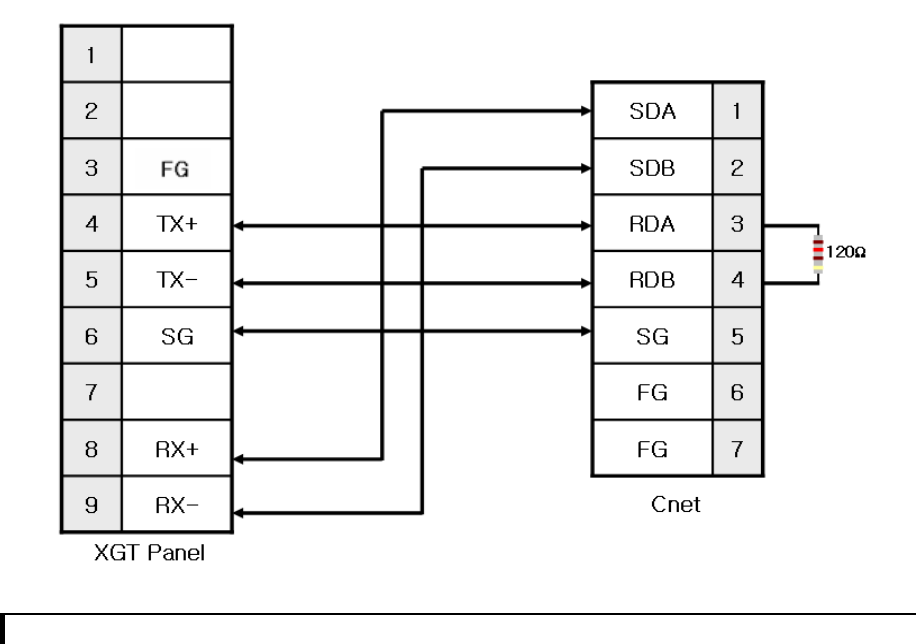

### **NOTE** (1) Notice

- ► Set terminal switch of the XGT Panel.
- ► RS-422/485 port of the PLC does not need an extra connector since it's consisted as a terminal block.
- ► For safe communication, shielded wiring is recommended. Refer to chapter 2 for shield wiring.

## **8.2.3 Link method: FEnet**

When connecting XGI and Ethernet, the wiring differs according to its configuration. Refer to chapter 2 for configuration and wiring method.

## **8.3 Communication Setting**

### **8.3.1 CPU direct connection method**

When using CPU direct connection method, special setting for PLC is not needed. MELSEC-Q PLC configures communication setting automatically. For setting of XP-Builder, refer to the following.

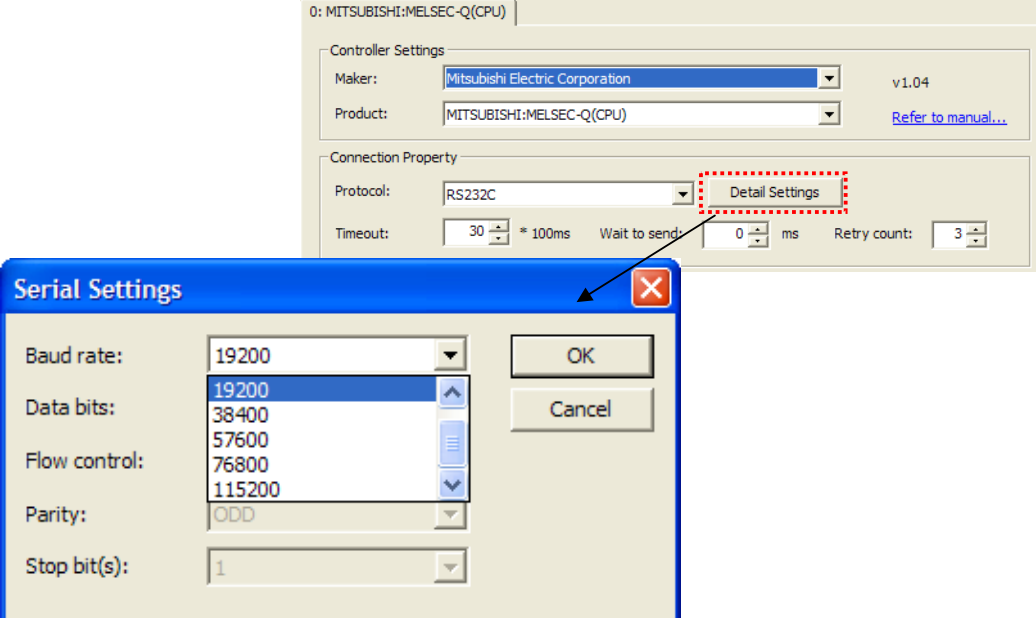

### **Notice**

- (1) Notice in communication
	- ► When you try the communication with MELSEC-Q CPU initially, delay may occurs because of automatic communication setting of CPU. This case is normal status, not error.
	- ► While MELSEC-Q CPU communicates with XGT Panel, if you try to change the PLC program and settings via USB port of CPU, error message occurs. In the case, cancel the XGT Panel connection and change the PLC program and setting, then establish the XGT Panel connection again.

## **8.3.2 Link method: Cnet**

Cnet communication parameter of PLC can be specified at GX Developer. For more detail, refer to MITSUBISHI user manual.

 $\overline{\phantom{a}}$ 

- (1) Select 'Parameter  $\rightarrow$  PLC parameter  $\rightarrow$  I/O allocation' at the GX Developer.
- (2) Setting screen appears. And then allocate I/O.

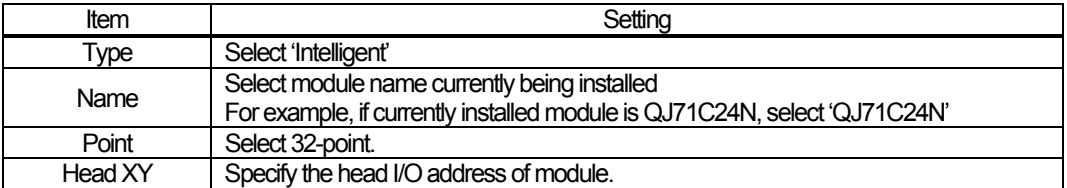

\* Intelligent: name of Q series PLC modules operating by command of PLC CPU.

## (3) Specify the switch by selecting the switch setting button.

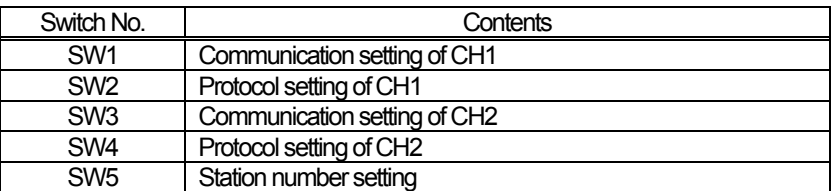

<Configuration of SW1, 3>

 $\sqrt{ }$ 

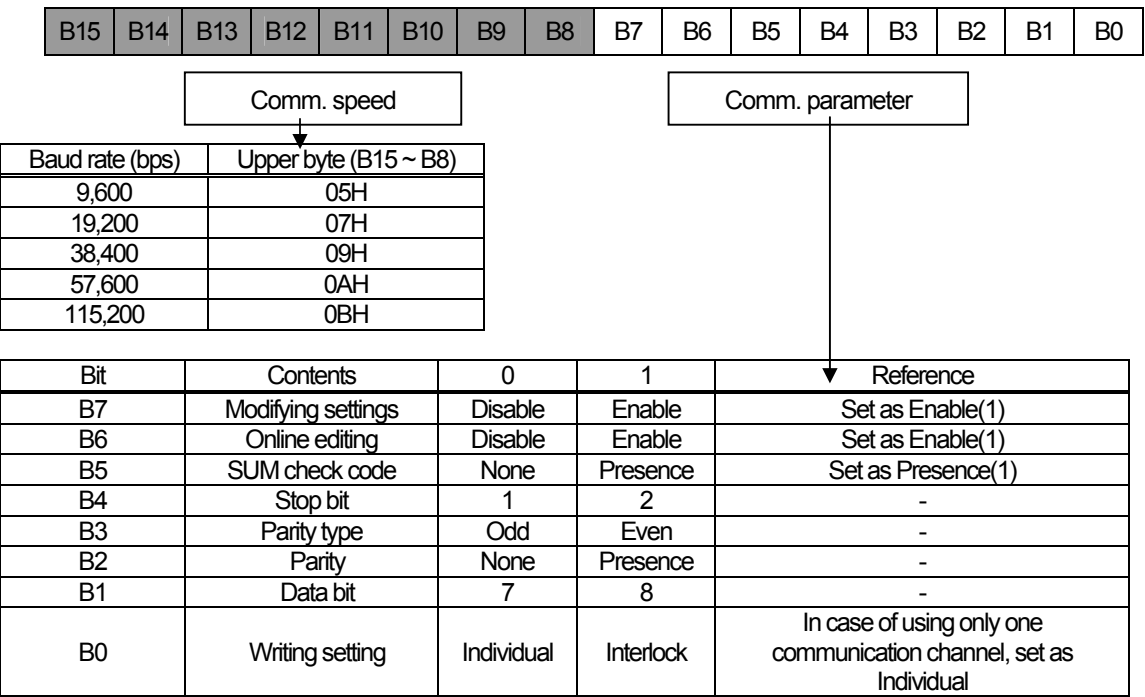

<Configuration of SW2, SW4>

SW2 and SW4 are items to set a communication protocol. Set as **'4'.**

## **Ch 8 MITSUBISHI: MELSEC-Q PLC**

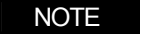

 $\frac{1}{\sqrt{2}}$ 

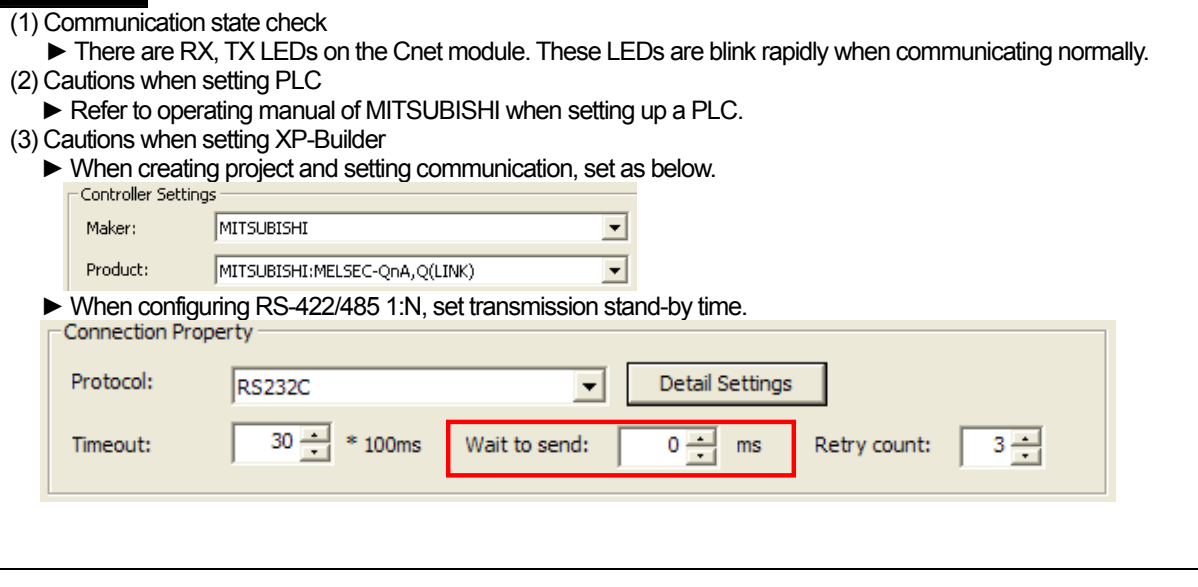

٦

 $\sqrt{ }$ 

 $\overline{\phantom{a}}$ 

## **8.3.3 Link method: FEnet**

 $\sqrt{ }$ 

Set up FEnet communication parameters of PLC on the GX Developer. Please refer to operating manual of MITSUBISHI, for more detail

- (1) Select 'Parameter  $\rightarrow$  PLC parameter  $\rightarrow$  I/O allocation' at the GX Developer.
- (2) Setting screen appears as above, then allocate I/O.

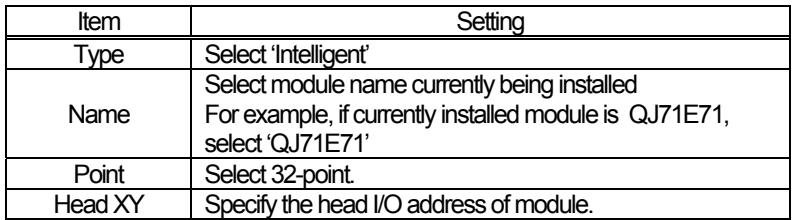

\* Intelligent: name of Q series PLC modules operating by command of PLC CPU.

(3) Select 'Parameter  $\rightarrow$  Network parameter  $\rightarrow$  MELSECNET/Ethernet' at the GX Developer.

(4) Ethernet network parameter appears. Set the parameter

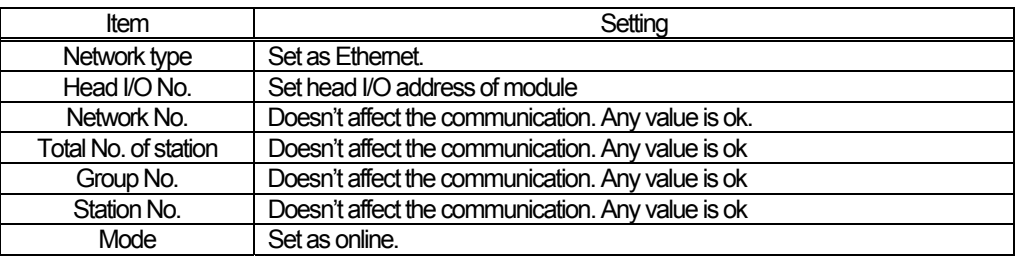

#### (5) Select the operating settings and set IP address, then set other items.

#### (6) Select the Open settings and set.

<In case of UDP/IP>

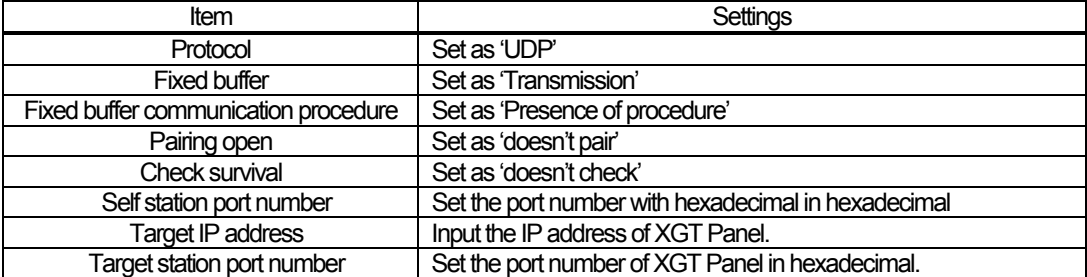

<In case of TCP/IP>

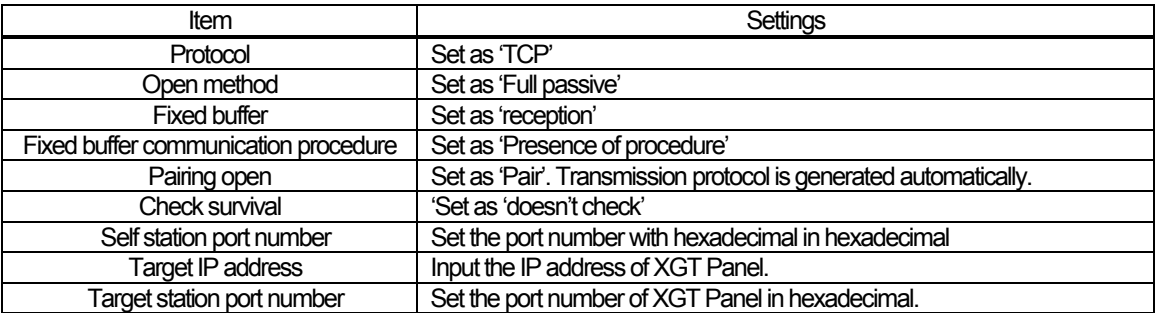

<Notice in setting the port>

For MELSEC-Q, 5000~5002 are used as automatic open type.

We recommend you to use 5003 (138B in hexadecimal) or more.

And for XGT Panel, we recommend you to use 1025 (0401B in hexadecimal) or more.

Next figure is communication parameters of XGT Panel. Set up target IP, protocol, and port number on the XP-Builder. A port number differs according to UDP/IP or TCP/IP. Please set up as below.

 $\sqrt{ }$ 

Product:

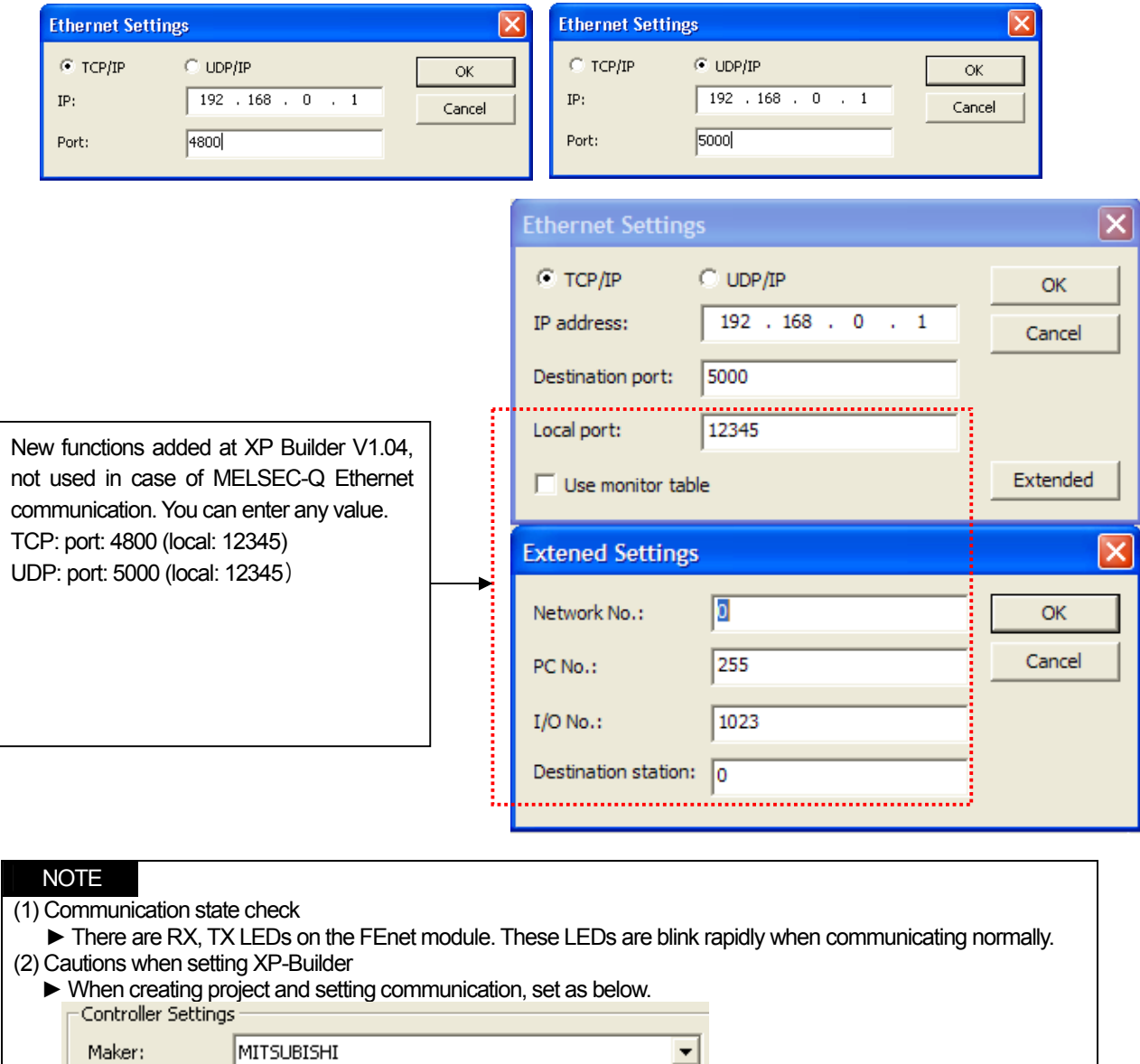

 $\overline{\phantom{a}}$ 

MITSUBISHI:MELSEC-QnA,Q(ETHERNET)

## **8.4 Available Device**

Available devices of the XGT Panel are as below:

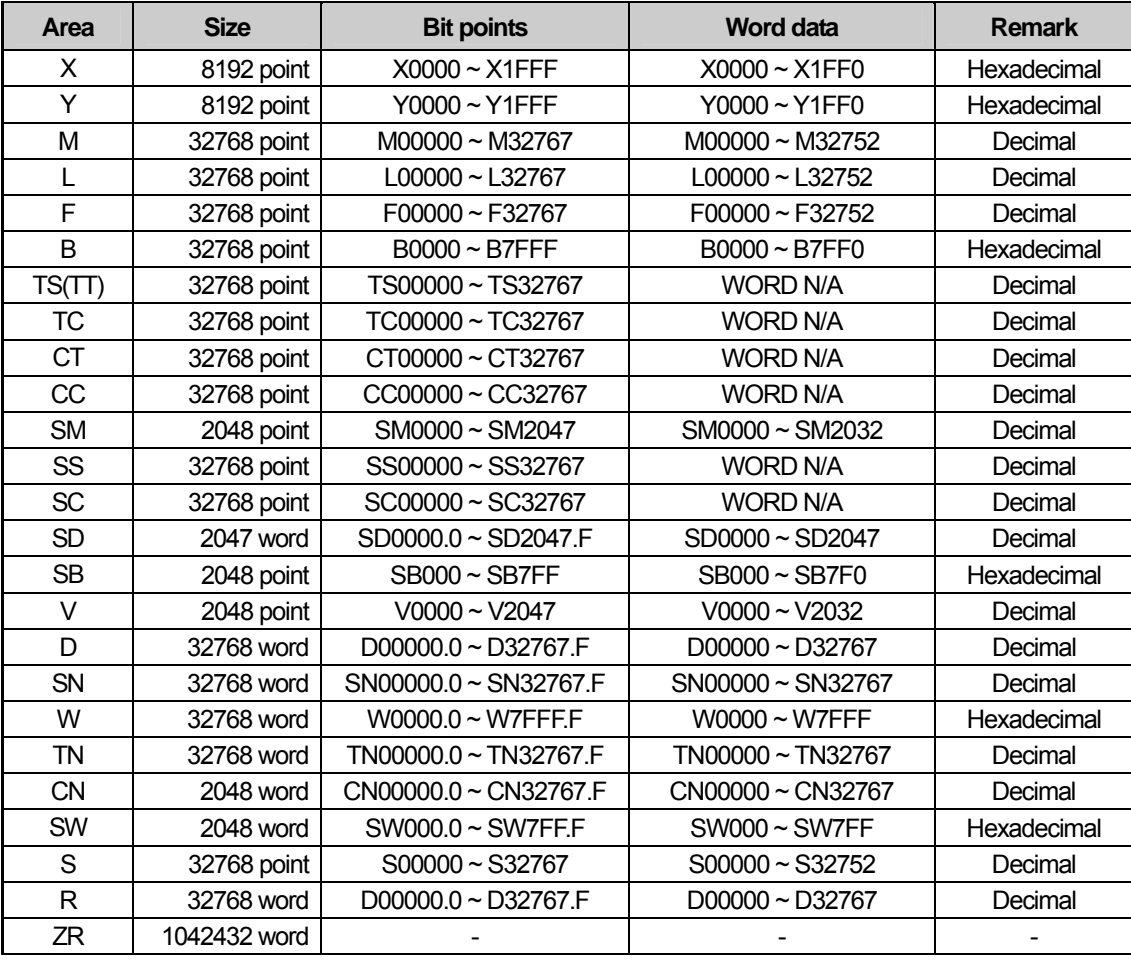

## NOTE

(1) Notice

► For instructions on using devices and specific information, please refer to the XP-Builder instruction manual.

► Please make sure to use the device within the range.

► Device range may differ according to the CPU module. Refer to each CPU module's instruction manual.

## **Chapter 9 SYMBOL: Bar Code Scanner**

## **9.1 Bar Code Scanner List**

XGT Panel is able to connect to bar code scanner of SYMBOL as below:

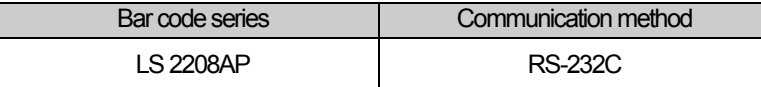

NOTE

(1) Notice ► XGT Panel supports RS-232C interface excluding USB interface.

## **9.2 Wiring Diagram**

Bar code scanner of SYMBOL offers a RS-232C cable. Connect the cable to RS-232C port of the XGT Panel.

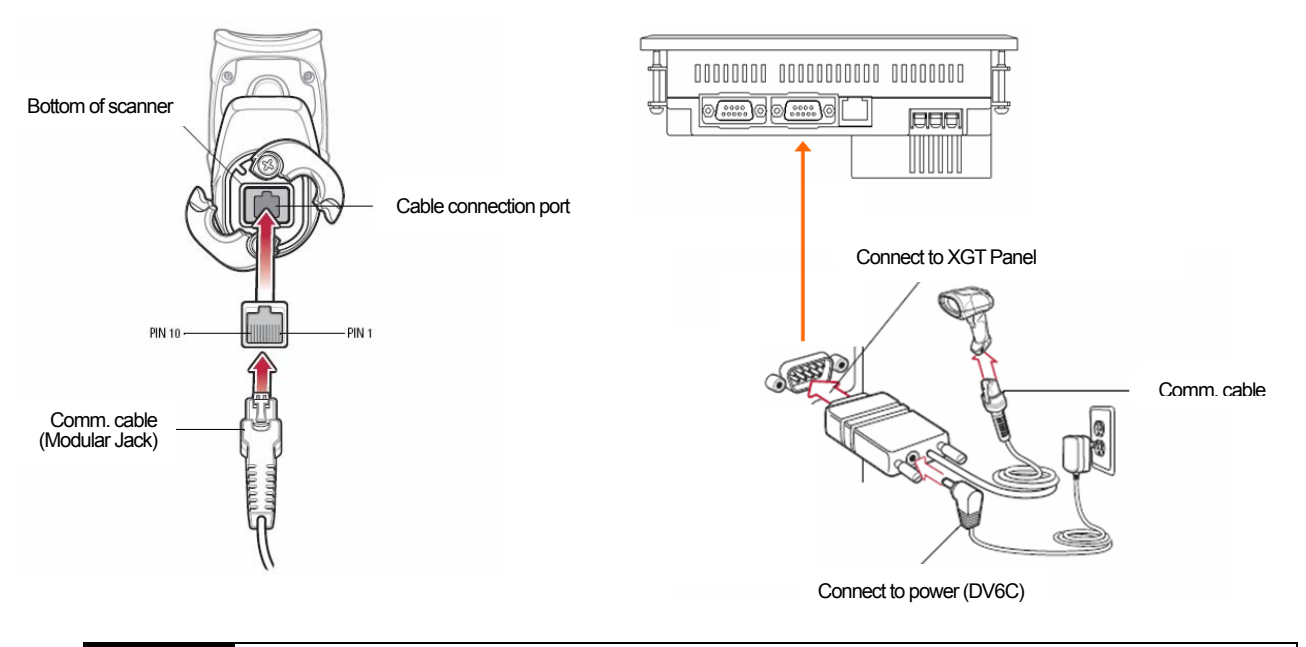

## NOTE (1) Notice ► You should connect power for the bar code. ► Refer to manual of scanner for matters that require attention.

## **9.3 Communication Setting**

Set up communication setting of the scanner as shown below. Scan below bar codes to set up.

Set up as Standard RS-232 type.

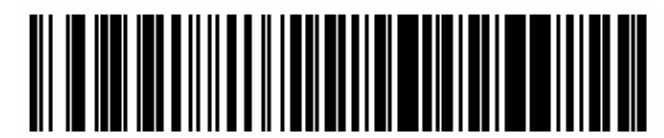

 $\overline{\phantom{a}}$ 

\*Standard RS-232

Set up a baud rate.

۰

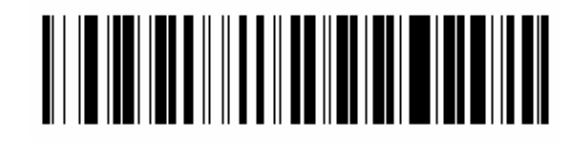

\*Baud Rate 9600

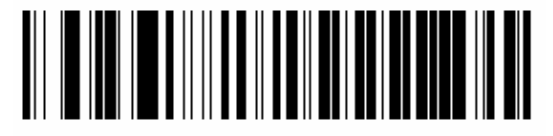

Baud Rate 19,200

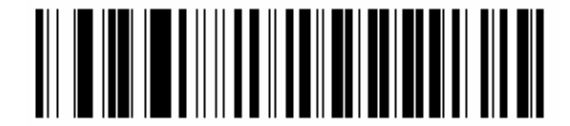

Baud Rate 38,400

Set up a parity bit.

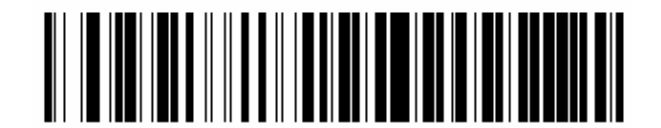

"None

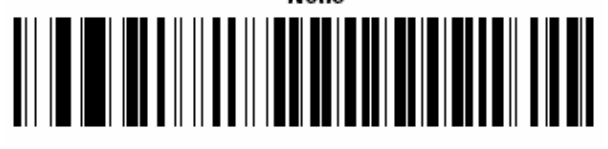

**Odd** 

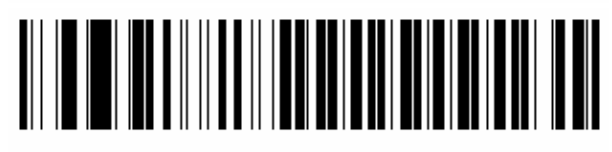

Even

Set up a stop bit.

 $\sqrt{ }$ 

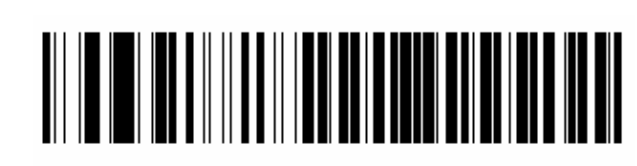

 $*$ 1 Stop Bit

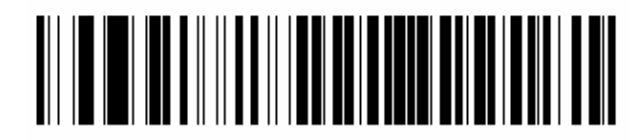

2 Stop Bits

Set up a data bit.

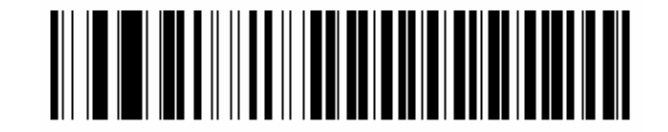

7-Bit

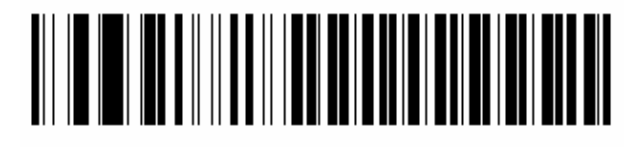

\*8-Bit

Set up the communication of XGT Panel through XP-Builder. (Refer to operating manual of XP-Builder) Select 'Use bar code' at the project property of the XP-Builder.

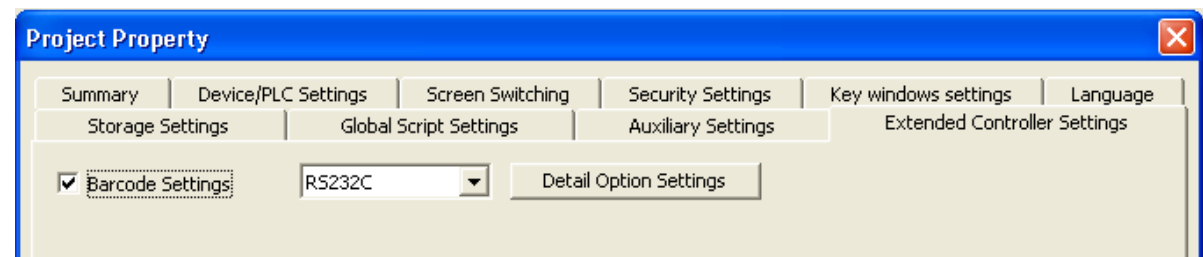

You can set up communication parameters as below through the Barcode Option setting of detail connection. Set up communication parameters as like as the scanner.

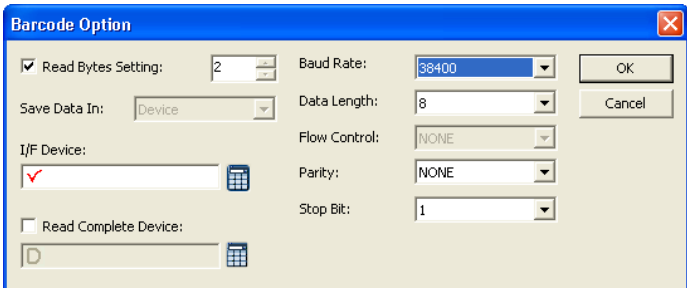

You can communicate with the bar code scanner by transmitting an image file which is drawn with this setting to the XGT Panel.

## NOTE

(1) Notice

- ► There is no need to set up a communication setting every time. Set up once and operate it.
- ► Details are written in the operating manual of the scanner.
- ► If communication parameters of scanner and XGT Panel are different, it can't operate normally.

# **Chap.10 LS Industrial Systems : Inverter(MODBUS)**

MODBUS RTU Driver of LS Industrial Systems is available since V1.02 so if you use the previous version, please apply XP-Builder and XGT Panel software that are beyond V1.02 from our web-site.

MODBUS is based on Open Protocol. To communicate with the LS Industrial Systems' inverter, MODBUS-RTU protocol is used and at this time XGT Panel becomes a master.

It is impossible to explain all kinds of LS Industrial Systems' inverters because of limited space so the description on how to set wiring and communication for main kinds of devices will be provided.

## **10.1 Inverter List**

XGT Panel can be connected to an inverter as below.

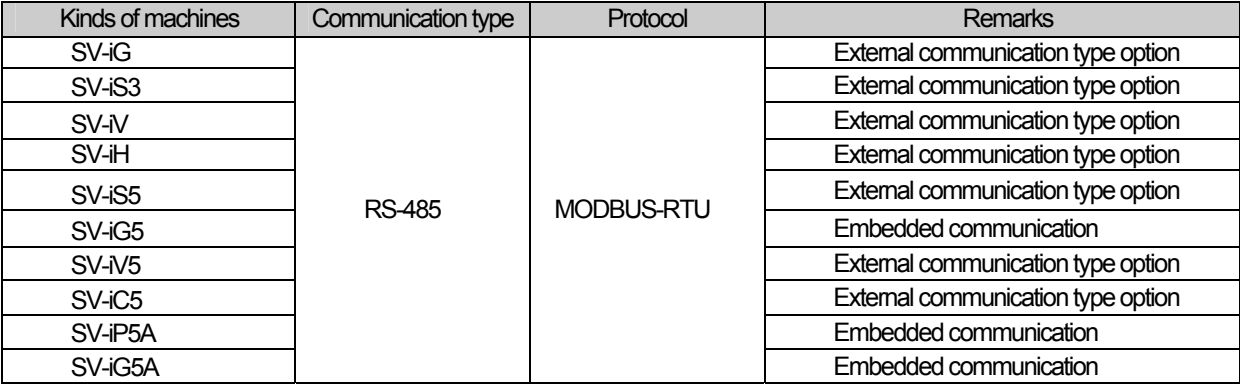

#### **Notice**

(1) The maximum number of connected devices is 31EA.

(2) The total length of communication line is extended to 1,200[m], however for stable communication, it should be within 500[m].

(3) An inverter has different communication setting and wiring depending on the kinds of machines so refer to the inverter manual for installation.

## **10.2 Wiring Diagram**

## **10.2.1 RS-485 Communication Type**

The wiring diagram for RS-485 communication is as below. (In the case of SV-iG5A )

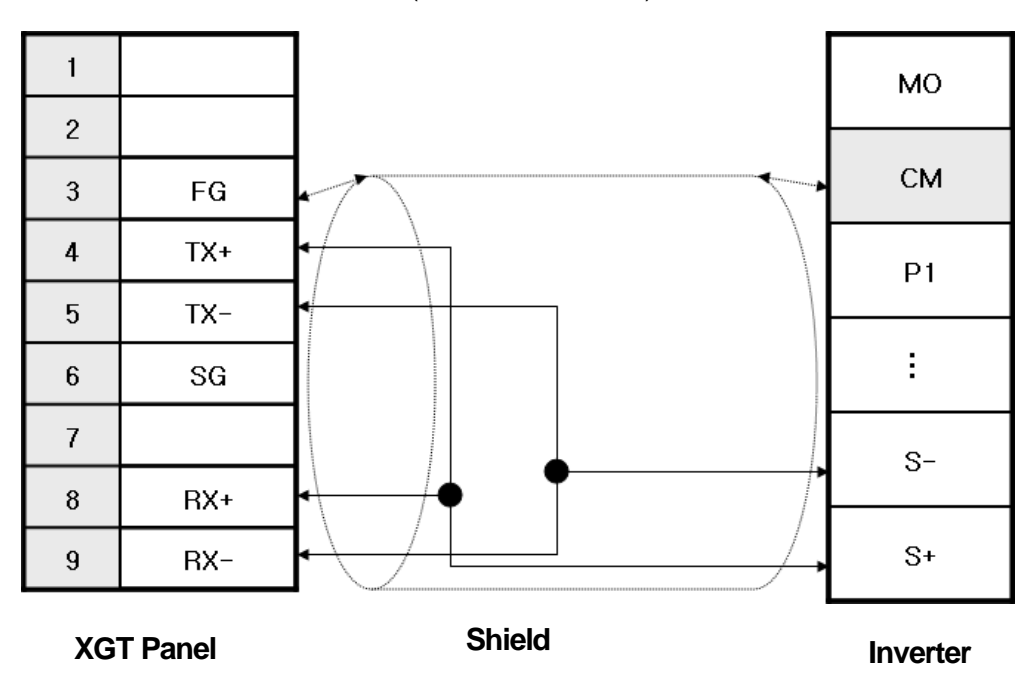

RS-485 wiring for external communication option is as below.

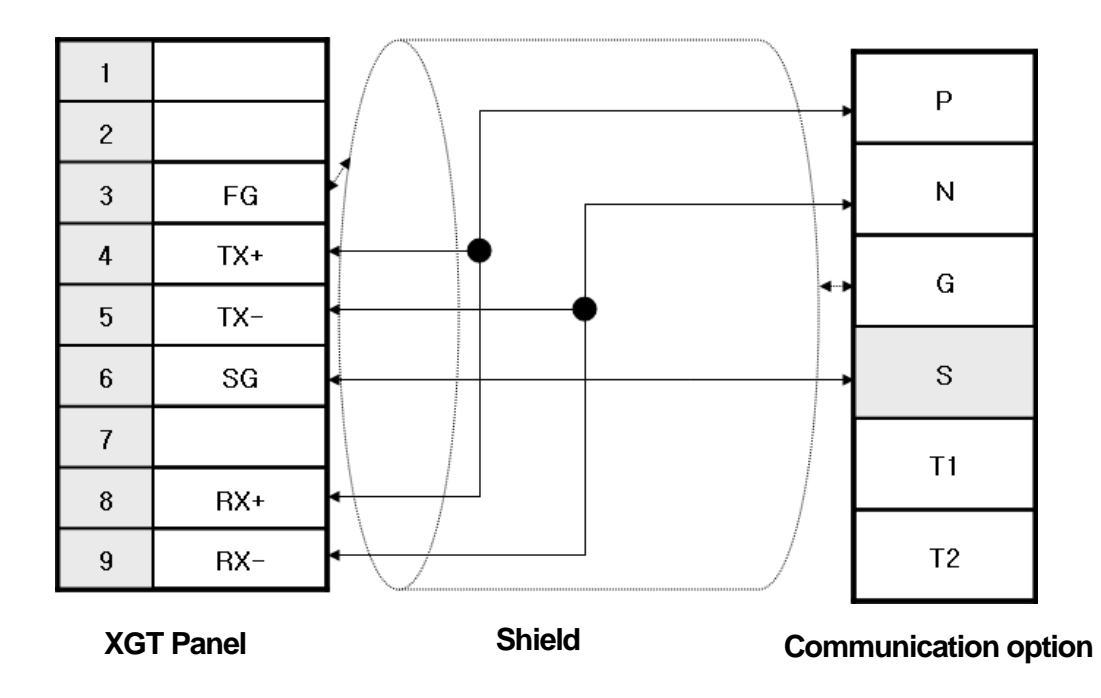

#### **Notice**

- (1) Suggestions
	- ► The array of connector and pin may be different depending on the inverter type. (Embedded communication type, external communication type)
	- ► Check the end switch of XGT Panel. It is basically set as terminator type.
	- ► The above wiring diagram is for 1:1 connection and for 1:N connection, refer to the Chap.2.
	- (In the case of 1:N mode, connect a terminate resistor to the last inverter.)
	- ► **A shielded wire is recommended for stable communication.** For shield wiring, refer to the Chap.2.
	- ► If noise generated from an inverter or the motor connected to an inverter flows into the cable, communication may be
	- interrupted intermittently. In this case, connect one side to FG or remove FG to normalize communication

## **10.3 Communication Setting**

The communication parameter of an inverter (SV-iG5A) can be set with 4 –way switch for editing function code. Setting methods are different depending on the device type so for details, refer to the inverter communication manual.

The description on how to set RS-485 for embedded communication type(SV-iG5A) will be provided hereupon.

(1) SV-IG5A(Embedded communication type)

The outward appearance of module is as below.

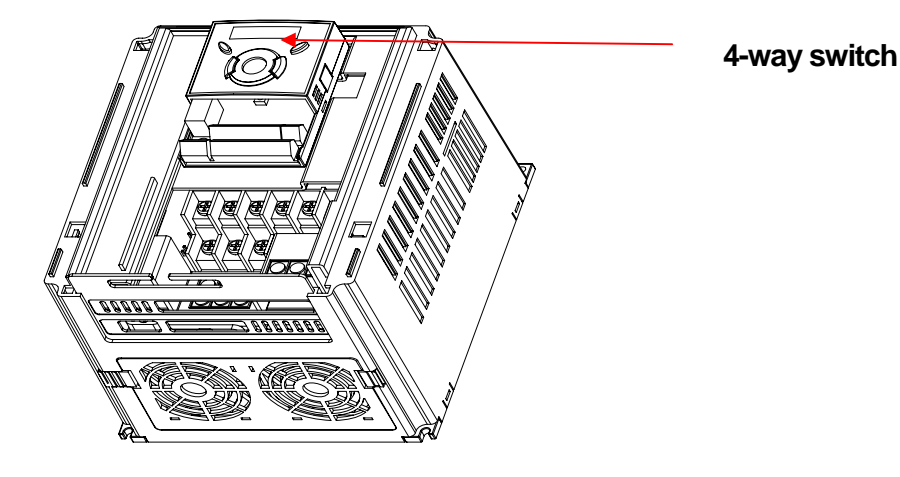

 To set the communication parameter of an inverter, select each function code with 4-way switch and apply the communication setting for your own working circumstances.

 For inverter communication of iG5A, if you set operation command type 3(communication operation), frequency setting method 7(communication operation), it will be communication operation mode. The below is detailed setting items.

(a) Set communication protocol as 'MODBUS RTU'.

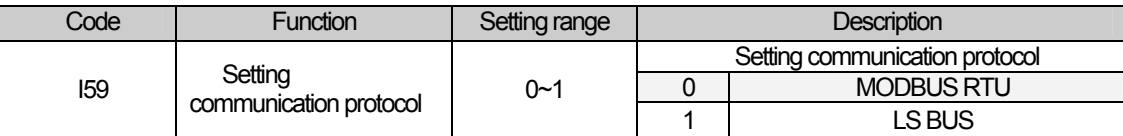

(b) Set the inverter No.

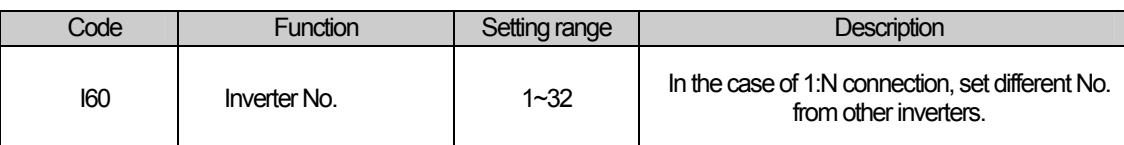

### (c) Set the communication speed.

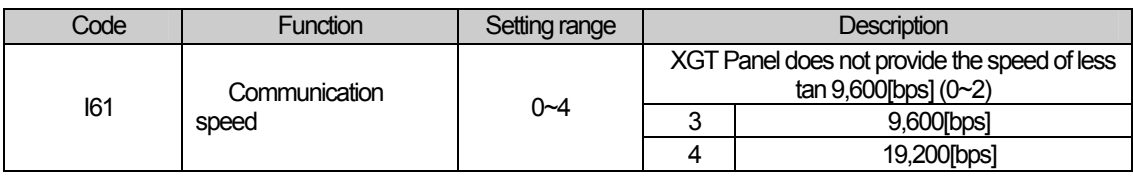

#### (d) Set parity/stop bit.

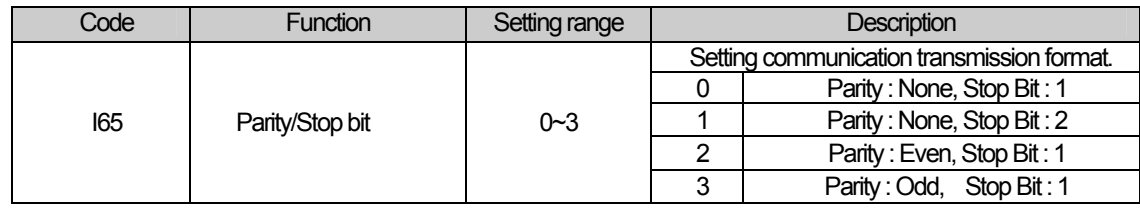

#### **Notice**

(1) Suggestions s

► When connecting several inverters, make sure to avoid overlapped No.

► XGT Panel allows communication transmission speed of 9,600, 19,200, 38,400, 57,600, 115,200 so the speed of less than 9,600 is not available.

You can set the communication parameter of XGT Panel at XP-Builder(Refer to XP-Builder manual). XP-Builder provides basically communication parameters as below.

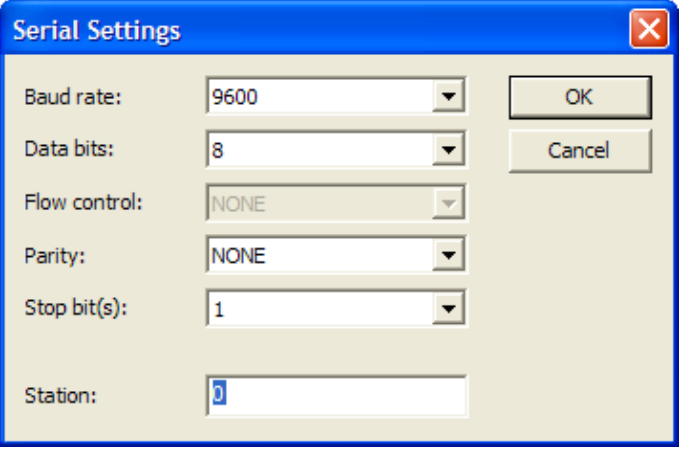

L.

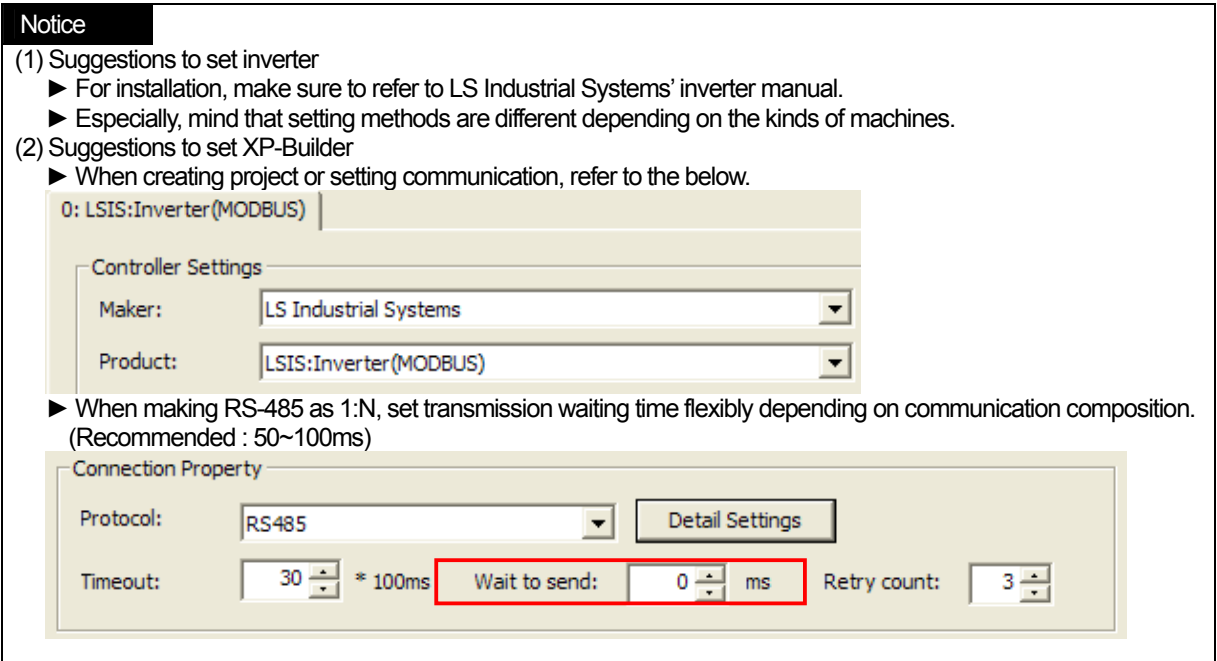

 $\Gamma$ 

 $\lceil$ 

## **10.4 Available Device**

The available devices for XGT Panel are as below and refer to the following table for address area for each machine.

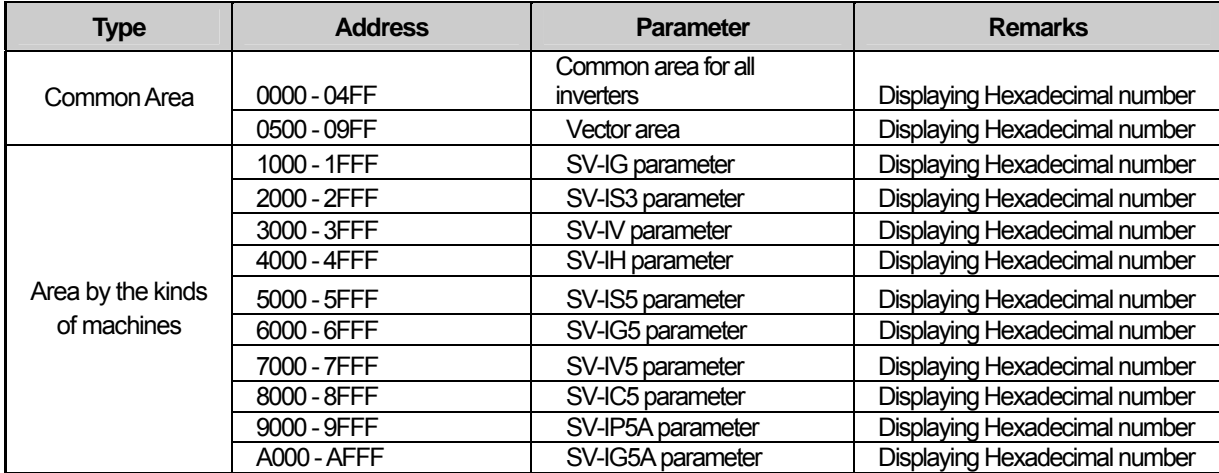

### (1) LS SV-IG5A

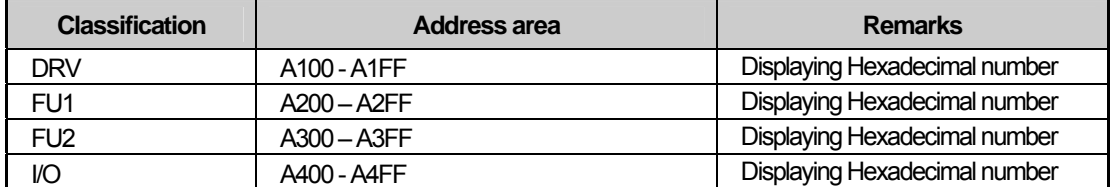

## (2) LS SV-IP5

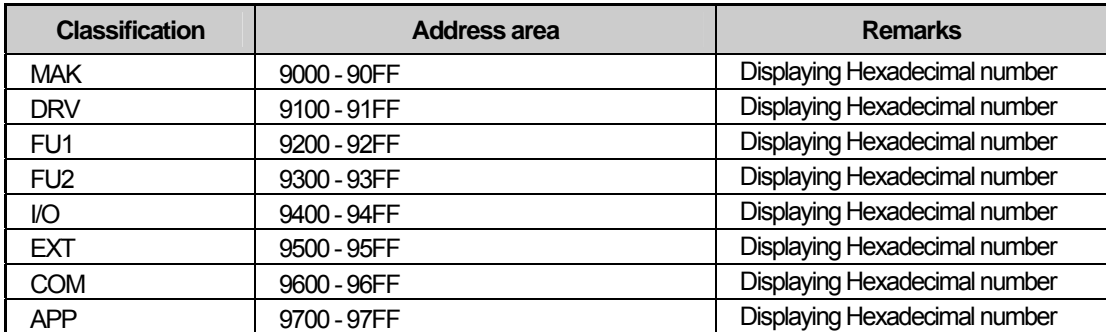

### (3) LS SV-IV5

 $\sqrt{ }$ 

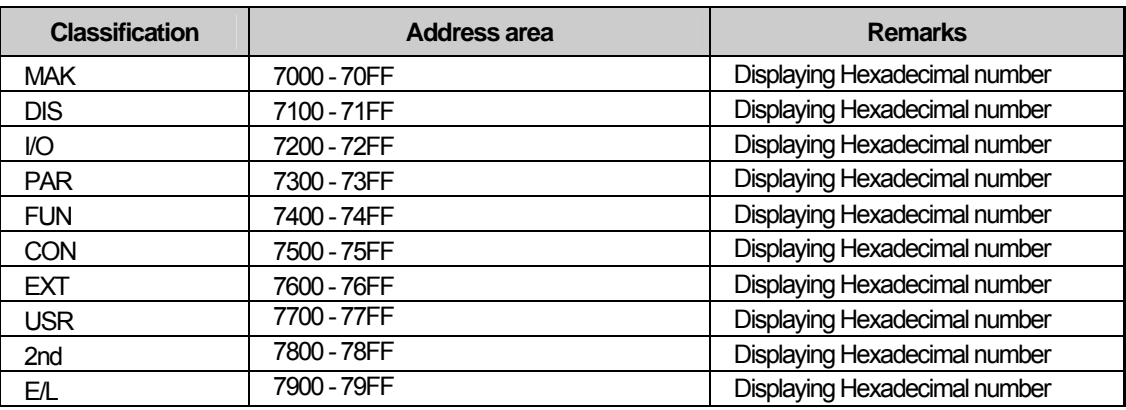

## **Notice**

(1) Suggestions

► For the method to use device with details, refer to inverter manual.

► Use it within device area.

► Device range may be different depending on an inverter so refer to each inverter manual.

 $\lceil$ 

# **Chap.11 LS Industrial Systems: Inverter(LS BUS)**

LSBUS RTU Driver of LS Industrial Systems is available since V1.02 so if you use the previous version, please apply XP-Builder and XGT Panel software that are beyond V1.02 from our web-site.

This manual does not cover all kinds of LS Industrial Systems' inverters because of limited space so the description on how to set wiring and communication for main kinds of devices will be provided hereupon.

## **11.1 Inverter List**

XGT Panel can be connected to an inverter as below.

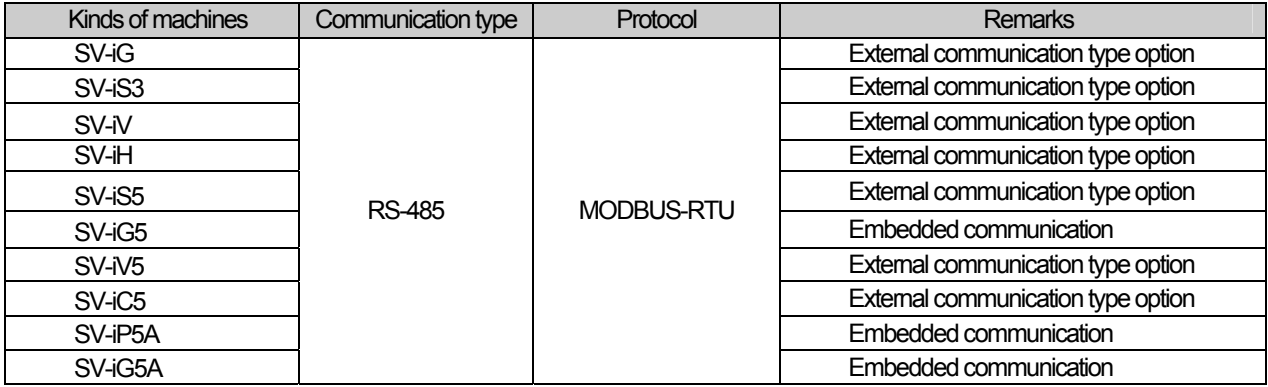

#### **Notice**

(1) The maximum number of connected devices is 31EA.

(2)The total length of communication line is extended to 1,200[m], however, for stable communication, it should be within 500[m].

(3)An inverter has different communication setting and wiring depending on the kinds of machines so refer to the inverter manual for installation.

## **11.2 Wiring Diagram**

## **11.2.1 RS-485 Communication Type**

The wiring diagram for RS-485 communication is as below. (In the case of SV-iG5A )

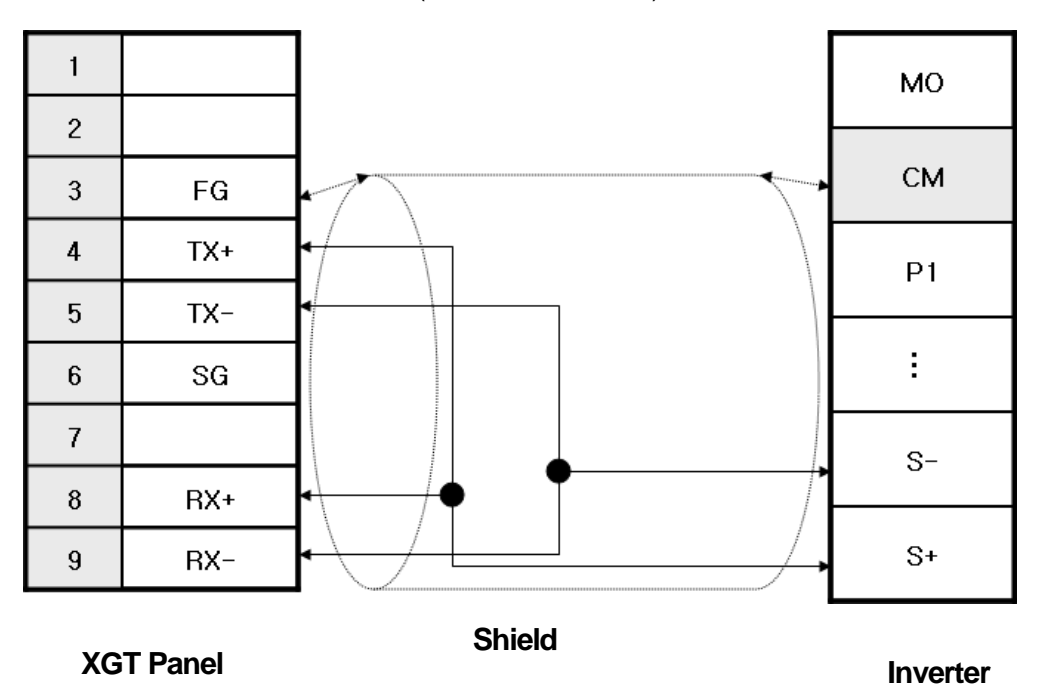

RS-485 wiring for external communication option is as below.

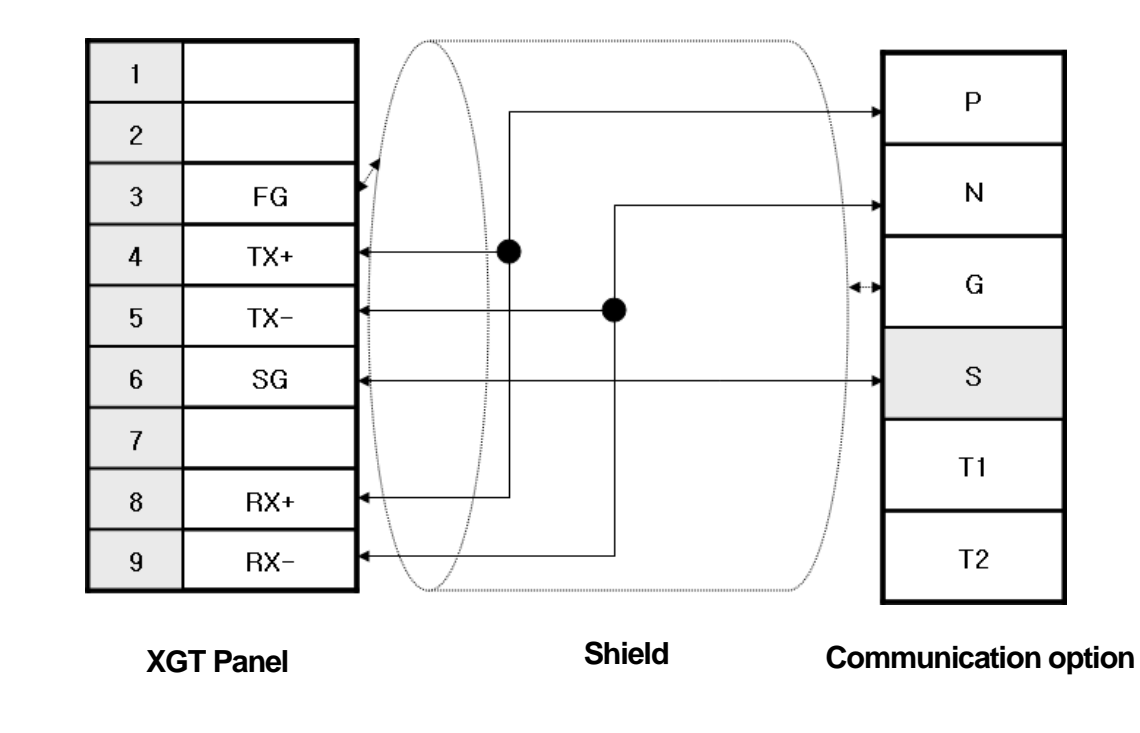

#### **Notice**

- (1) Suggestions
	- ► The array of connector and pin may be different depending on the inverter type. (Embedded communication type, external communication type)
	- ► Check the end switch of XGT Panel. It is basically set as terminator type.
	- ► The above wiring diagram is for 1:1 connection and for 1:N connection, refer to the Chap.2.
	- (In the case of 1:N mode, connect a terminate resistor to the last inverter.)
	- ► **A shielded wire is recommended for stable communication.** For shield wiring, refer to the Chap.2. .
	- ► If noise generated from an inverter or the motor connected to an inverter flows into the cable, communication may be
	- interrupted intermittently. In this case, connect one side to FG or remove FG to normalize communication.

## **11.3 Communication Setting**

The communication parameter of an inverter (SV-iG5A) can be set with 4 –way switch for editing function code. Setting methods are different depending on the device type so for details, refer to the inverter communication manual.

The description on how to set RS-485 for embedded communication type(SV-iG5A) will be provided hereupon.

(1) SV-IG5A(Embedded communication type)

The outward appearance of module is as below.

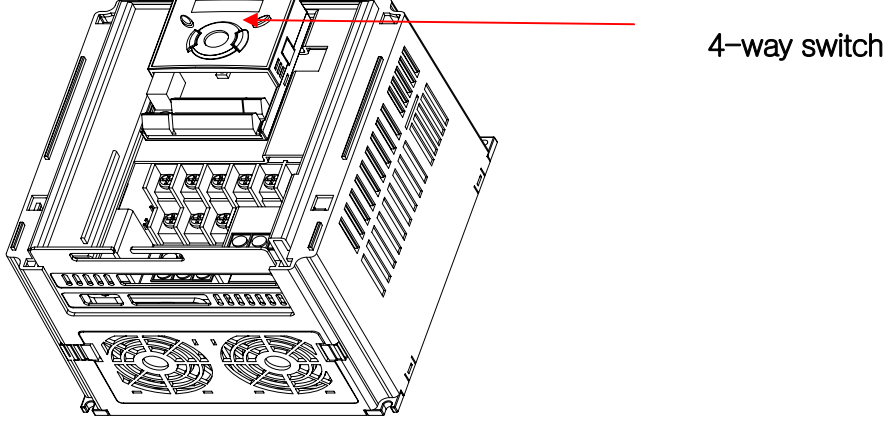

Ī

 To set the communication parameter of an inverter, select each function code with 4-way switch and apply the communication setting for your own working circumstances.

 For inverter communication of iG5A, if you set operation command type 3(communication operation), frequency setting method 7(communication operation), it will be communication operation mode. The below is detailed setting items.

(a) Set communication protocol as LS BUS.

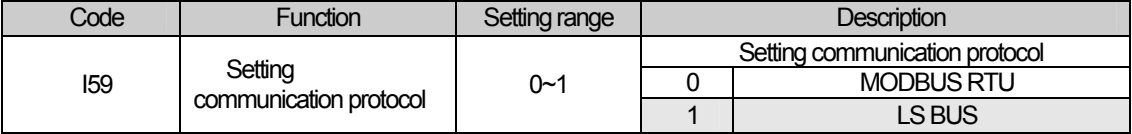

(b) Set the inverter No.

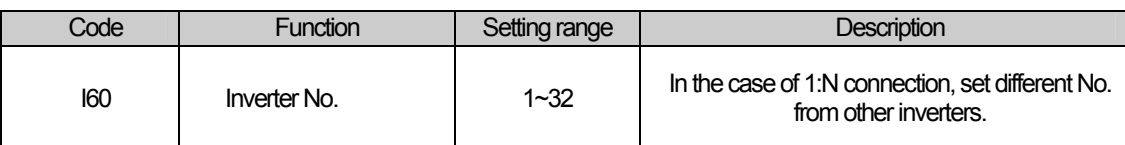

### (c) Set the communication speed.

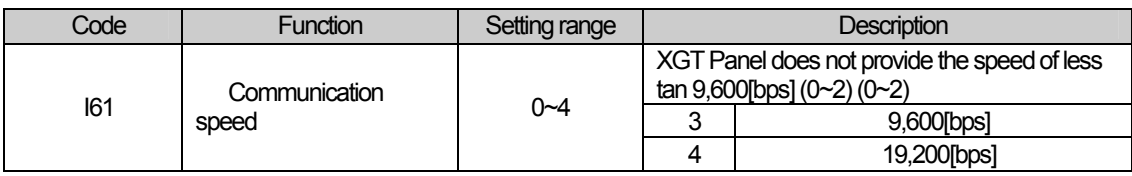

#### (d) Set parity/stop bit.

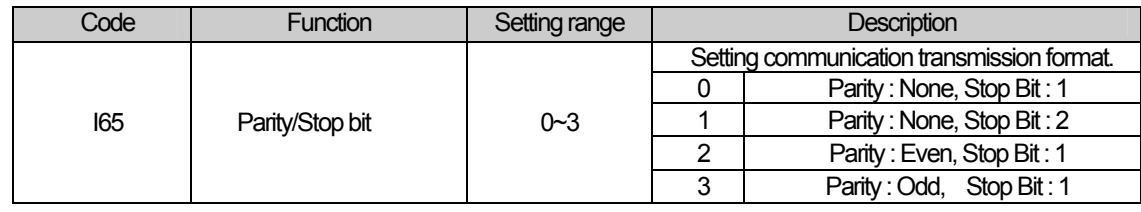

#### **Notice**

(1) Suggestions s

► When connecting several inverters, make sure to avoid overlapped No.

► XGT Panel allows communication transmission speed of 9,600, 19,200, 38,400, 57,600, 115,200 so the speed of less than 9,600 is not available.

You can set the communication parameter of XGT Panel at XP-Builder(Refer to XP-Builder manual). XP-Builder provides basically communication parameters as below.

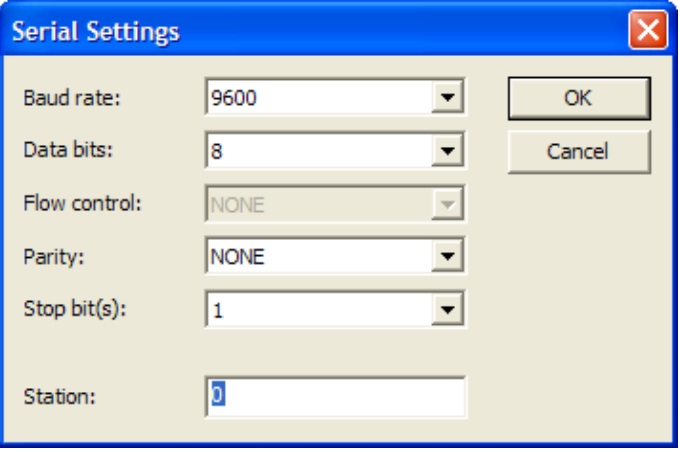

L.

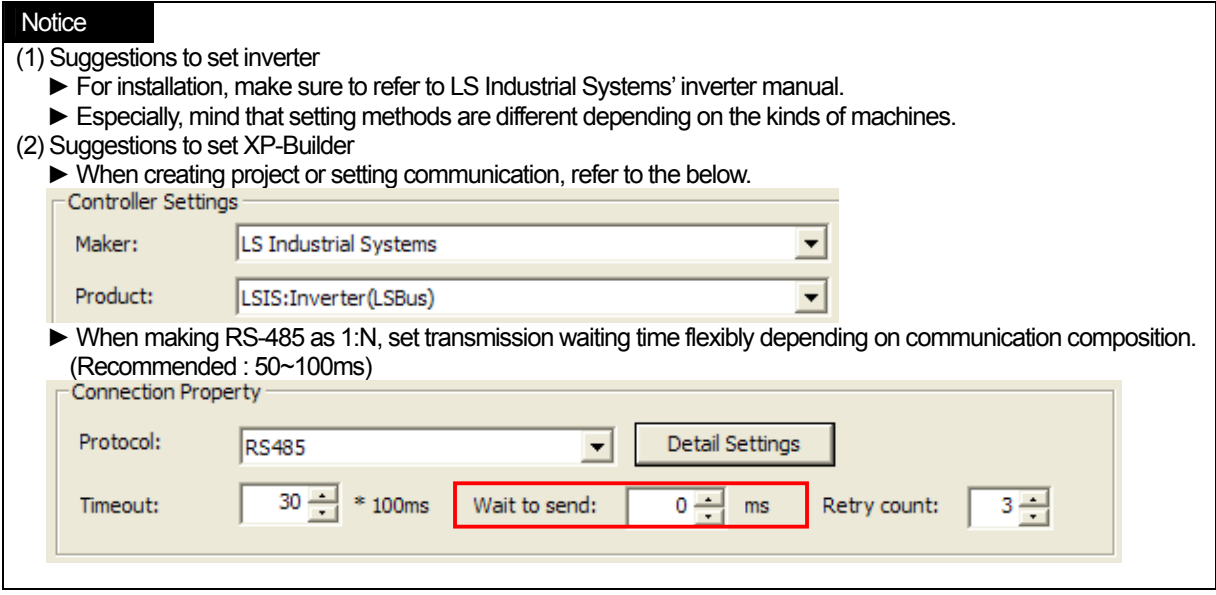

 $\begin{array}{c} \square \end{array}$ 

 $\sqrt{2}$ 

## **11.4 Available Device**

The available devices for XGT Panel are as below and refer to the following table for address area for each machine.

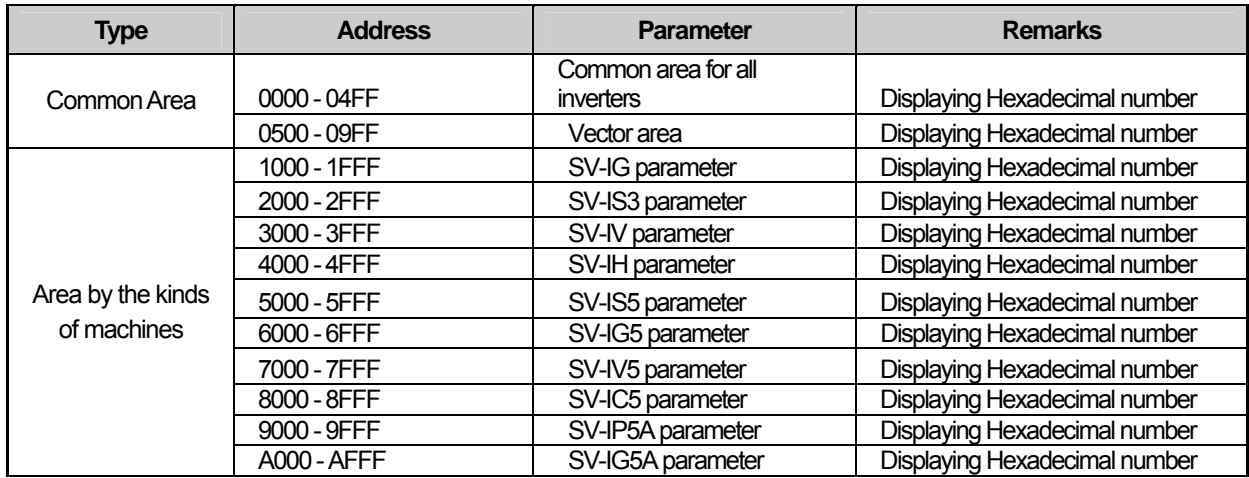

## (1) LS SV-IG5A

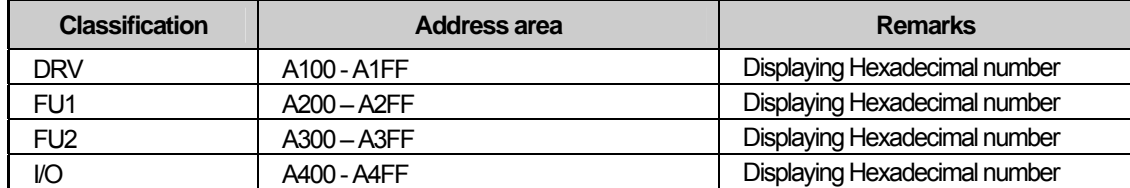

## (2) LS SV-IP5

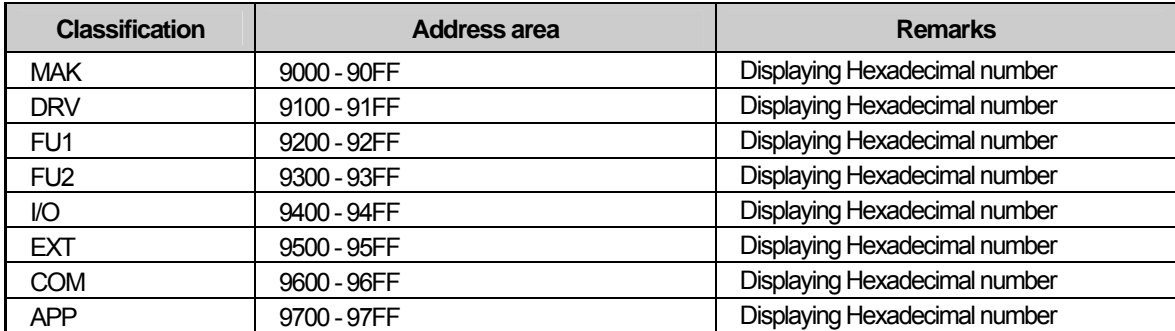

## (3) LS SV-IV5

 $\sqrt{ }$ 

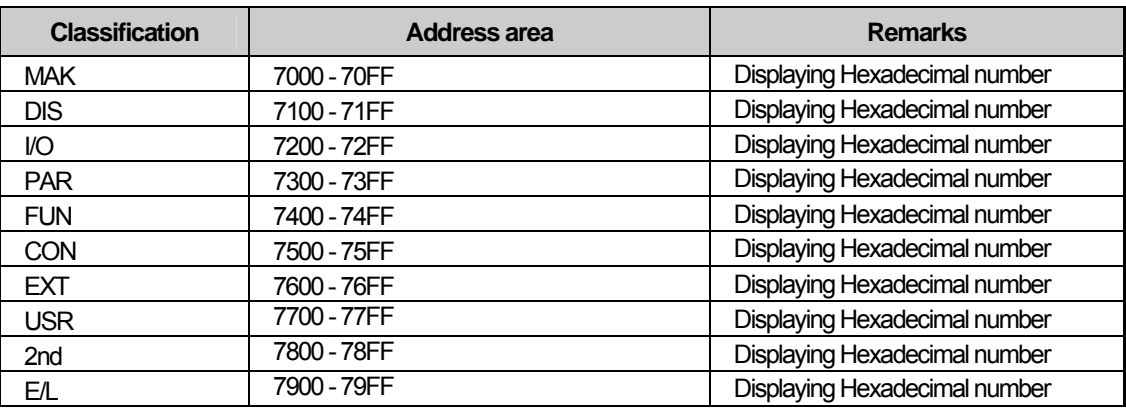

## **Notice**

(1) Suggestions

► For the method to use device with details, refer to inverter manual.

► Use it within device area.

► Device range may be different depending on an inverter so refer to each inverter manual.

 $\lceil$ 

# **Chap.12 MODBUS RTU Protocol (Master)**

MODBUS RTU Driver of LS Industrial Systems is available since V1.02 so if you use the previous version, please apply XP-Builder and XGT Panel software that are beyond V1.02 from our web-site.

## **12.1 MODBUS Protocol Outline**

MODBUS protocol that is the specified open protocol used for server-client is operated by data reading/writing base don function code. The communication that adopts MODBUS protocol applies server-client function dealt with only one client.

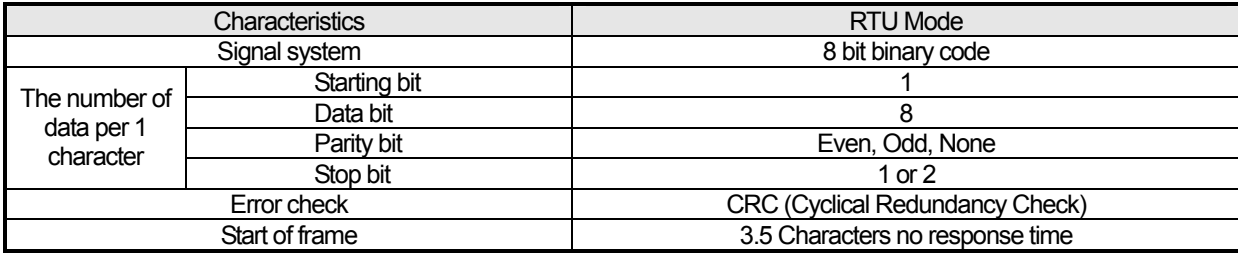

### **12.1.1 Frame Structure**

The frame structure of MODBUS RTU mode is as below.

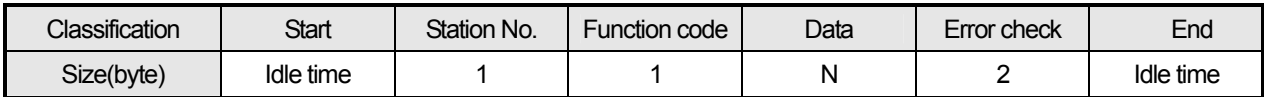

(1) Characteristics of RTU mode

- (a) It adopts hexadecimal number for communication.
- (b) Starting character indicates unit No. and the end of frame indicates CRC error check for identifying the frame.

(c) It identifies start and end of the frame by adding idle time of 1 bit.

(d) It has at least 3.5 character time of interval between frames and when passing 1.5 character time, it is regarded as independent frame.

(2) Address Area

- (a) It is composed of 1 byte.
- (b) When using XGT Cnet I/F module, 0~31 can be applied for the unit No.
- (c) 0 is used for client local number.

(d) Server includes its address to the response frame to show a client's response.

(3) Data Area

(a) It transmits data through hexadecimal number(Hex.) and data structure changes depending on each function code.

(b) It replies with response data when receiving normal frame.

(c) It replies with error code when receiving abnormal frame.

#### (4) Error Check Area

Through CRC checking method of 2 byte, it judges whether the frame is normal or not

#### (5) MODBUS Address Regulations

The address of data starts from 0 and it is equal to the value obtained by subtracting 1 from MODBUS memory. Namely, MODBUS address 2 is the same as address 1 of data.

## **12.1.2 Displaying Data and Address**

ſ

In terms of displaying data and address of MODBUS protocol, the main characteristics are as below.

(1) It basically adopts hexadecimal number(Hex.).

(2) The meaning of each function code is as below.

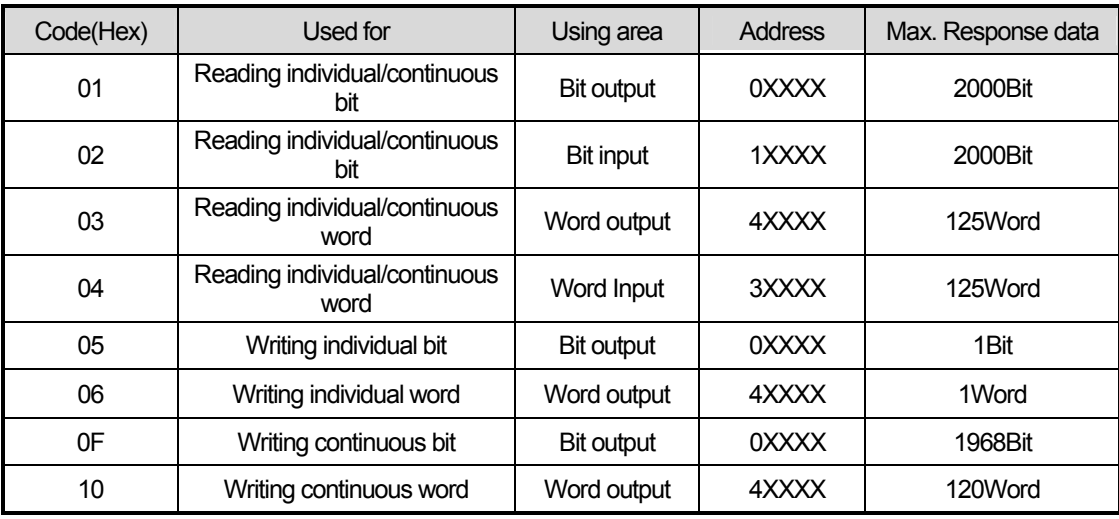

## **12.2 Wiring Diagram**

The wiring method of XGT Panel and PLC connected through MODBUS communication may be different depending on the manufacturer. For proper wiring, refer to each PLC's manual.

The description on wiring of LS Industrial Systems' XGT PLC will be provided hereupon.

## **12.2.1 RS-232C**

 When connecting MODBUS communication through RS-232C mode, the wiring method is the same as general wiring method for RS-232C.

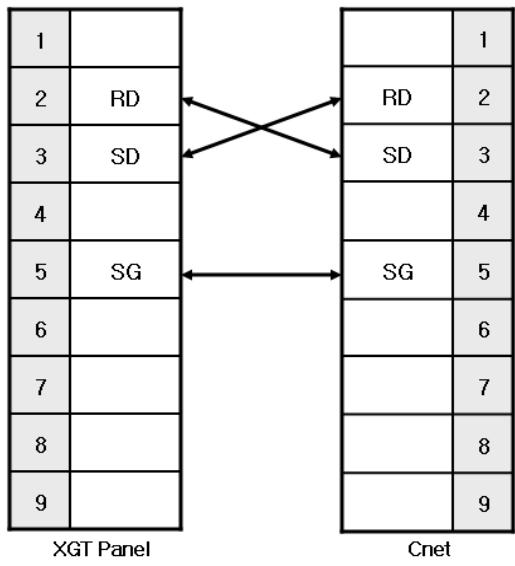

## **12.2.2 RS-422**

ſ

When connecting MODBUS communication through RS-422 mode, the wiring method is the same as general wiring method for RS-422.

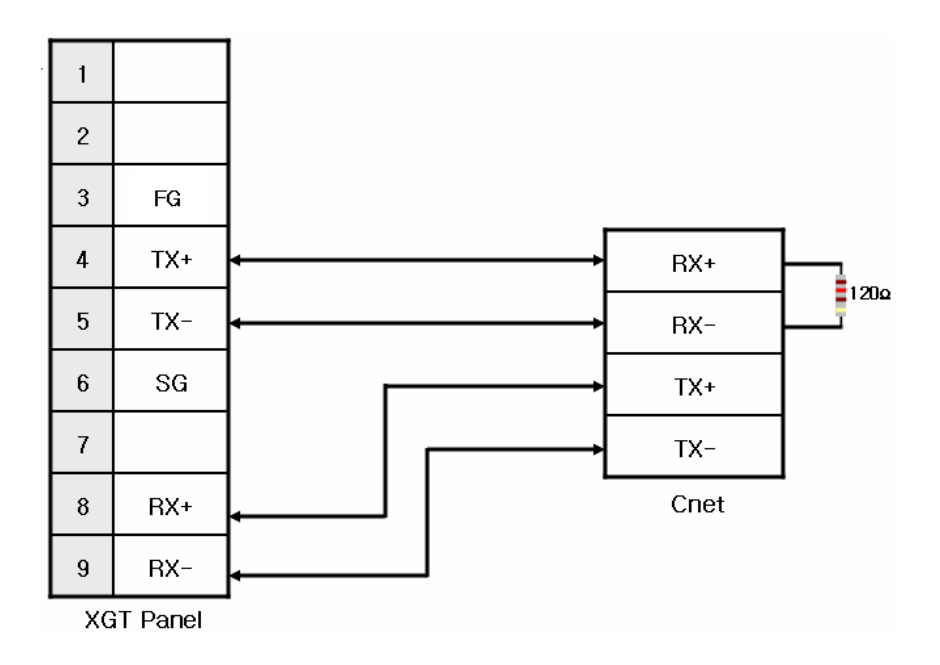

## **12.2.3 RS-485**

When connecting MODBUS communication through RS-485 mode, the wiring method is the same as general wiring method for RS-485.

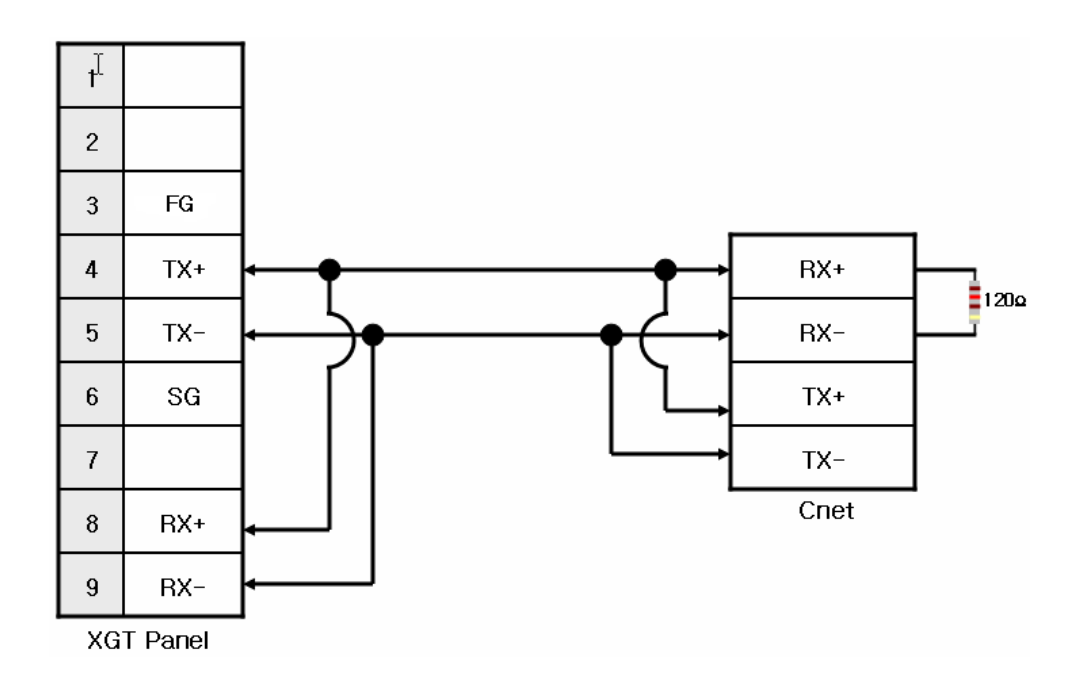

### **Notice**

(1) Suggestions

- ► The array of connector and pin may be different depending on the PLC type.
- ► Check the end switch of XGT Panel. It is basically set as terminator type.
- ► A shielded wire is recommended for stable communication. For shield wiring, refer to the Chap.2.

## **12.3 Communication Setting**

XGT Panel can be connected through various kinds of devices that adopt MODBUS(RTU) communication with RS-232C, RS-422/485 mode. Setting methods are different depending on the manufacturer so for more details, refer to each device manual. For example, description on XGK PLC will provided hereupon.

### **12.3.1 The example of setting PLC(XGK)**

The communication for PLC(XGK) is set at XG-PD.

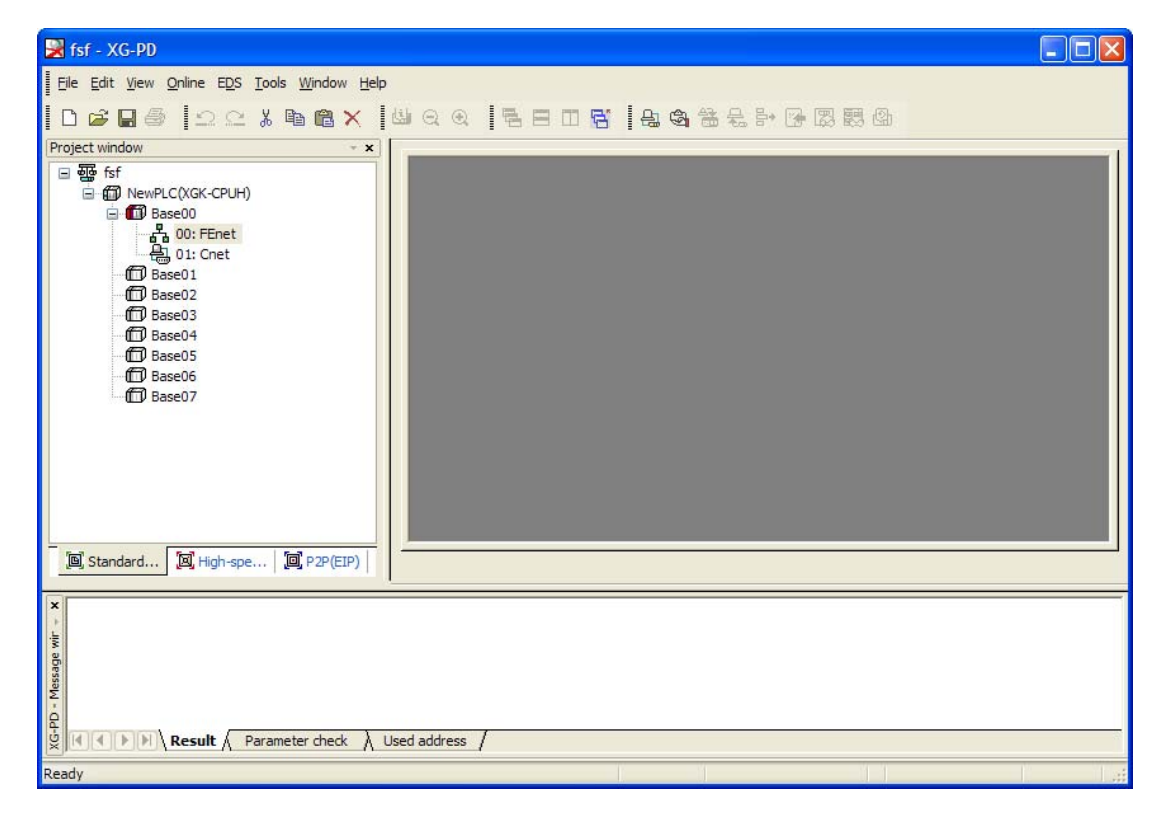

(1) Connection Setting Select Online->Connection Setting.

After setting connection options for user environment, click Connection.

(2) Reading I/O Data Select Online->Reading I/O Data to interpret the information of module embedded in the current base.

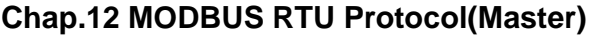

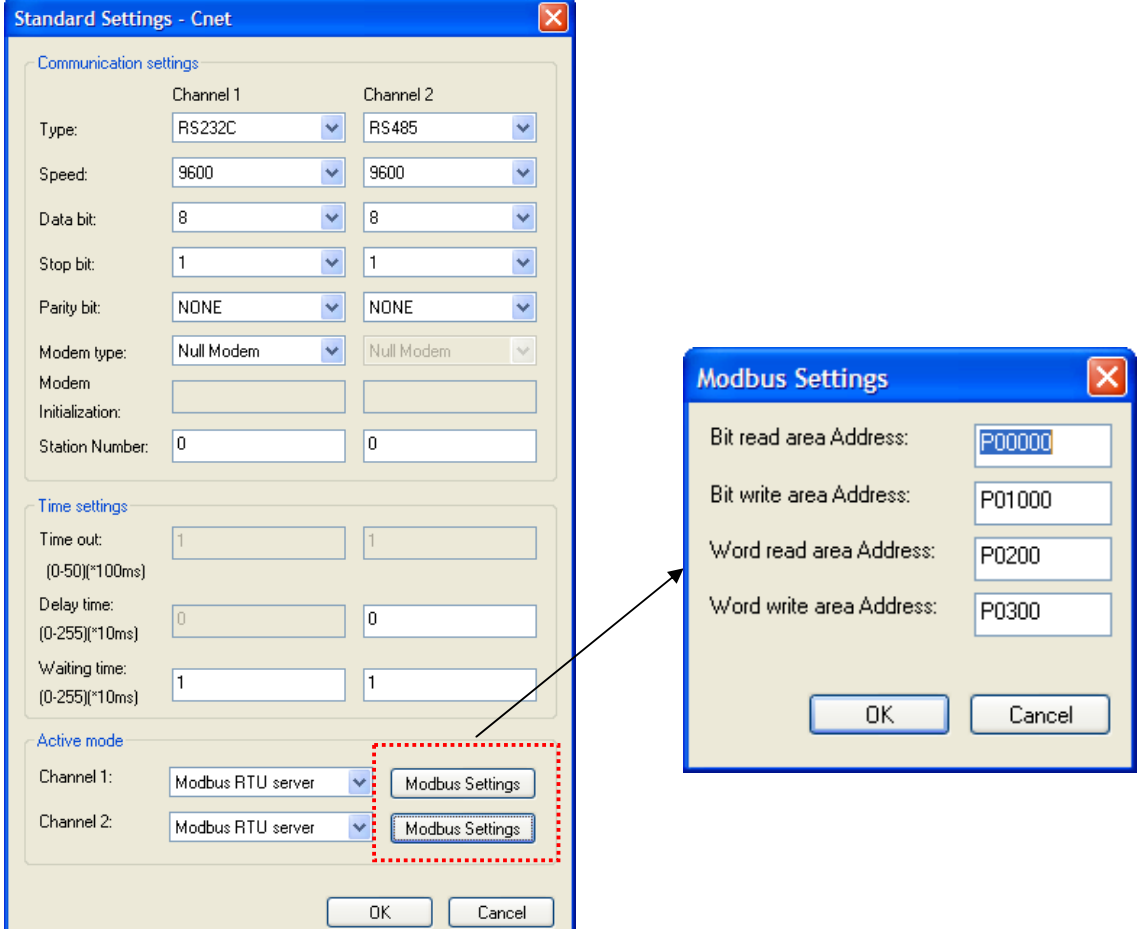

- (3) Double-click the related Cnet I/F module to execute basic setting screen and establish communication mode, communication speed, modem type, data bit, stop bit, unit No. of connection setting menu.
- (4) Select RTU server for operation mode.
- (a) If you select MODBUS RTU server for operation mode, executing MODBUS is active.
- (5) Setting MODBUS
	- (a) Starting address of bit reading area : Indicates the starting address of bit reading area with 5 digits. The former 4 digits indicate word value and the remaining 1 digit means bit value.
		- Ex.) In the case of M00000 : The  $0<sup>th</sup>$  bit of  $0<sup>th</sup>$  word of M device is set as starting address of bit reading area.
	- (b) Starting address of bit writing area : Indicates the starting address of bit writing area with 5 digits. The former 4 digits indicate word value and the remaining 1 digit means bit value.
	- Ex.) In the case of M00100: The 0<sup>th</sup> bit of 10<sup>th</sup> word of M device area is set as starting address of bit reading area. (c) Starting address of word reading area: Indicates the starting address of word reading area with 4 digits.
	- $Ex.$ ) In the case of M00200: The 200<sup>th</sup> word of M device area is set as starting address of word reading area. (d) Starting address of word writing area: Indicates the starting address of word writing area with 4 digits.
- Ex.) In the case of M00300: The 300<sup>th</sup> word of M device area is set as starting address of word writing area. (6) Writing Parameter
- - (a)Click Online-Writing parameter.
	- (b)After clicking the module whose basic setting is completed at basic setting, click OK button.
	- (c)After clicking OK button, complete Parameter Writing and reset the module individually.
- (7) Checking operation
	- (a) Click Online-System Diagnosis
	- (b) After clicking the related module, press the right mouse button for frame monitoring and status by services to check whether communication is normal or not.

### **12.3.2 The example of setting XGT Panel**

You can set the communication for XGT Panel through XP-Builder.

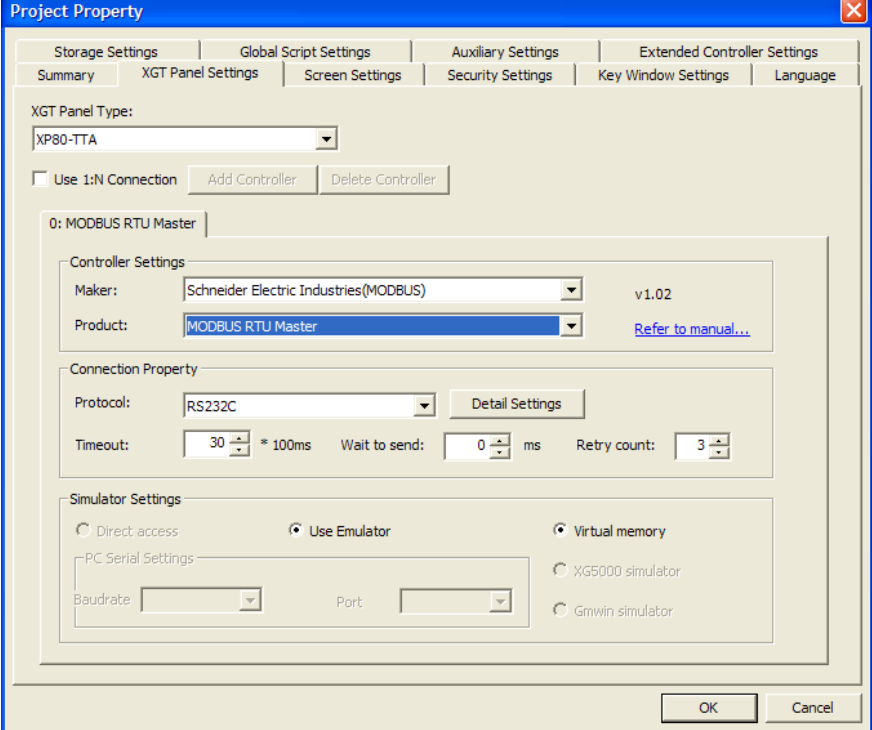

(1) Setting controller

Select Schneider Electric Industry for the manufacturer and for the item, select MODBUS RTU Master.

(2) Connection Property

Select the proper connection type for your own working environment.

(3) Setting detailed connection option

Select the proper transmission speed, data bit, parity, stop bit for your own working environment.

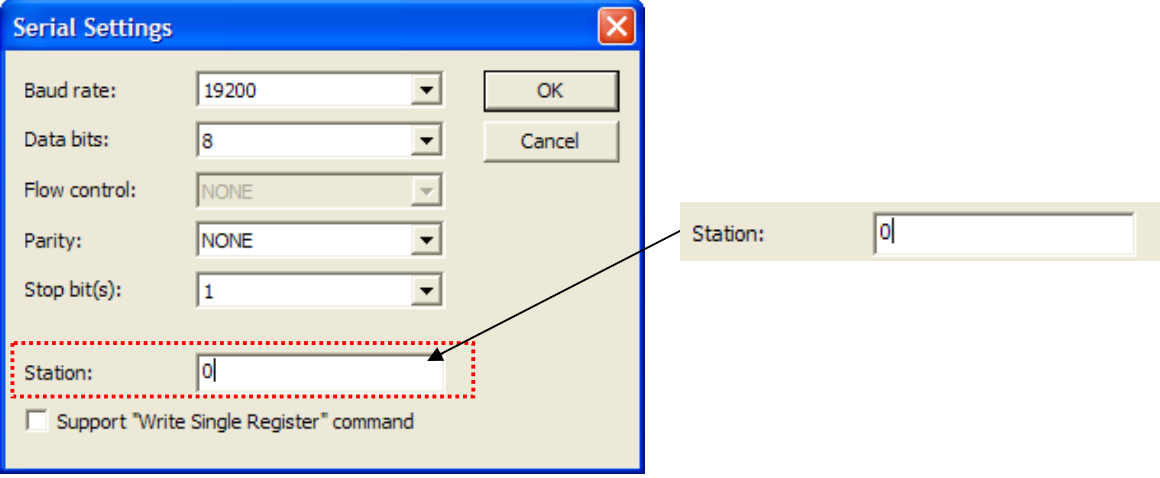

The unit No. is the opposite device's No. that is under MODBUS communication. If you have wrong unit No., time out will be displayed at the upper place of XGT Panel screen. Check the unit No. again. If there is no menu to set unit No. at PLC or PLC communication module, set the unit No. as '0' at XP-Builder.

(4) Download established communication details to XGT Panel.

# **Notice**

ſ

(1) Suggestions

- ► In the case of communication error, check if the parameters including transmission speed and data bit are correct.
- ► If time out is shown at the upper place of a screen, check the unit No.

## **12.4 Available Device**

The available device for XGT Panel is as below.

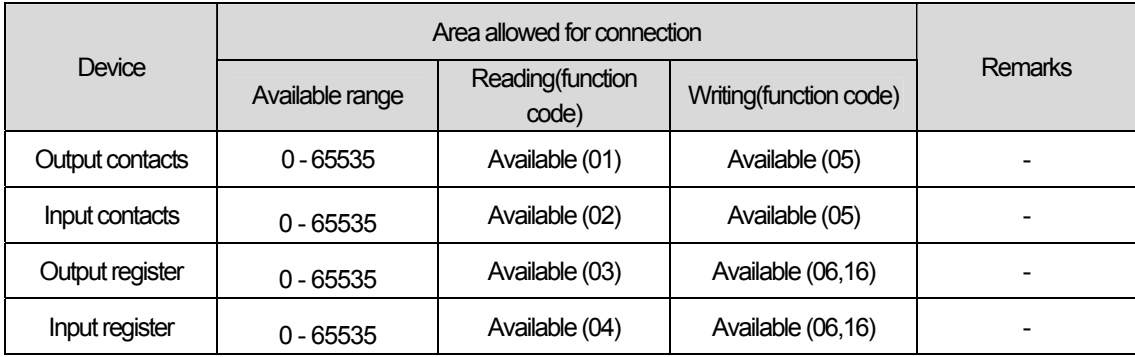

### **Notice**

(1) Suggestions

- ► For the details on device, refer to MODBUS Protocol manual of Schneider.
- ► Use it within device area.
- ► The maximum device value may be different depending on PLC so refer to the PLC manual to be connected.

# **Chap.13 MODBUS TCP/IP Protocol (Master)**

MODBUS RTU Series PLC Driver of LS Industrial Systems is available since V1.04 so if you use the previous version, please apply XP-Builder and XGT Panel software that are beyond V1.04 from our web-site.

## **13.1 PLC allowed to be connected**

XGT Panel can be communicated with the device that adopts MODBUS TCP/IP protocol. MODBUS protocol that is the specified open protocol used for server-client is operated by data reading/writing base don function code. The communication that adopts MODBUS protocol applies server-client function dealt with only one client.

## **13.2 Wiring Diagram**

Ethernet cables can be divided into 2 types depending on connection mode. For RAN communication connected network device such as hub, a direct cable is applied (hub-node connection). For connecting devices without RAN, a cross cable is used. For more details, refer to Chap.2 Communication Outline and Composition.

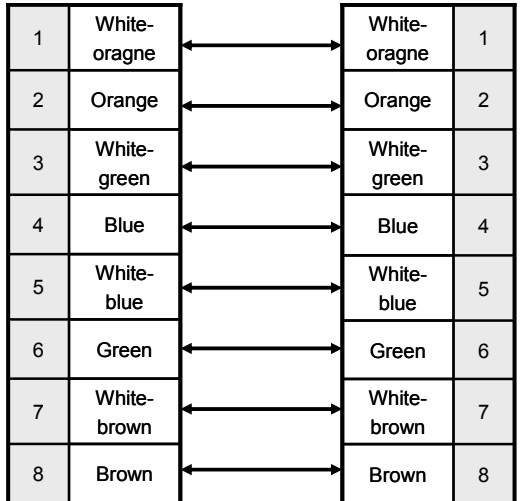

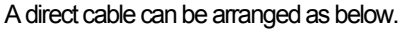

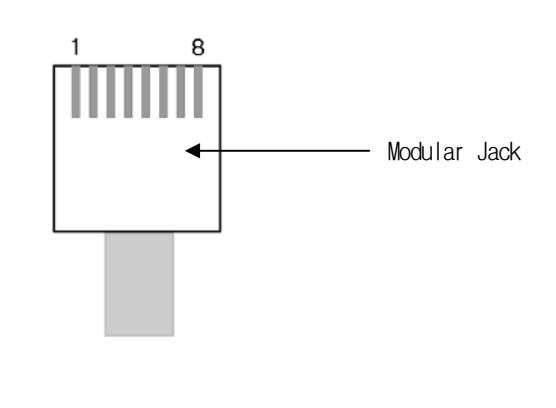

White-yellow', 'White-green', 'White-blue', 'White-brown' from above figure is indicated on the coating of the cable. For example, 'white-blue' has blue stripes on white coating.

A cross cable can be arranged as below.

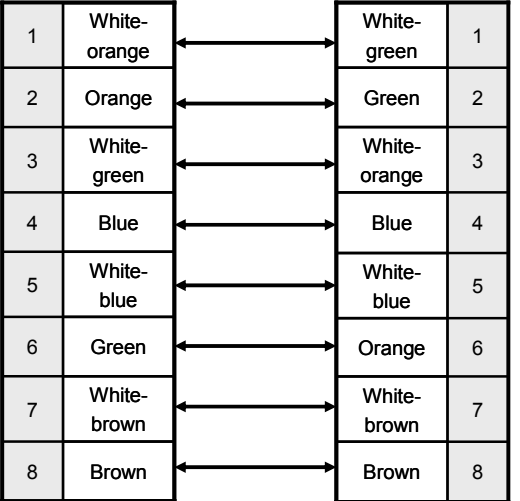

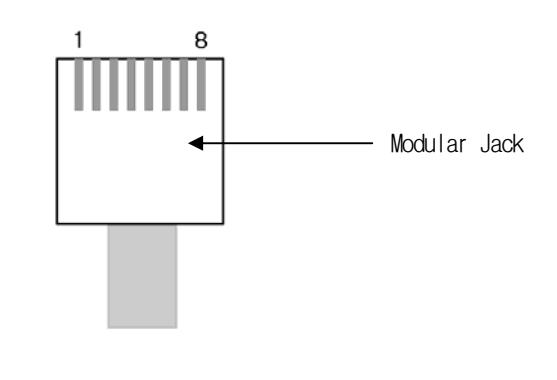

#### **Notice**

(1) Suggestions

- ► Apply the proper connection type.
- ► Make cables with the exclusive module tool to avoid bad connection.
- ► If the lock of modular jack is broken or damaged, it is not fixed to RJ45 connector(Ethernet connector) so bad connection may be caused.
- ► UTP cable has a single line so if you fold or shake it excessively, its properties may be worsened.
- ► When arranging cables, using a plug cover is recommended.
# **13.3 Communication Setting**

XGT Panel can be connected through various kinds of devices that adopt MODBUS(TCP/IP) communication MODBUS protocol. Setting methods are different depending on the manufacturer so for more details, refer to each device manual. For example, description on XGK PLC will provided hereupon.

### **13.3.1 The example to set PLC(XGK)**

The communication parameter of PLC(XGK) is set at XG-PD.

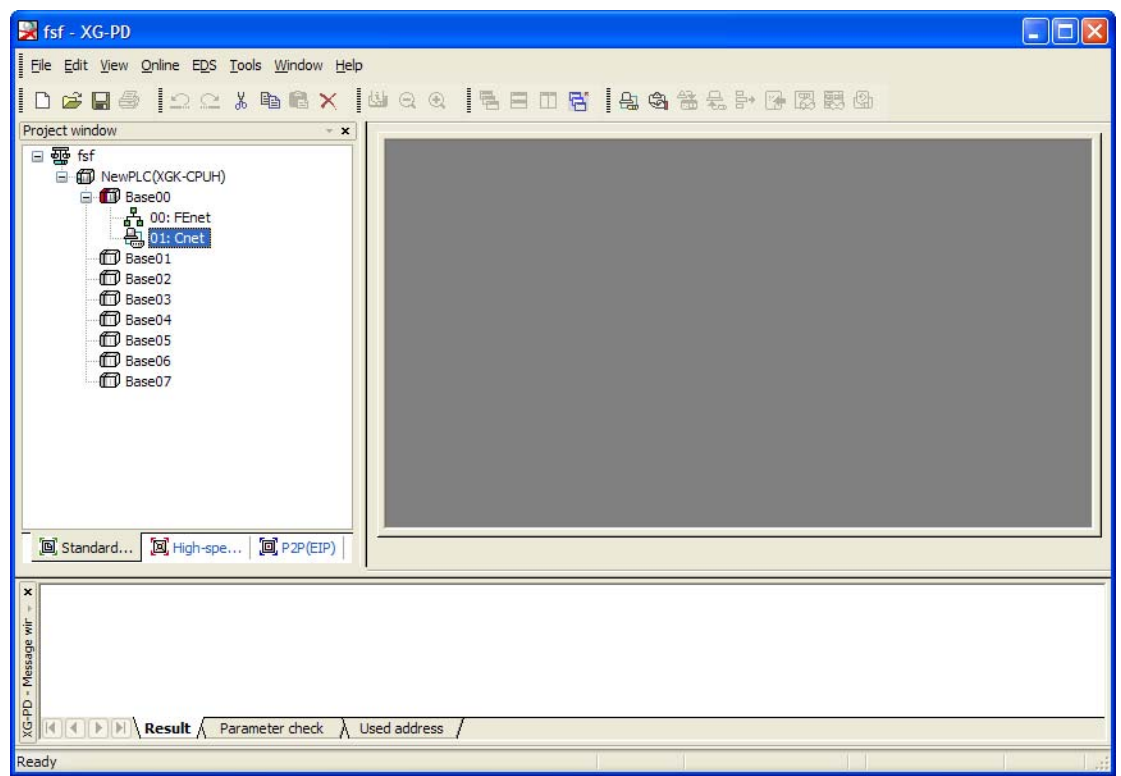

#### (1) Connection Setting

Select Online->Connection Setting. After setting connection options for user environment, click Connection.

#### (2)Reading I/O Data

Select Online->Reading I/O Data to read the information of module embedded in the current base.

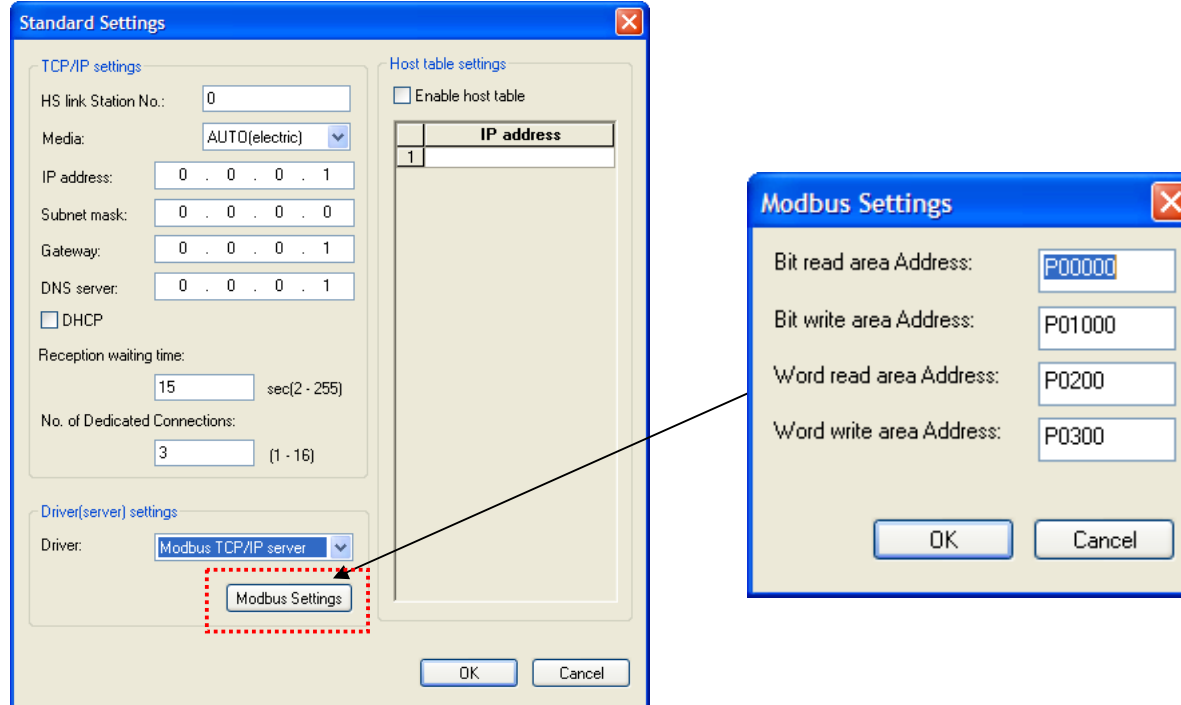

# **Chap.13 MODBUS TCP/IP Protocol(Master)**

- (3) -click the related FEnet I/F module to execute basic setting screen and establish IP address, subnet mask, gateway, DNS Server at connection setting menu and select TCP/IP Server for operation mode. (a) If MODBUS TCP/IP Server is selected for operation mode, MODBUS setting is active.
- (4) MODBUS Setting
	- (a) Starting address of bit reading area : Indicates the starting address of bit reading area with 5 digits. The former 4 digits indicate word value and the remaining 1 digit means bit value.
	- Ex.) In the case of M00000 : The  $0<sup>th</sup>$  bit of  $0<sup>th</sup>$  word of M device is set as starting address of bit reading area. (b) Starting address of bit writing area : Indicates the starting address of bit writing area with 5 digits.
		- The former 4 digits indicate word value and the remaining 1 digit means bit value.
	- Ex.) In the case of M00100: The  $0<sup>th</sup>$  bit of 10<sup>th</sup> word of M device area is set as starting address of bit reading area. (c) Starting address of word reading area: Indicates the starting address of word reading area with 4 digits.
	- Ex.) In the case of M00200: The 200<sup>th</sup> word of M device area is set as starting address of word reading area. (d) Starting address of word writing area: Indicates the starting address of word writing area with 4 digits.
		- Ex.) In the case of M00300: The 300<sup>th</sup> word of M device area is set as starting address of word writing area.

(5) Writing Parameter

- (a)Click Online-Writing parameter.
- (b)After clicking the module whose basic setting is completed at basic setting, click OK button. (c)After clicking OK button, complete Parameter Writing and reset the module individually.
- (6) Checking operation
	- (a) Click Online-System Diagnosis
	- (b) After clicking the related module, press the right mouse button for frame monitoring and status by services to check whether communication is normal or not.

### **13.3.2 The example to set XGT Panel**

 $\sqrt{ }$ 

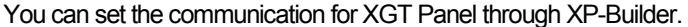

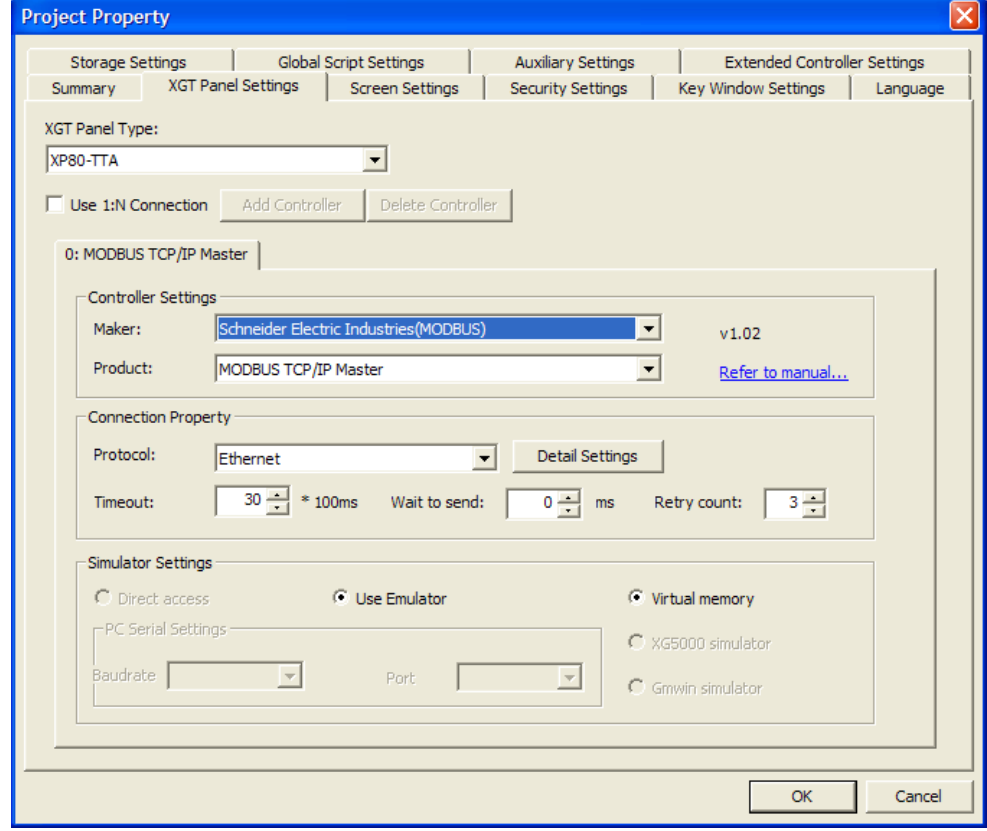

### (1) Setting controller

Select Schneider Electric Industry for the manufacturer and for the item, select MODBUS TCP/IP Master.

(2) Connection Property

Select Ethernet for connection mode.

(3) Setting detailed connection option

Select the proper IP and port to be connected for your own working environment.

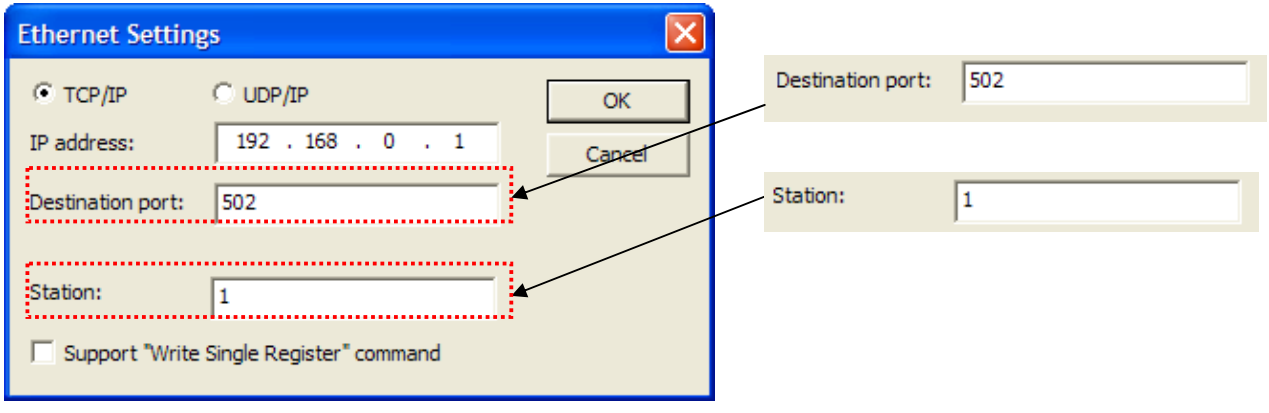

The basic No. of the port for MODBUS TCP/IP Master is 502. The unit No. is the opposite device's No. that is under MODBUS communication. If you have wrong unit No., time out will be displayed at the upper place of XGT Panel screen. Check the unit No. again.

(4) Download established communication details to XGT Panel.

#### **Notice**

- (1) Suggestions
- ► In the case of communication error, check if the parameters including transmission speed and data bit are correct.
- ► If time out is shown at the upper place of a screen, check the unit No.

# **13.4 Available Device**

The available device for XGT Panel is as below.

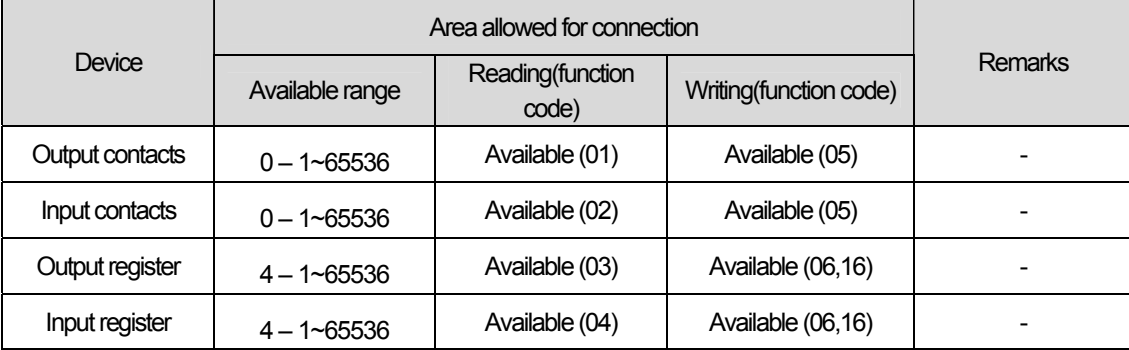

#### **Notice**

(1) Suggestions

- ► For the details on device, refer to MODBUS Protocol manual of Schneider.
- ► Use it within device area.
- ► The maximum device value may be different depending on PLC so refer to the PLC manual to be connected.

# **Chap. 14 MITSUBISHI: MELSEC-A PLC**

MELSEC-A Series PLC Driver of Mitsubishi is available since V1.02 so if you use the previous version, please apply XP-Builder and XGT Panel software that are beyond V1.02 from our web-site.

# **14.1 PLC List**

Г

XGT Panel can be connected to MELSEC-A PLC as below.

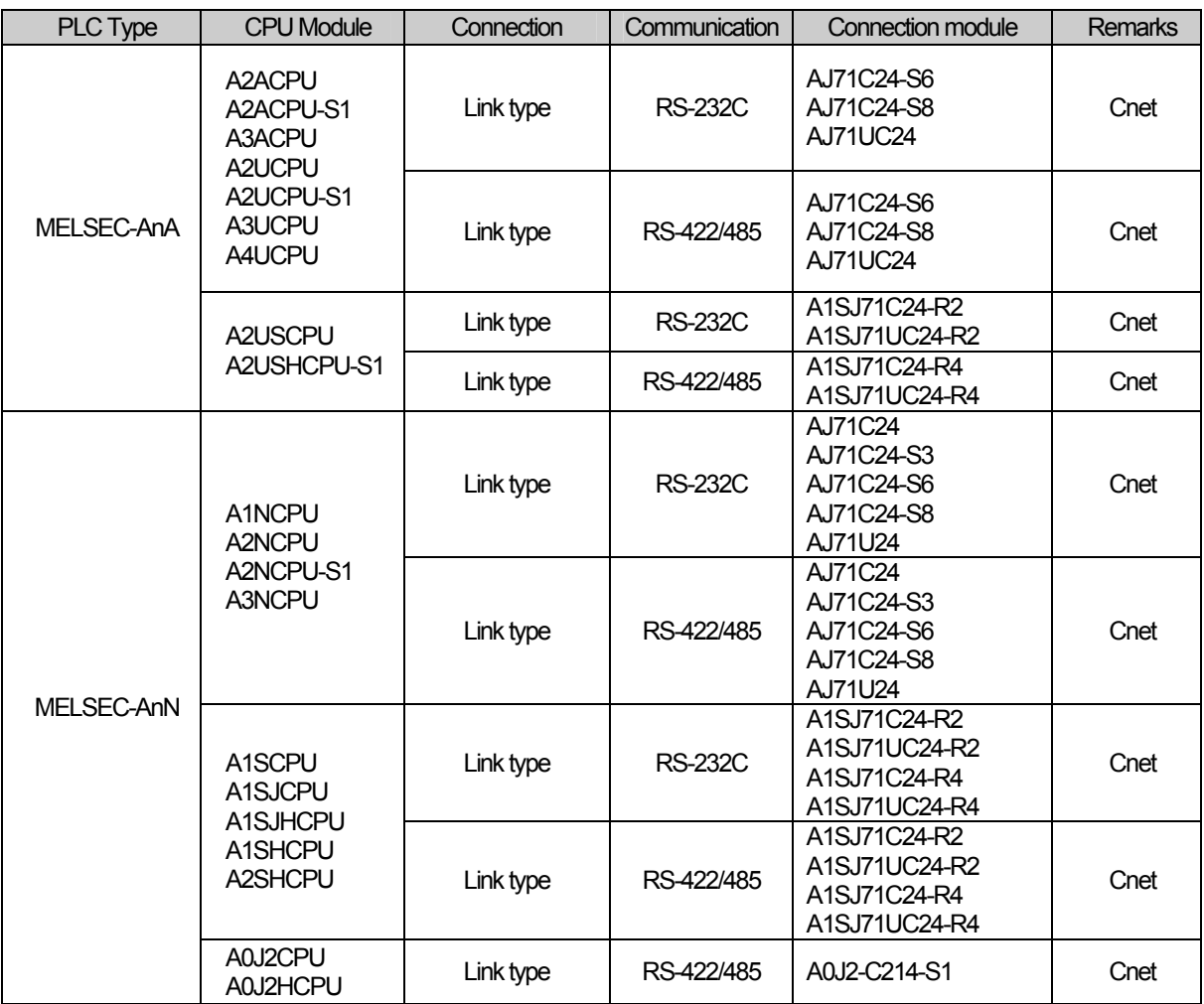

### **Notice**

(1) Non-available PLC

► CPU module direct connection(loader) is not available.

- (2) Term description
	- ► Link: Indicates the communication with PLC module.

# **14.2 Wiring Diagram**

### **14.2.1 Link type: Cnet**

Cnet can be divided into for RS-232C and RS-422/485.

The Cnet module of Mitsubishi MELSEC-A series that provides RS-232C has two types of connectors. First, the wiring method for 9 pins connector is as below.

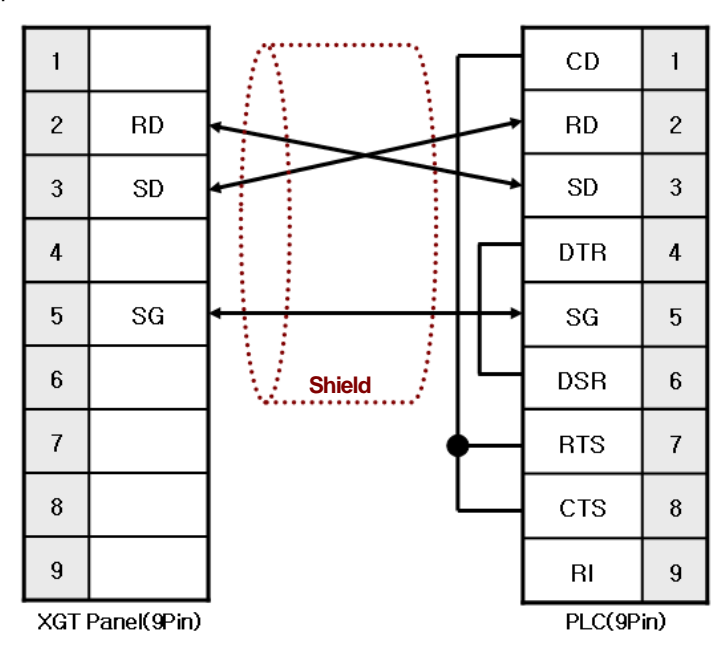

Second, the wiring method for 20 Pins connector is as below.

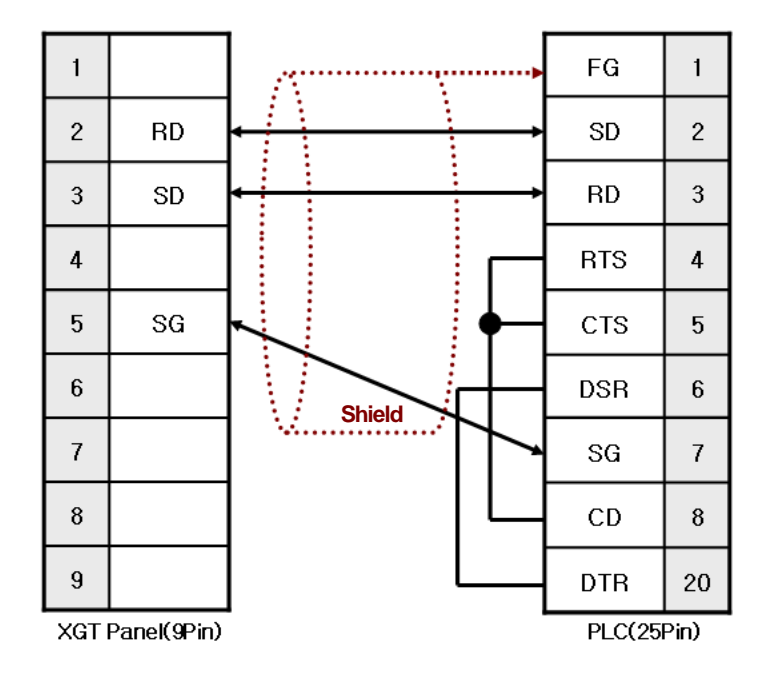

**Notice** 

f

(1) Suggestions

- ► MELSEC-A Cnet(RS-232C) adopts flow control so if the above wiring is not done, communication is not available.
- ► **A shielded wire is recommended for stable communication.** For shield wiring, refer to the Chap.2.

The wiring method for RS-422/485 is as below.

The following is wiring for RS-422 and Mitsubishi MELSEC-A is composed of 7 pins terminal blocks.

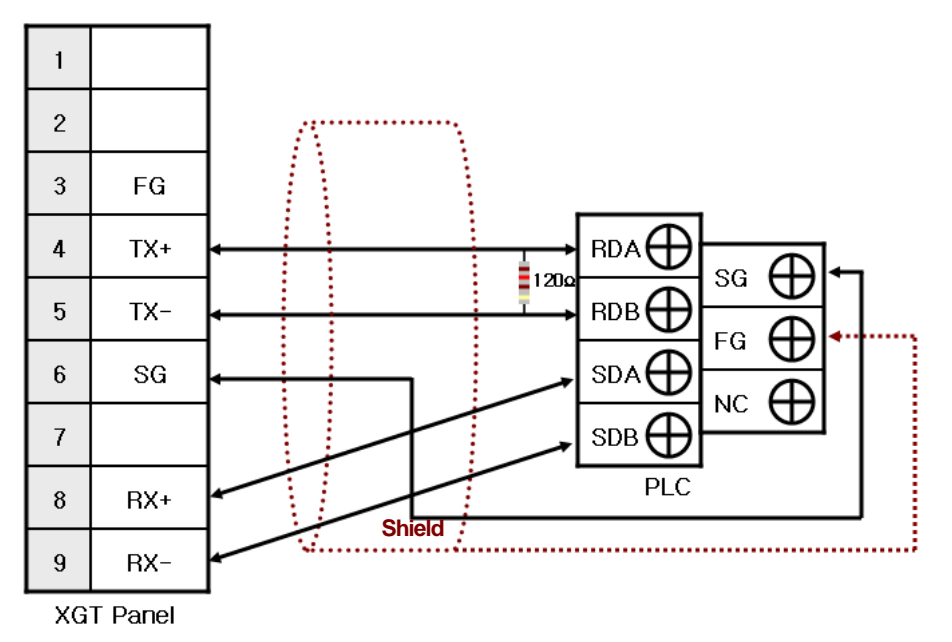

The wiring for RS-485 is as below.

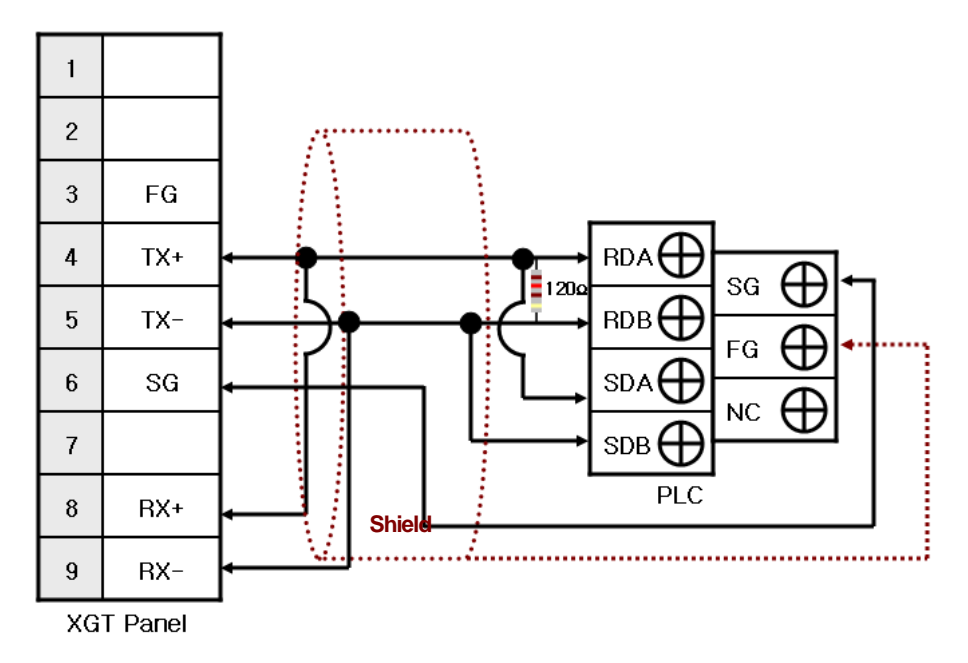

#### **Notice**

(1) Suggestions

- ► The array of connector and pin may be different depending on the PLC type.
- ► Check the end switch of XGT Panel. It is basically set as terminator type.
- ► XGT Panel has two SG pins so you can use either one.
- ► **A shielded wire is recommended for stable communication.** For shield wiring, refer to the Chap.2.

# **14.3 Communication Setting**

### **14.3.1 Link type: Cnet**

Cnet communication parameter of PLC is set with the switch of Cnet module. Setting methods are different depending on the type of device, for more details, refer to MITSUBISHI's communication manual.

The description on setting for typical kinds of devices(Cnet module) is provided hereupon.

#### (1) AJ71UC24

The outline of module is as below.

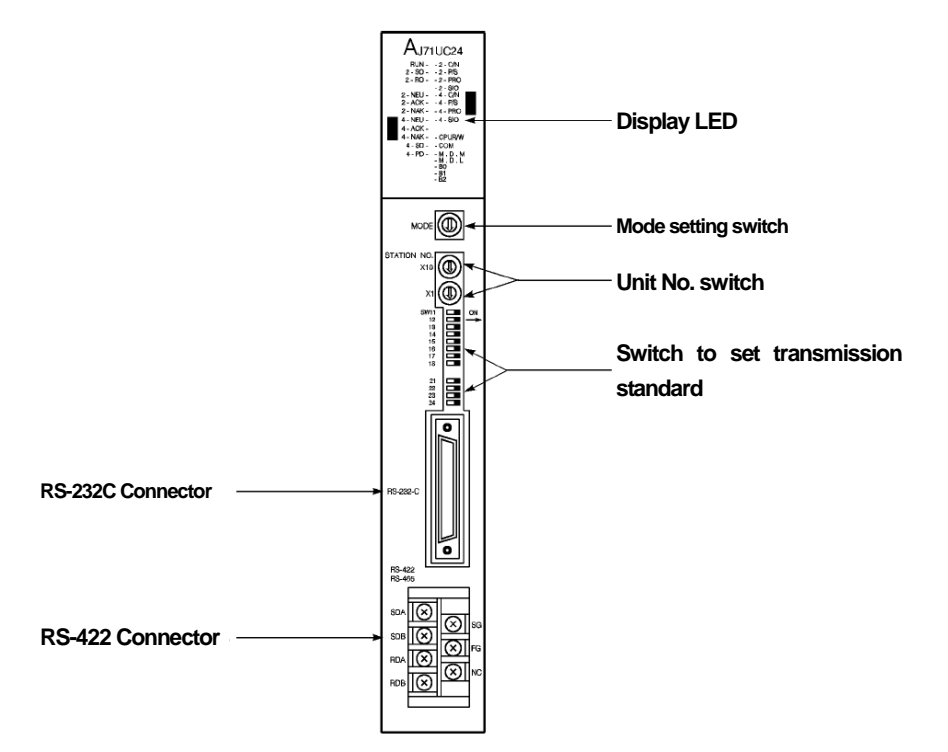

First of all, arrange mode setting switch.

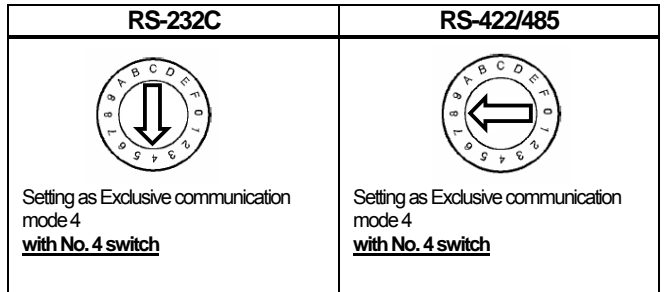

Set communication No. with a unit number switch.

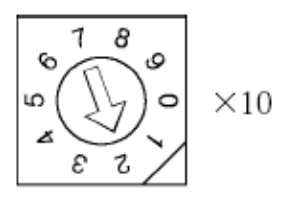

 $\mathsf{r}$ 

**Switch to set tens(10) digit number (Ex.) As shown at the picture, the arrow points to 2, tens(10) digit of a unit number is 20** 

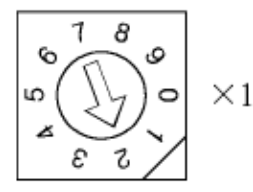

**Switch to set ones(1) digit number (Ex.) As shown at the picture, the arrow points to 2, ones(1) digit of a unit number is 2.** 

**Then, the unit number set by the two switches is 22.** 

There is communication setting switch to fix transmission standard such as communication type, communication speed.

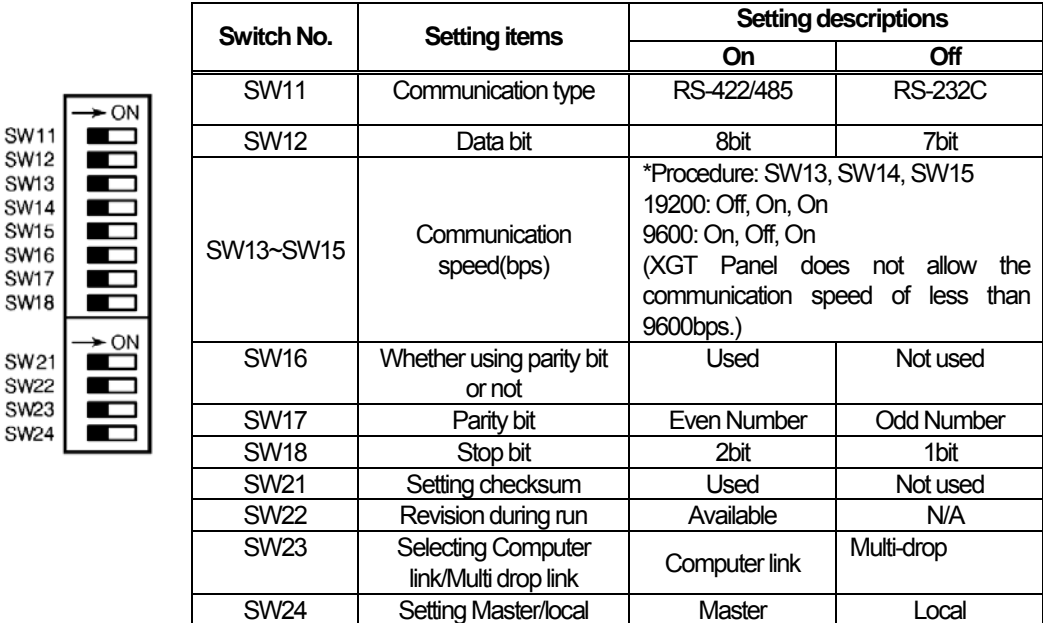

To communication with XGT Panel normally, you need to set the below switches among the above.

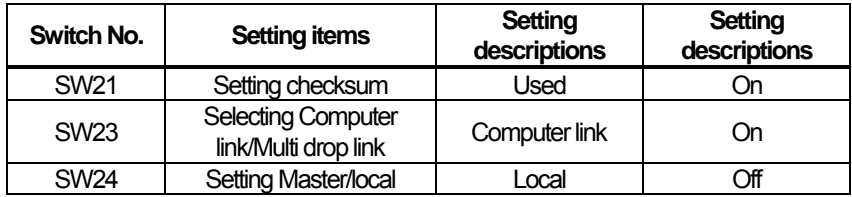

If you do not set the above, communication does not work properly so time out or error code may be shown at the upper place of XGT Panel. Error code is transmitted from MITSUBISHI PLC and may be different depending on communication muddle type.

In the meanwhile, when you set RS-422 or RS-485 communication, establish the PC No. as 255 at XP-Builder. (XP-Builder menu->Common->Project Property->Device Setting)

# **Chap.14 MITSUBISHI: MELSEC-A PLC**

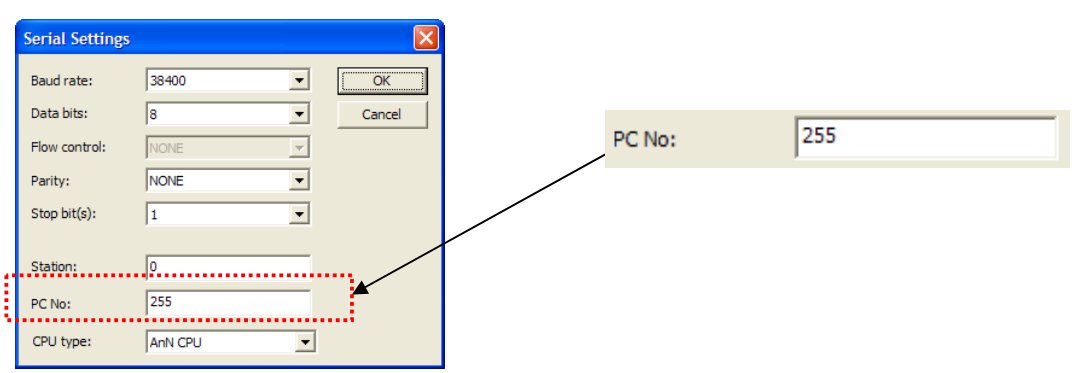

If you have wrong PC No., error code(0x0010) will be shown at the upper place of a screen. Error code is transmitted from MITSUBISHI PLC and may be different depending on communication muddle type.

#### (2) A1SJ71UC24-R2, A1SJ71C24-R2

The module provides RS-232C only and it has no switch to set a unit number. You can set the mode switch as below.

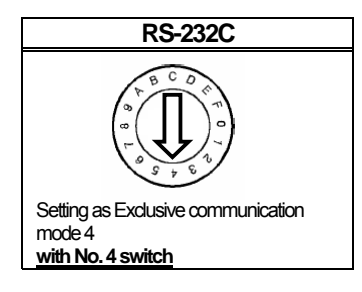

There is communication setting switch to fix transmission standard such as communication type, communication speed.

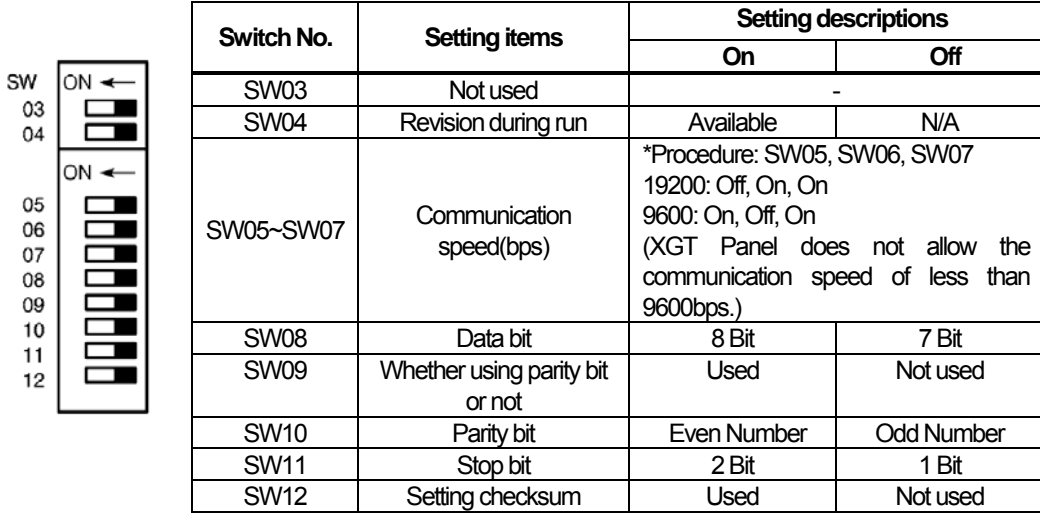

To communication with XGT Panel normally, you need to set the below switches among the above.

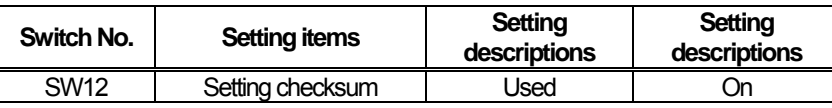

If you do not set the above, communication does not work properly so time out or error code may be shown at the upper place of XGT Panel. Error code is transmitted from MITSUBISHI PLC and may be different depending on communication muddle type.

(3) A1SJ71UC24-R4, A1SJ71C24-R4

 $\sqrt{ }$ 

The module provides RS-422/485 only and it has no switch to set a unit number. You can set the mode switch as below.

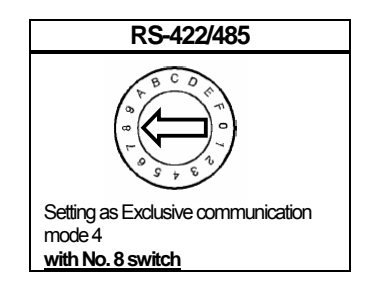

Set communication No. with a unit number switch.

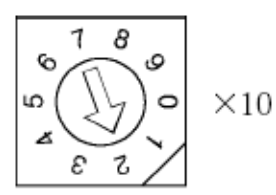

**Switch to set tens(10) digit number (Ex.) As shown at the picture, the arrow points to 2, tens(10) digit of a unit number is 20** 

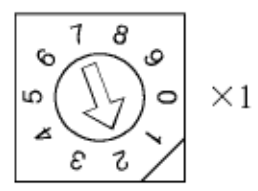

**Switch to set ones(1) digit number (Ex.) As shown at the picture, the arrow points to 2, ones(1) digit of a unit number is 2.** 

**Then, the unit number set by the two switches is 22.** 

There is communication setting switch to fix transmission standard such as communication type, communication speed.

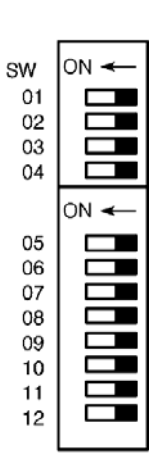

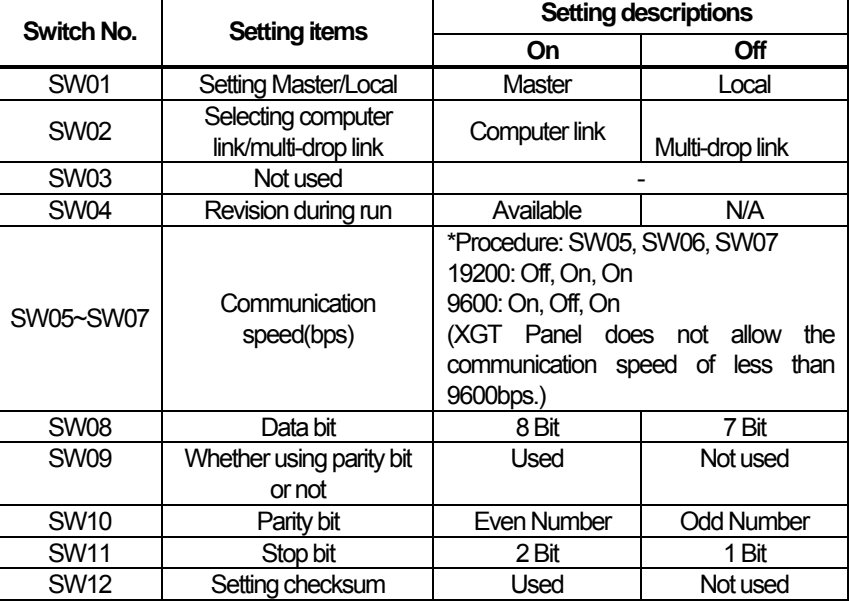

To communication with XGT Panel normally, you need to set the below switches among the above.

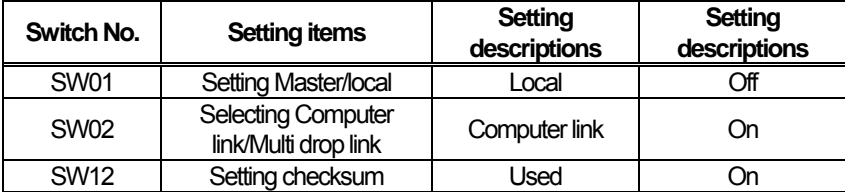

If you do not set the above, communication does not work properly so time out or error code may be shown at the upper place of XGT Panel. Error code is transmitted from MITSUBISHI PLC and may be different depending on communication muddle type.

In the meanwhile, when you set RS-422 or RS-485 communication, establish the PC No. as 255 at XP-Builder. (XP-Builder menu->Common->Project Property->Device Setting)

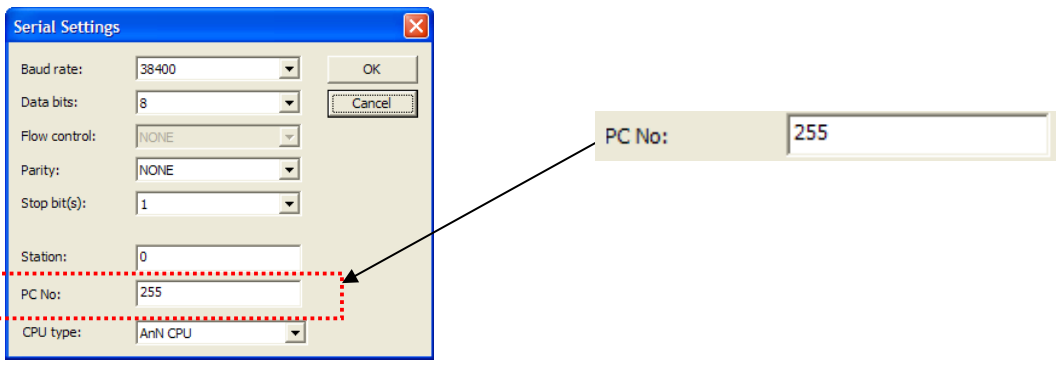

If you have wrong PC No., error code(0x0010) will be shown at the upper place of a screen. Error code is transmitted from MITSUBISHI PLC and may be different depending on communication muddle type.

٦

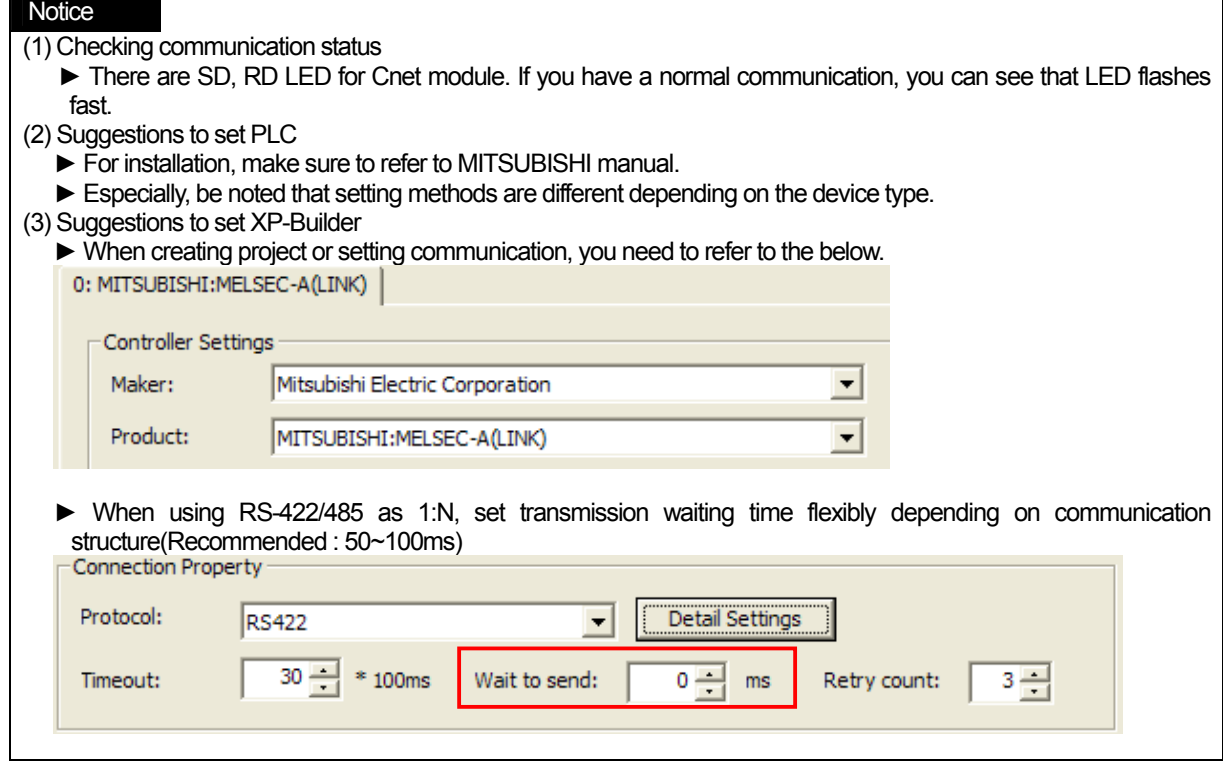

# **14.4 Available Device**

The available devices for XGT Panel are as below.

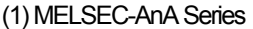

 $\sqrt{ }$ 

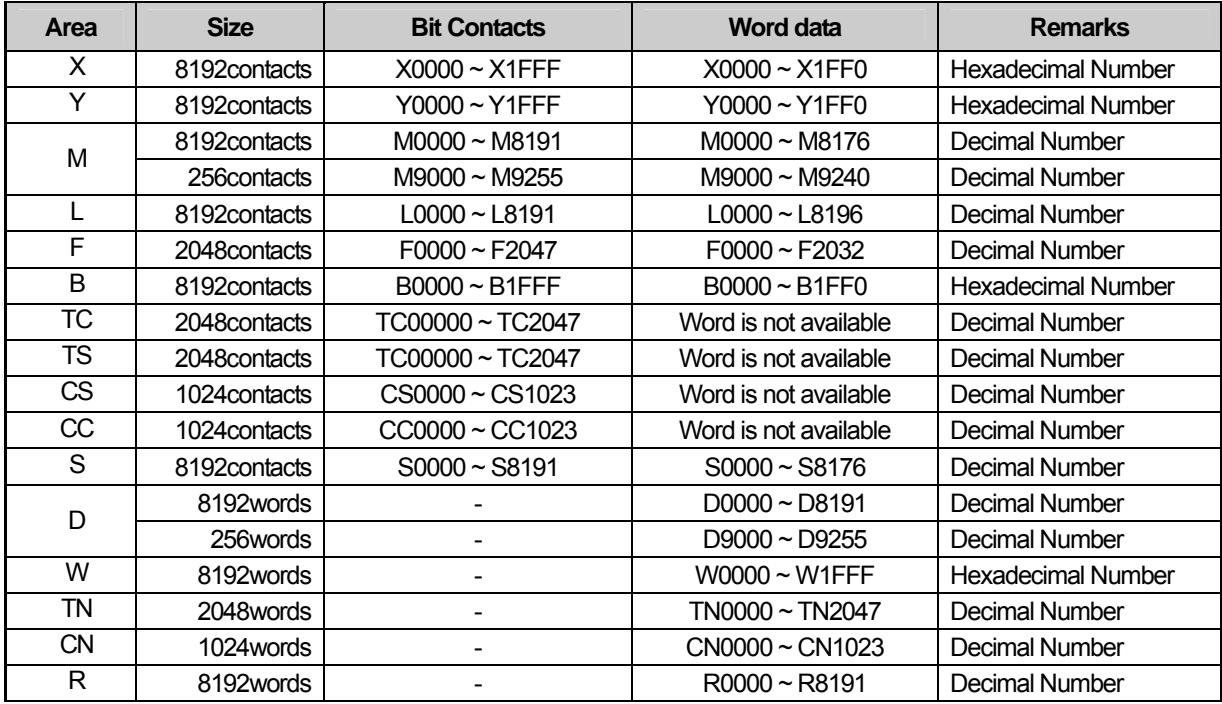

### (2) MELSEC-AnN Series

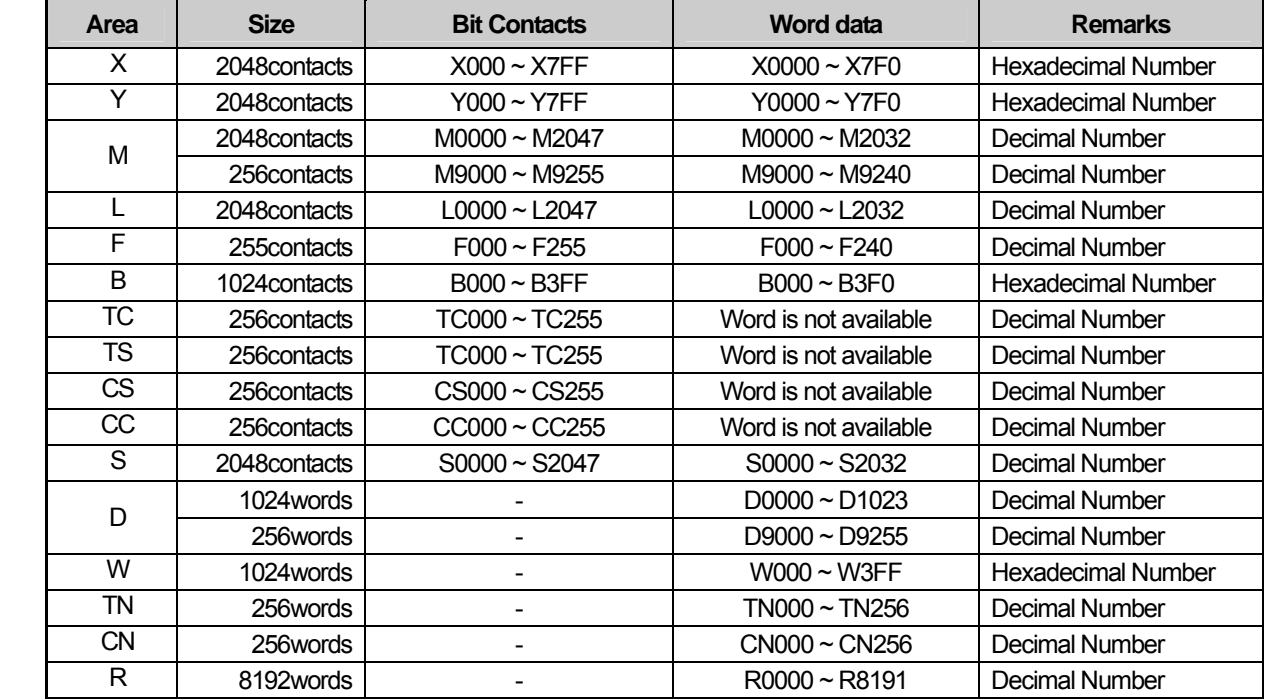

 $\sqrt{2}$ 

#### **Notice**

(1) Suggestions

- ► For the details on device, refer to XP-Builder manual.
- ► Use it within device area.
- ► The range of device may be different depending on CPU module so refer to each CPU module manual.
- ► When a wrong blank area set at between M and D device address, PLC sends NAK signal so be attentive to use M and D device areas.
- ► Among M and D devices, more than 9000 belongs to system area so be attentive to writing mode.
- For example, when M9002 bit is written as 1, link communication may stop.
- ► Using input/output device can affect communication module. For example, when using Y32 word after installing module at No.0 link slot, link communication may stop.

# **Chap.15 OMRON: CS/CJ PLC**

# **15.1 PLC List**

 $\Gamma$ 

XGT Panel can be connected to OMRON's CS/CJ PLC.

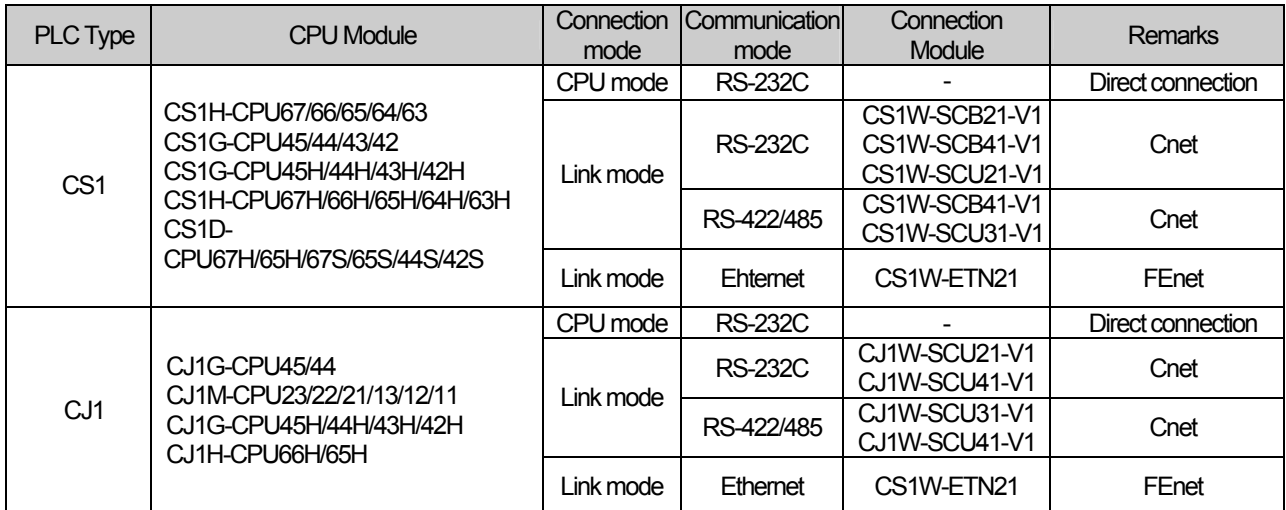

### **Notice**

(1) Not available PLC

► CPU Module direct connection(Loader) is not available.

(2) Term description

► Link: Indicates the communication with PLC module.

# **15.2 Wiring Diagram**

### **15.2.1 CPU Mode**

CS and CJ CPU provide RS-232C port.

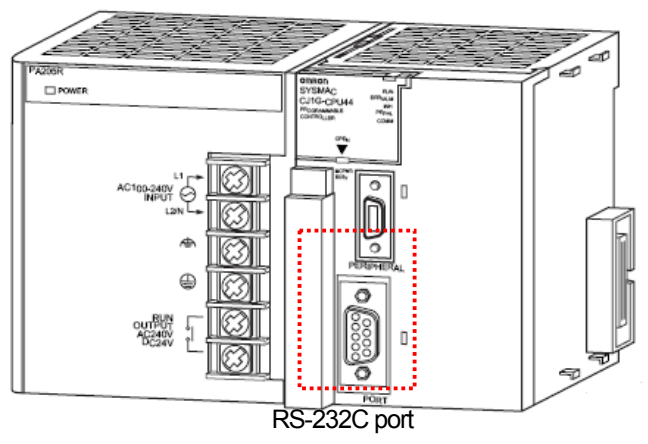

The wiring for RS-232C is as below.

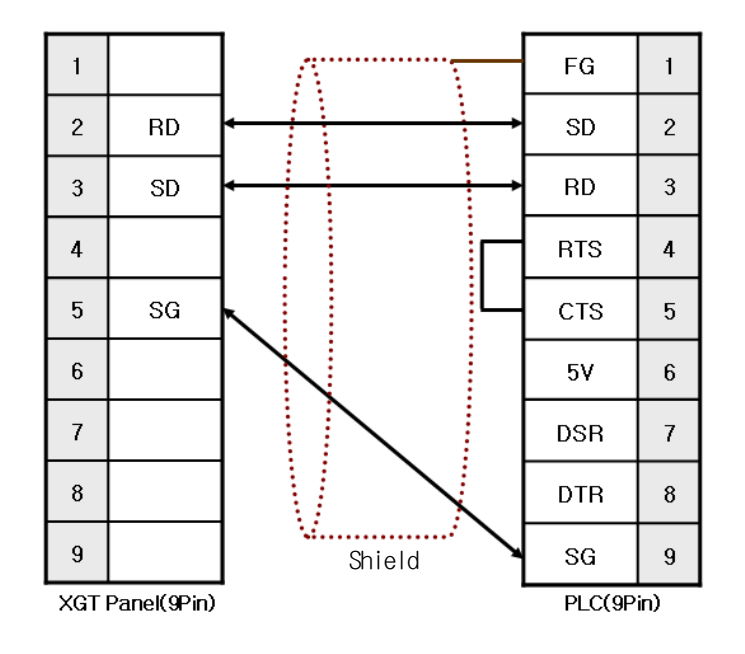

### **Notice**

(1) Suggestions

- ► It has different wiring method from normal one so be attentive to wiring.
- ► A shielded wire is recommended for stable communication. **(**For detailed wiring, refer to the OMRON Communication manual.)

# **15.2.2 Link mode: Cnet**

 $\sqrt{ }$ 

The wiring for RS-232C is the same as the above 15.2.1

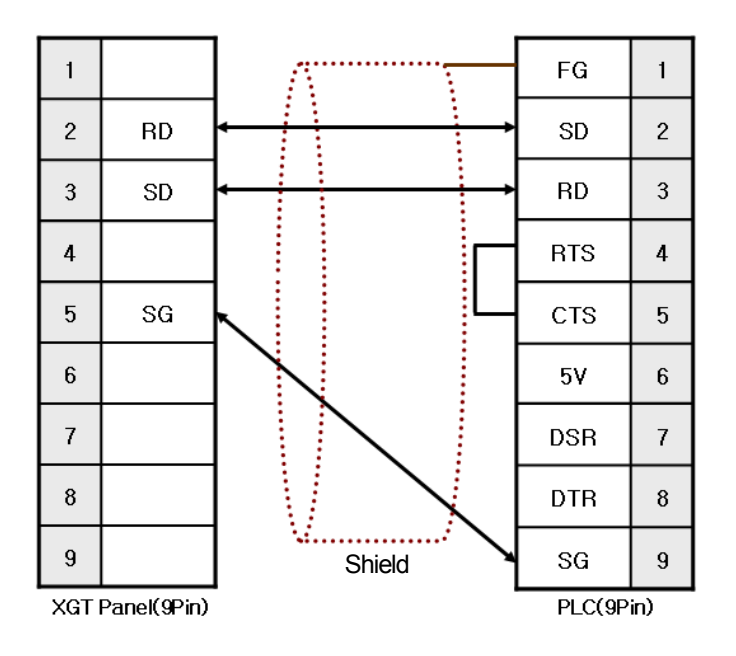

The wiring for RS-422/485 is as below.

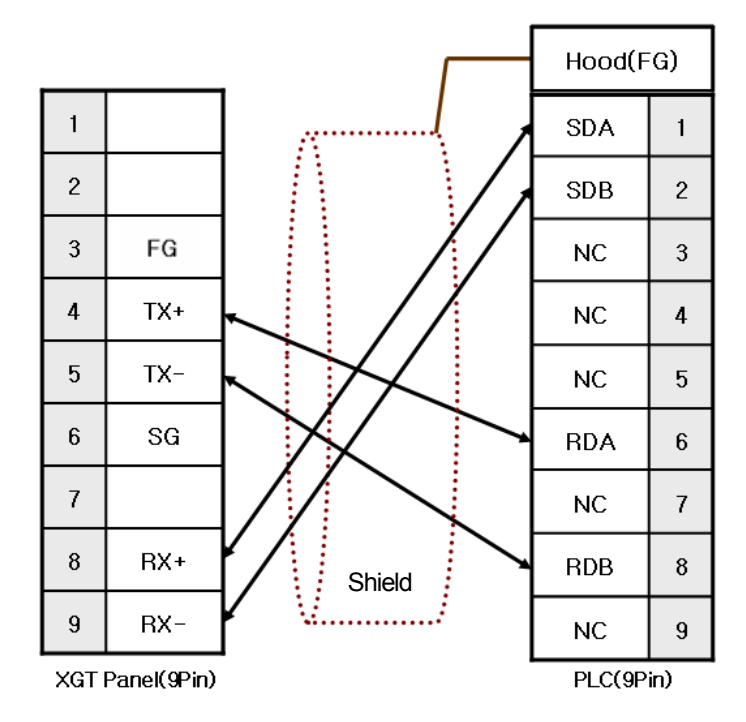

# **Chap.15 OMRON: CS/CJ PLC**

OMRON's Host Link protocol provides 4 lines wiring method only not 2 lines. Put the switch at '4' position as shown at below picture.

A terminator resistor is embedded so make the switch to set terminate resistor 'ON'.

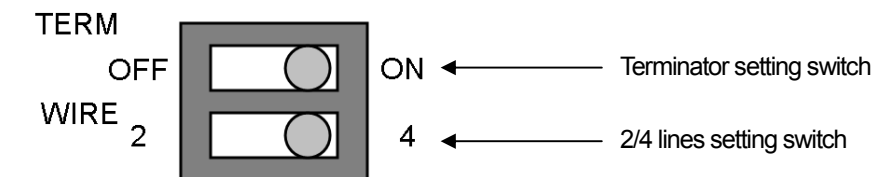

Setting switcher are different depending on communication module so for setting, refer to the below pictures.

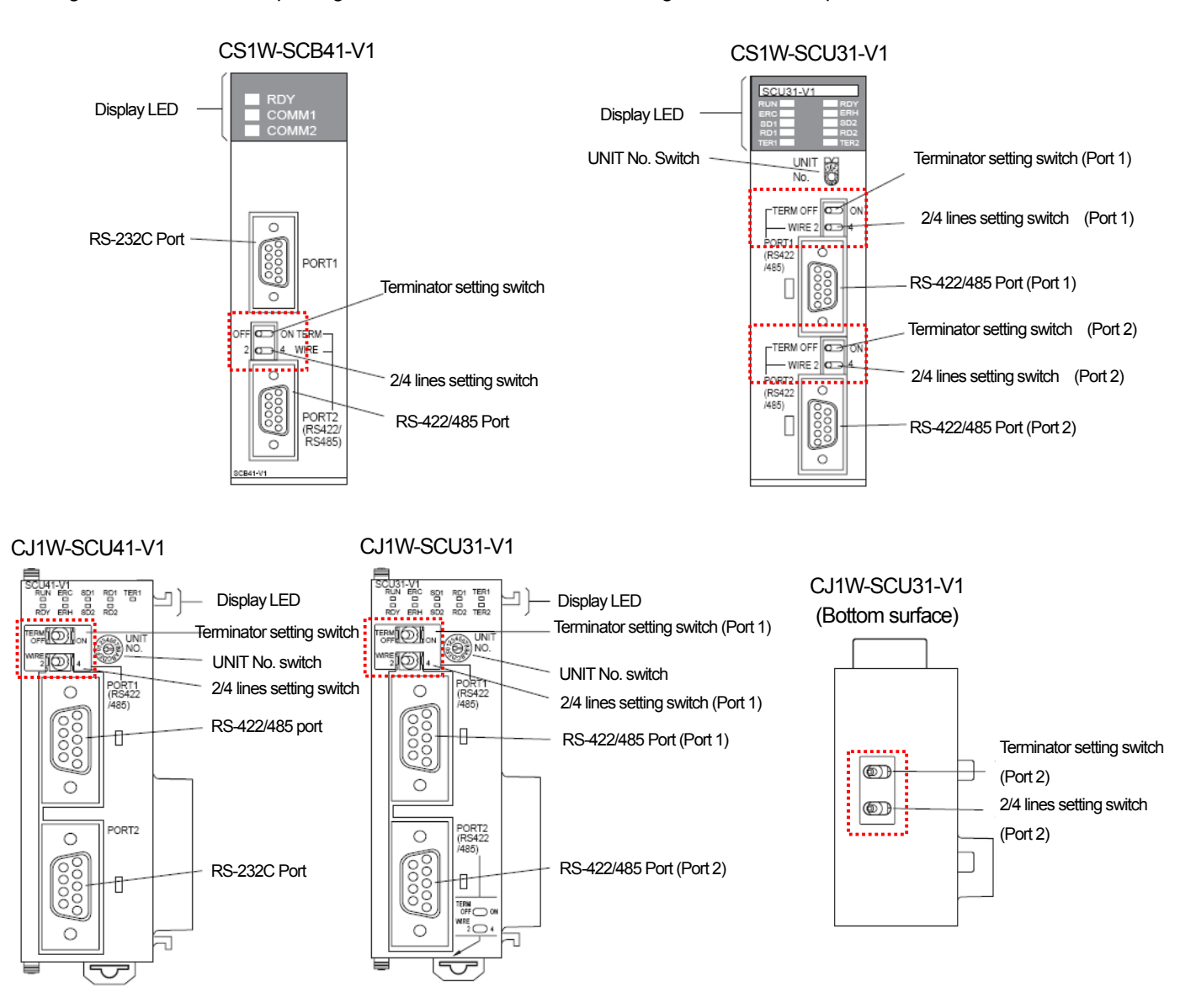

#### **Notice**

 $\mathsf{r}$ 

#### (1) Suggestions

- ► Set the terminate switch of XGT Panel.
- ► A shielded wire is recommended for stable communication. **(**For detailed wiring, refer to the OMRON Communication manual.)

► When applying 1:N connection through RS-422/485 communication mode, set(ON) the terminator switch for the last communication module only.

(2) Term Description

► Host Link indicates connection between host PC and OMRON PLC and XGT Panel communicates with OMRON PLC with this way.

### **15.2.3 Link Mode: FEnet**

Wiring method to OMRON Ethernet module is the same as normal Ethernet cable wiring method. For more details, refer to the Chap.2.

# **15.3 Communication Setting**

### **15.3.1 CPU Mode**

You can set the communication parameter for PLC at CX-Programmer and for more details, refer to OMRON Communication manual. The simple description on communication setting will be provided hereupon.

(1) Select 'Settings' at a project screen.

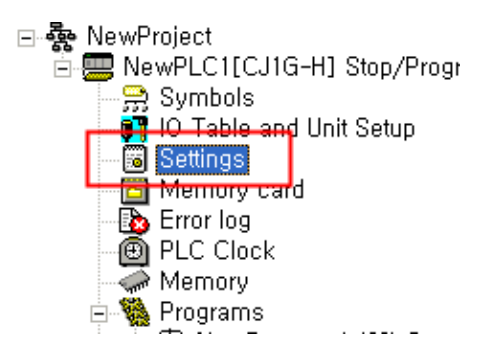

(2) a setting screen is displayed , select 'Host Link Port' tab and set it as below.

- (a) Select 'Host Link' for the mode.
- (b) Select the unit number as '0'.
- (c) Set communication speed, data type.

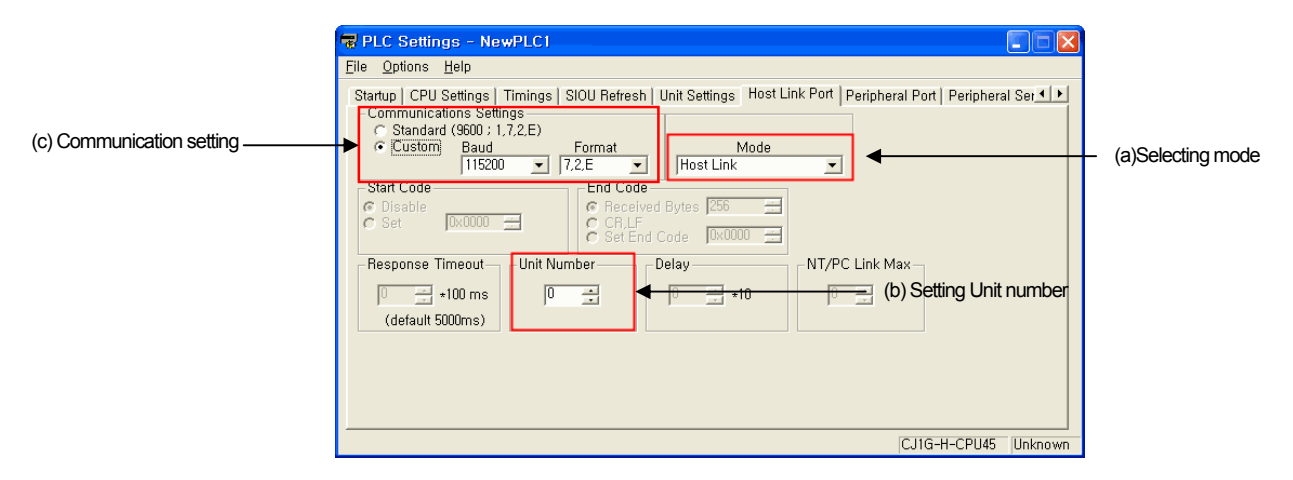

(3) If setting PLC is completed, set the same value at XP-Builder as the communication parameter for PLC.

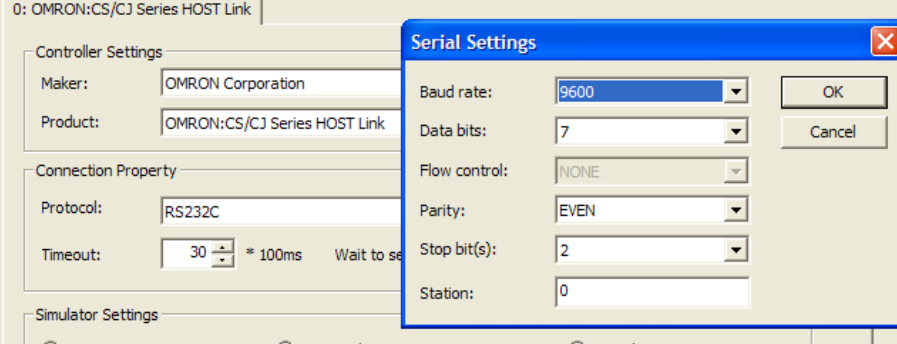

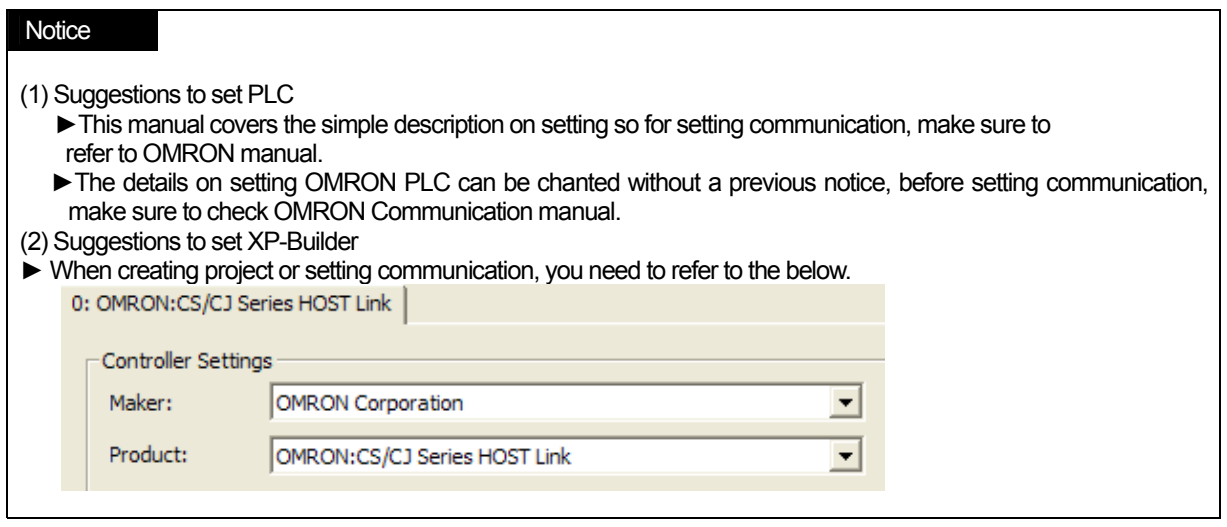

### **15.3.2 Link Mode: Cnet**

You can set the communication parameter for PLC at CX-Programmer and for more details, refer to OMRON Communication manual. The simple description on communication setting will be provided hereupon.

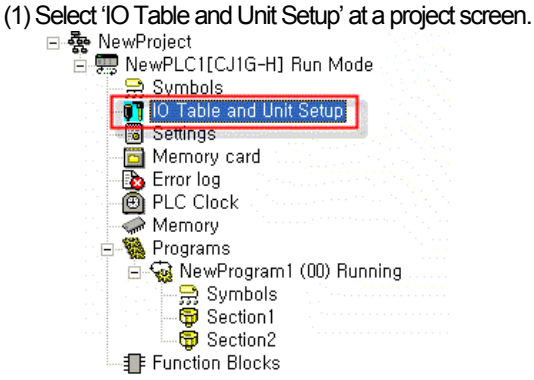

(2) If IO setting screen is displayed, select the communication module installed to PLC as below.

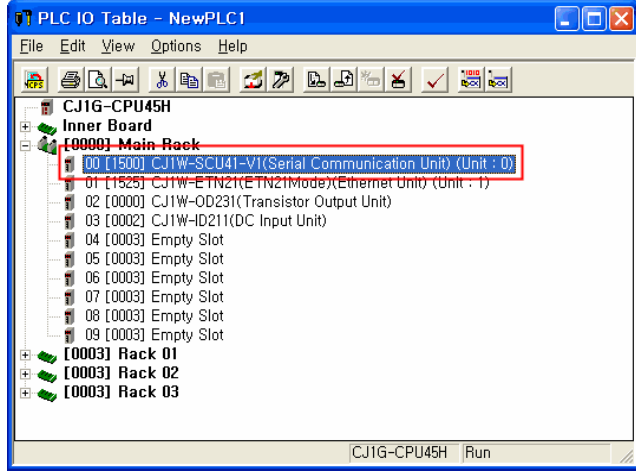

(3) If the communication setting screen is displayed as below, set communication parameters.

- (a) Select 'Host Link' for the mode (Serial communications mode).
- (b) Select 'Mode C' for Host Link mode(Host Link compatible device mode).

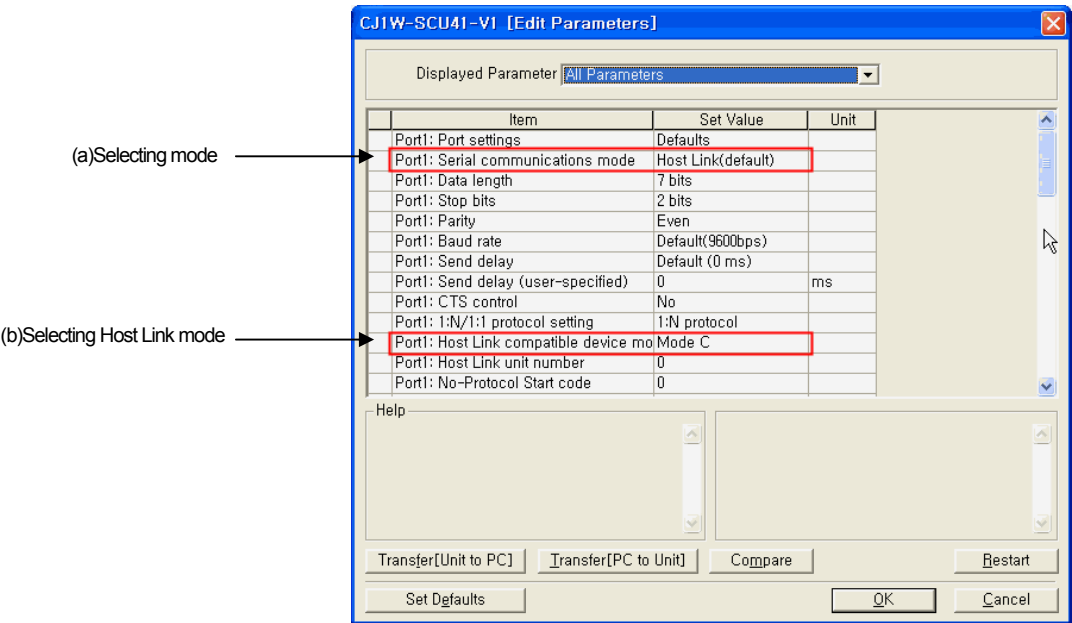

(c) The basic settings are as above but if you need to change communication settings at your discretion, change the Port Settings from 'Defaults' into 'User settings' as the following picture.

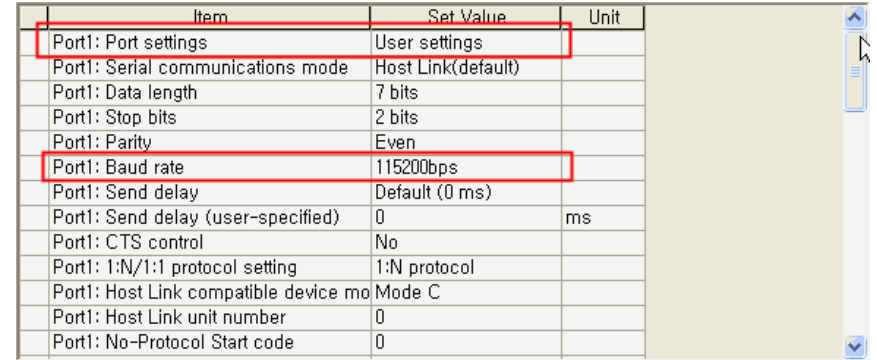

(4) Select 'Unit No.' at communication module. At this time, 'Unit No.' should be input when adding a new communication module at (1) process or you can select it at IO Setting screen as below.

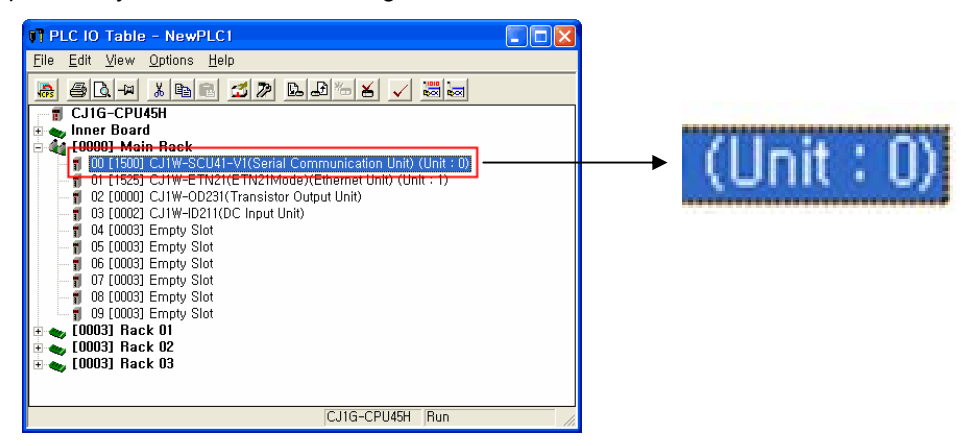

(5) The setting descriptions for XP-Builder are as below. (a) Input the same value as the 'Unit No.' set at (4).

 $\sqrt{ }$ 

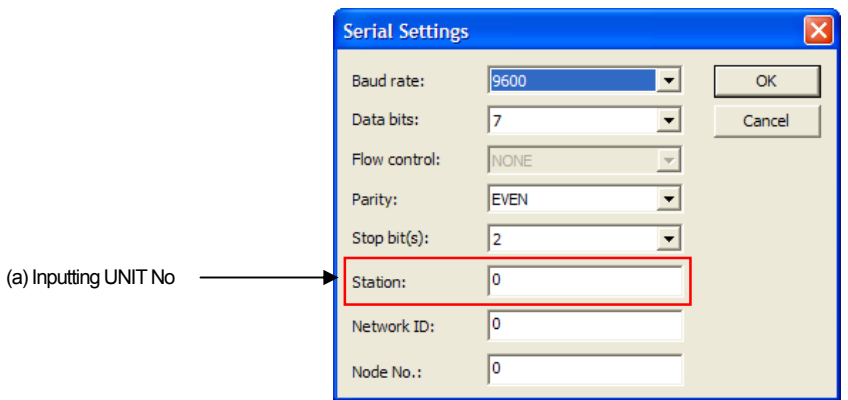

- (b) Set the network No. and node No. as '0'. If you establish the network No. at CX-Net Network Configuration among OMRON PLC programs, apply the value. The communication module of OMORN has no switch to set node, input node No. as '0'. For more details, refer to OMRON Communication manual.
- (c) Apply the same parameter for basic communication settings as process (3).

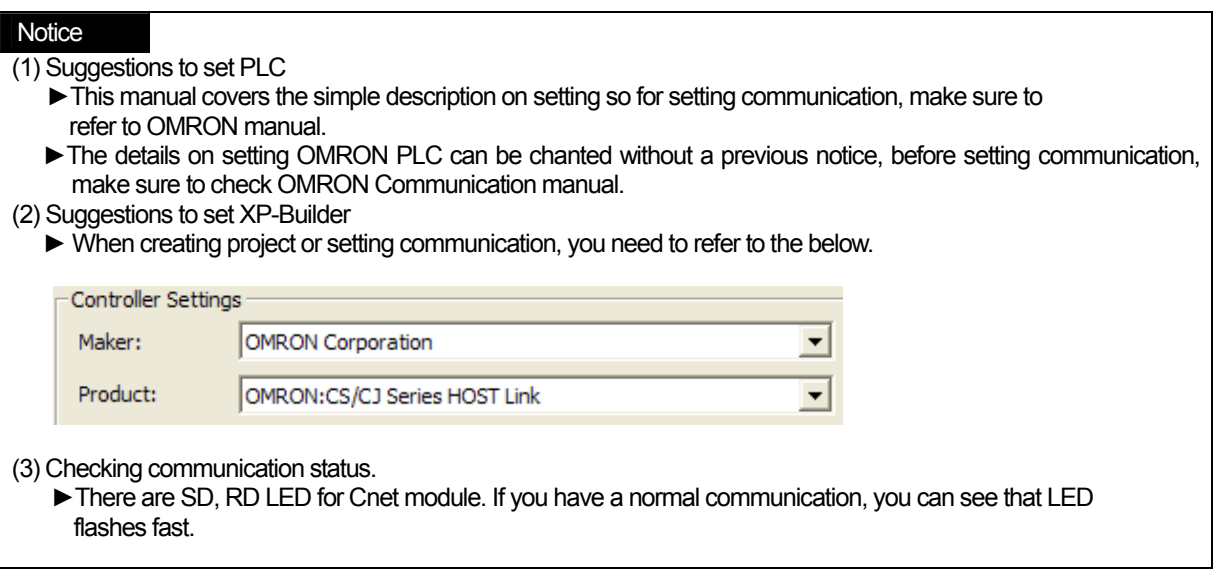

#### **15.3.3 Link Mode: FEnet**

You can set the communication parameter of PLC at CX-Programmer and for more details, refer to OMRON Communication manual.

(1) Select 'IO Table and Unit Setup' a project screen.

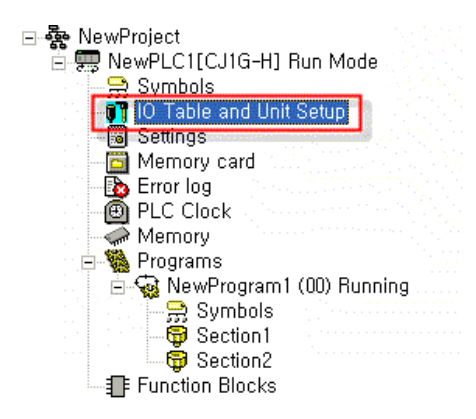

- (2) If IO setting screen is displayed, select Ethernet communication module installed to PLC.
- (3) You can set the Ether module with two communication protocol module types. First, you can see how to set UTP/IP. (a) Select 'Auto(dynamic)' mode at the below setting screen.

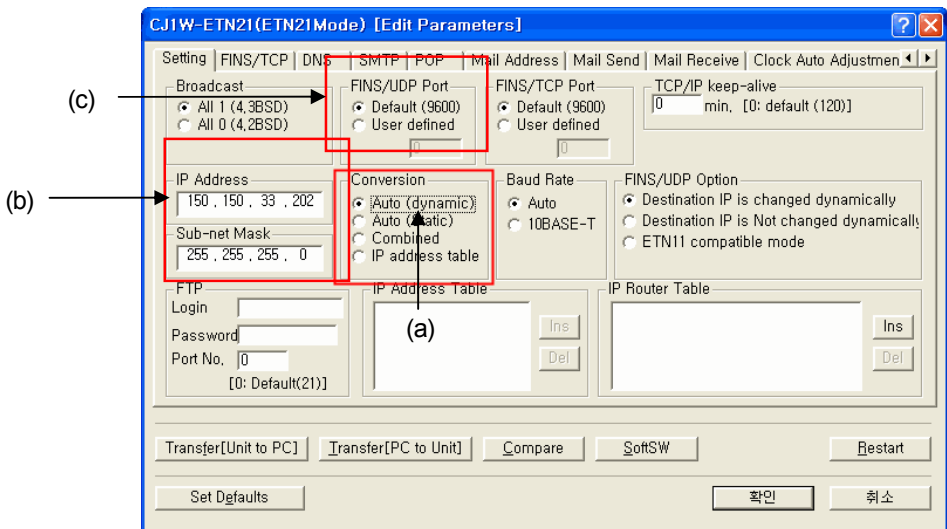

(b) Set IP address and Sub-net Mask. Set Sub-net Mask as '255.255.255.0' like the picture and IP address should have the same 3 digits(XXX.XXX.XXX.~) as XGT Panel(namely, it should be connected to the same network.)

(c) Select the port as 'Default(9600)'.

(d) Setting description for XP-Builder is as below.

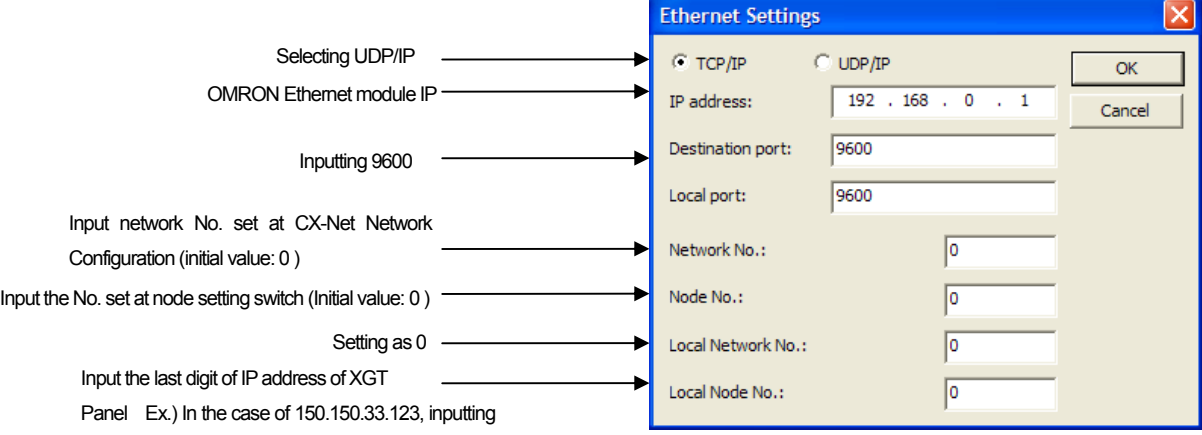

.w. ※ 3. 5.

謂

123

 $\sqrt{ }$ 

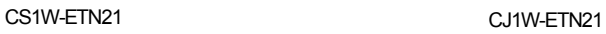

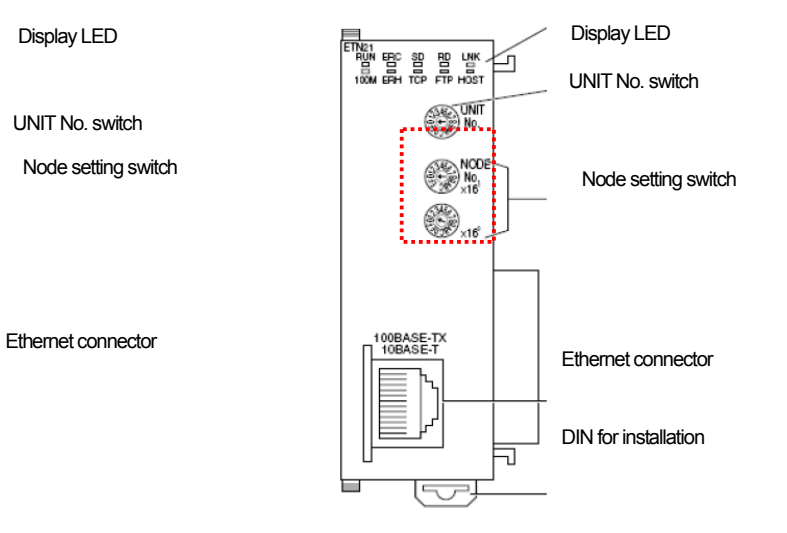

(4) Now, you can see how to set TCP/IP.

(a) Select 'Auto(dynamic)' mode at the below display screen.

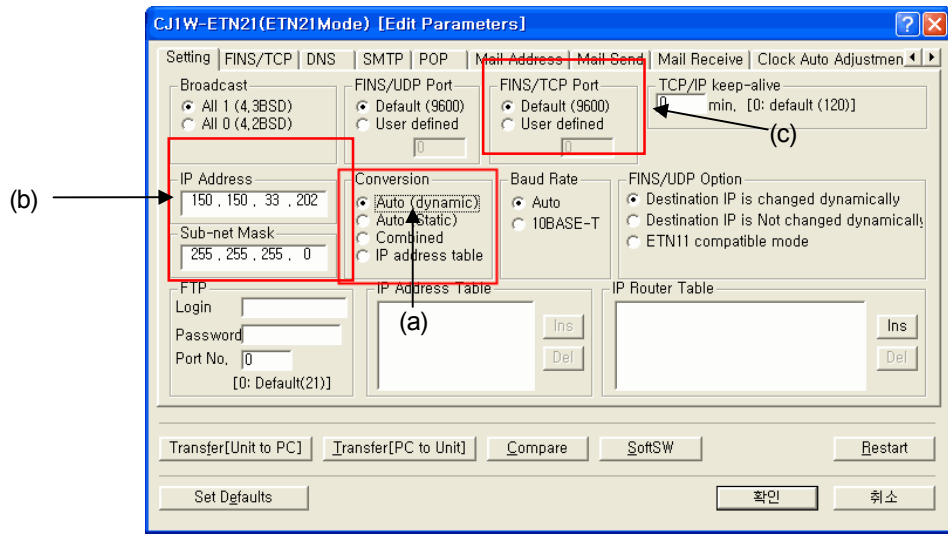

- (b) Set IP address and Sub-net Mask. Set Sub-net Mask as '255.255.255.0' like the picture and IP address should have the same 3 digits(XXX.XXX.XXX.~) as XGT Panel(namely, it should be connected to the same network.)
- (c) Set the port as 'Default(9600)'.
- (d) Set FINS/TCP Server as below, which is basically set so check it.

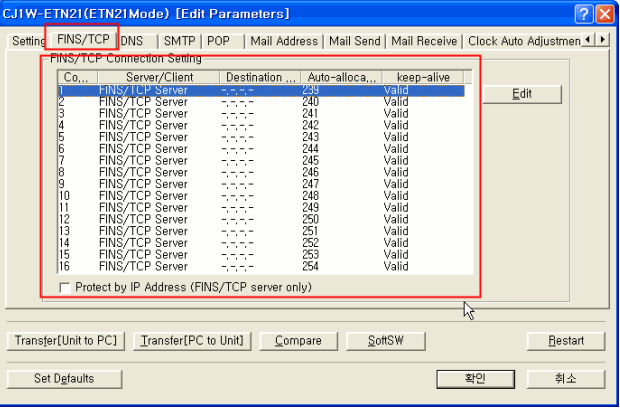

(e) Setting description for XP-Builder is as below.

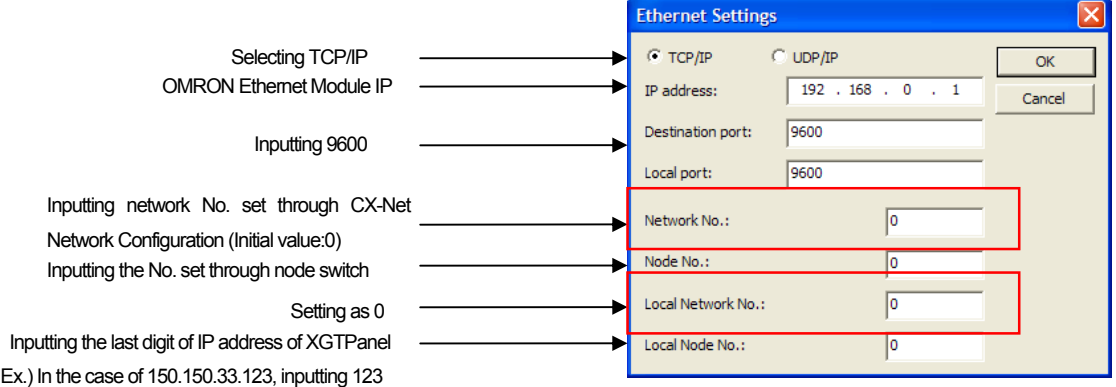

#### \* **Make sure that the targeted node No. should be different from local node No.**

If you have the same No., communication does not work normally.

### **Notice**

(1) Checking communication status.

- ►There are SD, RD LED for Cnet module. If you have a normal communication, you can see that LED flashes fast. (2) Suggestions to set PLC
	- ►This manual covers the simple description on setting so for setting communication, make sure to refer to OMRON manual.
	- ►The details on setting OMRON PLC can be chanted without a previous notice, before setting communication, make sure to check OMRON Communication manual.
- (3) Suggestions to set XP-Builder
	- ► When creating project or setting communication, you need to refer to the below.

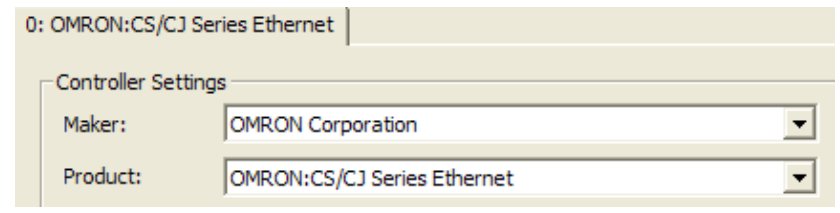

# **15.4 Available Device**

 $\mathsf{r}$ 

The available devices for XGP Panel are as below.

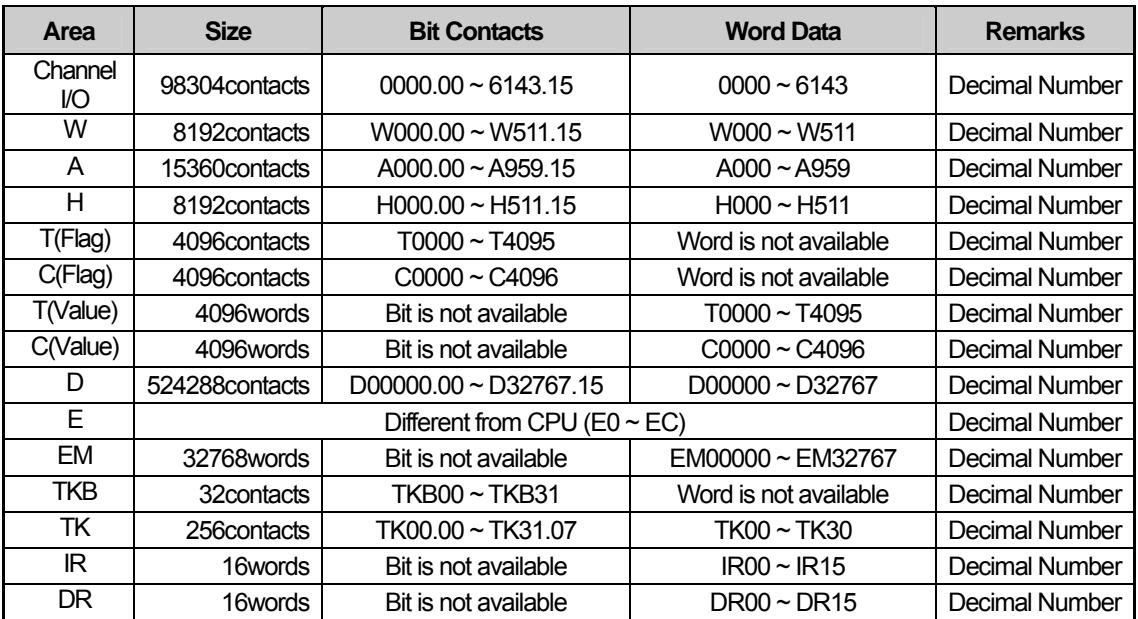

# **Notice**

(1) Suggestions

- ► For details and how to use device, refer to XP-Builder manual.
- ► Use it within device area.
- ► The range of device may be different depending on CPU module(especially, E device area) so refer to each CPU module manual.
- ► Reading/Writing is not allowed for T2048 ~ T4095, C2048 ~ 4095 areas.
- ► Reading/Writing is not allowed for D10000 ~ D32767 areas.
- ► Reading/Writing is not allowed for E10000 ~ E32767.
- ► Writing process for A device is available at A448 ~ A959 only.

# **Chap.16 : OEMax Controls : Nx-CCU+**

Nx-CCU+ PLC Driver of OEMax Controls is available since V1.04 so if you use the previous version, please apply XP-Builder and XGT Panel software that are beyond V1.04 from our web-site.

# **16.1 Available PLC**

XGT Panel can be connected the below devices.

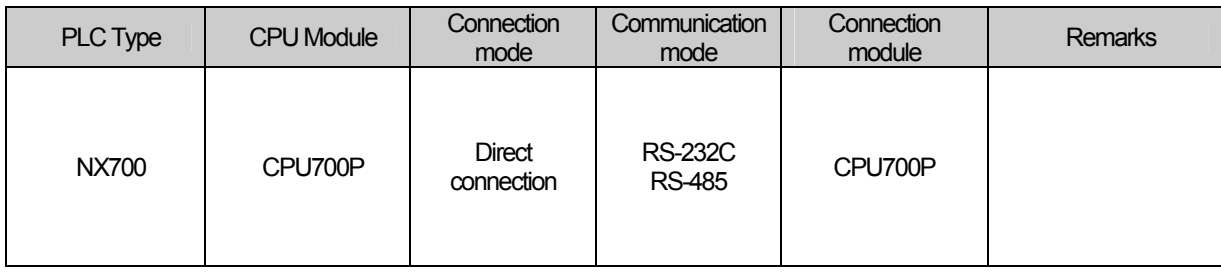

# **16.2 Wiring Diagram**

XGT Panel can be connected to OEMax NX-CCU+ through RS-232C, RS485.

### **16.2.1 RS-232C Connection**

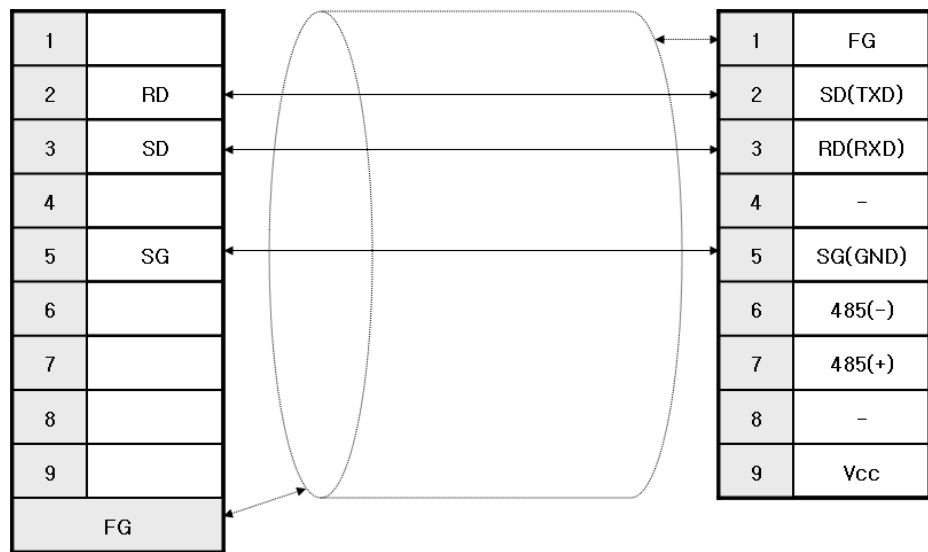

# **16.2.2 RS-485 Connection**

 $\sqrt{ }$ 

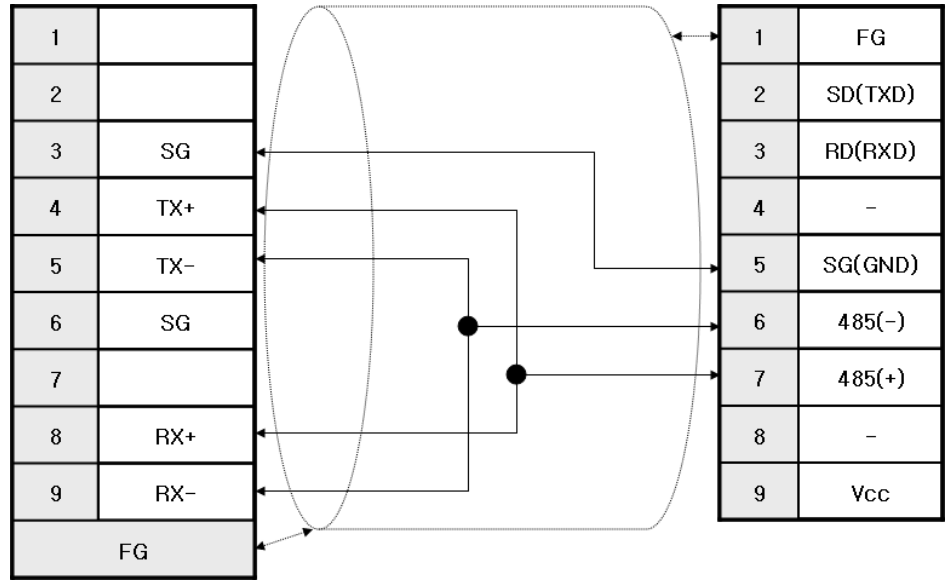

L.

 $\sqrt{2}$ 

# **Notice**

1) Suggestions

► Set the terminator switch of XGT Panel.

► For shielded wiring, refer to the Chap.2.

 $\overline{\phantom{a}}$ 

# **16.3 Communication Setting**

XGT Panel can be connected to OEMax Nx-CCU+ through RS-232C, RS485.

# **16.3.1 PLC(OEMax) Setting**

The outline of the PLC(OEMax Nx-CCU+) is as below.

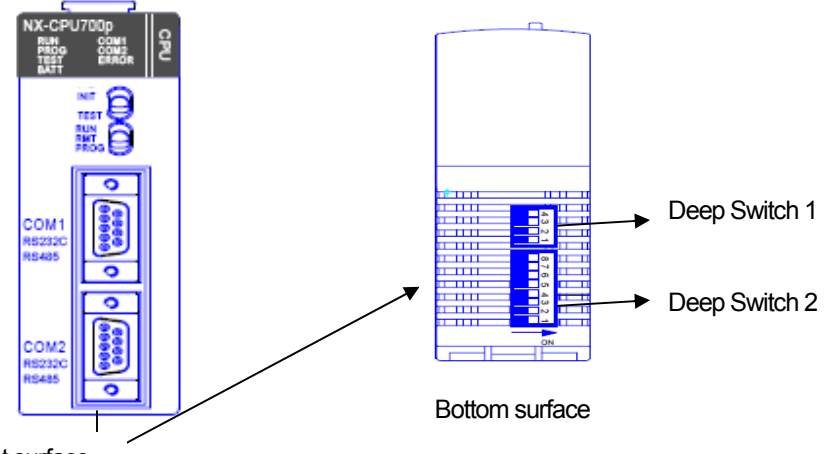

Front surface

You can set the communication for PLC(OEMax Nx-CCU+) with deep switch 2 of bottom surface.

(1) Pin No. 5,6,7,8 indicates the switch to set transmission speed. For more detailed setting, refer to the below.

(2) Pin No. 4 indicates the switch to select the communication mode of COM1.

(3) Pin No. 3 indicates the switch to select the communication mode of COM2.

(4) Pin No. 2 is for system setting and set it as OFF when connecting communication.

(5) Pin No.1 is for program booting and set it as OFF when connecting communication.

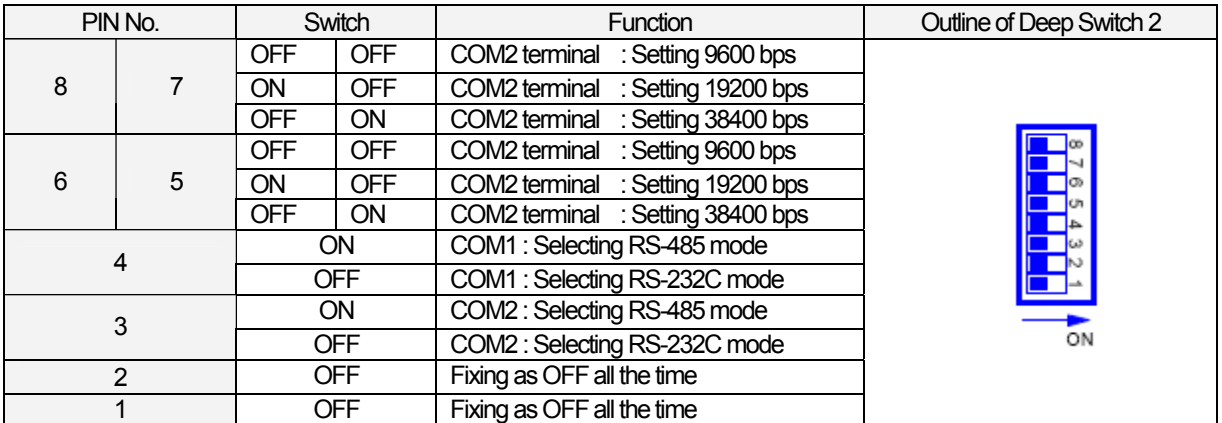

(6) Setting Unit No.

 $\sqrt{ }$ 

You can select the unit No. as below by selecting [Online]->[System information] at WIN GPC or selecting [System information] from a project screen.

(7) You can set the terminator resistor of PLC under RS-485 communication with deep switch 1 as below.

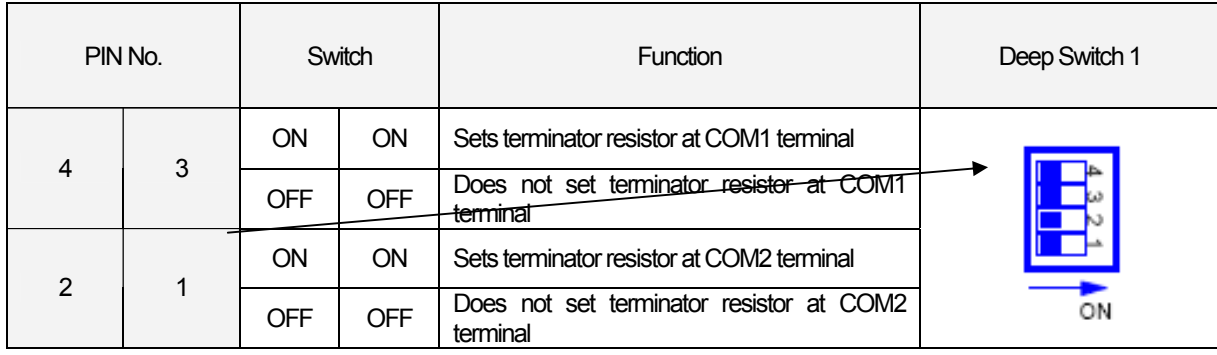

### **Notice**

- 1) Suggestions to set PLC
	- ►For installation, make sure to refer to the device's manual.
	- ►Especially, be noted that setting methods are different depending on device type.

# **16.3.2 XGT Panel Setting**

You can set the communication of XGT Panel through XP-Builder.

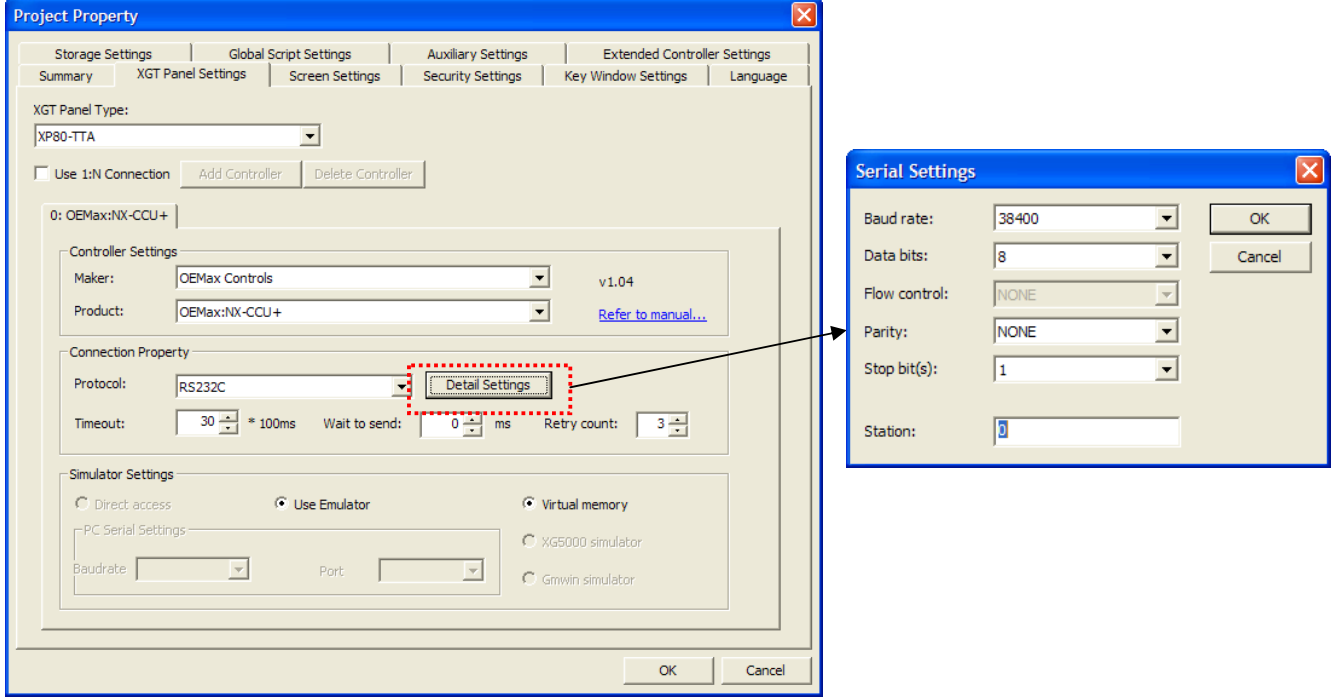

(1) Setting controller

Select OEMax Controls for the manufacturer and for the item, select OEMax : NX-CCU+.

(2) Connection Property

Select the proper connection mode; RS-232C, RS-485 for your own working environment.

(3) Setting detailed connection option

Select the proper transmission speed, data bit, parity, stop bit for your own working environment.

The unit No. is the opposite device's No. If you have wrong unit No., time out will be displayed at the upper place of XGT Panel screen. Check the unit No. again.

(4) Download established communication details to XGT Panel.

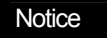

- (1) Suggestions
	- ► In the case of communication error, check if the parameters including transmission speed and data bit are correct.
	- ► If time out is shown at the upper place of a screen, check the unit No.
	- ► Only the transmission speed of more than 9600bps is allowed for XGT Panel.

# **16.4 Available Device**

 $\sqrt{ }$ 

The available devices for XGT Panel are as below.

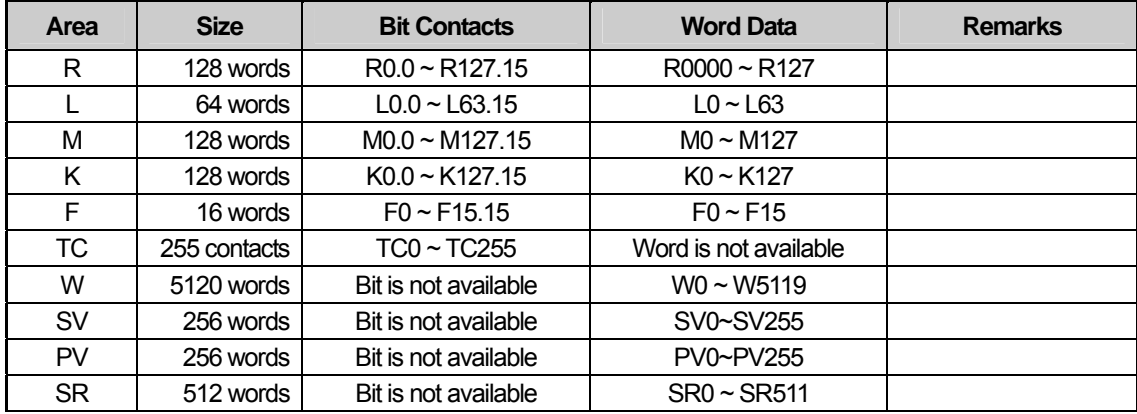

## **Notice**

(1)Suggestions

► Use it within device area.

► The range of device is different depending on CPU of connected devices so for more details, refer to the device manual.

# **Chap.17 AB: Control/CompactLogix Series, MicroLogix Series (EtherNet/IP)**

# **17.1 Available PLC**

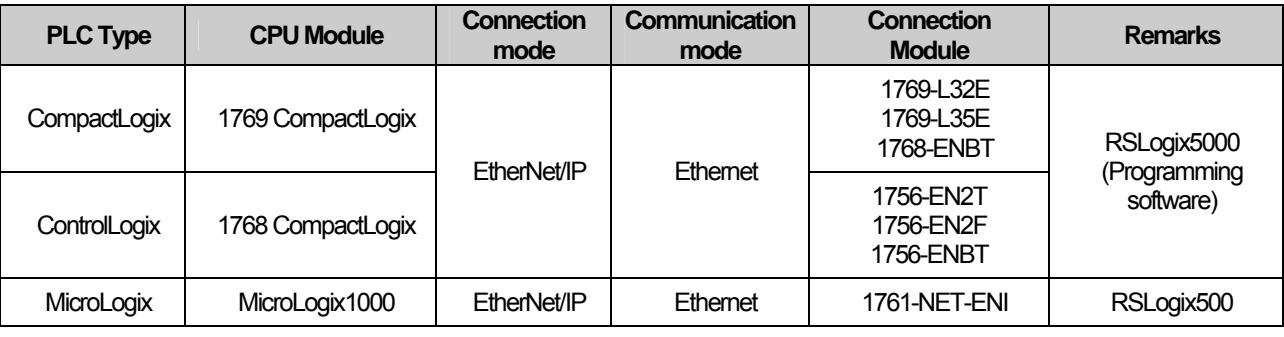

### **Notice**

(1) Not available PLC

► Connection problem may occur depending on module O/S version.

(2) Programming Tool

► RSLogix5000 – Controlling, CompactLogix

► RSLogix500 – PLC-5, SLC500, MicroLogix

# **17.2 Control/CompactLogix Series (EtherNet/IP)**

### **17.2.1 Connection**

The device area is tag type under Control/CompactLogix series so a user needs to define tag directly. To apply the tag defined by a used to XP-Builder, L5K or CSV file should be created.

After executing RSLogix5000 program, select the menu [Communication] – [Who Active].

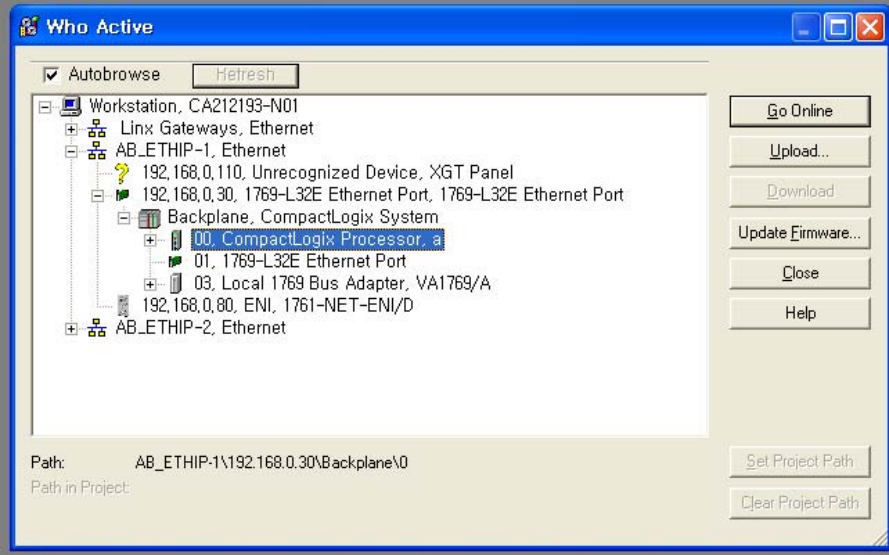

### **Chap.17 AB: EtherNet/IP**

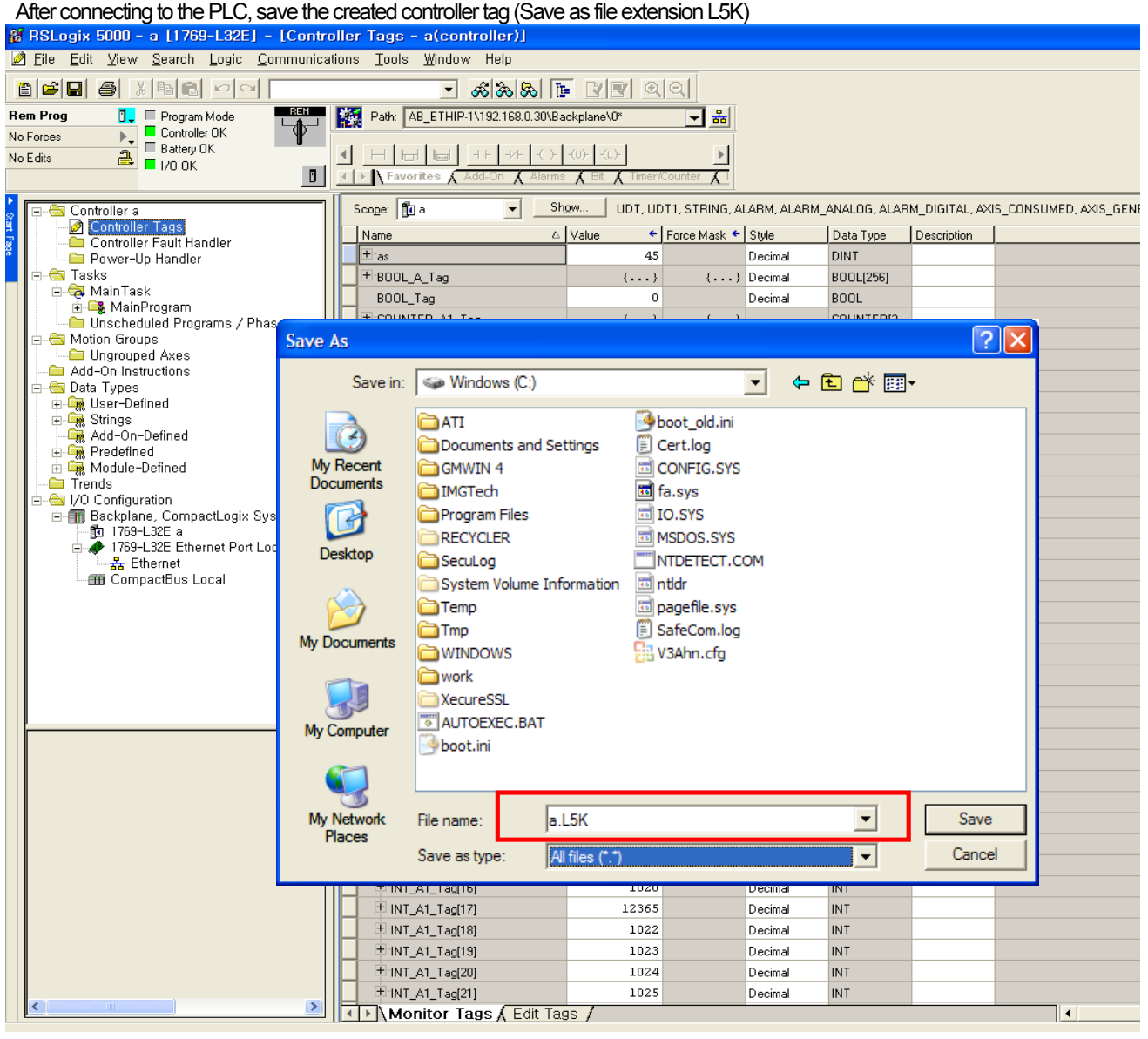

#### **Notice**

#### 1) Suggestions

- ► For setting PLC communication or creating tag, refer to RSLogix5000 manual.
- ► Program Tag: External access is not allowable through Program local Tag -> in the case of applying to XP, error occurs.
- ► Bit Offset and continuous reading are available for BOOL Array or Access area only.
- ► CSV File Import: The function will be added afterward.

# **17.2.2 Communication Setting**

 $\sqrt{ }$ 

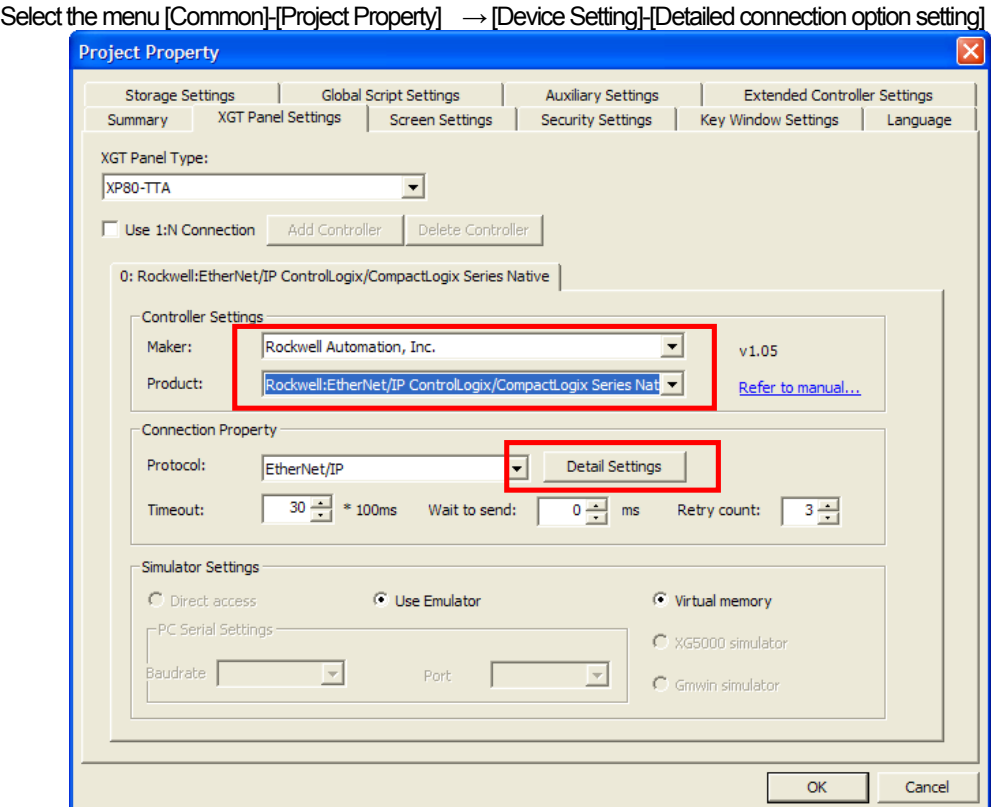

After inputting the IP address of PLC EtherNet/IP to be connected, import the created file.

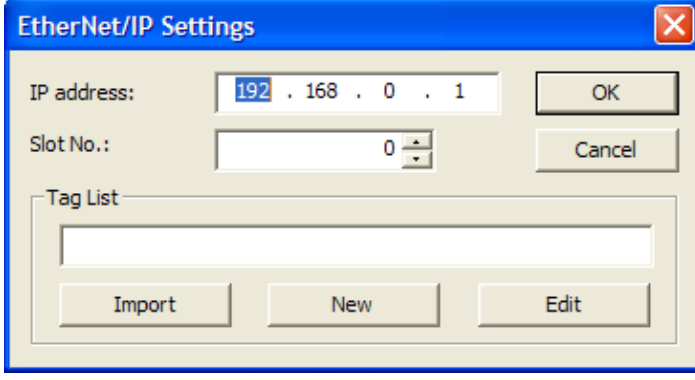

### **Notice**

1) Suggestions

- ► Slot No.: designates the slot No. of CPU. (Not slot No. of communication module)
- ► It can be applied only when Tag list is already declared or imported.
### **17.3 MicroLogix Series (EtherNet/IP)**

#### **17.3.1 Connection**

After executing RSLogix500 program, select the menu [Comms] – [Who Active Go Online].

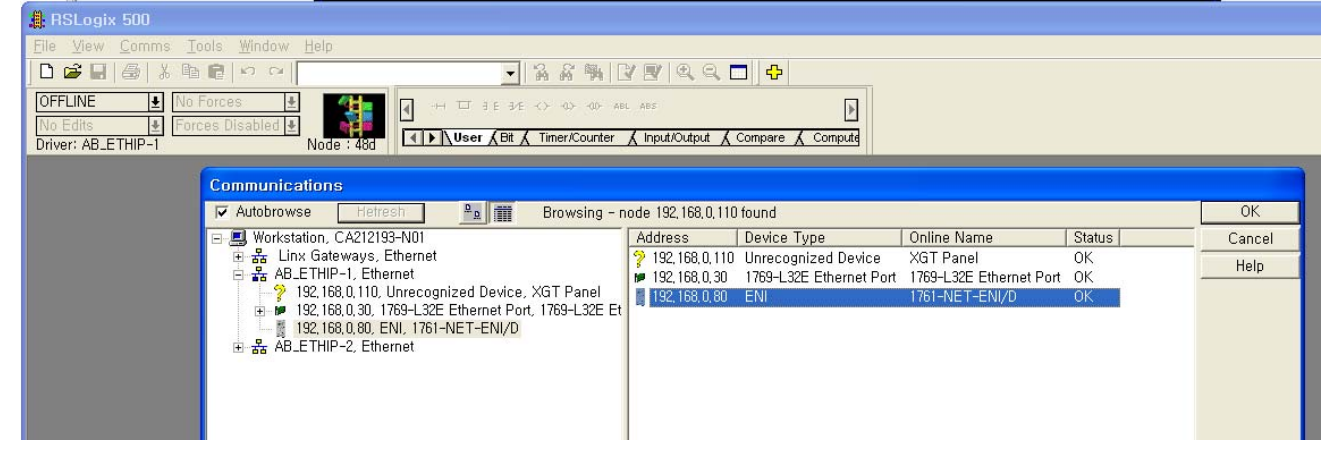

If you click [Create New File], connection process is completed.

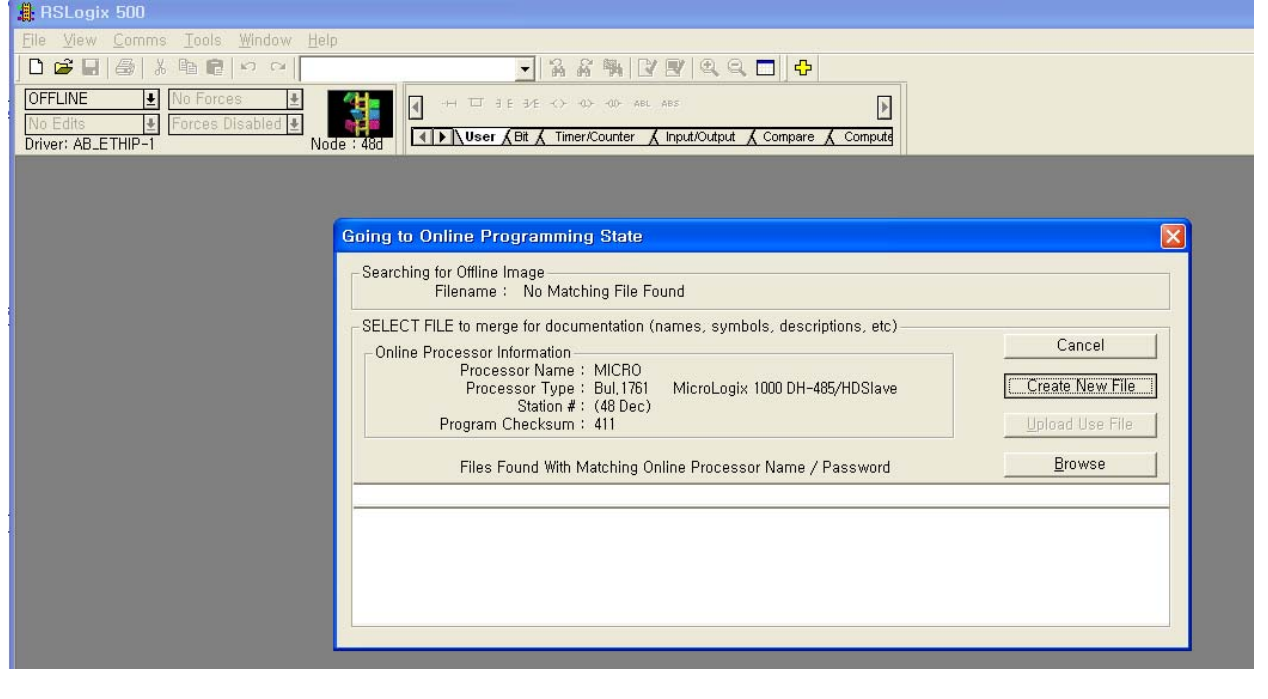

#### **Notice**

1) Suggestions

► For setting PLC communication, refer to RSLogix500 manual.

### **17.3.2 Communication Setting**

 $\sqrt{ }$ 

Select the menu [Common]-[Project Property] → [Device Setting]-[Detailed connection option setting ]

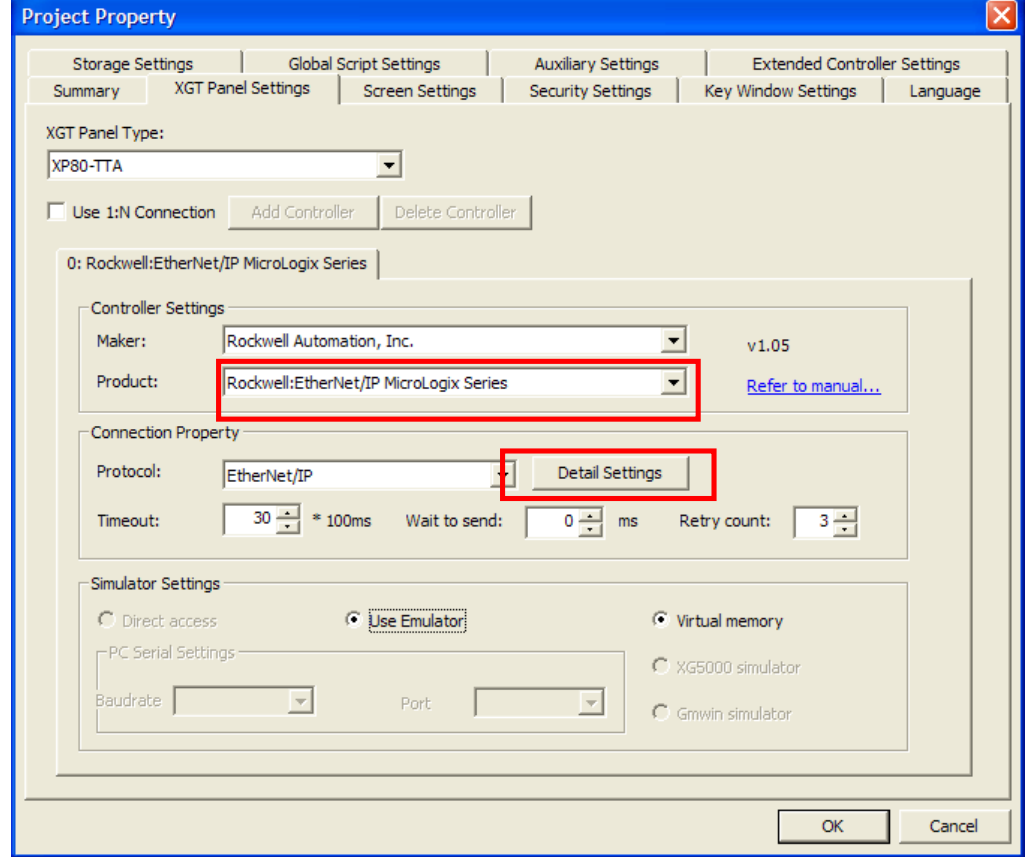

Input the IP address of PLC EtherNet/IP module to be connected.

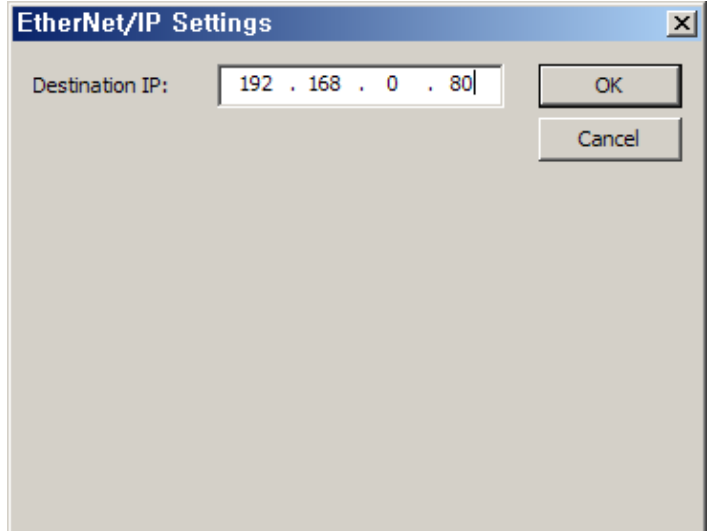

#### **17.3.3 Device Nomenclature**

It indicates the device configuration of MicroLogix under XP-Builder and offset address is set to the number of digits.

 $\overline{\phantom{a}}$ 

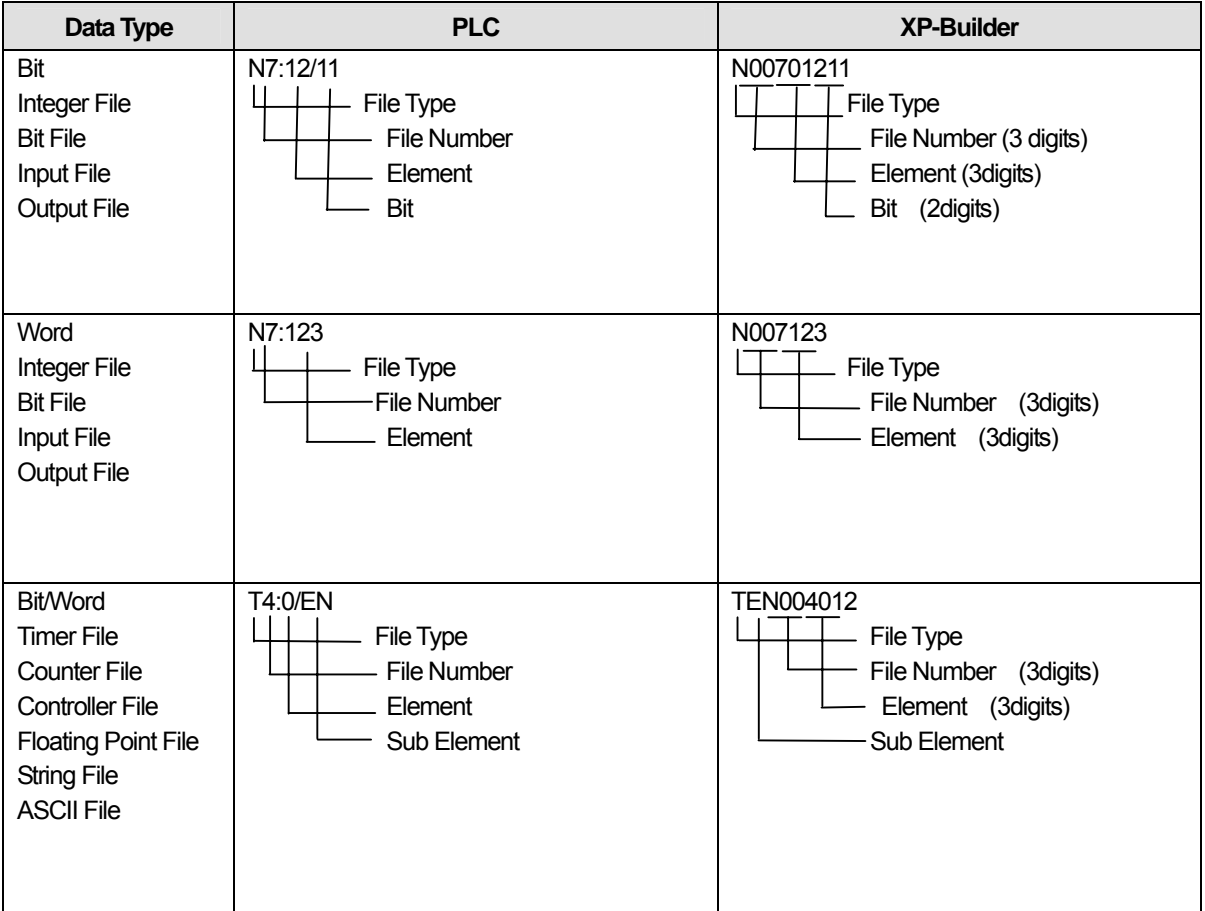

## **17.4 Available Device**

The available devices for XGT Panel are as below.

(1) Control/CompactLogix Series

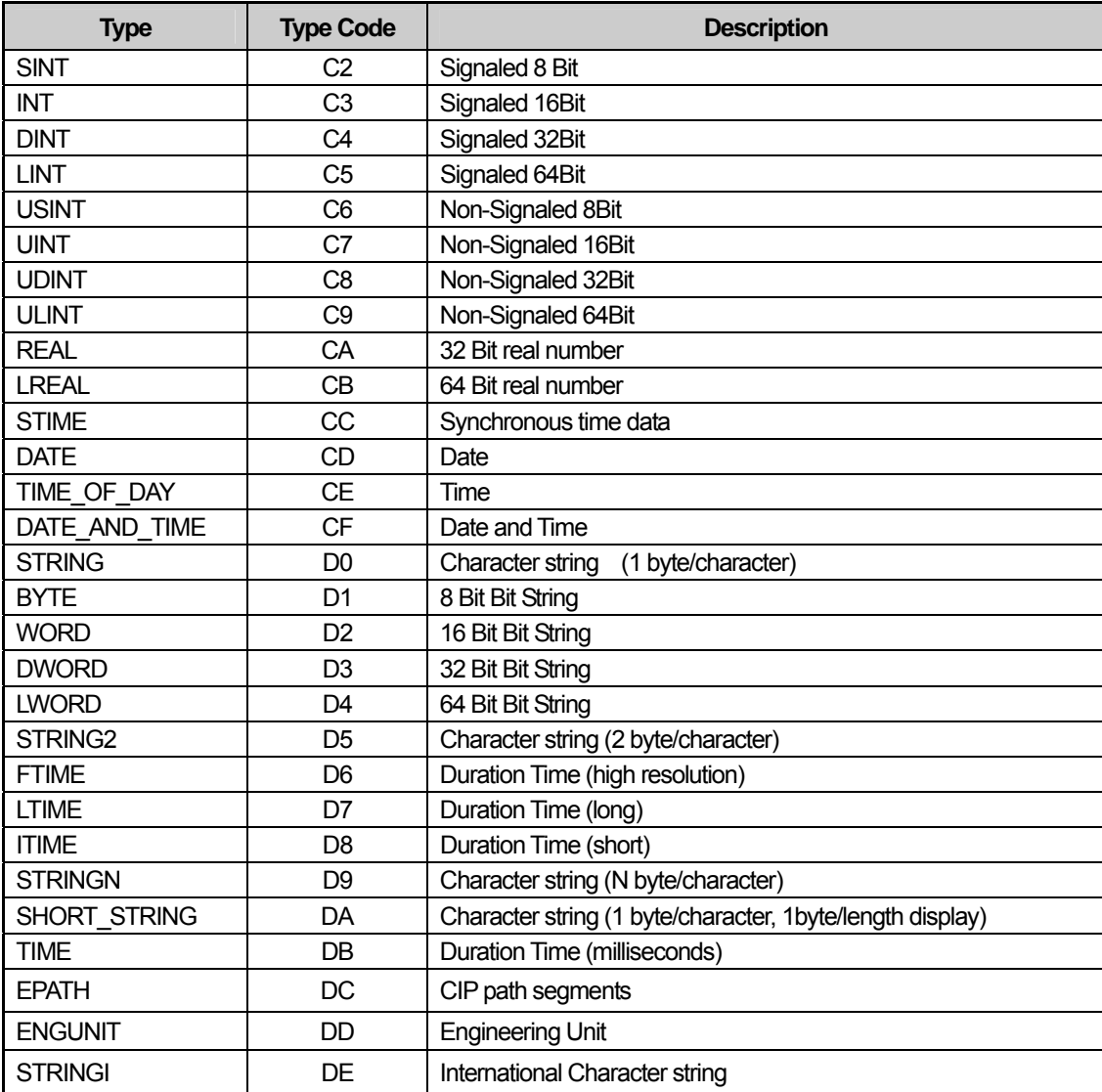

#### **Notice**

(1) Suggestions

► Available Tag for Bit Address: Only the SINT, INT, DINT are available for Bit Address of the Tag that is not BOOL type.

► When applying SINT type to 16 bit under XP-Builder, only sub-byte is displayed, wiring is allowed.

► Only the tag declared through Array is available for continuous reading(data list, character string, recipe, device to be logged)

► Reading continuous bit is available within internal bit size such as BOOL Array type or DINT. (DINT tag1.0 ~ tag1.31)

► LINT type is displayed to the lower 32 bit (The maximum device size of XP is 32 bit)

### **Chap.17 AB: EtherNet/IP**

(2) MicroLogix Series

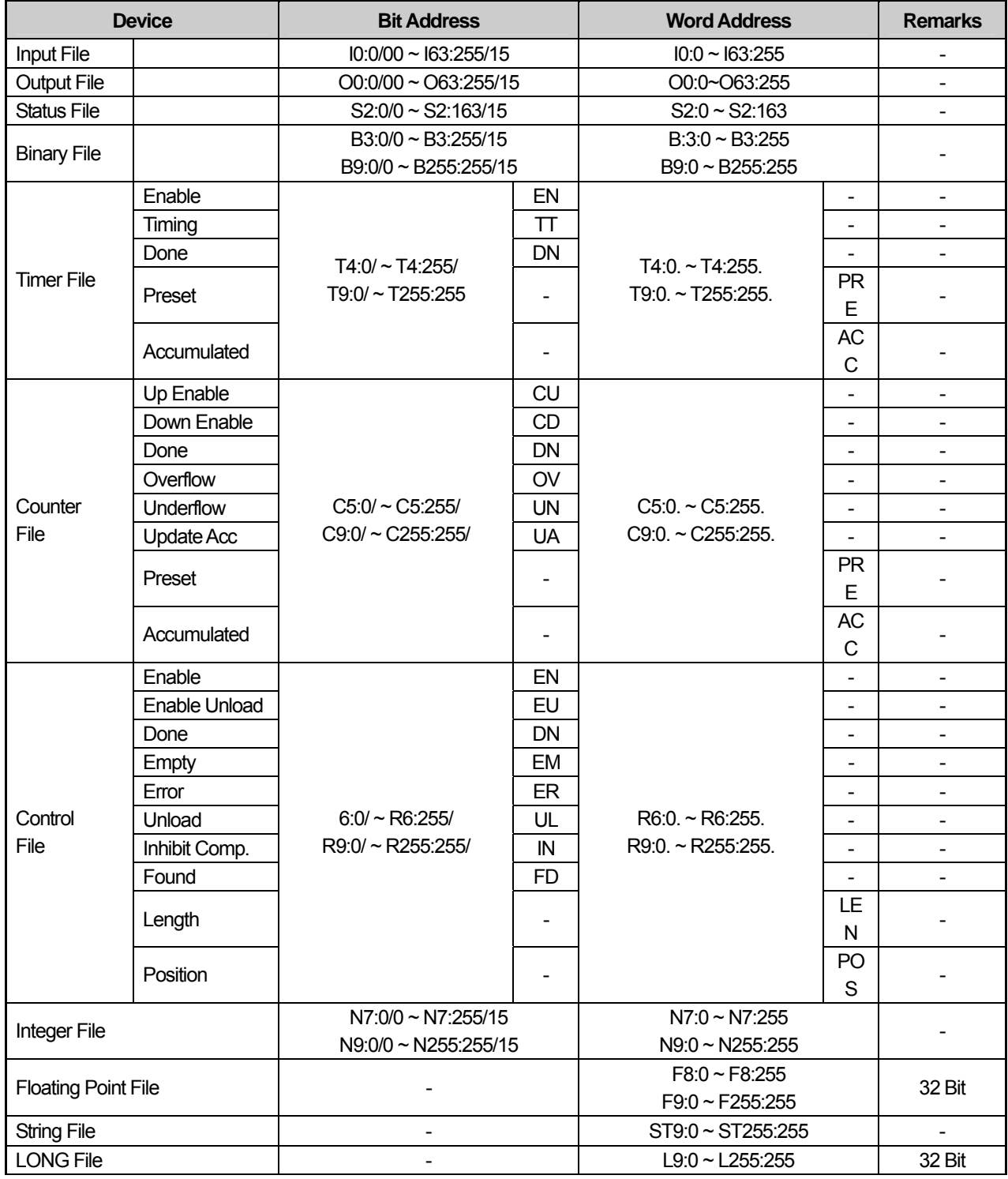

٦

### **Notice**

(1) Suggestion

► In the case of applying unavailable address, Error occurs: 0x10

► F, ST, L files can not be added under MicroLogix1000series (can be added under MicroLogix1200, MicroLogix1500 series).

# **Chap.18 MODBUS RTU PROTOCOL(Slave)**

MODBUS RTU Slave Driver is available since V1.05 so if you use the previous version, please apply XP-Builder and XGT Panel software that are beyond V1.05 from our web-site.

For protocol outline and wiring, refer to Chap.12 'MODBUS RTU Protocol (Master).

# **18.1 Communication Setting**

XGT Panel can be connected to various devices that adopts MODBUS(RTU) communication through RS-232C, RS-422/485. Setting methods are different depending on the manufacturer so for more details, refer to each device manual. The description with the example of LS Industrial Systems XGT Panel will be provided hereupon.

#### **18.1.1 The example of PLC(XGT) setting**

The communication parameter of PLC(XGT) can be set at XG-PD.

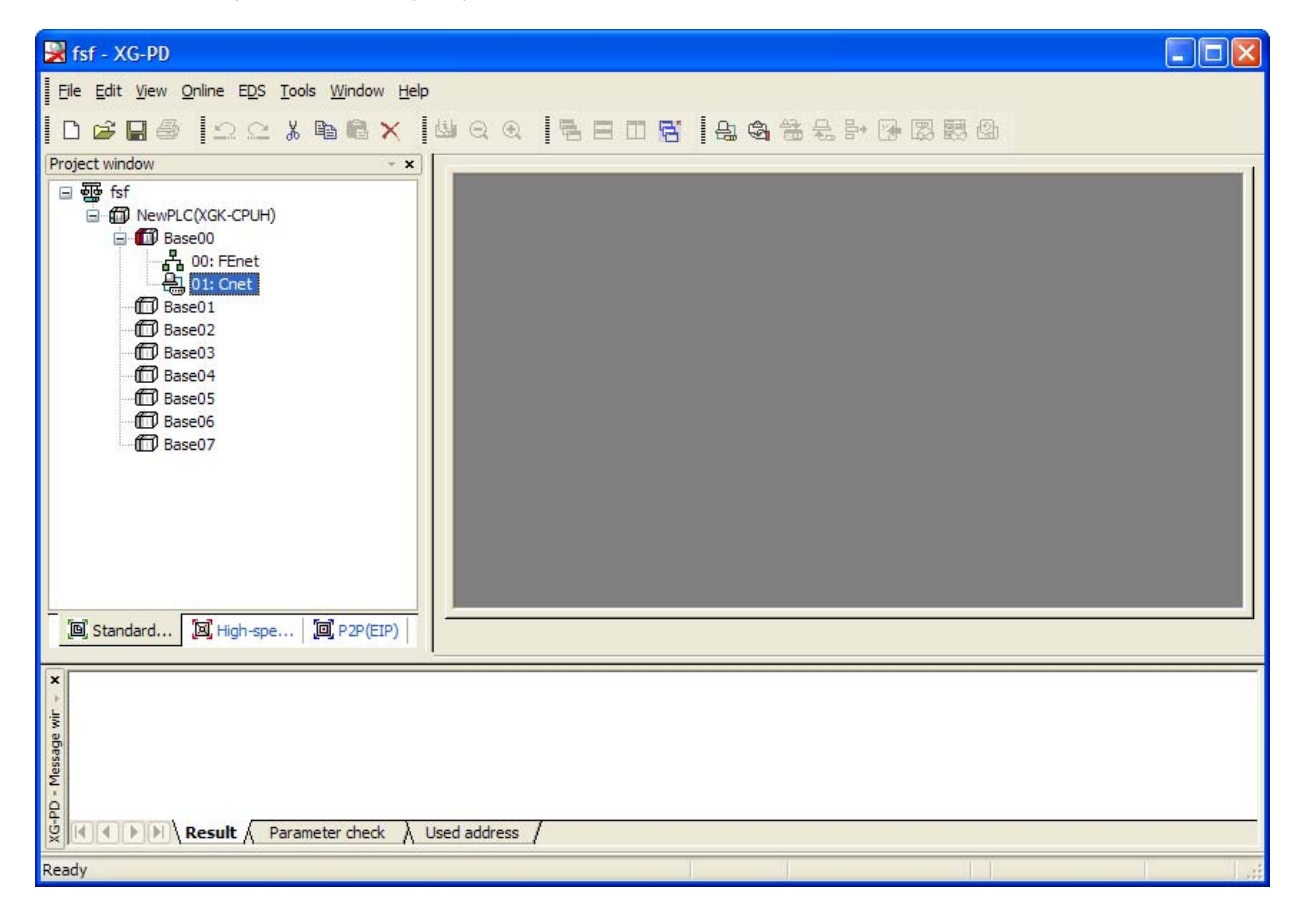

- (1) Connection Setting Select Online->Connection Setting. After setting connection options for user environment, click Connection.
- (2) Reading I/O Data Select Online->Reading I/O Data to interpret the information of module embedded in the current base.

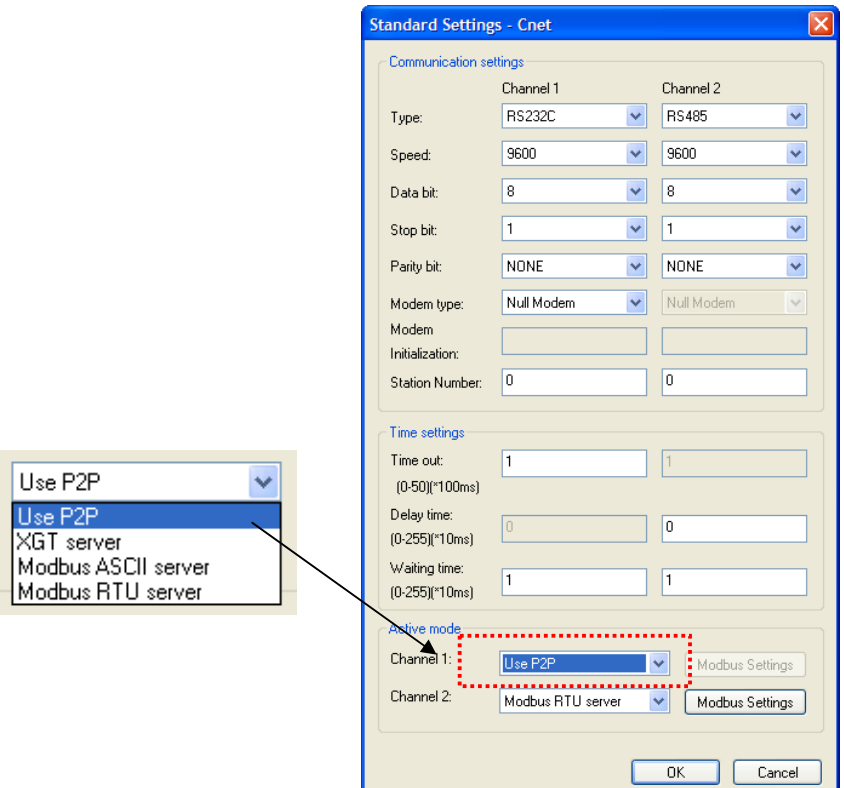

- (3) Double-click the Cnet I/F module to execute the basic setting screen and establish communication mode, communication speed, modem type, data bit, stop bit, unit No. of connection setting menu.
- (4) Select 'Using P2P' for operation mode.
- (5) P2P Setting
	- (a) Select 'P2P' tab from a project screen.

(b) Select communication module type, base, slot for setting P2P parameters as below.

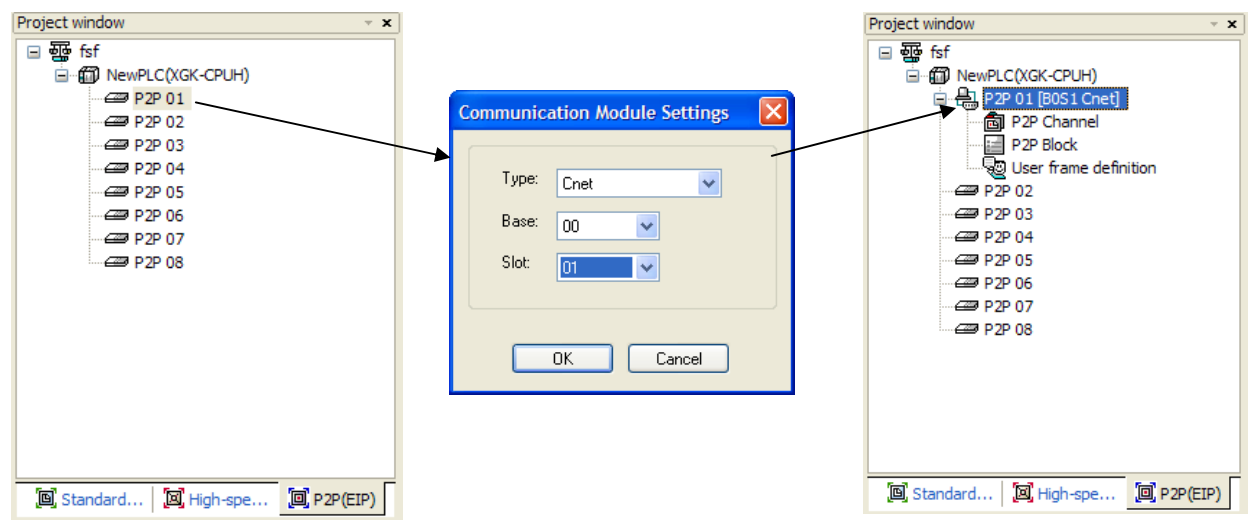

(c) After selecting P2P channel, set P2P driver as 'MODBUS RTU Client'.

 $\sqrt{ }$ 

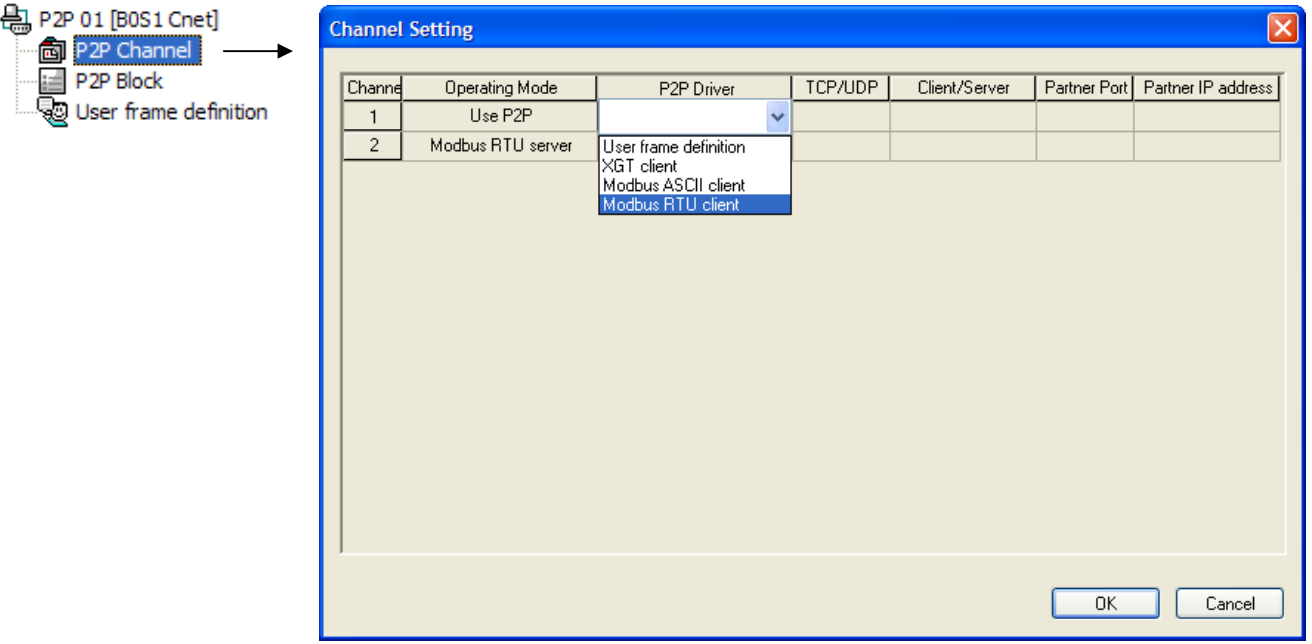

(d) After selecting P2P block, establish channel, function, operation conditions and method, data type, data size, unit No., address, etc. as below. For more details on this, refer to 'XGT Series Cnet I/F Module Manual'.

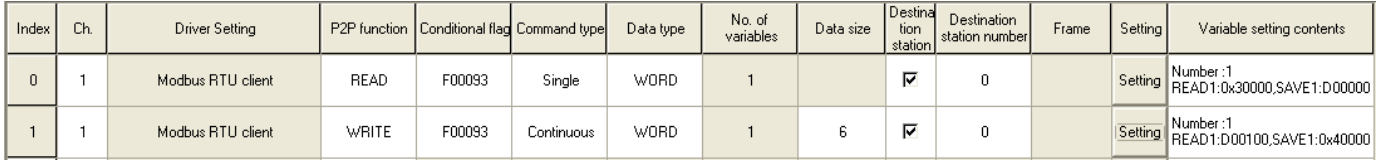

(6) If parameter setting is completed, proceed with 'Online->Writing Parameter->Enable link' and reset module or PLC.

#### **18.1.2 XGT Panel Setting**

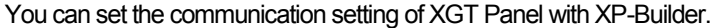

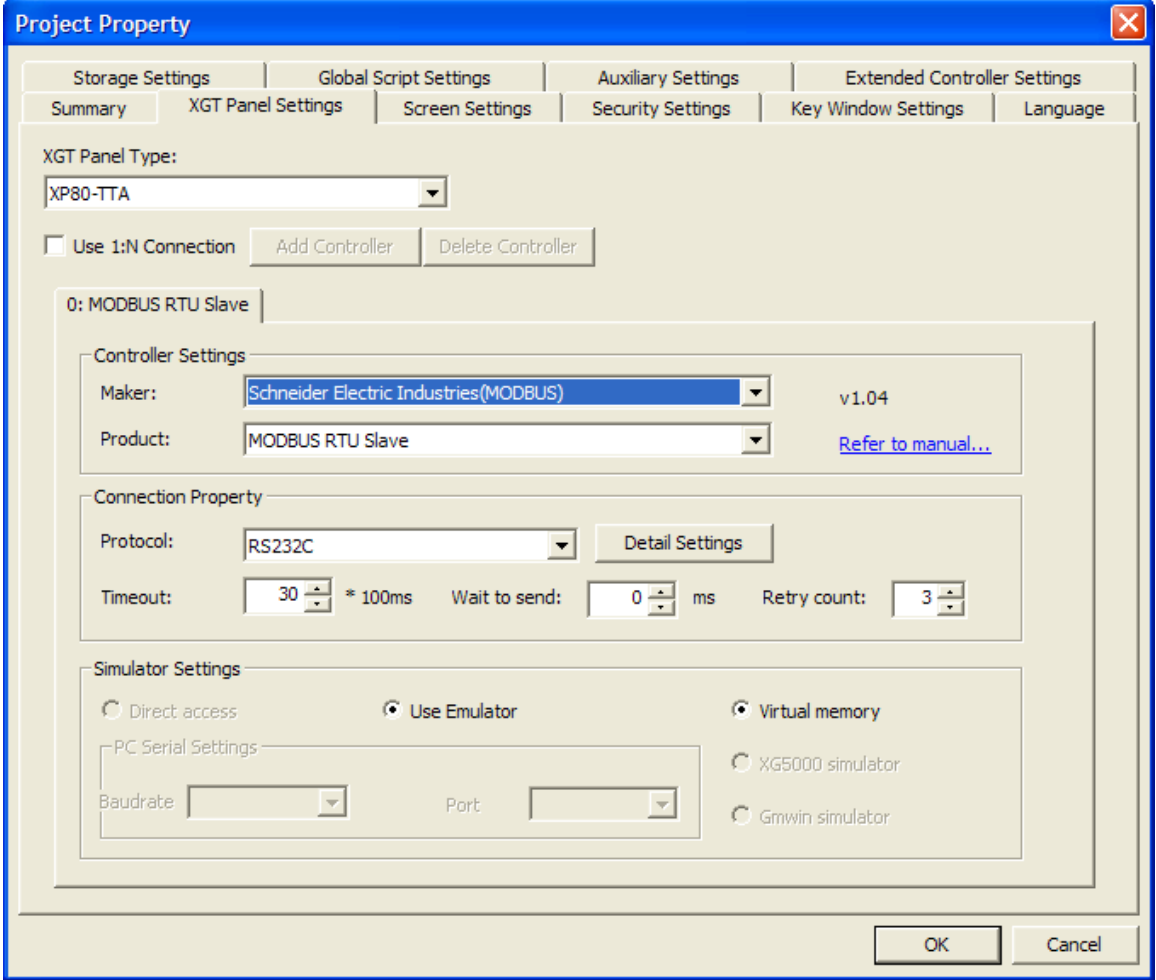

(1) Setting controller

Select Schneider Electric Industry for the manufacturer and for the item, select MODBUS RTU Slave.

(2) Connection Property

Select the proper connection type for your own working environment.

(3) Setting detailed connection option

Select the proper transmission speed, data bit, parity, stop bit for your own working environment.

#### **Chap. 18 MODBUS RTU Protocol(Slave)**

Ī

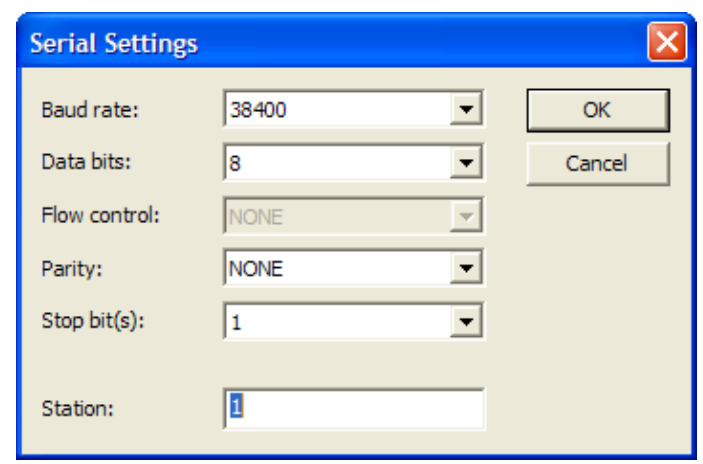

The unit No. is the opposite device's No. that is under MODBUS communication. If you have wrong unit No. during communication, XGT Panel does not response properly. Furthermore, XGT Panel is set as slave so communication error message is not displayed when communication is disconnected or unstable.

If there is no menu to set unit No. at PLC or PLC communication module, set the unit No. as '0' at XP-Builder.

(4) Download established communication details to XGT Panel.

#### **Notice**

ſ

(1) Suggestions

► In the case of communication error, check if the parameters including transmission speed and data bit are correct.

### **18.2 Available Device**

#### **18.2.1 Device Area**

MODBUS RTU Slave applies internal device of XGT Panel without setting device separately.

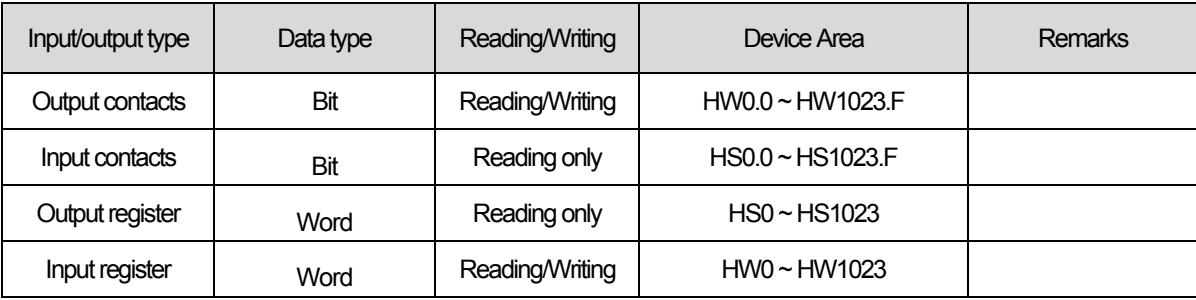

#### **Notice**

(1) Suggestions

- ► XGT Panel has the same HW area for bit/word device.
- ► HS Device is for reading only so random so a random value can not be written.
- ► Device is fixed so you can not change it your own discretion.

#### **18.2.2 HS Device**

(1) Bit Device

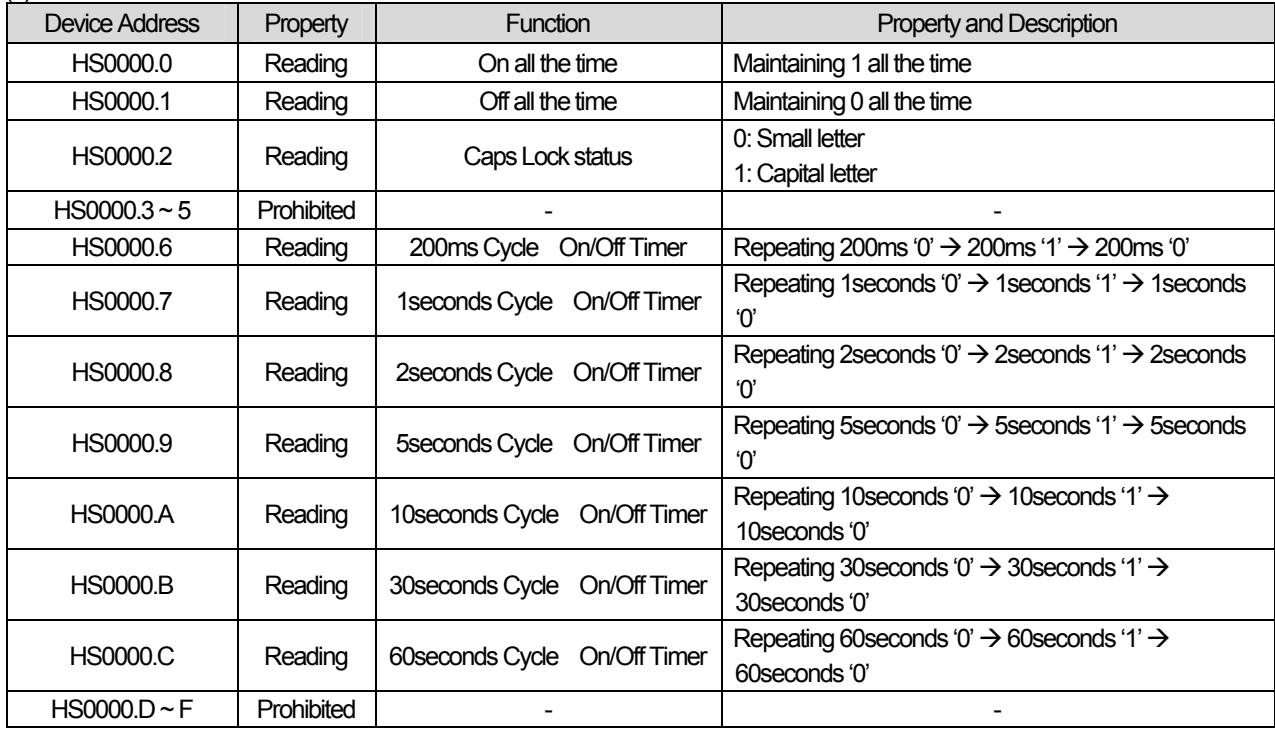

### (2) Word Device

 $\sqrt{2}$ 

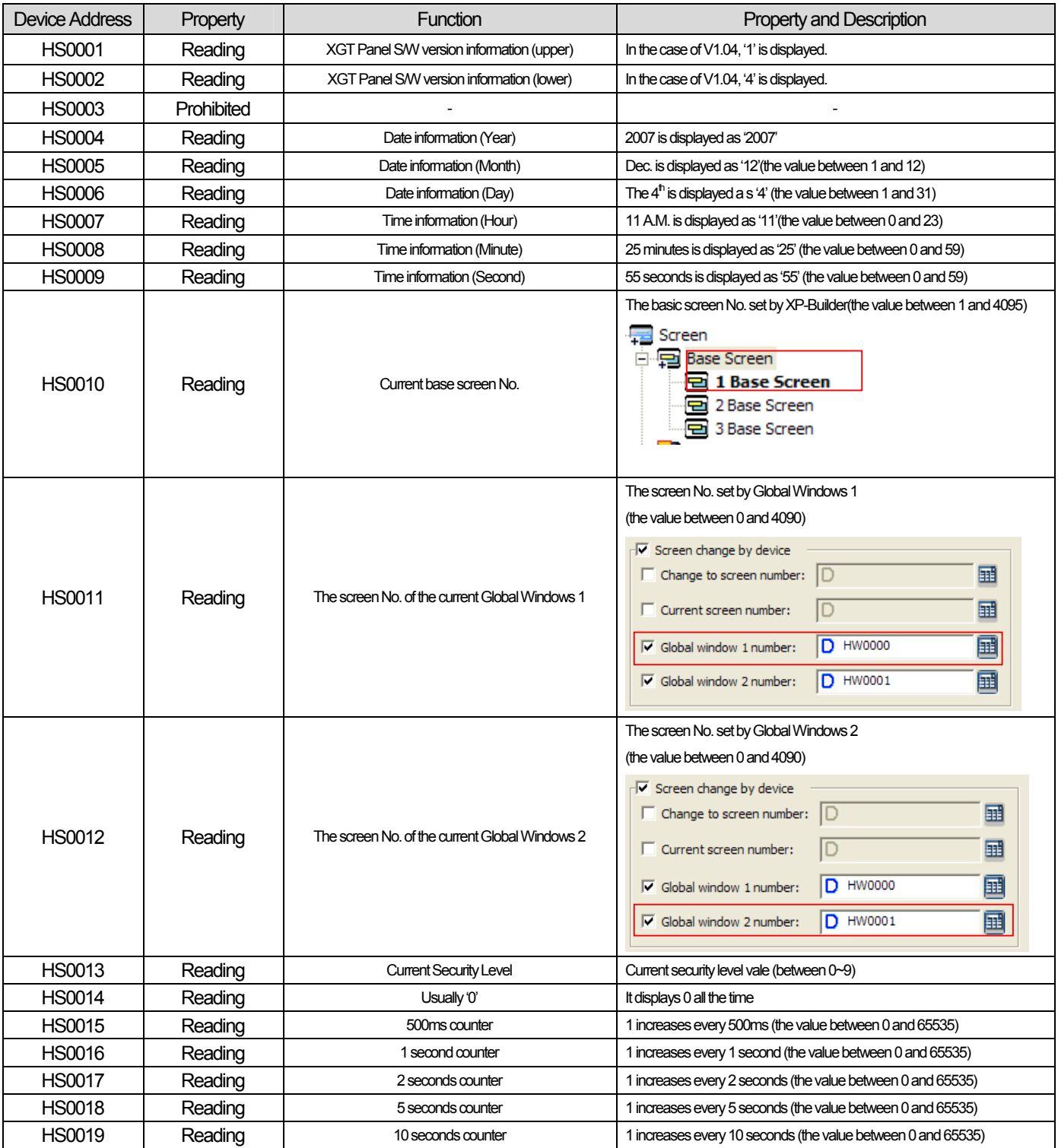

 $\sqrt{2}$ 

### (3) Device related communication

J

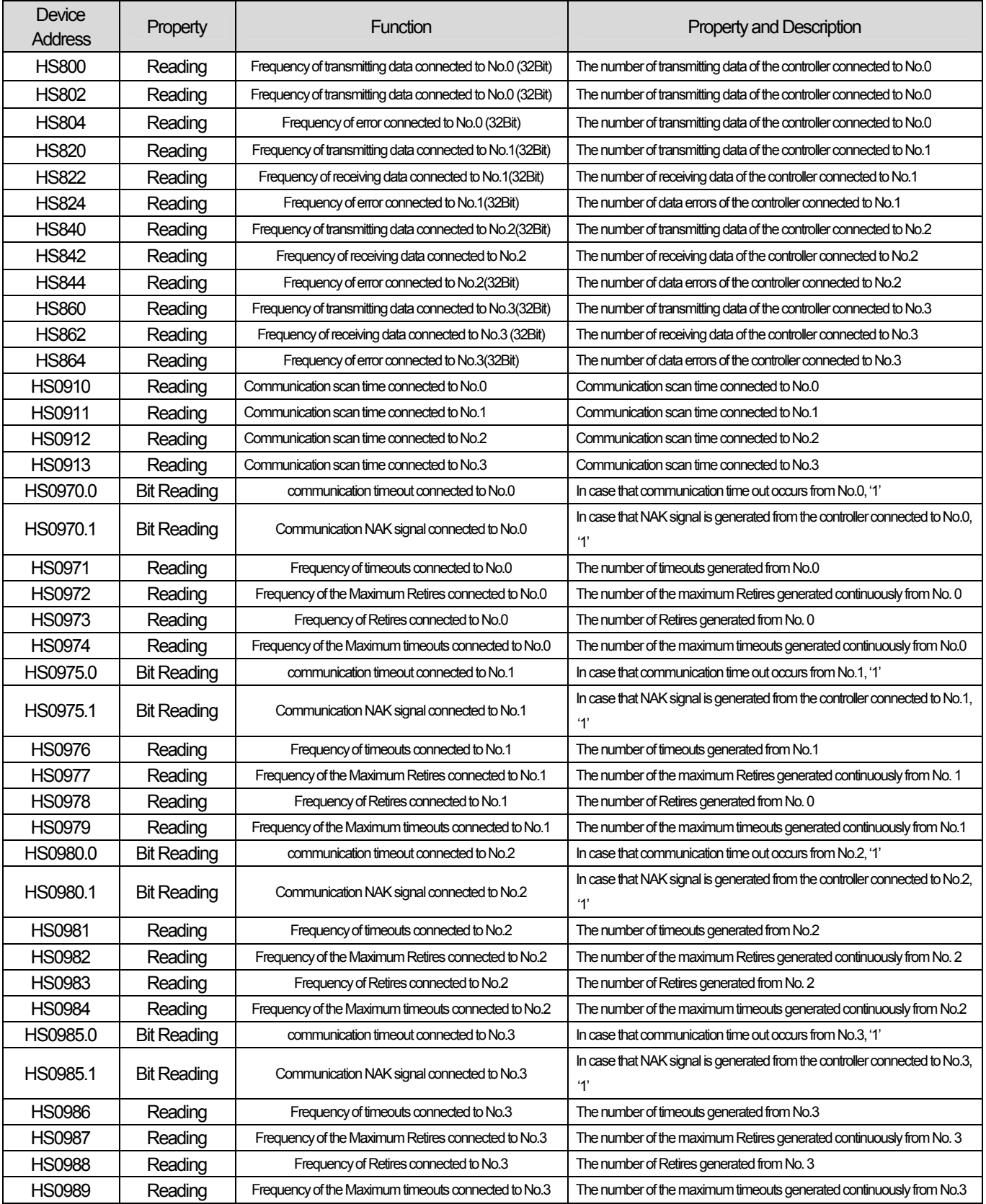

٦

 **Chap. 18 MODBUS RTU Protocol(Slave)** 

Ī

L.

### (4) System Alarm Device

 $\sqrt{ }$ 

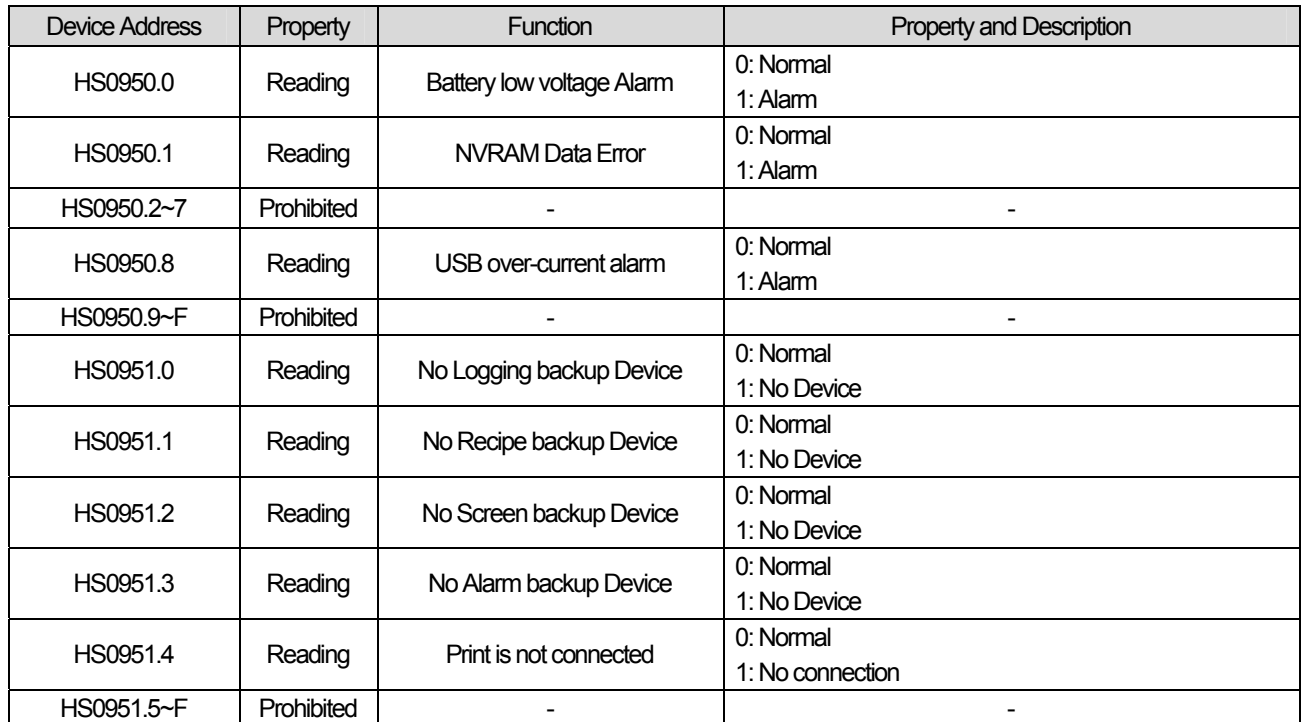

 $\sqrt{2}$ 

# **Chap.19 MODBUS TCP/IP Protocol (Slave)**

MODBUS TCP/IP Slave Driver is available since V1.05 so if you use the previous version, please apply XP-Builder and XGT Panel software that are beyond V1.05 from our web-site.

For protocol outline and wiring, refer to Chap.13 'MODBUS TCP/IP Protocol (Master).

# **19.1 Communication Setting**

XGT Panel can be connected to various devices that adopts MODBUS(TCP/IP)communication through Ethernet. Setting methods are different depending on the manufacturer so for more details, refer to each device manual. The description with the example of LS Industrial Systems XGT PLC will be provided hereupon.

#### **19.1.1 The example of PLC(XGT) setting**

The communication parameter of PLC(XGT) can be set at XG-PD.

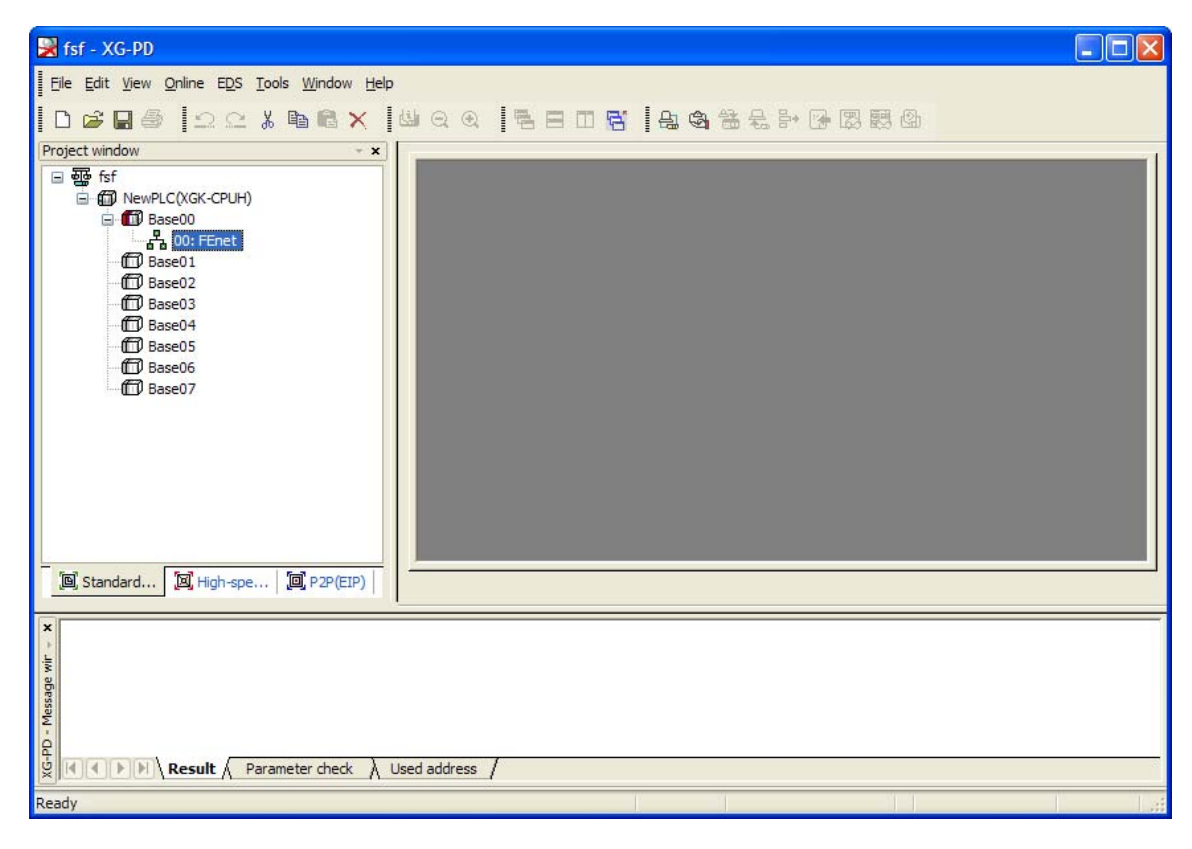

(1) Connection Setting

Select Online->Connection Setting.

After setting connection options for user environment, click Connection.

(2) Reading I/O Data

Select Online->Reading I/O Data to interpret the information of module embedded in the current base.

(3) Double-click the FEnet I/F module to execute the basic setting screen and establish IP address and driver. Set 'XGT Server' for the driver.

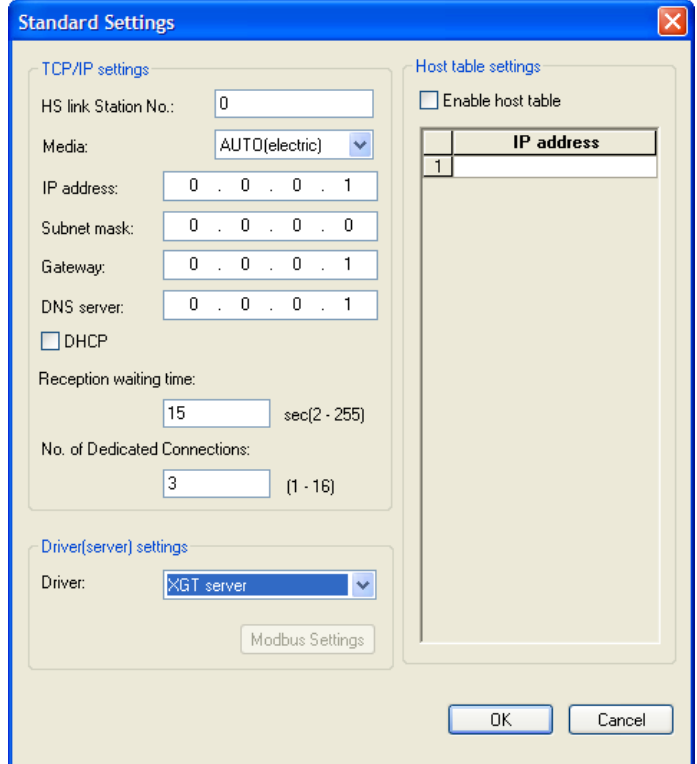

- (4) Select 'Using P2P' for operation mode.
- (5) P2P Setting
	- (a) Select 'P2P' tab from a project screen.

(b) Select communication module type, base, slot for setting P2P parameters as below.

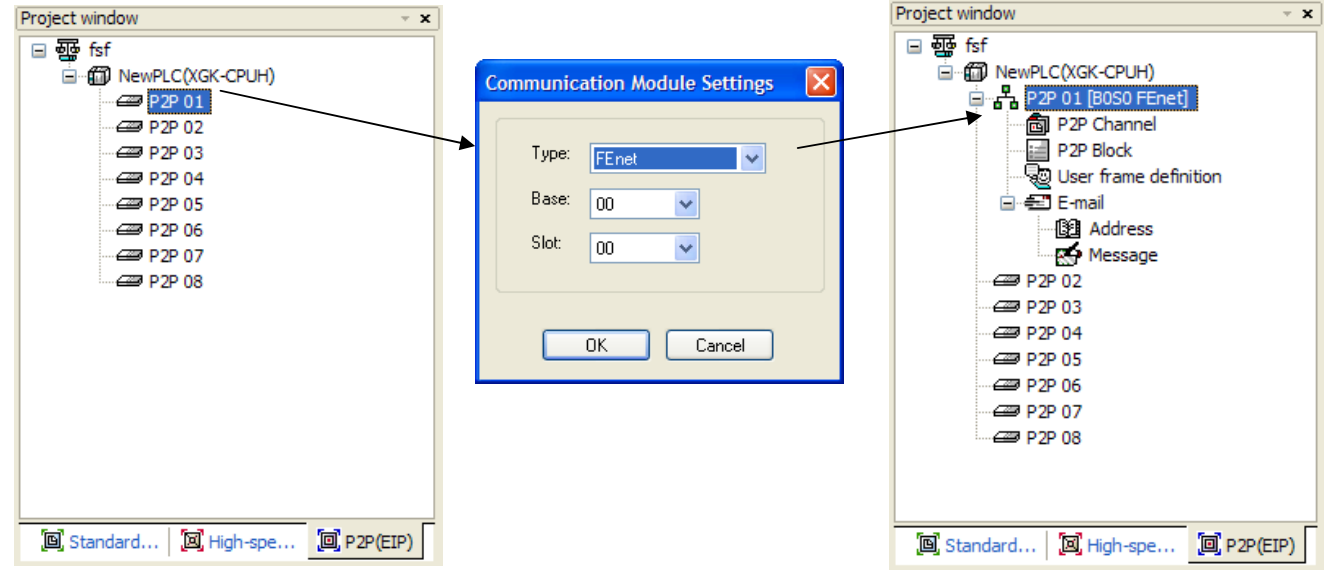

(c) After selecting P2P channel, set P2P driver as 'MODBUS RTU Client'.

ſ

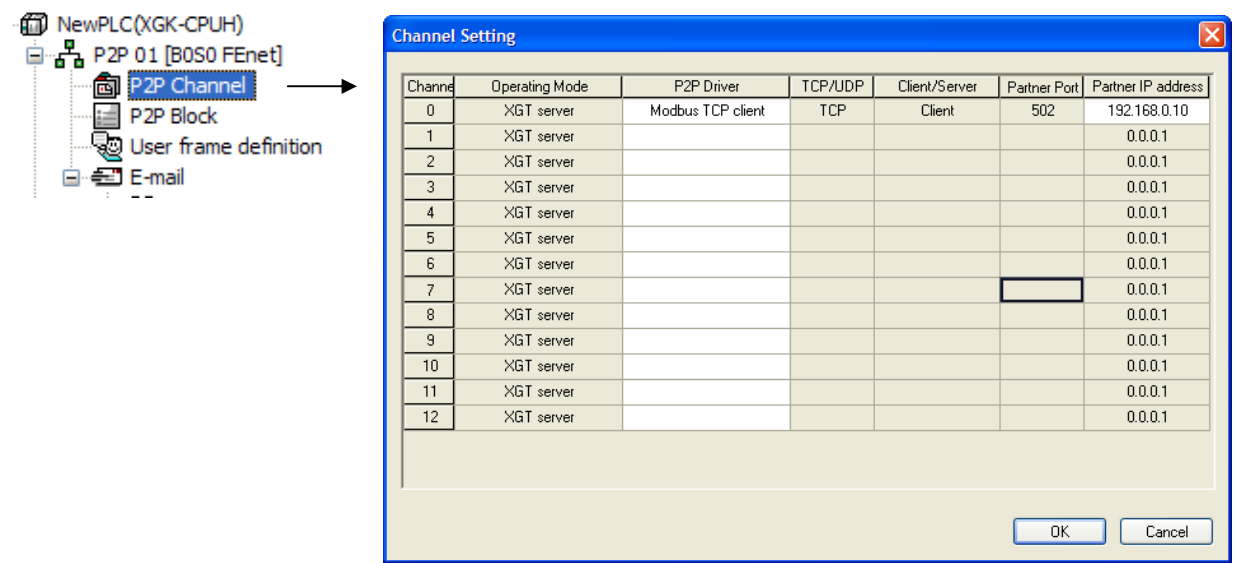

The IP address of opposite unit No. is the IP of XGT Panel so input the IP set for the device. The port No. of XGT FEnet I/F Module is fixed so if you use other maker, adjust the port No.

(d) After selecting P2P block, establish channel, function, operation conditions and method, data type, data size, unit No., address, etc. as below. For more details on this, refer to 'XGT Series Cnet I/F Module Manual'.

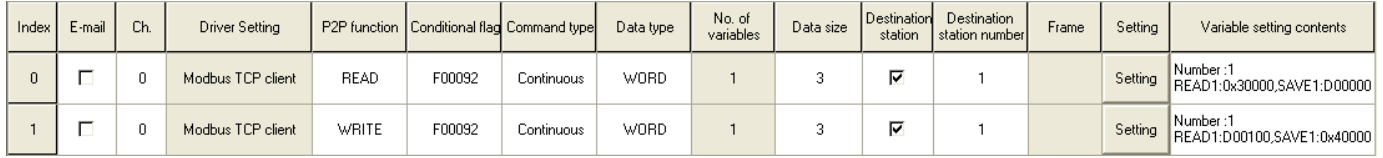

(6) If parameter setting is completed, proceed with 'Online->Writing Parameter->Enable link' and reset module or PLC.

#### **19.1.2 XGT Panel Setting**

You can set the communication setting of XGT Panel with XP-Builder.

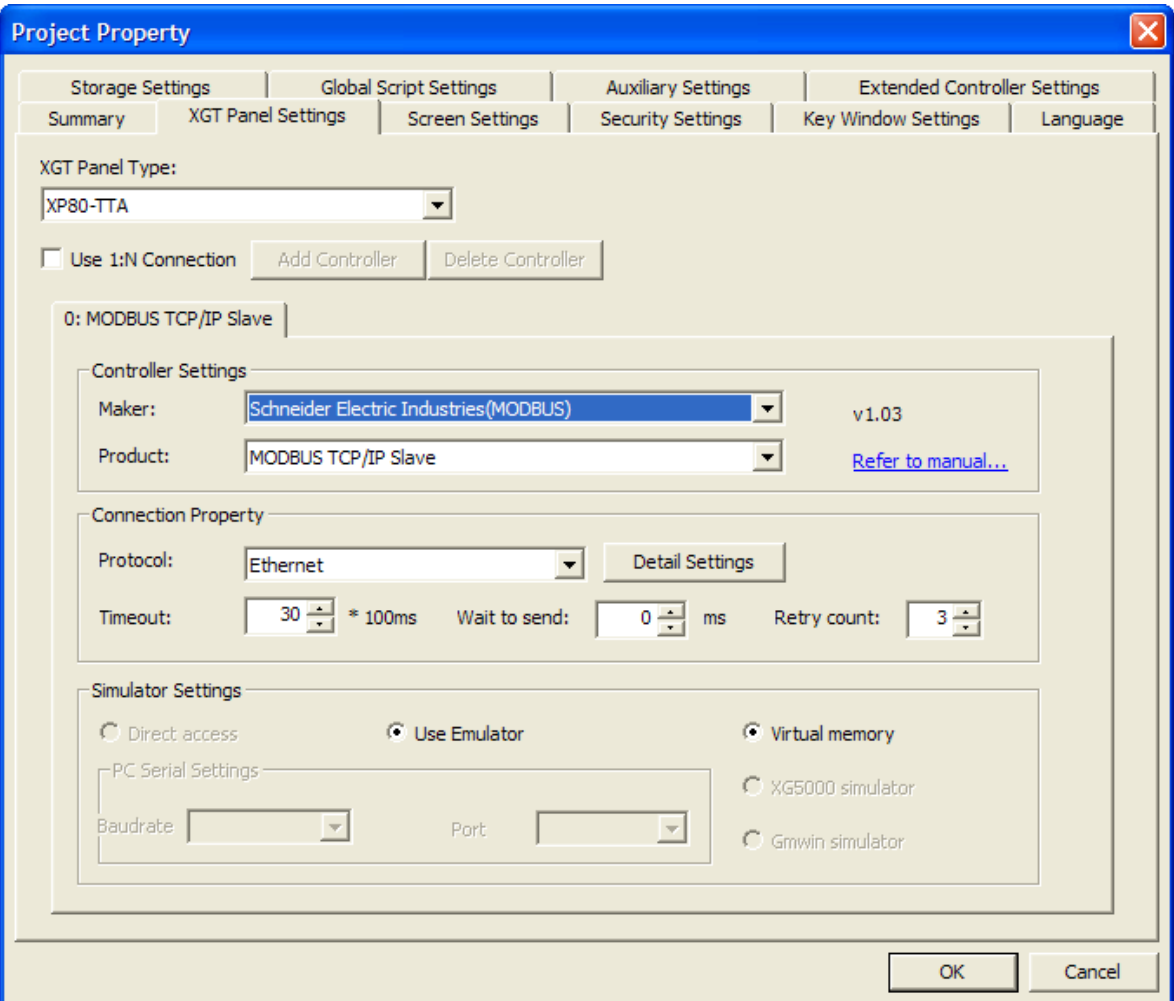

(1) Setting controller

Select Schneider Electric Industry for the manufacturer and for the item, select MODBUS RTU Slave.

(2) Connection Property

Select the proper connection type for your own working environment.

(3) Setting detailed connection option

Input the port of opposite device for local port. The local port for XGT is 502 as below.

The unit No. is the opposite device's No. that is under MODBUS communication. If you have wrong unit No. during communication, XGT Panel does not response properly. Furthermore, XGT Panel is set as slave so communication error message is not displayed when communication is disconnected or unstable.

If there is no menu to set unit No. at PLC or PLC communication module, set the unit No. as '0' at XP-Builder.

### **Chap.19 MODBUS TCP/IP Protocol(Slave)**

Ī

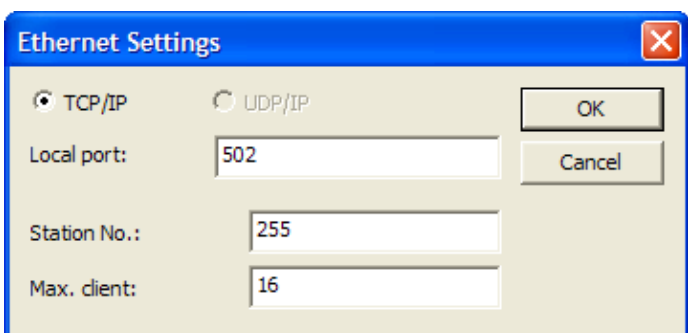

XGT Panel acts as a server so synchronous connection is available through Ethernet. Set the allowable number of synchronous connections as 1~16.

I

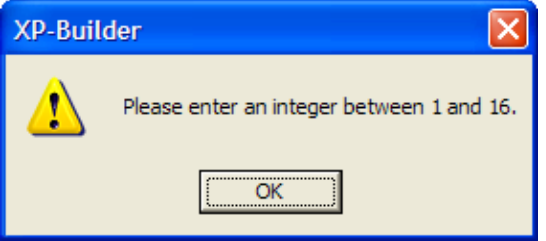

(4) Download established communication details to XGT Panel.

#### **Notice**

ſ

(1) Suggestions

►In the case of communication error, check the port No., IP, unit No.

►If the device for synchronous connection exceeds the allowable range, communication of the opposite device may be interrupted intermittently so connect to it within limitation.

### **19.2 Available Device**

#### **19.2.1 Device Area**

MODBUS TCP/IP Slave applies internal device of XGT Panel without setting device separately.

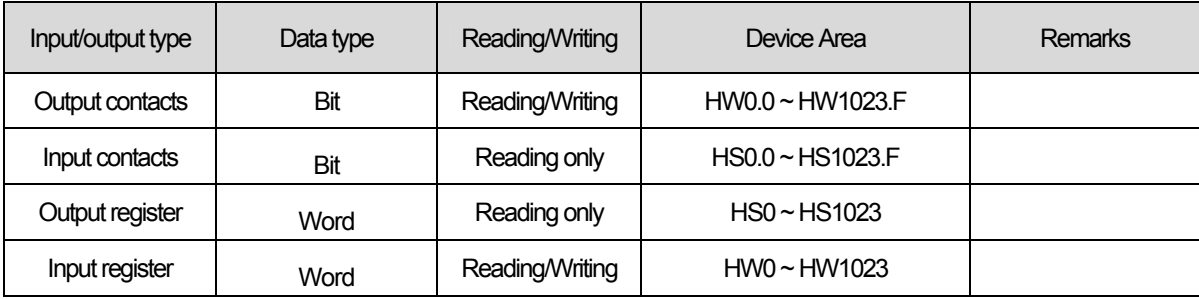

#### **Notice**

1) Suggestions

- ► XGT Panel has the same HW area for bit/word device.
- ► HS Device is for reading only so random so a random value can not be written.
- ► The device is fixed so you can not change it your own discretion.

#### **19.2.2 HS Device**

(1) Bit Device

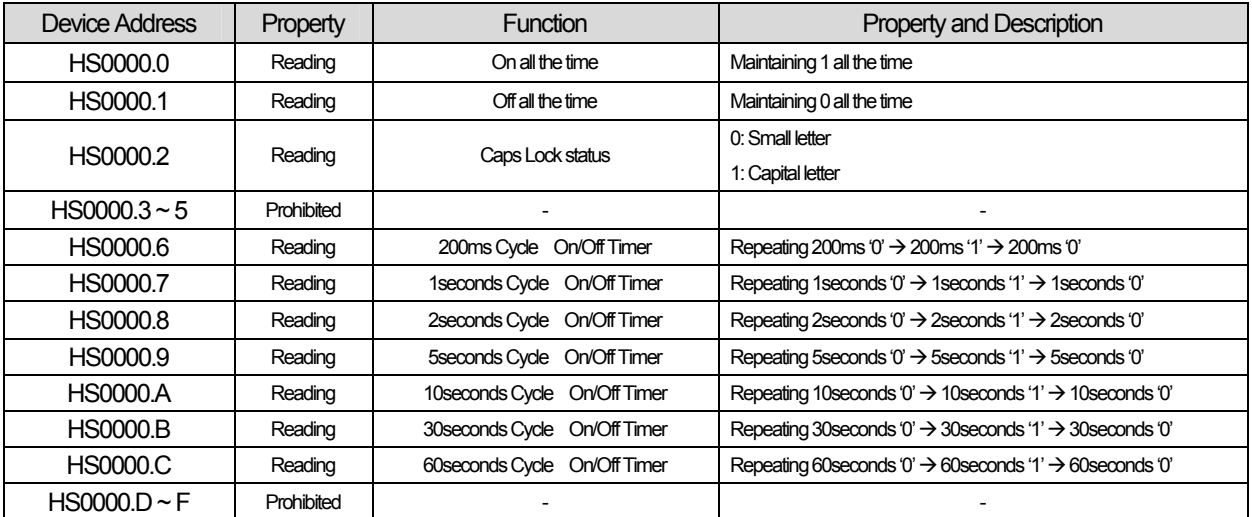

L

### (2) Word Device

 $\sqrt{ }$ 

 $\overline{\phantom{a}}$ 

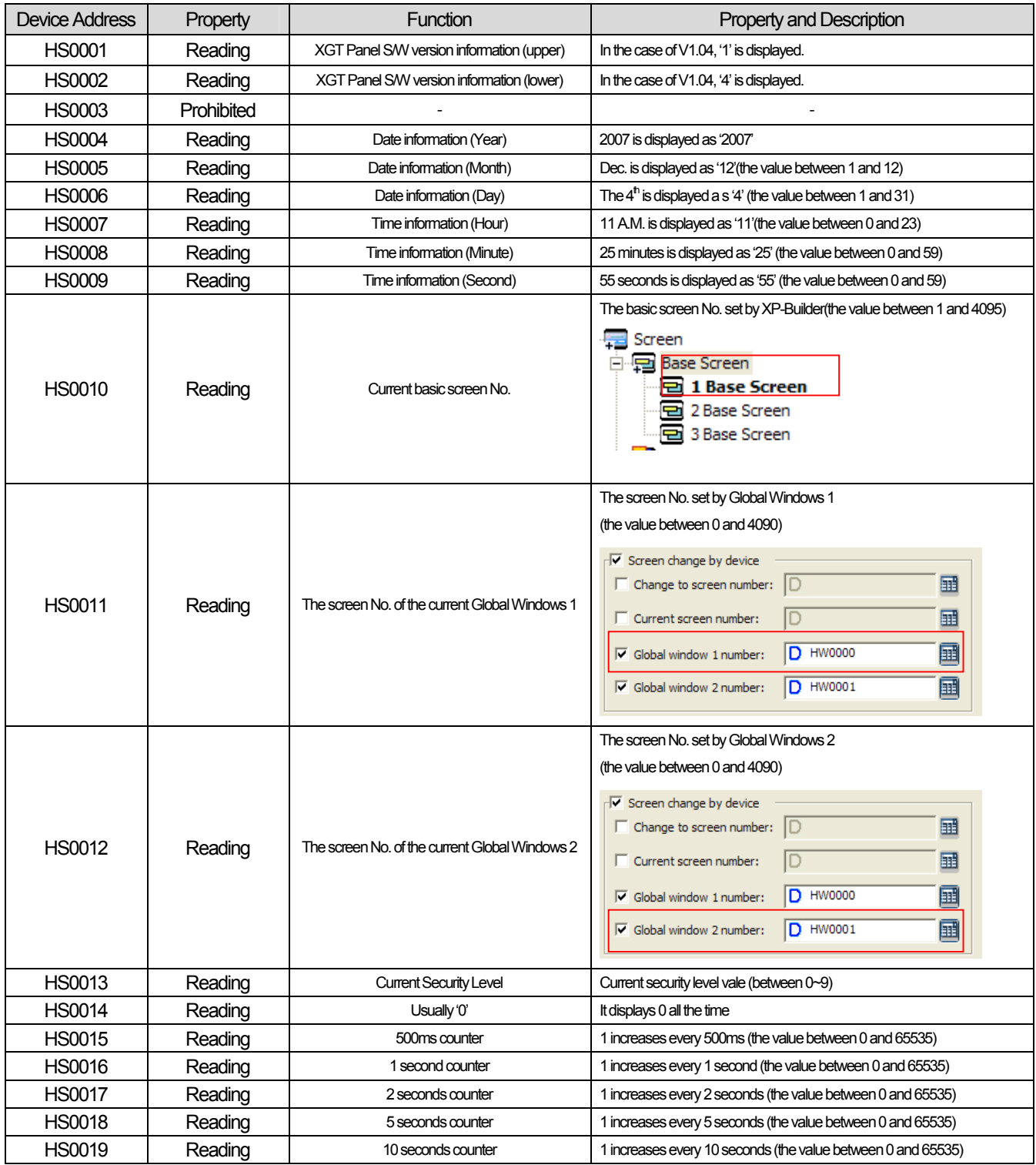

 $\sqrt{2}$ 

#### (3) Device related communication

 $\overline{\phantom{a}}$ 

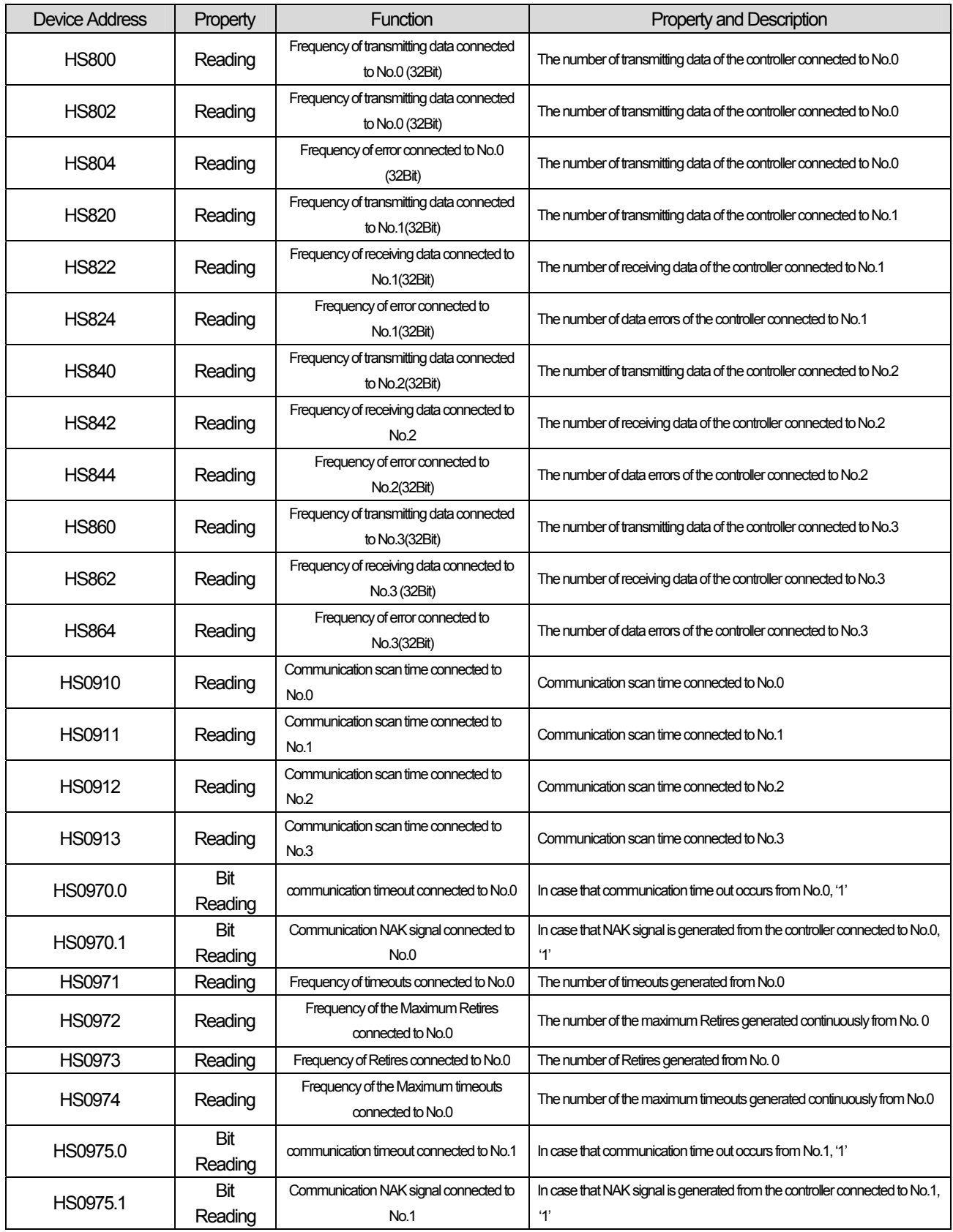

٦

 $\overline{\phantom{a}}$ 

# **Chap.19 MODBUS TCP/IP Protocol(Slave)**

Ī

L.

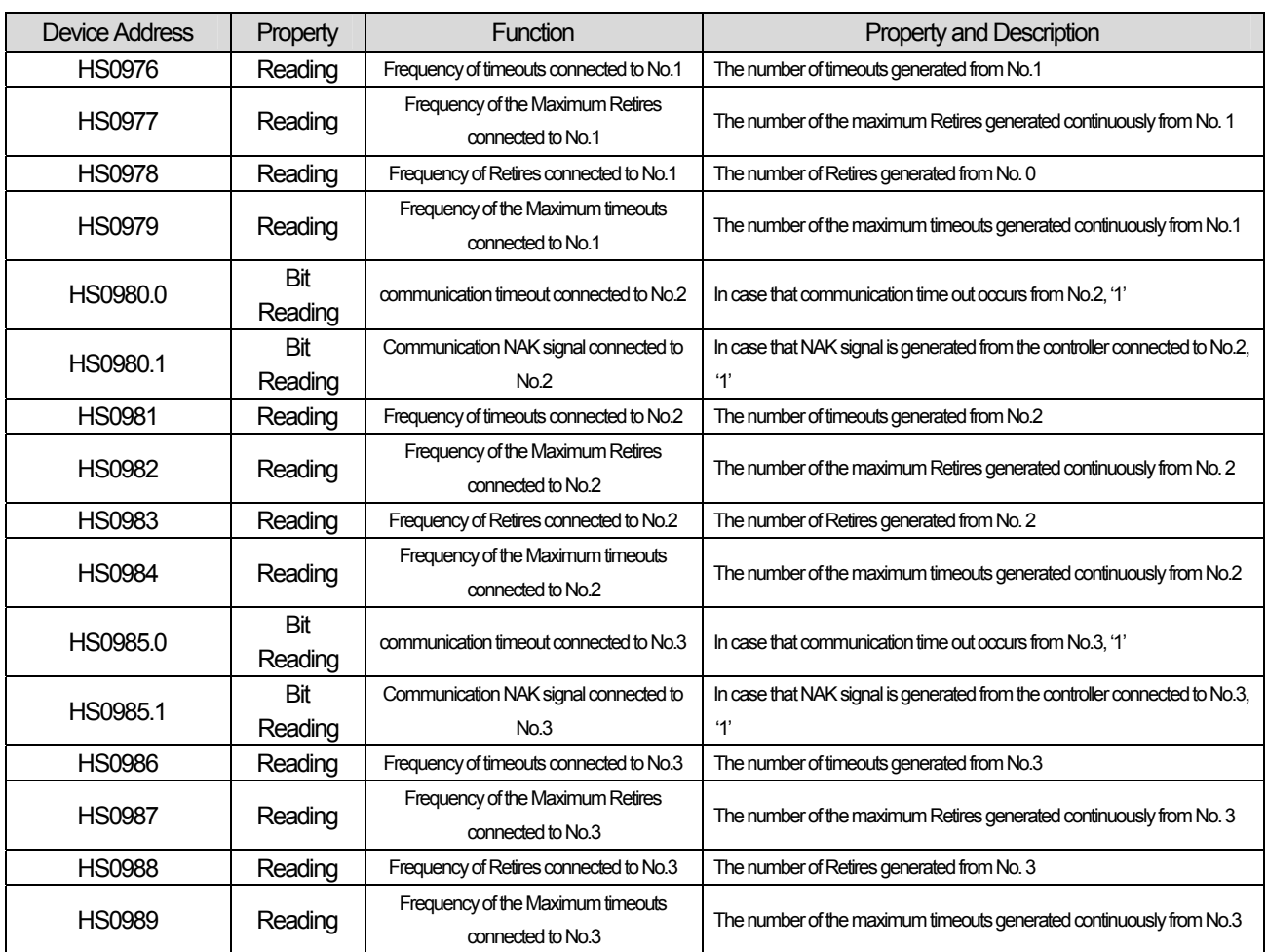

 $\sqrt{2}$ 

 $\sqrt{2}$ 

### (5) System Alarm Device

J

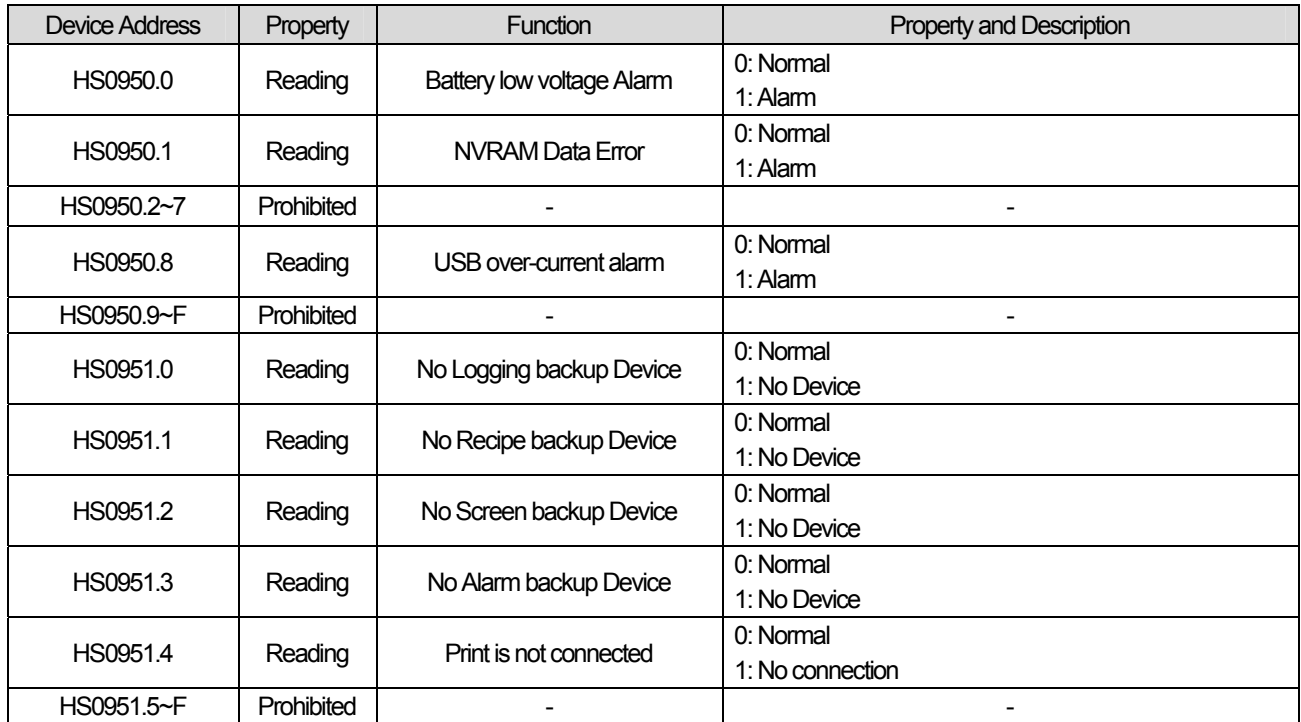

 $\overline{\phantom{a}}$ 

## **Chap.20 YASKAWA MEMOBUS RTU(Master)**

### **20.1 PLC List**

#### **20.1.1 Available Device List**

XGT Panel provides YASKAWA MEMOBUS RTU Master protocol and supports YASKAWA motion controller as below.

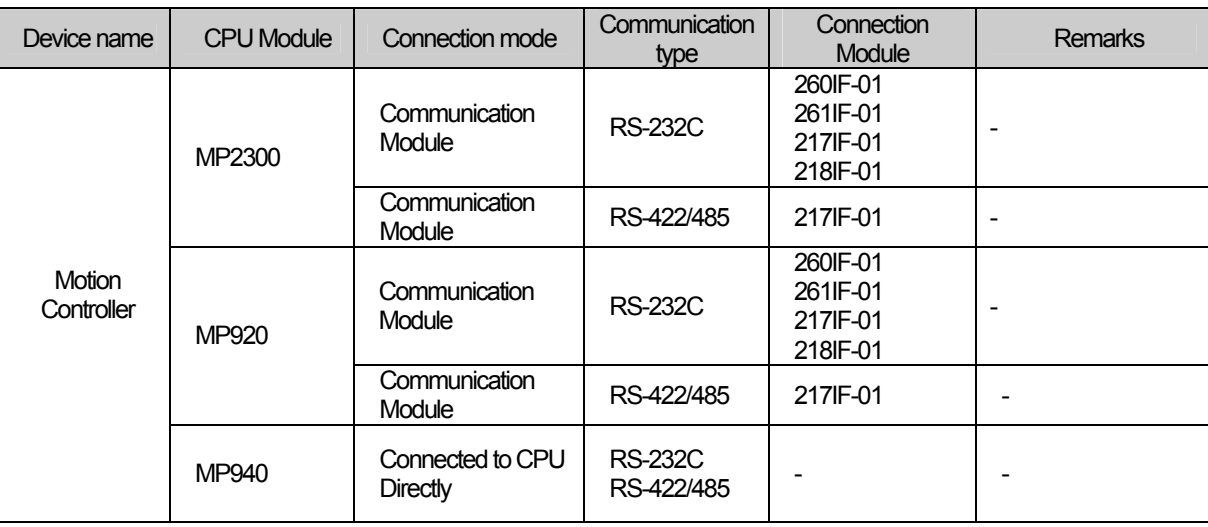

#### **Notice**

(1) Suggestions

- ► For more details on communication, refer to YASKAWA manual.
- ▶ XGT Panel provides MEMOBUS RTU Master Protocol only so other protocols can not be connected.

#### **20.1.2 Description on Protocol**

YASKAWA MEMOBUS RTU Protocol is similar in structure to MODBUS RTU Master Protocol. While the offset value is set as 1 for calculating address under MODBUS Protocol, the offset value for MEMOBUS Protocol is 0.

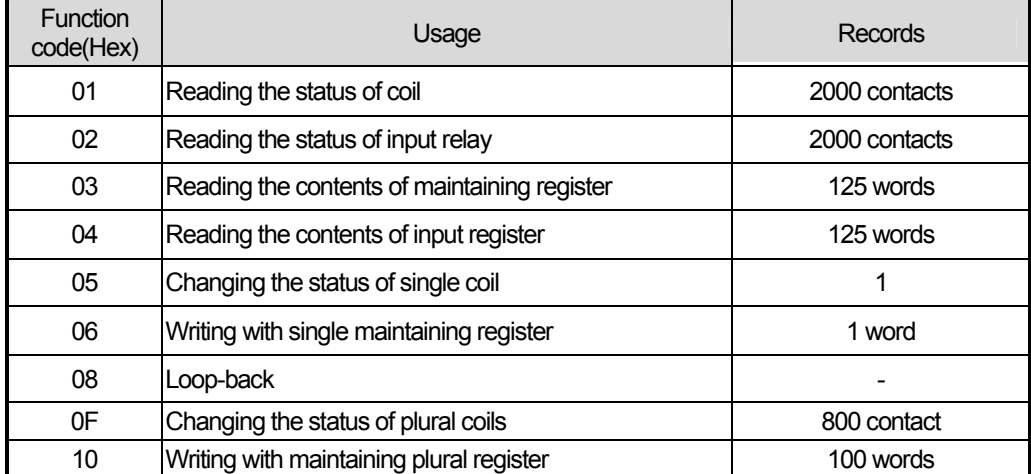

### **20.2 Wiring Diagram**

#### **20.2.1 Link Mode**

The communication muddle of YASKAWA Motion Controller is divided into RS-232C and RS-422/485. The following is wiring diagram of RS-232C connection with MP2300.

For connection with other YASKAWA motion controller, refer to YASKAWA motion controller user manual.

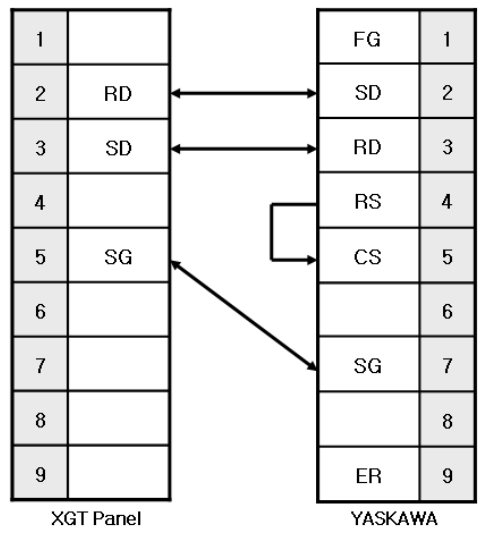

And for RS-422/485 wiring diagram, port configuration may be different according to YASKAWA motion controller so refer to YASKAWA user manual of each module.

#### **Notice**

(1) Suggestions

- ► Set the terminator switch of XGT Panel.
- ► A shielded wire is recommended for stable communication. For detailed wiring, refer to YASKAWA motion controller manual.
- ► Port configuration may be different according to YASKAWA motion controller so refer to YASKAWA user manual of each module.

### **20.3 Communication Setting**

#### **20.3.1 Link Mode**

 $\mathsf{r}$ 

For communication setting of YASKAWA motion controller, MPE720 of YASKAWA is used. For detail, refer to YASKAWA user manual.

Setting method is as follows.

(1) After executing MPE720, add the controller folder at [root]  $\rightarrow$  [Group]  $\rightarrow$  [Order] of directory tree.

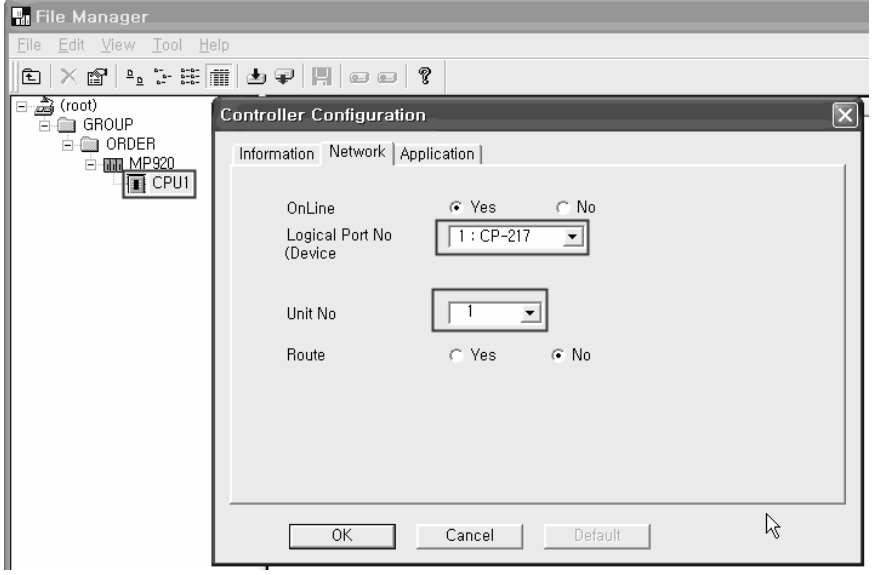

- (2) In the Controller Configuration window, set the port number and unit number.
- (3) After clicking the right button o mouse at MP920, select Log On.

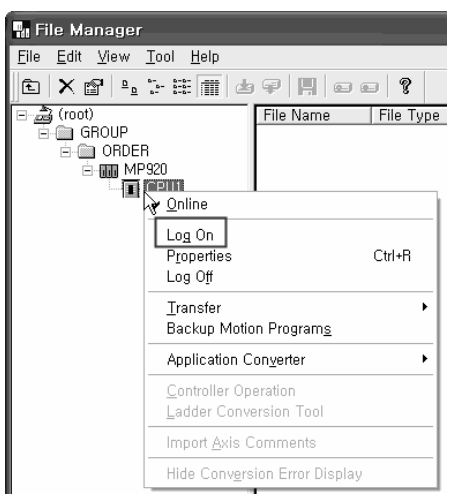

(4) When logging on, input [User name] and [Password]

(5) Double-click [Definition Folder] – [Module Configuration] and open [Engineering Window].

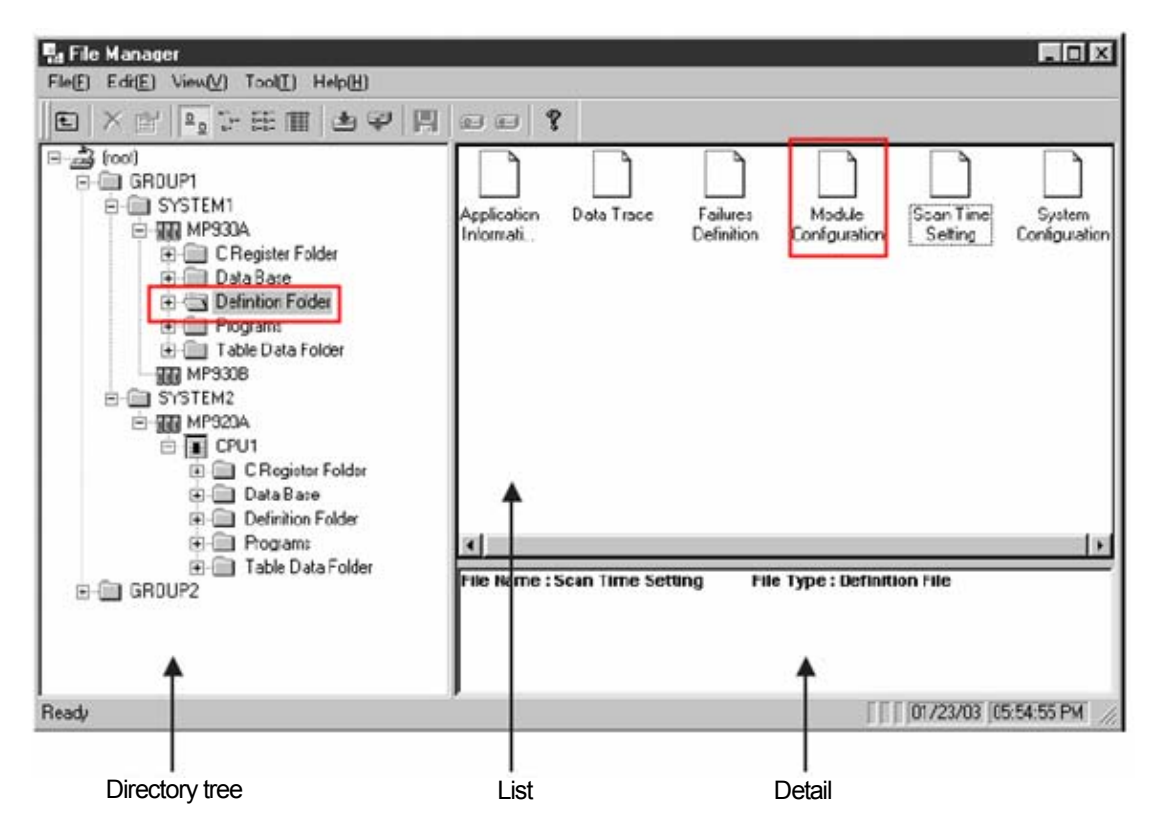

(6) Select the link unit at [Module Type] of [[No.OO] of [Rack1] tap.

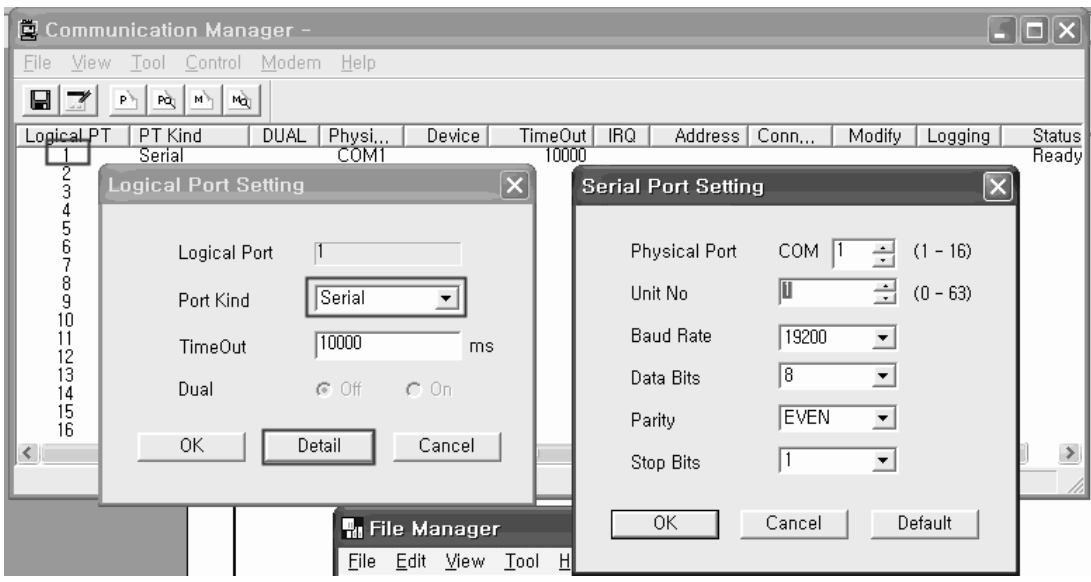

(7) Double-click [No.] where the module is installed, then new window appears. Set the communication parameter as follows.

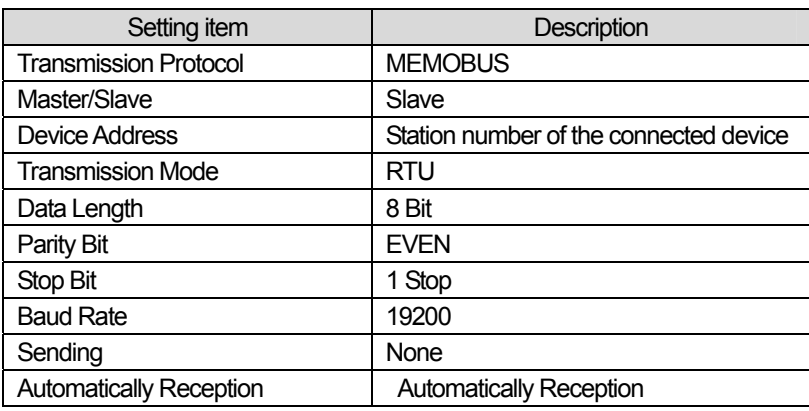

 $\sqrt{ }$ 

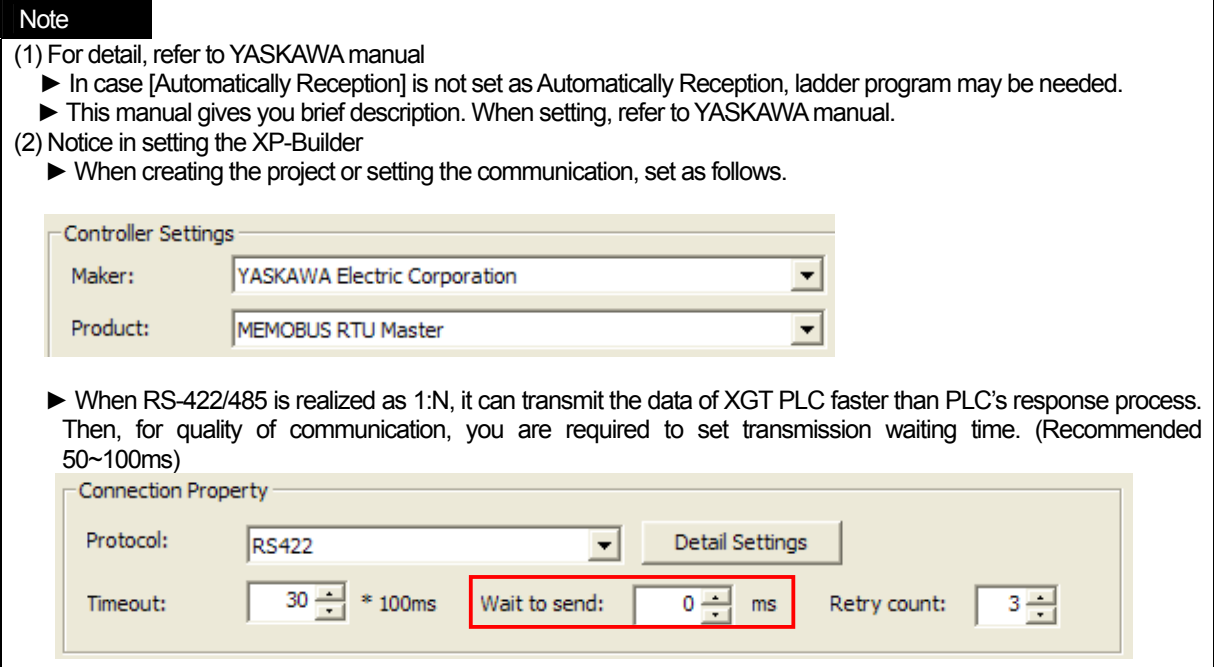

### **20.4 Available Device**

The available devices for XGT Panel are as below.

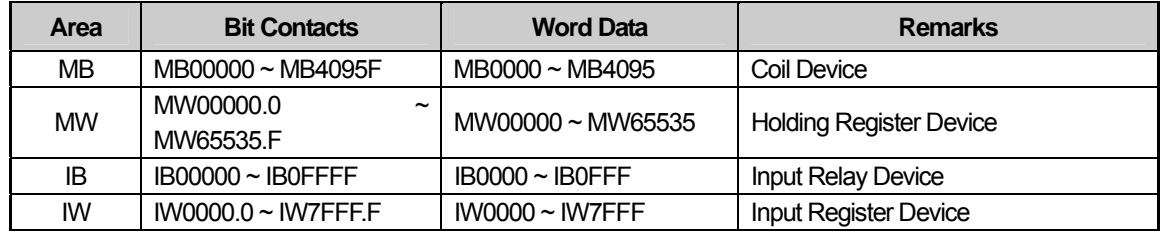

### **Note**

(1) Suggestions

► For device usage and details, refer to XP-Builder manual.

► Use it within device area.

► For calculating device area, refer to YASKAWA manual.

►The range of device may be different depending on CPU module. For more details, refer to KDT PLC manual.

# **Chap.21 KDT PLC**

# **21.1 PLC List**

XGT Panel can be connected to KDT PLC as below.

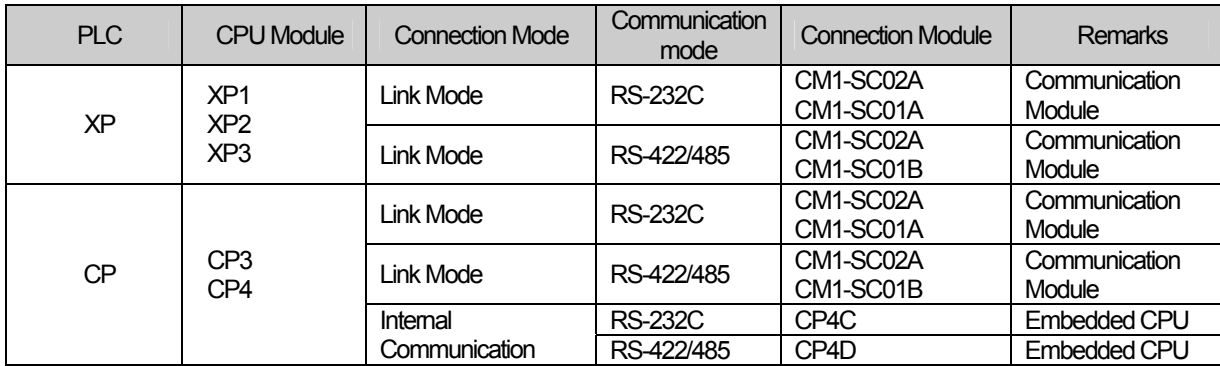

**Notice** 

(1) Not available PLC

- ► CPU Loader and Ethernet communication are not available.
- ► For more details on communication, refer to KDT PLC manual.

(2) Term Description

- ► Link: indicates communication to PLC communication muddle.
- ► Internal communication : Indicates communication muddle embedded to CPU.

# **21.2 Wiring Diagram**

#### **21.2.1 Link Mode**

The communication modules of KDT PLC are divided into for RS-232C and RS-422/485. The wiring for RS-232C is as below.

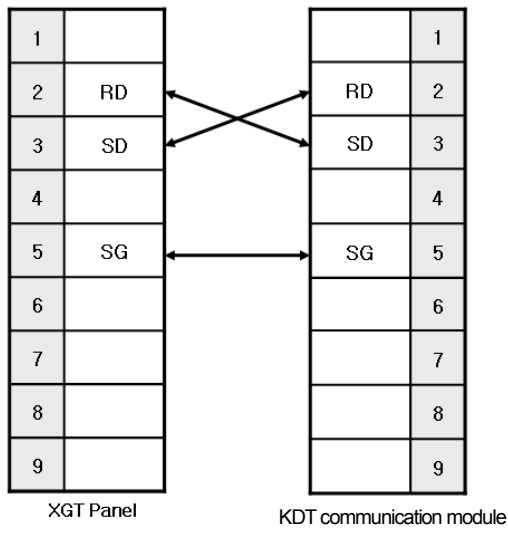

## **Chap.12 KDT PLC**

The wiring for RS-422 is as below.

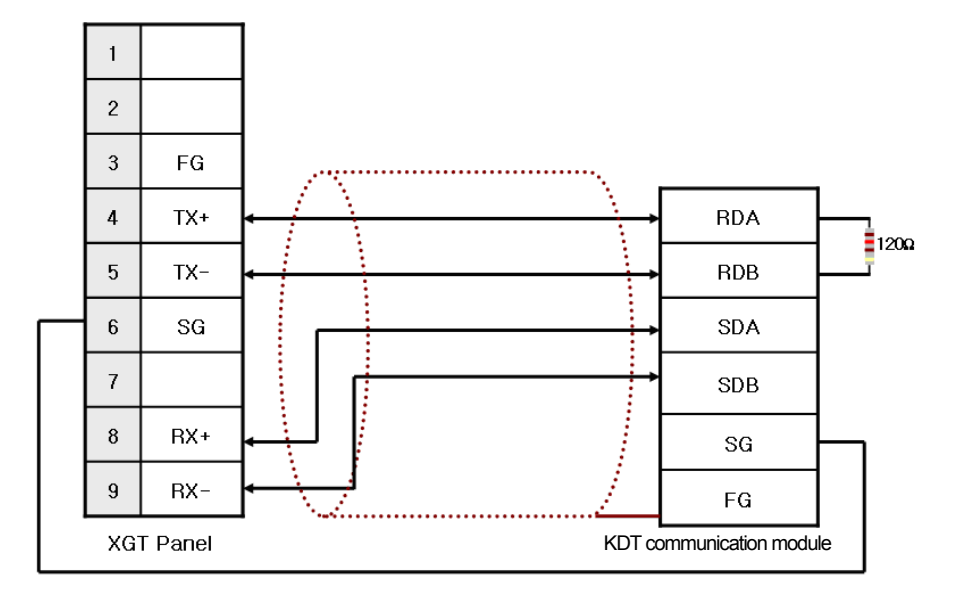

The wiring for RS-485 is as below.

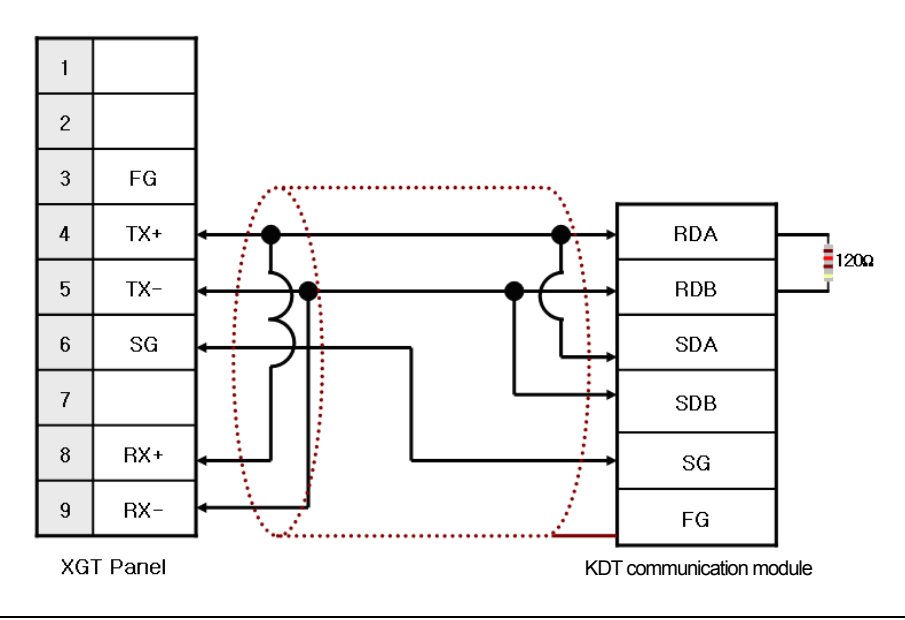

#### **Notice**

(1) Suggestions

- ► Set the terminator switch of XGT Panel.
- ▶ A shielded wire is recommended for stable communication. For detailed wiring, refer to KDT PLC manual.
- ► For CP4's internal communication port wiring, refer to KDT PLC manual

### **21.3 Communication Setting**

#### **21.3.1 Link Mode**

The PLC communication parameter adopts CICON of KDT. For more details, refer to KDT PLC manual. Setting method is as below.

- (1) After executing CICON program, select Menu->Tool->Setting Special Card-> RS232C/422 Module.
- (2) After executing CICON program, select 'Menu->Tool->Setting Special Card-> RS232C/422 Module.
- (3) After setting communication type, set the communication for each channel.
	- (a) Communication type: Null Modem(For RS-232C only )
	- (b) Protocol: HMI Protocol
	- (c) Select communication speed among 38,400/19,200/9,600[bps] that is available for XGT Panel.
	- (d) Set the other communication parameters.

 $\frac{1}{2}$ 

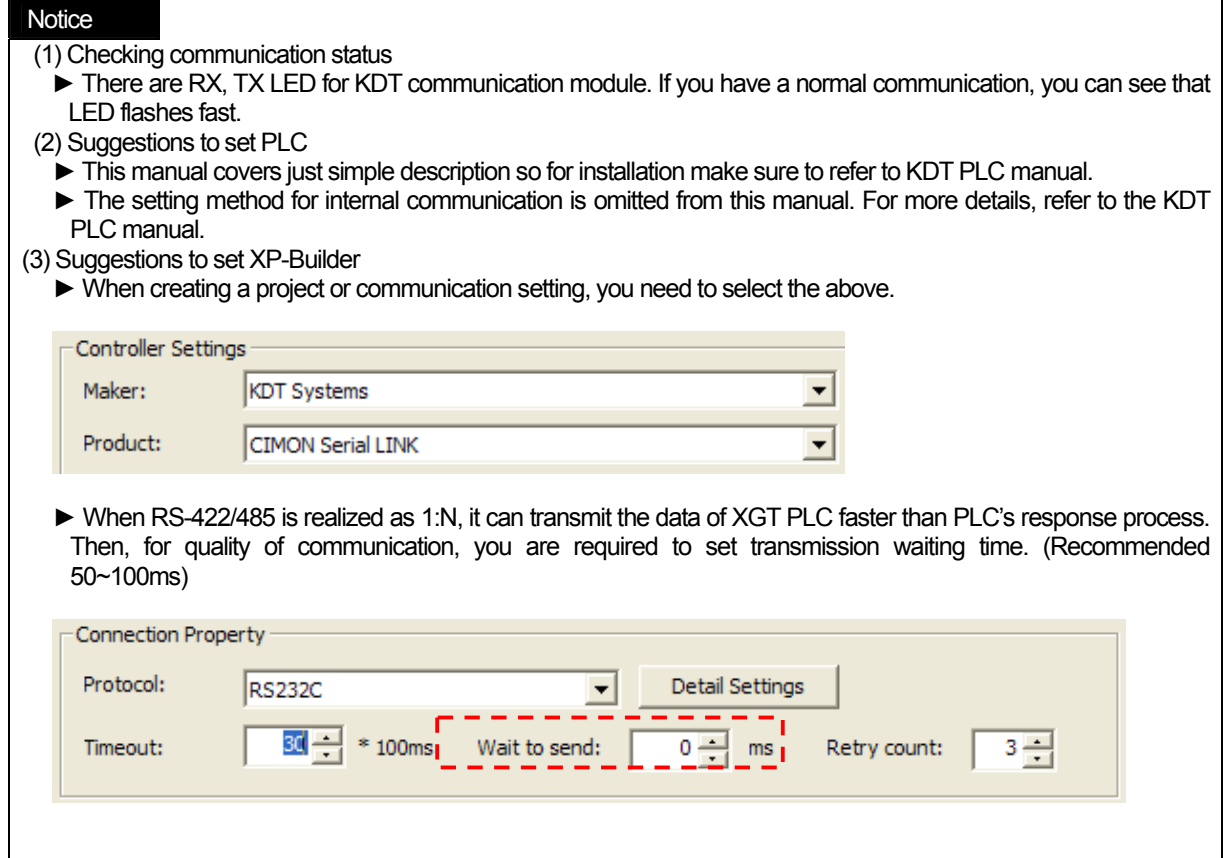

٦

 $\sqrt{2}$ 

 $\overline{\phantom{a}}$ 

# **21.4 Available Devices**

ſ

The available devises for XGT Panel are as below.

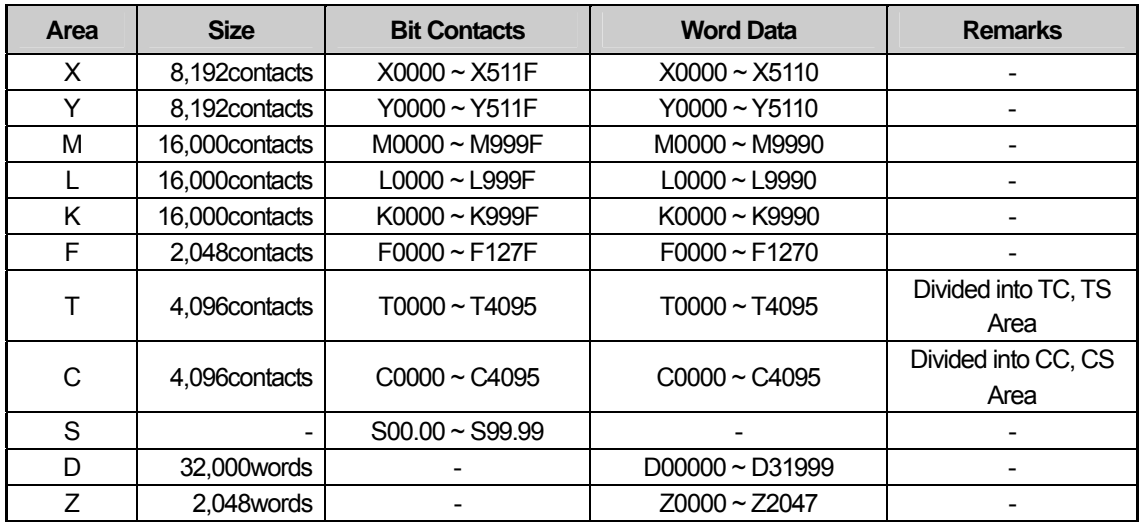

#### **Notice**

(1) Suggestions

► For device usage and details, refer to XP-Builder manual.

► Use it within device area.

► For calculating device area, refer to KDT PLC manual.

► Among F areas, system flag area is set as Writing under XP-Builder but writing operation is not available under PLC.

► The range of device may be different depending on CPU module. For more details, refer to KDT PLC manual.

# **Chap.22 MITSUBISHI: MELSEC-FX PLC**

MELSEC-FX Series PLC Driver of Mitsubishi is available since V1.05 so if you use the previous version, please apply XP-Builder and XGT Panel software that are beyond V1.05 from our web-site.

## **22.1 PLC List**

XGT Panel can be connected to MELSEC-FX PLC as below and especially, it supports the communication with the module that adopts calculator link.

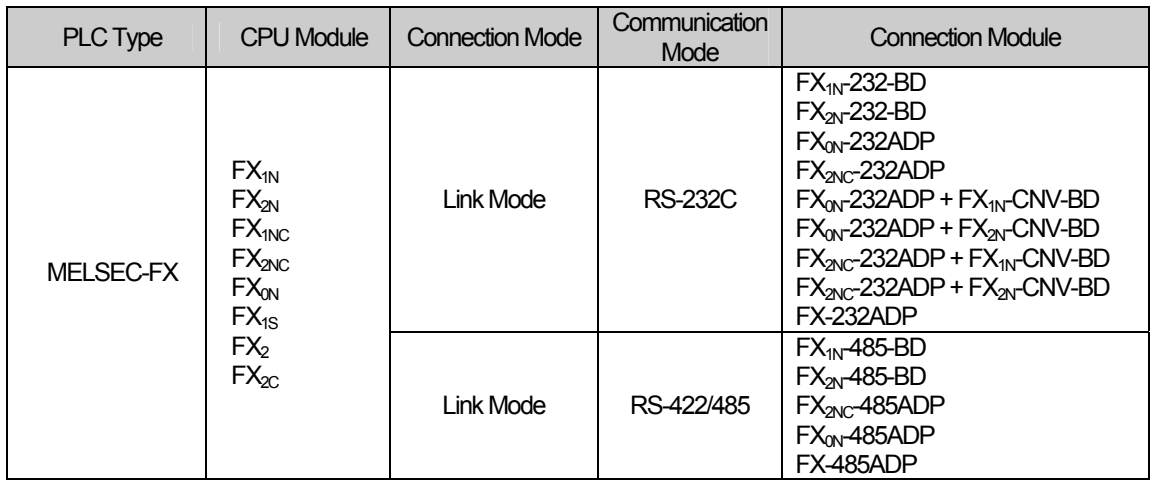

The PLC version that supports calculator link is as below.

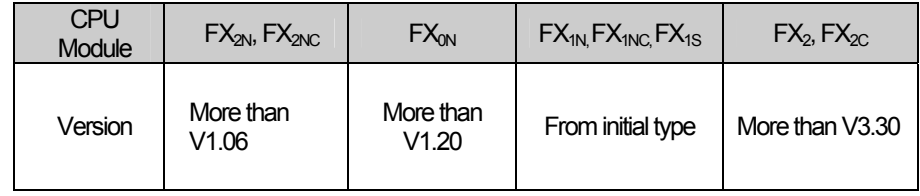

#### **Notice**

(1) Not available PLC

- ► CPU module direct connection(Loader) is not available.
- ► The PLC version that does not support calculator link is not available.

(2) Term Description

► Link: Indicate the communication with PLC communication module.

(3) Suggestions

► For more details, refer to MELSEC-FX manual and be noted that the particulars can be changed by MITSUBISHI with being irrelevant of this item.
## **22.2 Wiring Diagram**

#### **22.2.1 Link Mode**

J

The communication type is divided into for RS-232C and RS-422/485.

The calculator link of Mitsubishi MELSEC-FX that adopts RS-232C has two connector types. The below is the wiring for 9 pins connector.

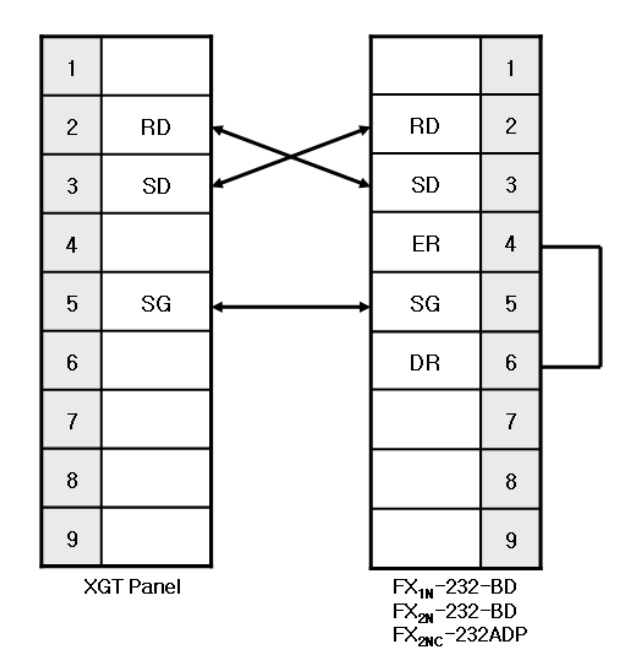

The below is the wiring for 20 pins connector.

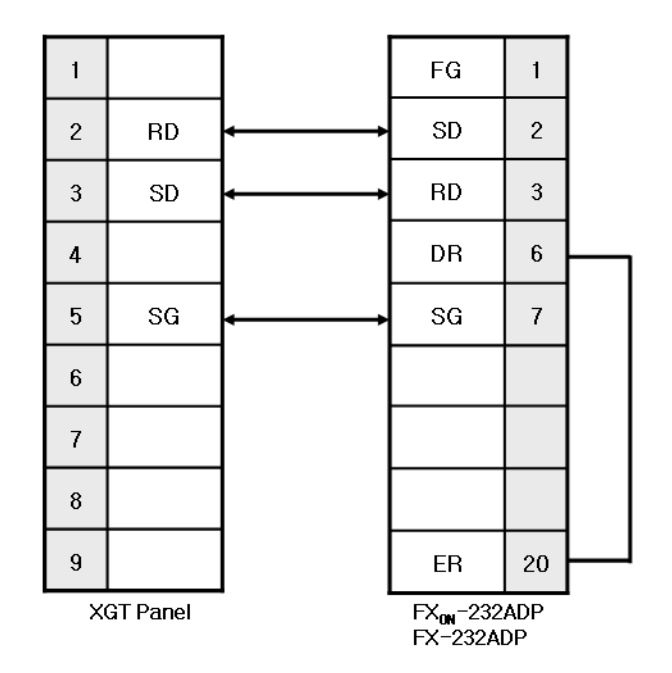

#### **Notice**

I

(1) Suggestions

- ► MELSEC-FX adopts flow control so if the above wiring is not fulfilled, communication does not work properly.
- ► A shielded wire proposed by Mitsubishi is recommended for stable communication. For shield wiring, refer to the MELSEC-FX manual.

The below is the wiring for RS-422/485.

Mitsubishi recommends 1-line pair wiring so in this case, RS-485 wiring is more proper than RS-422.

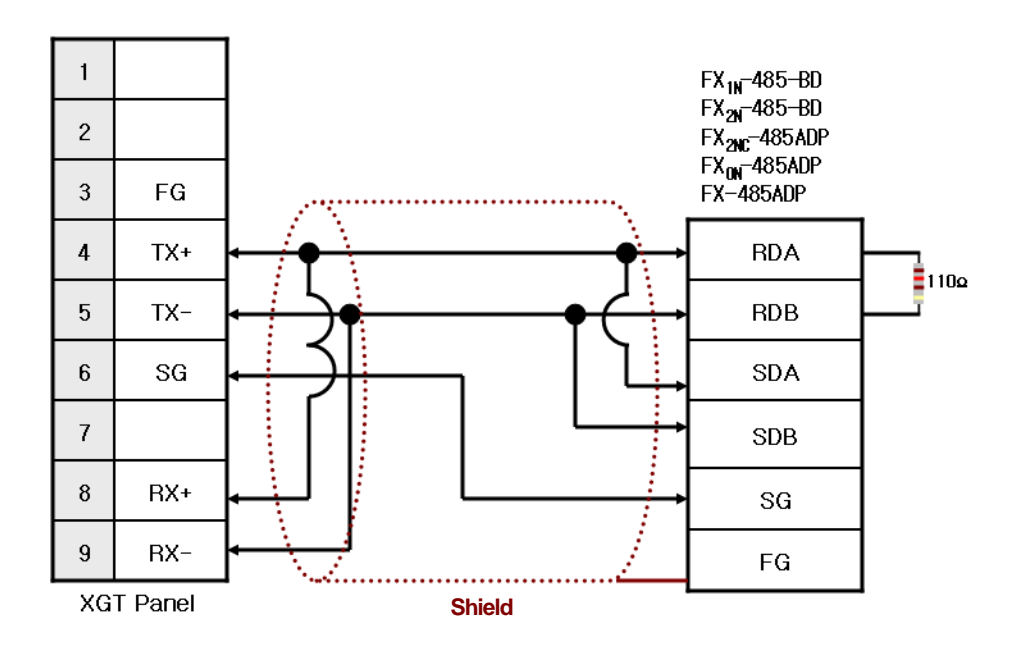

#### **Notice**

- (1) Suggestions
	- ► The array of connector and pin may be different depending on the PLC type.
	- ► Check the end switch of XGT Panel. It is basically set as terminator type.
	- ► RS-485 is recommended rather than RS-422.
	- ► A shielded wire is recommended for stable communication. For shield wiring, refer to the MELSEC-FX manual.

### **22.3 Communication Setting**

#### **22.3.1 Link Mode**

You can se the communication parameter of MELSEC-FX PLC at GX Developer S/W. For more details, refer to MITSUBISHI communication manual.

- (1) After executing GX Developer, select Parameter -> PLC Parameter -> PLC System(2) at a project screen.
- (2) Activate Communication Operation Setting.
- (3) Select the private protocol to set calculator link.
- (4) Select the basic communication parameters (transmission speed/data length/parity/ stop bit). Be noted that XGT Panel provides 19,200[bps] and 9,600[bps] only.
- (5) Select the communication type.
- (6) XTG Panel adopts type 4 and sum check among calculator link so make sure to check it. If you have wrong setting details, the proper communication with XGT panel can not be expected.
- (7) Select the unit No.

L

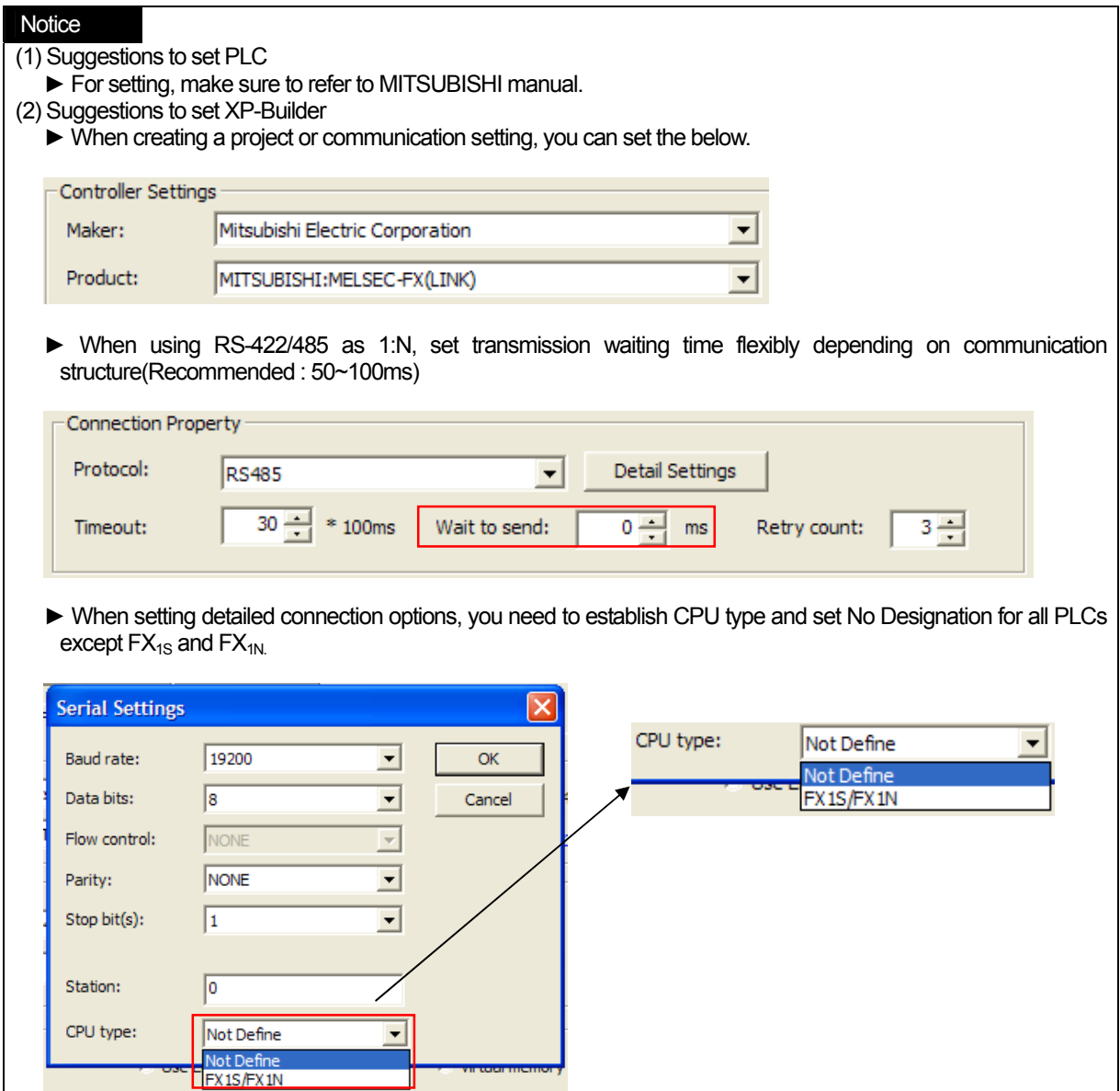

 $\sqrt{2}$ 

 $\sqrt{2}$ 

## **22.4 Available Devices**

The available devices for XGT Panel are as below.

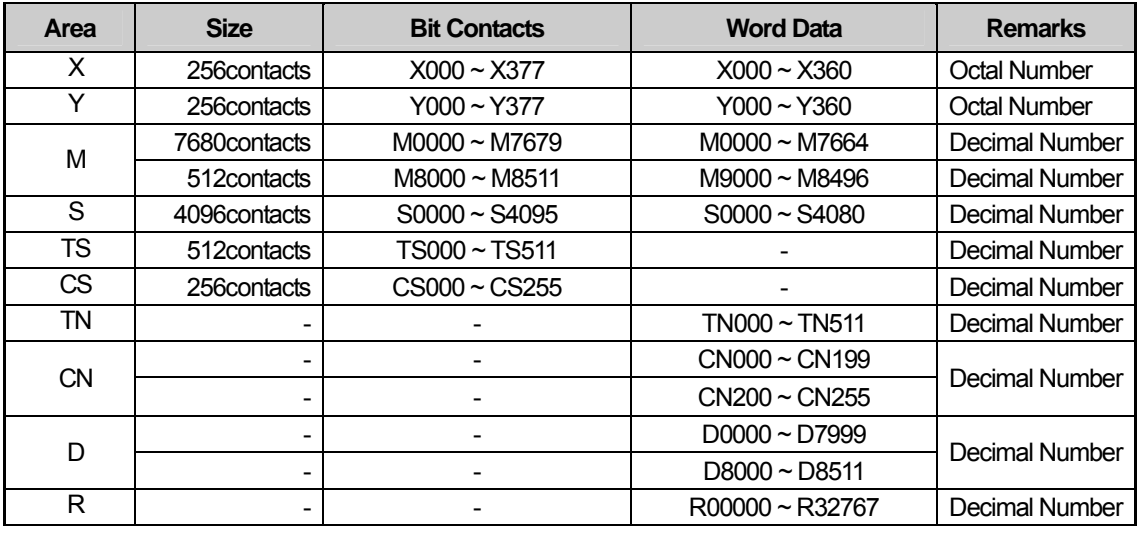

### Notice

(1) Suggestions

► For the details on device with usage, refer to XP-Builder manual.

► Use it within device area. In case that the data of unavailable area is requested, MELSEC-FX sends error code and it will be displayed at the upper place of XGT Panel. For details on error code, refer to MELSEC-FX manual.

- ► The range of device may be different depending on CPU module so refer to each CPU module manual.
- ► When using SN(Accumulative Timer) device, you need to change PLC's parameter.
- ► The whole monitoring is not available for step relay(S Device).

# **Chap.23 Parker: Hi-Driver**

Inverter Hi-Driver of Parker Hannifin Corporation is available since V1.20 so if you use the previous version, please apply XP-Builder and XGT Panel software that are beyond V1.20 from our web-site.

This manual does not cover all kinds of Parker Hannifin Corporation's inverters because of limited space so the description on how to set wiring and communication for main kinds of devices will be provided hereupon.

# **23.1 Inverter List**

Г

XGT Panel can be connected to the below inverters.

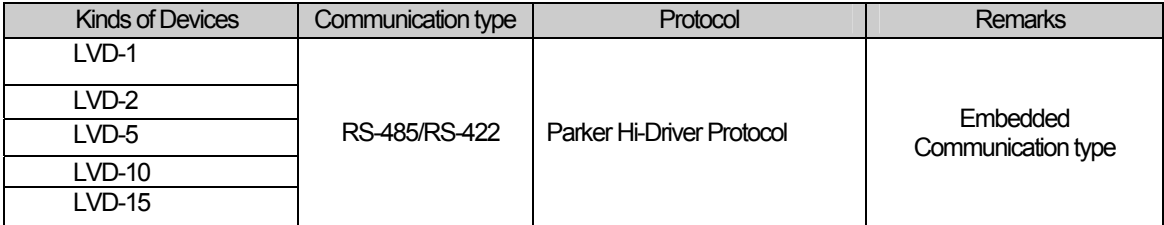

### **Notice**

(1) The maximum number of connected devices is 31EA.

(2)The total length of communication line is extended to 1,200[m], however, for stable communication, it should be within 500[m].

# **23.2 Wiring Diagram**

### **23.2.1 RS-485 Communication Mode**

The wiring for 1:1 RS-485 is as below.

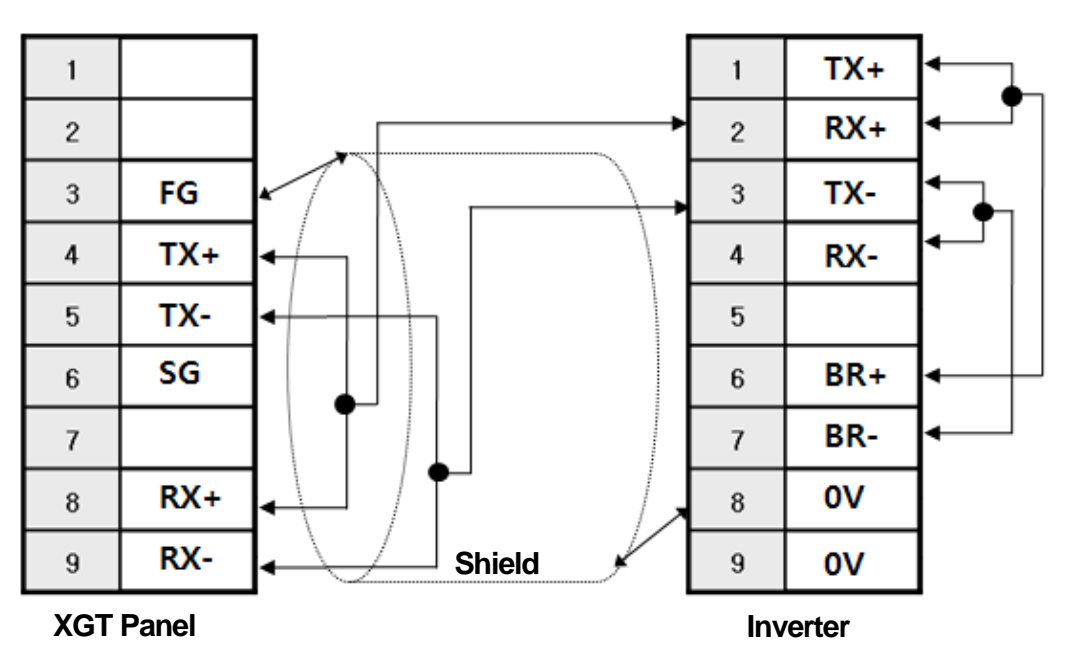

The wiring for 1:N RS-485 communication is as below.

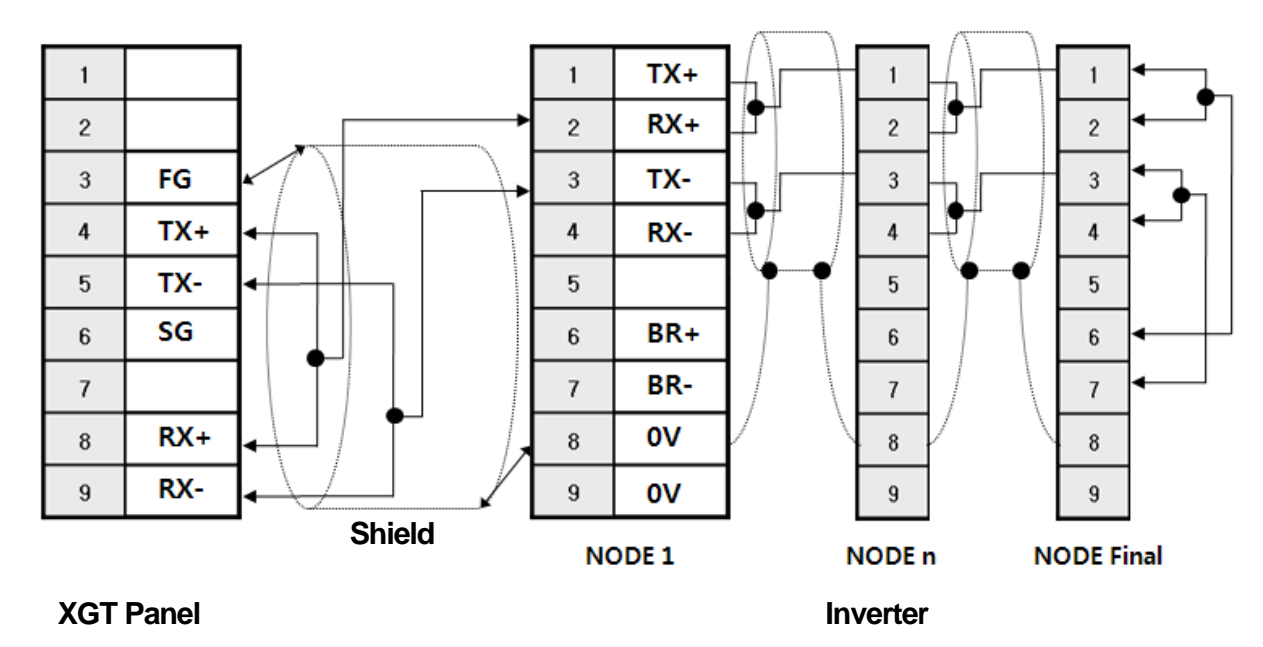

**Chap.23 Parker: Hi-Drive** 

Ī

### **23.2.2 RS-422 Communication Mode**

 $\Gamma$ 

The wiring for 1:1 RS-422 communication is as below.

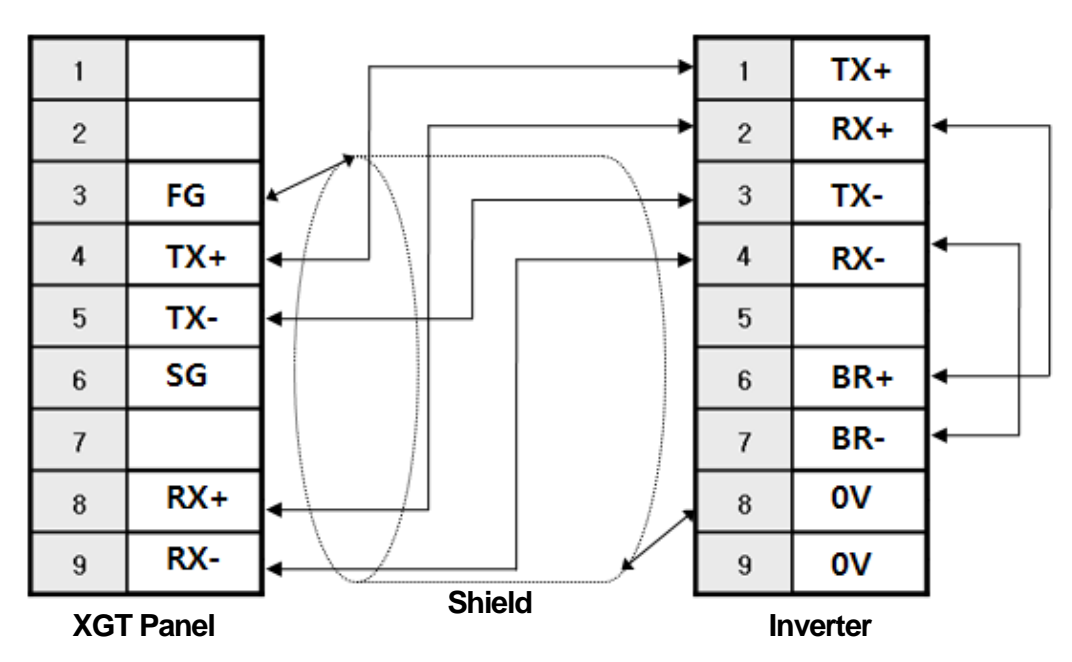

The wiring for 1:N RS-422 communication is as below.

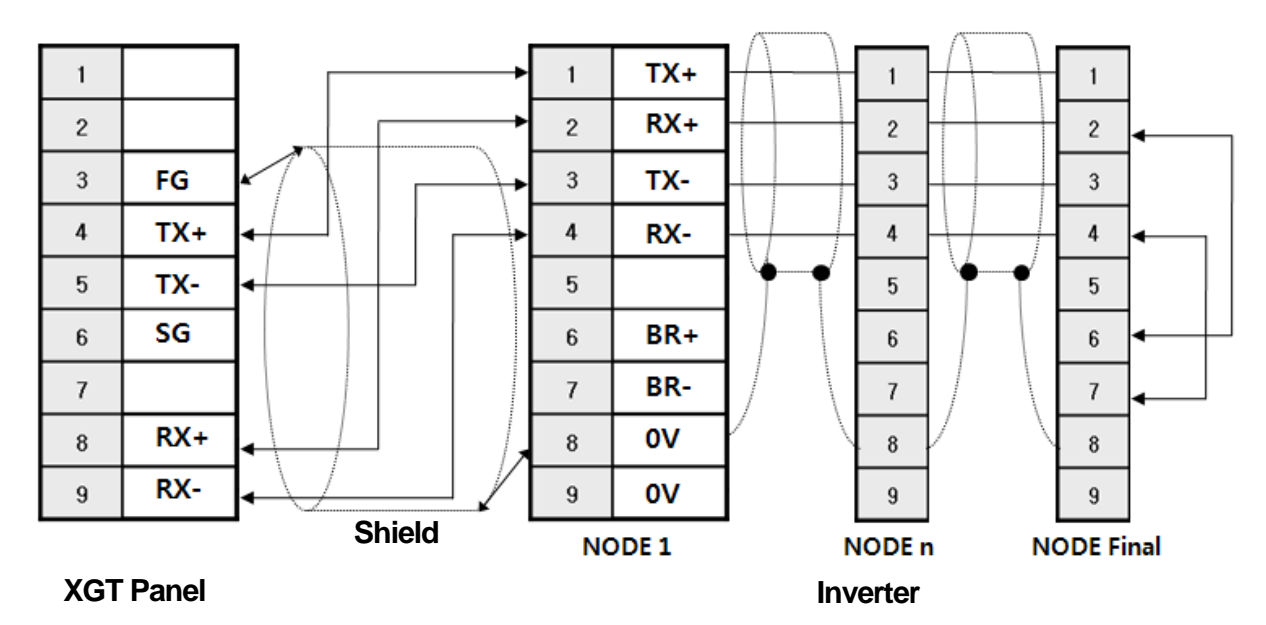

#### **Notice**

- (1) Suggestions
	- ► Check the end switch of XGT Panel. It is basically set as terminator type.
	- ► A shielded wire is recommended for stable communication. For shield wiring, refer to the Chap.2.
	- ►If external noise generated from inverter or the motor connected to inverter flows into the cable, communication may be interrupted intermittently. In this case, connect one side to FG or remove FG to normalize communication.
	- ► When connecting several inverters to the same line, the last one should be terminated such as 1:N composition as shown at the picture 12.2.1 or 12.2.2.

### **23.3 Communication Setting**

You can set the communication parameter of an inverter with a keypad switch. The setting method is different depending on the kinds of devices so for more details, refer to the inverter communication manual.

The description on setting RS-485 for communication embedded type(LVD 15) will be provided hereupon.

The outline of Hi-Driver Inverter (LVD 15 Module) is as below.

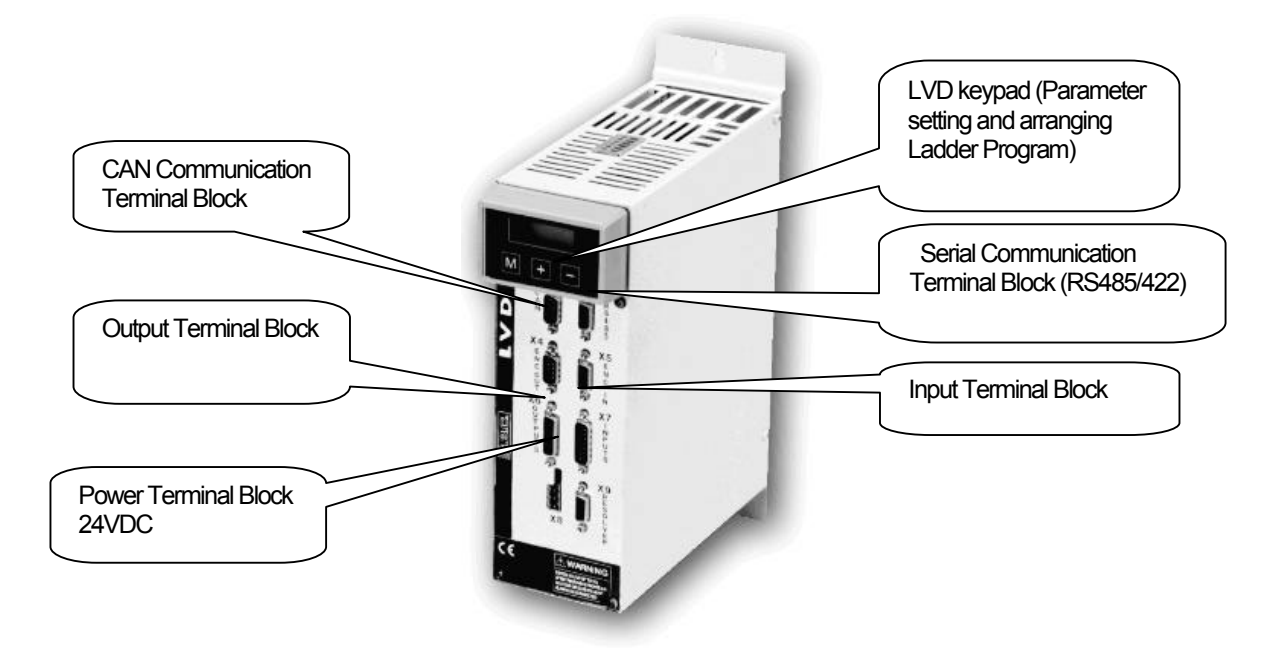

To set the communication parameters for inverter, select each function code with LVD keypad and select communication setting description for your own working environment.

 To realize Serial Communication for Hi-Driver inverter, you need to activate communication speed(Pr26), Serial Address(Pr27), Serial Communication Enable(b40.14), initializing Serial Communication (b42.3), Saving Configuration Settings. The setting details are as below.

(a) Set communication speed.

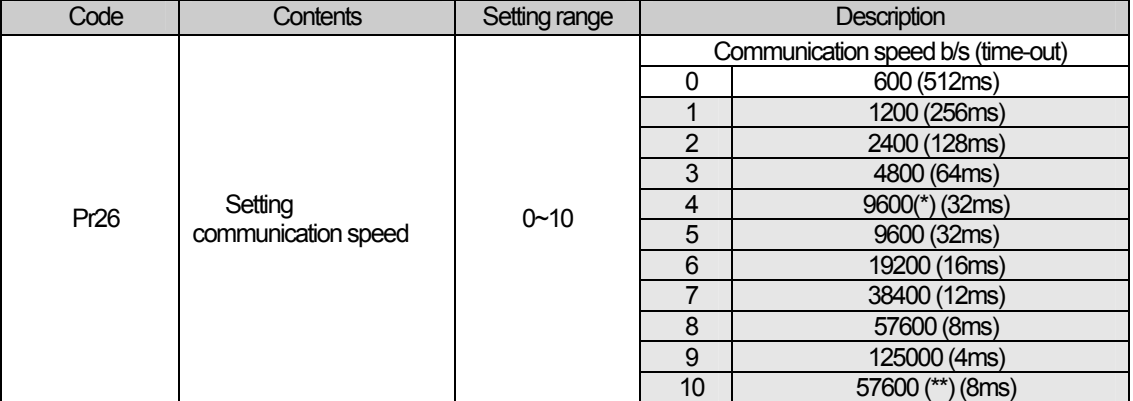

 (\*) : Pr26 = 4 is different from Pr26 = 5. Pr26 = 4 that includes Response Delay of 25ms is used for the PLC which requires such characteristics. (\*\*) : It is used for the communication between two HVD Drivers.

※ **In the case of Hi-Driver, [ 1 Start Bit ], [ 8 Data Bits ], [ Even Parity Bit ], [ 1 Stop Bit ] are fixed.** 

#### (b) Set the unit No. of an inverter.

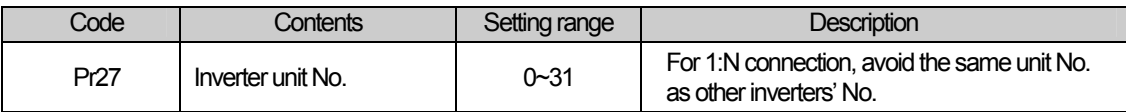

#### (c) Setting Serial Communication Enable

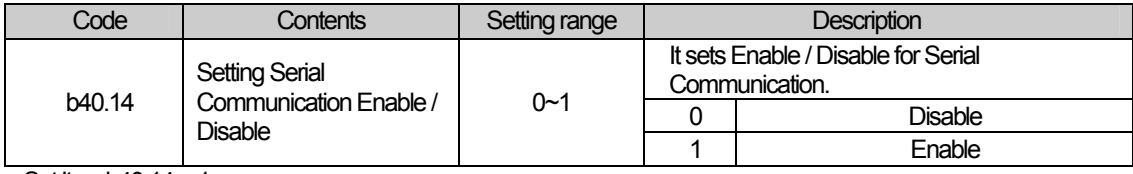

Set it as b40.14 = 1.

#### (d) Initialize Serial Communication.

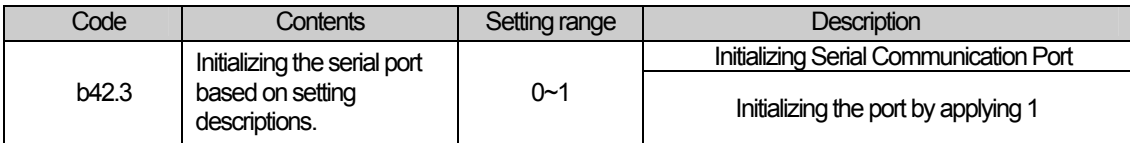

#### (e) Save the established Configuration.

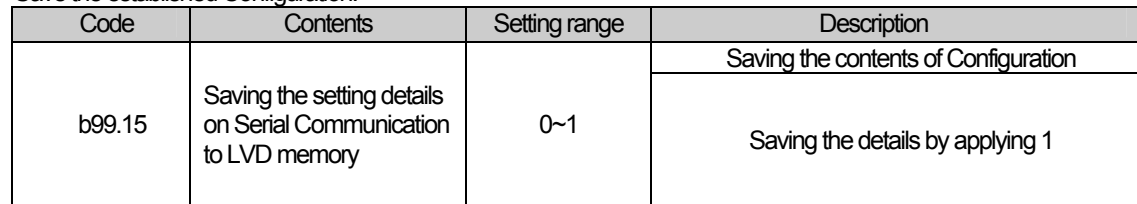

### **Notice**

(1) Suggestions

- ► When connecting several Inverters, avoid overlap of the unit No.
- ► If you need to apply 9600 one-way to an inverter, select Pr26 = 5. Pr27 is for special purpose only.
- ► In the case of Hi-Drive(LVD), [ 1 Start Bit ], [ 8 Data Bits ], [ Even Parity Bit ], [ 1 Stop Bit ] are fixed.
- ► XGT Panel provides the transmission speed of 9,600, 19,200, 38,400, 57,600, 115,200 so 9,600 or less is not allowable.

You can set the communication parameter of XGT Panel through XP-Builder. (Refer to XP-Builder manual.) XP-Builder basically provides the below communication parameters.

L.

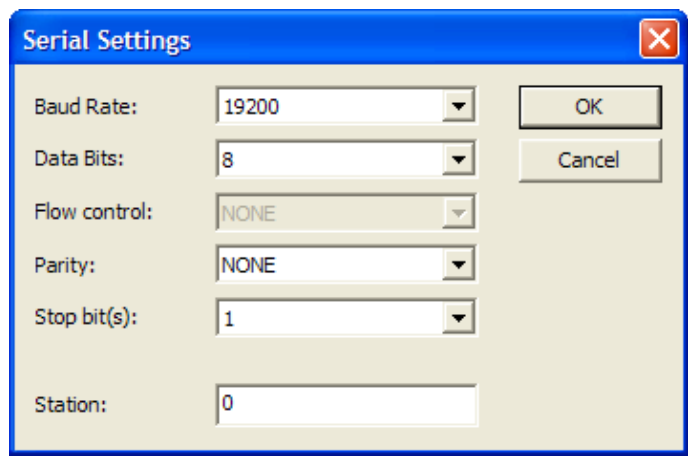

 $\sqrt{2}$ 

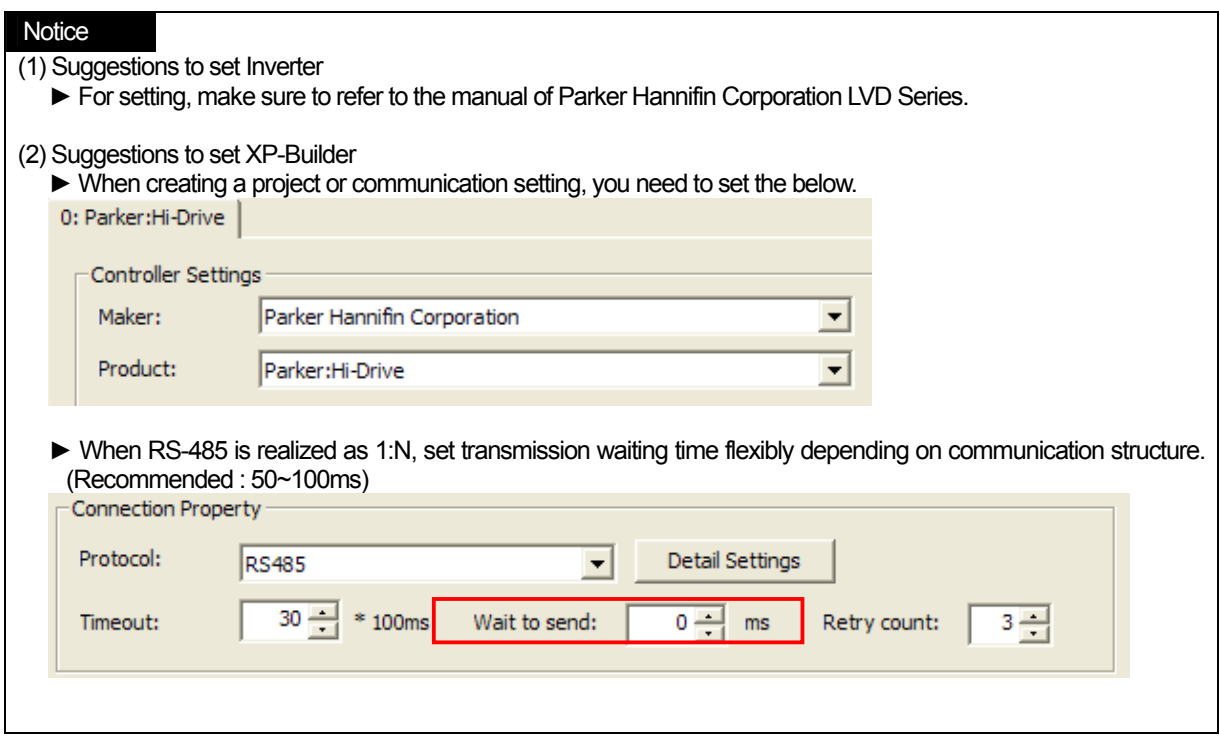

 $\sqrt{2}$ 

# **23.4 Available Device**

The available devices for XGT Panel are as below.

### **23.4.1 Basic Parameters**

### - **Decimal Parameter**

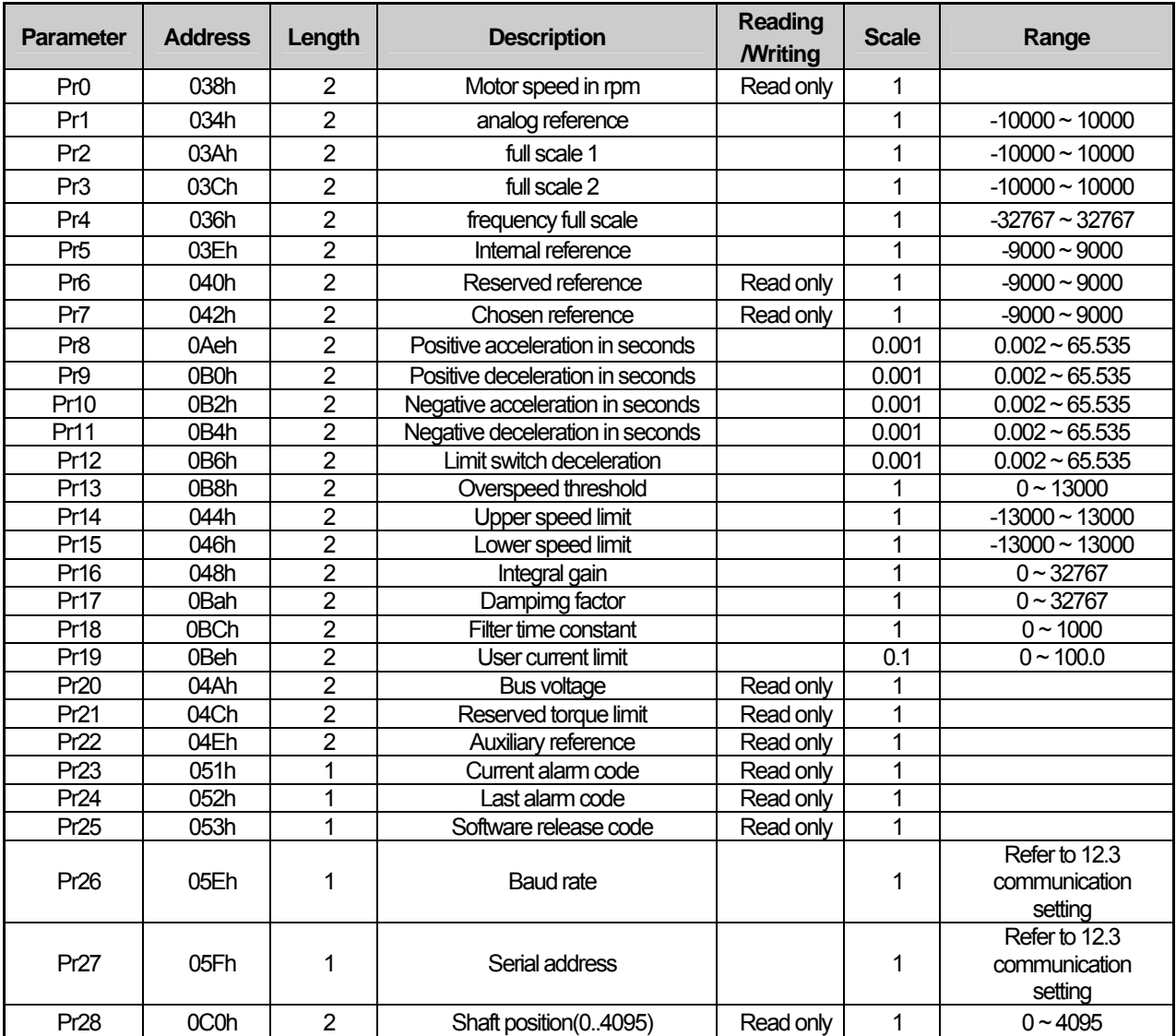

٦

L.

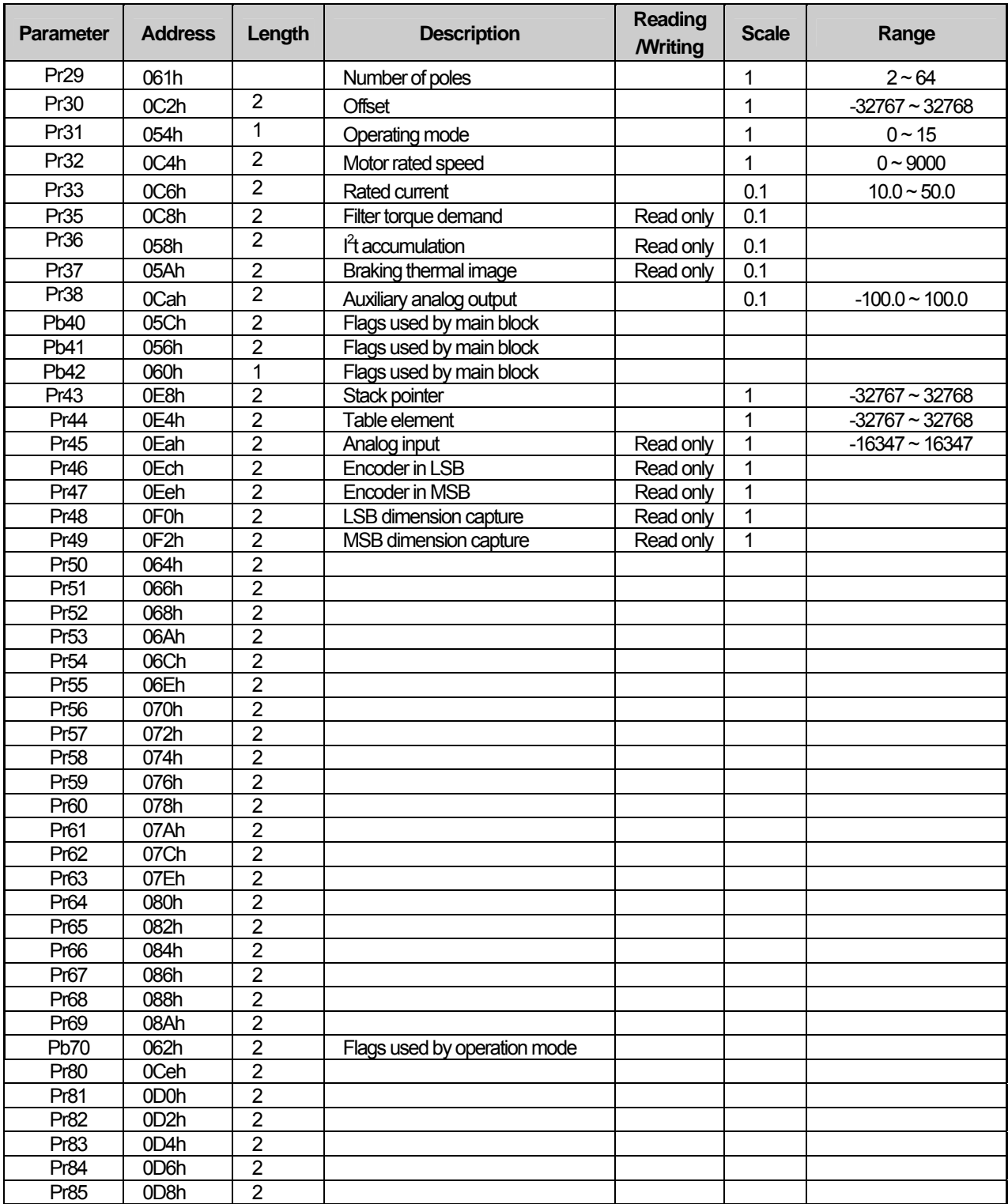

 $\sqrt{2}$ 

 $\sqrt{2}$ 

 $\overline{\phantom{a}}$ 

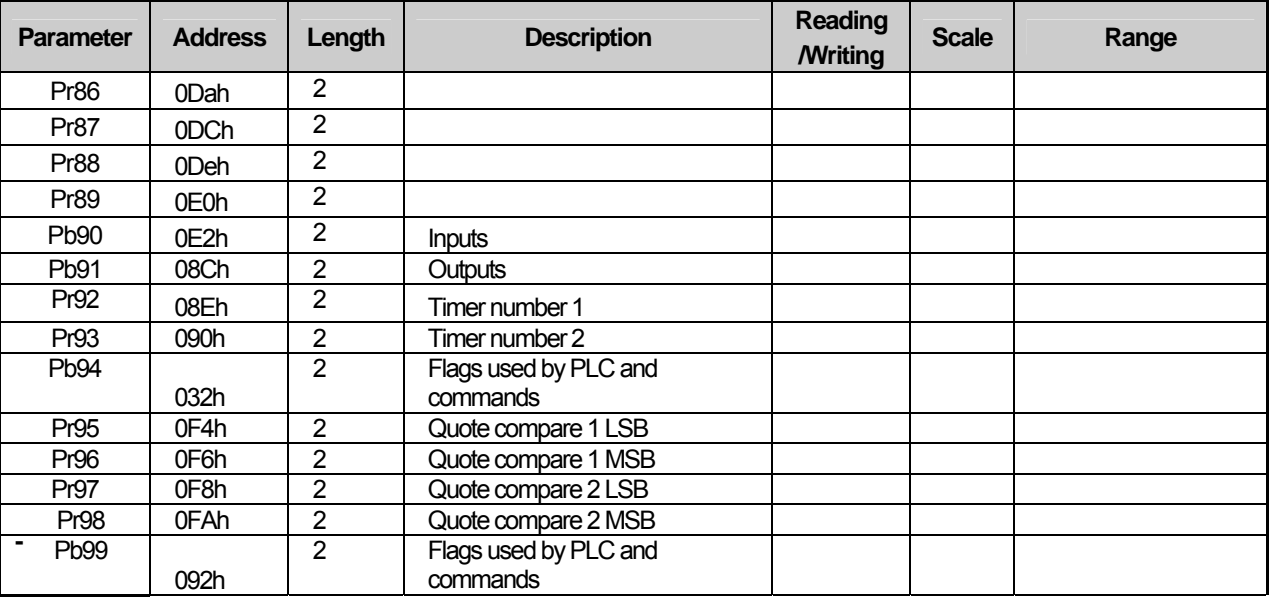

٦

 $\sqrt{2}$ 

### **Binary Parameter**

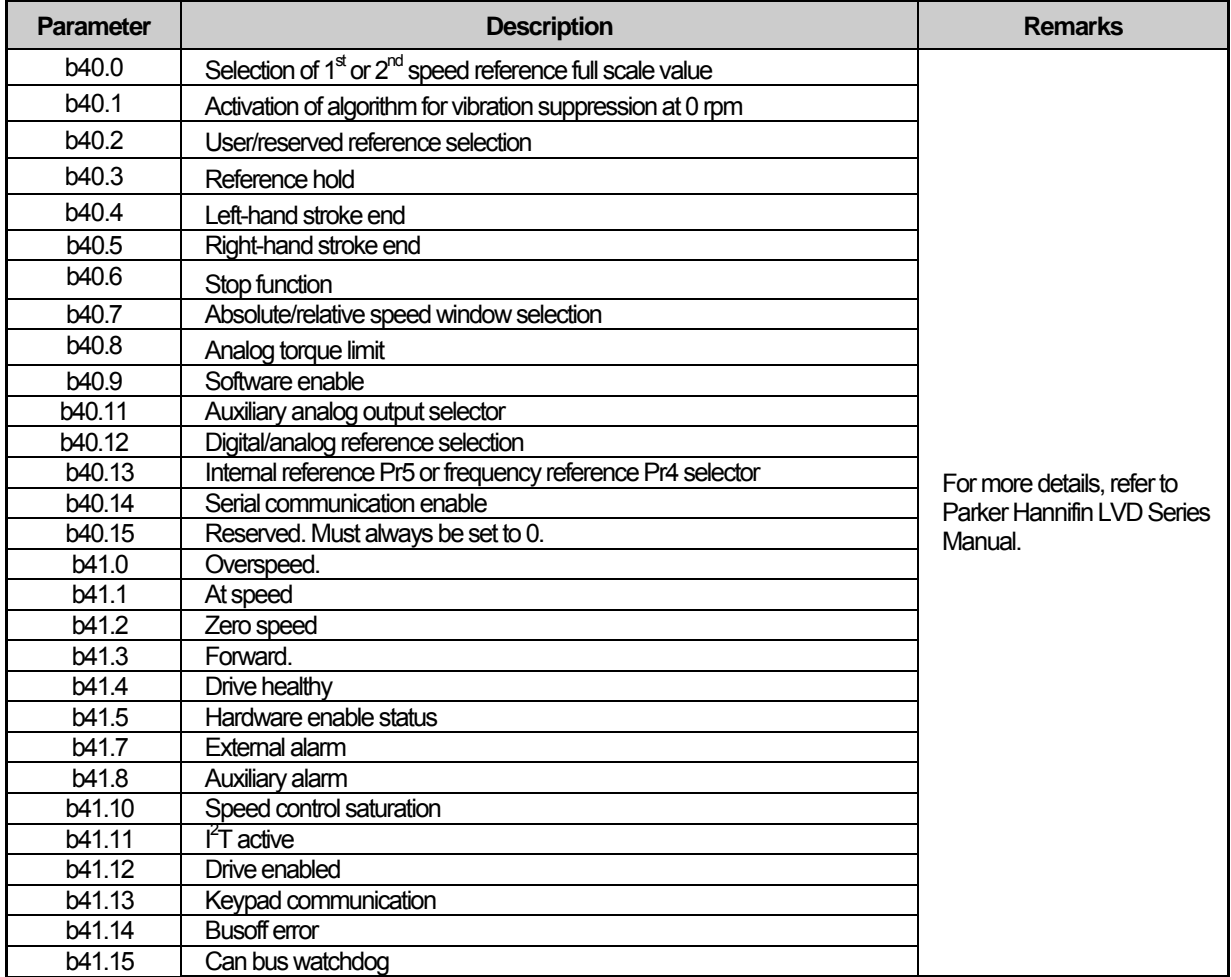

 $\overline{\phantom{a}}$ 

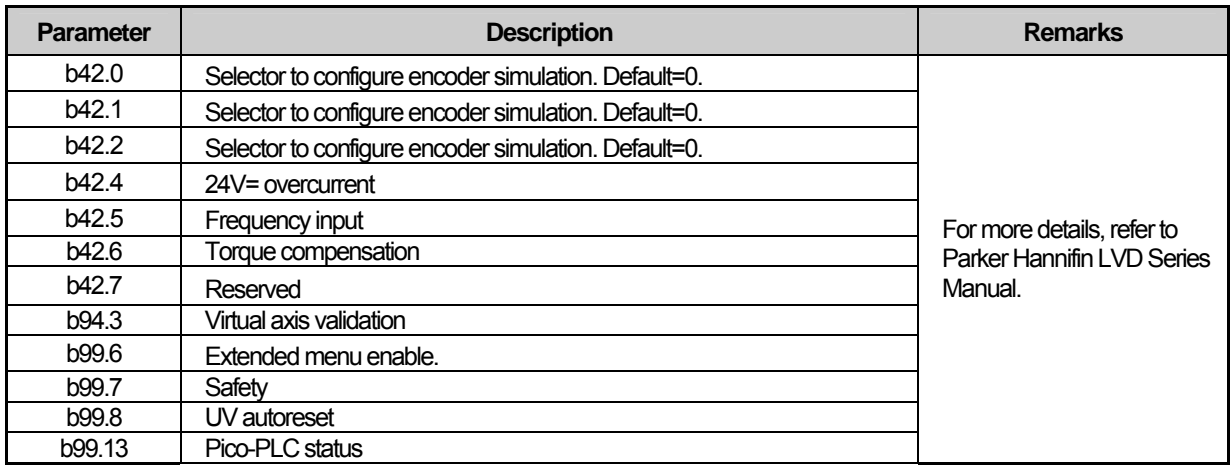

### **23.4.2 Basic Commands**

 $\sqrt{ }$ 

#### - **Decimal Parameter**

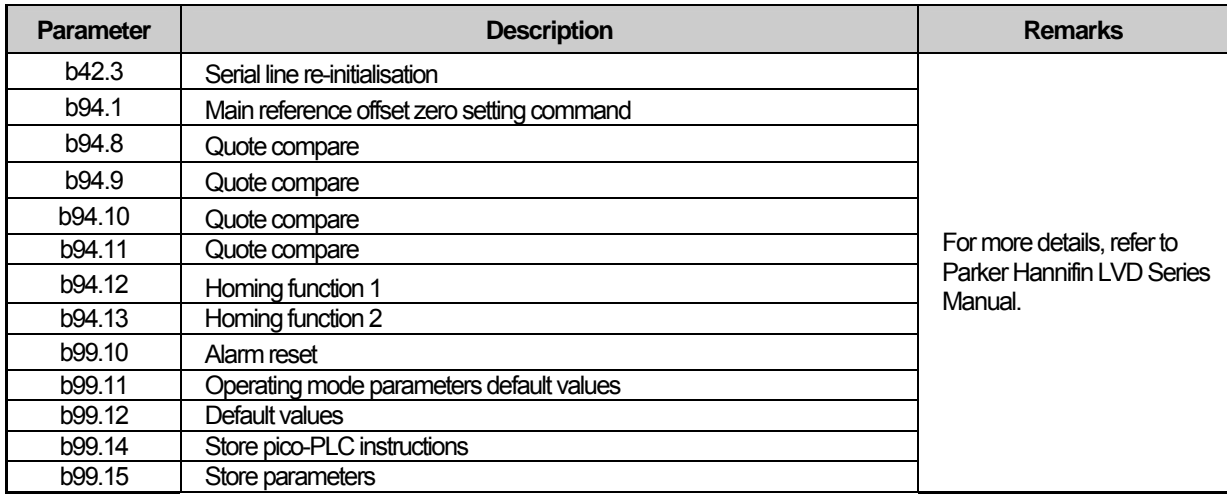

### **Notice**

(1) Suggestions

- ► For the details on device with usage, refer to Inverter Manual.
- ► Use it within device area.
- ► The range of device may be different depending on Inverter type so refer to each Inverter manual.

 $\lceil$ 

# **Chap.24 Siemens: S7 200 PPI Direct**

S7 200 PPI Direct Driver of Siemens is available since V1.20 so if you use the previous version, please apply XP-Builder and XGT Panel software that are beyond V1.20 from our web-site.

# **24.1 PLC List**

XGT Panel can be connected to the below Siemens PLC.

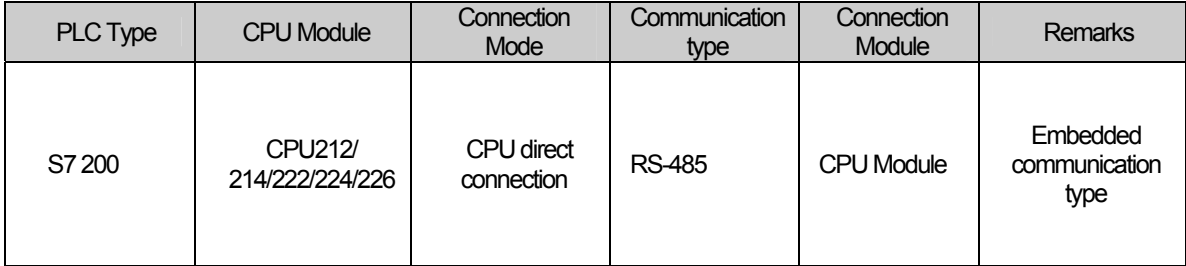

#### **Notice**

- (1) The communication parameters of XGT Panel should coincide with the related PLC.
- ► In the case of Siemens S7 200 PLC, you can arrange communication setting and loader program with STEP 7-Micro/Win provided by Siemens.
- (2) CPU 224XP has two communication ports. If you connect STEP 7-Micro/Win and PPI Adapter to unavailable port, communication between XGT Panel and PLC will be disconnected and in this case, to resume communication, you need to reset PLC. For Siemens S7 200 PLC, you can arrange communication setting and loader program with STEP 7-Micro/Win provided Siemens.

(3) Term Description

► CPU Module Direct Connection: Serial Communication executed by loader port of CPU module.

## **24.2 Wiring Diagram**

### **24.2.1 RS-485 Communication**

The wiring for 1:1 RS-485 communication mode is as below.

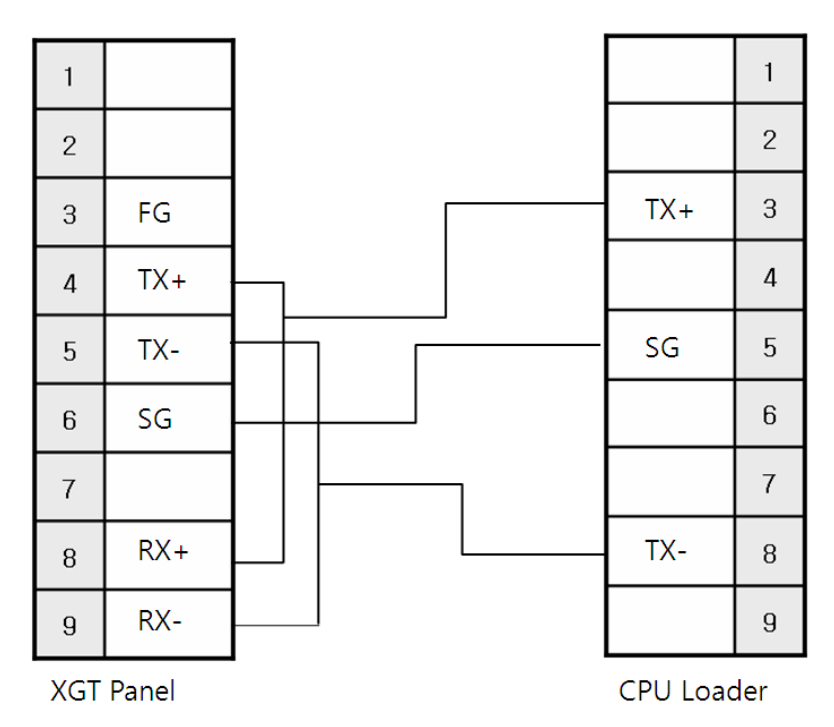

The communication parameter for PLC S7 200

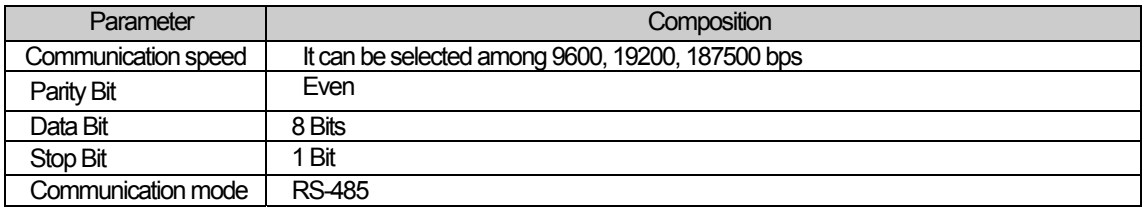

**Notice** 

(1) Suggestions

- ► S7 200 CPU Loader port has ±24V,±5V Pin for power supply. If you have wrong connection, loader port may be damaged or burned.
- ► A shielded wire is recommended for stable communication. For shield wiring, refer to the Chap.2.
- ► If you use two CPU loader ports at the same time, it may cause communication problem. In this case, reset the PLC.

# **24.3 Communication Setting**

 $\Gamma$ 

### **24.3.1 Setting S7 200 PPI Direct**

You can set the communication parameters for S7 200 PPI Direct Driver of XGT Panel at XP-Builder. (Refer to XP-Builder manual.) The private program for STEP 7-Micro/Win should be applied to set communication for Siemens S7 200.

#### (1) Setting at XP-Builder

XP-Builder basically provides communication parameter for CPU module loader.

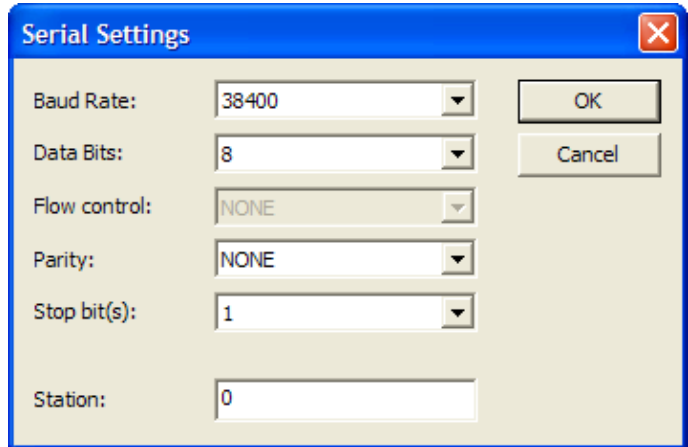

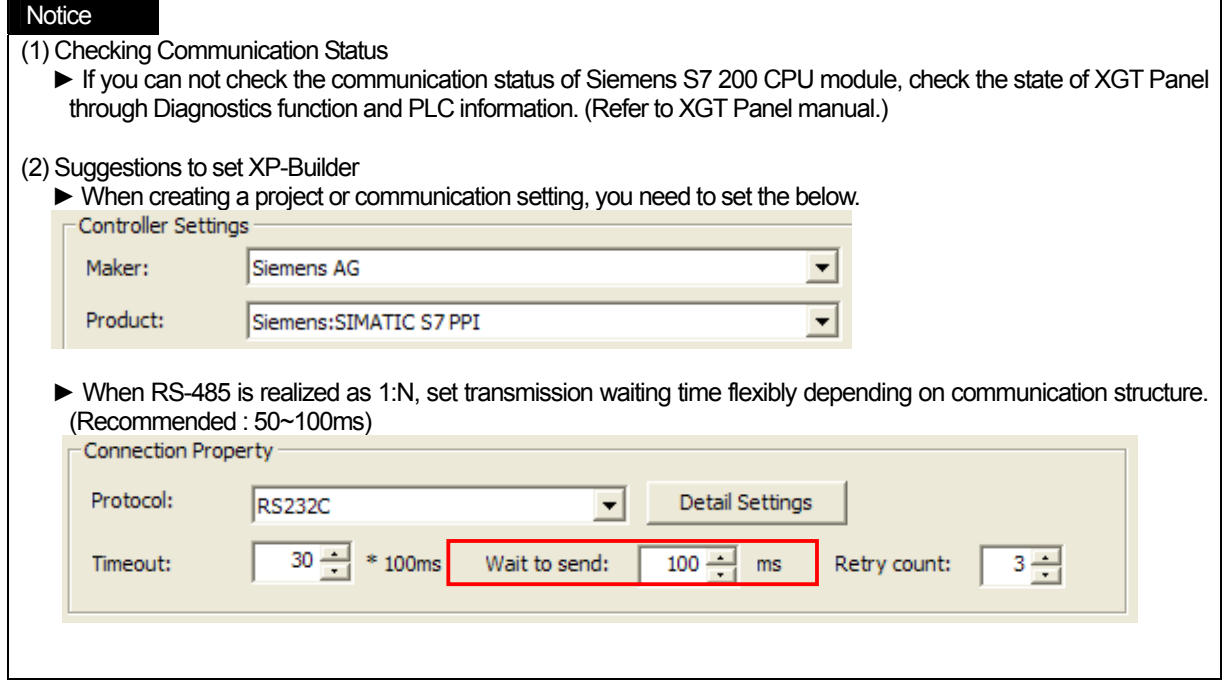

(2) Setting S7-200

You can set communication for S7-200 by executing STEP 7-Micro/Win. S7-200 PPI Adapter should be applied to set the communication of PLC.

If you execute STEP 7-Micro/Win as below and click Communication button, the initial screen will be displayed as below.

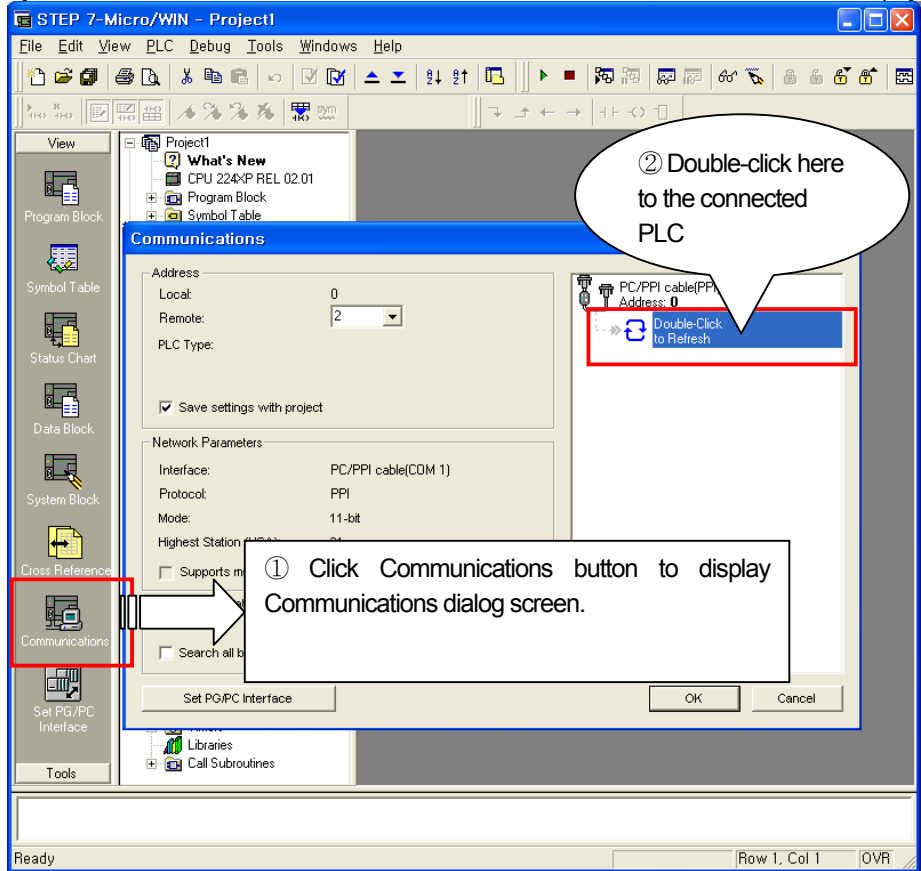

Through the above ①,② process, you can connect to the PLC. (If double-click the button to search for the connected PLC, you can get the below.

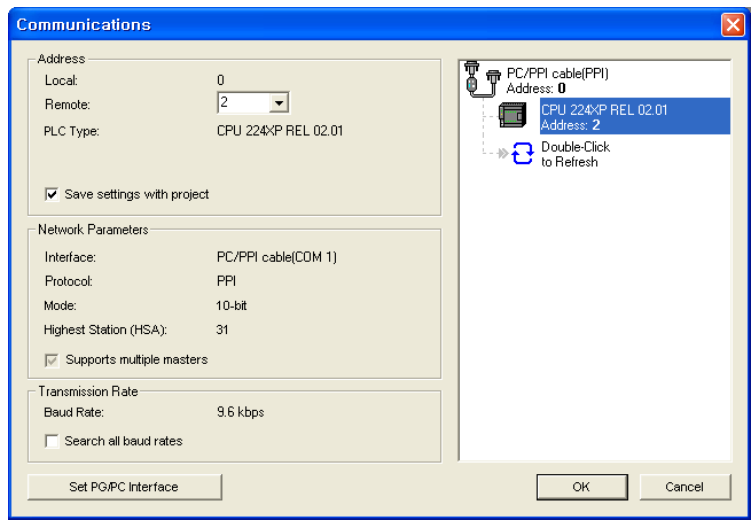

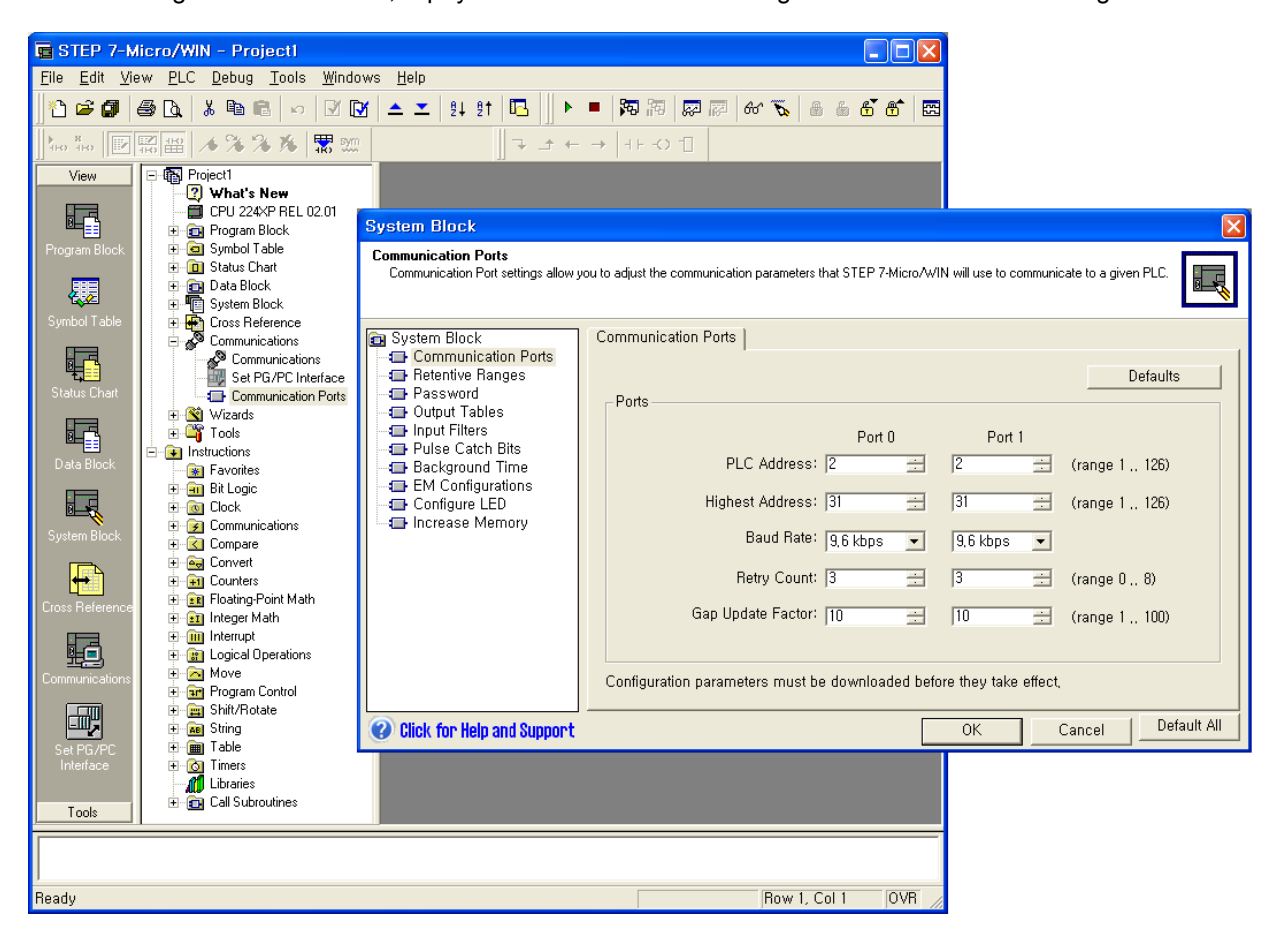

After connecting to the PLC as above, display the below communication setting screen and download the setting details to the PLC.

ſ

# **24.4 Available Device**

The available devices for XGT Panel are as below.( S7-200 CPU 244XP is applied to the mentioned device)

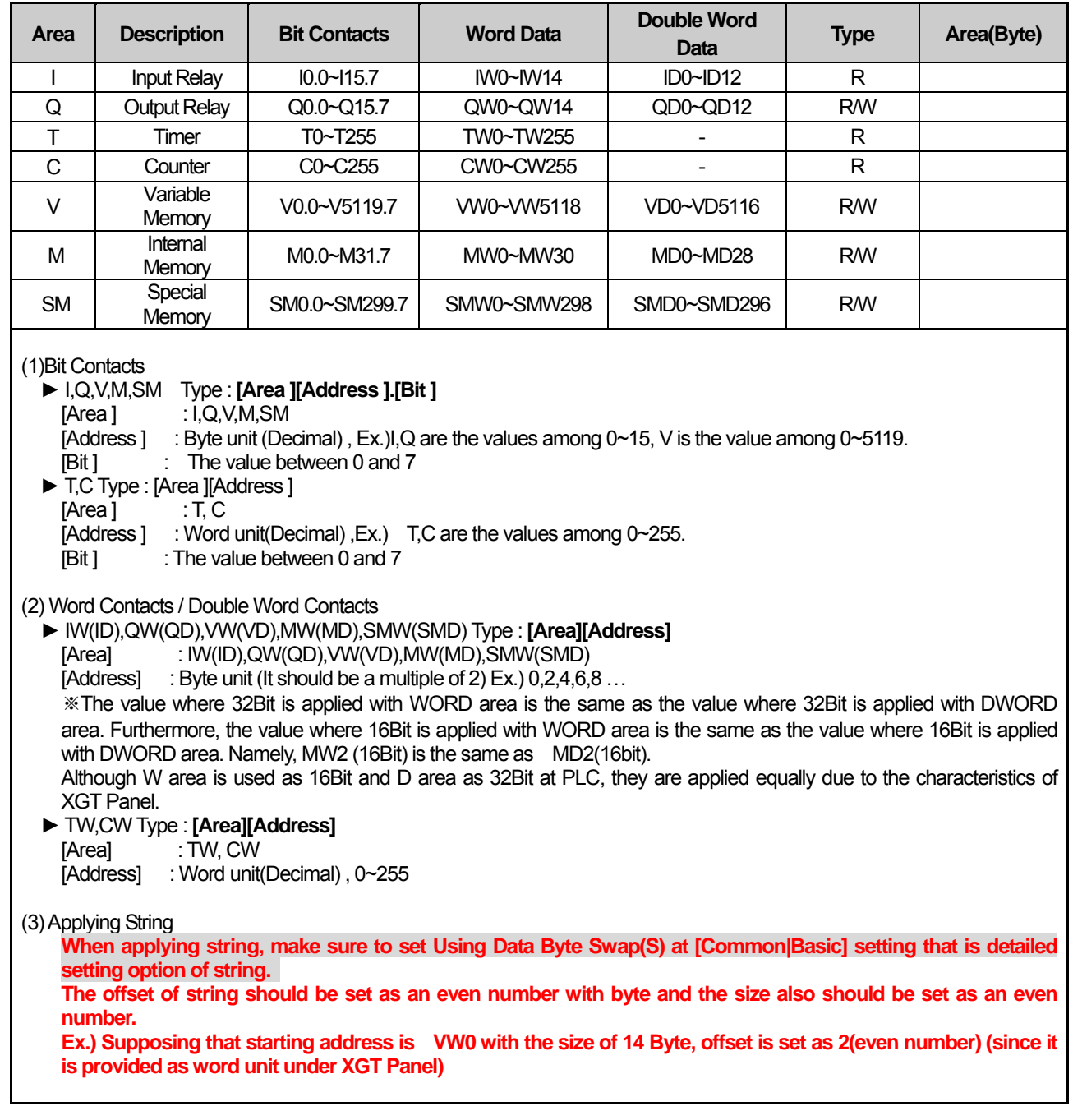

**Notice** 

(1) Suggestions

- ► For the details on device with usage, refer to Inverter Manual.
- ► The range of device may be different depending on CPU module so refer to each CPU module manual.

# **Chap. 25 Siemens: S7 300/400 MPI Driver**

S7 300/400 MPI Driver of Siemens is available since V1.20 so if you use the previous version, please apply XP-Builder and XGT Panel software that are beyond V1.20 from our web-site.

# **25.1 PLC List**

Г

XGT Panel can be connected to the below Siemens PLC.

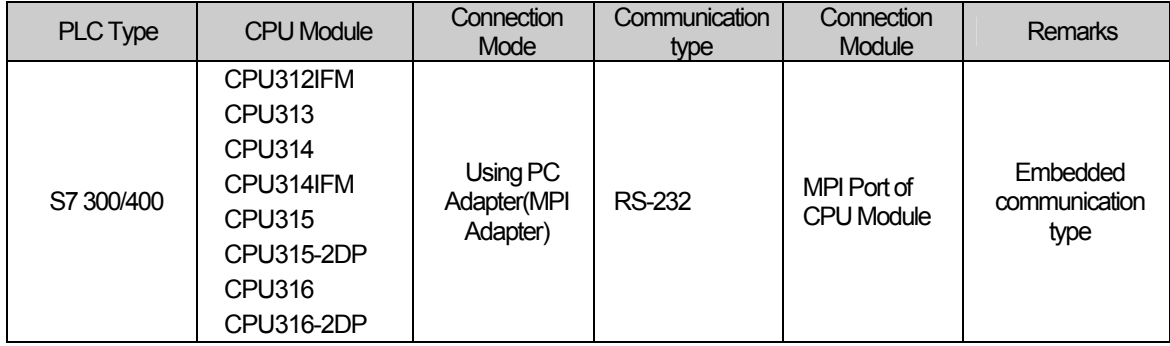

### Notice

(1) The communication parameters of XGT Panel should coincide with the related PLC.

► In the case of Siemens S7 300/400 PLC, you can arrange communication setting and loader program with SIMATIC\_S7\_STEP7 provided by Siemens.

(2) Term Description

► CPU Module Direct Connection: Serial Communication executed by loader port of CPU module.

## **25.2 Wiring Diagram**

### **25.2.1 RS-232 Communication (Using PC Adapter)**

The wring for 1:1 RS-232 communication mode is as below.

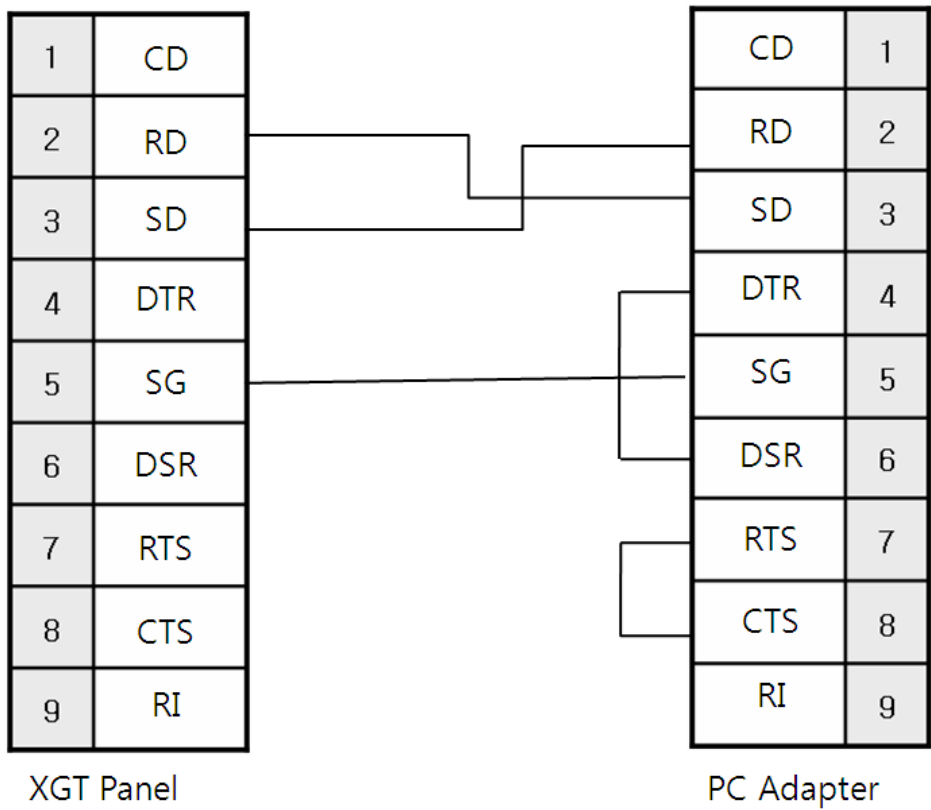

#### The communication parameters of PLC S7 300/400

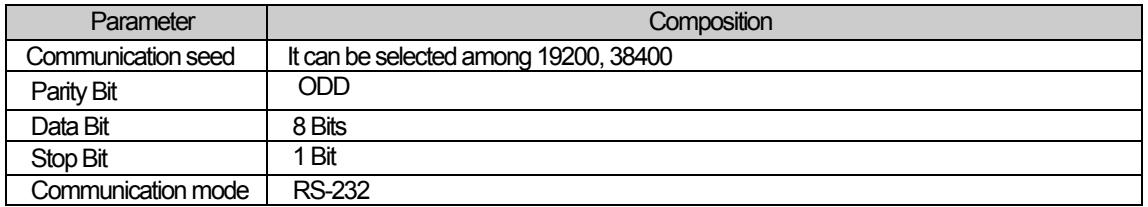

### **Notice**

(1) Suggestions

► A shielded wire is recommended for stable communication. For shield wiring, refer to the Chap.2.

► When communicating with S7 300/400 CPU Loader, set the unit No. of XGT Panel as 0 and select the unit No. of S7 300/400 PLC as 2 established initially.

► Only Using PC Adapter (MPI Adapter) is available for XGT Panel and Direct is scheduled to be available afterward.

► For RS-232 communication, make sure to connect it to PC Adapter 232 port. If it is directly connected to PLC MPI port, PLC may be damaged or burned.

### **Setting for PLC S7 300/400**

 $\sqrt{ }$ 

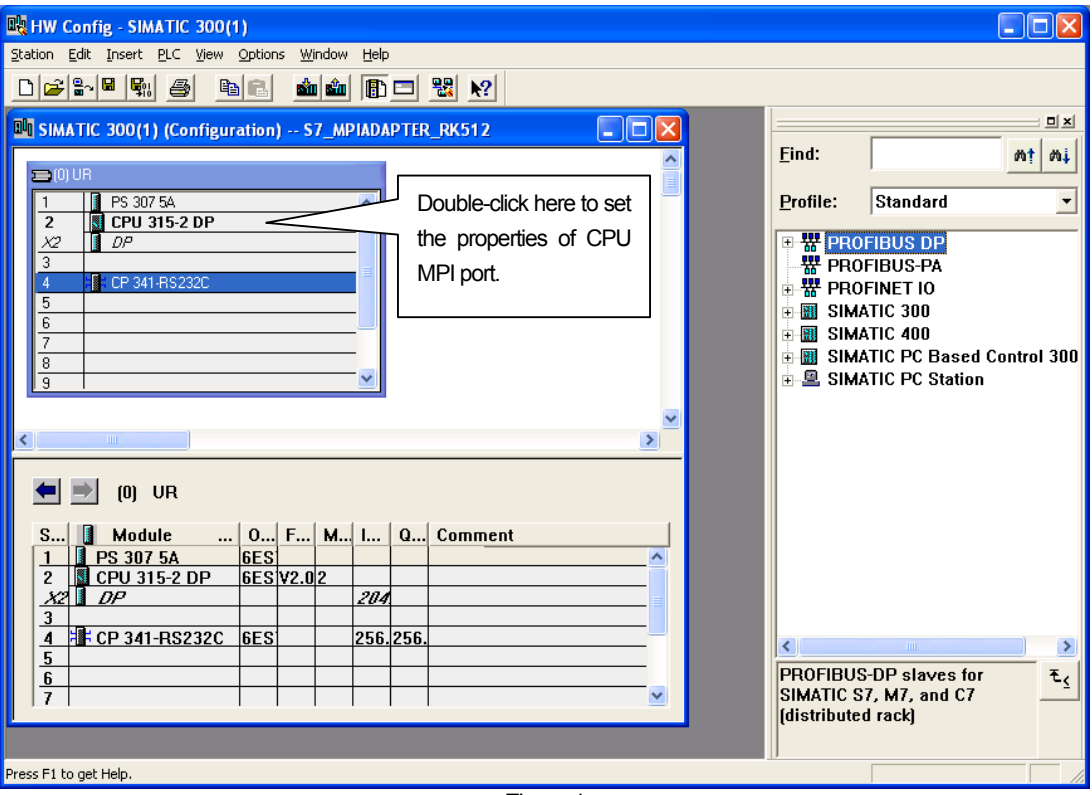

<Figure 1>

1) As shown at <Figure 1>, to set the properties for MPI port of CPU, double-click "CPU315-2 DP" of No.2 slot.

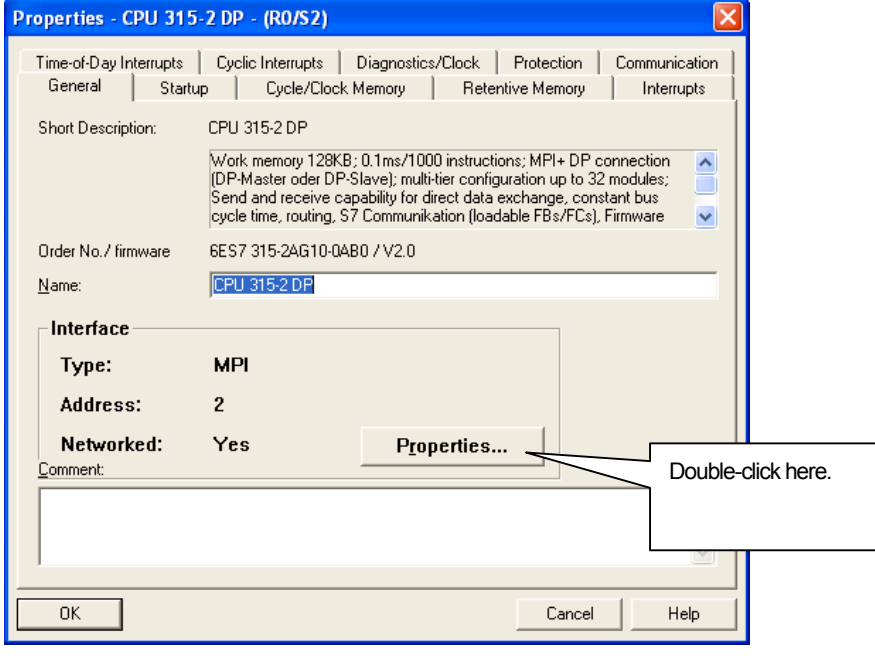

<Figure 2>

 $\lceil$ 

(2) Click "Properties" as shown at <Figure 2>.

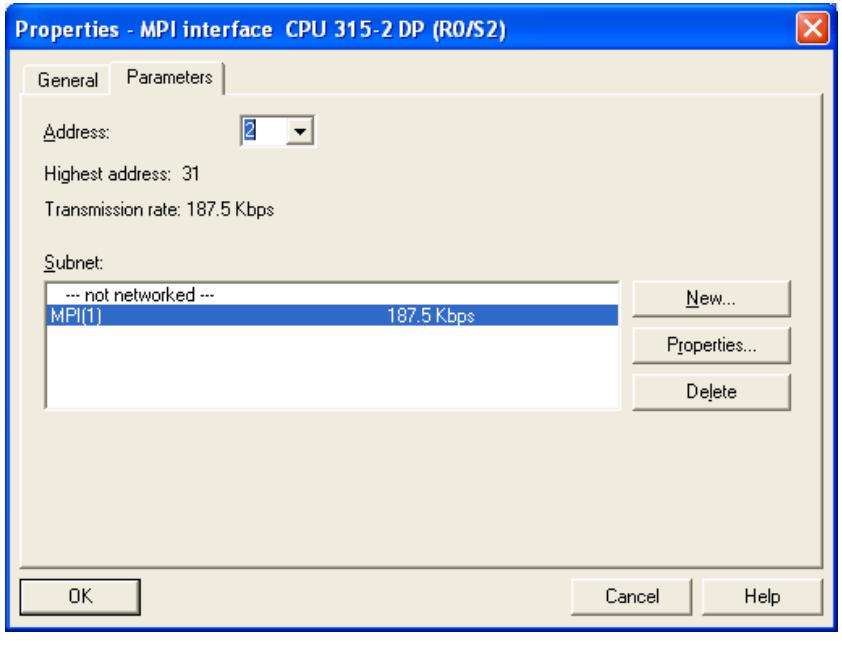

٦

<Figure 3>

(3) Establish MPI Address (Set the default value as 2) and communication speed of MPI Port as shown at <Figure 3>. Communication speed should be set as 187.5kbps.

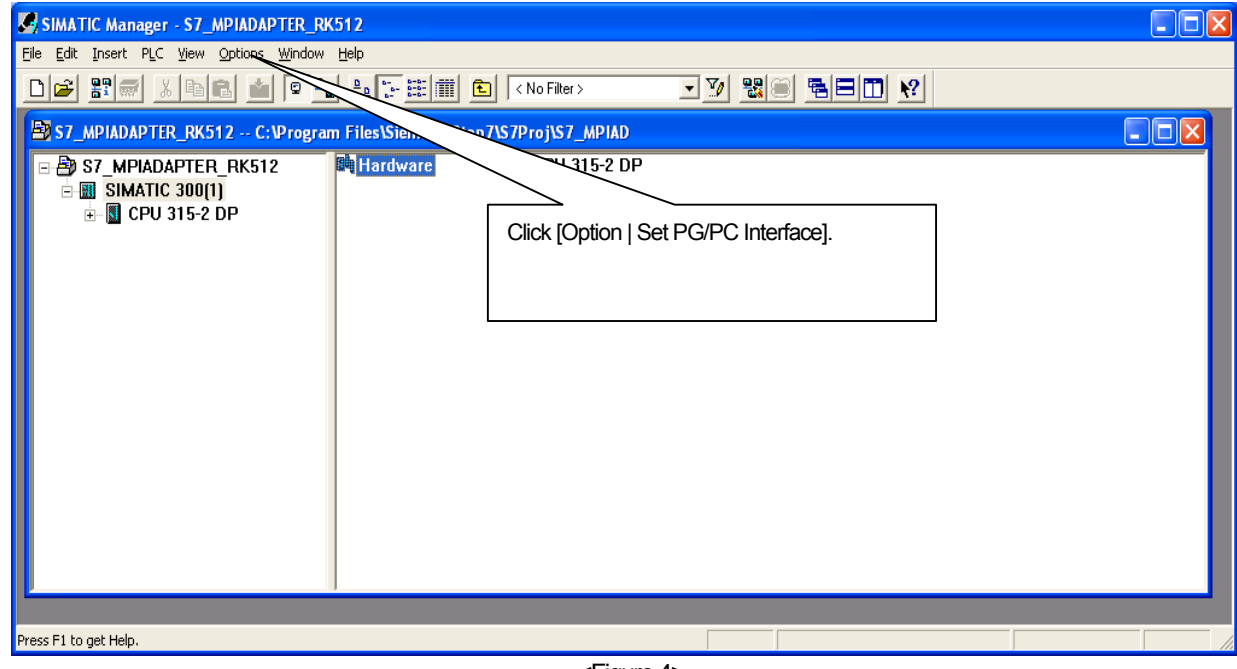

<Figure 4>

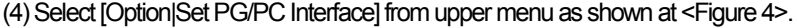

 $\sqrt{ }$ 

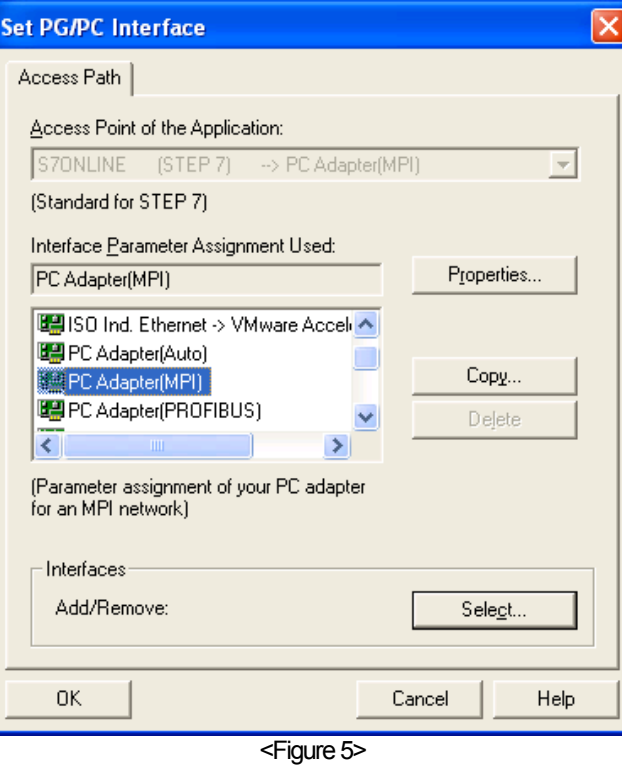

(5) Select PC Adapter(MPI) as shown at <Figure 5>.

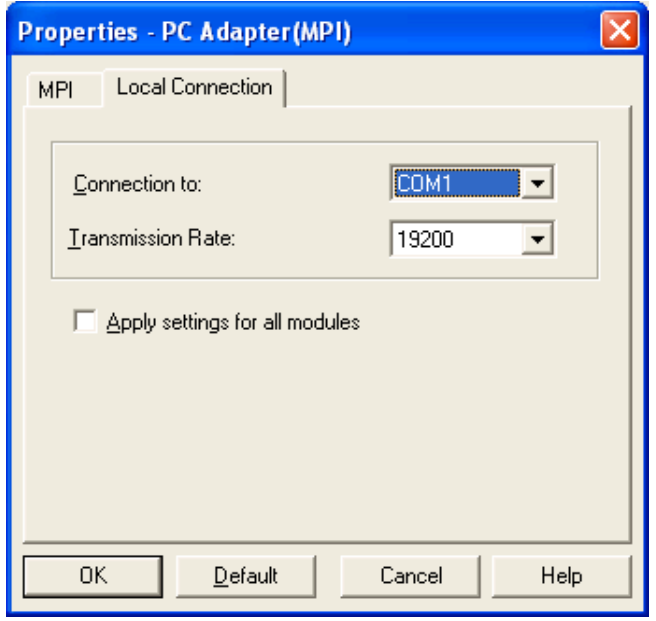

<Figure 6>

 $\sqrt{ }$ 

After selecting the port(communication port of PC that executes loader program) to be connected with Siemens PLC as shown at <Figure 6>, set the communication speed established by PC Adapter. ( 19200 or 38400)

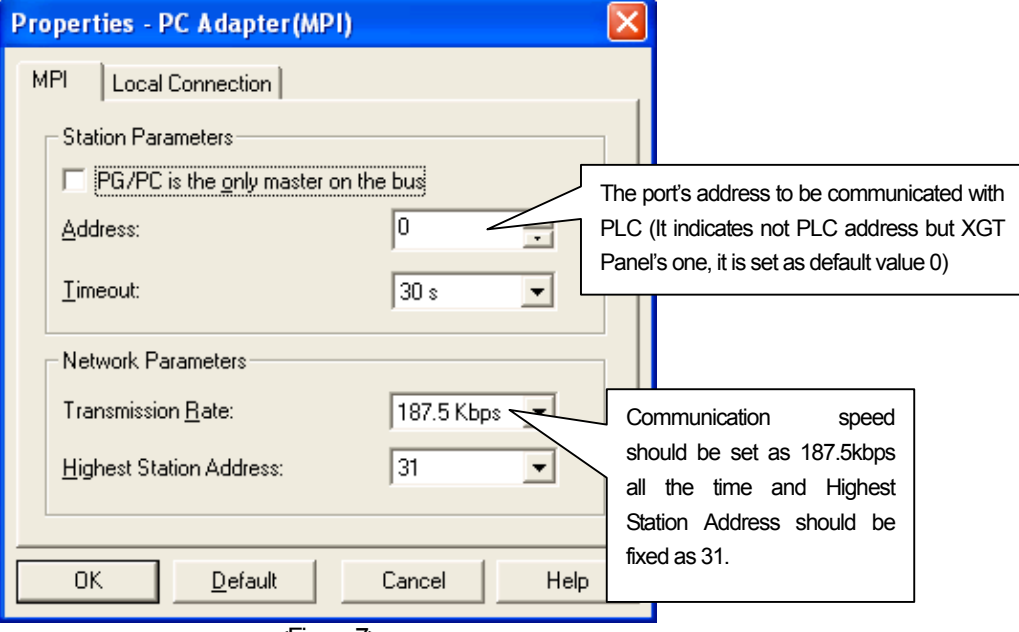

 $\overline{\phantom{a}}$ 

<Figure 7>

(6) You can complete setting process as shown <Figure 7>

## **25.3 Communication Setting**

ſ

#### **25.3.1 Setting S7 300/400 PC Adapter**

You can set the communication parameters for S7 200 PPI Direct Driver of XGT Panel at XP-Builder. (Refer to XP-Builder manual.) The private program for SIMATIC\_S7\_STEP7 should be applied to set communication for Siemens S7 300/400.

#### (1) Setting at XP-Builder

XP-Builder basically provides communication parameter for CPU module loader.

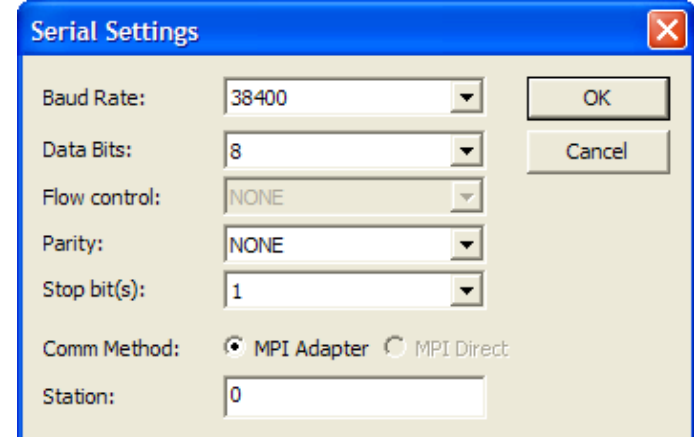

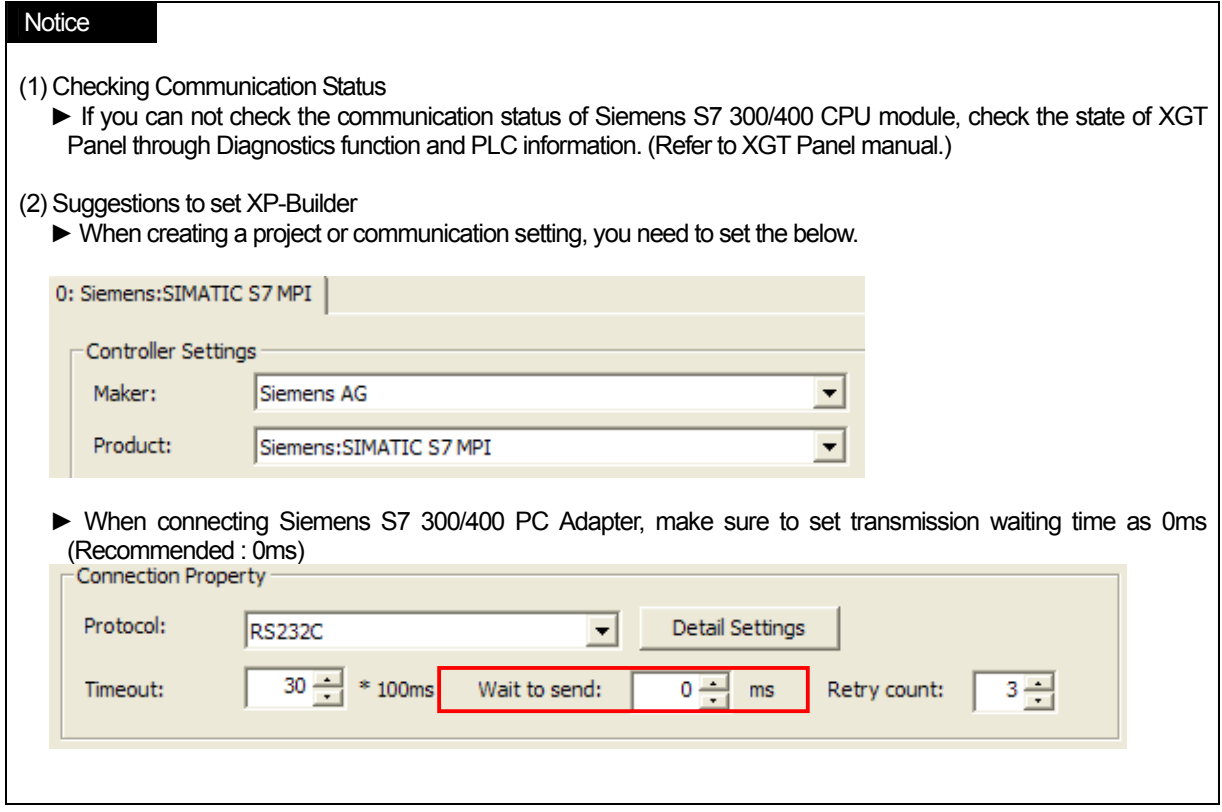

### **25.4 Available Device**

The available devices for XGT Panel are as below.( S7-300/400 CPU 315-2DP is applied to the mentioned device)

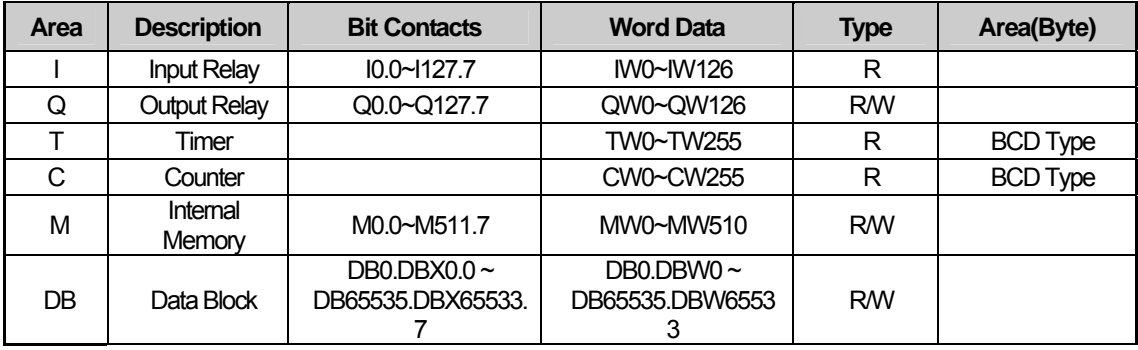

#### (1) Bit Contacts

► I,Q,M Type : **[Area][Address].[Bit]** [Area] : I,Q,M,DB [Address] : Byte unit (Decimal) , Ex.)I,Q : 0~127 , M : 0~511, DB : 0~65533 [Bit] : The value: 0~7 Ex.) I120.7, Q50.3, M511.1, etc. ► DB Type : [Area][Block No.][Address] [Area] : DB [Block No.] : Block No. 0~65535 (it can be different depending on CPU memory) [Address] : Byte unit(Decimal), Ex.) All 0~65533 [Bit] : 0~7  $Ex.$ ) DB100.DBX7500.7 (Block No. 100, the  $7<sup>th</sup>$  Bit of 7500 Byte) (2) Word Contacts / Double Word Contacts

► IW,QW,MW Type : **[Area][Address]** [Area] : IW,QW,MW  $[Address]$  : Byte unit (it should be a multiple of 2) Ex.)  $0,2,4,6,8...$ Ex.) IW100, QW50, MW500, etc.

► TW,CW : **[Area][Address]** [Area] : TW,CW [Address] : WORD Unit Ex.) 0,1,2,3,4, ... Ex.) TW100, TW101, etc. **Counter and Timer should be set as BCD type.** 

► DB Type : **[Area][Block No.][Address]** [Area] [Block No.] : Block No. 0~65535 (it can be different depending on CPU memory) [Address] : Word Unit(Decimal) , 0~255 Ex.) DB300.DBW100 (Block No. 300, 100Byte memory)

#### (3) Applying String

**When applying string, make sure to set Using Data Byte Swap(S) at [Common|Basic] setting that is detailed setting option of string.** 

**The offset of string should be set as an even number with byte and the size also should be set as an even number. In case that the size of string is set as 4Byte, make sure to set offset at Extended Properties.** 

※ **DB area is User Defined data block that should be set by a user. Block can be designated between 0~65535(different from memory capacity) and 0~65533 BYTE can be allocated per each block. If you try to read or write it without setting data block, communication error may occur. Ex.) Supposing that DB200, 10000 BYTE are established -> If you try to 10002, communication error will occur since it is not registered.** 

### **Notice**

 $\sqrt{ }$ 

(1) Suggestions

- ► For the details on device with usage, refer to Inverter Manual.
- ► The range of device may be different depending on CPU module so refer to each CPU module manual.

# **Chap.26 Siemens: S7 3964(R)/RK512 Driver**

S7 3964(R)/RK512 Driver of Siemens is available since V1.20 so if you use the previous version, please apply XP-Builder and XGT Panel software that are beyond V1.20 from our web-site.

# **26.1 PLC List**

XGT Panel can be connected to the below Siemens PLC.

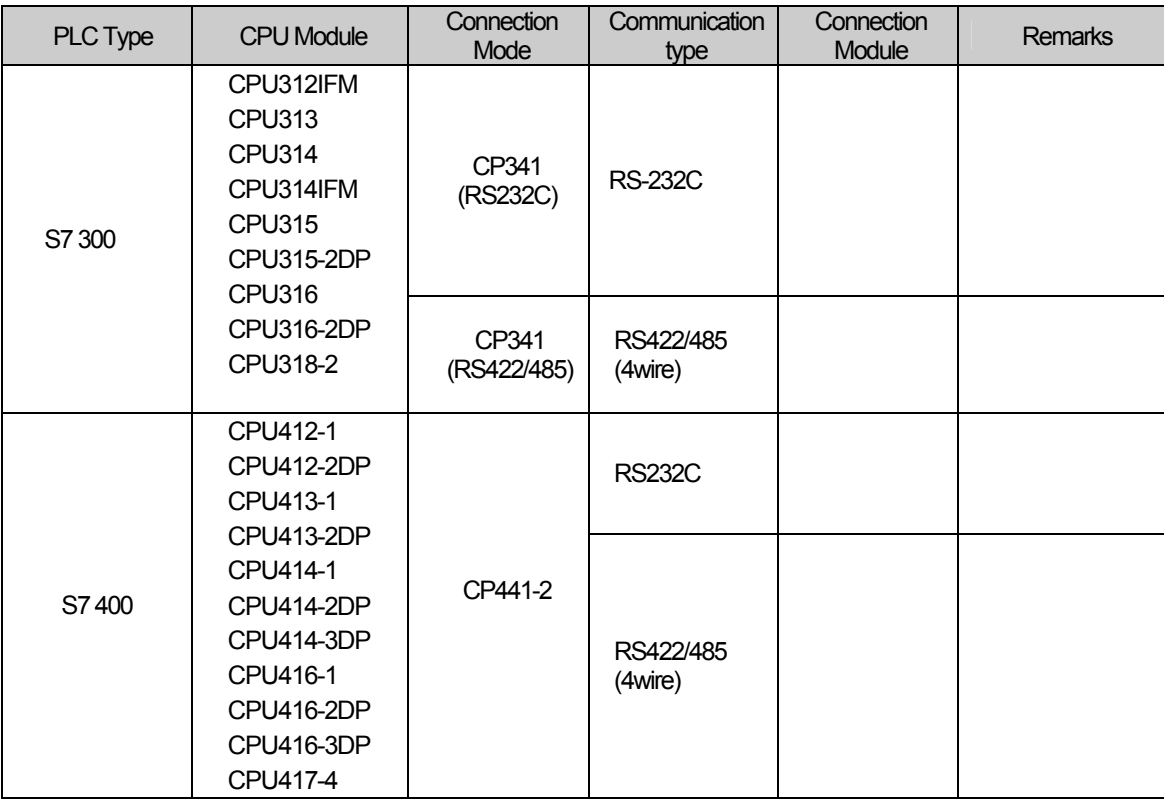

#### **Notice**

(1) The communication parameters of XGT Panel should coincide with the related PLC.

► In the case of Siemens S7 300/400 PLC, you can arrange communication setting and loader program with SIMATIC\_S7\_STEP7 provided by Siemens.

(2) For 3964(R)/RK512 communication with Siemens PLC, SIMATIC\_S7\_STEP7 should be installed with CP PtP Param provided when purchasing CP341.

## **26.2 Wiring Diagram**

### **26.2.1 RS-232 Communication**

The wiring for 1:1 RS-232 is as below.

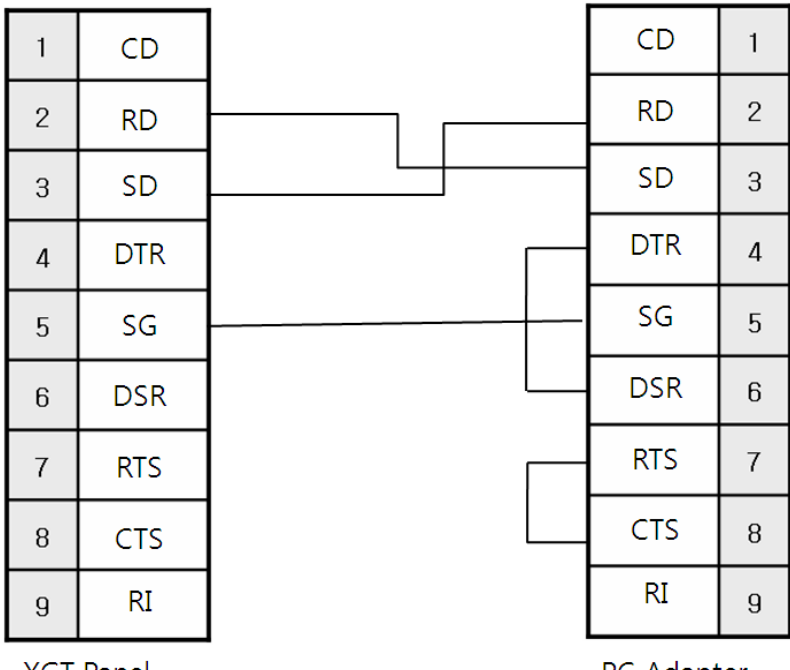

XGT Panel

PC Adapter

### **26.2.2 RS-422/485(4wire) Communication**

The wiring for RS-422/485(4wire) is as below.

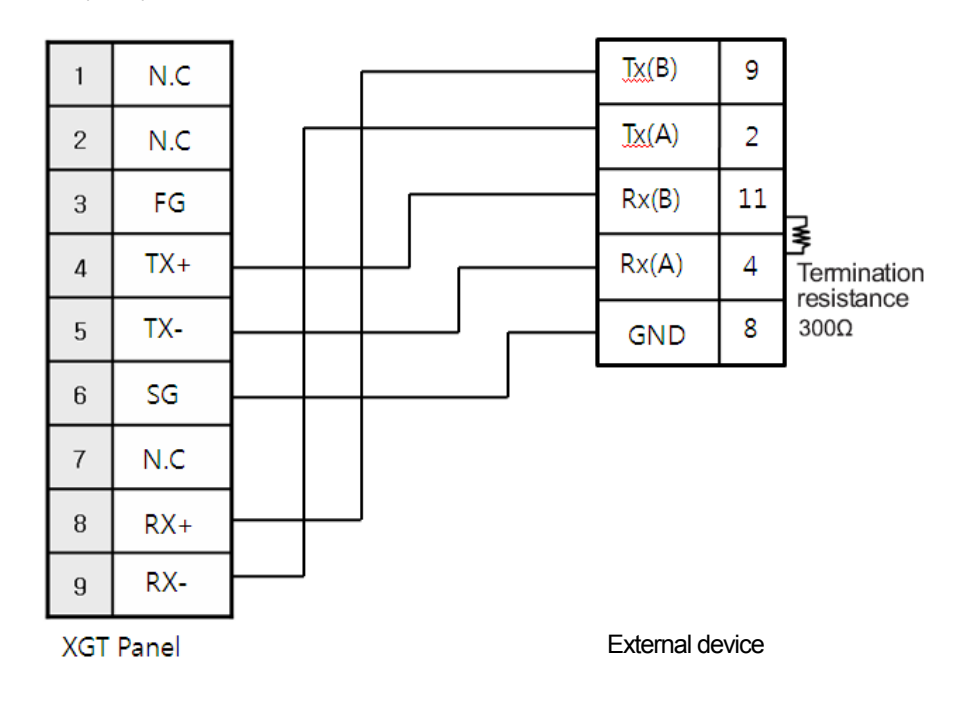

Communication parameter for PLC S7 300/400

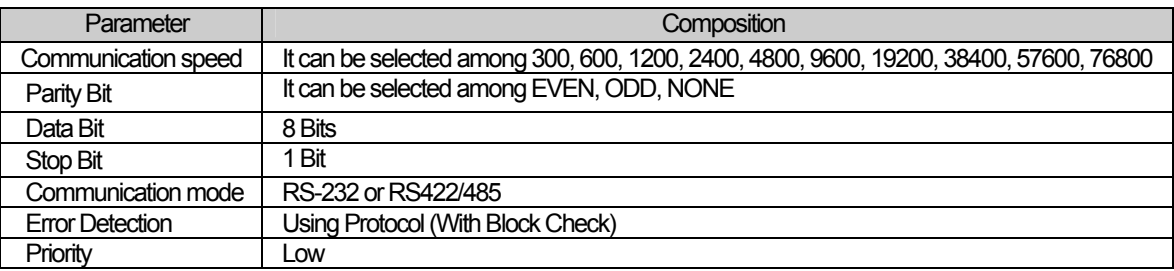

#### **Notice**

ſ

(1) Suggestions

- ► **A shielded wire is recommended for stable communication.** For shield wiring, refer to the Chap.2.
- ► When communicating with S7 300/400 CPU Loader, set the unit No. of XGT Panel as 0 and select the unit No. of S7 300/400 PLC as 2 or (1~4) established initially.
- ► Only Using PC Adapter (MPI Adapter) is available for XGT Panel and Direct is scheduled to be available afterward.
- ► For 3964(R)/RK512 communication with P341, refer to the below "Setting for "PLC S7 300/400 CP341의 3964(R)/RK512".

#### **Setting for PLC S7 300/400 CP341**의 **3964(R)/RK512 communication**

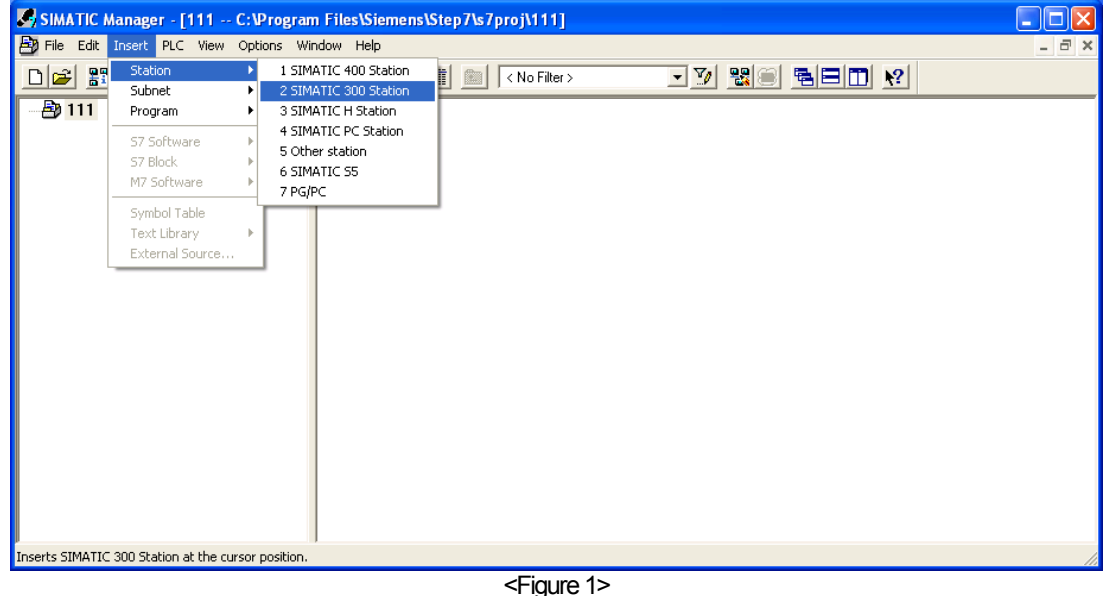

- 1) Execute "SIMATIC Manager" and create a new project.
- 2) Set [Insert], [Station], [CPU Type that is applied] as shown at <Figure 1> (Ex.: 2 SIMATIC 300 Station)

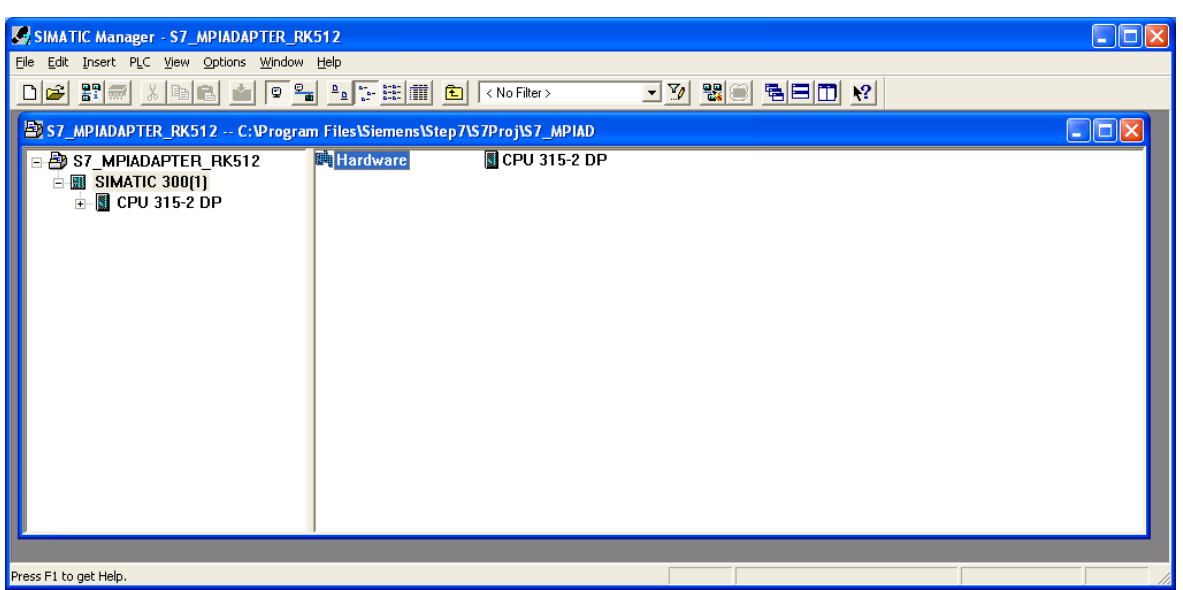

 $\overline{\phantom{a}}$ 

<Figure 2>

3) Select "Hardware" from the screen where CPU315-2 is registered as shown at <Figure 2>.

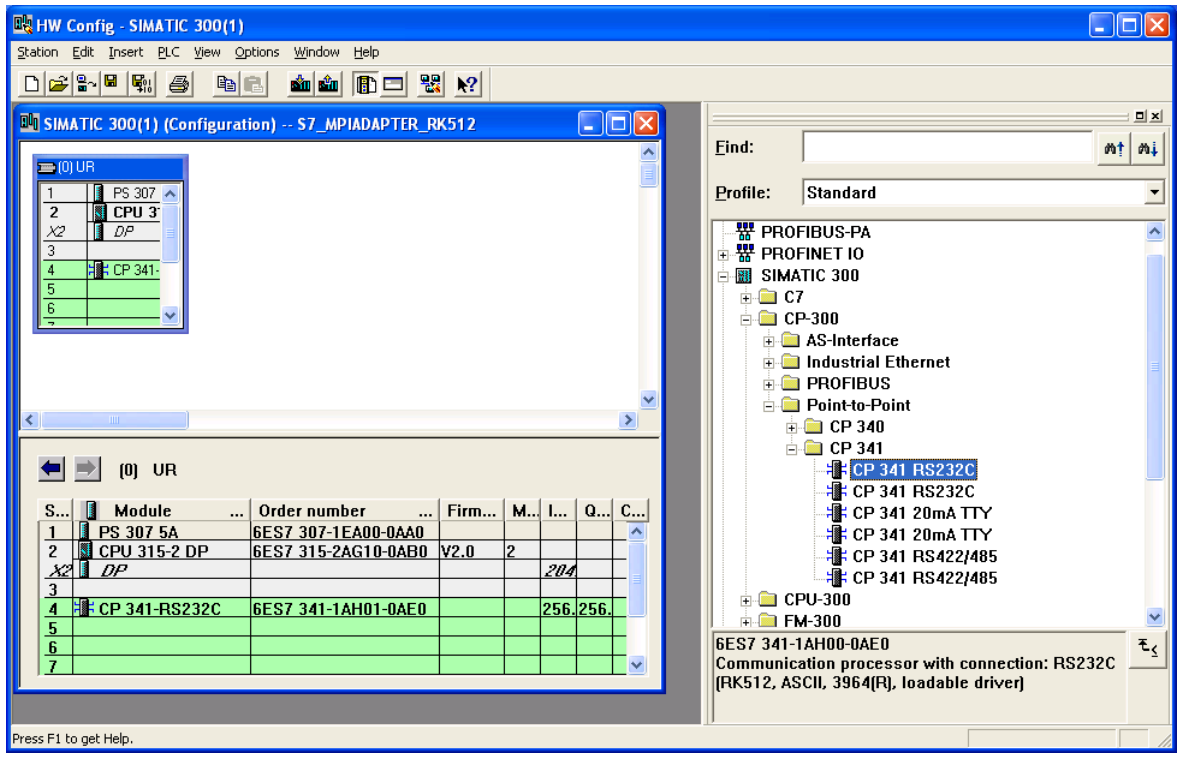

<Figure 3>

4) The screen to register/set the Hardware will be displayed as shown at <Figure 3>. You can register your intended Hardware.

- **BU HW Config SIMATIC 300(1)**  $\Box$ o $\boxtimes$ Station Edit Insert PLC View Options Window Help  $D$   $2$   $3$   $H$   $R$   $B$   $R$   $R$ **如如同口器 2 No SIMATIC 300(1) (Configuration) -- S7\_MPIADAPTER\_RK512**  $\Box$ Inix Eind:  $m!$   $m+$ Double-click here to set the **B** PS 307 5A Standard Profile:  $\overline{\phantom{a}}$  $\frac{1}{2}$  CPU 315-2 DP properties of CPU MPI port っ **E 器 PROFIBUS DP** X2 **E-BE SIMATIC 300** E  $\frac{1}{10}$  SIMATIC 400 **EN SIMATIC PC Based Control 300** Double-click here to set the **■ ■ SIMATIC PC Station** properties of CP341 The position of CP341 module is located in No.4 communication module slot. S... **1** Module<br>1 **1 PS 307 5A**<br>2 **4 CPU 315-2** | O... F... | M... | I... | Q... | Comment 6ES<sup></sup>  $\begin{array}{c|c}\n\hline\n2 & \text{CPU 315-2 DP} \\
\hline\nX2 & \text{DP}\n\end{array}$  $6E$ SV<sub>2.0</sub>2 204  $\overline{3}$ <mark>排</mark> CP 341-RS232C  $\overline{4}$  $6ES$ 256.256  $\rightarrow$  $\overline{5}$ PROFIBUS-DP slaves for  $\tau_{\leq}$  $rac{6}{7}$ SIMATIC S7, M7, and C7 (distributed rack) Press F1 to get Help
- 5) If you register CPU and CP341 232 communication module, you can see the registered screen as shown at <Figure 4>.

<Figure 4>

6) After setting the details as shown at <Figure 4>, double-click "CPU315-2 DP" of No. 2 slot to establish MPI port of CPU.

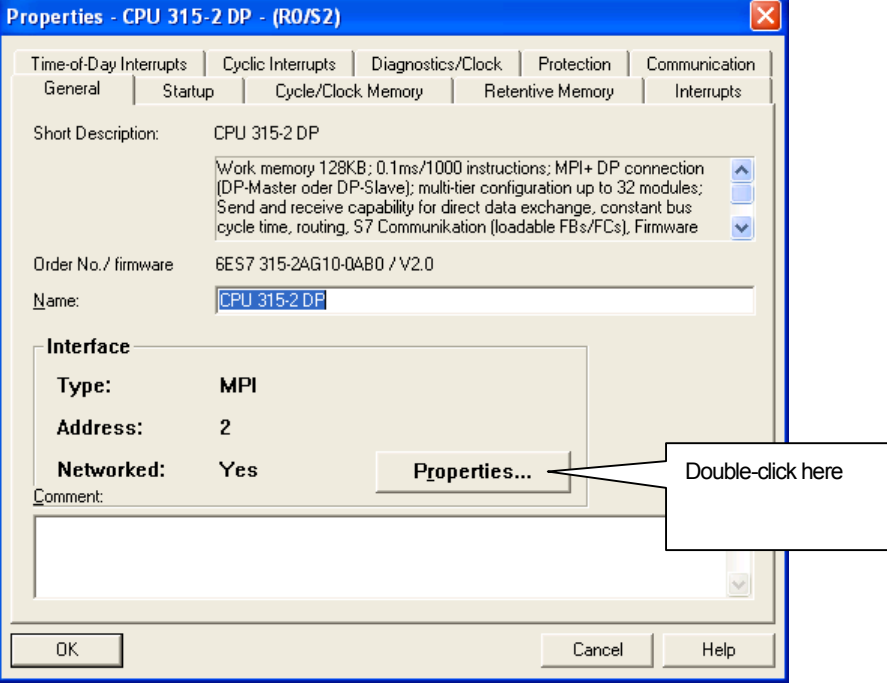
7) Click "Properties" as shown at <Figure 5>

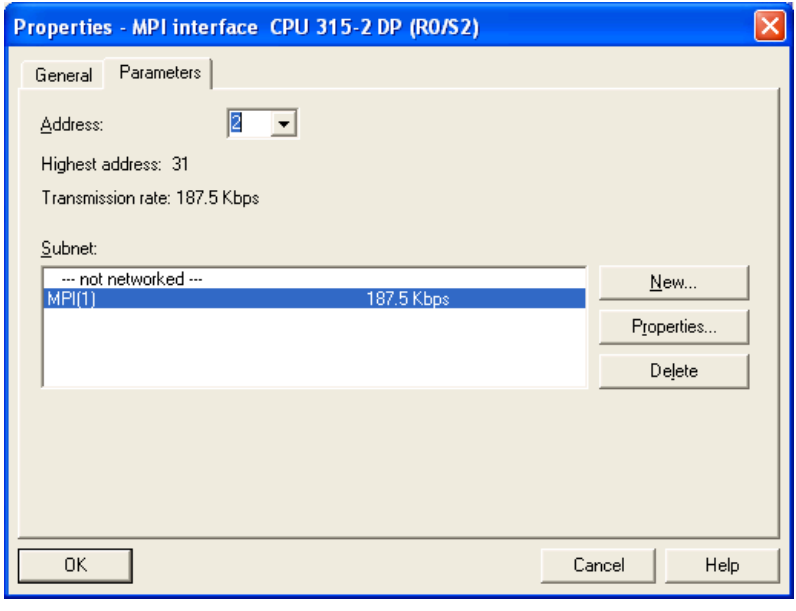

<Figure 6>

- 8) Set MPI Address(2 as a default value) and MPI Port's communication speed as shown at <Figure 6>. To adopt 3964(R)/RK512 communication and MPI Adapter, communication speed should be set as 187.5kbps.
- 9) After setting the details as shown at <Figure 4>, double-click the highlighted area as shown at the above Figure to set communication of CP 341.

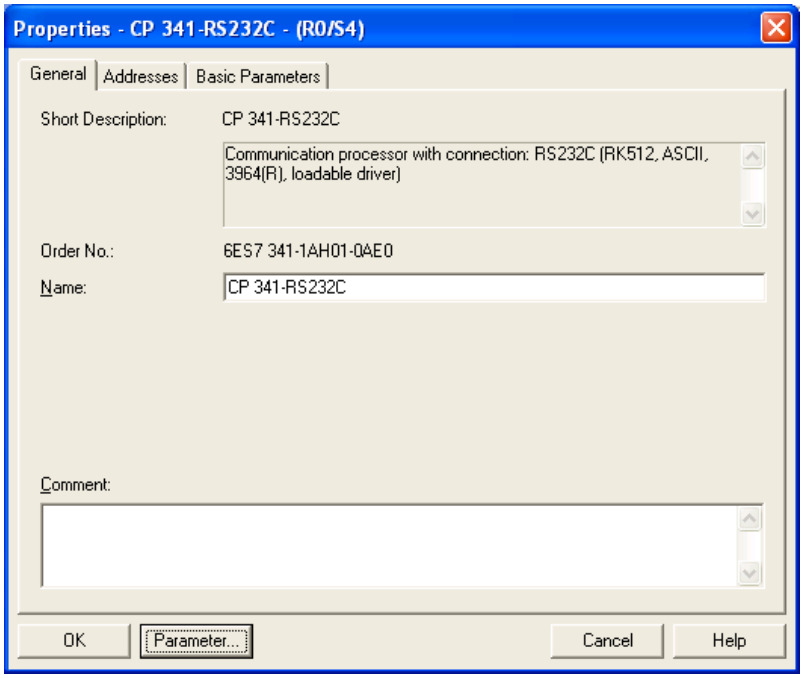

<Figure 7>

10) Select Address tab from <Figure 7>.

 $\sqrt{ }$ 

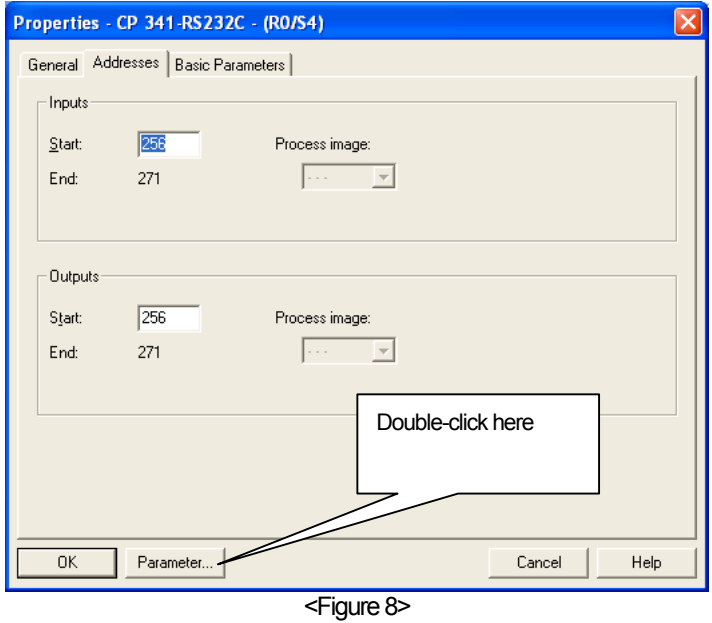

11) Apply Input Start Address at <Figure 8> and it is different depending on the poison of slot as shown at <Figure 4>. It is located the 4<sup>th</sup> position and the values are; Start : 256, End : 271. You set these values as a default without changing it and the values will be used for the below process (when registering communication block related to receive FB7 P\_RCV\_RK CP341). Click "Parameter" button at <Figure 8>.

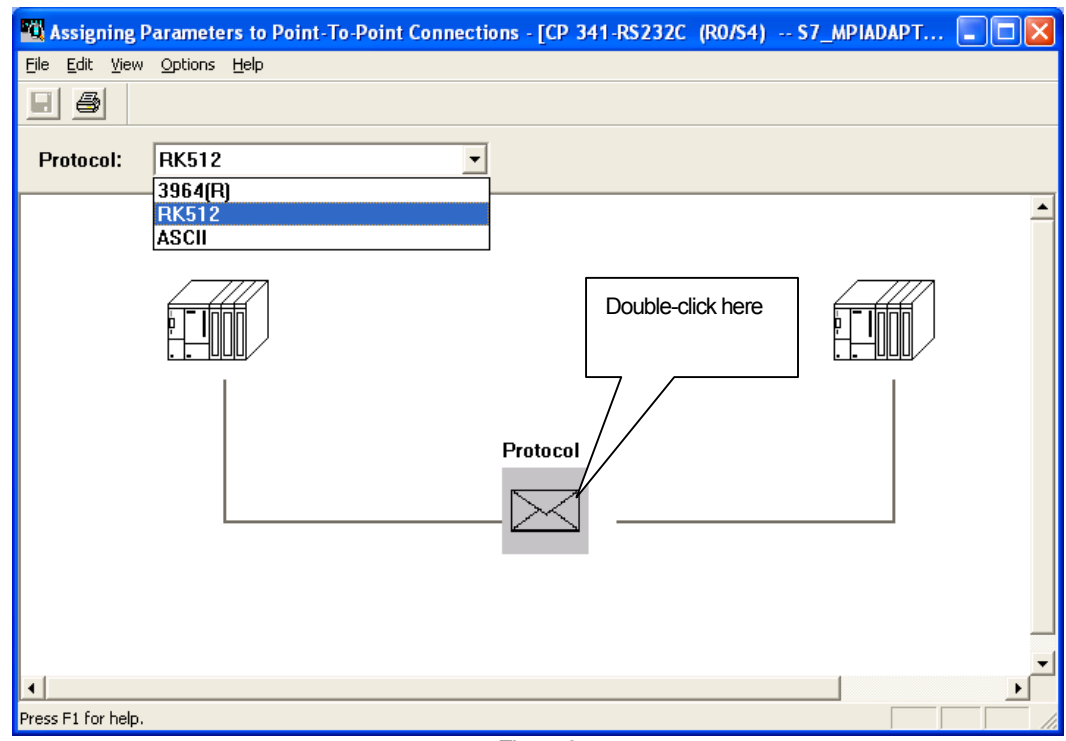

<Figure 9>

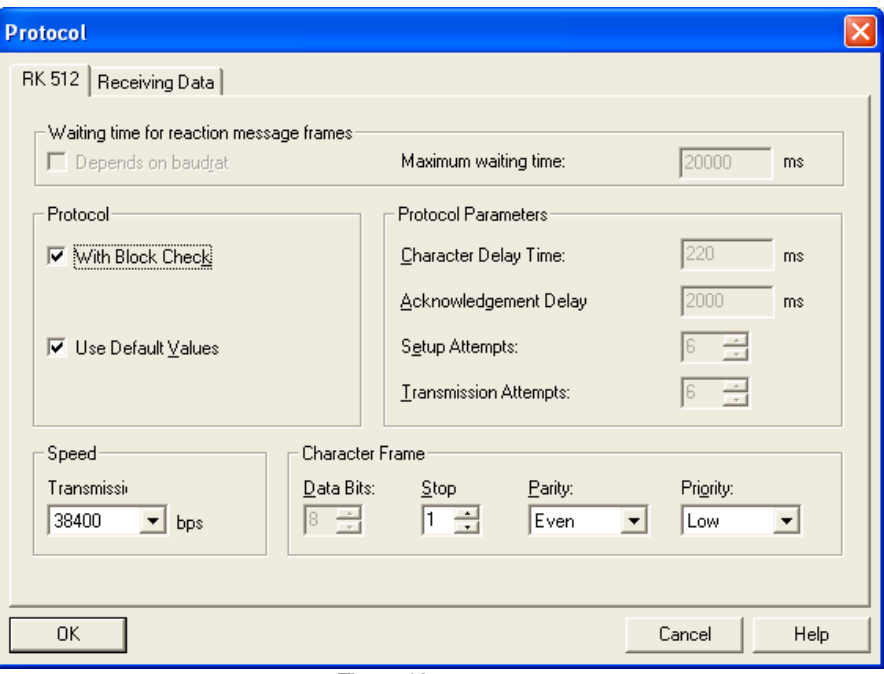

12) Select "RK512" for S7 PLC as shown at <Figure 9> and "3964(R)" for S5 PLC. Then, double-click "Protocol" area.

- <Figure 10>
- 13) Set the communication properties as shown at <Figure 10>. Set [Use Default Values] as a default at "Protocol" section and [With Block Check] should be defined by a user. If [With Block Check] is set, that indicates BCC is active so you can set "Block Check(BCC)" in XGT Panel. Set the "Priority" as Low. After completing to set the hardware related to CP 341 module / CPU MPI Port, make out loader program to communicate with the external devices.

#### **CP 341 Making out loader program to set (3964(R)/RK512**

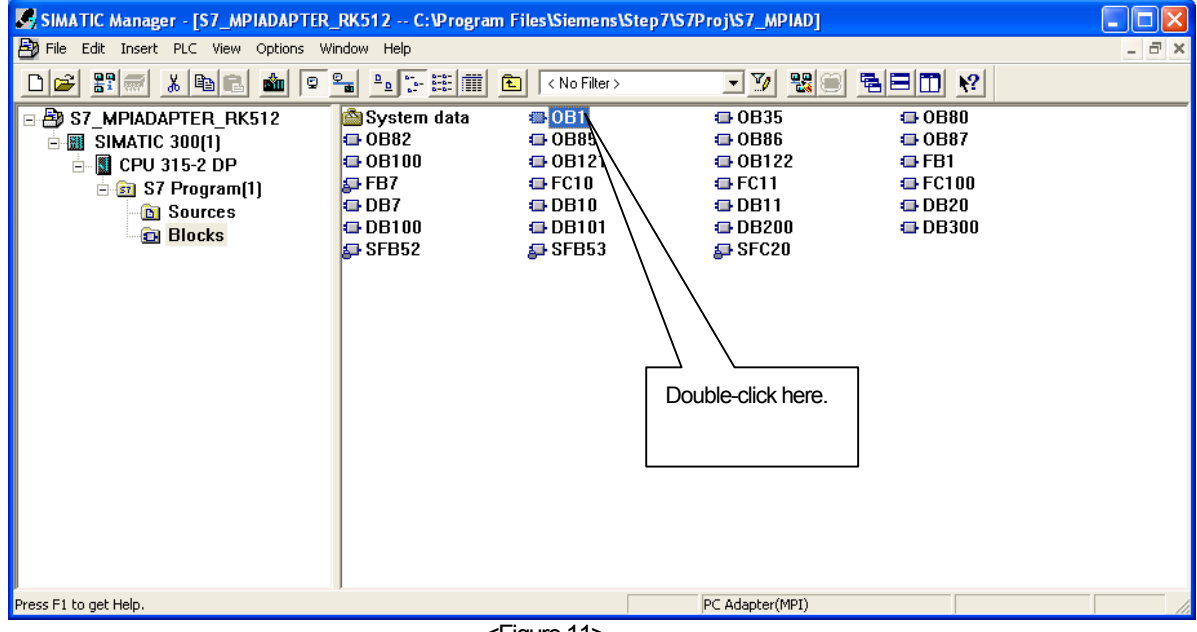

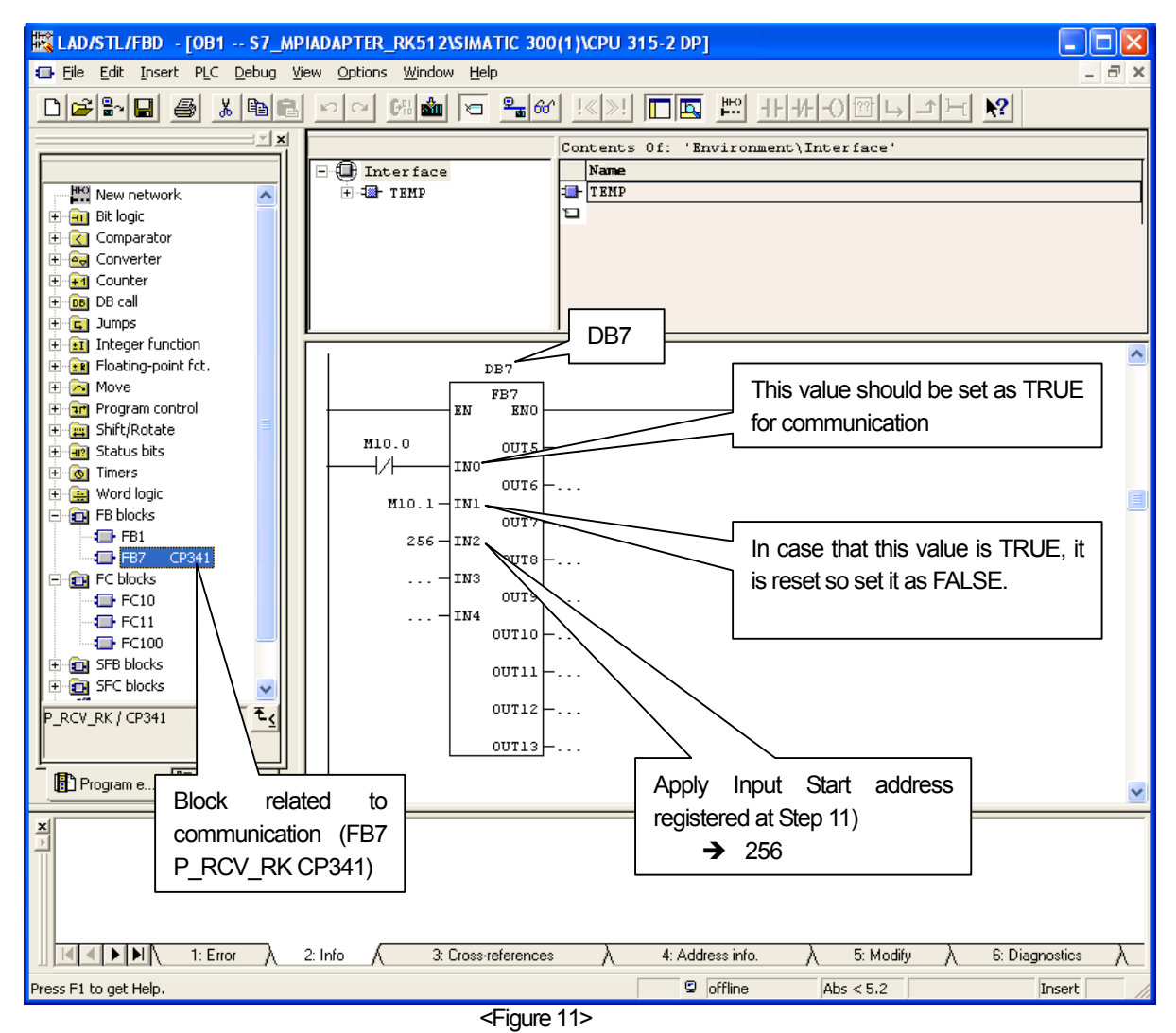

14) Double-click "OB1" as shown at <Figure 11> to register communication block related to reception such as "FB7 P\_RCV\_RK CP341".

15) Among FB Blocks, register "FB7 CP 341"to the loader program step of "OB1" and parameters should be established as the above figure.

That's all for setting for Siemens PLC.

## **26.3 Communication Setting**

### **26.3.1 Setting S7 300/400 3964(R)/RK512**

You can set the communication parameters for S7 300/400 3964(R)/RK512 Driver of XGT Panel at XP-Builder. (Refer to XP-Builder manual.) The private program for SIMATIC\_S7\_STEP7 should be applied to set communication for Siemens S7 300/400.

#### (1) Setting at XP-Builder

XP-Builder basically provides communication parameter for CPU module loader.

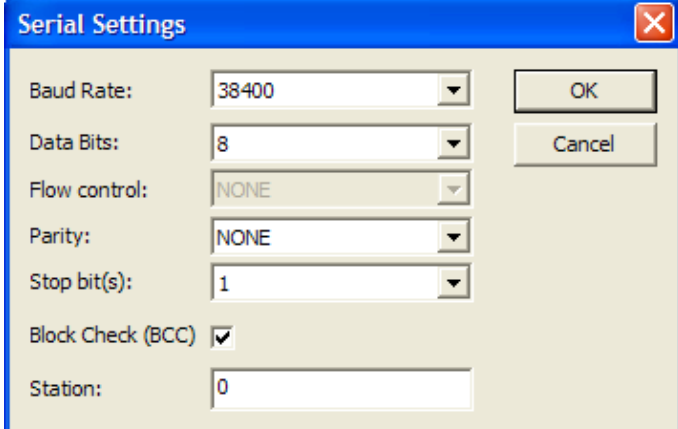

In terms of using Block Check(BCC),if "With Block Check" is applied to "Protocol" properties at the above 13) "Setting for PLC S7 300/400 CP341 with 3964(R)/RK512 communication", check this area.

#### **Notice**

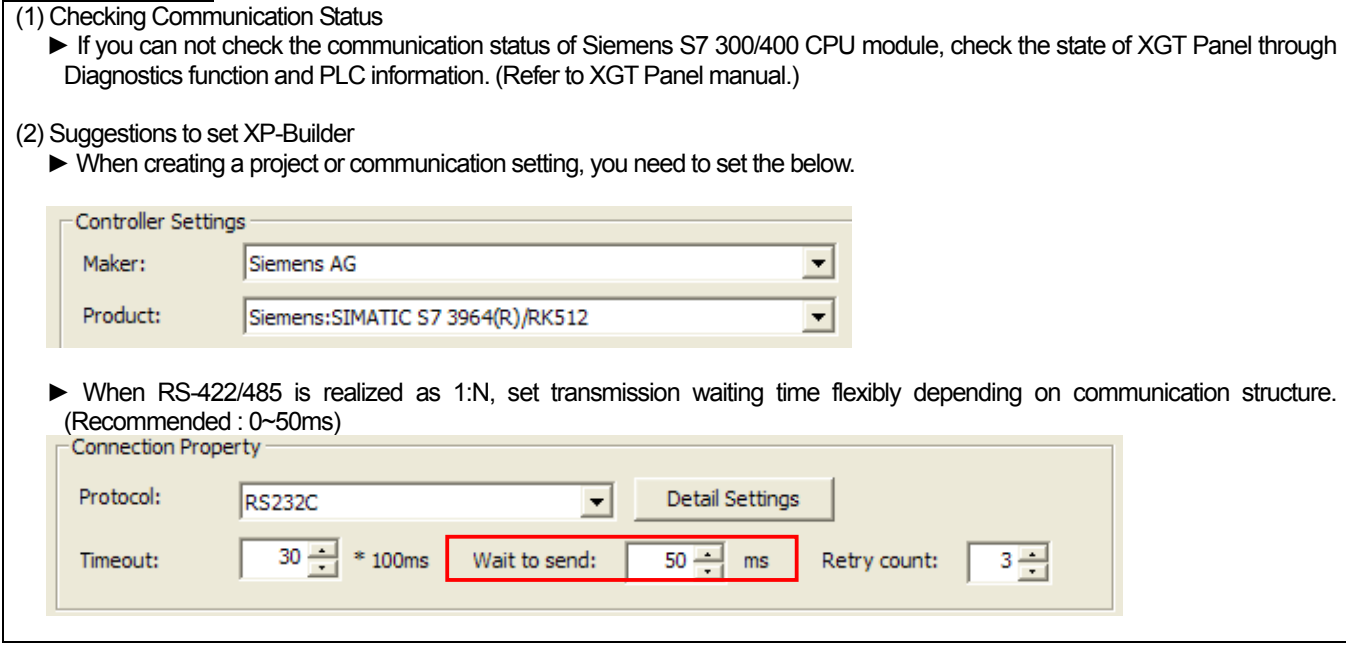

## **26.4 Available Device**

The available devices for XGT Panel are as below. (S7-300/400 CP 341 is applied to the mentioned device)

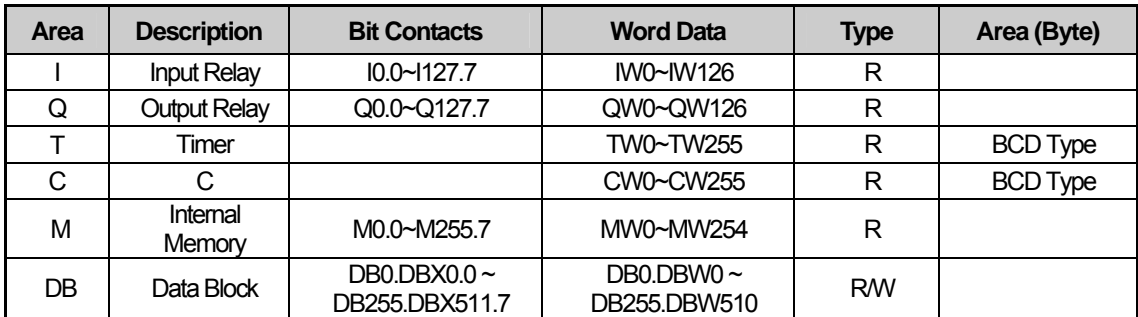

#### (1) Bit Contacts

► I,Q,M Type : **[Area ][Address].[Bit]** [Area ] : I,Q,M,DB [Address] : Byte Unit (Decimal), Ex.)I, Q are 0~127, M is 0~511 [Bit] : 0~7 Ex.) I120.7, Q50.3, M511.1, etc. ► DB Type: [Area ][Block No.][Address] [Area ] : DB [Block No.] : Block No. 0~255<br>[Address] : Byte Unit (Decima  $\therefore$  Byte Unit (Decimal), Ex.) All are 0~511 [Bit] : 0~7 Ex.) DB100.DBX500.7 (Block No. 100, the  $7<sup>th</sup>$  Bit of 500 Byte)

#### (2) Word Contacts / Double Word Contacts

- ► IW,QW,MW Type: **[Area ][Address]** [Area ] : IW,QW,MW [Address] : Byte Unit (It should be a multiple of 2) Ex. 0, 2, 4, 6, 8 ... Ex.) IW100, QW50, MW200, etc.
- ► TW,CW : **[Area ][Address]** [Area] : TW,CW [Address] : Word Unit Ex.) 0, 1, 2, 3, 4, ... Ex.) TW100, TW101, etc. **Counter and Timer should be set as BCD type.**

### ► DB Type : **[Area ][Block No.][Address]**

[Area ] : DB [Block No.] : Block No. 0~255 [Address] : Byte unit(Decimal) , 0~511 (It should be a multiple of 2) Ex.) DB200.DBW100 (Block No. 200, the 100th Byte memory staring 1WORD )

(3) Applying String

**When applying string, make sure to set Using Data Byte Swap(S) at [Common|Basic] setting that is detailed setting option of string.** 

**The offset of string should be set as an even number with byte and the size also should be set as an even number. In case that the size of string is set as 4Byte, make sure to set offset at Extended Properties.** 

#### **Notice**

(1) Suggestions

- ► For the details on device with usage, refer to Inverter Manual.
- ► The range of device may be different depending on CPU module so refer to each CPU module manual.

# **Chapter27 MITSUBISHI: MELSEC-FX CPU Driver**

MITSUBISHI's MELSEC-FX CPU driver is provided from V1.22. If you use the version prior to V1.22, please use XP-Builder and XGT Panel software with V1.22 or higher from the homepage.

# **27.1 PLC List**

XGT Panel is available for CPU Direct connection with MELSEC-FX PLC.

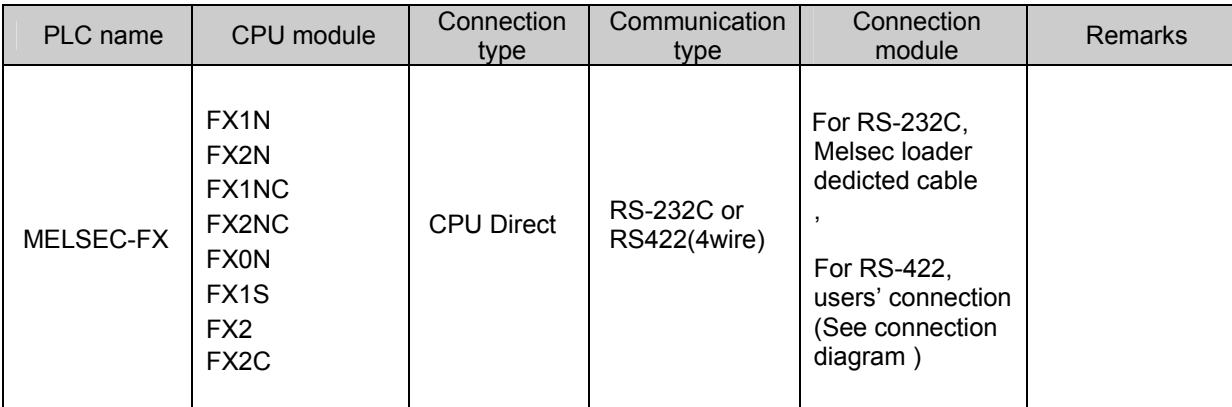

### Tip

(1) Terminology

► CPU Direct: This refers to conducting serial communication through CPU module loader port.

(2) MELSEC PLC does not need separate configuration.

(3) Cautions

► Please see users' manual of MELSEC-FX for detailed supporting information. Also, supporting items may be changed by MITSUBISHI regardless of this product.

# **27.2 Wiring Diagram**

### **27.2.1 RS-232C communication method**

For wiring of 1:1 RS-232 communication method, use the dedicated loader cable provided by MITSUBISHI If it is MELSEC FX FX2N, (Use **MW-500A and Mitsubishi PLC FX Series Program Control I/F Cable(25 pins-8 pins))**

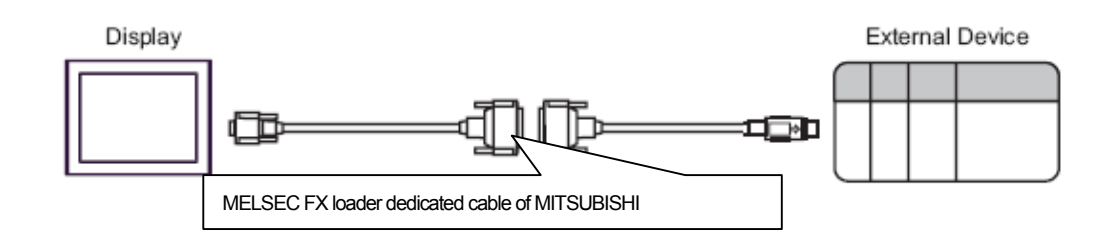

### **27.2.2 RS-422 (4wire) communication method**

The connection of RS-422 (4wire) communication method is as follows.

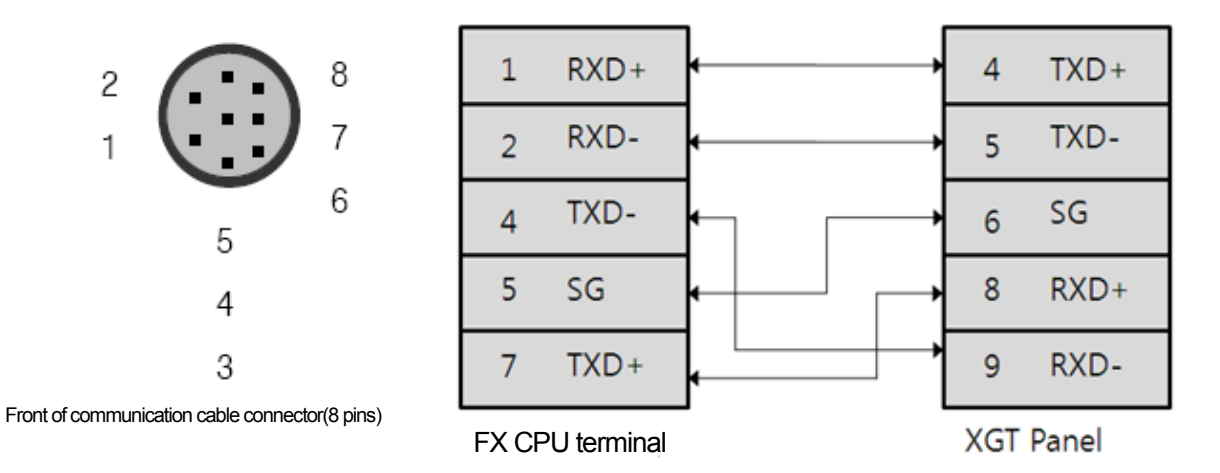

The communication parameters of MITSUBISHI MELSEC FX CPU are as follows.

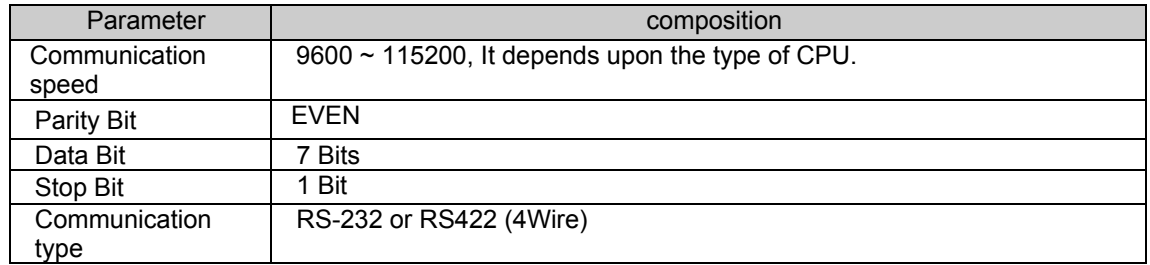

#### Tip (1) Cautions

 $\sqrt{ }$ 

► **We recommend shield connection for stable communication.** Please see the Chapter 2 for shield connection method.

►The connector and pin arrangement may be different according to the type of PLC module.

## **27.3 Communication Setting**

### **27.3.1 MITSUBISHI MELSEC-FX CPU configuration**

The parameters of MITSUBISHI MELSEC FX CPU communication of XGT Panel are configured from the XP-Builder. (See users' manual for XP-Builder )

(1) Configuration from XP-Builder

XP-Builder basically provides communication parameter for CPU module loader.

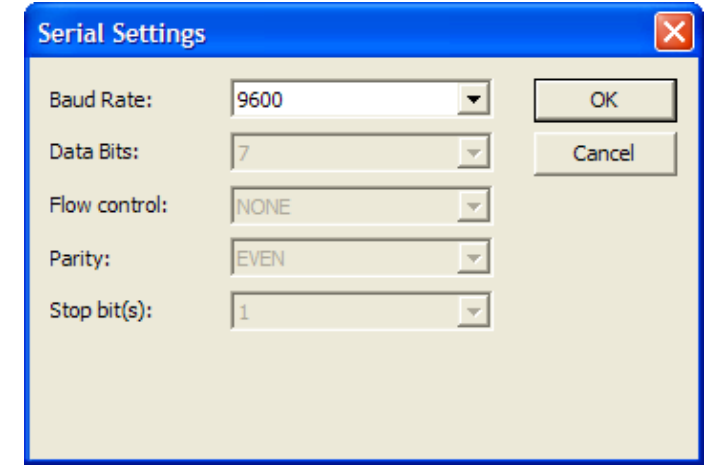

#### Tip

- (1) Check out communication status
	- ► If the status of communication with the MITSUBISHI MELSEC FX CPU module cannot be verified, use Diagnostics function and PLC information function of XGT Panel to verify the communication status of XGT Panel. (See users' manual of XGT Panel )

(2) Cautions when configuring XP-Builder

► Configure as follows when generating project or configuring communication.

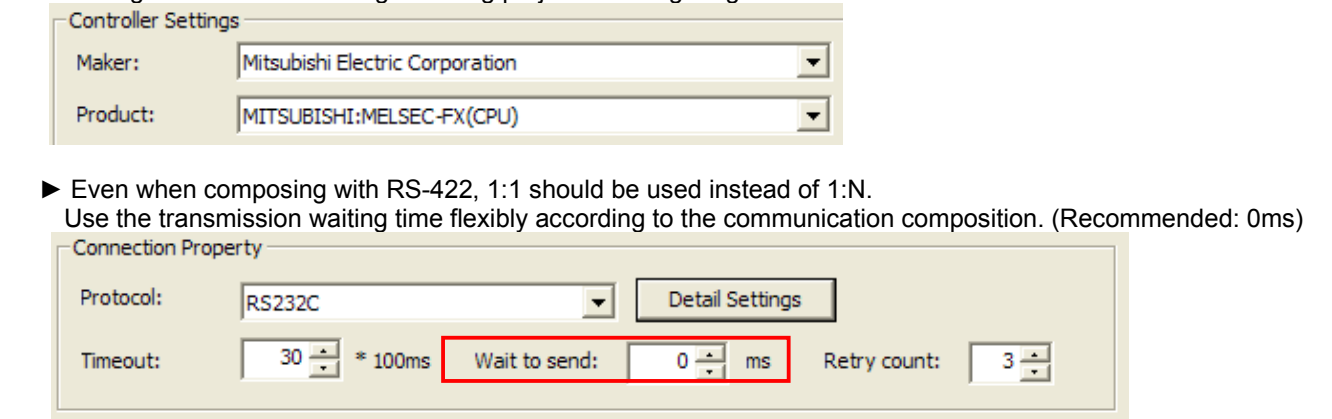

## **27.4 Available devices**

Devices to be available for XGT Panel are as follows. Current version does not support 'R' Area.

#### **27.4.1 Devices available for FX CPU**

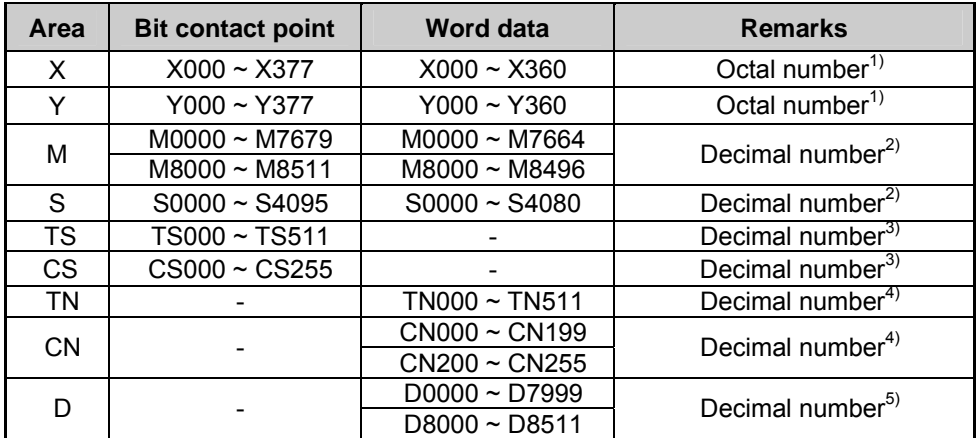

1) X, Y is Octal number. (Bit device) Bit contact point(You can use octal number system.) Ex) X000~X007, X010~X017, X020~X027, …… X070~X077, X100~X107, X110~X117…. Word contact point(Configure it as multiples of 16Bit.) Ex) X000, X020, X040, X060, X100, X120 ……

2) M, S is decimal number. (Bit device) Bit contact point(You can use decimal number system.) Ex) M0000~M0009, M0010~M0019, M020~M029, …… Word contact point(Configure it as multiples of16Bit.) Ex) M0000, M0016, S032, S048, S064……

- 3) TS, CS is decimal number. (Bit device) Bit contact point(You can use decimal number system.) Ex) TS0000 ~ TS511
- 4) TN, CN is decimal number. (Word device) Word contact point
	- Ex) TN0  $\sim$  TN511, CN0  $\sim$  CN255

※**Since CN0~CN199(16Bit) and CN200~CN255(32 Bit) are different device areas,** 

**- CN199 cannot be used as 32bit device. (CN199 + CN200 are different devices)** 

**- CN0~CN199 area and CN200~CN255 area cannot be used consecutively. (That means, if continuous data (logging, data list view, recipe, etc.) is used from CN190 to CN210, it shall be divided into two areas like CN190~CN199, and CN200 - CN210.** 

※**When using CN200~CN255, select 32 bit from figure displayer, figure input, and conduct "continuous copy," then it is generated like CN200, CN202, CN204…. Since it is 32bit device from CN200, the address should be increased by 1. That means, you have to revise it as CN200, CN201, CN202, CN203….** 

- 5) D is decimal number. (Word device)
	- Word contact point

Ex) D0 ~ D7999, D8000 ~ D8511

※ **Since D0000 ~D7999 (16bit) and DS8000~DS8511(32Bit) are different device areas,** 

**- D7999 cannot be used as 32 Bit device. (CN199 + CN200 are different devices)** 

**- D0~D7999 area and D8000~D8496 area cannot be used consecutively. (That means, if continuous data (logging, data list view, recipe, etc.) is used from D7990 to D8010, then it shall be divided into two areas like D7990~D7999, and D8000- D8010.**

※**Memory located in M8000 ~ and D8000 ~** are special area. This can be used by the system. Also, this area includes an unused area. Therefore, please see the manual of Mitsubishi FX CPU PLC in order to use this area.

### Tip

#### (1) Cautions

- ► Please see the manual for XP-Builder for how to use the device and details.
- ► Please be sure not to be out of the range of device area.
- ► The range of device may be varied according to CPU module.

### **27.4.2 Available device by MELSEC-FX CPU**

(1) When using FX1

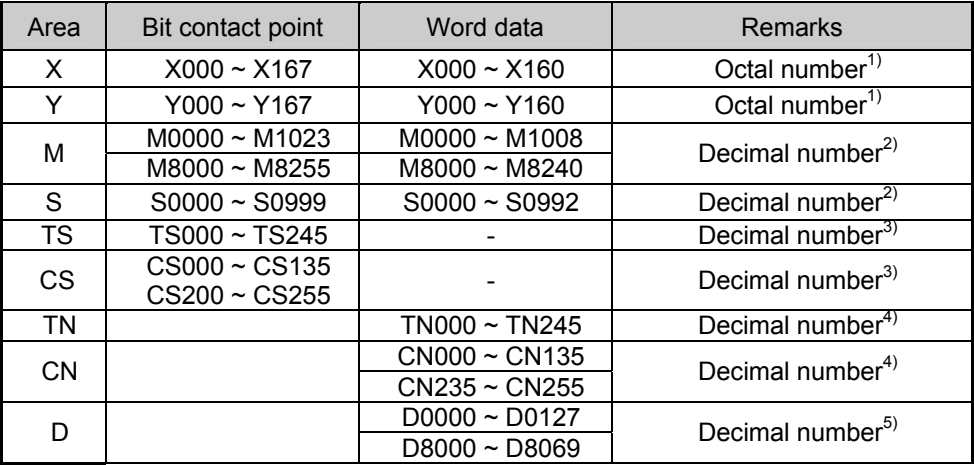

### (2) When using FX2, FX2, FX2C, FX0N, FX0S

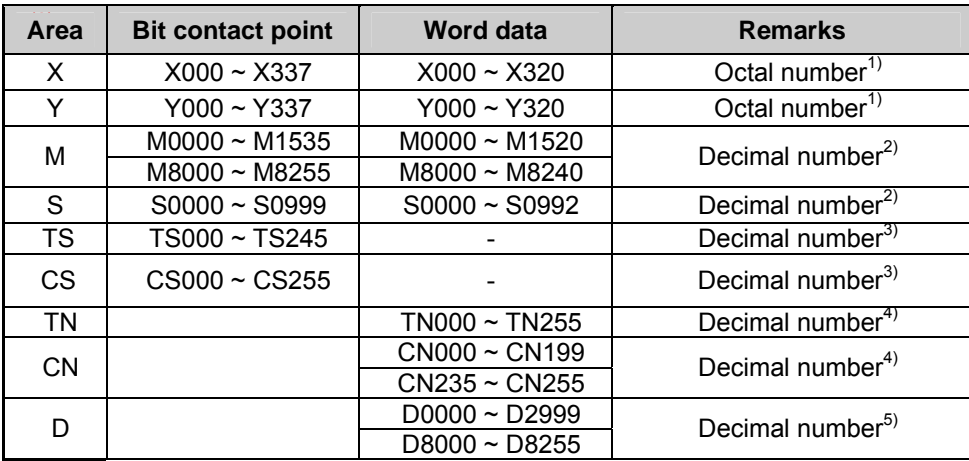

※D1000 ~D2499 is file register used by FX0N. In order to use this area, configure it as file register from FX0N CPU.

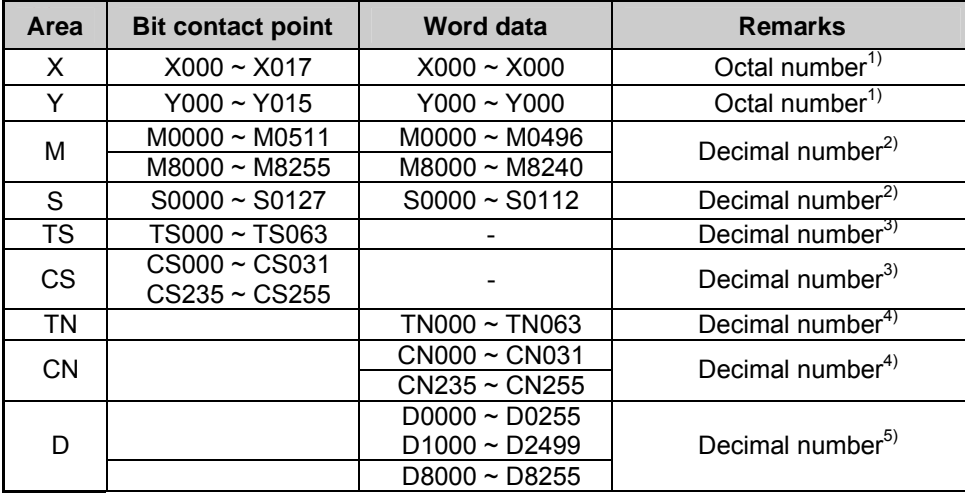

(3) When using FX1S

 $\sqrt{ }$ 

※D1000 ~D2499 is a file register used by FX1S. In order to use this area, configure as file register at FX1S CPU.

(4) When using FX1N, FX1NC

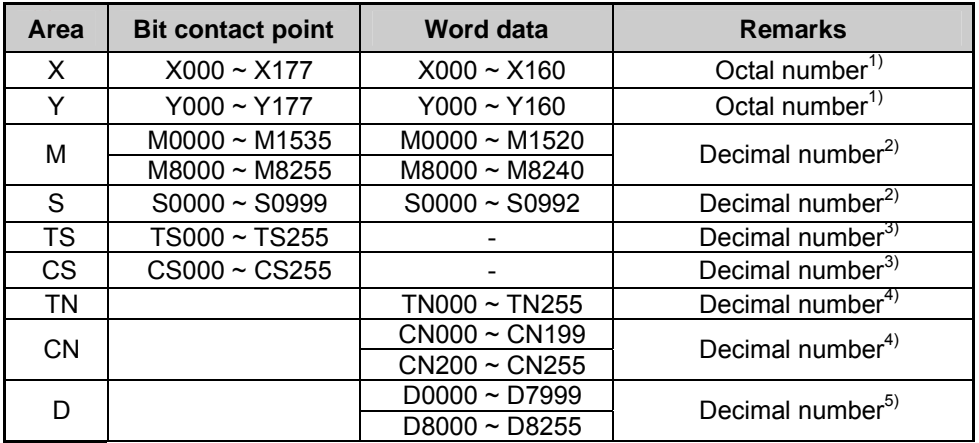

※Since **D0000 ~D7999 and DS8000~DS8255 are different device areas, 32bit device cannot be used for D7999. Also, D0~D7999 Area and D8000~D8240 Area cannot be used each other consecutively. (i.e. If continuous data (logging, data list view, recipe, etc.) is used from D7990 to D8010, it is divided by two areas like D7990-D7999 and D8000-D8010.** 

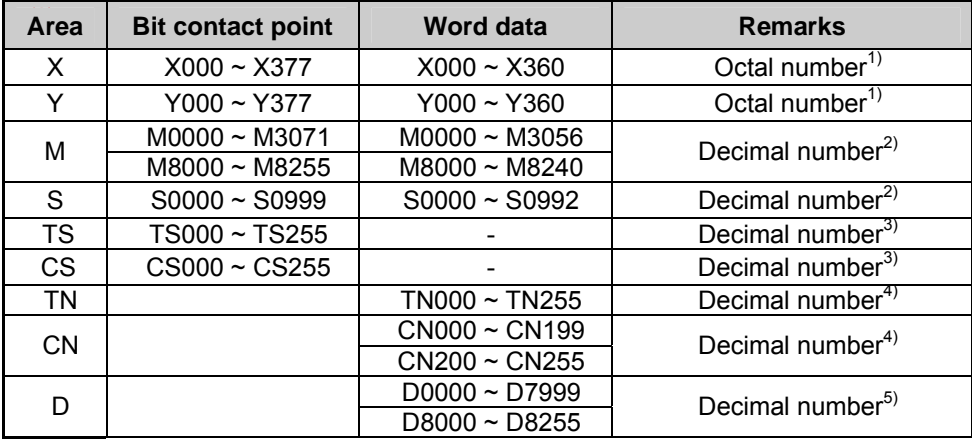

### (5) When using FX2N, FX2NC

※Since **D0000 ~D7999 and DS8000~DS8255 are different device areas, 32bit device cannot be used for D7999. Also, D0~D7999 Area and D8000~D8240 Area cannot be used each other consecutively. (i.e. If continuous data (logging, data list view, recipe, etc.) is used from D7990 to D8010, it is divided by two areas like D7990-D7999 and D8000-D8010.** 

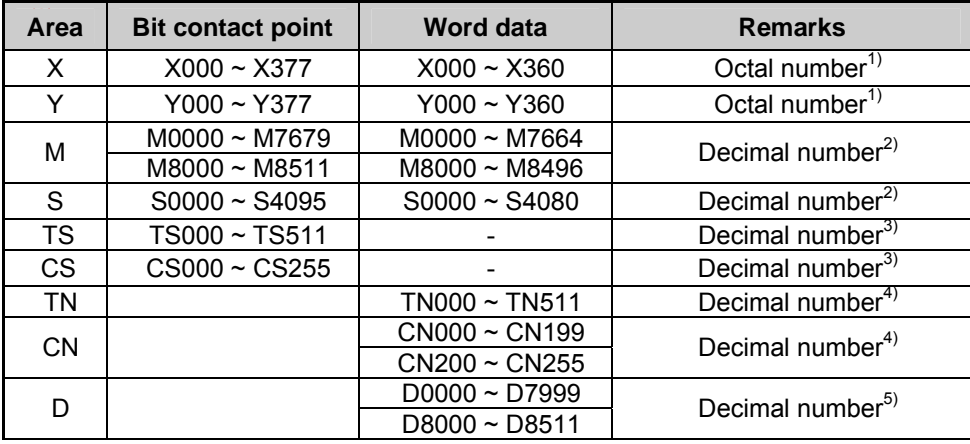

### (6) When using FX3U, FX3UC

 $\sqrt{ }$ 

※Since **D0000 ~D7999 and DS8000~DS8255 are different device areas, 32bit device cannot be used for D7999. Also, D0~D7999 Area and D8000~D84960 area cannot be used each other consecutively. (i.e. If continuous data (logging, data list view, recipe, etc.) is used from D7990 to D8010, it is divided by two areas like D7990-D7999 and D8000-D8010.** 

# **Chapter 28 LS Mecapion**

ſ

## **28.1 List of devices available to connect**

XGT Panel can be connected to LS Mecapion servo as shown below.

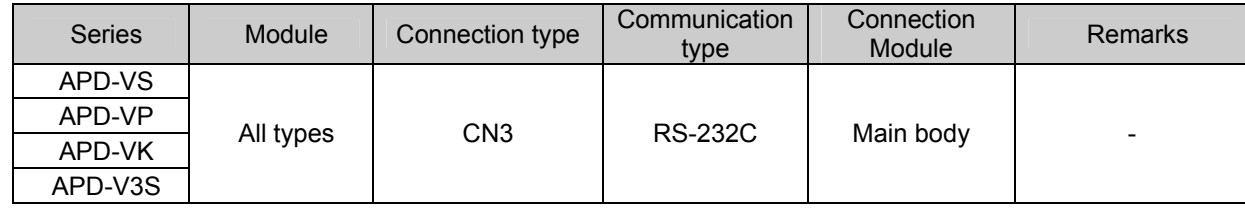

# **28.2 Wiring diagram**

### **28.2.1 Direct connection type**

When connecting XGT Panel to LS Mecapion servo drive by direct connection type(RS-232C), it is shown as below.

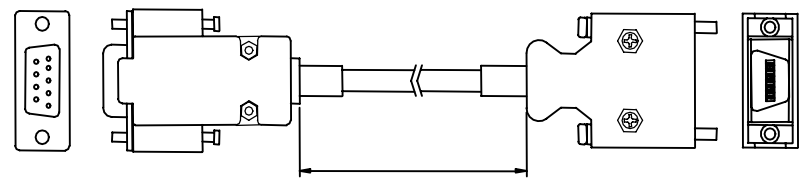

[ XGT Panel ] [ Servo drive- CN3 ]

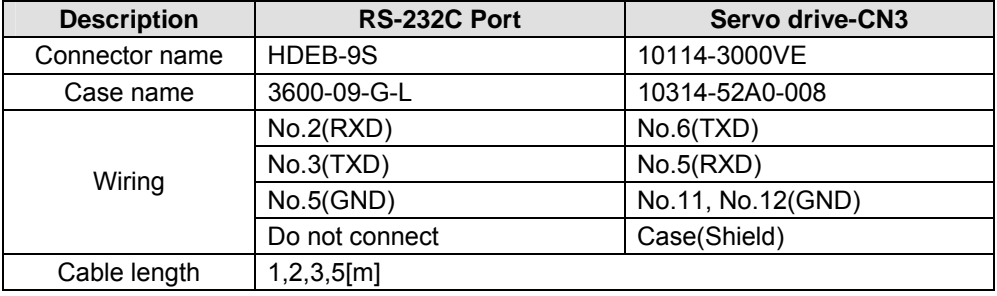

#### Tip

(1) Use the RS-232C loader cable provided from LS Mecapion.

# **28.3 Communication Setting**

### **28.3.1 Direct connection type**

The communication parameter of XGT Panel is configured from the XP-Builder. (Please see the manual for how to use XP-Builder.)

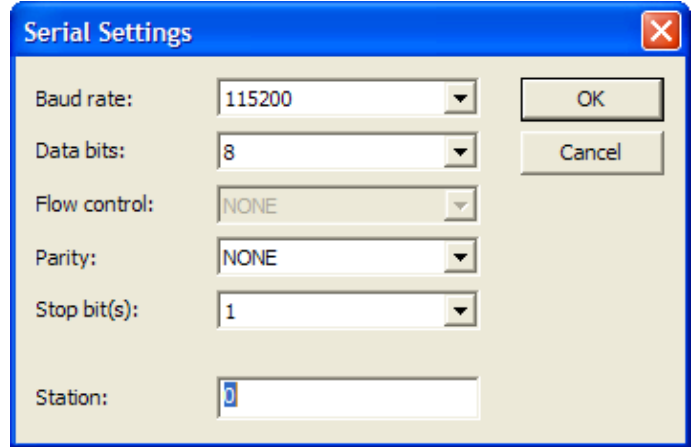

• Baud rate (transmission speed): Designate the transmission speed as same as the configured value of the system parameter [PE-202] of the servo drive.

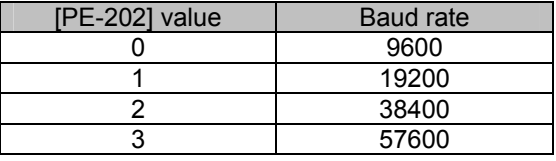

Station address: Set the station address matched to the value specified in the system parameter [PE-207] of servo drive.

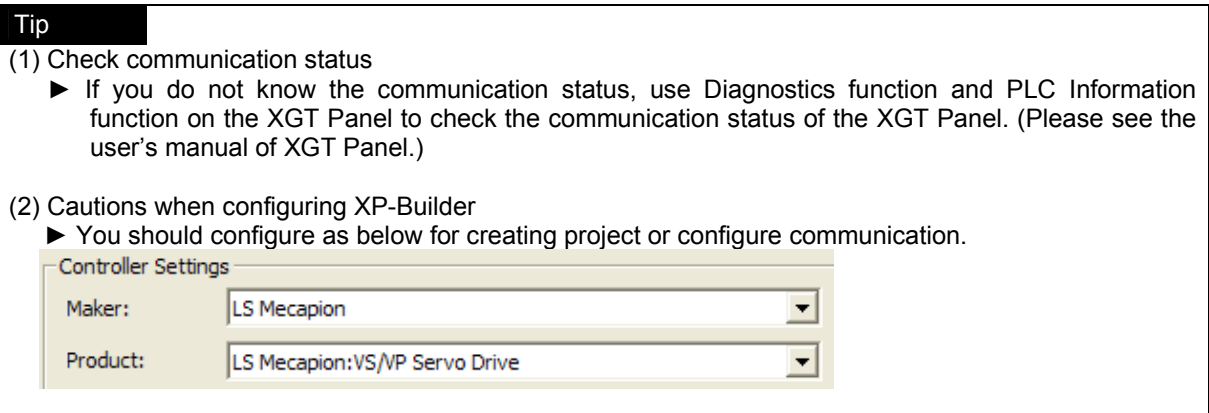

# **28.4 Available devices**

The devices available for XGT Panel are as follows.

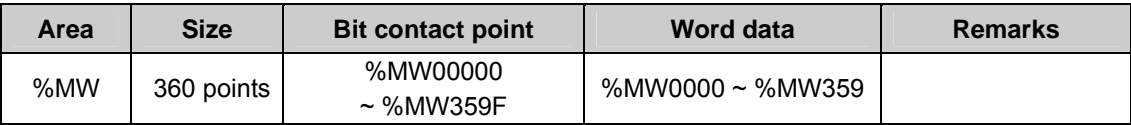

- The servo driver only supports 32-bit devices. When designating word device, designate it as 32-bit type.
- When designating word device, only even number of devices can be designated to monitor correct data value.
- $\bullet$

ſ

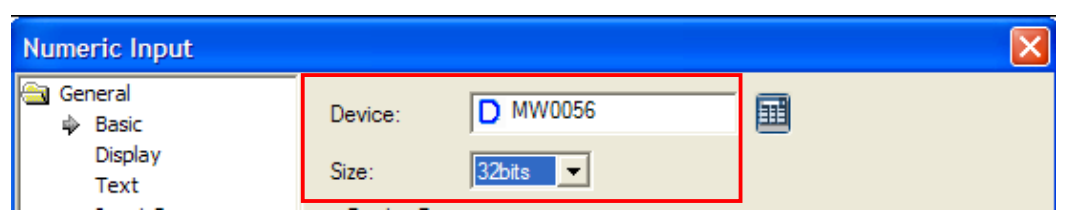

### Tip

- (1) Cautions
	- ► Please see the users' manual of XP-Builder for how to use device and details.
	- ► Be sure not be out of the range of device area.
	- ► There is writing prohibited area in some of servo driver memory. Please be careful of this. Please see servo driver manual for more details.

# **Chapter29 Schneider Electric Industries: Modbus ASCII Master**

Modbus RTU driver is provided from V1.20. Users using previous versions of the V1.20 should use V1.20 or higher XP-Builder and XGT Panel device software from homepage.

# **29.1 Modbus Protocol Overview**

Modbus protocol is a standardized open-type protocol used for communication between server and clients. According to function code, it is operated by data read/write. The communication between devices using Modbus protocol uses server-client function which is processed in only one client.

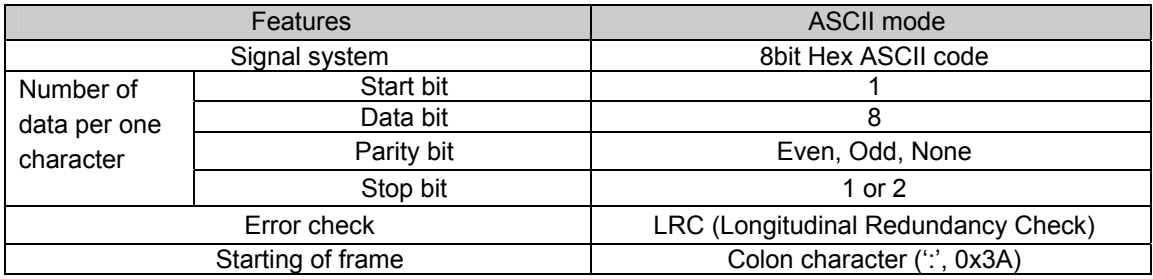

### **29.1.1 Frame structure**

The frame structure in the Modbus ASCII mode is as shown below.

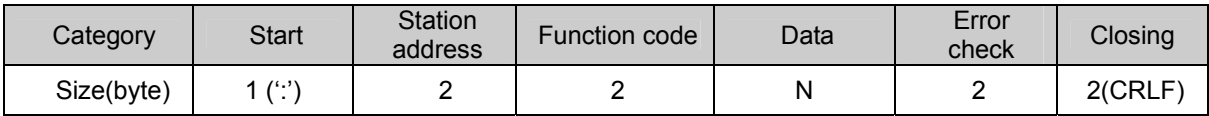

### (1) Feature of ASCII mode

- (a) Communicates it with hexadecimal number.
- (b) The starting character is Colon(':'), and the end of the frame is identified by carriage return(0x0d) line feed(0x0a) (CRLF).
- (2) Address area
	- (a) This is composed of 2 bytes.
	- (b) When using XGT Cnet I/F module, the station address can be set up between 0~31.
	- (c) 0 is used as the station address of the client.
	- (d) When the server responses, it includes its own address in the response frame to figure out the client's response.
- (3) Data area
	- (a) Uses hexadecimal number (Hex) data to transmit data, and the data structure is changed according to each function code.
	- (b) In case of normal frame response, it responses with normal data.
	- (c) In case of receiving abnormal frame, it responses with error code.
- (4) Error check area

Uses LRC checking method with 2 bytes to determine whether the frame is normal.

(5) Modbus address rules

The address within data begins 0, and it is same with the value which subtracts 1 from Modbus memory. Therefore, Modbus address 2 is same with address 1 within data.

### **29.1.2 Data and address**

The characteristics in expressing Modbus protocol data and address are as follows.

- (1) It uses hexadecimal number (Hex.) data as default form.
- (2) The meaning of each function code is shown in the table below.

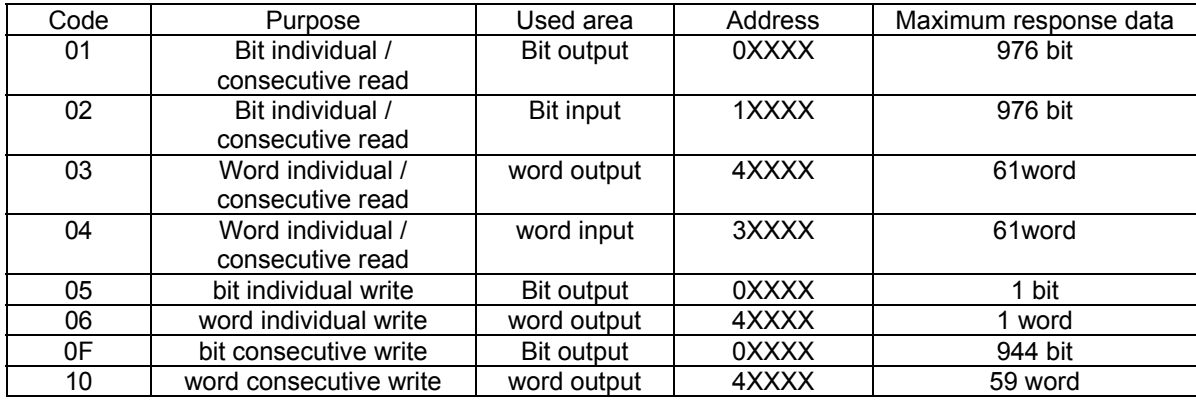

# **29.2 Wiring Diagram**

The PLC connected to XGT Panel through Modbus communication may have different connection type according to the manufacturer. Please see the users' manual for each PLC for exact connection.

This manual will explain about the connection to XGT PLC of LS Industrial Systems.

### **29.2.1 RS-232C**

The connection method to connect Modbus communication with RS-232C type is same as general RS-232C connection method.

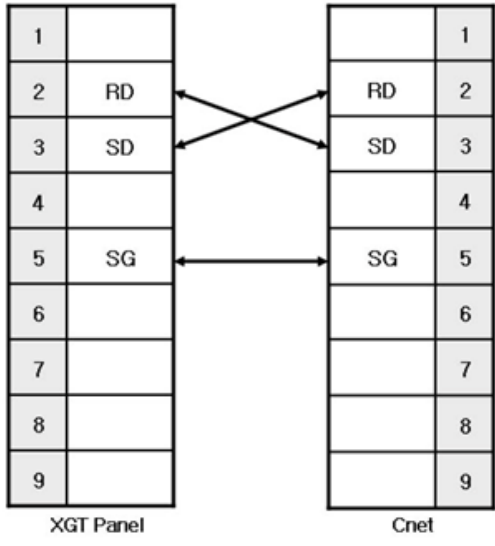

### **29.2.2 RS-422**

ſ

The connection method to connect Modbus communication with RS-422 type is same as general RS-422 connection method.

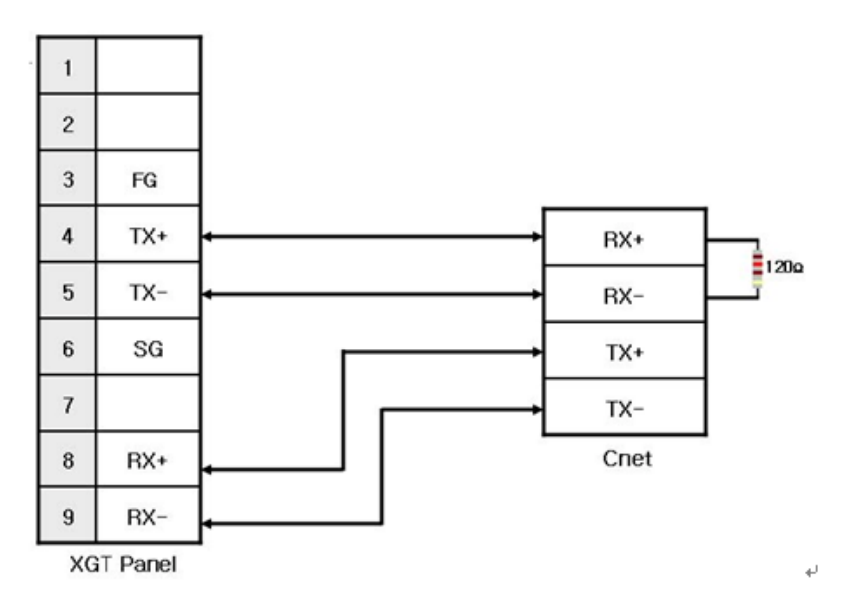

### **29.2.3 RS-485**

The connection method to connect Modbus communication with RS-485 type is same as general RS-485 connection method.

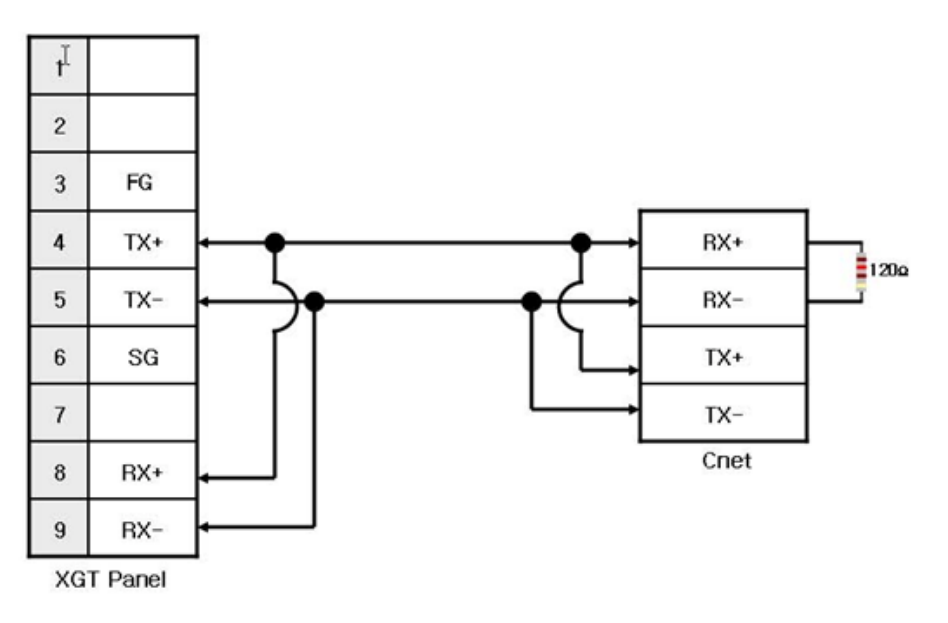

### **Tips**

- (1) Cautions
- ► The connector and pin arrangement may be different according to the type of PLC.
- ► Please check the terminal switch of XGT Panel. Basically it is set up as on.
- ► It is recommended to use shield connection for stable communication. Please see Chapter 2 for the shield connection method.

# **29.3 Communication Setting**

XGT Panel can be connected through various devices which support MODBUS(RTU) communication with RS-232C and RS-422/485 method.

Since the configuration method is different by manufacturers, please see the users' manual for each device for details Here we explain it with XGK PLC of LS Industrial Systems as an example.

### **29.3.1 Example of PLC(XGK) configuration**

The communication parameter of PLC(XGK) is configured from XG-PD.

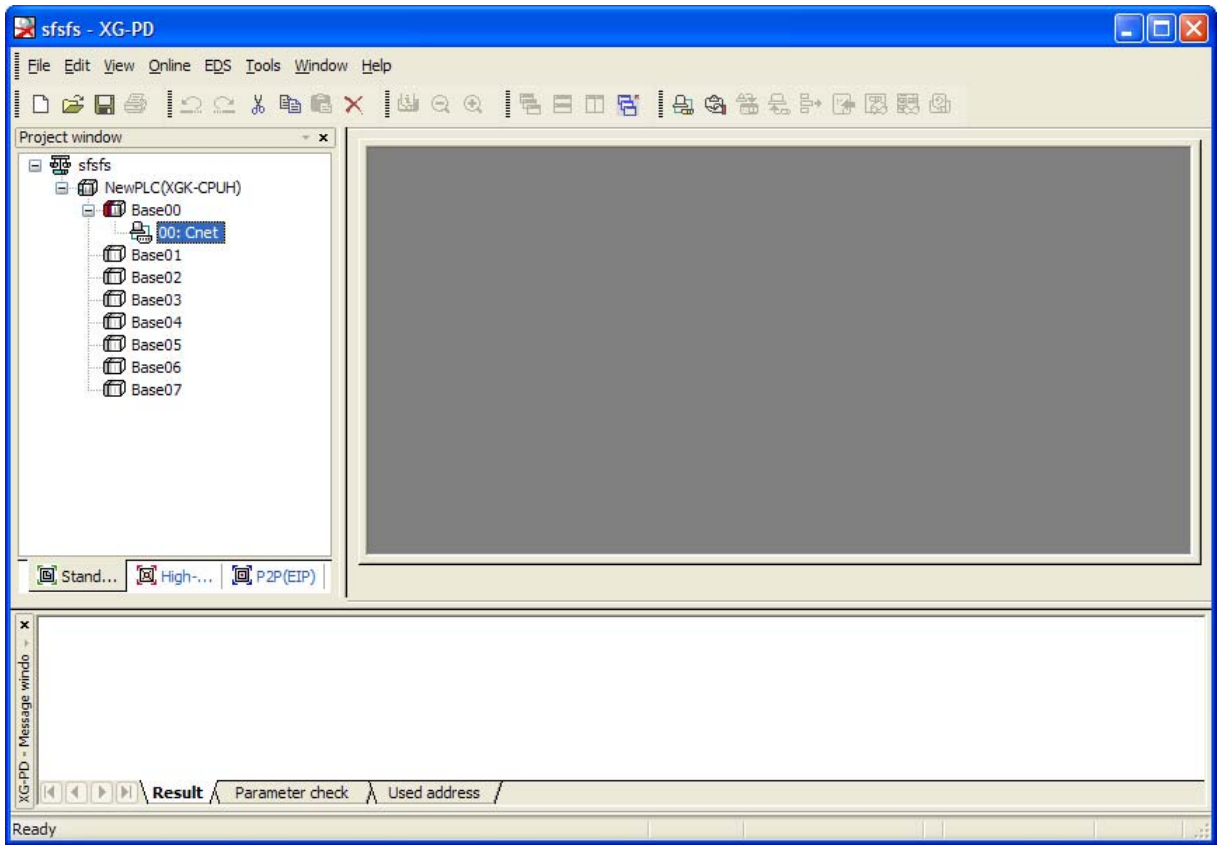

# (1) Configuration of connection

Select online -> configure connection.

Configure connection options fit to user's environment and click connection.

#### (2) Read I/O information

Select online->Read I/O information to read module information installed on current base.

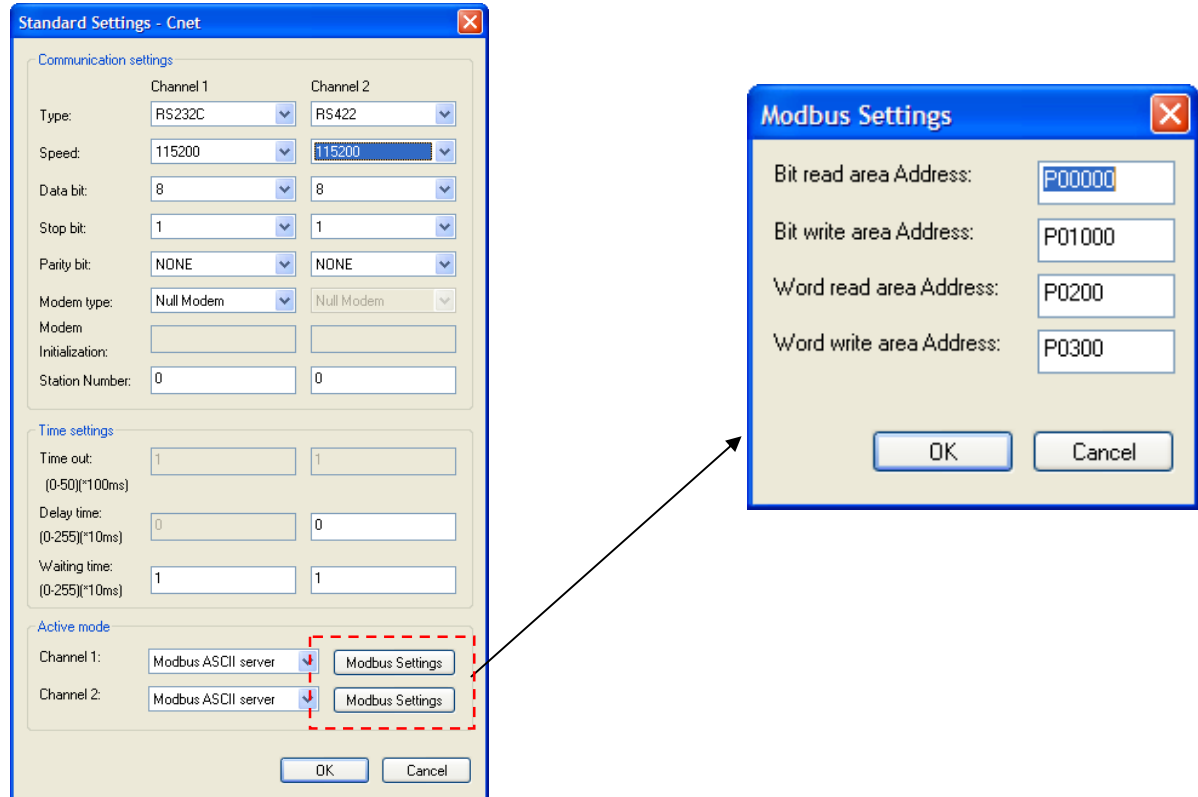

- (3) Double click relevant Cnet I/F module to run default configuration window, and configure communication type and speed, modem type, data bit, stop bit and station number from the connection configuration menu.
- (4) Select ASCII server for active mode.
	- (a) If Modbus ASCII server is selected as active mode, the Modbus Settings will be activated.
- (5) Modbus Settings
	- (a) Bit read area address: This refers to the starting address of bit read area. It is composed of 5 digits. At this time, the front four digits refer to word value, and the last digit refers to bit value.
		- Ex) In case of P00000: It means that  $0<sup>th</sup>$  word and  $0<sup>th</sup>$  bit of P devices area is configured as starting address of bit read area.
	- (b) Bit write area address: This refers to the starting address of the bit write area. It is composed of 5 digits.
		- At this time, the front four digits refer to word value, and the last digit refers to bit value.
		- Ex) In case of P00100: It means that 10<sup>th</sup> word and 0<sup>th</sup> bit of P devices area is configured as starting address of bit write area.
	- (c) Word read area address: This refers to the starting address of word read area. It is composed of 4 digits. Ex) In case of P00200: It means that 200<sup>th</sup> word is configured as starting address of word read area.
	- (d)Word write area address: This refers to the starting address of word write area. It is composed of 4 digits. Ex) In case of P00300: It means that 300<sup>th</sup> word is configured as starting address of word write area.

#### (6) Write Parameter

- (a) Click Online -> Write Parameter.
- (b) Click the module which finishes configuration and click Confirm.
- (c) After clicking Confirm button, reset the module individually after finishing writing a parameter.
- (7) Check out motion
	- (a) Click Online -> System Diagnosis.
	- (b) Click the module, and click right mouse button and click frame monitoring or status by services to check out whether it is in normal communication.

### **29.3.2 Example configuration of XGT Panel**

The communication configuration of XGT Panel is configured by using XP-Builder.

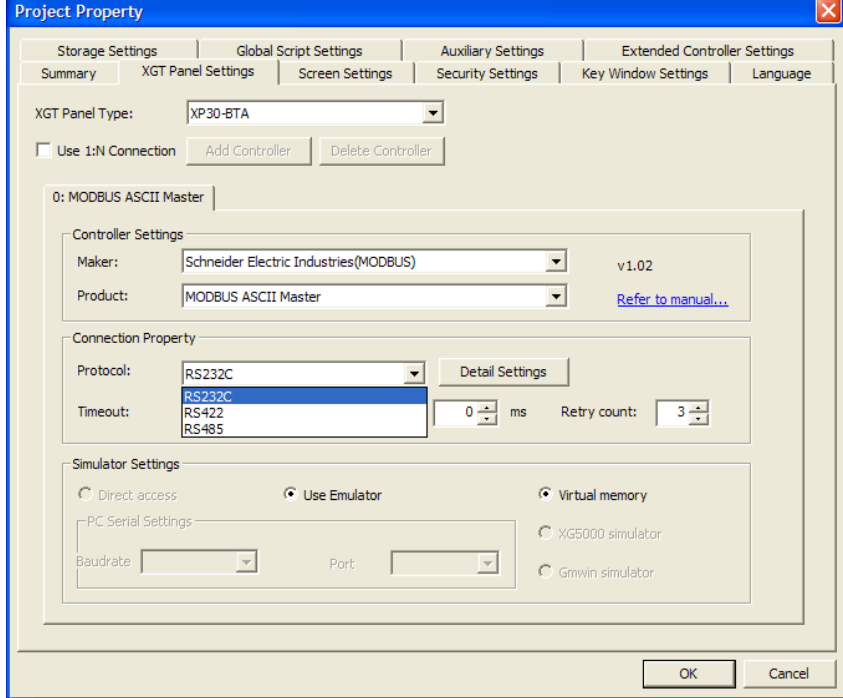

(1) Configuration of controller

Select MODBUS ASCII Master manufactured by Schneider Electric Industry.

(2) Connection properties

Select the connection method most suitable for user's environment.

(3) Configuration of detailed connection options

Select baud rate, data bit, parity, stop bit compatible with the user's environment.

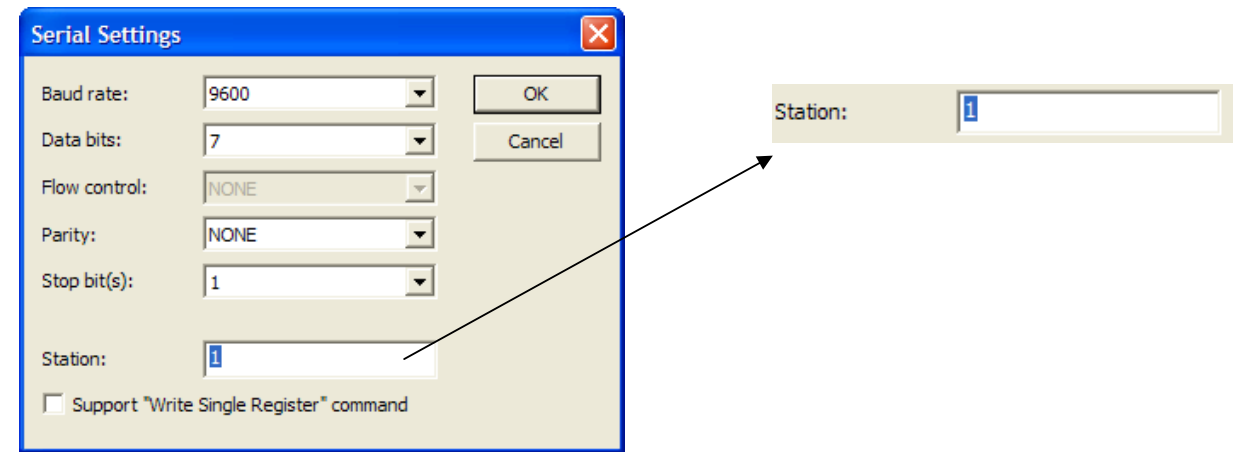

The station address is destination station address in Modbus communication. If the station address is wrong, there is 'timeout' displayed on the upper part of XGT Panel screen. Please check out the station address. If there is no place where you can set station address in PLC or PLC communication module, set the station address as '0' in the XP-Builder.

(4) Download the finished communication configuration to the XGT Panel.

#### **Tips**

(1) Cautions

- ► If communication has a problem, then please check whether parameters including baud rate, data bit are matched.
- ► If 'timeout' appears on the upper part of the screen, then check out the station address.

# **29.4 Available devices**

Devices available for XGT Panel are as follows.

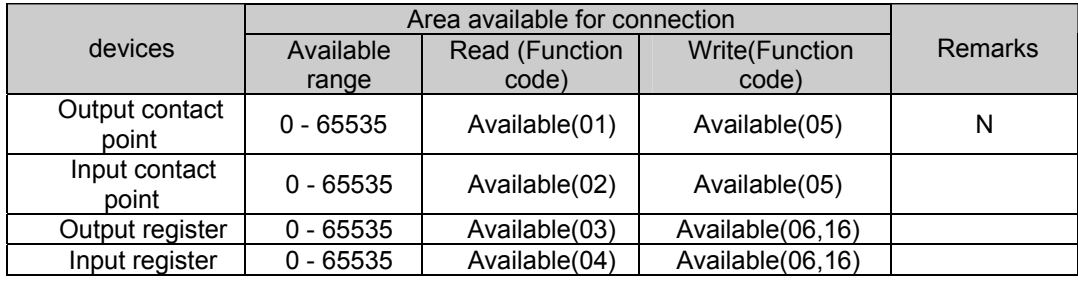

### Tips

(1) Cautions

- ► Please see users' manual of Modbus protocol produced by Schneider for more details about the devices.
- ► Be sure not to be out of the devices area range.
- ►Since the maximum value of devices varies according to PLC, be sure to check out users' manual for the PLC to be connected.

# **Chapter 30 Modbus ASCII slave**

Modbus ASCII driver is provided from V1.20. Users using previous version of the V1.20 should use V1.20 or higher XP-Builder and XGT Panel device software from homepage.

Please see 'Chapter 12 Mode bus ASCII protocol (Master)' for the overview and connection of protocol.

# **30.1 Communication Setting**

XGT Panel can be connected through various devices supporting MODBUS(ASCII) communication and by RS-232C and RS-422/485 methods. Since the configuration method is different by manufacturers, please see the users' manual of the device for details. Here we present the example of XGK PLC from LS Industrial Systems.

## **30.1.1 Example of PLC(XGK) configuration**

The communication parameter of PLC(XGK) is configured from XG-PD.

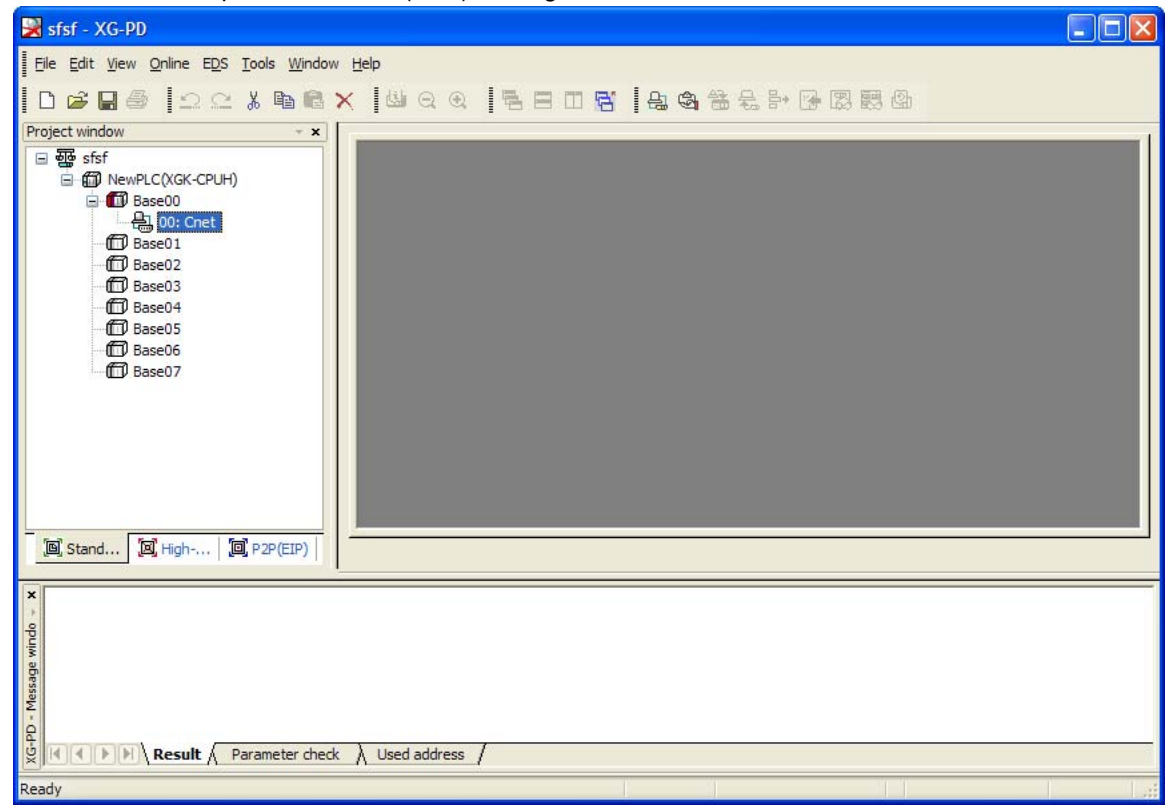

#### (1) Connect configuration

Select online -> connect configuration.

Configure the connection option suitable for user's environment, and click the connection.

(2) Read I/O information

Select online->read I/O information to read the information of module installed on the base.

### **Chapter 30 Modbus ASCII slave**

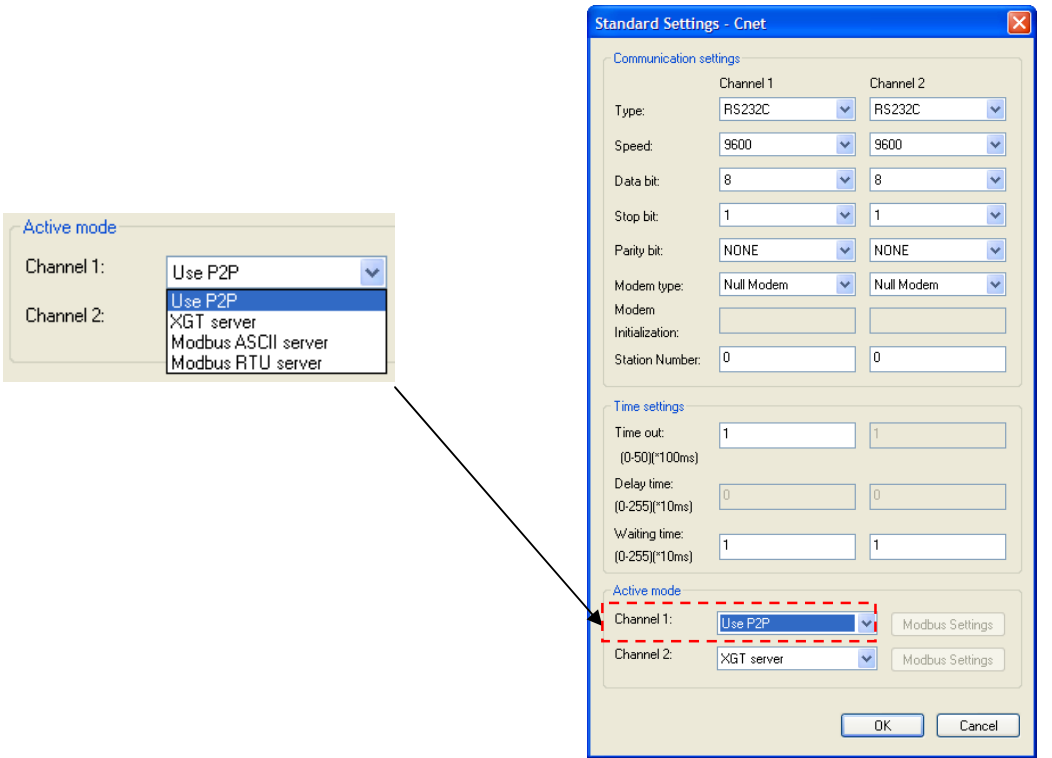

- (3) Double-click current C`net I/F module to execute basic configuration window and configure the communication type, communication speed, modem type, data bit, stop bit and number.
- (4) Select 'Use P2P' for Active mode.
- (5) P2P configuration
	- (a) Select 'P2P' tap from the project window.

(b) Select communication module type, base and slot to configure P2P parameter as shown below.

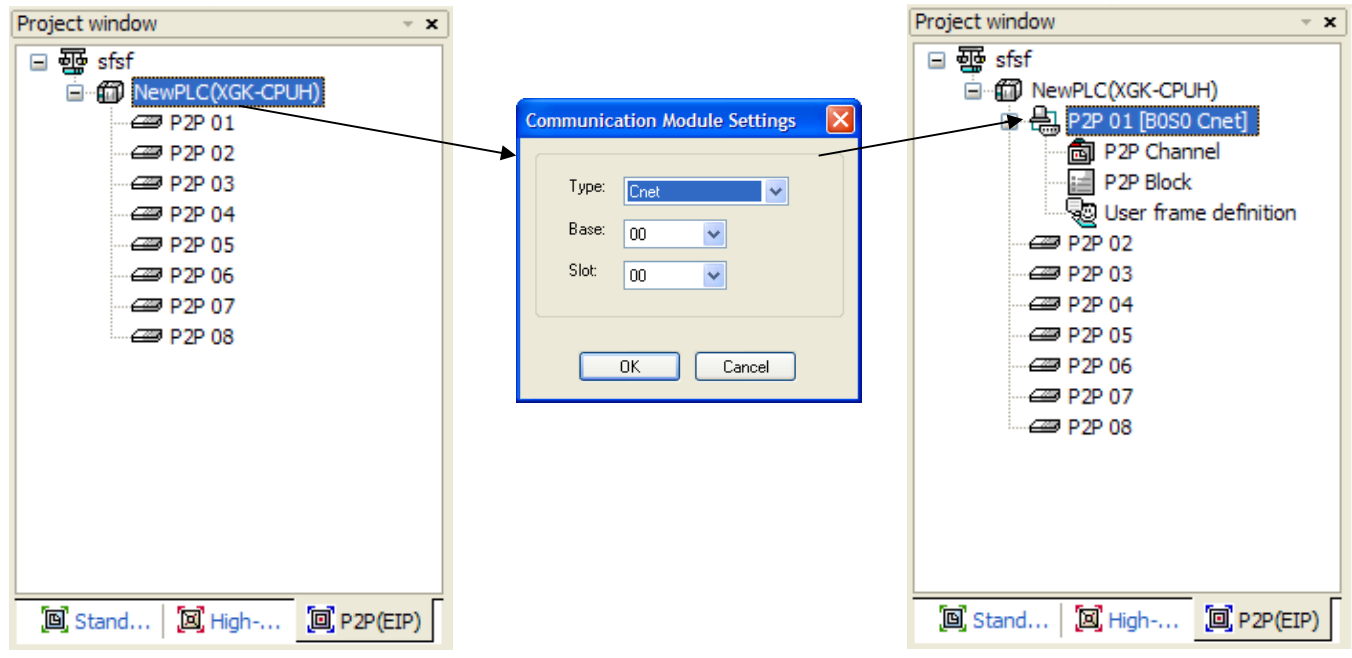

(c) Select P2P channel and configure P2P driver to 'Modbus ASCII client'

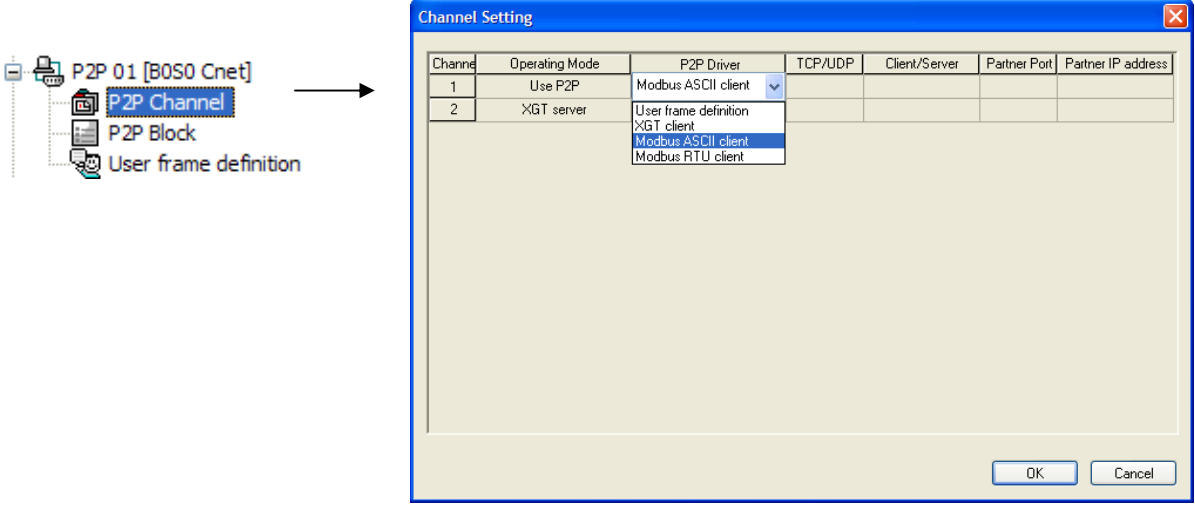

(d) Select P2P block and configure channel, function, conditional flag, command type, data type, data size, destination station number as shown below. Please see users' manual for 'XGT series Cnet I/F module' for the detailed configuration of this part.

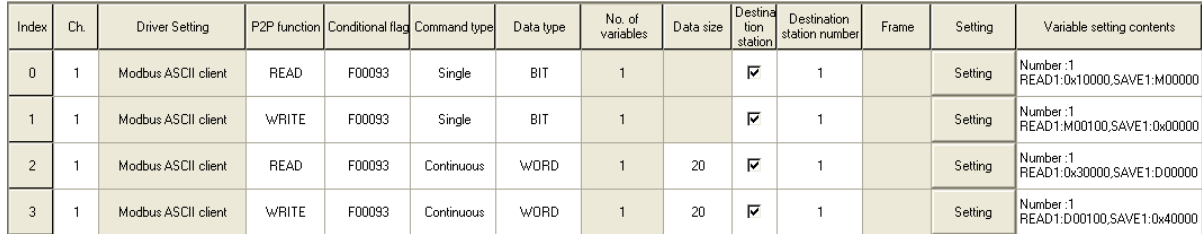

### **30.1.2 XGT Panel configuration**

 $\mathsf{r}$ 

The communication of XGT Panel is configured by using the XP-Builder.

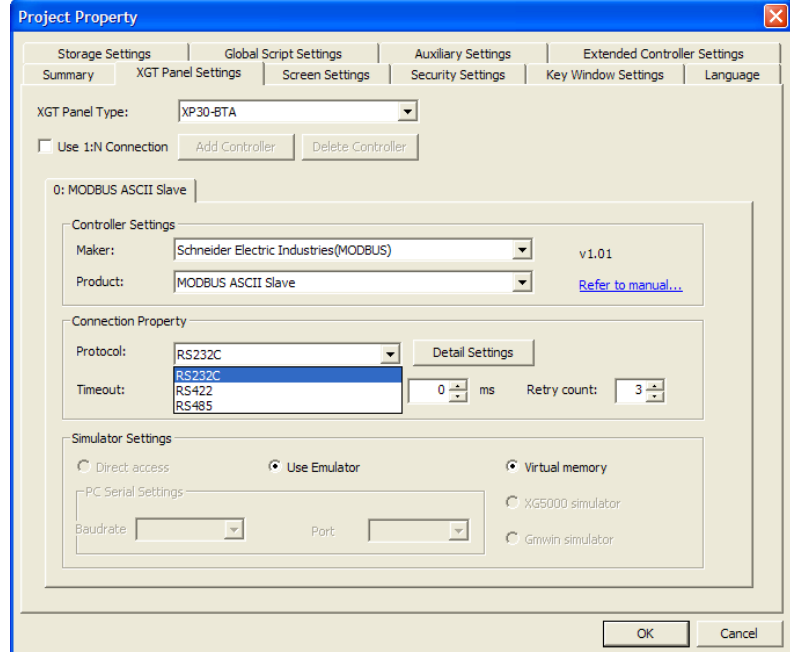

(1) Controller configuration

Select the manufacturer as Schneider Electric Industries, and select the product as MODBUS ASCII Slave.

(2) Connection attributes

Select a connection method suitable for a user's environment.

(3) Configuration of the detailed connection option

Select transmission speed, data bit, parity and stop bit suitable to a user's environment.

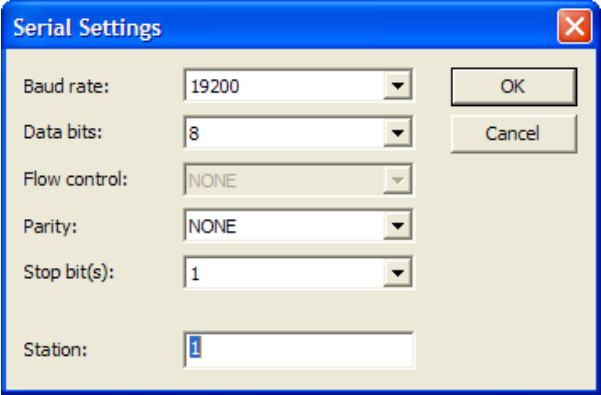

The station address means the destination device's station address in the modbus communication.

If wrong station address is configured for the other's device in the communication, the XGT panel does not answer correctly. Moreover, if XGT Panel is configured as a slave, it does not display communication error message even when the communication is disconnected or unstable.

If there is no place where station address can be configured in PLC or PLC communication module, configure the station address as '0' in the XP-Builder.

(4) Download the communication configuration onto the XGT Panel.

#### Tip

(1) Cautions

► Please check whether the parameters including transmission speed, data bit are matched during communication error.

# **30.2 Available Devices**

The devices available for XGT Panel are as follows.

### **30.2.1 Device area**

 $\Gamma$ 

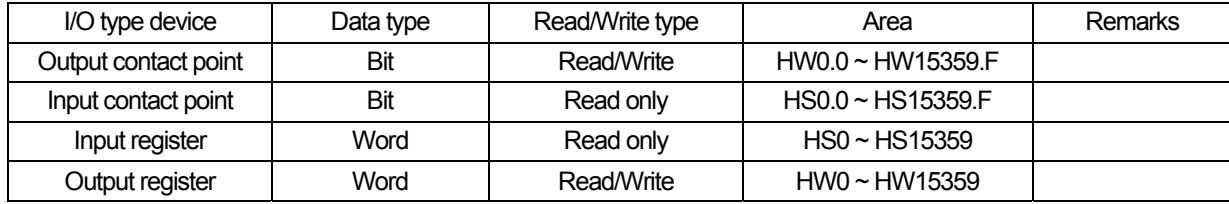

### Tip

#### (1) Cautions

- ► The HW area of XGT panel used as bit/word device is same area.
- ► HS device is a read only device. You cannot write any value.
- ► Since the device is fixed, that cannot be changed.

### **30.2.2 HS devices**

### (1) Bit device

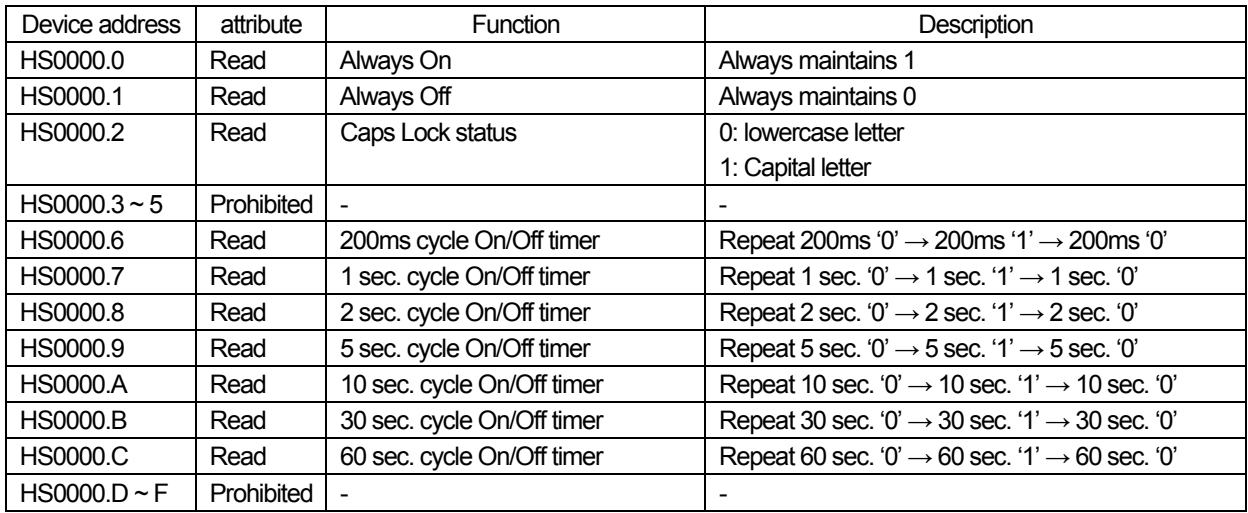

(2) Word device

 $\frac{1}{2}$ 

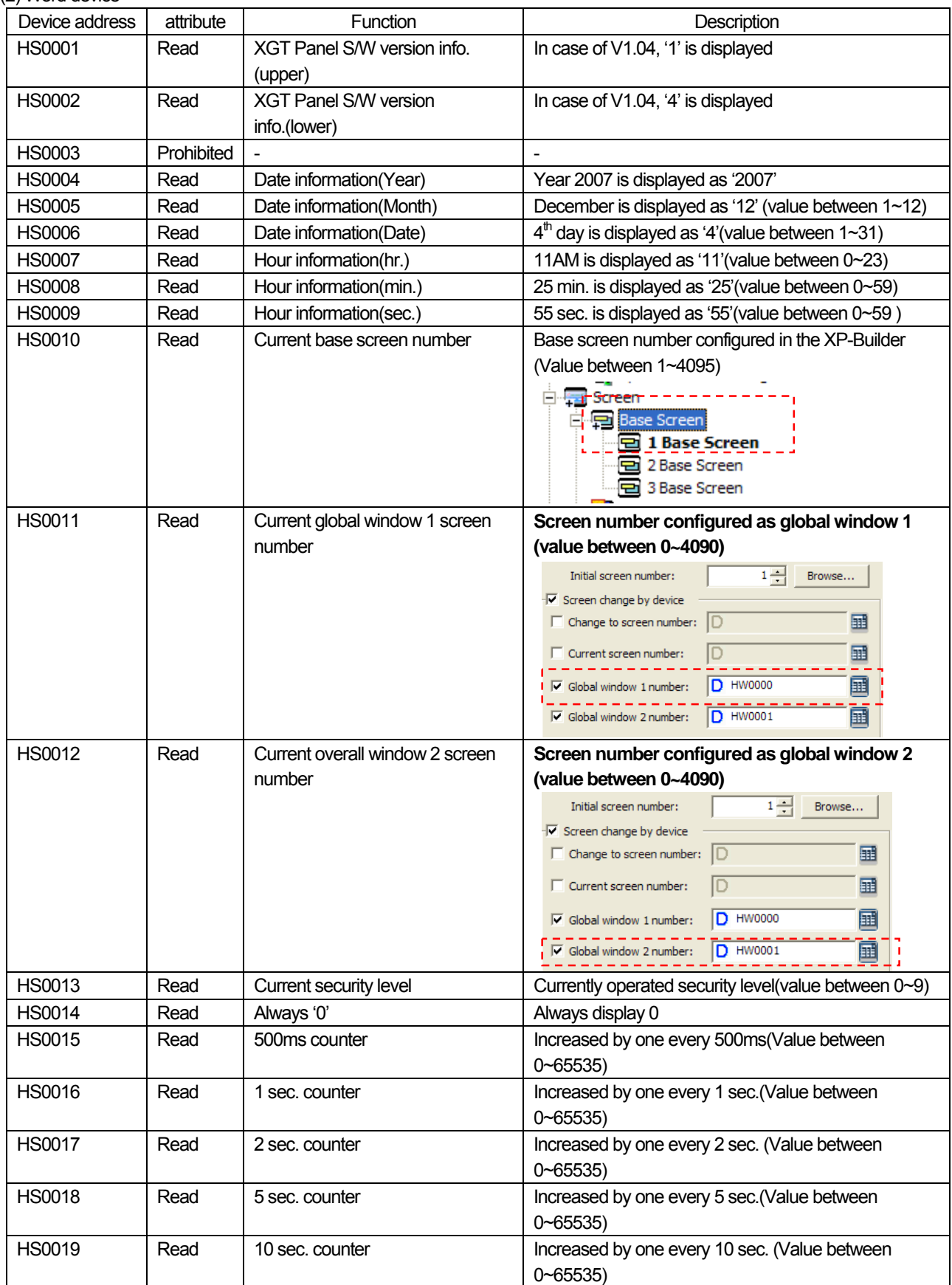

٦

 $\overline{\phantom{a}}$ 

 $\overline{\phantom{a}}$ 

# **Chapter 30 Modbus ASCII slave**

Ī

L.

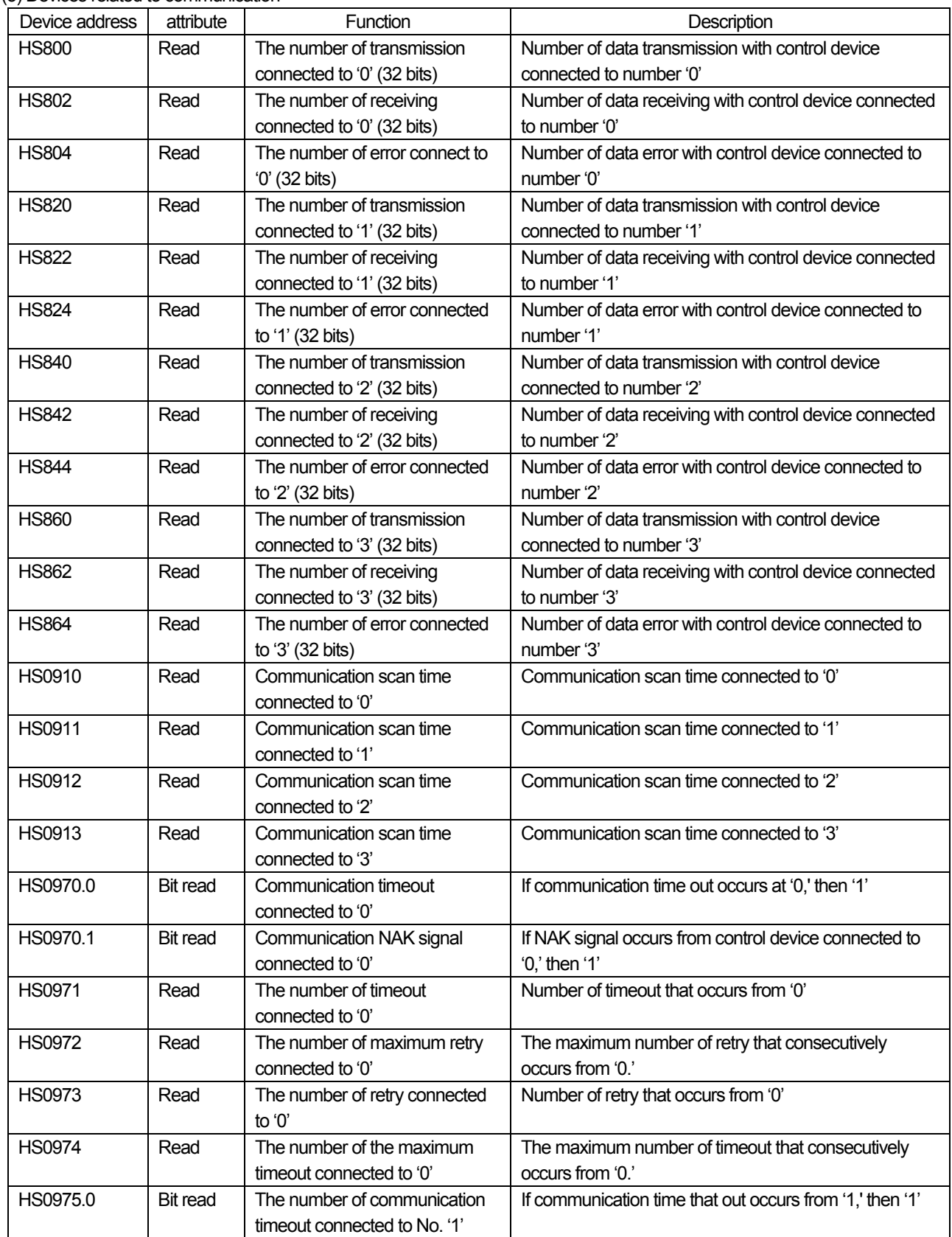

(3) Devices related to communication

 $\sqrt{ }$ 

 $\sqrt{2}$ 

 $\overline{\phantom{a}}$ 

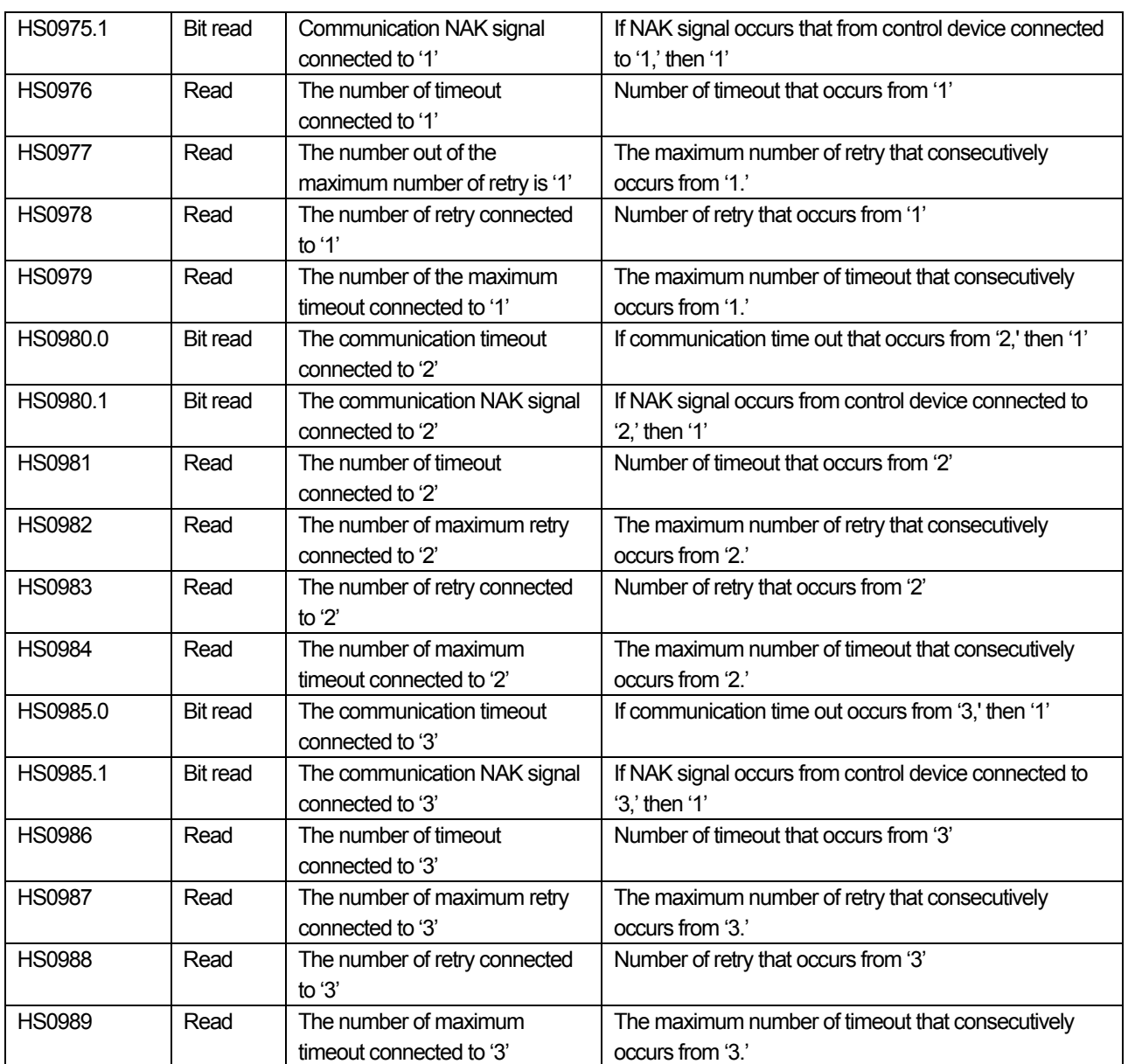

٦

 $\sqrt{2}$ 

 $\overline{\phantom{a}}$ 

L.

### (4) System alarm device

 $\sqrt{2}$ 

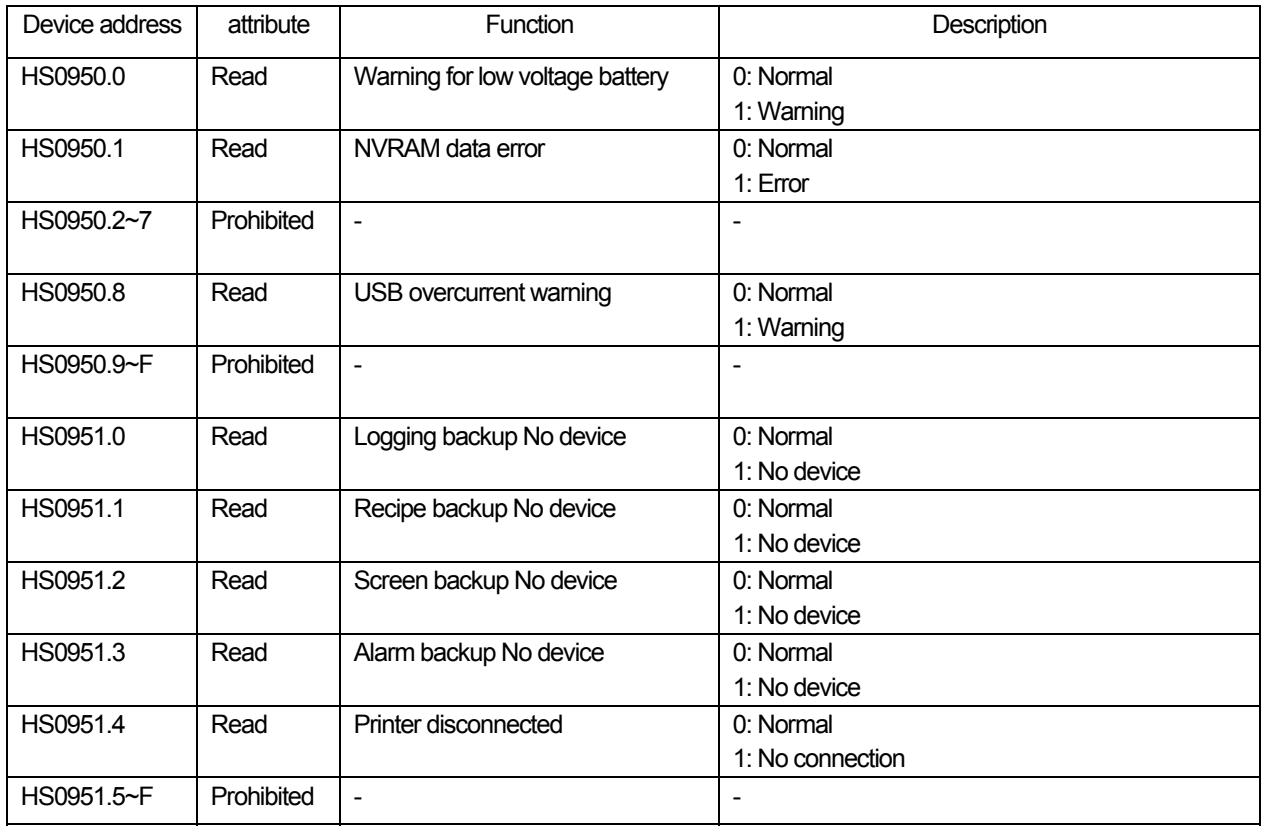

 $\lceil$ 

# **Chapter 31 User-defined Protocol**

The user-defined protocol driver is provided from V1.22. If you use the version prior to the V1.22, then you should use XP-Builder and XGT Panel device software with V1.22 or higher from the homepage.

Users can make protocol by using scripts for the controller which does not support XGT Panel. Be sure to fully aware of the protocol for the controller, and write scripts.

# **31.1 Communication Setting**

The user-defined protocol can be connected through RS-232C, RS-422/485, TCP/IP and UDP/IP method. Since the configuration methods are different by manufacturers, please see the manual for each device for details.

### **31.1.1 Configuration of PLC**

Follow the configuration method set by each manufacturer for the PLC connection configuration. Please ask details to the manufacturer.

### **31.1.2 Configuration of XGT Panel**

The communication of XGT Panel is configured by using XP-Builder.

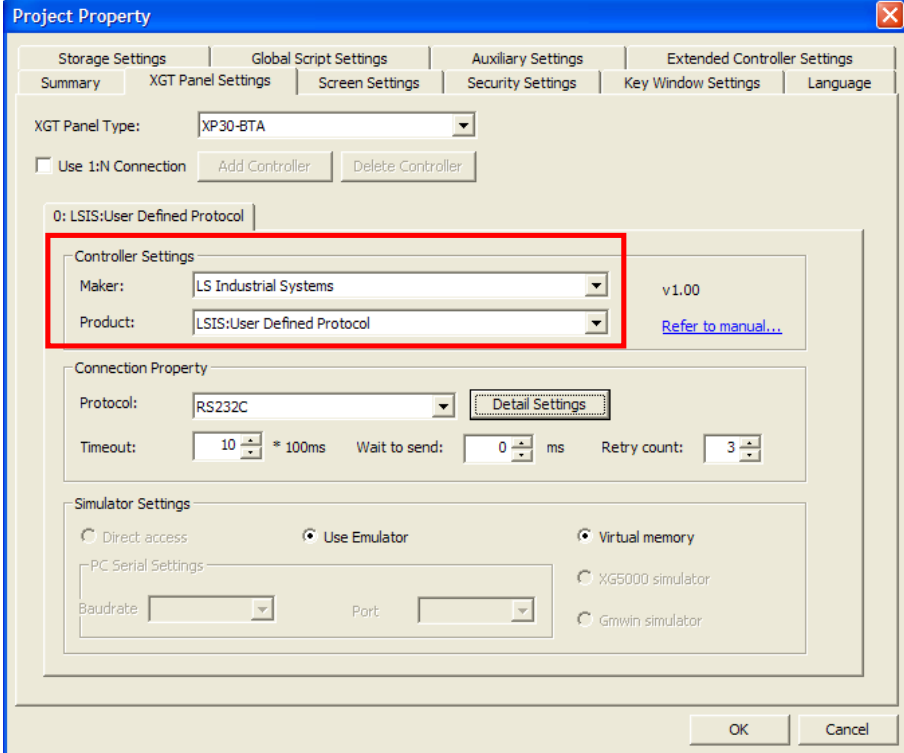

#### (1) Configuration of the controller

Select the product as user-defined protocol made by LS Industrial Systems.

(2) Connection property

Select the connection method compatible with the user's environment. It supports RS232C, RS422, RS485, Ethernet(TCP/IP, UDP/IP) connection methods.

### (3) Configuration of detailed connection

Select transmission speed, data bit, parity and stop bit compatible with the user's environment.

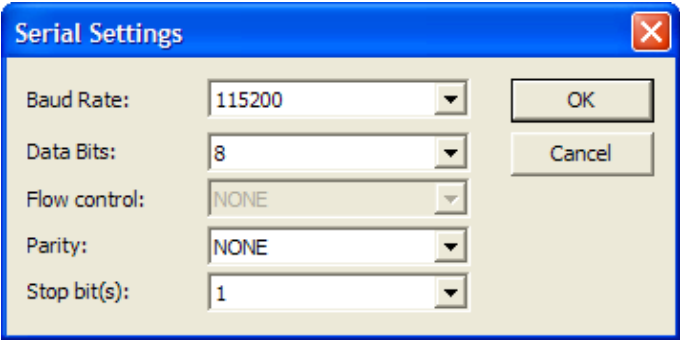

In case of Ethernet connection, designate TCP/IP or UDP/IP, and enter the IP address for the communication. Enter the destination port number according to the target device.

The local port number '0' is automatically set up.

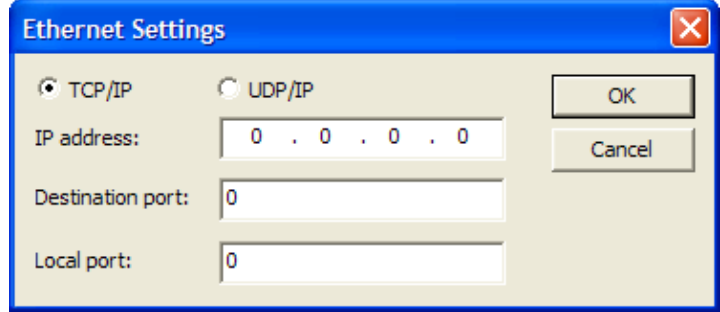

(4) Download the configured communication to the XGT Panel.

#### Tip

(1) Cautions

- ► When communication has a problem, please check whether parameters like transmission speed, data bit are matched.
- ► When communication has a problem, please check whether parameters like IP address and destination port are matched.
- ► When communication has a problem, please check the cable connection. Check the manual for the communication device for detailed cable connection.
# **31.2 Available devices**

 $\sqrt{ }$ 

Devices available for XGT Panel are as follows.

### **31.2.1 Devices area**

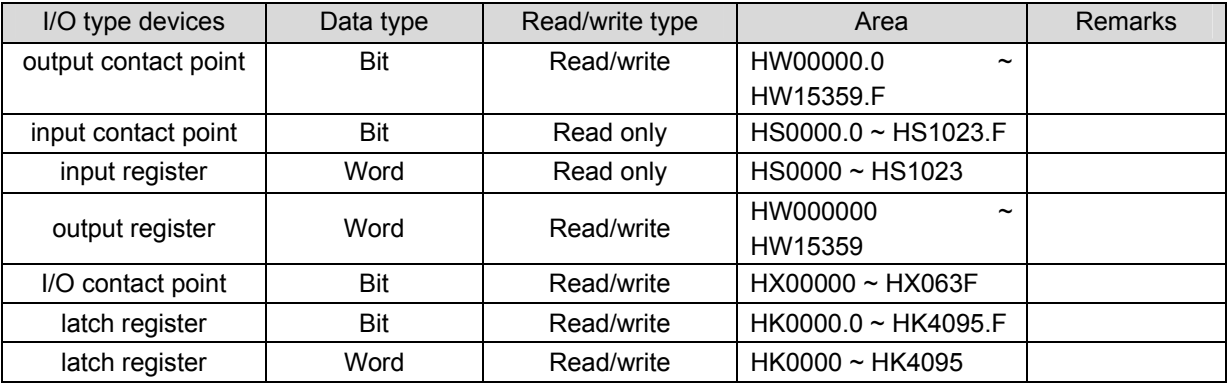

### Tip

(1) Cautions

- ► The HW area of the XGT Panel used as Bit/Word devices is same area.
- ► HS device is read only device, so you cannot write a value discretionarily.
- ► Since devices are fixed, you cannot change it by yourself.

# **31.3 Usage of script**

The user-defined communication can use script to communicate. In case the controller supports simple structured protocol, it can be easily applied.

### **31.3.1 Script function – Communication script function**

The functions available for communication among script functions are as follows.

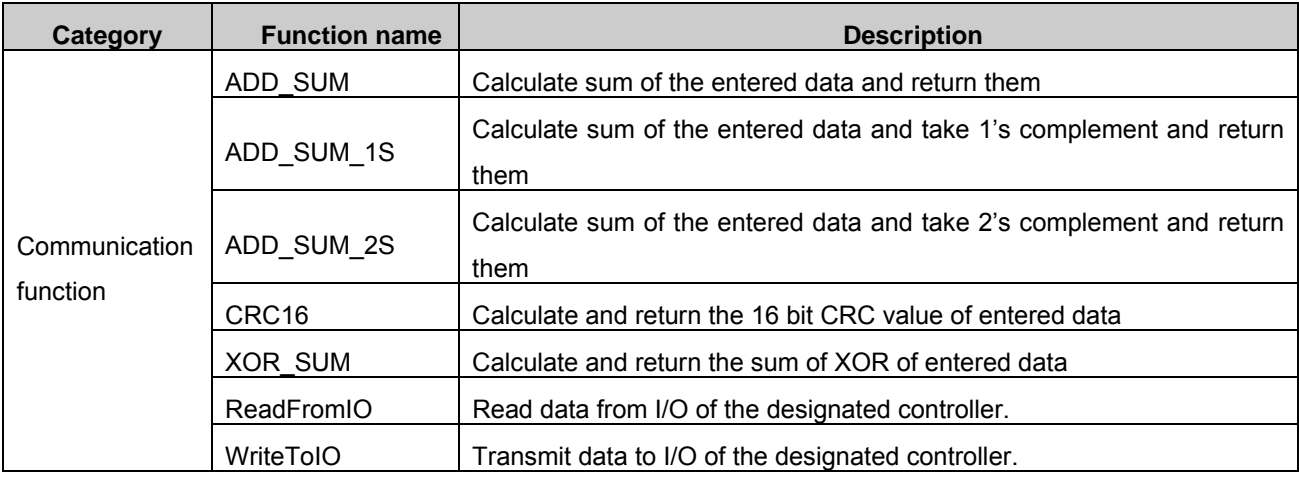

### (1) ADD\_SUM

Calculate and return the sum of entered data.

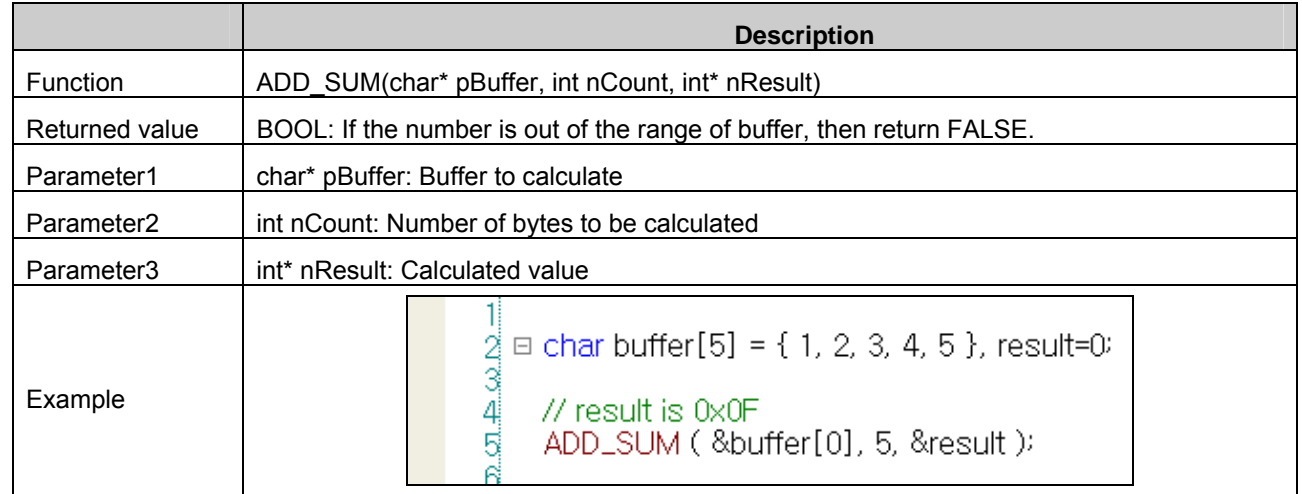

### (2) ADD\_SUM\_1S

Calculate the sum of entered data, and take one's complement and then return it

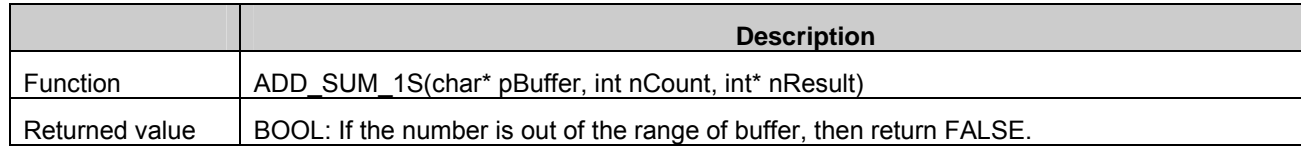

### $31-4$  |  $\mathbf{L}\mathbf{S}$  Industrial Systems

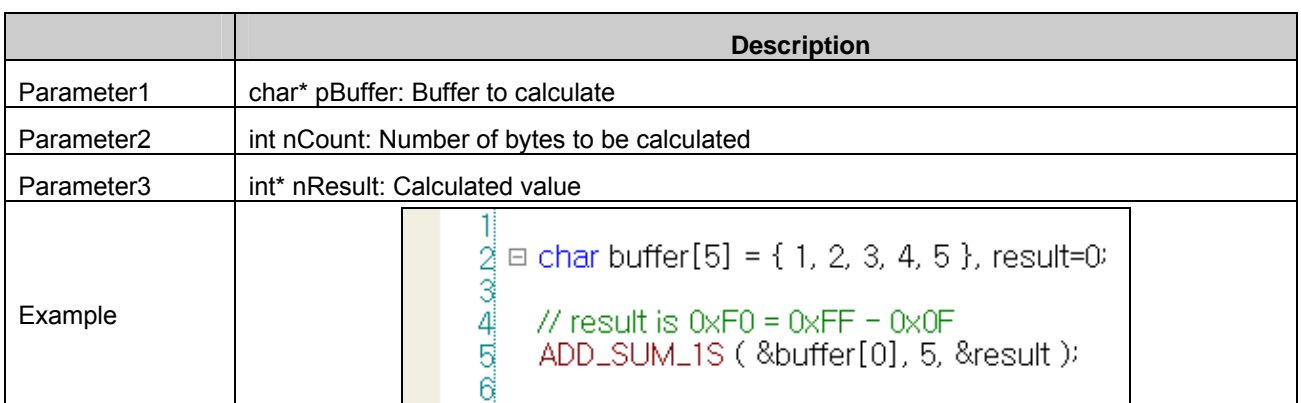

### (3) ADD\_SUM\_2S

 $\sqrt{ }$ 

Calculate the sum of entered data, and take 2's complement and then return it

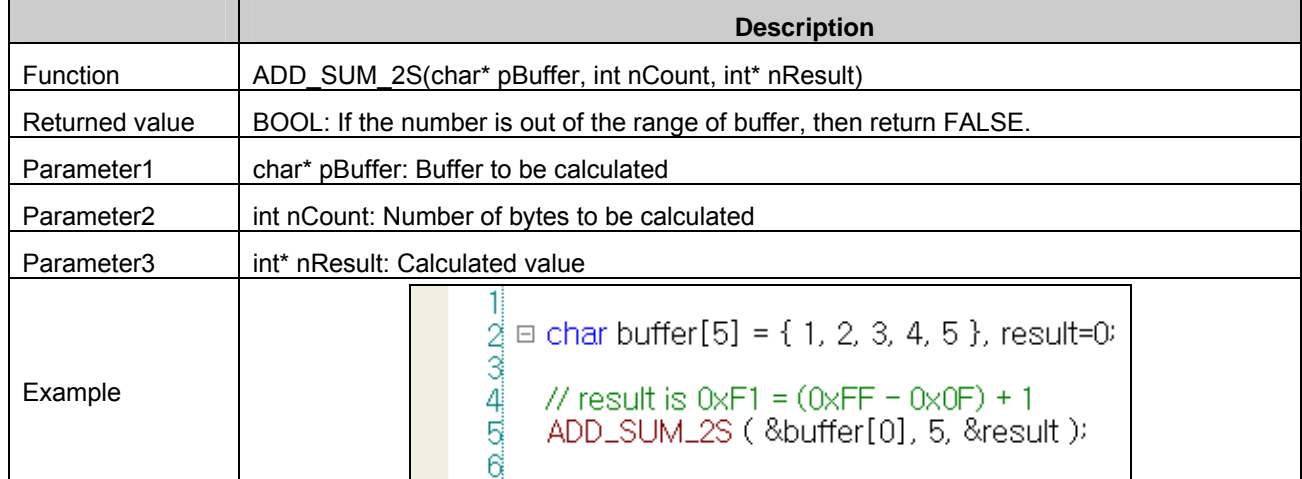

### (4) CRC16

Calculate and return the CRC16 of the entered data.

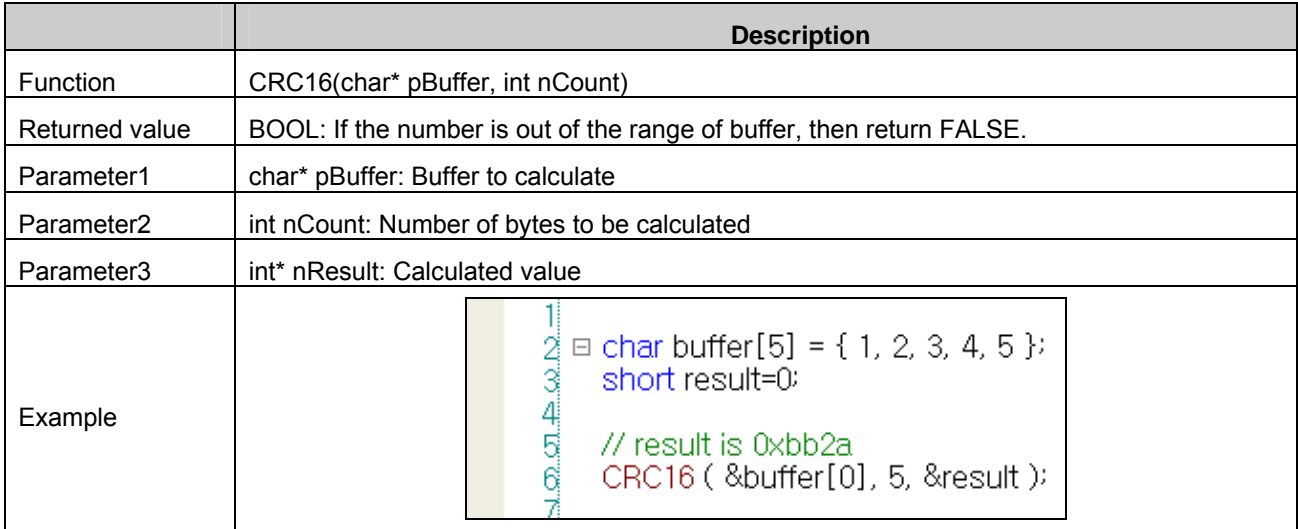

# (5) XOR\_SUM

J

Calculate and return the sum of XOR of entered data.

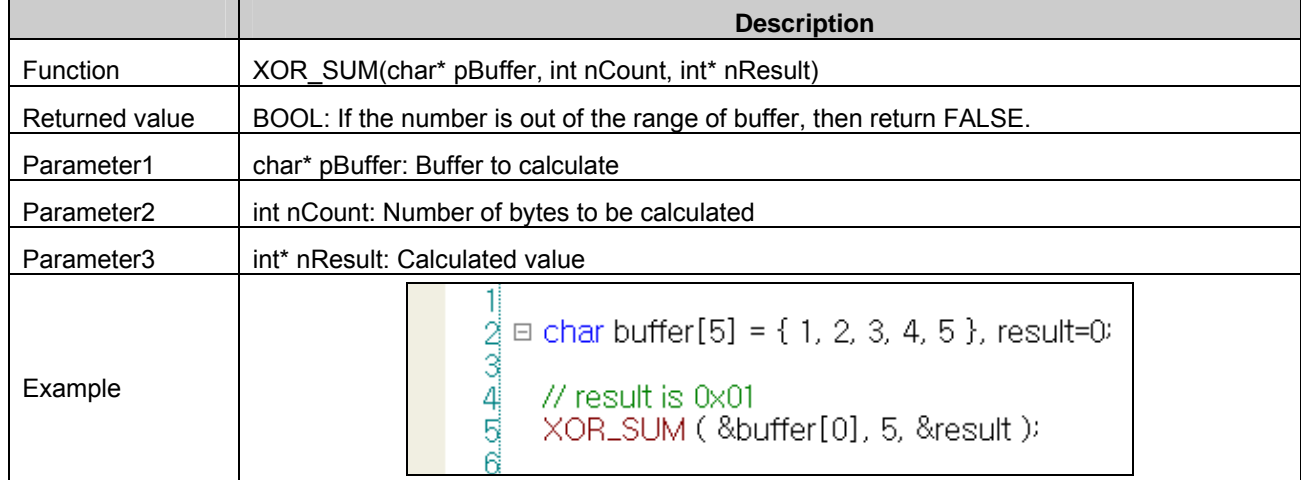

٦

### (6) WriteToIO

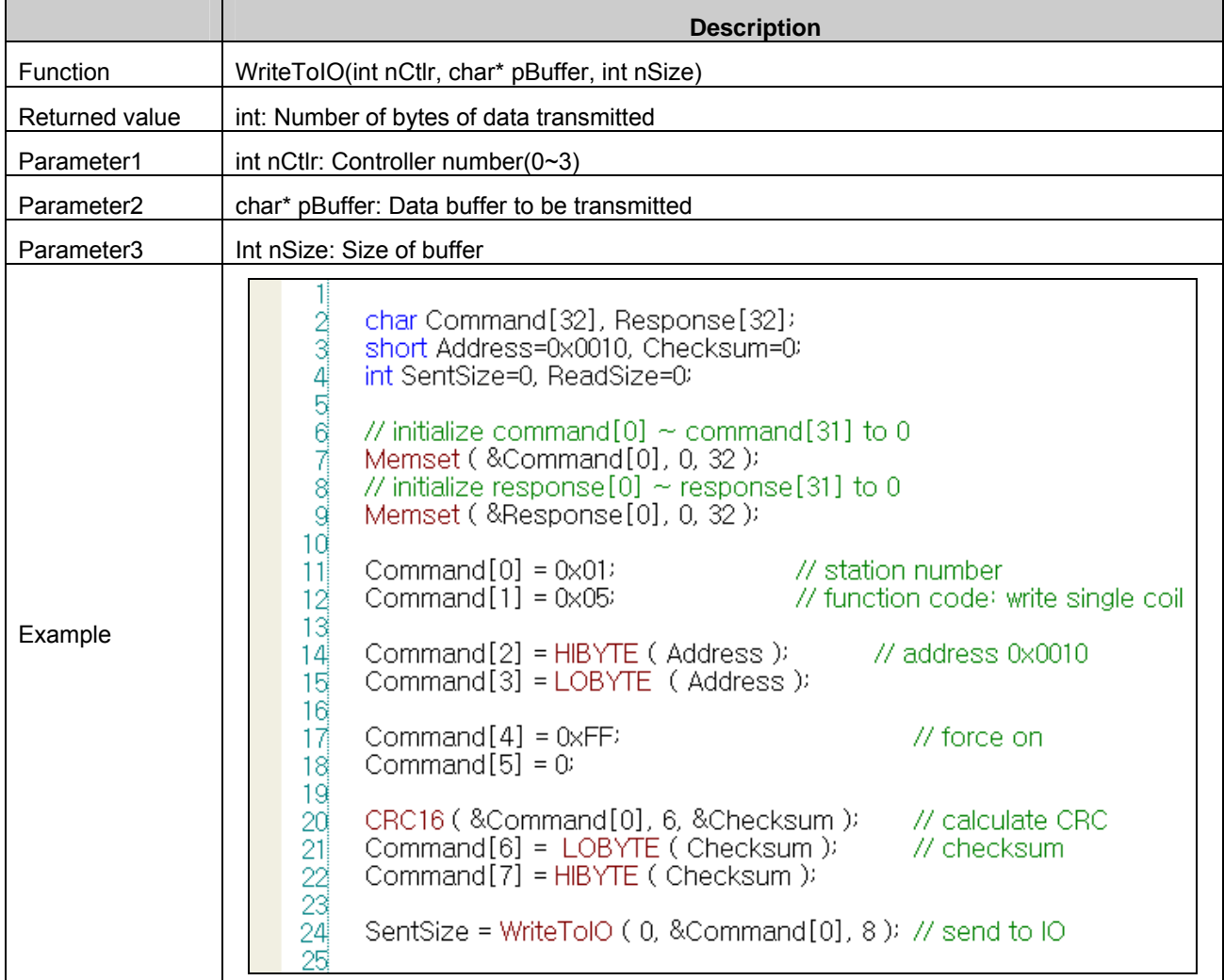

### (7) ReadFromIO

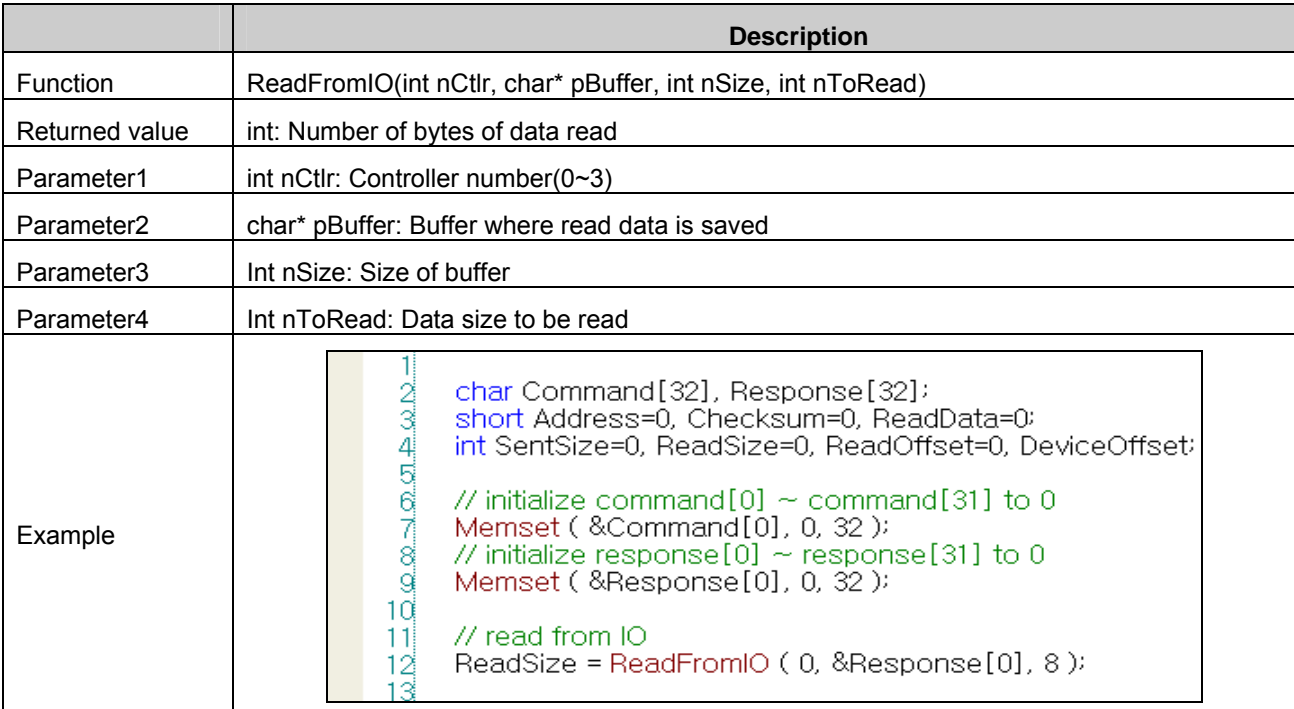

 $\hat{\mathbf{A}}$ **Cautions** ► ReadFromIO function and WriteToIO function are only operated only when the controller is "LSIS: User Defined Protocol" driver. It does not operate in case of another driver.

### Tip

(1) Please see manual of XP-Builder [18.4 Script] for more details about how to use script.

### **31.3.2 Transmit data when switch is pushed**

When switch is pushed, the written script is operated to transmit data. The switch to operate script is word switch and multiple switch.

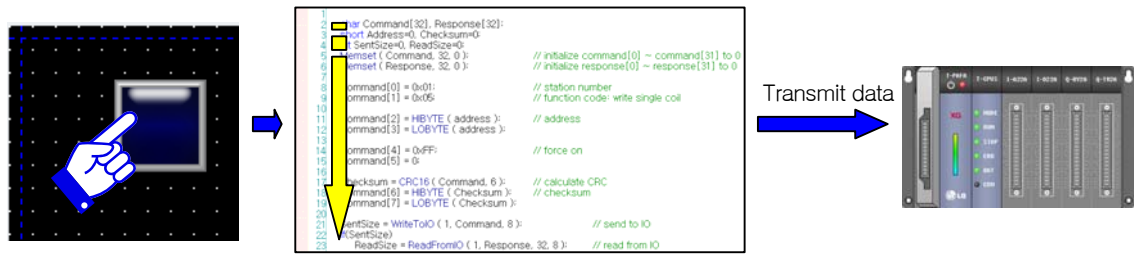

[Concept map]

### (1) Add script

Add script to the project window.

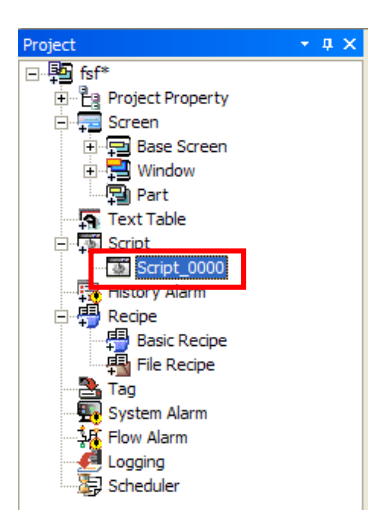

### (2) Edit script contents

Write communication protocol in script.

When writing the script, consider which action is taken when this script is operated.

Following example shows when Write Single Coil command of RTU master communication is used.

When switch is pushed, the bit device is set at address 0x0010 by the modbus controller with number 1 station address.

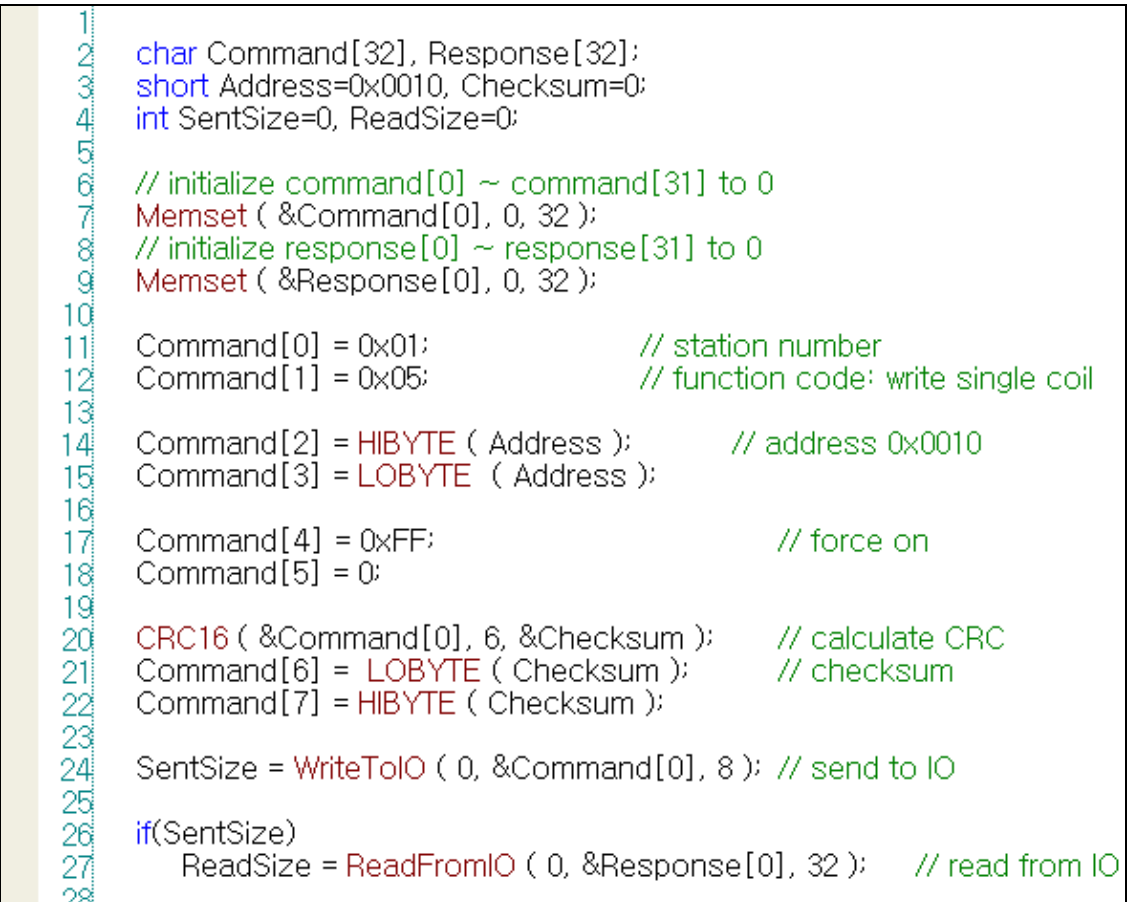

### (3) Connect script from switch

 $\sqrt{ }$ 

Configure as follows in order to operate the script when switch is pushed.

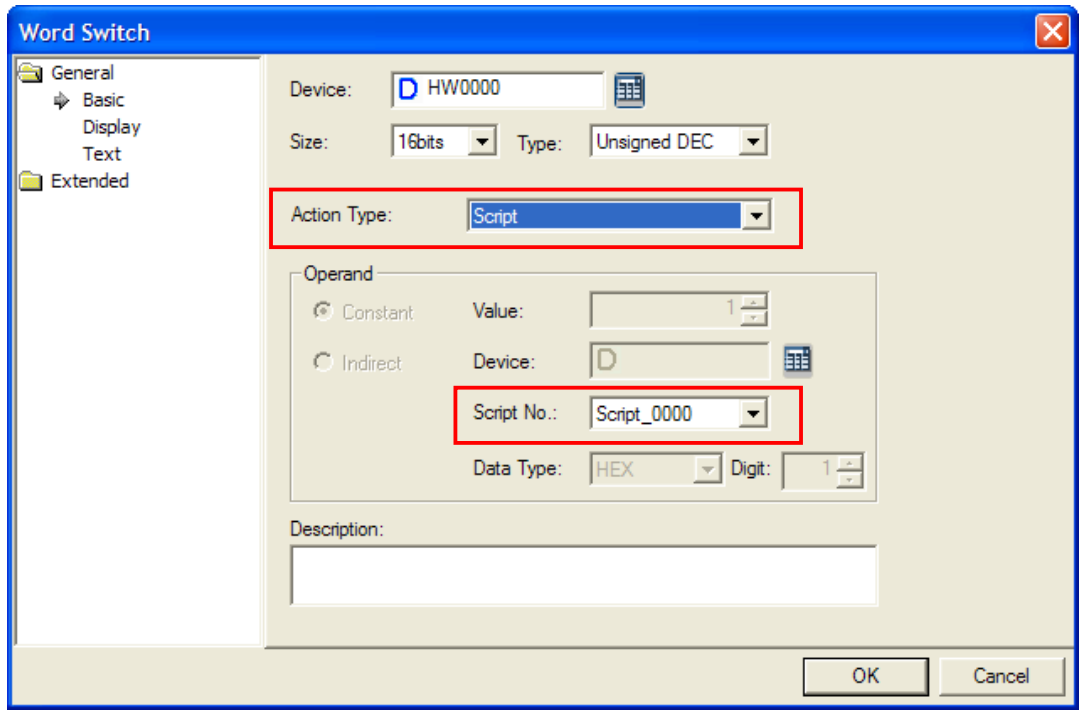

[In case of word switch]

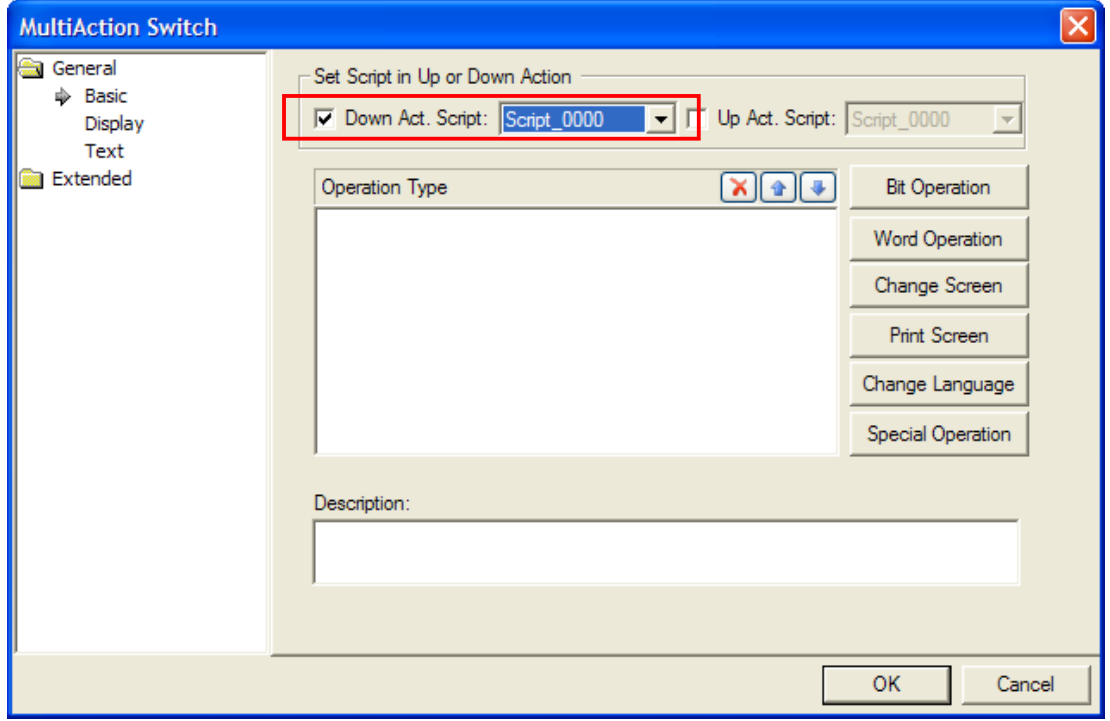

[In case of multiple switch]

### **31.3.3 Regular monitoring for devices**

After the default screen is converted, use the screen script in order to monitor the devices of target controller continuously.

### (1) Add script

Add script to the project window.

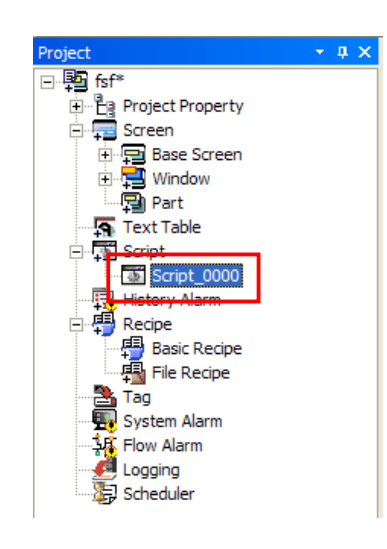

(2) Edit script contents

Write communication protocol in the script.

When writing the script, consider which action is taken when this script is operated.

Following example shows when Read Holding Register command of RTU master communication is used.

After the screen is converted, data of three holding registers are read from the address 0x0010 with the modbus controller with number 1 station address, and saved at internal memory address HW100 ~ HW102.

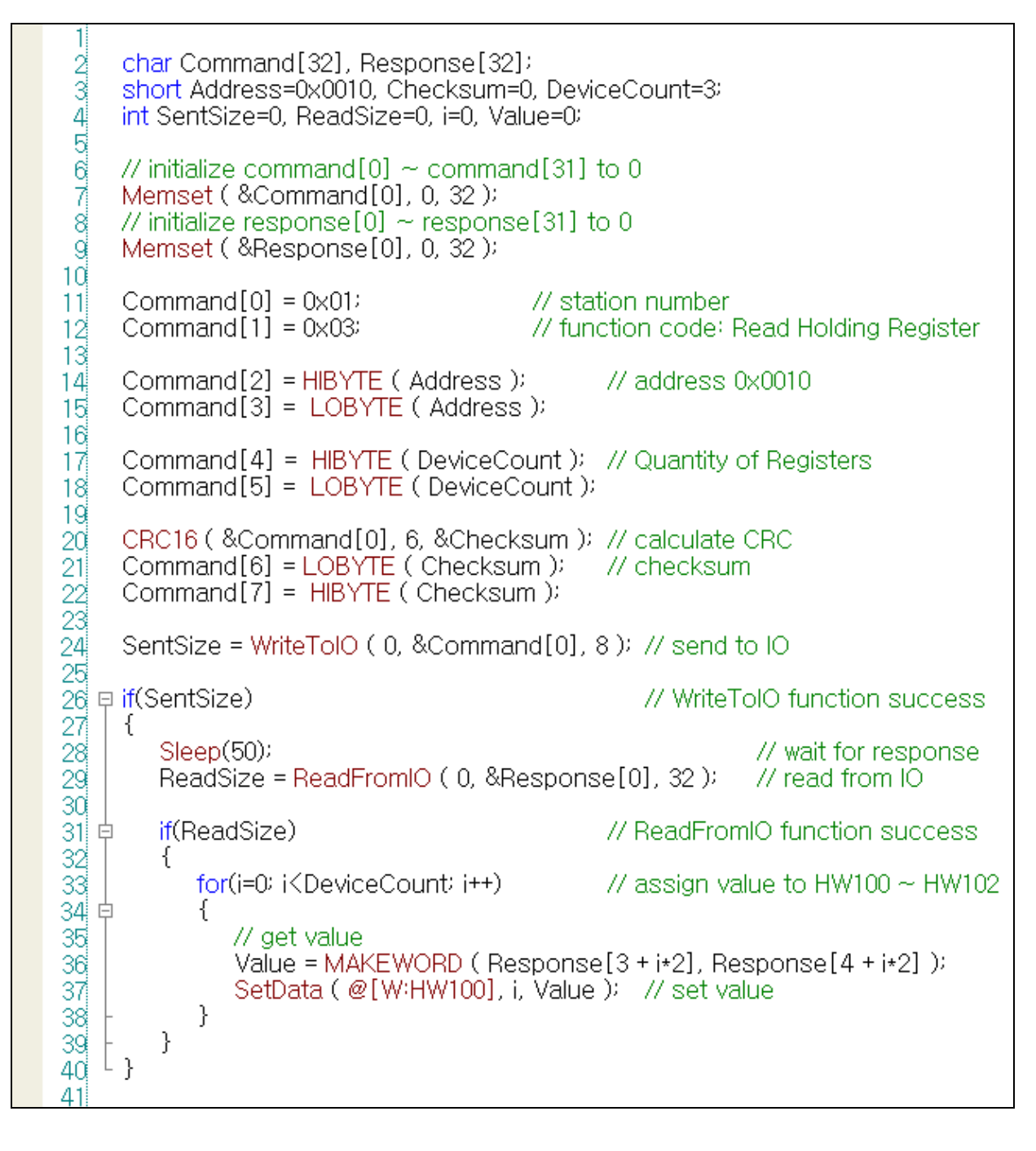

### (3) Connect script to default screen

Configure as follows in order to connect to script to be operated when screen is converted into default screen.

Select the default screen from the project window, and run the menu by clicking right mouse button and select [Property] menu.

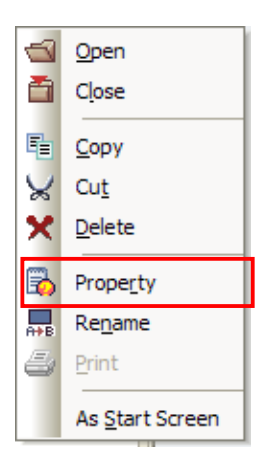

Move to [Others] tab from the screen registration information dialogue box, and click [Add and Change] button.

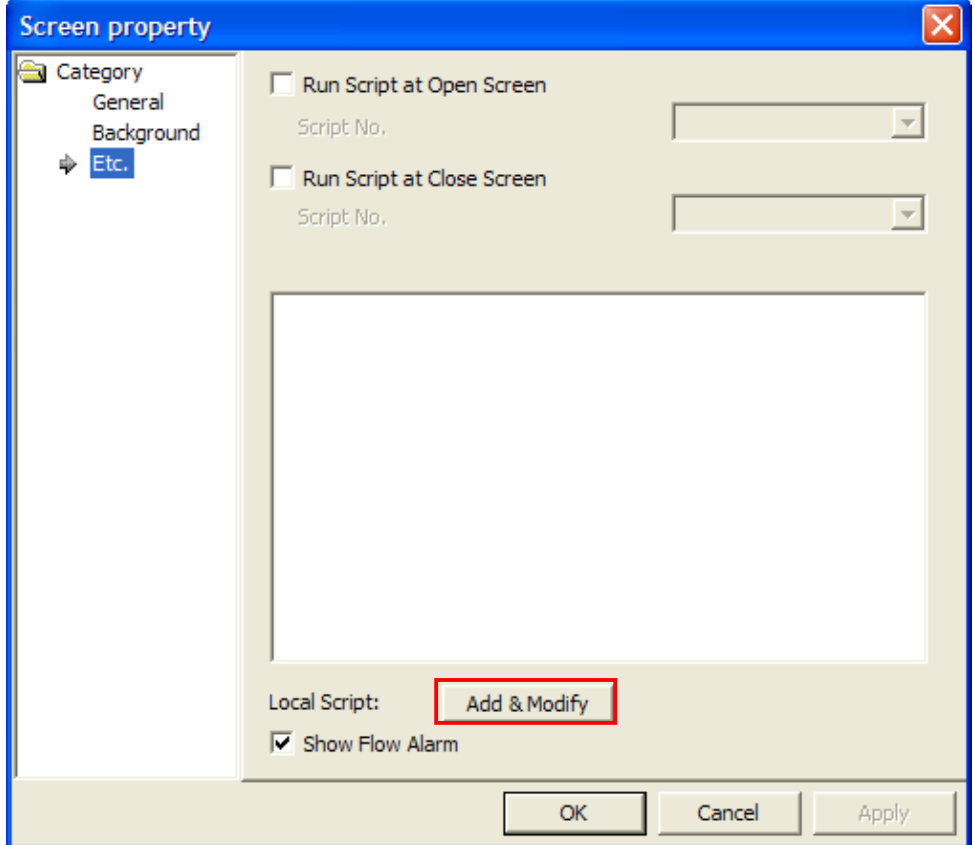

Select script name and designate the condition as [Periodic] by one second, and add it to the list by clicking [Add&Modify] button.

After the screen is changed, the script is implemented at one second interval.

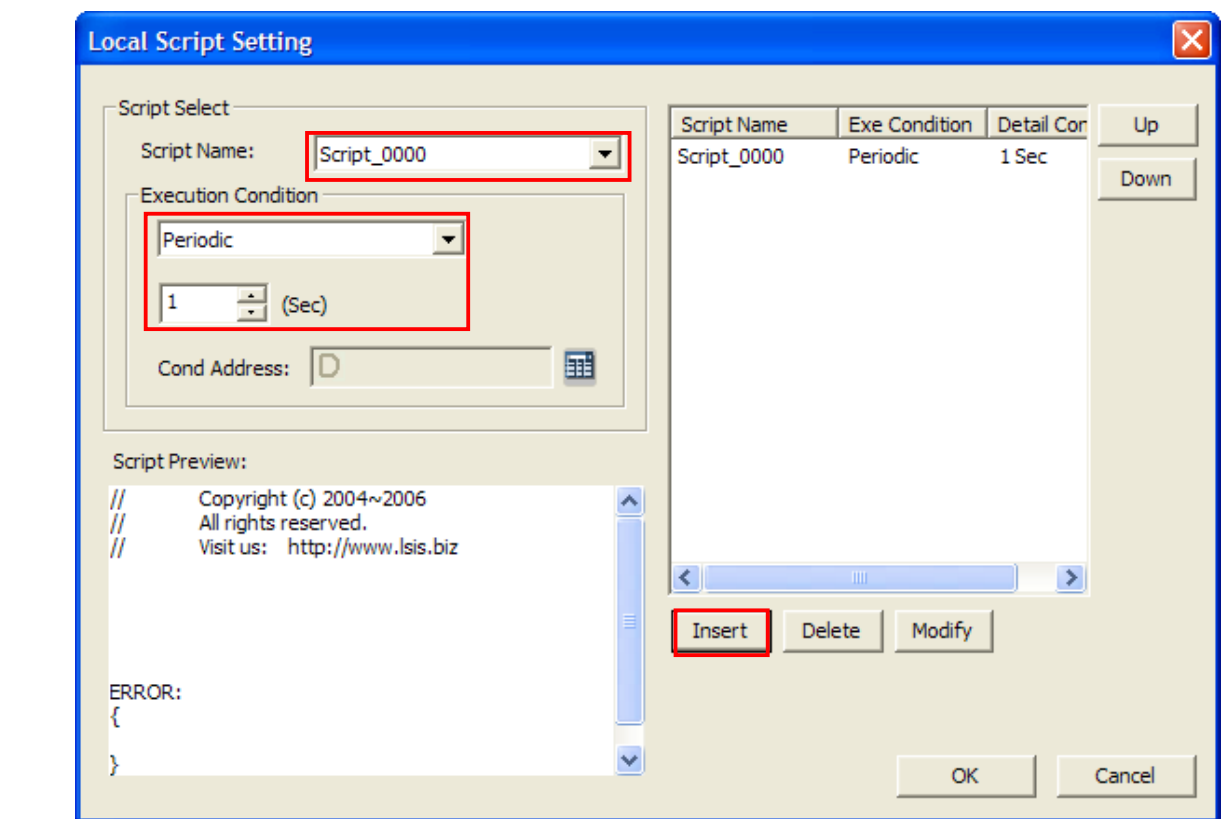

### **31.3.4 Read data received only from the controller**

When copying into internal memory or processing data received from the controller, use global script. You have to use global script only to reduce communication error.

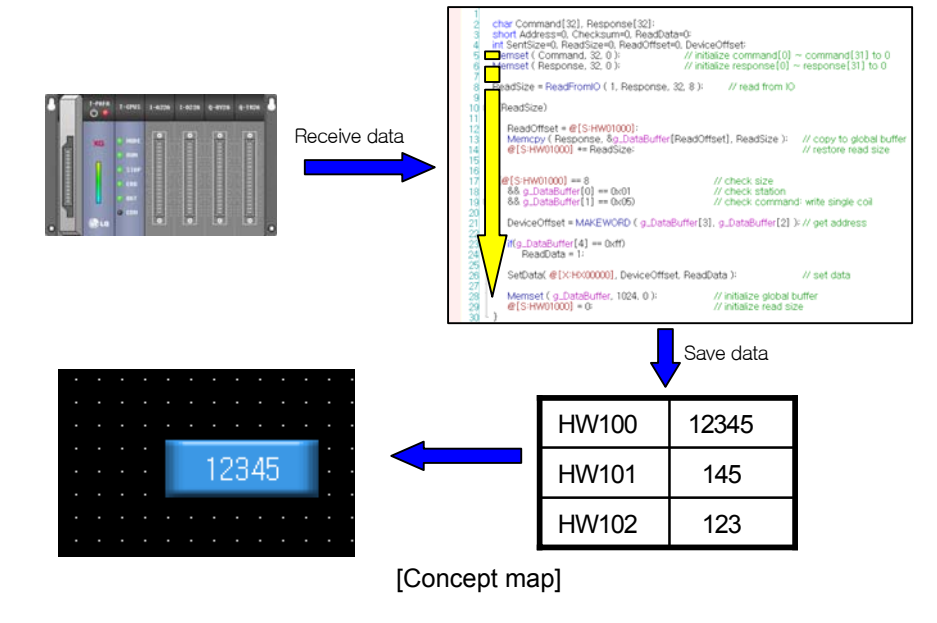

### (1) Add script

 $\sqrt{ }$ 

Add script to the project window.

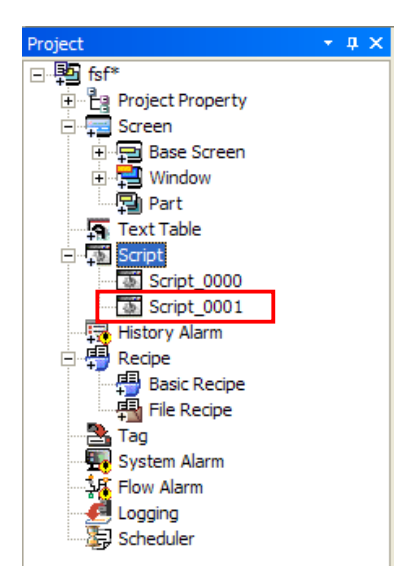

### (2) Edit script contents

When writing the script, consider which action is taken when this script is operated. Following example shows when Write Single Coil command of RTU slave communication is used.

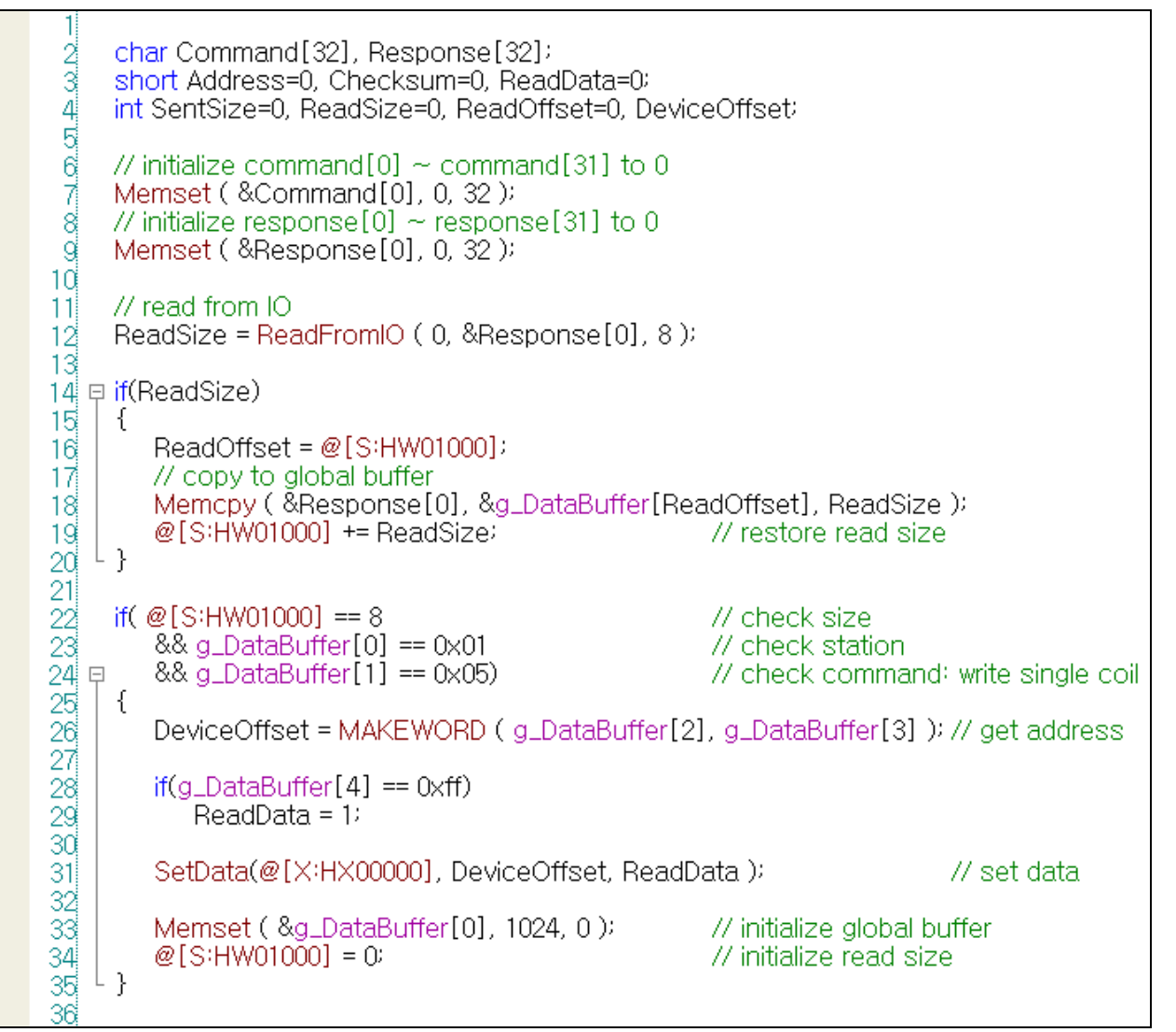

(3) Connect global script

 $\mathsf{r}$ 

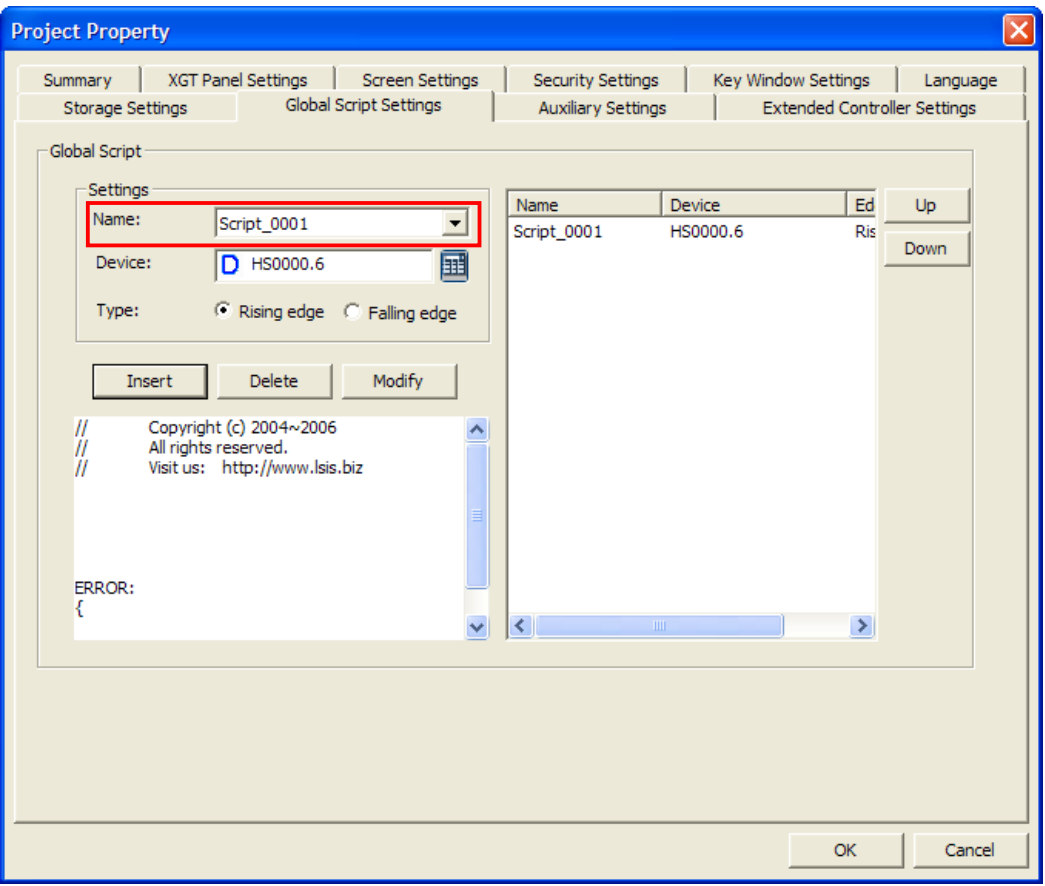

[Configuration of global script]

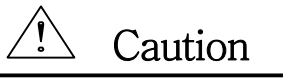

► Global script, screen script and switch script can be run at the same time. Therefore, you should add condition for operation when writing script to avoid the situation two scripts are run at the same time. • Following examples shows how to prevent simultaneous operation of two or more scripts.

```
1
 \varpi \in \mathbb{R} \Rightarrow \varpi \in \varpi \Leftrightarrow \varpi \infty// wait 2 seconds for other script is deactivated
      if(@[X:HX00000] == true)
    ⊟ {
           for(intinLoop=0; nLoop<100; nLoop++)
    卓
           €
               Sleep(20);
               if(@[X:HX00000] == false) // no activated script
10break:
11}
\frac{12}{13}L
       \mathcal{L}14if(@[X:HX00000] == false)
                                                      // no activated script
15E \oplus 6\mathcal{Q}[\times:H \times 00000] = \text{true}16// this sctript is activated
17
                                                       // do something with communication
18^{\circ}19
20
21<br>22<br>23\mathcal{Q}[X:HX00000] = false:
                                           // this sctript is deactivated
     Lγ
oΔ
```
# **Chapter 32 DELTA DVP series**

Delta Electronics' Delta DVP series PLC driver is provided from V1.22. If you use the version prior to V1.22, please use XP-Builder and XGT Panel software with V1.22 or higher from the homepage.

# **32.1 PLC List**

XGT Panel is available for CPU Direct connection with Delta DVP.

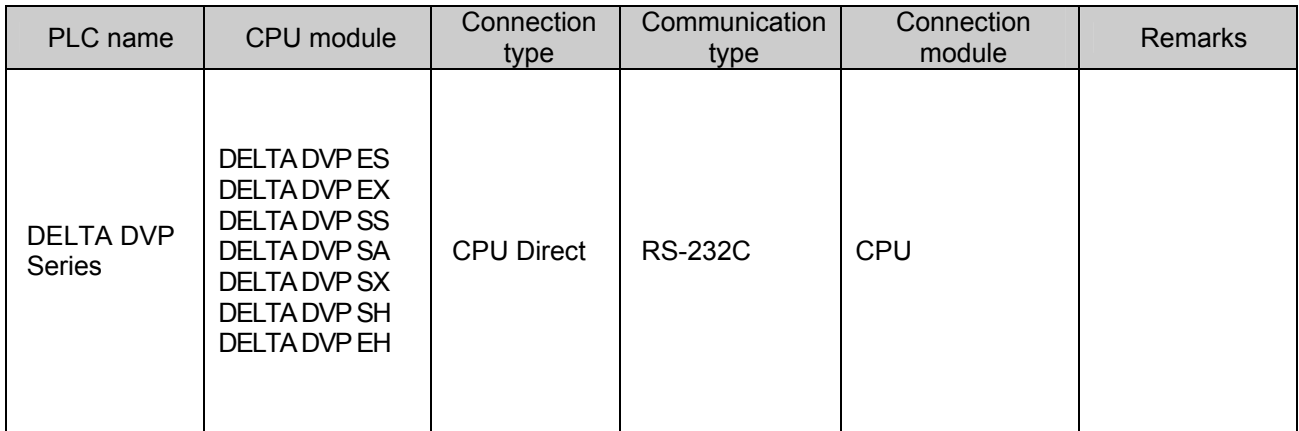

### Tip

(1) Terminology

► CPU Direct: This refers to conducting serial communication through CPU module loader port.

(2) DELTA PLC communication setup is conducted through DELTA PLC loader program. **Protocol is ASCII mode.** 

(3) Cautions

► Please see users' manual of DELTA DVP for detailed supporting information. Also, supporting items may be changed by DELTA Electronics regardless of this product.

# **32.2 Wiring Diagram**

### **32.2.1 RS-232C communication method**

Wiring of 1:1 RS-232 communication method is as follows.

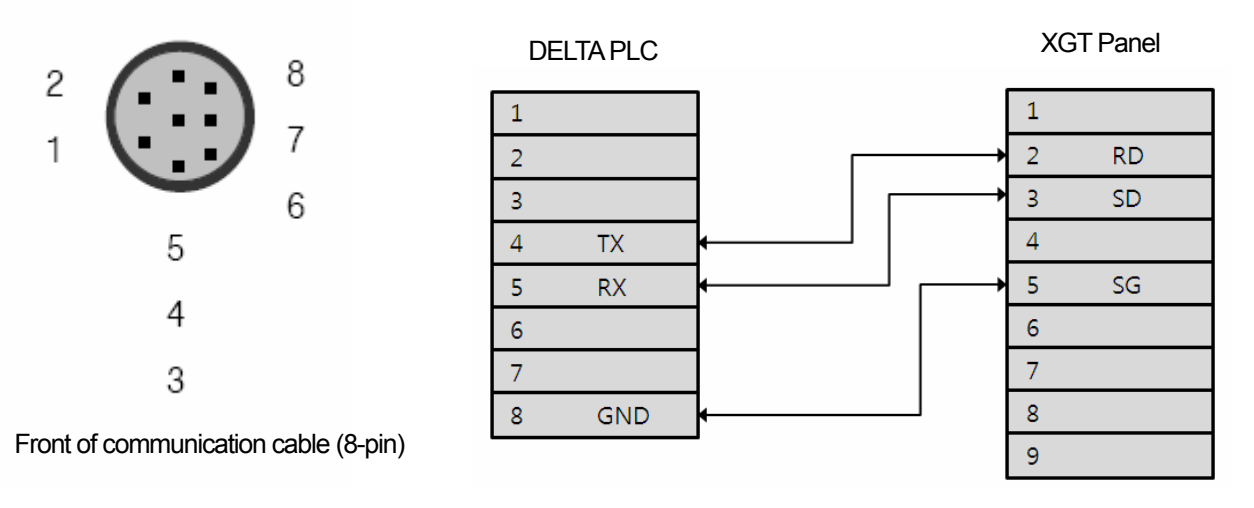

The communication parameters of DELTA DVP are as follows.

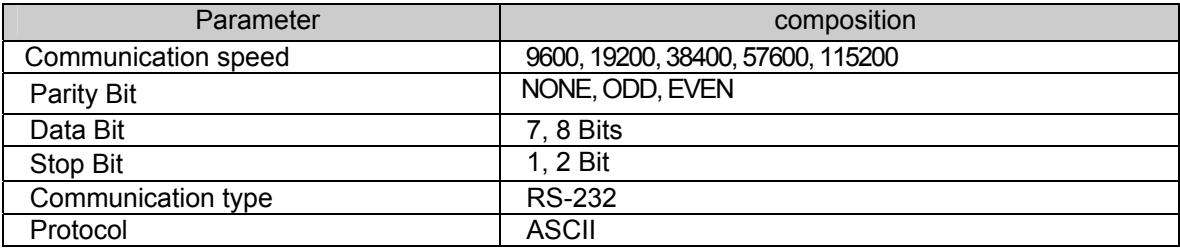

### Tip

(1) Cautions

- ► We recommend shield connection for stable communication. Please see the Chapter 2 for shield connection method.
- ►The connector and pin arrangement may be different according to the type of PLC module.

# **32.3 Communication Setting**

### **32.3.1 DELTA DVP configuration**

The parameters of DELTA DVP Series communication of XGT Panel are configured from the XP-Builder. (See users' manual for XP-Builder )

(1) Configuration from XP-Builder

XP-Builder basically provides communication parameter for CPU module loader.

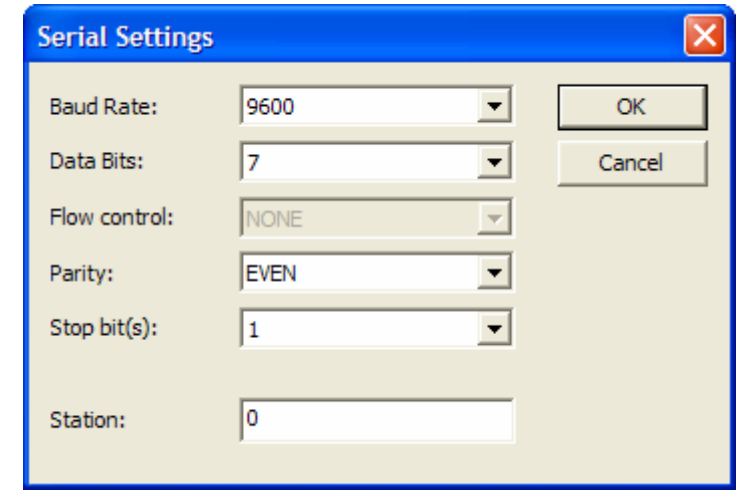

#### Tip

(1) Check out communication status

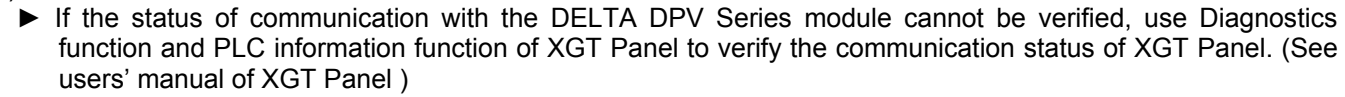

(2) Cautions when configuring XP-Builder

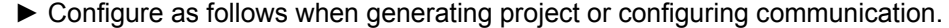

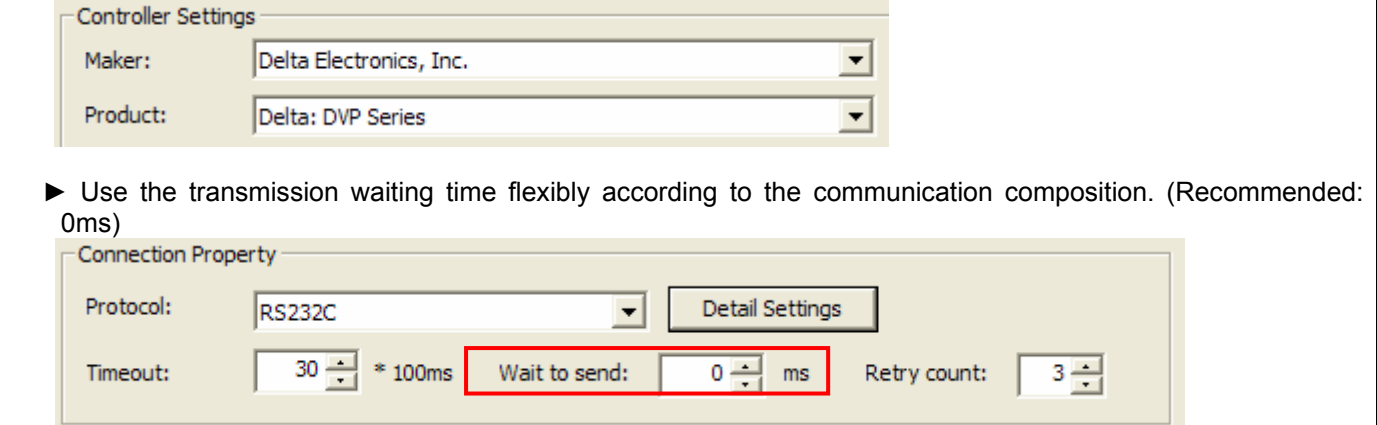

### **32.4 Available Devices**

Devices to be available for XGT Panel are as follows. Current version does not support 'R' Area.

### **32.4.1 Devices available for DELTA DVP EH**

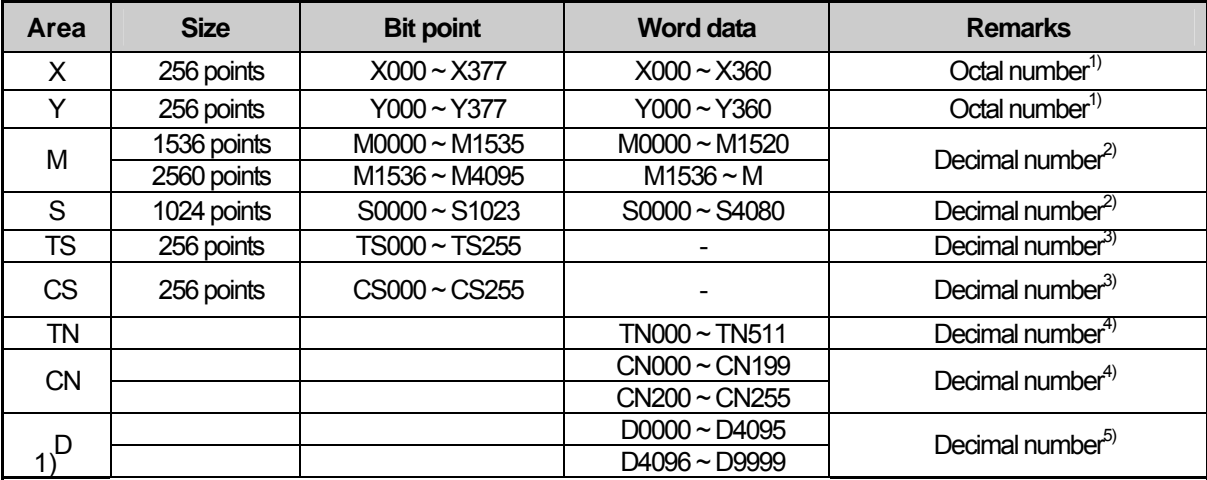

- 1) X, Y is Octal number. (Bit device) Bit contact point (You can use octal number system.) Ex) X000~X007, X010~X017, X020~X027, …… X070~X077, X100~X107, X110~X117…. Word contact point (Configure it as multiples of 16Bit.) Ex) X000, X020, X040, X060, X100, X120 ……
- 2) M, S is decimal number. (Bit device) Bit contact point (You can use decimal number system.) Ex) M0000~M0009, M0010~M0019, X020~X029, …… Word contact point (Configure it as multiples of16Bit.) Ex) M0000, M0016, X032, X048, X064……
	- ※ Since M0000~M1535 and M1536~MM4095 are different device areas, if you use continuous data (logging, data list viewer, recipe, bit consecutive write), it shall be divided in to two area.
- 3) TS, CS are decimal number. (Bit device) Bit contact point (You can use decimal number system.) Ex) TS0000 ~ TS255
- 4) TN, CN is decimal number. (Word device) Word contact point

Ex) TN0  $\sim$  TN255, CN0  $\sim$  CN255

※Since CN0~CN199(16Bit) and CN200~CN255(32 Bit) are different device areas,

- CN199 cannot be used as 32bit device. (CN199 + CN200 are different devices)

- CN0~CN199 area and CN200~CN255 area cannot be used consecutively. (That means, if continuous data (logging, data list viewer, recipe, etc.) is used from CN190 to CN210, it shall be divided into two areas like CN190~CN199, and CN200 - CN210.

※When using CN200~CN255, select 32 bit from figure displayer, figure input, and conduct "continuous copy," then it is generated like CN200, CN202, CN204…. Since it is 32bit device from CN200, the address should be increased by 1. That means, you have to revise it as CN200, CN201, CN202, CN203….

- 5) D is decimal number. (Word device)
	- Word contact point
		- Ex) D0 ~ D4095, D4096~ D9999
	- ※ Since D0000 ~D4095 and D4096~D9999 are different device areas,
	- D4095 cannot be used as 32 Bit device.

- D0~D4095 area and D4096~D9999 area cannot be used consecutively. (That means, if continuous data (logging, data list viewer, recipe, etc.) is used from D4090 to D4100, then it shall be divided into two areas like D4090 ~ D4095 and D4096 ~ D4100.

### Tip

 $\sqrt{ }$ 

(1) Cautions

- ► Please see the manual for XP-Builder for how to use the device and details.
- ► Please be sure not to be out of the range of device area.
- ► The range of device may be varied according to CPU module.

Ĩ

# **Chapter 33 Fuji: MICREX-SX Series SIO**

Fuji Electric Systems' MICREX-SX series PLC driver is provided from V1.22. If you use the version prior to V1.22, please use XP-Builder and XGT Panel software with V1.22 or higher from the homepage.

# **33.1 PLC List**

XGT Panel is available for connection with Fuji MICREX-SX.

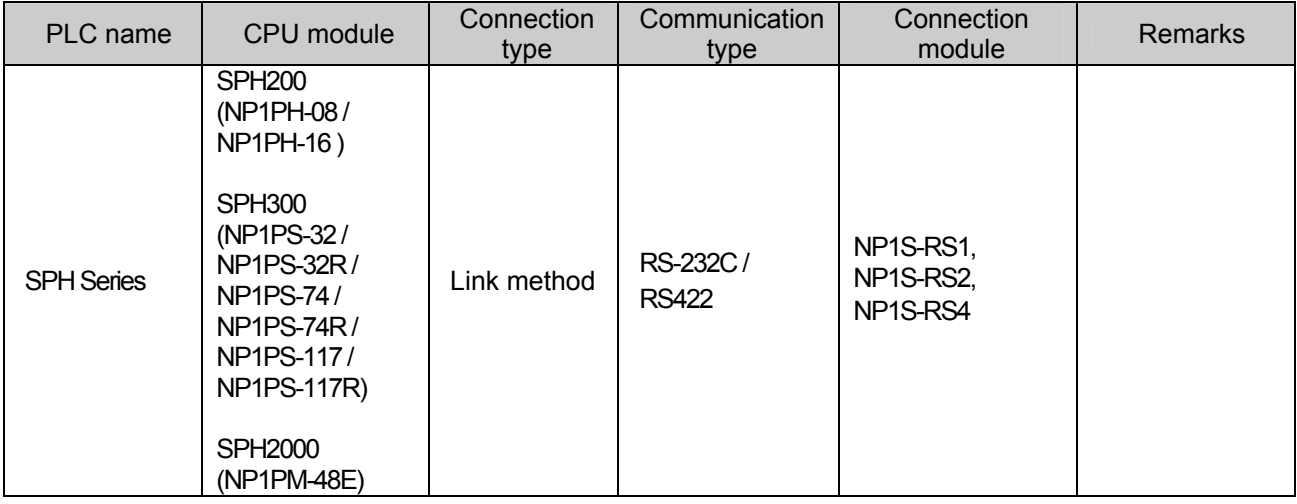

### Tip

(1) Terminology

► Link: This refers to conducting communication with communication module.

(2) Fuji MICREX-SX communication setup is conducted through MICREX-SX loader program.

(3) Cautions

► Please see users' manual of Fuji MICREX-SX for detailed supporting information. Also, supporting items may be changed by Fuji Electric Systems regardless of this product.

# **33.2 Wiring Diagram**

### **33.2.1 RS-232C communication method**

Wiring of 1:1 RS-232 communication method is as follows.

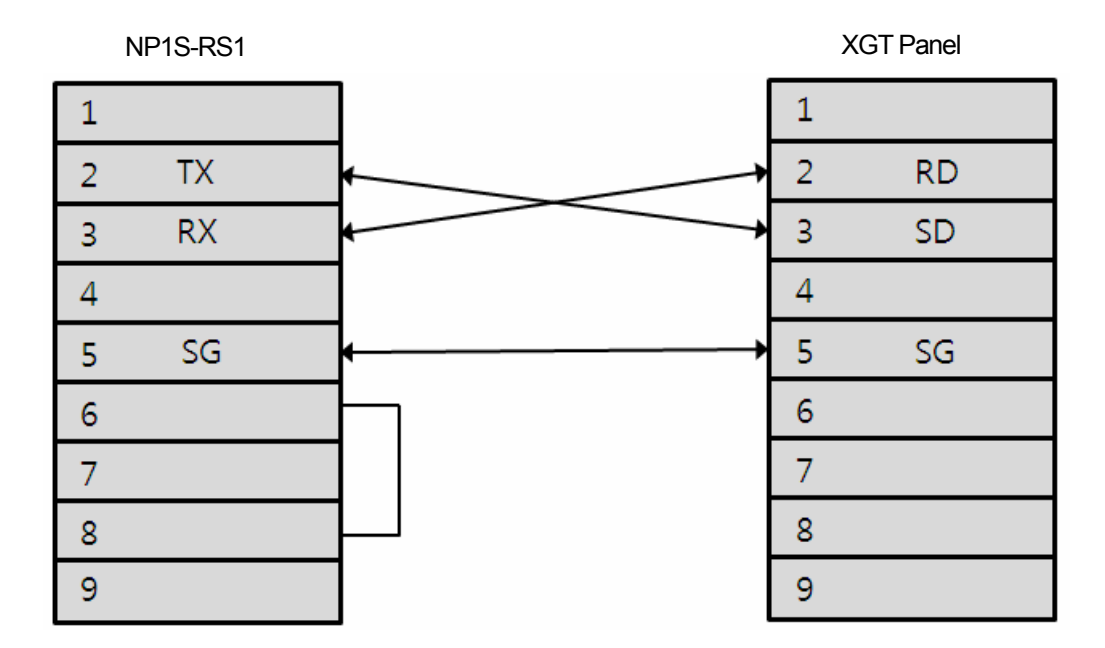

The communication parameters of MICREX-SX have to be set in accordance with PLC setting. Basic parameter is as follows.

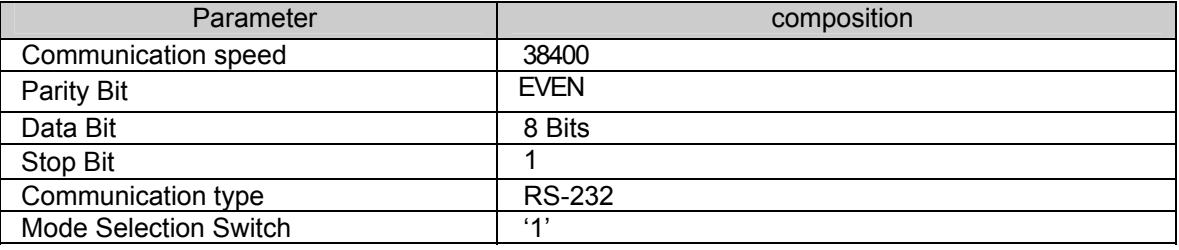

### Tip

(1) Cautions

- ► **We recommend shield connection for stable communication.** Please see the Chapter 2 for shield connection method.
- ►The connector and pin arrangement may be different according to the type of PLC module.
- ►For RS-232C communication, Mode Selection Switch has to be '1'.

Ĩ

### **33.2.2 RS-422 communication method**

ľ

Wiring of 1:1 RS-422 communication method is as follows.

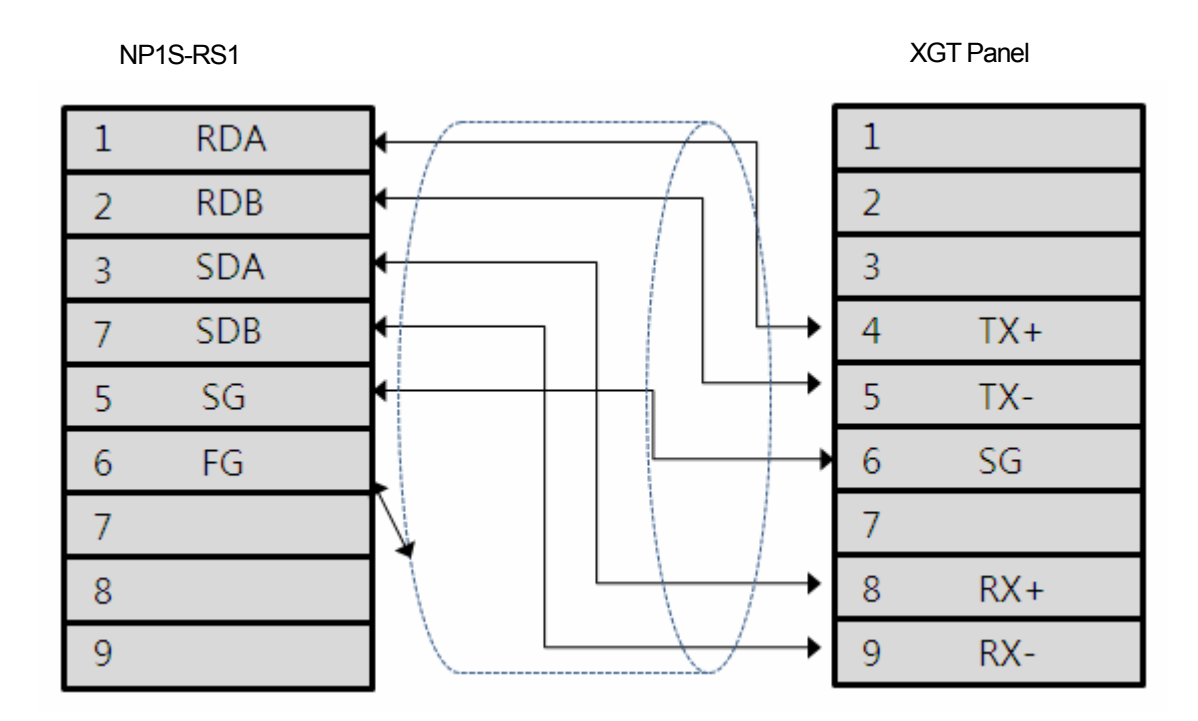

The communication parameters of MICREX-SX have to be set in accordance with PLC setting. Basic parameter is as follows.

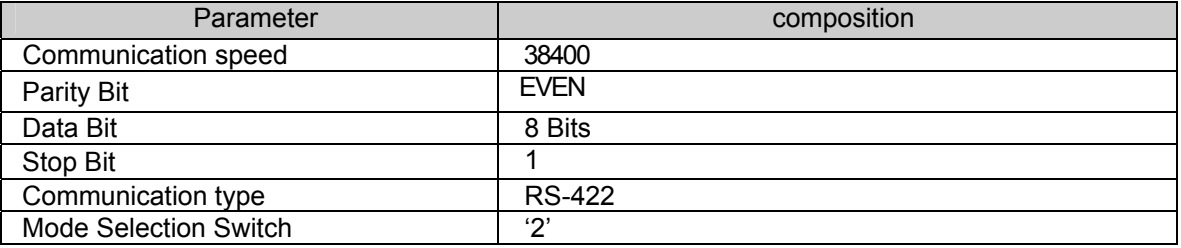

### Tip

(1) Cautions

- ► **We recommend shield connection for stable communication.** Please see the Chapter 2 for shield connection method.
- ►The connector and pin arrangement may be different according to the type of PLC module.
- ►For RS-422 communication, Mode Selection Switch has to be '2'.

# **33.3 Communication Setting**

### **33.3.1 FUJI MICREX-SX Link configuration**

The parameters of MICREX-SX Link communication of XGT Panel are configured from the XP-Builder. (See users' manual for XP-Builder )

(1) Configuration from XP-Builder

XP-Builder basically provides communication parameter for CPU module loader.

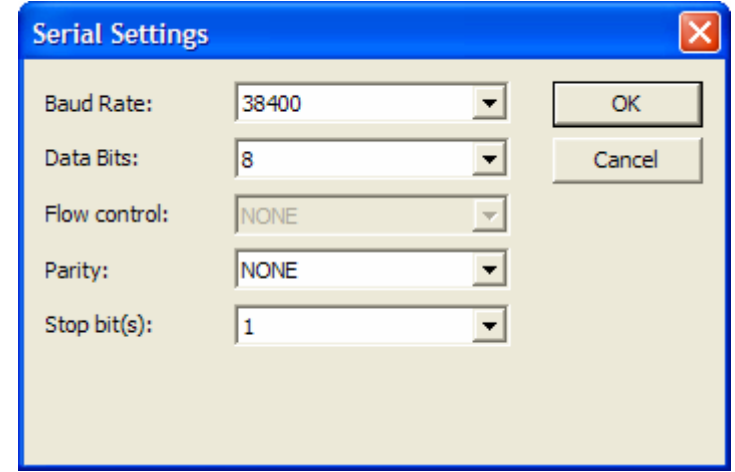

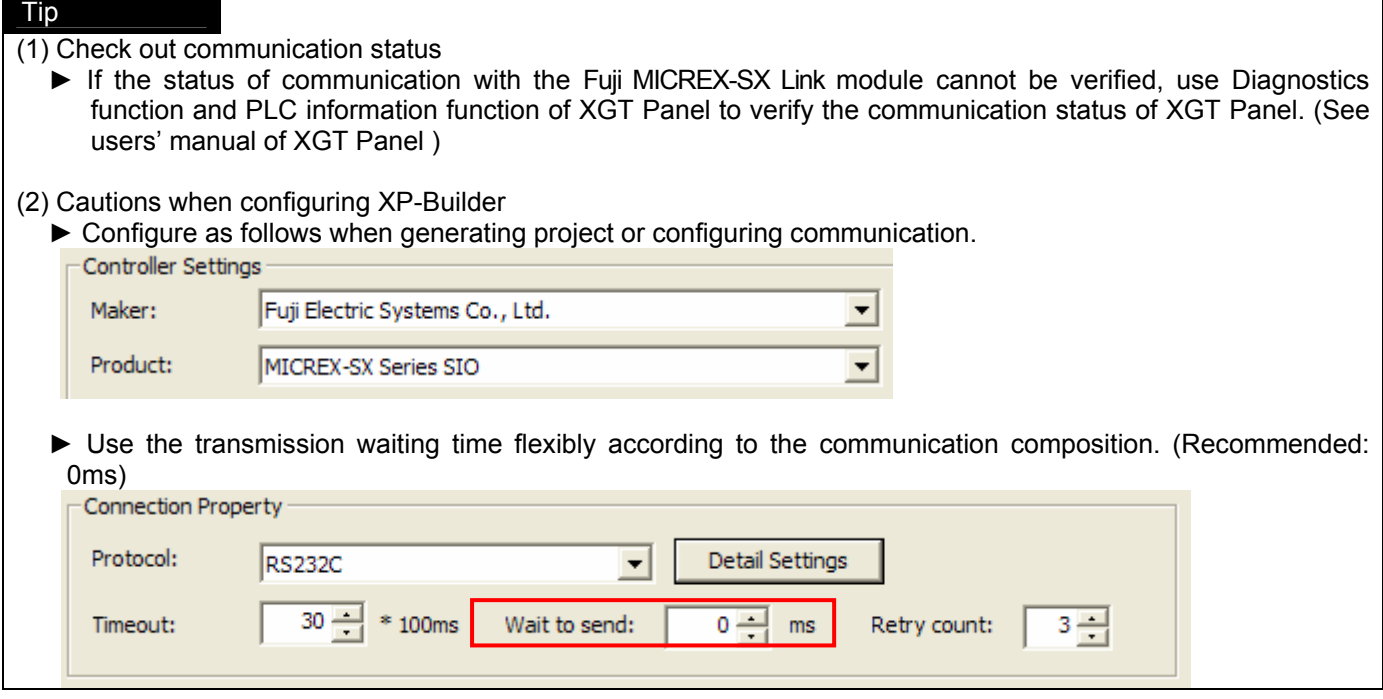

Ĩ

### **33.4 Available devices**

ſ

### **33.4.1 Devices available for Fuji MICREX-SX**

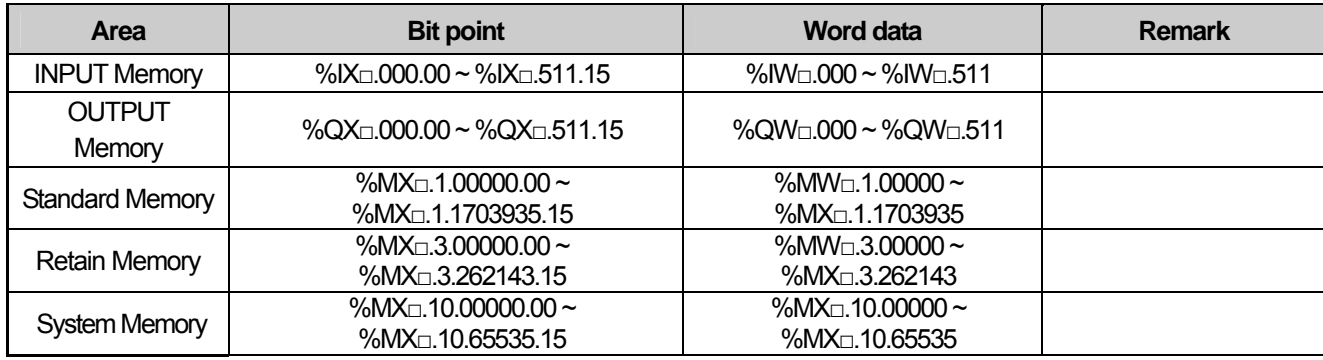

#### ※Input / Output Memory Address Expression

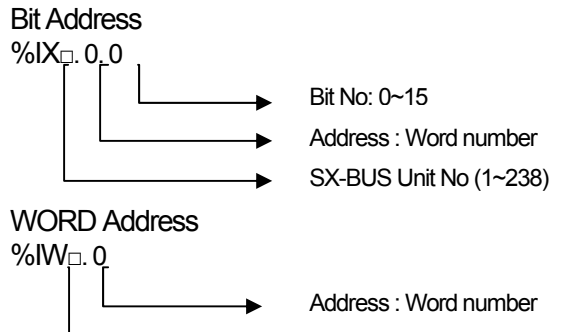

SX-BUS Unit No (1~238)

※Standard / Retain / System Memory Address Expression

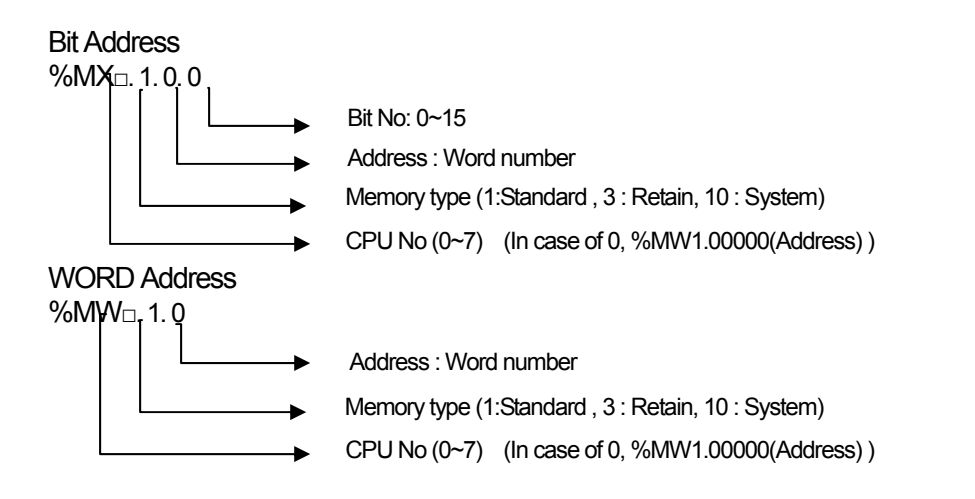

### Tip

- ► Please see the manual for XP-Builder for how to use the device and details.
- ► Please be sure not to be out of the range of device area.
- ► The range of device may be varied according to CPU module.

# **Chapter 34 AB: PLC DF-1**

Rockwell Automation Inc.'s ControlLogix/CompactLogix, MicroLogix Series PLC driver is supported in the V1.23 or above. For V1.23, download it from our web site.

# **34.1 PLC List**

XGT Panel can be connected with the following AB PLC through CPU Direct connection.

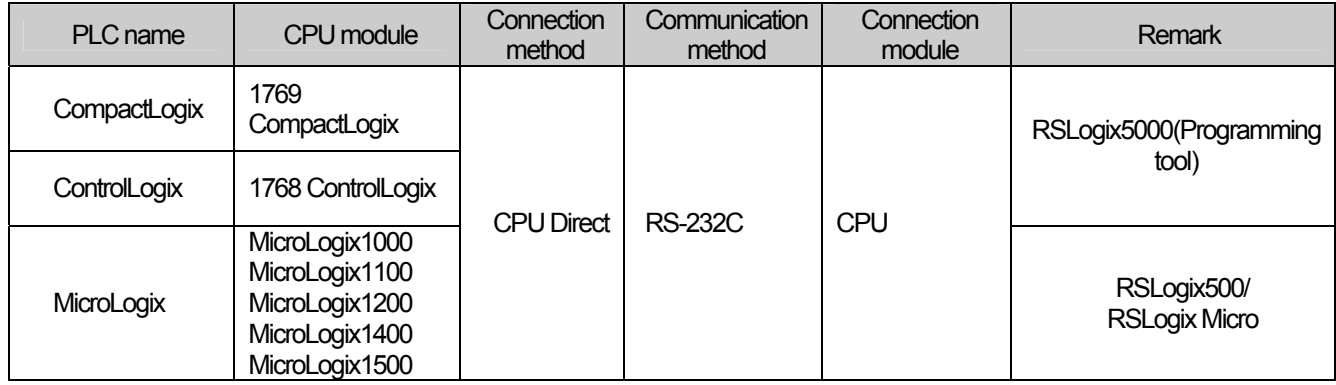

### **Note**

(1) Term description

► CPU Direct: means serial communication through loader port of CPU module.

(2) Programming tool

► RSLogix5000 – ControlLogix, CompactLogix

► RSLogix500 – PLC-5, SLC500, MicroLigix

(3) Notice

► For further information, refer to AB PLC manual. The supported items can be changed by Rockwell Automation Inc. regardless of our product.

# **34.2 Wiring Diagram**

### **34.2.1 Control/CompactLogix Series RS-232C communication**

Wiring diagram for 1:1 RS-232C is as follows.

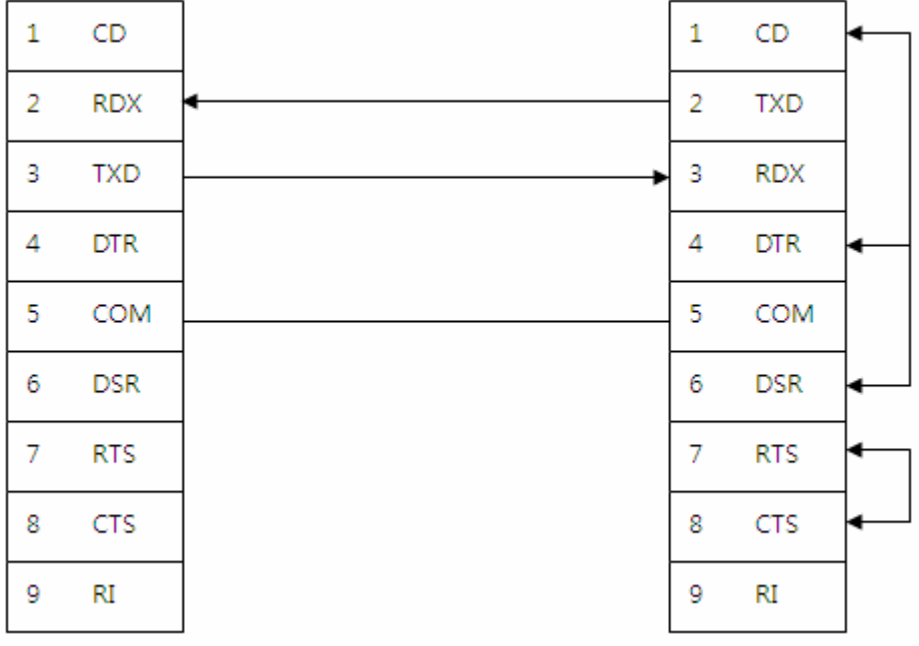

XGT Panel CompactLogix PLC

CompactLogix's communication parameter is fixed as follows.

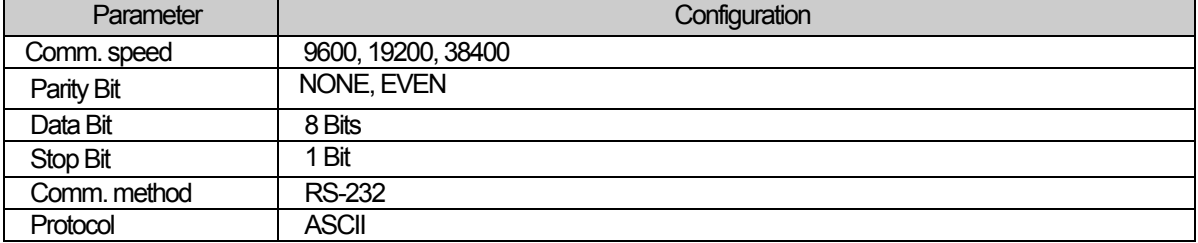

### **34.2.2 MicroLogix Series RS-232C communication**

Wiring diagram for 1:1 RS-232C is as follows.

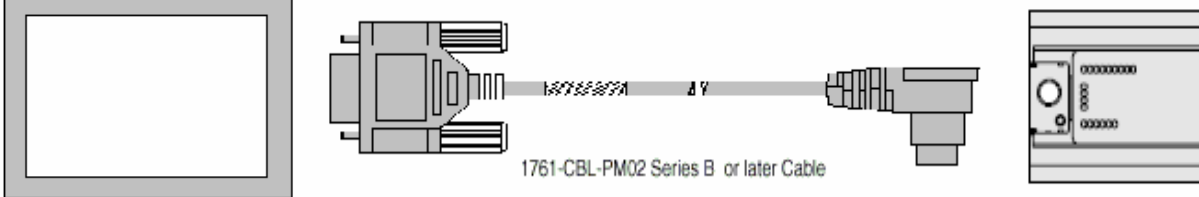

ſ

The following is cable wiring diagram.

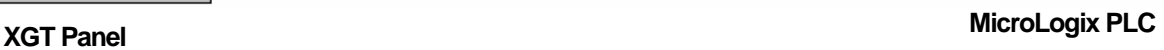

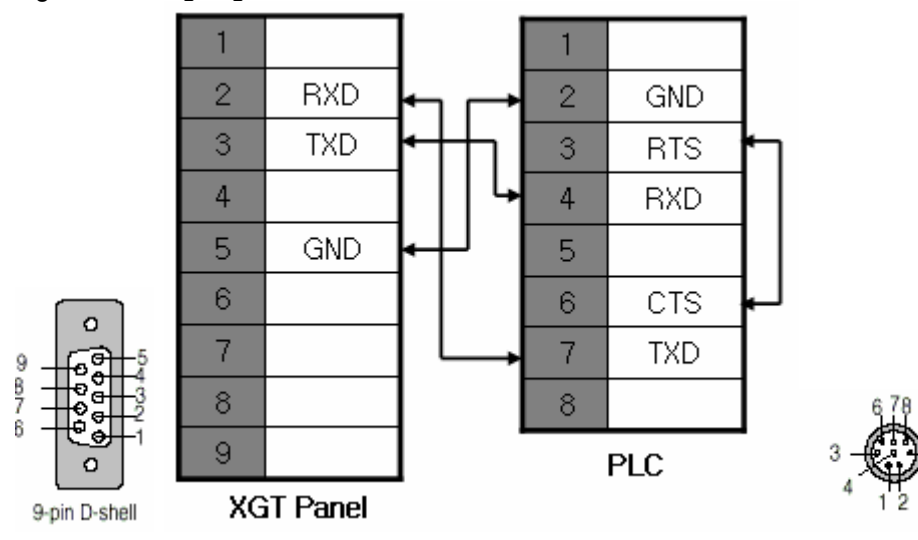

 You can use the loader cable of the MicroLogix. Communication parameter of MicroLogix is fixed as follows.

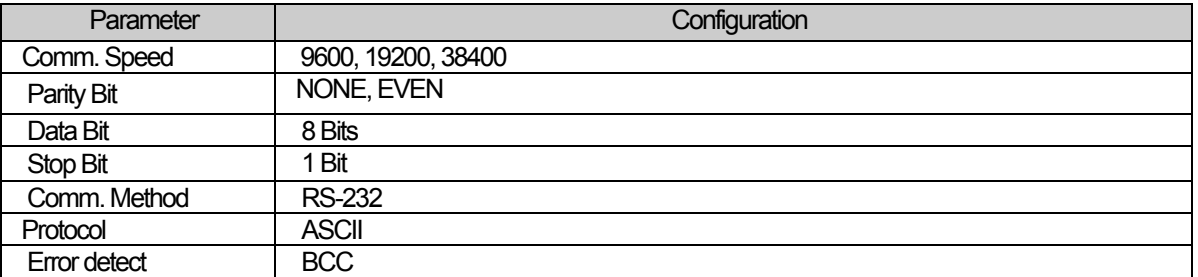

### **Notice**

(1) Notice

► The connector and pin array can ne different according to PLC module type.

# **34.3 Communication Setting**

### **34.3.1 AB Control/CompactLogix and MicroLogix setting**

AB PLC Series comm. Parameter of the XGT Panel can be set at the XP-Builder. (Refer to XP-Builder manual)

(1) Setting at the XP-Builder

XP-Builder provides the communication parameter about CPU module loader basically.

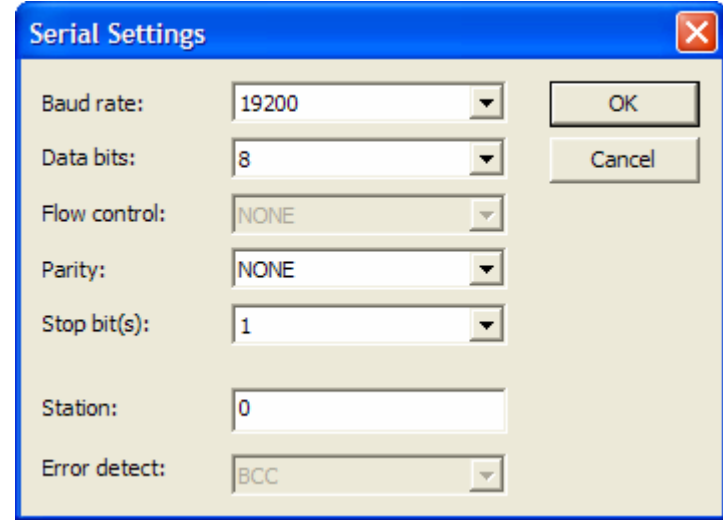

#### **Notice**

(1) Checking communication status

► When you can't check communication status with AB Control/CompactLogix Series module, use the Diagnostics function and PLC Information function of the XGT Panel. (Refer to XGT Panel manual.)

### (2) Notice in XP-Builder setting

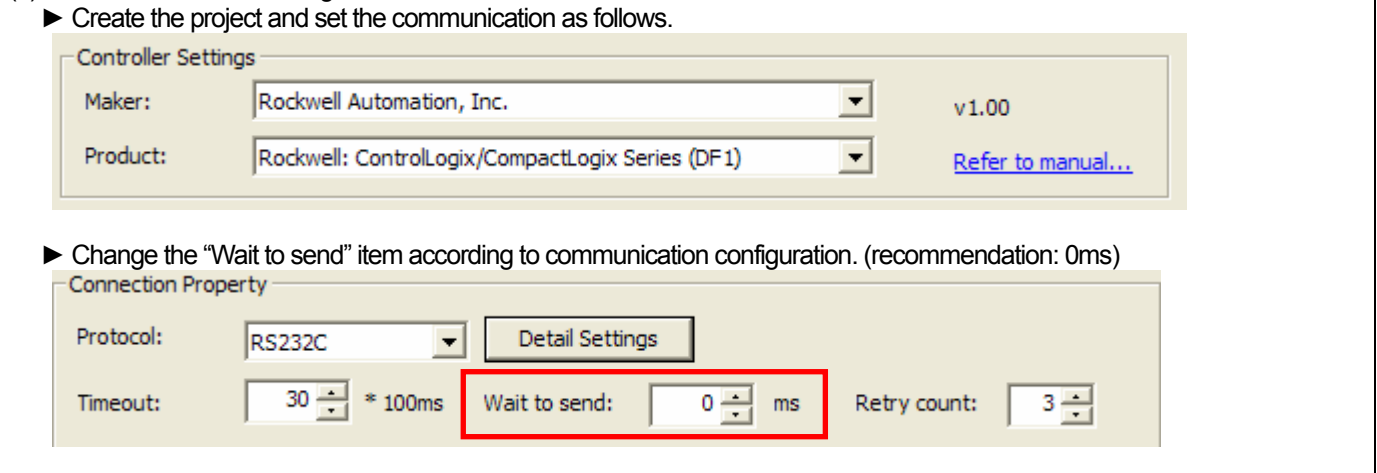

### (2) Setting at the RSLogix5000 – In case of Control/CompactLogix

ſ

1) Double-click [Controller] at the project window of RSLogix5000.<br>  $\boxed{\Box \Box \Box}$  Controller CompactLogix

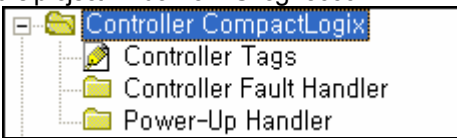

2) Move to [Serial Port] tap at the [Controller Properties] dialog box.

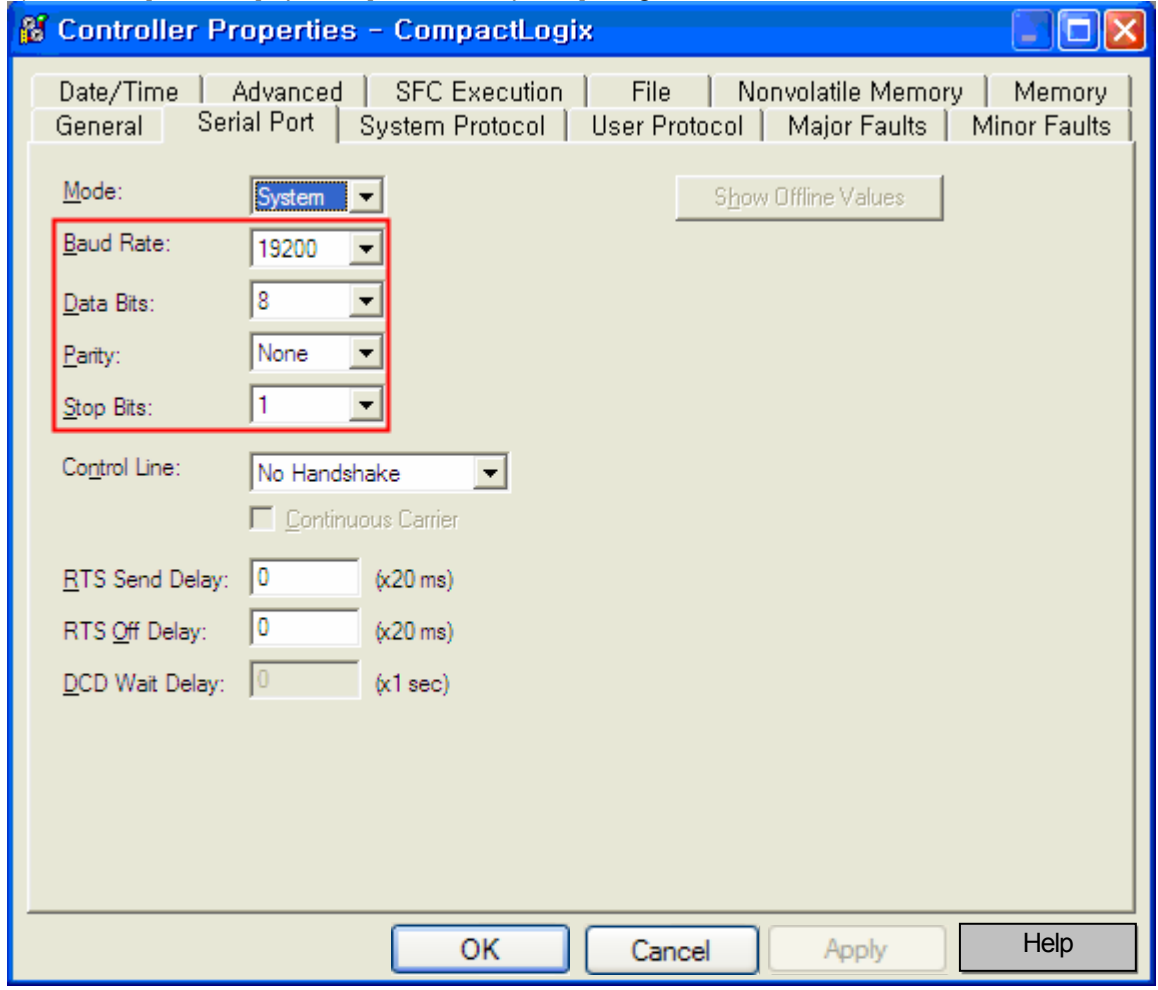

3) After changing communication settings, if you press [OK] button, PLC's communication settings change and connection between PLC and RSLogix5000 is disconnected.

- (3) Setting at the RSLogix500 In case of MicroLogix
	- 1) Double-click [Controller]-[Channel Configuration] at the project window of RSLogix500.

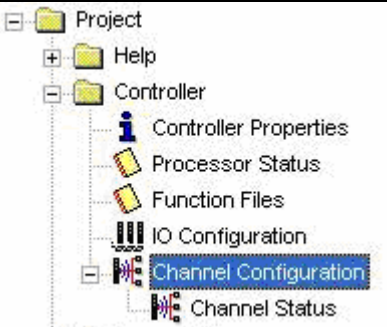

2) Move to [Channel 0] tap at [Controller Configuration] dialog box.

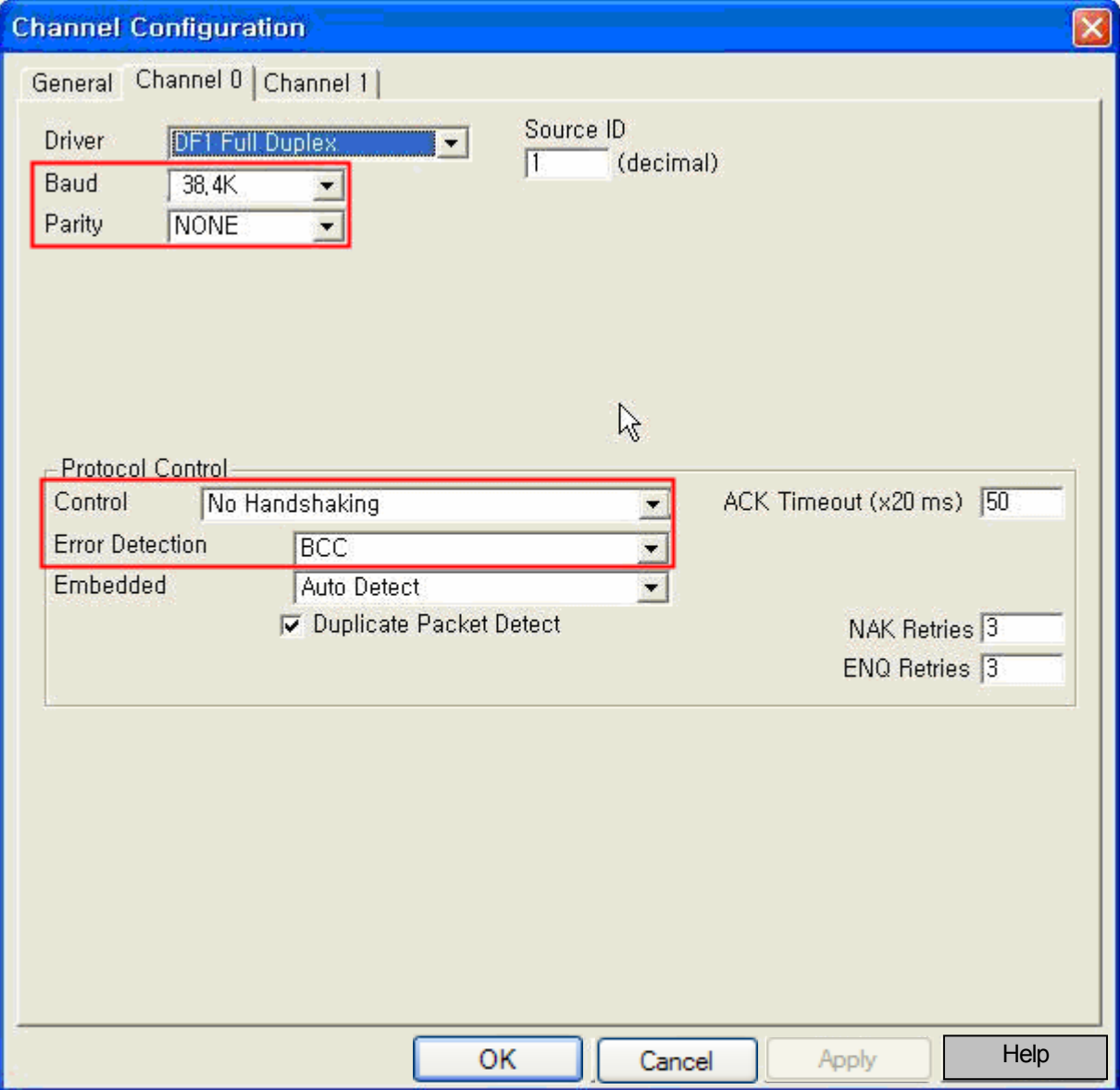

3) After changing communication settings, if you press [OK] button, PLC's communication settings change and connection between PLC and RSLogix5000 is disconnected.

 $\sqrt{ }$ 

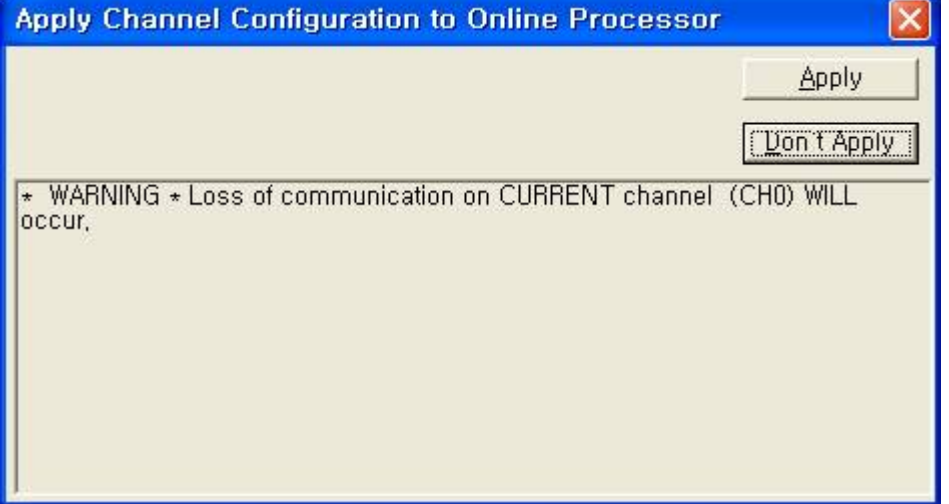

## **34.4 Available Device**

The devices available in the XGT Panel are as follows.

### **34.4.1 The devices available in the CompactLogix**

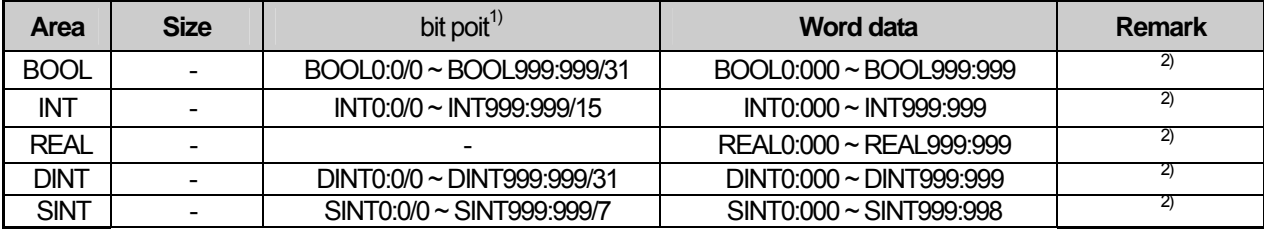

1) When writing Bit data, it reads word data including bit data and changes bit, and then it writes Word data.

2) In order to use the device, create Controller Tag with the Control/CompactLogix device area through RSLogix5000. Create a Tag and define a Type of the Tag. Type is as follows. BOOL (32bit data type) INT (WORD data type) DINT (DWORD data type) SINT (BYTE data type)

REAL (float data type)

3) In the RSLogix5000, select an upper menu [Logic] – [Map PLC/SLC Messages] and map the tag created in the RSLogix500 to File Number.

If you try to use the unmapped file number, communication error appears.

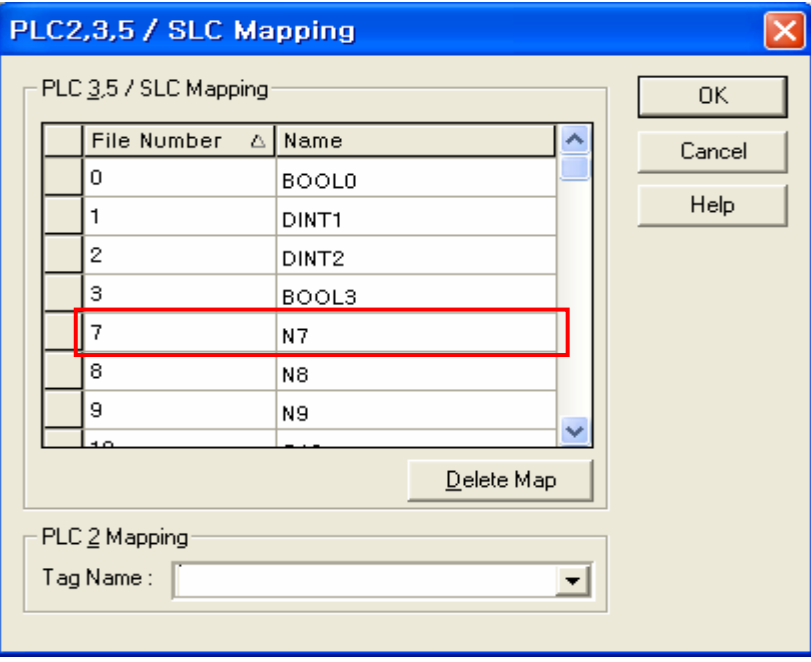

In the above example, BOOL0 Tag is mapped to File Number 0 and DINT1 Tag is mapped to File Number 1. For easy classification, we names Tag with its Type.

For example, if you create a tag with Tag Name: N7, TYPE: INT, Element: 500 and map it to File Number 7, you can use File Number 7, Element 0~499 in the XP-Builder. At this time, if you use larger value than the already created Element, communication error appears.

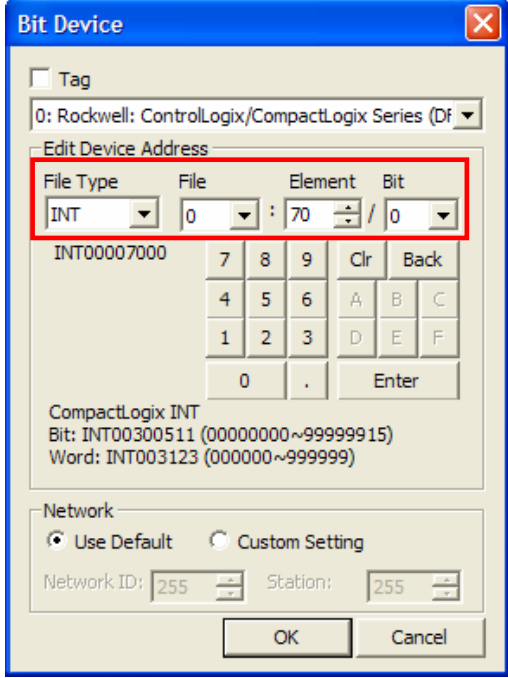

The mapped File Number is used as File Number in the XP-Builder. If File Number changes, it is considered as a different device.

- 4) The area other than REAL can be used as a bit device.
- 5) Though you create File Number with same type continuously, if File Number changes, when using continuous data (logging, data list viewer, recipe, bit continuous writing and etc.), you have to divide it for use. Ex) INT007: 990 ~ INT008:010
- 6) When using continuous data (logging, data list viewer, recipe, bit continuous writing and etc.) after setting size of INT, SINT type deice as 32 bit, you have to use it not to change a File Number. And if File Number changes, you have to set again.

Ex) when using as follows in the Numeric Input, because SINT is Byte data type, in case of using a "Multi-copy", the address of next device is created as SINT011002. So pay attention.

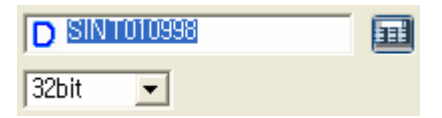

7) If you use "Multi-copy" after setting the size of BOOL, DINT, REAL type device as 32 bit, it increases by 2 like BOOL001000, BOOL001002……. But because the above device is 32 bit device, set to increase by 1. Namely, modify it to be like BOOL001000, BOOL001001, and BOOL001002……

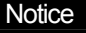

(1) Notice

- ► For further information on how to use the device, refer to XP-Builder manual.
- ► Do not exceed the device area range
- ► Device range can be different according to the CPU module.

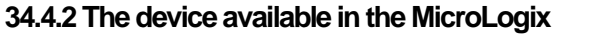

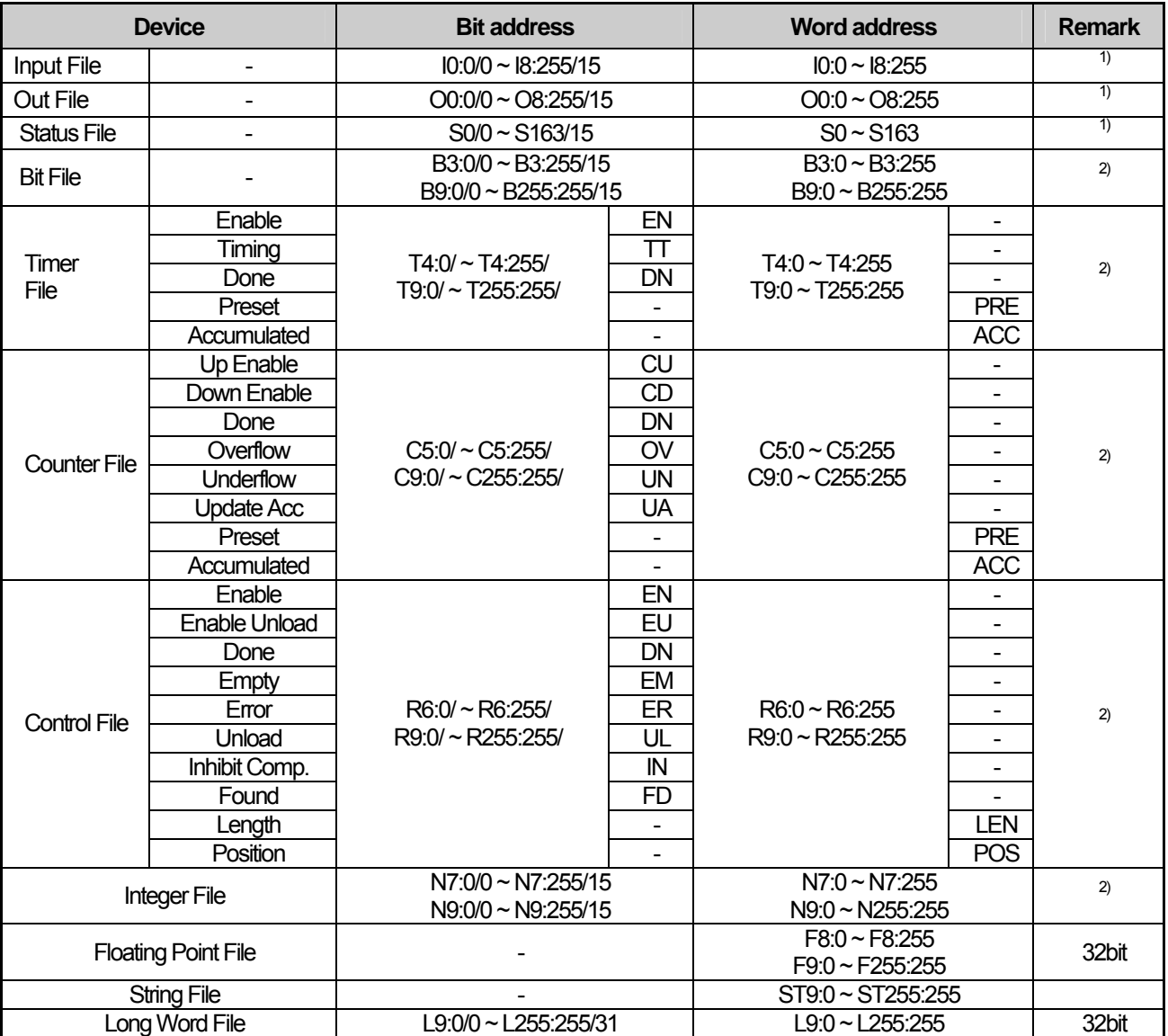

1) When writing Bit data, it reads word data including bit data and changes bit, and then it writes Word data.

2) Device 0~8 are fixed and 9~255 can be used for user programming.

**3)** For Input File, Out File, Status File, device range can be different according to the model. Especially, when using an offset, if device range is exceeded, error appears**.** 

4) There are Series not supporting Floating Point File, String File, Long Word File basically, refer to PLC manual.

5) In order to use the device, set up the device through RSLogix500, RSLogix Micro. For the fixed device, you can use it after defining its size because size of the Elements is 1.

6) There are the fixed device and user created device at the left of RSLogix500 screen. If you double-click the device and select the Property, the following screen appears and you can set the size at the 'Elements'. Up to 256 is available. In case the size can be changed, you can use up to the fixed size.

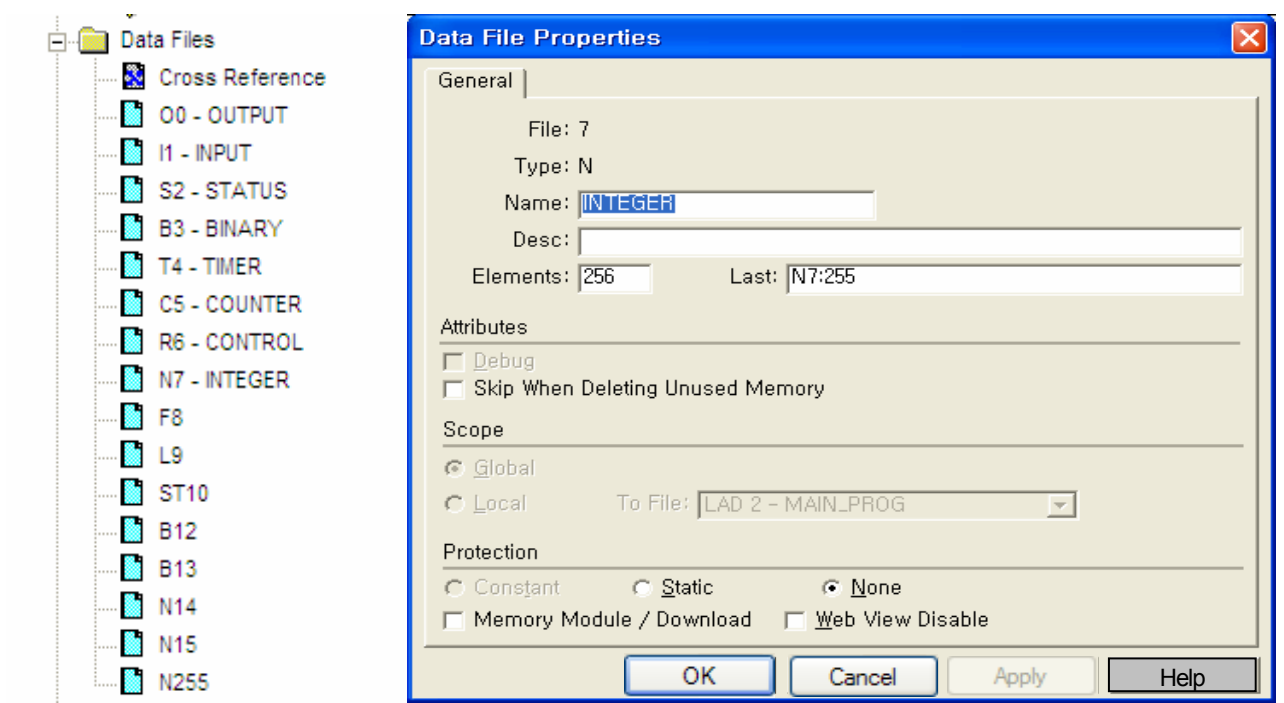

- 7) If device number changes, MicroLogix consider it as different device.
- 8) Though you create the device with same type continuously by using RSLogix500, RSLogix Micro, if Device Number changes, when using continuous data (logging, data list viewer, recipe, bit continuous writing and etc.), you have to divide it for use. Ex) N014: 250 ~ N015:010
- 8) When using continuous data (logging, data list viewer, recipe, bit continuous writing and etc.) after setting size of device except 32 bit exclusive device (F, L) as 32 bit, you have to use it not to change a Device Number. And if Device Number changes, you have to set again.

Ex) when using as follows in the Numeric Input, because N device is Integer File, in case of using a "Multi-copy", the address of next device is created as N008001. So pay attention.

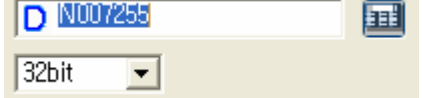

9) If you use "Multi-copy" after setting the size of F(Floating Point File), L(Long Word file) device as 32 bit, it increases by 2 like F008000, F008002……. But because the above device is 32 bit device, set to increase by 1. Namely, modify it to be like F008000, F008001, and F008002……

Tip) for other method, first set the size as 16 bit and use "Multi-copy". Then F008000, F008001, F008002 are created. After that, select the created object and change the size from 16 bit to 32 bit.

- 10) For naming rule of I, O device, first three digits are slot number plus I, O. Slot number of I, O device in the PLC is 0 and that of I,O device in the expansion slot is 1,2......
	- Ex) when there is one expansion slot and slot number of that is 1,  $5<sup>th</sup>$  bit of 0<sup>th</sup> Element of 1st slot is named I00100005. .

### **Notice**

- ► When using invalid address, error: 0x10 occurs.
- ►Do not exceed device area range.
- ► Device range can be different according to Series.

### **34.4.3 Control/CompactLogix device naming rule**

This describes how to name the device of the Control/CompactLogix at the XP-Builder. Set up the offset address according to the digit count in the device expression.

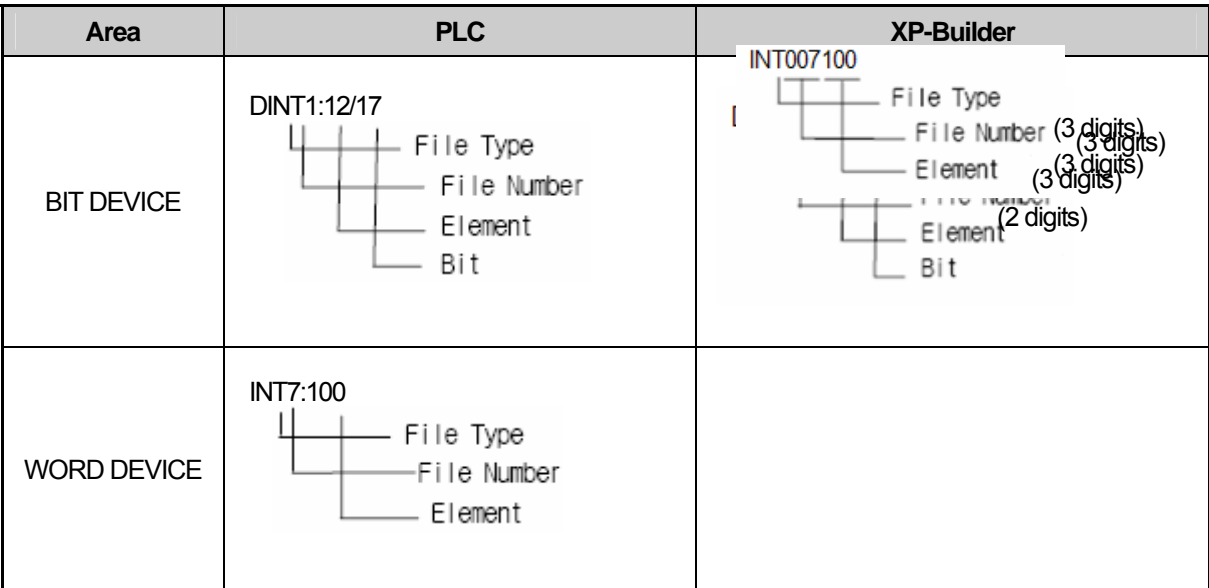
### **34.4.4 MicroLogix device naming rule**

 $\lceil$ 

This describes how to name the device of the MicroLogix at the XP-Builder. Set up the offset address according to the digit count in the device expression

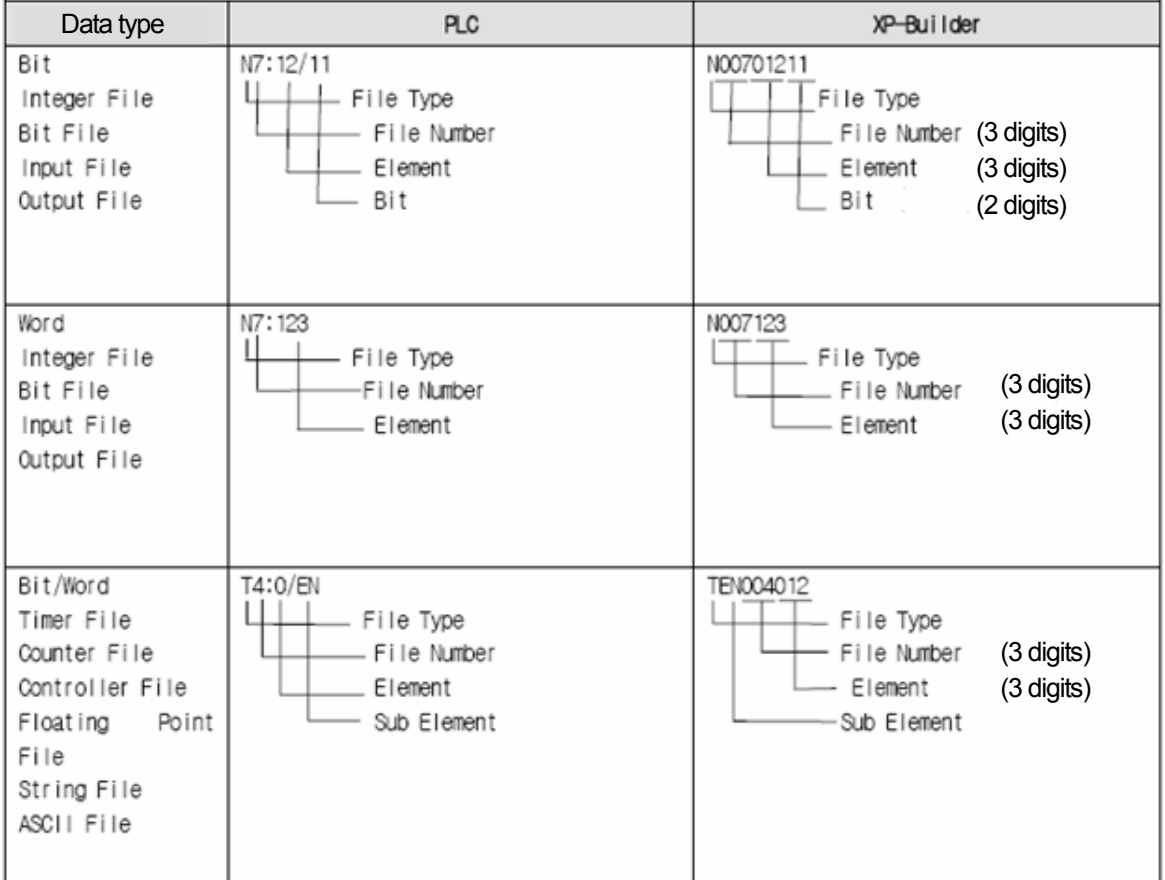

# **Chapter 35 HANYOUNG NUX: Temperature Controller**

HANYOUNG NUX's Temperature Controller series PLC driver is provided from V1.23. If you use the version prior to V1.23, please use XP-Builder and XGT Panel software with V1.23 or higher from the homepage.

# **35.1 PLC List**

XGT Panel is available for connection with HANYOUNG NUX Temperature Controller.

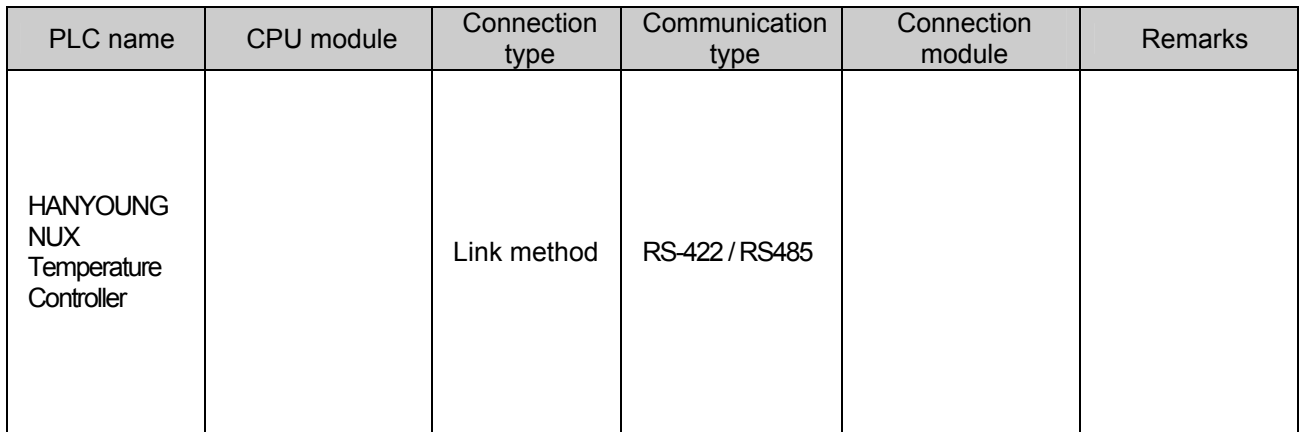

### Tip

(1) Terminology

► Link: This refers to conducting communication with communication module.

(2) HANYOUNG NUX Temperature Controller communication setup is conducted at the controller directly.

#### (3) Cautions

► Please see users' manual of HANYOUNG NUX Temperature Controller for detailed supporting information. Also, supporting items may be changed by HANYOUNG NUX regardless of this product.

# **35.2 Wiring Diagram**

### **35.2.1 RS-485 communication method**

Wiring of 1:1 RS-485 communication method is as follows.

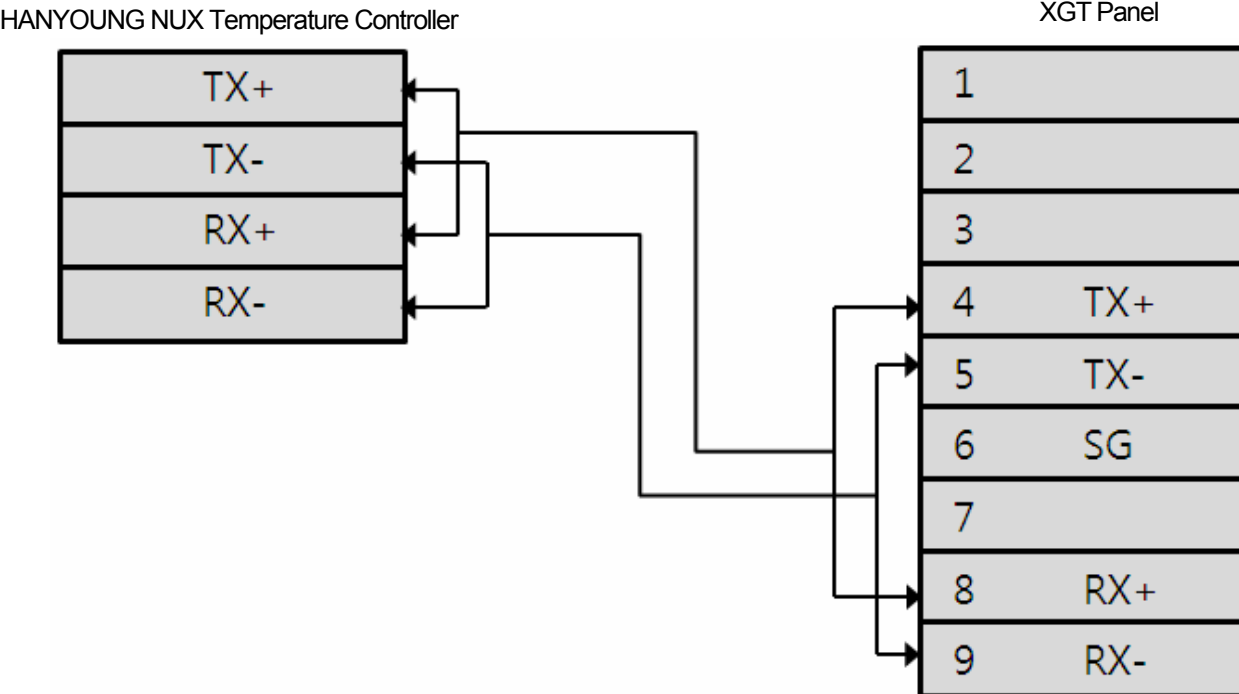

The communication parameters of HANYOUNG NUX Temperature Controller have to be set in accordance with PLC setting. Basic parameter is as follows.

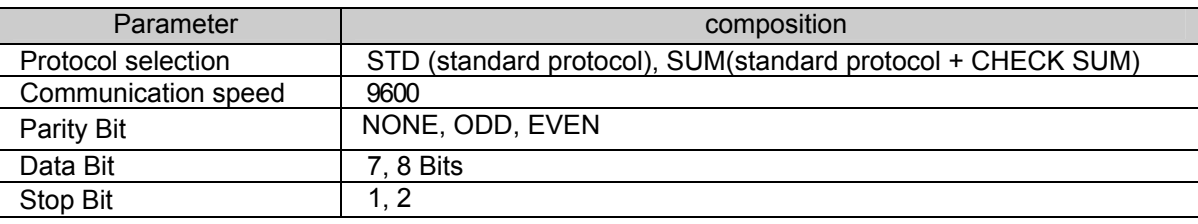

Tip

- ► We recommend shield connection for stable communication. Please see the Chapter 2 for shield connection method.
- ► Since whether to use Check Sum depends on the Protocol selection (STD, SUM), pay attention.

### **35.2.2 RS-422 communication method**

Wiring of 1:1 RS-422 communication method is as follows.

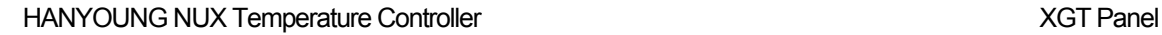

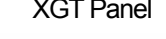

Ī

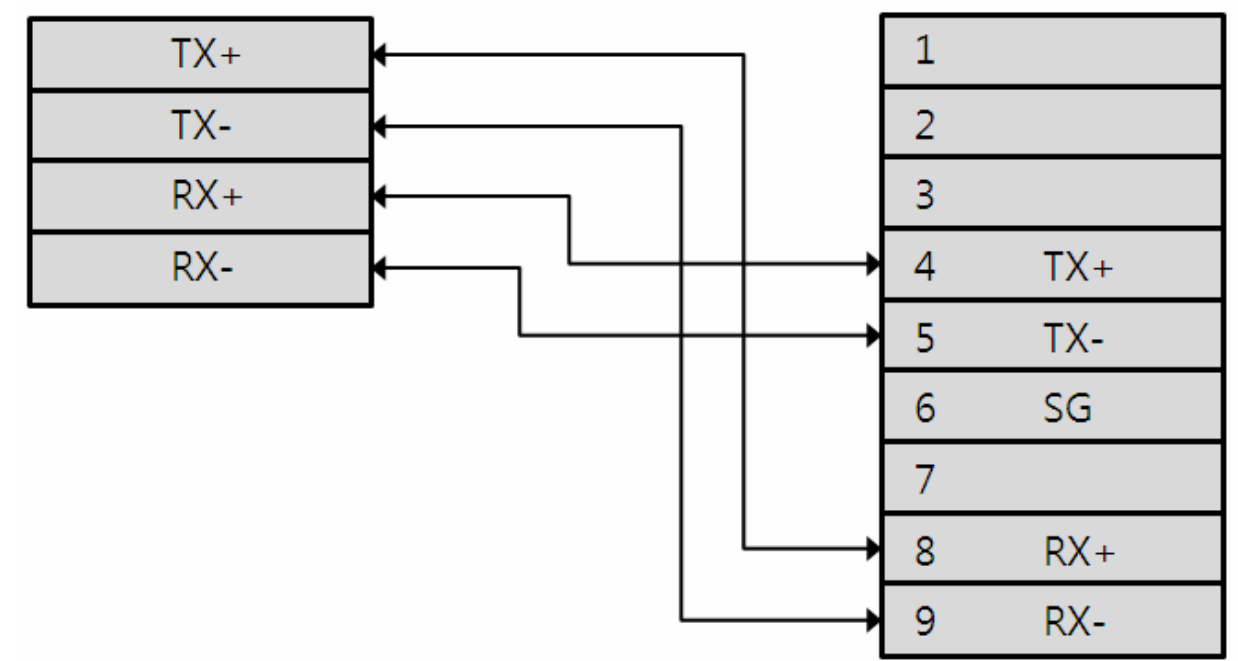

The communication parameters of HANYOUNG NUX Temperature Controller have to be set in accordance with PLC setting. Basic parameter is as follows.

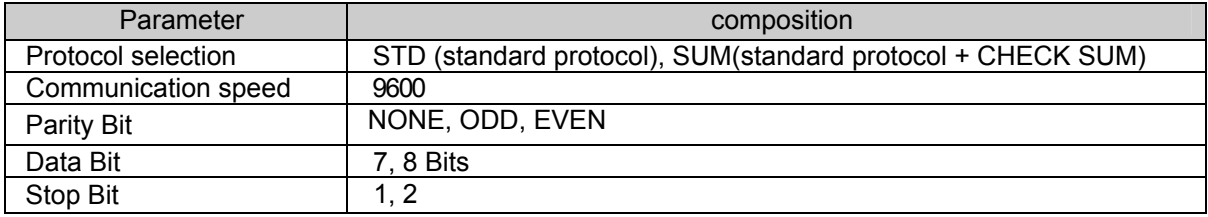

#### Tip

(1) Cautions

► We recommend shield connection for stable communication. Please see the Chapter 2 for shield connection method.

- ►The connector and pin arrangement may be different according to the type of PLC module.
- ►For RS-422 communication, Mode Selection Switch has to be '2'.

# **35.3 Communication Setting**

#### **35.3.1 HANYOUNG NUX Temperature Controller configuration**

The parameters of HANYOUNG NUX Temperature Controller communication of XGT Panel are configured from the XP-Builder. (See users' manual for XP-Builder )

(1) Configuration from XP-Builder

XP-Builder basically provides communication parameter for CPU module loader.

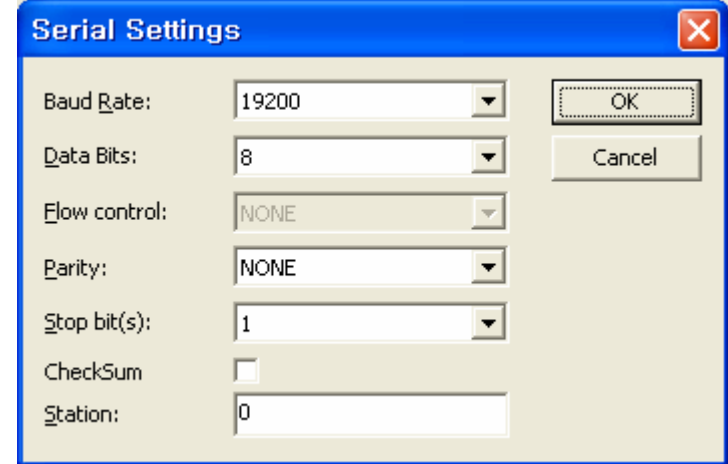

#### Tip

(1) Check out communication status

► If the status of communication with HANYOUNG NUX Temperature Controller module cannot be verified, use Diagnostics function and PLC information function of XGT Panel to verify the communication status of XGT Panel. (See users' manual of XGT Panel )

(2) Cautions when configuring XP-Builder

► Configure as follows when generating project or configuring communication.

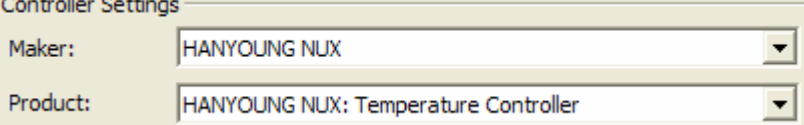

► Use the transmission waiting time flexibly according to the communication composition. (Recommended: 0ms)

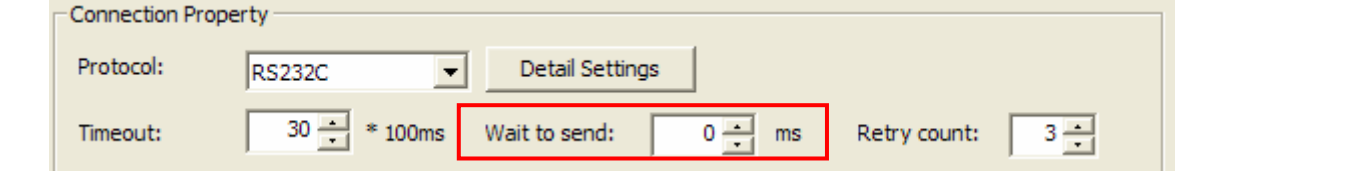

# **35.4 Available devices**

Devices to be available for XGT Panel are as follows.

#### **35.4.1 Devices available for Fuji MICREX-SX**

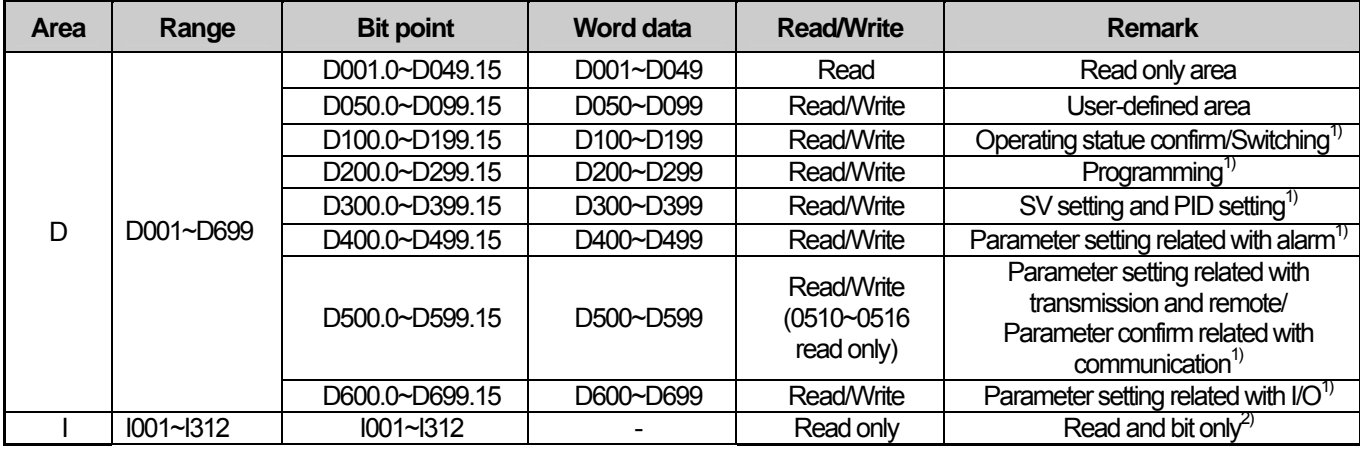

1) Though this is Read/Write area, Write area can be varied according to the model. So refer to HANYOUNG NUX Temperature Controller manual.

2) I register is Read and bit only register and that may be varied according to the model. So refer to HANYOUNG NUX Temperature Controller manual.

#### Tip

- ► Please see the manual for XP-Builder for how to use the device and details.
- ▶ Please be sure not to be out of the range of device area.
- ► The range of device may be varied according to the controller type.

# **Chapter 36 RS Automation: N/NX-CCU**

RS Automation's N/NX-CCU PLC driver is provided from V1.22. If you use the version prior to V1.22, please use XP-Builder and XGT Panel software with V1.22 or higher from the homepage.

# **36.1 PLC List**

XGT Panel is available to connect with the following devices.

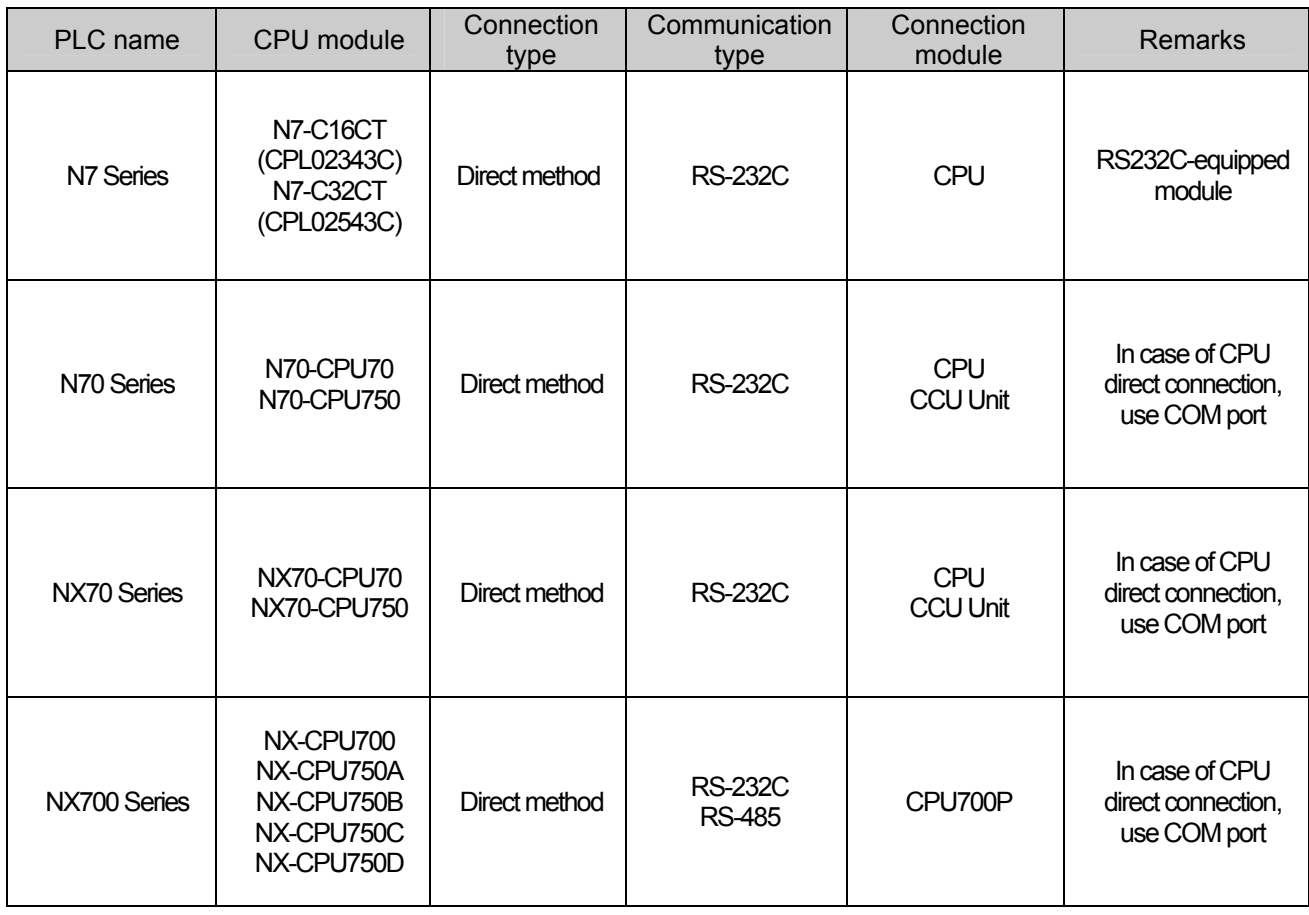

### Tip

- ► Not compatible with CCU+ module
- ► In case of CPU direct connection, though there are COM port and TOOL port, connect to COM port, not TOOL port.

# **36.2 Wiring Diagram**

 $\overline{\phantom{a}}$ 

XGT Panel can connect to RS Automation N/NX-CCU through RS-232C, RS485.

### **36.2.1 RS-232C connection**

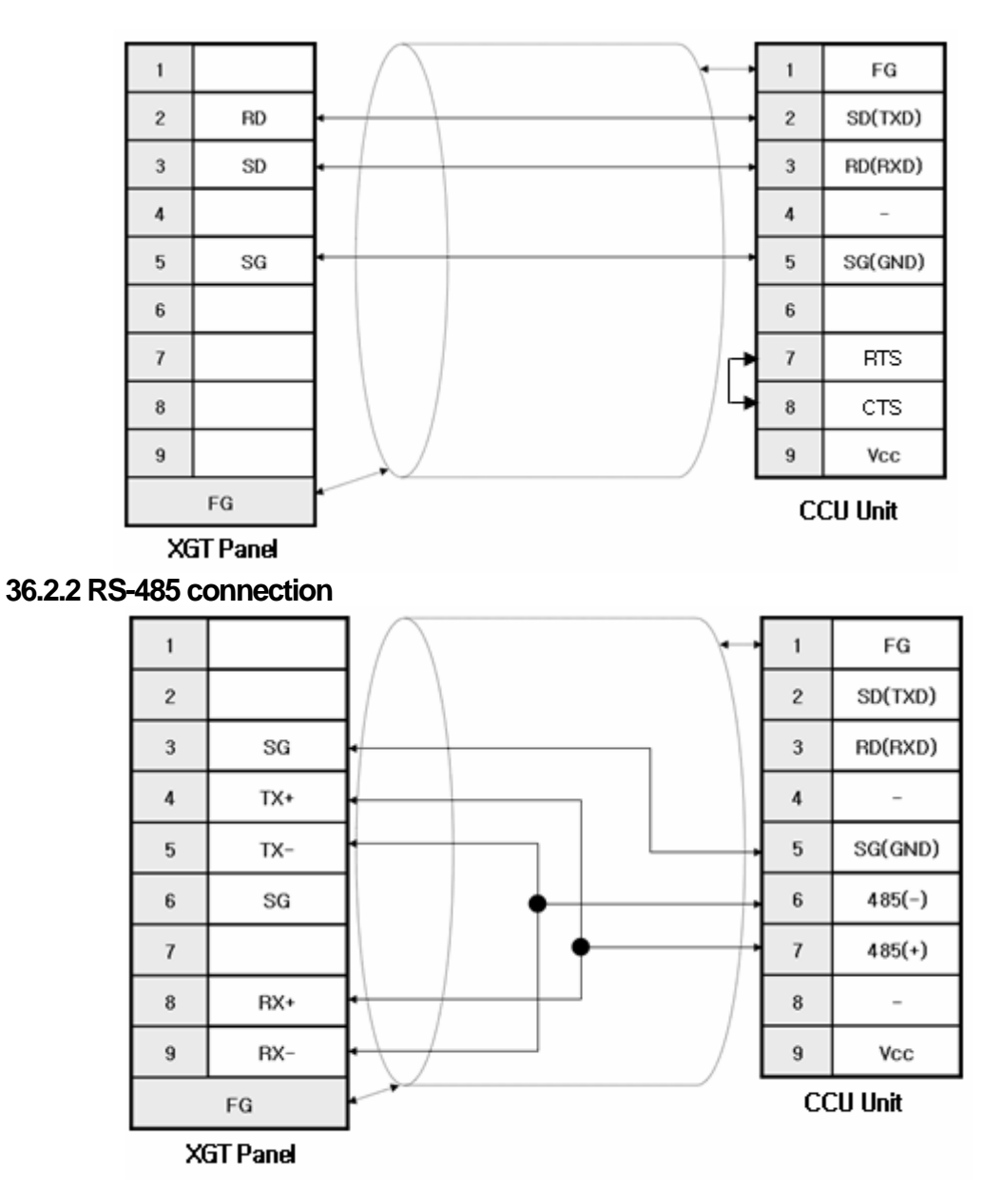

### Tip

(1) Cautions

► Set the terminal switch of XGT Panel.

► If you use WinFPST Loader cable, communication may not be available.

# **36.3 Communication Setting**

XGT Panel can be connected to RS Automation N/NX-CCU through RS-232C, RS485.

### **36.3.1 PLC setting**

[When using COM port on the CPU]

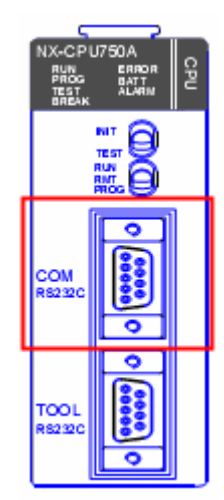

Communication setting of PLC can be changed through ladder software, WinFRST. Select [Option]-[System registry setting]-[COM port setting] on the menu and set up as follows.

- Select operation: Computer link
- Terminal code: CR
- Head code: No STX
- Modem connection: No check
- Set other settings in accordance with detailed setting of XP-Builder

[When using CCU unit]

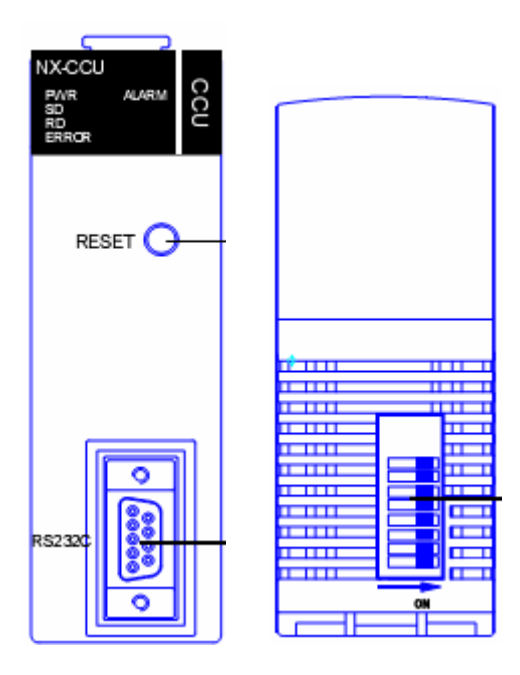

Communication setting of PLC can be changed through DIP switch on the bottom.

- Bit position 123 | 4 | 5 | 6 | 7 | 8 Function 000 | | | | | | Modem control 2400bps fixed 100 010 110 001 101 011 111 Bard-rate 19,200 bps 9,600 bps 4,800 bps 2,400 bps 1,200 bps 600 bps 300 bps 0 0  $\begin{array}{|c|c|c|c|}\n\hline\n1 & 1 & 1 \\
\end{array}$  Data length  $\begin{array}{|c|c|c|}\n\hline\n7 & 5 & \text{bit} \\
\hline\n8 & \text{bit}\n\end{array}$ 8 bit 0 0 | Parity check | None<br>1 Parity check | Exist **Exist** 0  $\begin{array}{c|c|c} 0 & \text{Party setting} & \text{Odd} \\ 1 & \text{IV} & \text{EVE} \end{array}$ EVEN 0  $\begin{array}{c|c} 0 & | & \text{STOP Bit length} & | & 1 \text{ bit} \\ 1 & | & \text{ Stop Bit length} & | & 2 \text{ bit} \end{array}$ 2 bit DSW 0 0 Control signal Activate CTS, CD<br>1 Deactivate CTS, CD
- (1) For communication setting, refer to the following table.

### **36.3.2 XGT Panel configuration**

XGT Panel is configured from the XP-Builder. (See users' manual for XP-Builder)

#### (1)Controller setting

```
Select RS Automation for the maker, RS Automation: N/NX-CCU for the product.
```
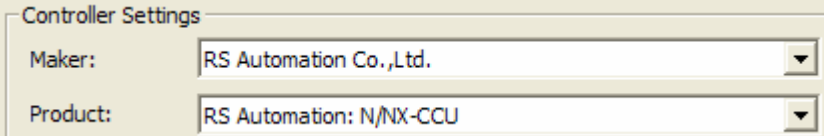

(2)Connection properties

Select RS-232C, RS-485 according to user environment

(3)Detailed connection option setting

Select Baud-rate, data bit, parity, stop bit according to user environment.

# **Chapter 36 RS Automation: N/NX-CCU**

Ī

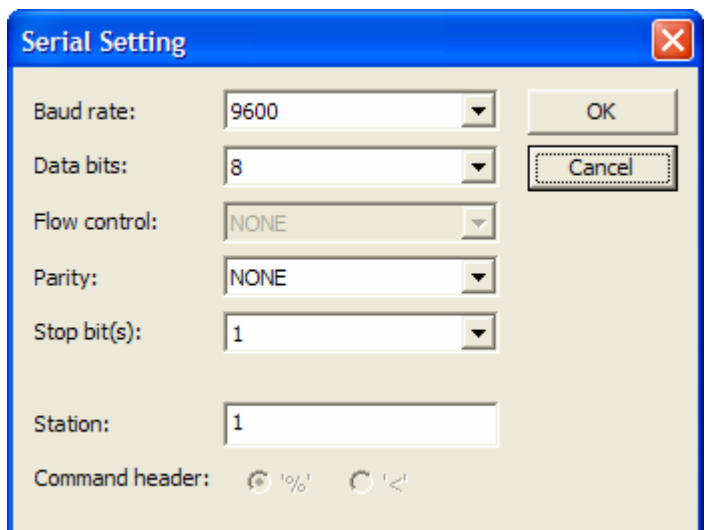

Station number means station number of destination deice. When station number is wrong, "Time out" is displayed on the top of XGT Panel screen. Check the station number.

Download the communication settings to XGT Panel

#### Tip

- ► In case of communication error, parameters such as baud-rate, data bit are identical.
- ► When "Time out" appears on the top of screen, check the station number.
- ► XGT Panel supports transmission speed more than 9600.

#### 36.4 Available Devices

Devices to be available for XGT Panel are as follows.

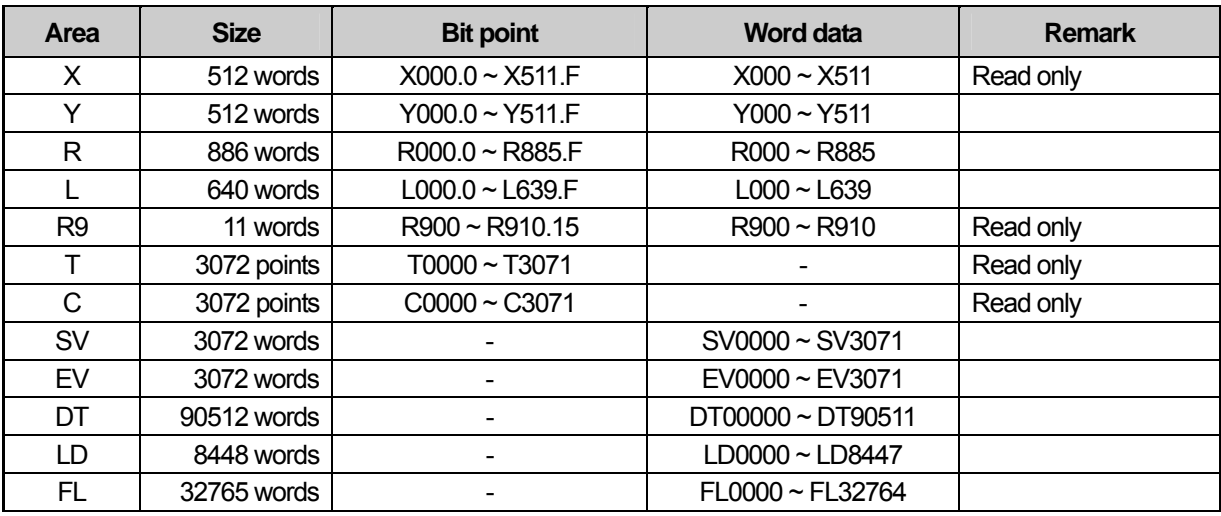

 $\bullet$  DT area is included in system register area. Since system register area is different according to CPU type, pay attention.

• When writing to system register area of DT area, communication error appears.

### Tip

(1) Cautions

► Please be sure not to be out of the range of device area.

► The range of device may be varied according to the CPU module. For more information, refer to the manual of the connected devices.

# **Chapter 37 LSIS: XGT Servo**

LSIS' XGT Servo driver is provided from V1.22. If you use the version prior to V1.22, please use XP-Builder and XGT Panel software with V1.22 or higher from the homepage.

# **37.1 Servo List**

XGT Panel is available for communication connection with the following devices.

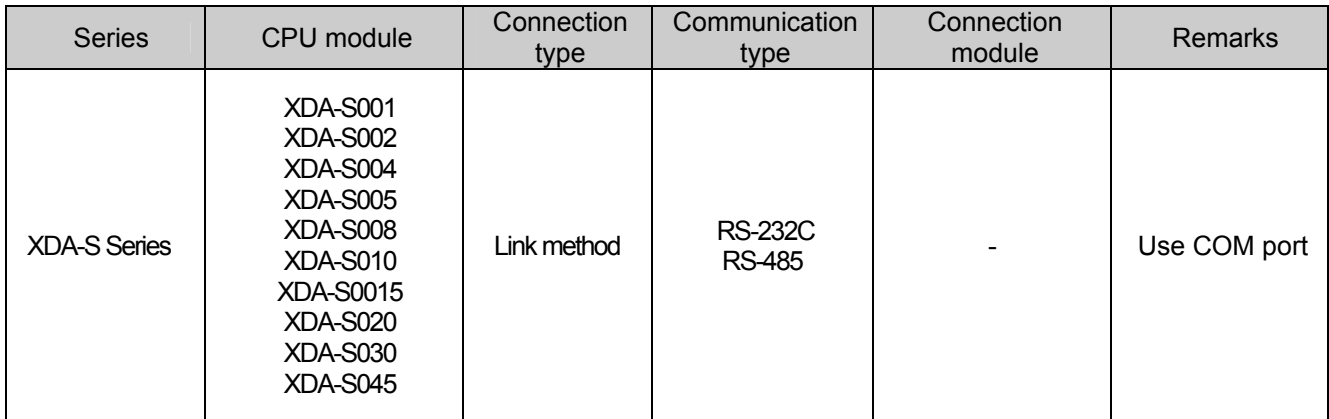

### Tip

(1) Cautions

► In case of RS232C and RS485 connection, connect to the COM port on the top of the driver

# **37.2 Wiring Diagram**

Connecting to XGT Panel is available through RS-232C, RS485.

### **37.2.1 RS-232C connection**

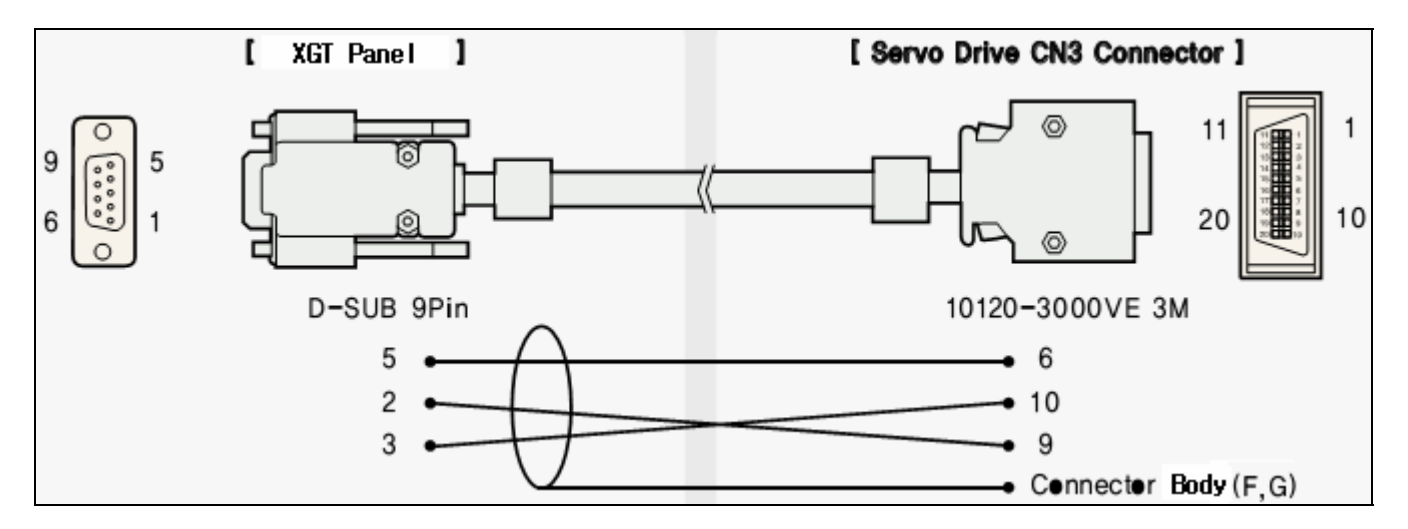

### **37.2.2 RS-485 connection**

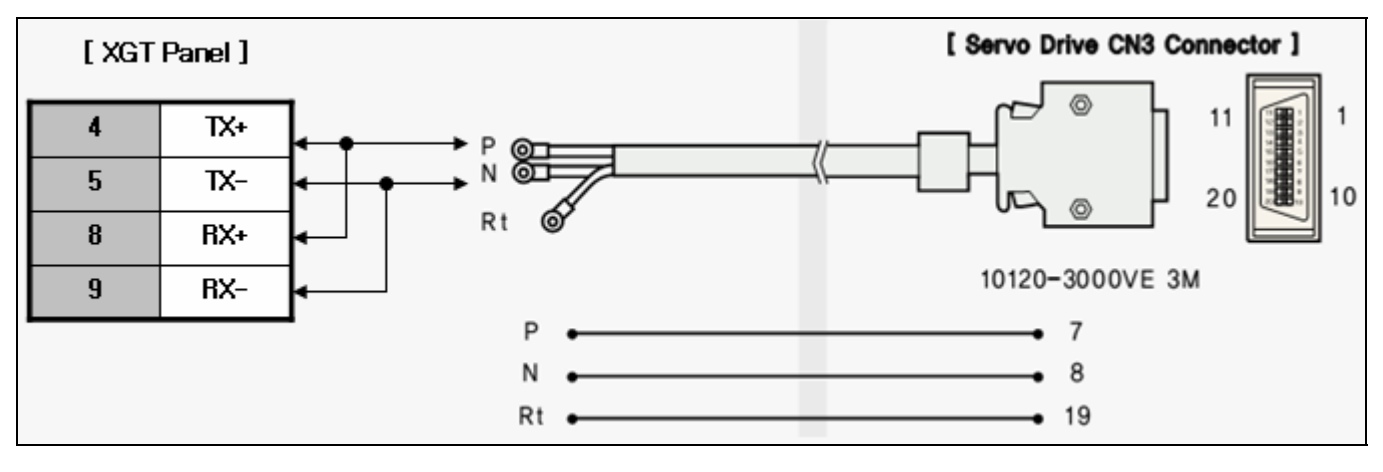

### Tip

- (1) Cautions
	- ► Set the terminal switch of the XGT Panel
	- ► When setting the terminal resistor of the servo, short the N terminal and R t terminal.

# **37.3 Communication Setting**

### **37.3.1 Servo Configuration**

(1) For communication settings, refer to the following table

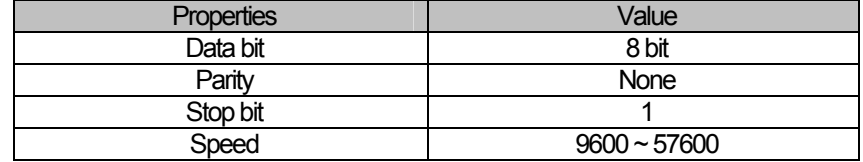

Communication speed is determined by the parameter P01-15 of the servo Refer to the following table.

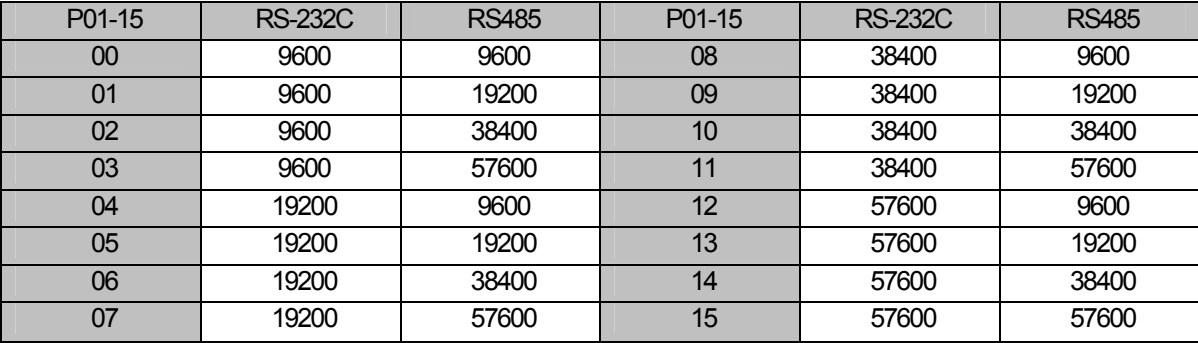

(2) ID setting of the servo is as follows.

Servo ID is determined by the parameter P01-18 of the servo Range is 1~31.

### **37.3.2 Servo Configuration**

You can set the communication of the XGT Panel through XP-Builder.

(1) Controller setting

Select RS Automation as the maker and LSIS: XGT Servo as the product

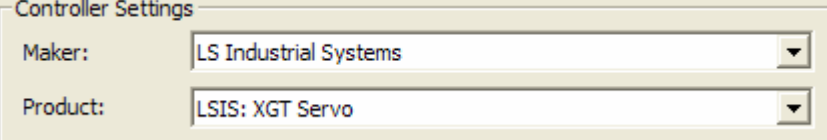

#### (2) Connection properties

For connection method, select RS-232C, RS-485 in accordance with user environment.

(3) Detailed connection option setting

Select Transmission speed in accordance with user environment

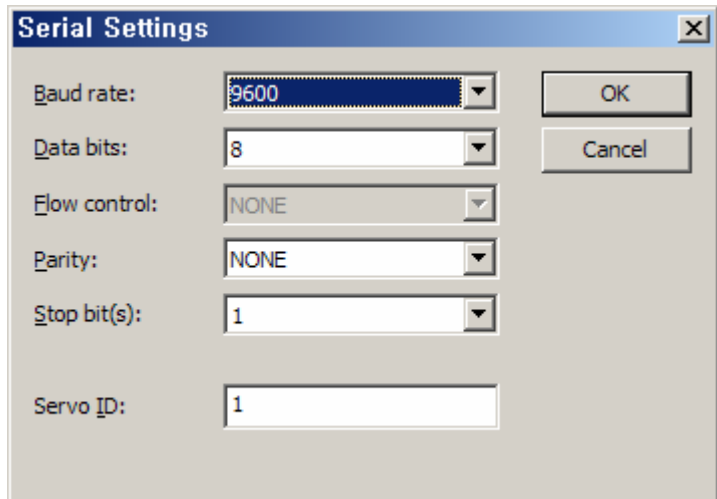

"Servo ID" means the ID of the partner servo. If servo ID is wrong, "Time out" will be displayed on the top of the XGT Panel screen. After setting, download to the XGT Panel.

#### Tip

- ▶ In case of communication error, make sure parameters such as baud-rate, data bit are identical.
- ► When "Time out" appears on the top of screen, check the servo ID.

# **37.4 Available devices**

Devices to be available for XGT Panel are as follows.

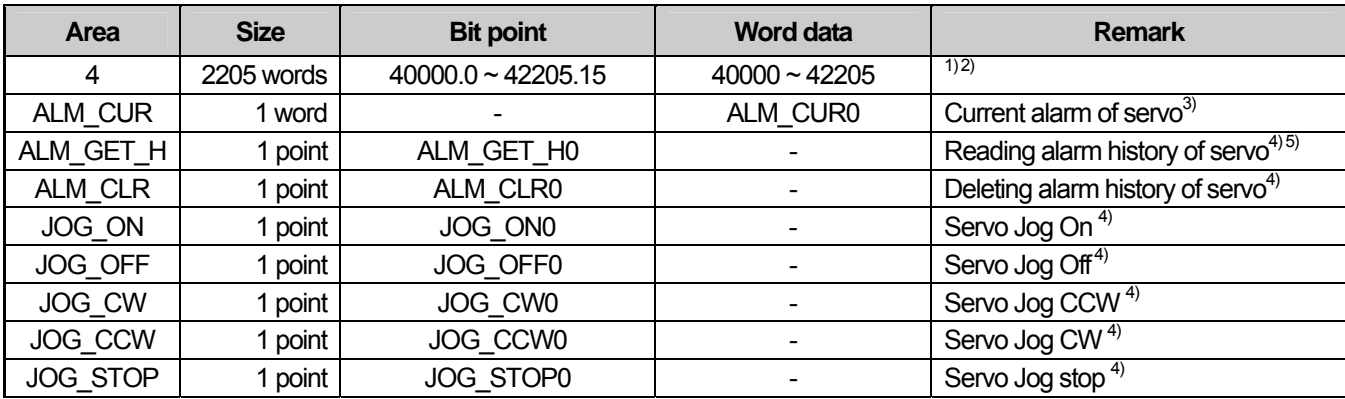

Note1) For "4" device area, refer to device's manual.

Note2) Size is 32bit. When using the objects such as numeric input, specify 32bit size

Note3) Read only device

Note4) Write only device

Note5) Alarm history from the servo is stored in the internal memory HW0~HW9.

#### Tip

(1) Cautions

► Please be sure not to be out of the range of device area.

► The range of device may be varied according to the CPU of the connected device. For more information, refer to devices' manual.

# **Chapter 38 HIGEN: Servo**

HIGEN' Servo driver is provided from V1.22. If you use the version prior to V1.22, please use XP-Builder and XGT Panel software with V1.22 or higher from the homepage.

# **38.1 Servo List**

 $\Gamma$ 

XGT Panel is available for communication connection with the following devices.

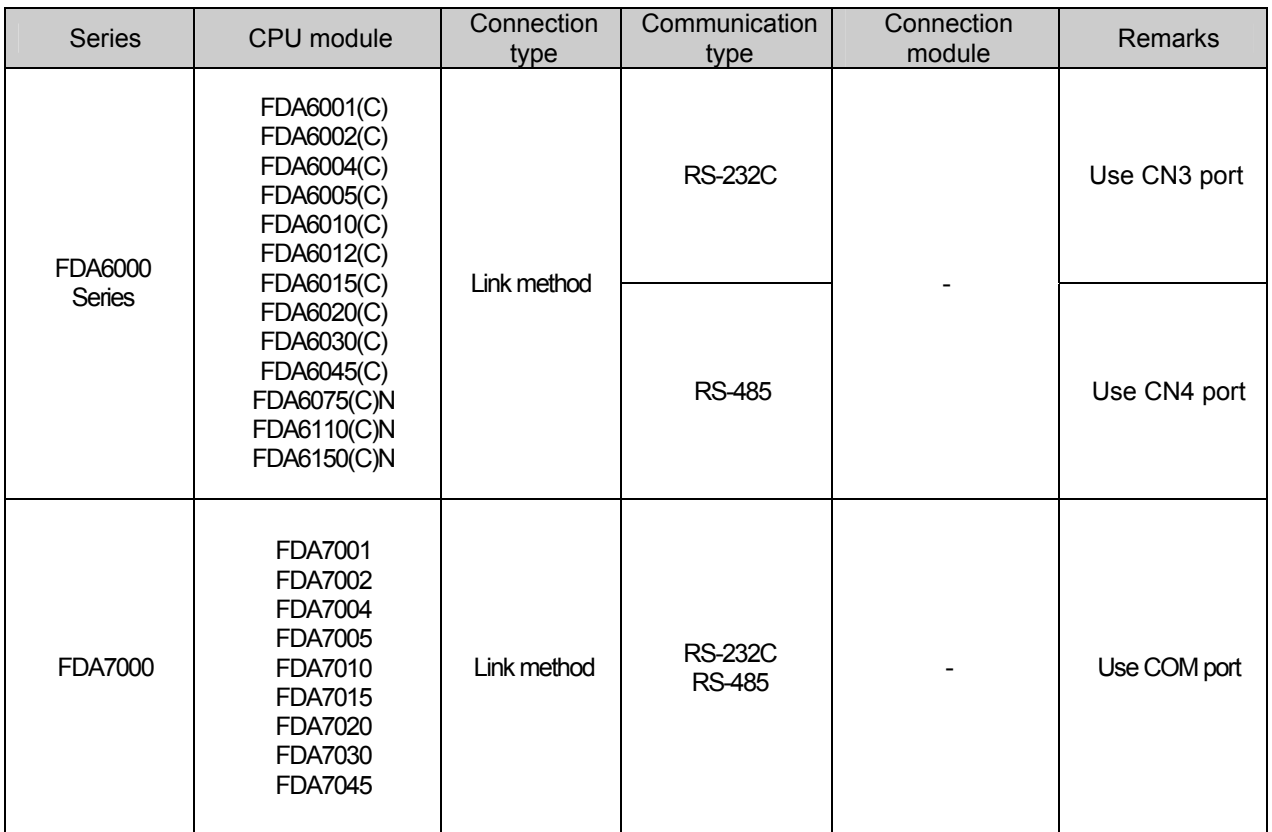

### Tip

(1) Cautions

► FDA5000 series is not supported.

# **38.2 Wiring Diagram**

Connecting to XGT Panel is available through RS-232C, RS485.

#### **38.2.1 RS-232C connection**

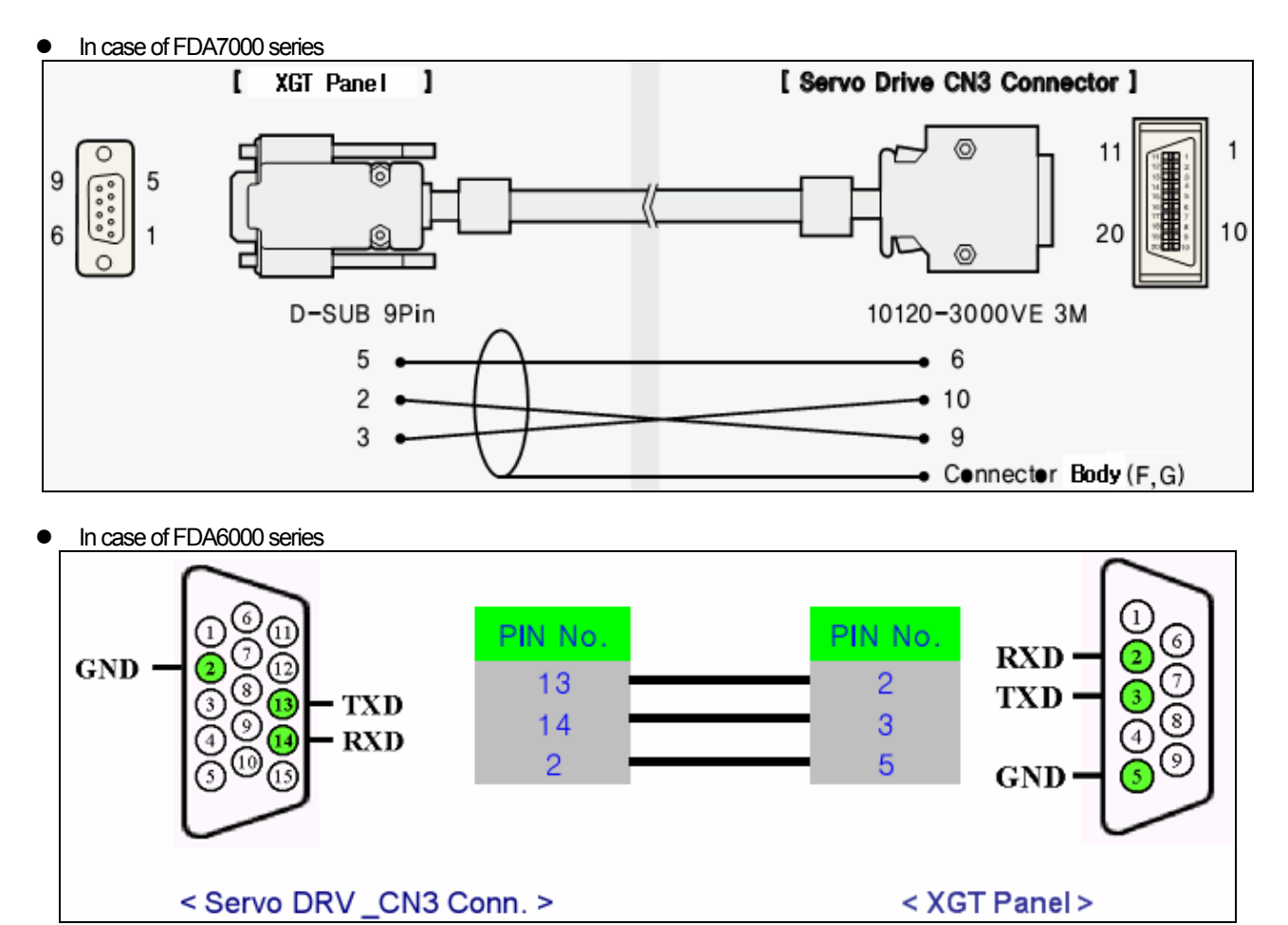

### **37.2.2 RS-485 connection**

#### In case of FDA7000 series

 $\Gamma$ 

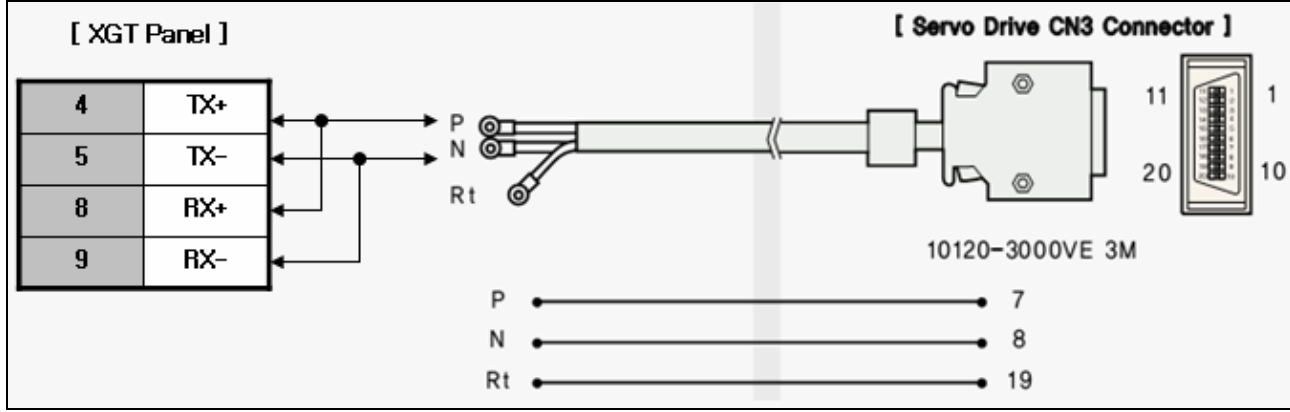

In case of FDA6000 series

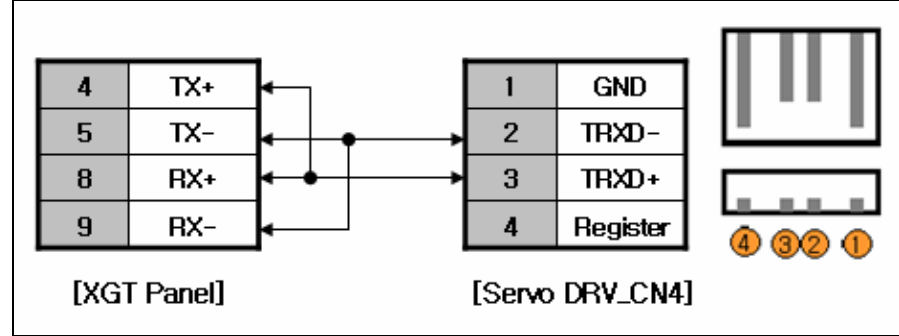

#### Tip

- ► Set the terminal switch of the XGT Panel
- ► When setting the terminal resistor of the FDA7000 series, short the N terminal and R t terminal.
- ► When setting the terminal resistor of the FDA6000 series, short no. 2 pin and no. 4 pin.

# **38.3 Communication Setting**

#### **38.3.1 Servo Configuration**

(1) For communication settings, refer to the following table

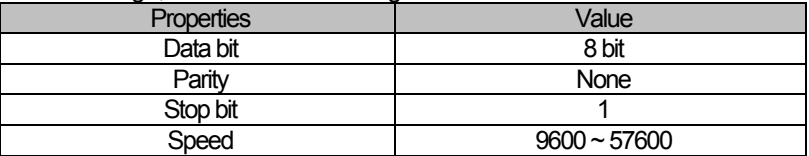

#### • In case of FDA7000 series

Communication speed is determined by the parameter P01-15 of the servo Refer to the following table.

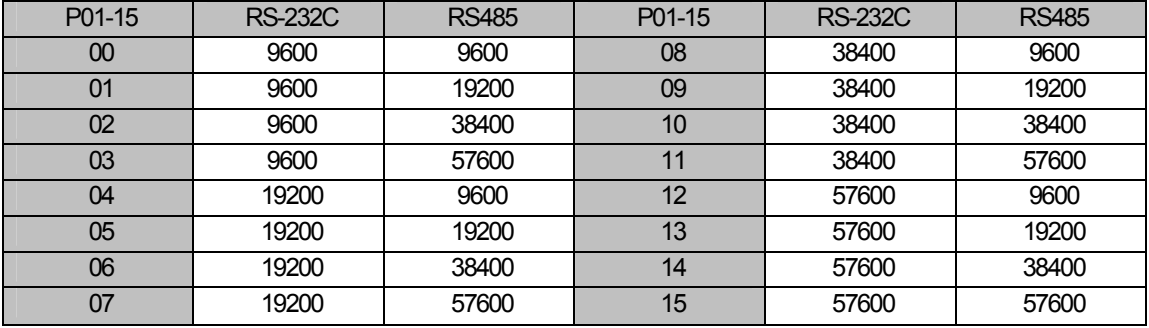

- (2) ID setup of the servo is as follows.
	- In case of FDA7000 series

Servo ID is determined by the parameter P01-18 of the servo Range is 1~31.

• In case of FDA6000 series

Servo ID is determined by the parameter P01-14 of the servo Range is 1~31.

#### **38.3.2 XGT Panel Configuration**

You can set the communication of the XGT Panel through XP-Builder.

```
(1) Controller setting 
   Select HIGEN Motors as the maker and HIGEN: Servo as the product<br>Controller Settings
```
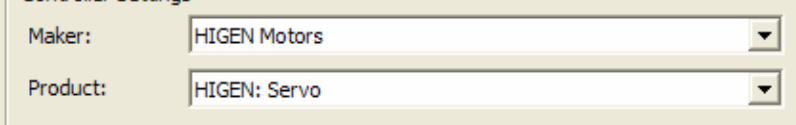

#### (2) Connection properties

For connection method, select RS-232C, RS-485 in accordance with user environment.

(3) Detailed connection option setting

Select Transmission speed in accordance with user environment

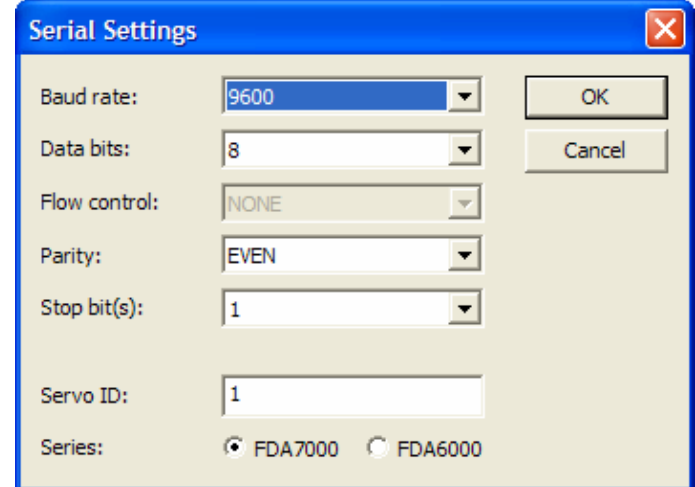

"Servo ID" means the ID of the partner servo. If servo ID is wrong, "Time out" will be displayed on the top of the XGT Panel screen. After setting, download to the XGT Panel.

Select the right series between FDA7000 and FDA6000

### Tip

 $\mathsf I$ 

- ►In case of communication error, make sure parameters such as baud-rate, data bit are identical.
- ► When "Time out" appears on the top of screen, check the servo ID.

# **38.4 Available devices**

Devices to be available for XGT Panel are as follows.

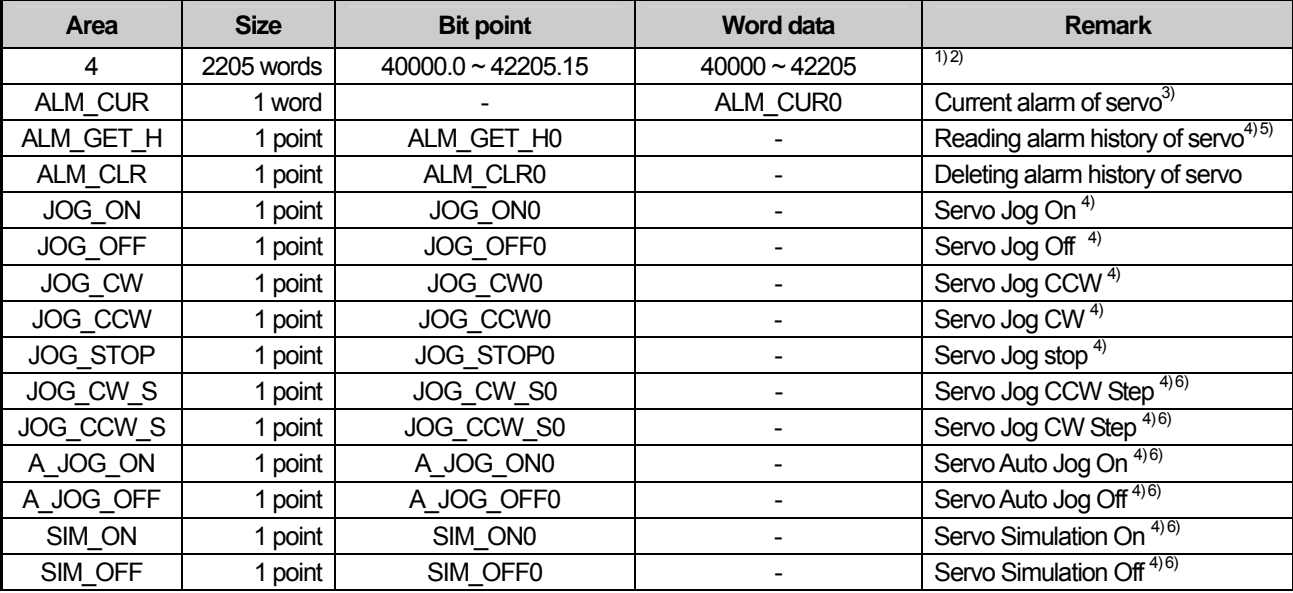

Note1) For "4" device area, refer to device's manual

Note2) Size is 32bit. When using the objects such as numeric input, specify 32bit size

Note3) Read only device

Note4) Write only device

Note5) Alarm history from the servo is stored in the internal memory HW0~HW9.

Note6) Devices only used for positioning module of FDA6000series

#### Tip

(1) Cautions

► Please be sure not to be out of the range of device area.

► The range of device may be varied according to the CPU of the connected device. For more information, refer to devices' manual.

# **Chapter 39 KDT Systems: CIMON PLC LOADER**

KDT Systems' Cimon PLC Loader driver is provided from V1.23. If you use the version prior to V1.23, please use XP-Builder and XGT Panel software with V1.23 or higher from the homepage.

# **39.1 PLC List**

XGT Panel is available for CPU Direct connection with Cimon PLC.

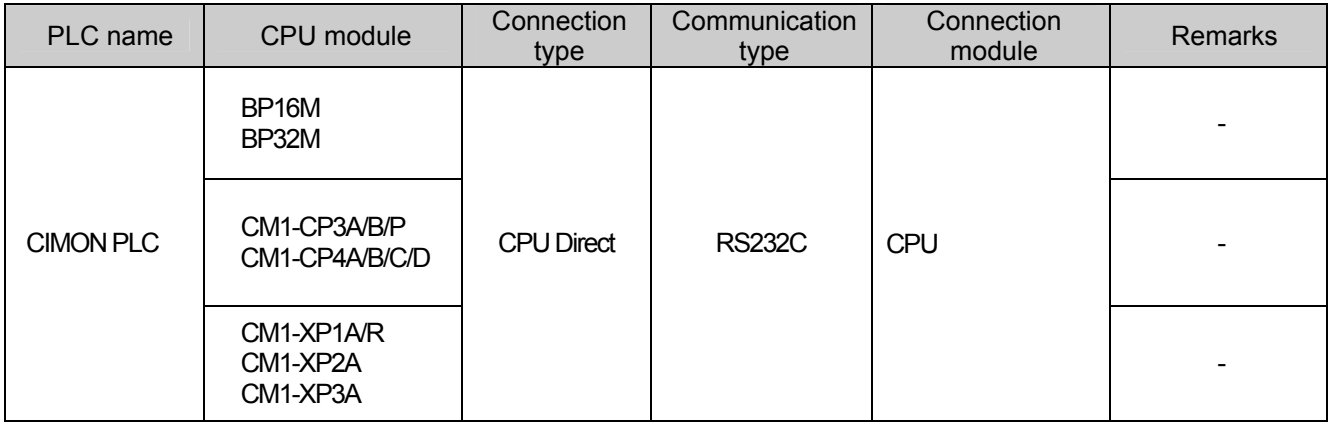

#### Tip

(1) Terminology

► CPU Direct: This refers to conducting serial communication with the loader port of the CPU module.

(2) Programming tool

►CICON

#### (3) Cautions

► Please see users' manual of CIMON PLC for detailed supporting information. Also, supporting items may be changed by KDT Systems regardless of this product.

Ī

 $-1$ 

# **39.2 Wiring Diagram**

Communication wiring diagram of the CIMON PLC LOADER is as follows.

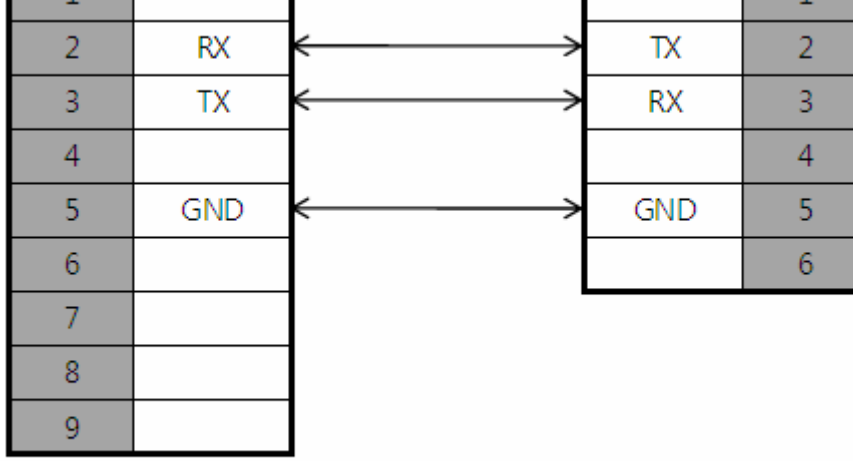

XGT Panel

**KDT** Loader

 $-1$ 

Communication parameter is fixed as follows.

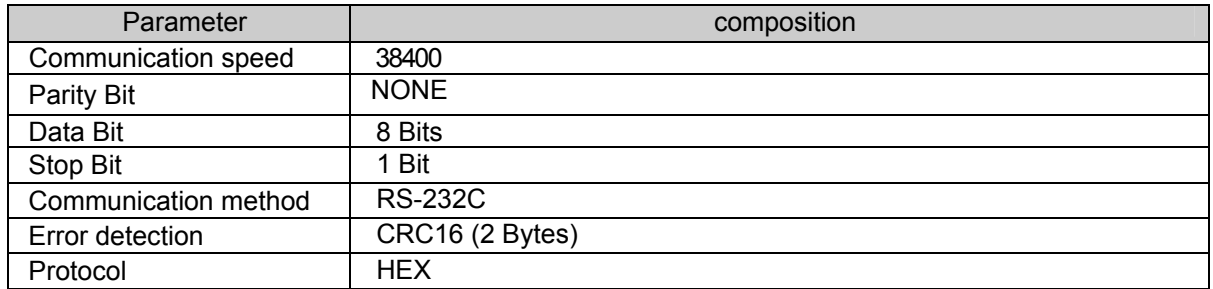

# Tip

(1) Cautions

► We recommend shield connection for stable communication.

# **39.3 Communication Setting**

f

### **39.3.1 CIMON PLC LOADER configuration**

The parameters of HANYOUNG NUX Temperature Controller communication of XGT Panel are configured from the XP-Builder. (See users' manual for XP-Builder)

(1) Configuration from XP-Builder

Press the [Detail Setting] button on the menu [Common]-[Project Property Setting]-[XGT Panel Settings] and change the properties

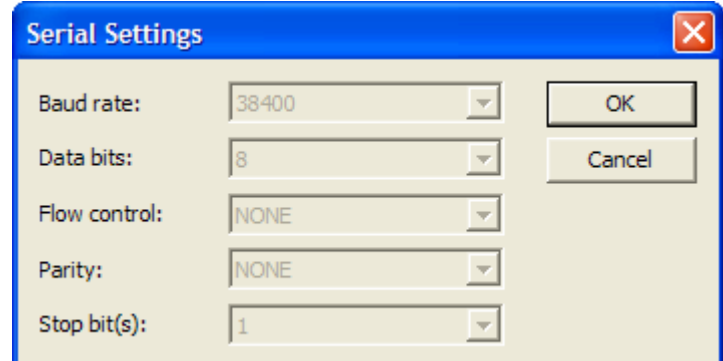

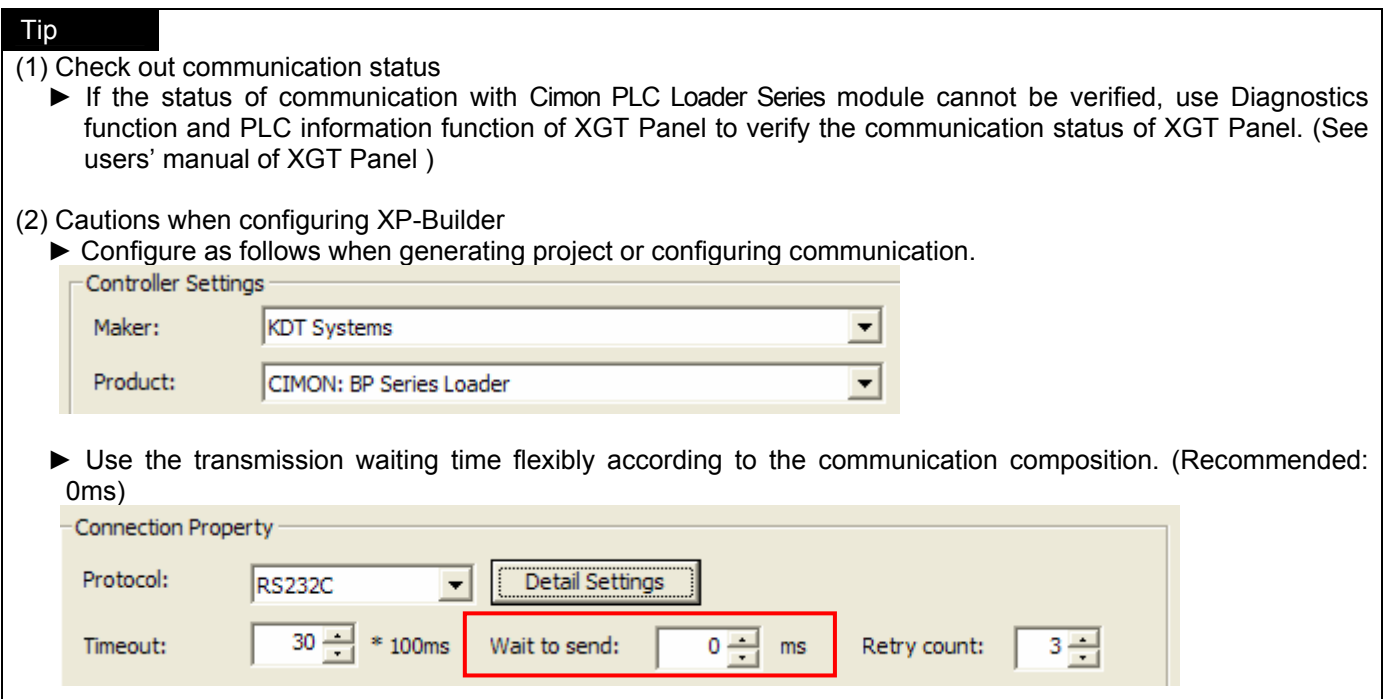

Ī

# **39.4 Available devices**

Devices to be available for XGT Panel are as follows.

### **39.4.1 BP Series**

┧

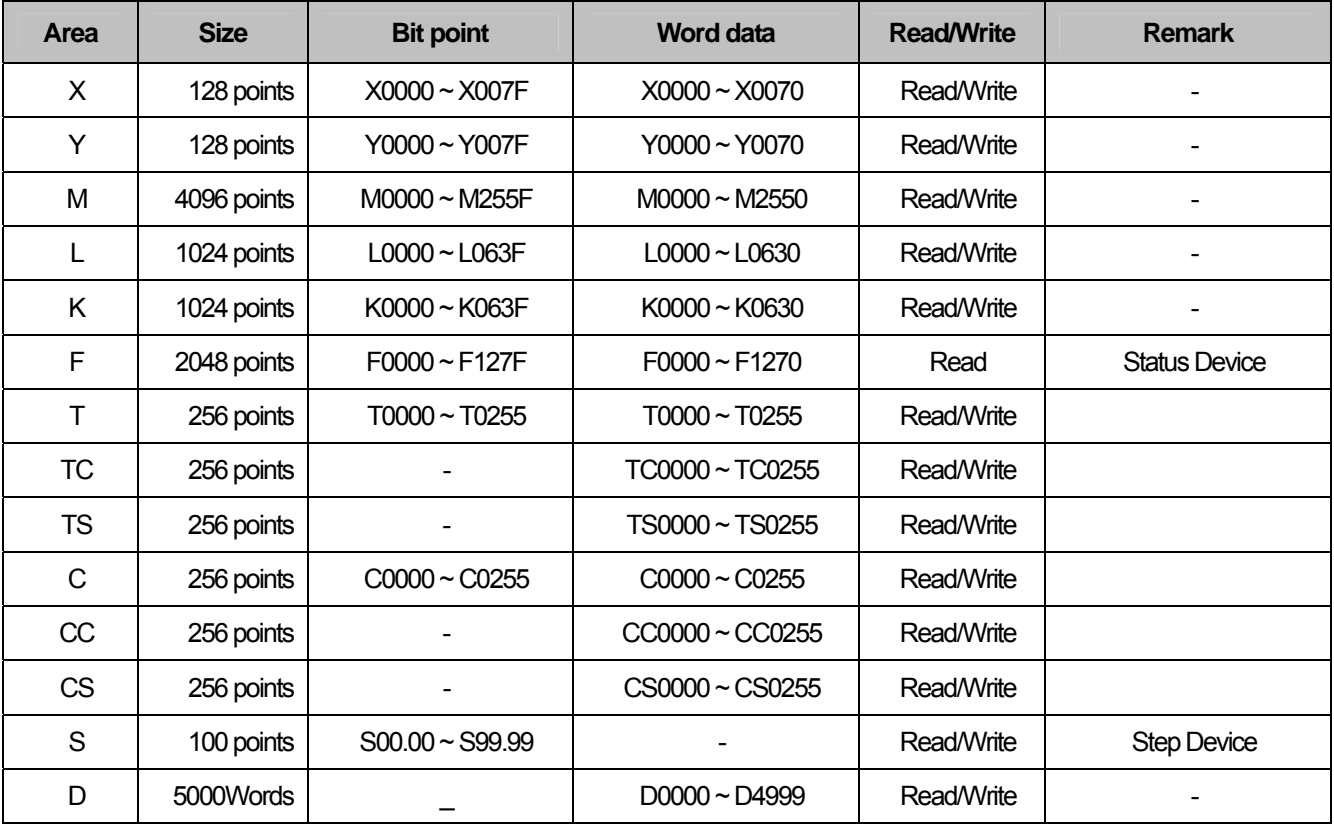

#### **39.4.2 CP Series**

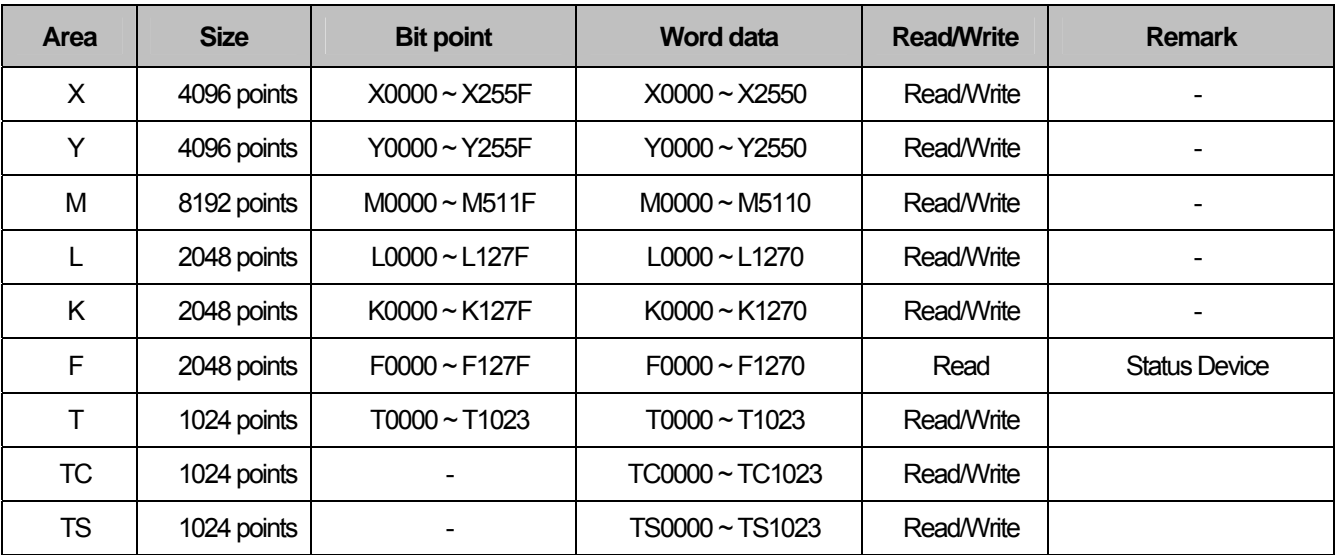

# **Chapter 39 KDT Systems: CIMON PLC LOADER**

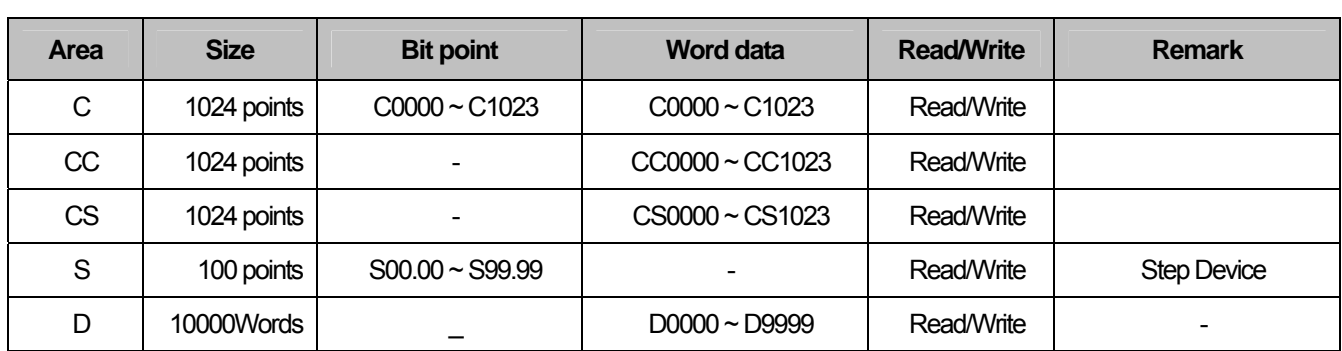

#### **39.4.3 XP Series**

f

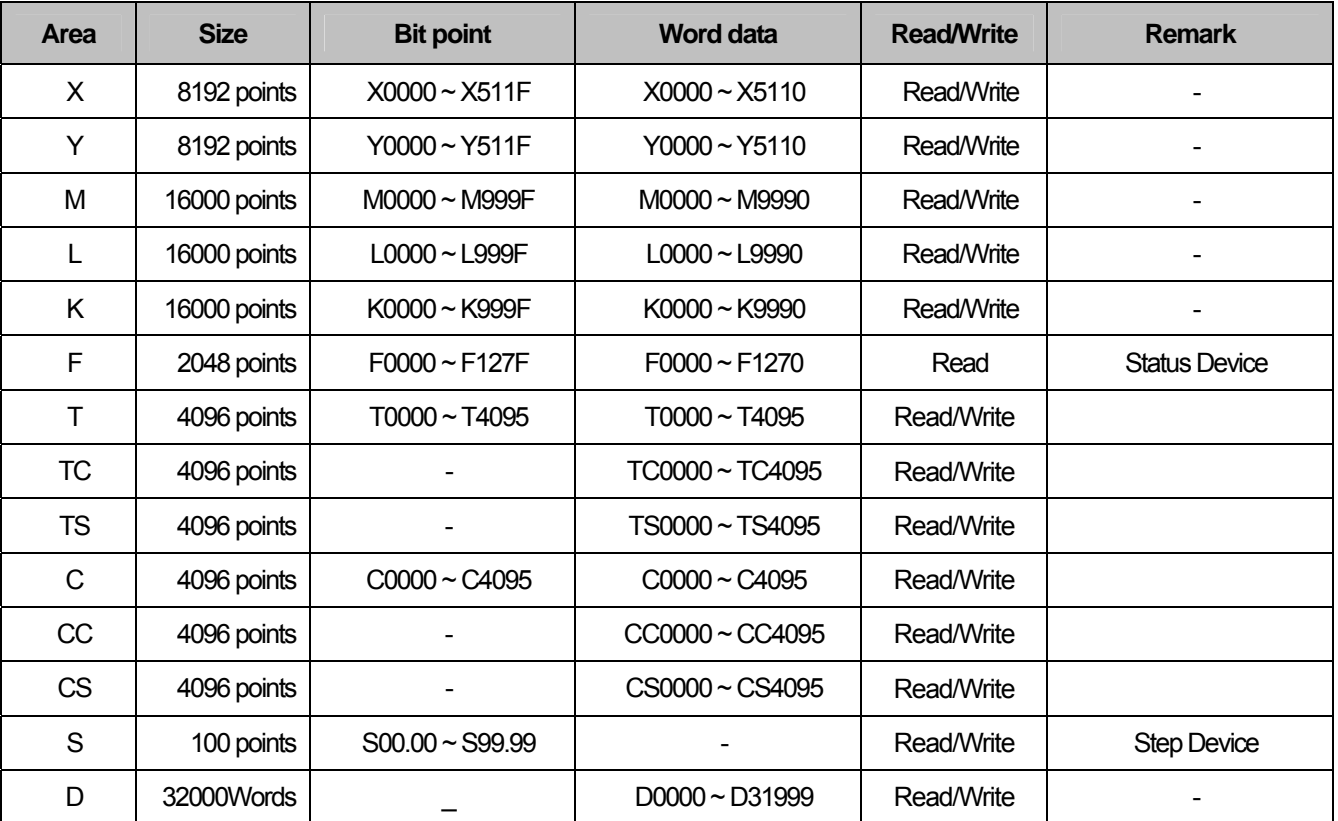

#### Tip

(1) Cautions

► Please see the manual for XP-Builder for how to use the device and details.

► Please be sure not to be out of the range of device area.

► The range of device may be varied according to the CPU module. For more information, refer to CIMON PLC manual.

Ī

### **Warranty**

1. Warranty Period

The product you purchased will be guaranteed for 18 months from the date of manufacturing.

2. Scope of Warranty

 Any trouble or defect occurring for the above-mentioned period will be partially replaced or repaired. However, please note the following cases will be excluded from the scope of warranty.

Any trouble attributable to unreasonable condition, environment or handling otherwise specified in the manual, Any trouble attributable to others' products,

If the product is modified or repaired in any other place not designated by the company,

Due to unintended purposes

Owing to the reasons unexpected at the level of the contemporary science and technology when delivered.

Not attributable to the company; for instance, natural disasters or fire

3. Since the above warranty is limited to HMI unit only, make sure to use the product considering the safety for system configuration or applications.

# **Environmental Policy**

LS Industrial Systems Co.,Ltd supports and observes the environmental policy as below.

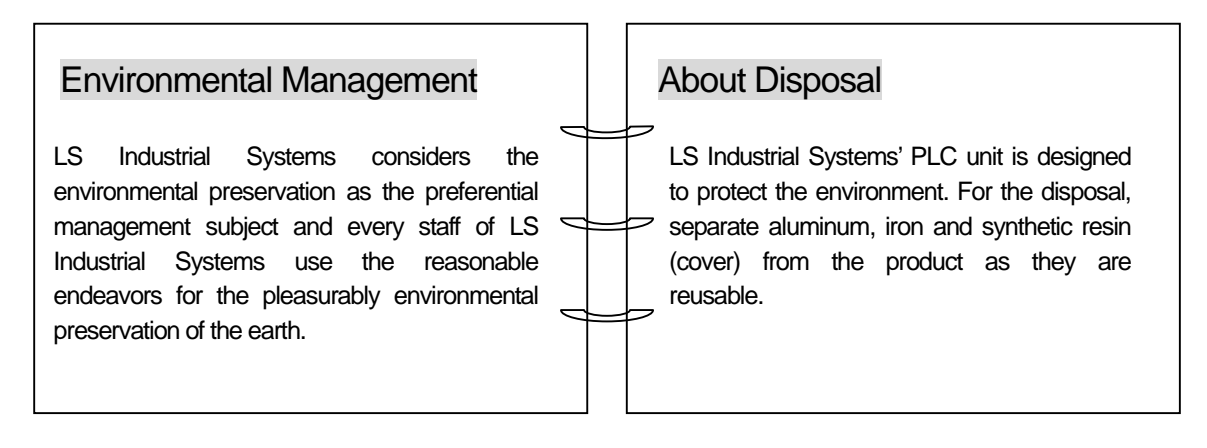

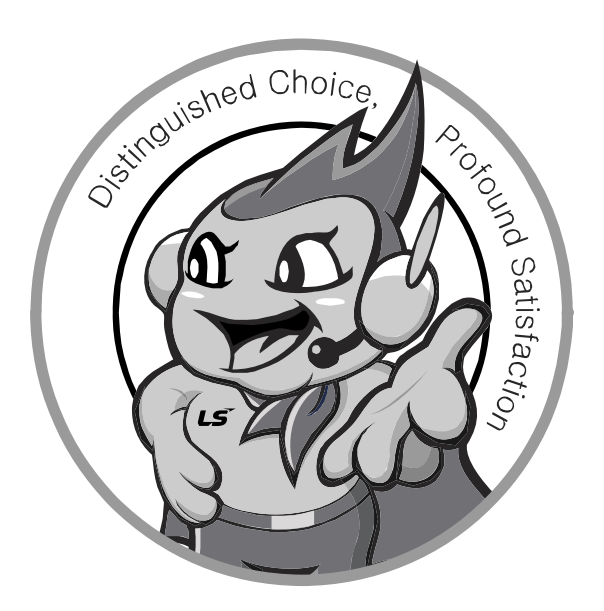

**LS values every single customers. Quality and service come first at LSIS. Always at your service, standing for our customers.** 

#### **http://eng.lsis.biz**

**10310000857**

# LS Industrial Systems

#### ■ **HEAD OFFICE**

- LS tower, Hogye-dong, Dongan-gu, Anyang-si, Gyeonggi-do 1026-6, Korea http://eng.lsis.biz Tel : (82-2)2034-4870/Fax : 82-2-2034-4648 e-mail : cshwang@lsis.biz
- **LS Industrial Systems Tokyo Office \_ Tokyo, Japan** Address: 16FL. Higashi-Kan. Akasaka Twin Tower 17-22, Akasaka.Monato-ku Tokyo 107-8470. Japan
- Tel : 81-3-3582-9128/Fax : 81-3-3582-2667 e-mail : jschuna@lsis.biz ■ **LS Industrial Systems(ME) FZE \_ Dubai, U.A.E.** Address : Jafza View Tower Lob 19, Room 205 Along Sheikh Zayed Road Jebel Aali Free Zone Dubai, United Arab Emirates Tel : 971-4-886-5360/Fax : 971-4-886-5361 e-mail : jungyongl@lsis.biz
- **LS Industrial Systems Shanghai Office \_ Shanghai, China** Address : Room E-G. 12FL Hiamin Empire Plaza. No.726. West. Yan'an Road Shanghai 200050. P.R. China e-mail : liyong@lsis.com.cn Tel : 86-21-5237-9977(609)/Fax : 89-21-5237-7189
- **LS Industrial Systems Beijing Office \_ Beijing, China**  Address : B-Tower 17FL. Beijing Global Trade Center B/D. No. 36. East BeisanHuan-Road. DongCheng-District. Beijing 100013. P.R. China Tel: 86-10-5825-6027(666)/Fax: 86-10-5825-6028 e-mail: xunmj@lsis.com.cn
- **LS Industrial Systems Guangzhou Office \_ Guangzhou, China**  Address : Room 1403.14FL. New Poly Tower. 2 Zhongshan Liu Road.Guangzhou.P.R China Tel : 86-20-8328-6754/Fax : 86-20-8326-6287 e-mail : chenxs@lsis.com.cn
- **LS Industrial Systems Chengdu Office \_ Chengdu, China**  Address : 12FL. Guodong Buiding. No.52 Jindun Road Chengdu.610041. P.R. China Tel : 86-28-8612-9151(9226)/Fax : 86-28-8612-9236 e-mail : comysb@lsis.biz
- **LS Industrial Systems Qingdao Office \_ Qingdao, China** Address : YinHe Bldg. 402 Room No. 2P Shandong Road,
- Qingdao-City,Shandong-province 266071, P.R. China Tel : 86-532-8501-6068/Fax : 86-532-8501-6057 e-mail : wangzy@lsis.com.cn
- **LS Industrial Systems Europe B.V. , Netherlands**  Address : 1st. Floor, Tupolevlaan 48, 1119NZ, Schiphol-Rijk, The Netherlands Tel : +31 (0)20 654 1420/Fax : +31 (0)20 654 1429 e-mail : junshickp@lsis.biz
- **Wuxi LS Industrial Systems Co., Ltd \_ Wuxi, China** Address : 102-A. National High & New Tech Industrial Development Area. Wuxi. Jiangsu. 214028. P.R. China Tel : 86-510-8534-6666/Fax : 86-510-8534-4078 e-mail : caidx@lsis.com.cn
- **Dalian LS Industrial Systems Co., Ltd. \_ Dalian, China**  Address : No. 15. Liaohexi 3-Road. Economic and Technical Development zone. Dalian 116600. China Tel: 86-411-273-7777/Fax: 86-411-8730-7560 e-mail: cuibx@lsis.com.cn

※ LS Industrial Systems constantly endeavors to improve its product so that information in this manual is subject to change without notice.

ⓒ LS Industrial Systems Co., Ltd 2010 All Rights Reserved.